# **Panel PC 900 User's manual**

Version: **1.18 (April 2016)** Model no.: **MAPPC900-ENG**

All information contained in this manual is current as of its creation/publication. We reserve the right to change the contents of this manual without notice. The information contained herein is believed to be accurate as of the date of publication; however, Bernecker + Rainer Industrie-Elektronik Ges.m.b.H. makes no warranty, expressed or implied, with regard to the products or documentation contained within this manual. In addition, Bernecker + Rainer Industrie-Elektronik Ges.m.b.H. shall not be liable for any incidental or consequential damages in connection with or arising from the furnishing, performance or use of the product(s) in this documentation. The software names, hardware names and trademarks used in this document are registered by their respective companies.

### **[1: General information](#page-10-0)**

### **[2: Technical data](#page-18-0)**

### **[3: Commissioning](#page-192-0)**

**[4: Software](#page-238-0)**

### **[5: Standards and certifications](#page-340-0)**

### **[6: Accessories](#page-345-0)**

### **[7: Servicing and maintenance](#page-379-0)**

### **[Appendix A](#page-384-0)**

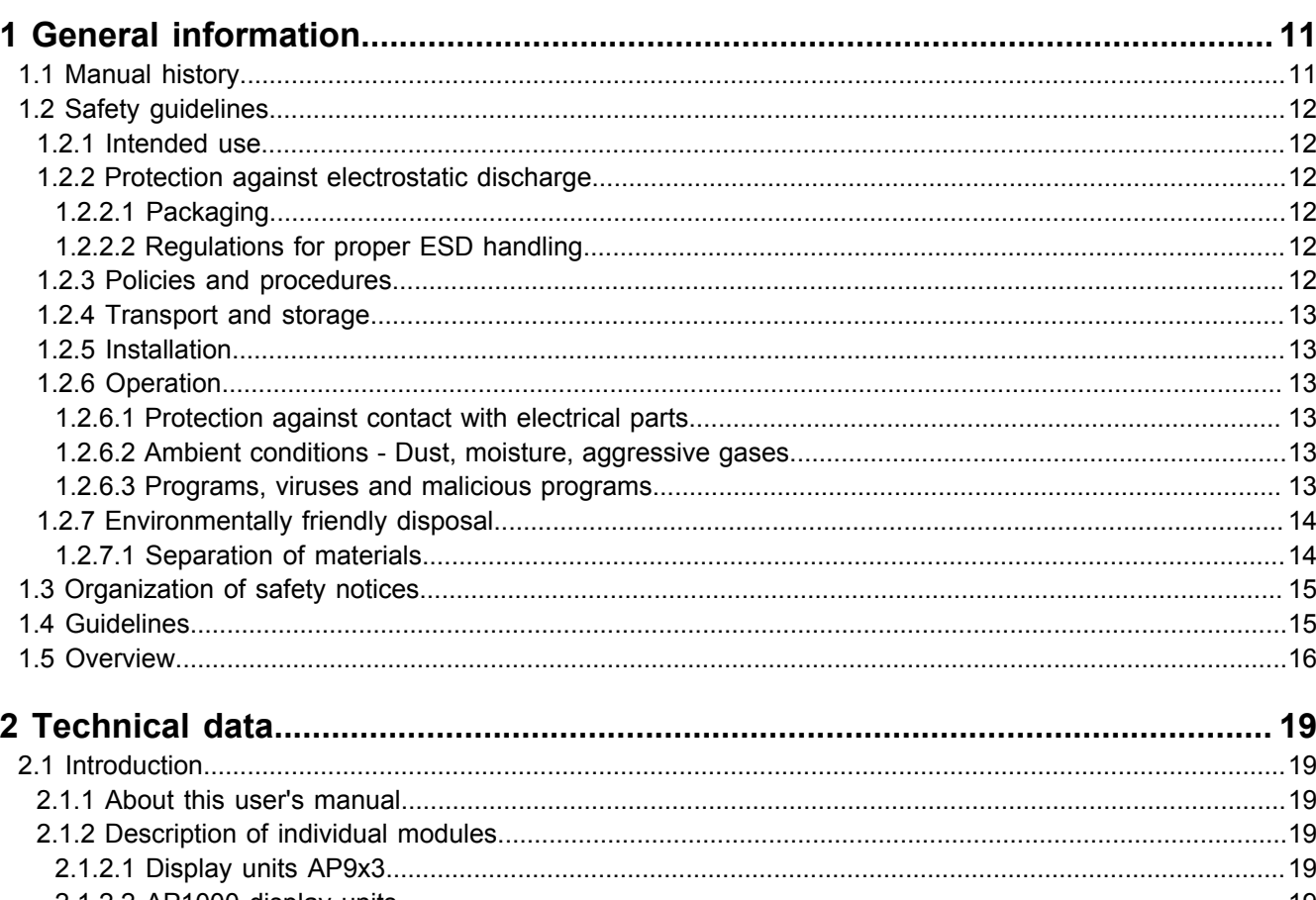

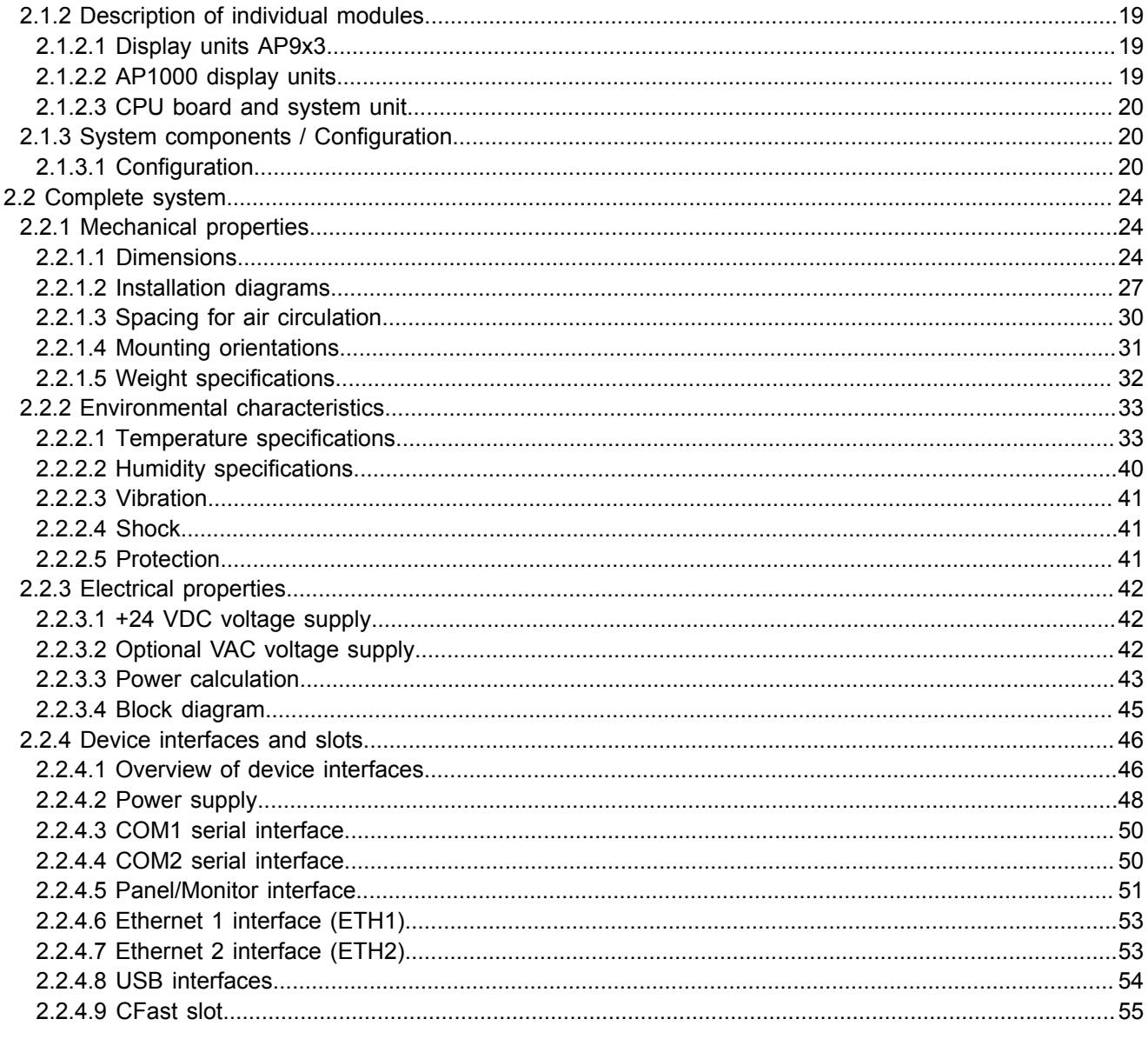

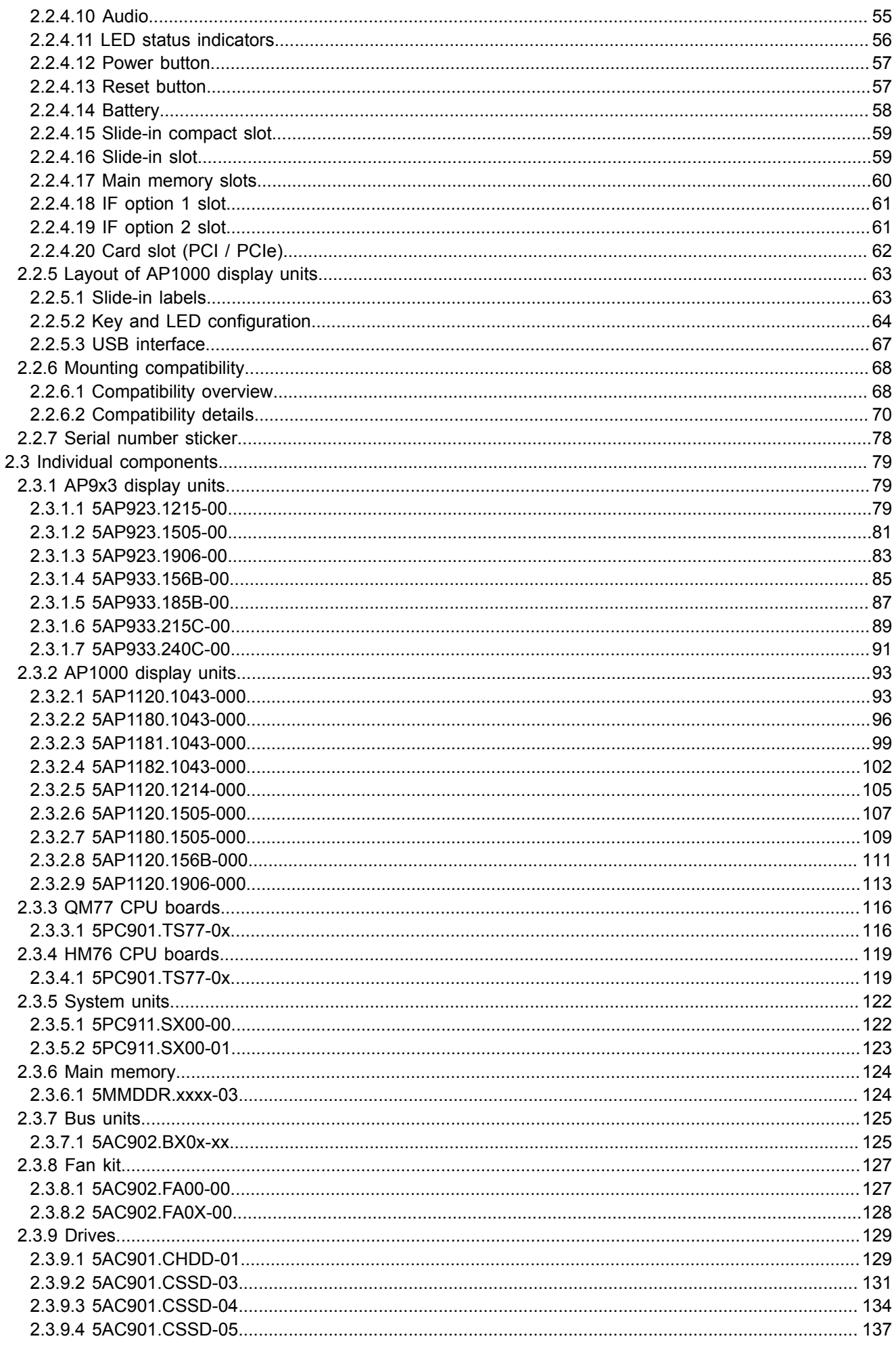

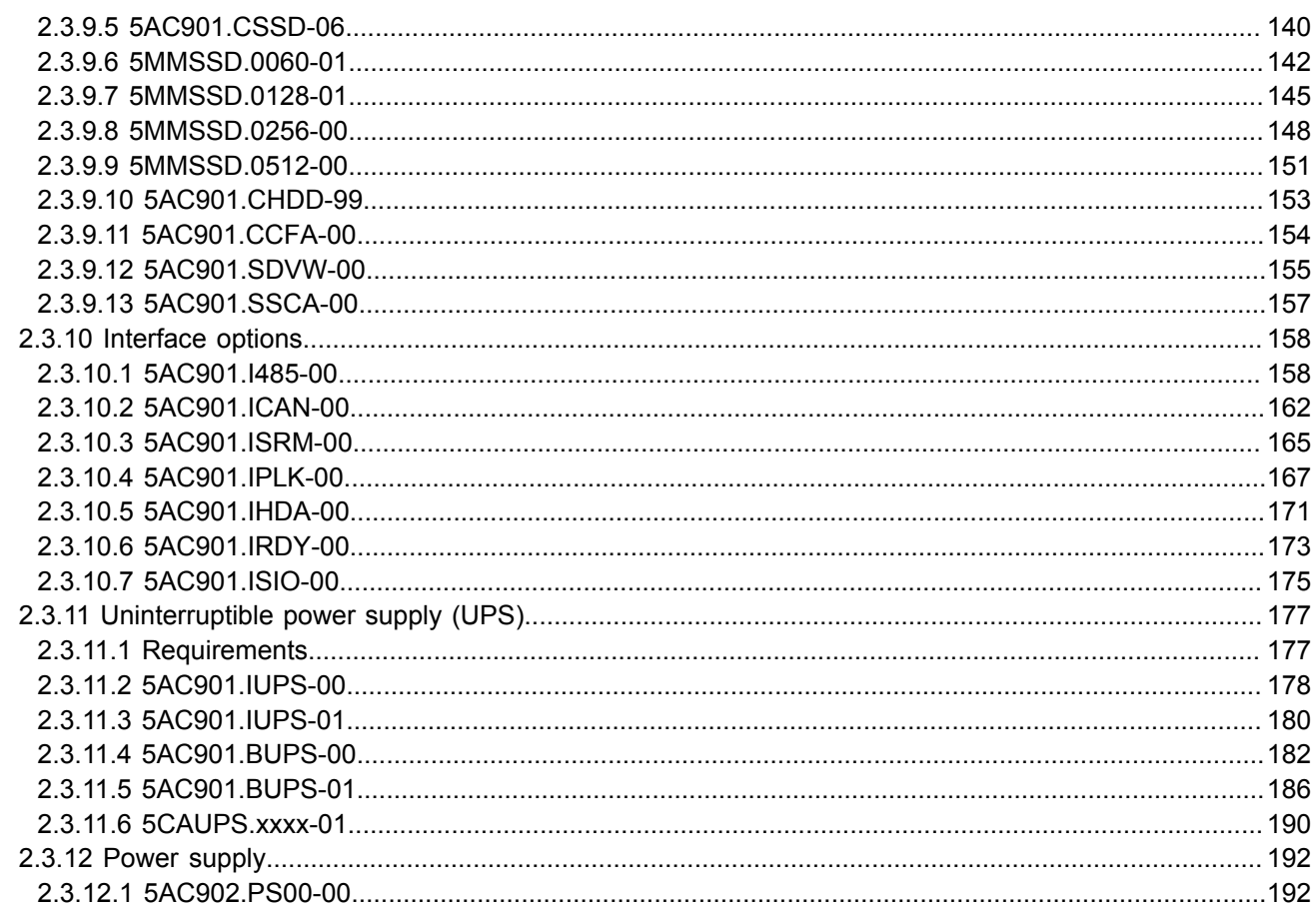

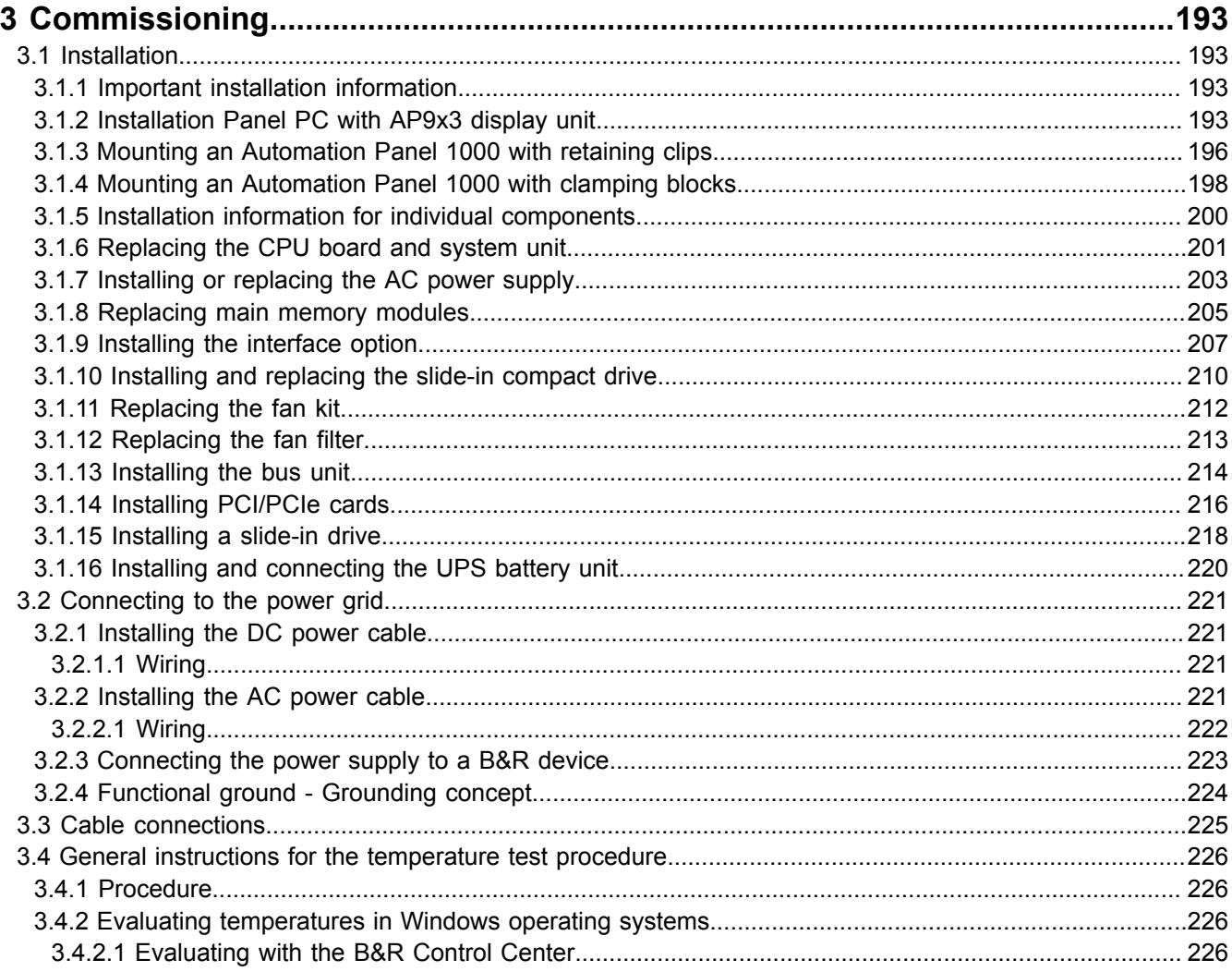

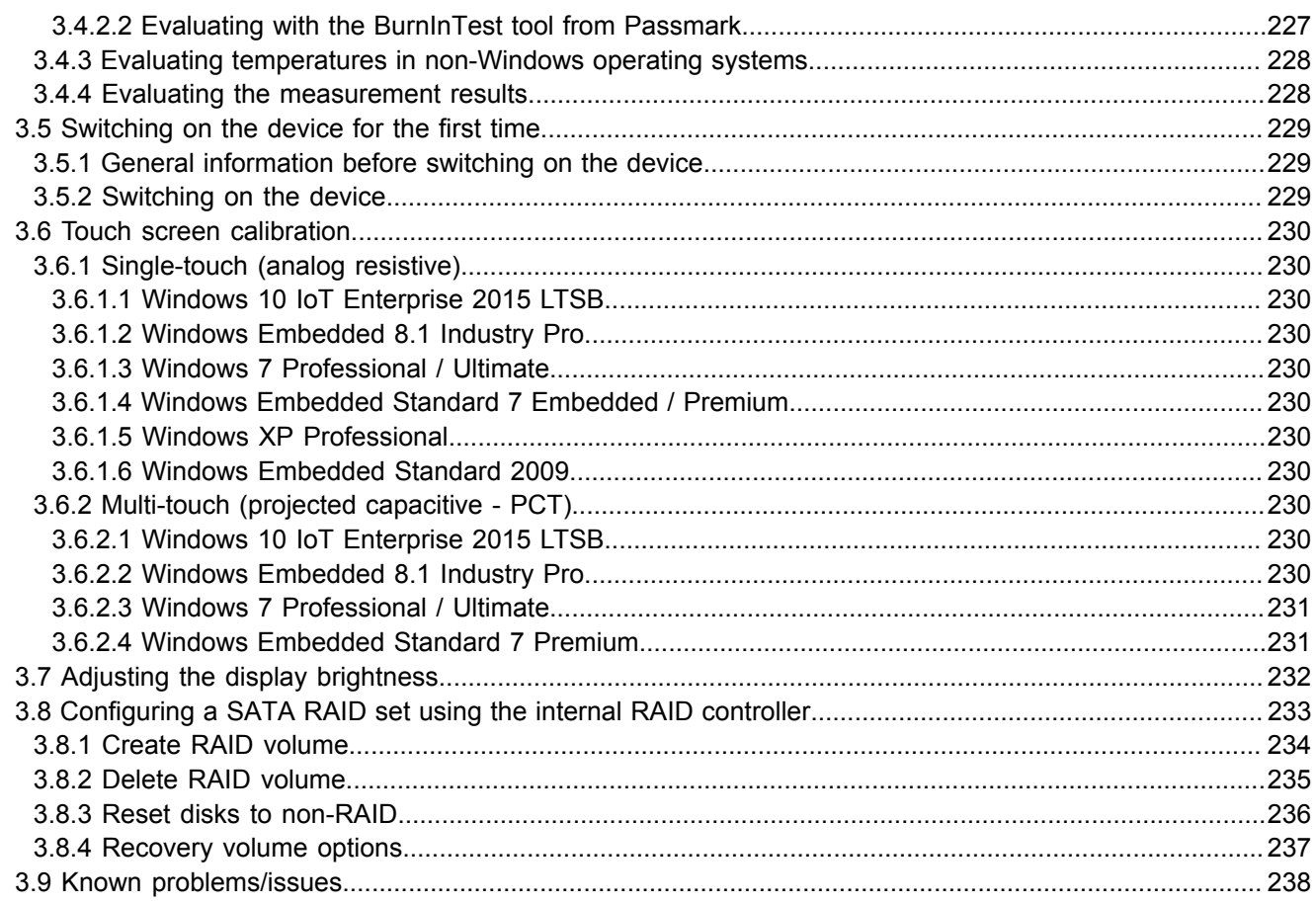

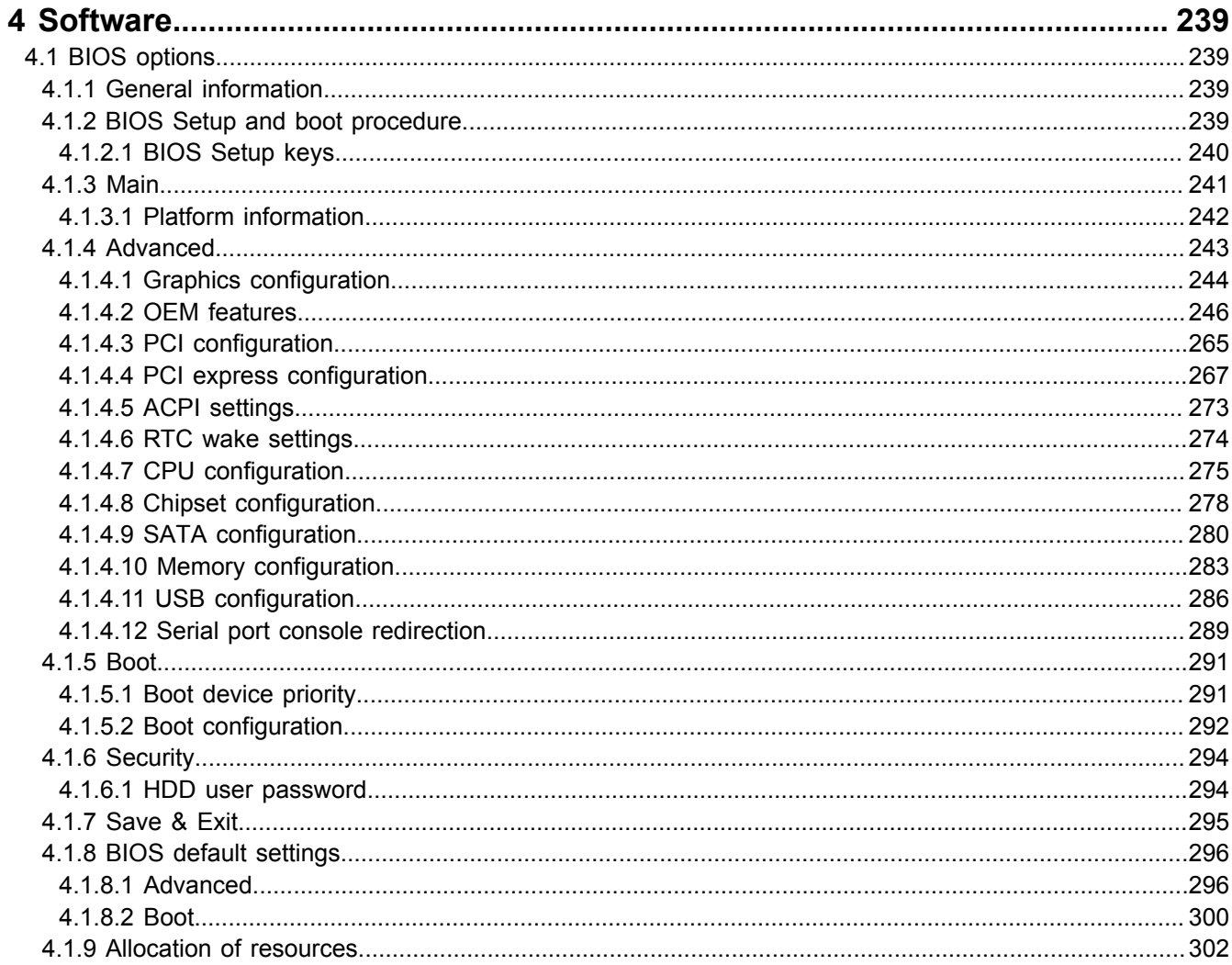

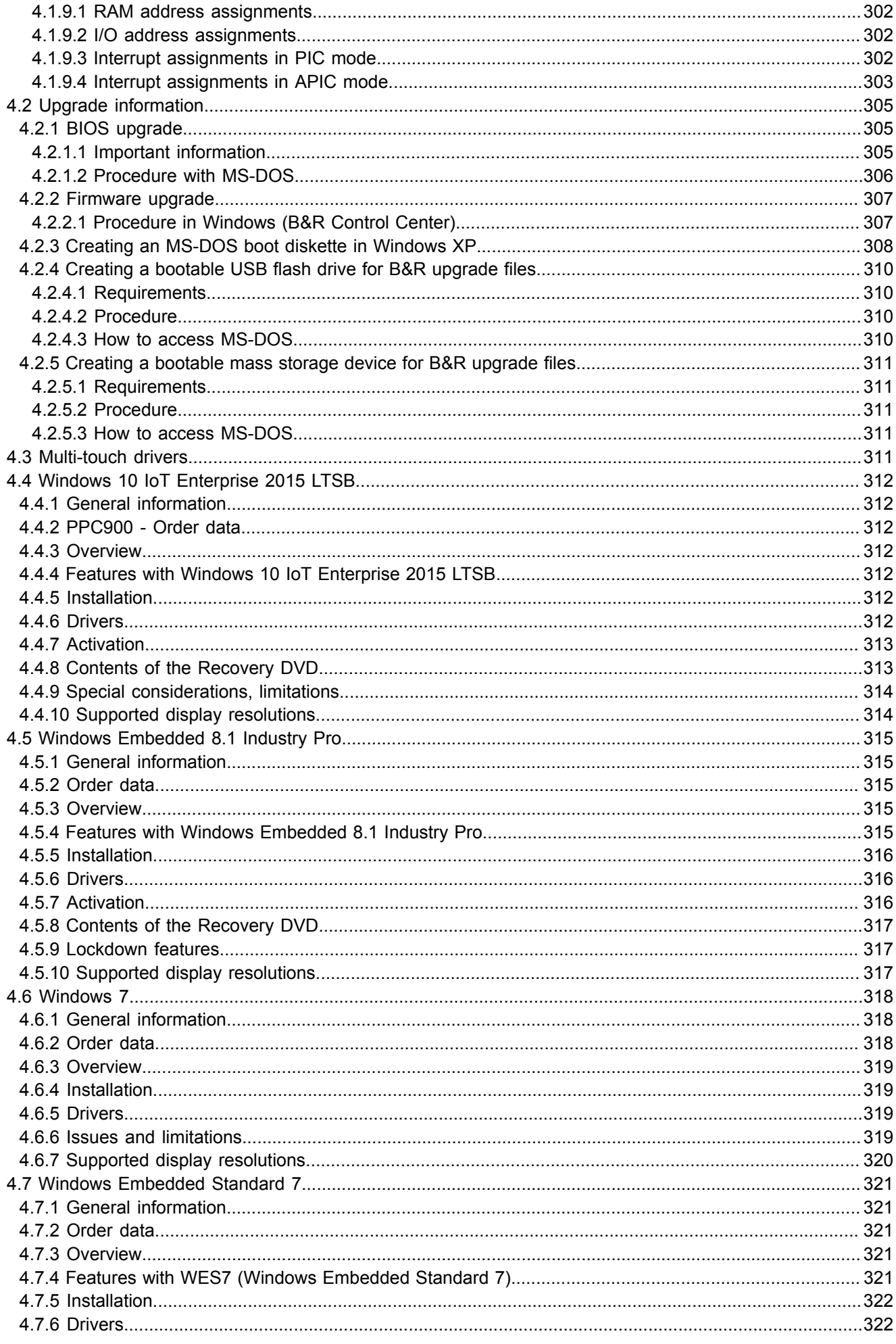

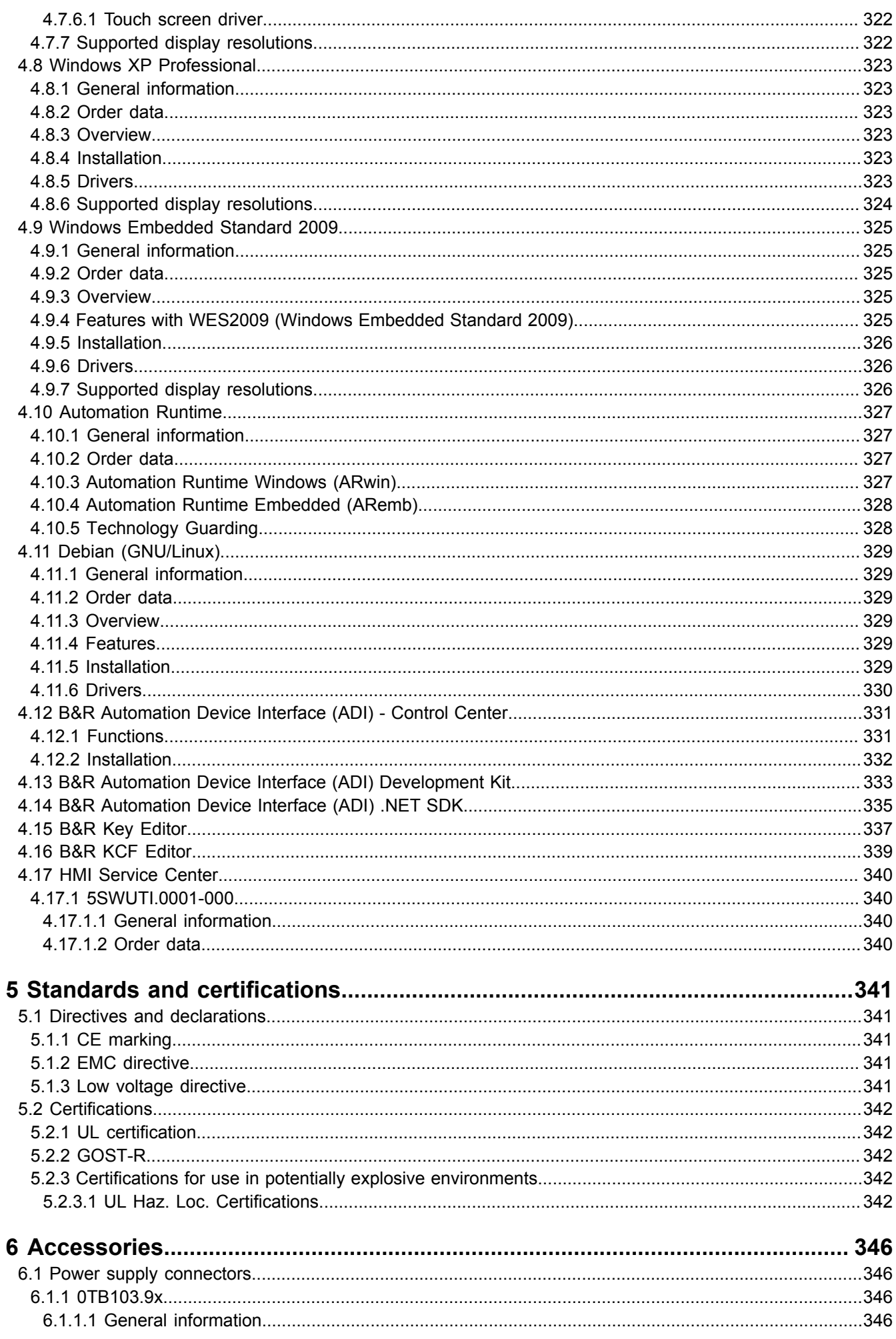

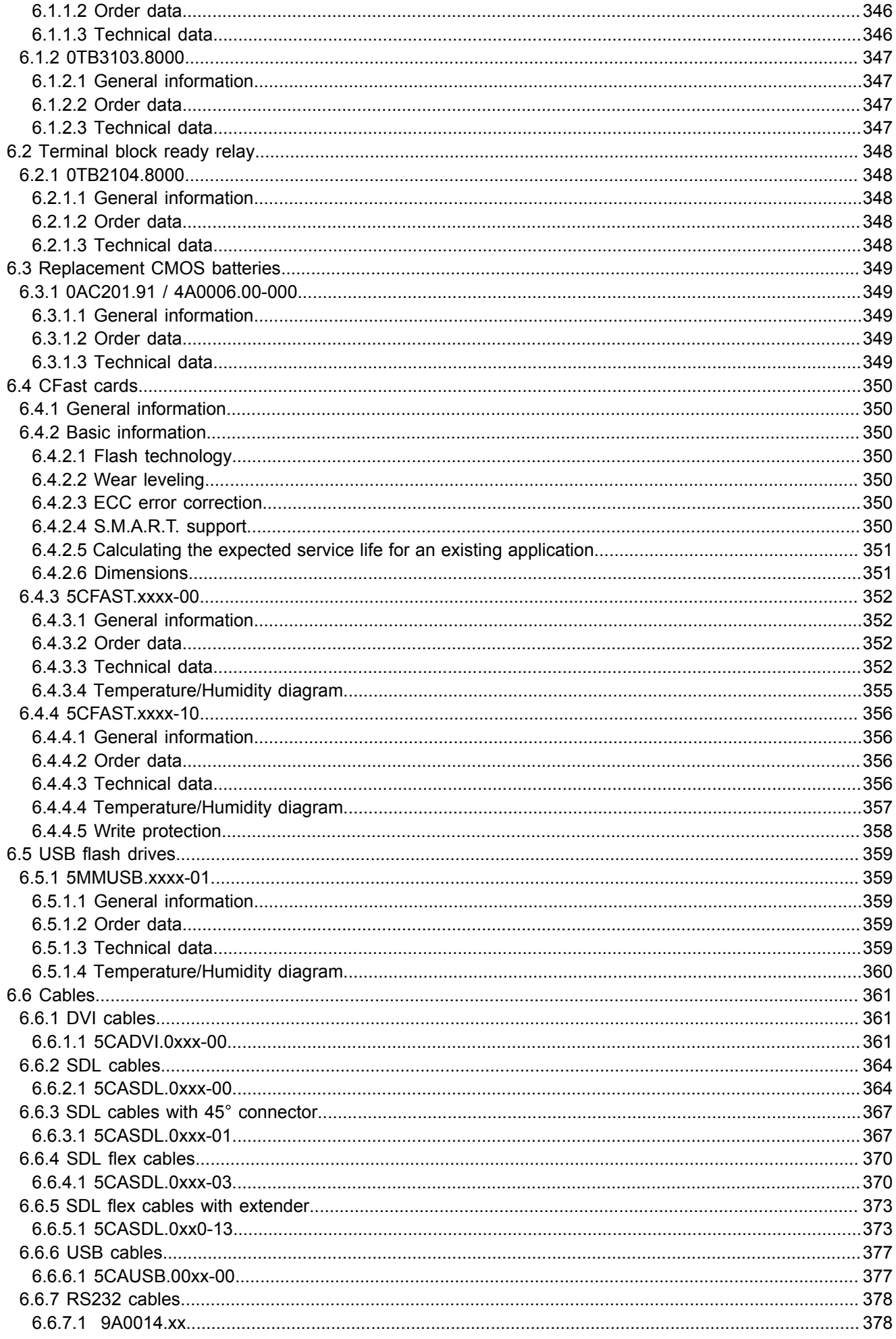

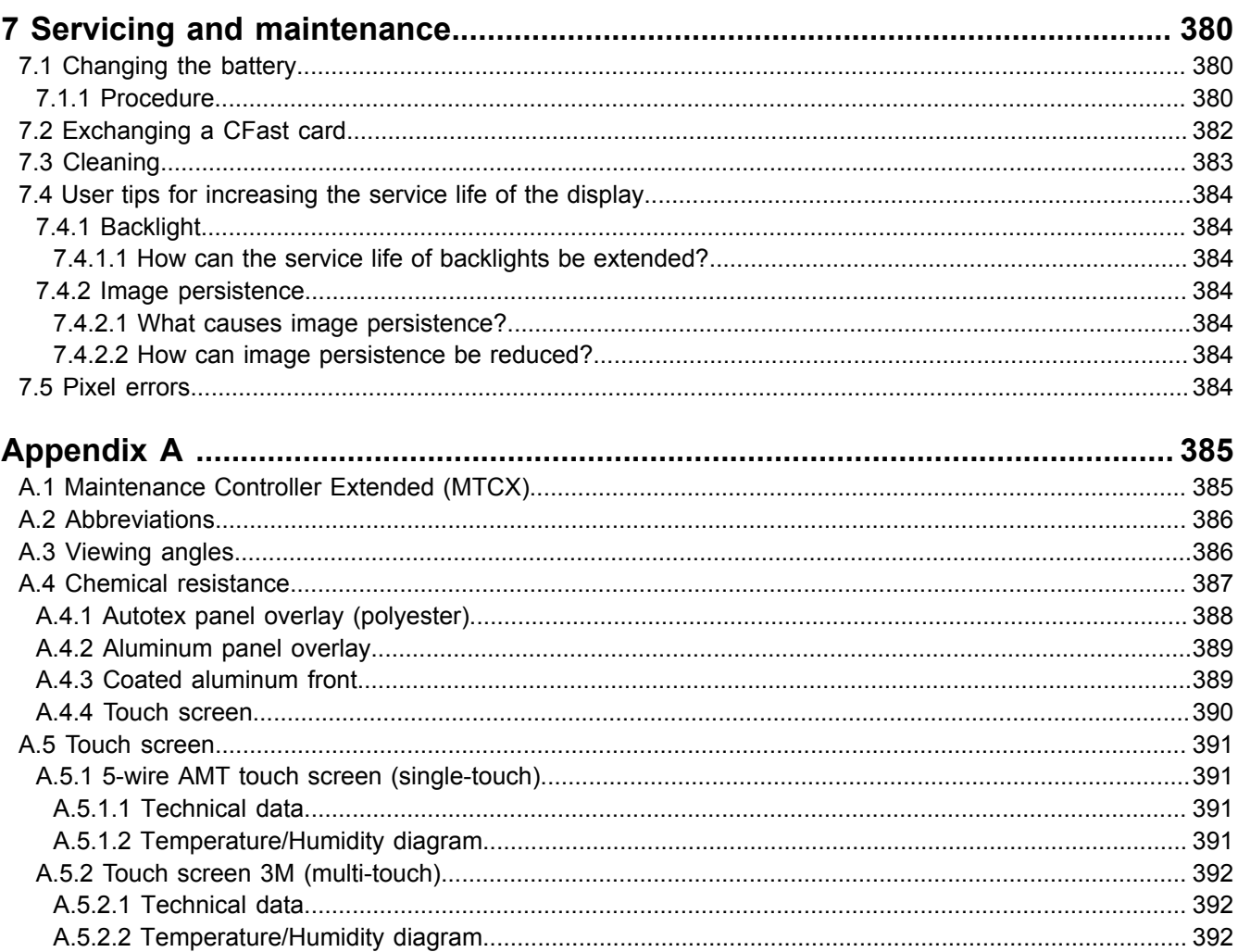

## <span id="page-10-0"></span>**1 General information**

### <span id="page-10-1"></span>**1.1 Manual history**

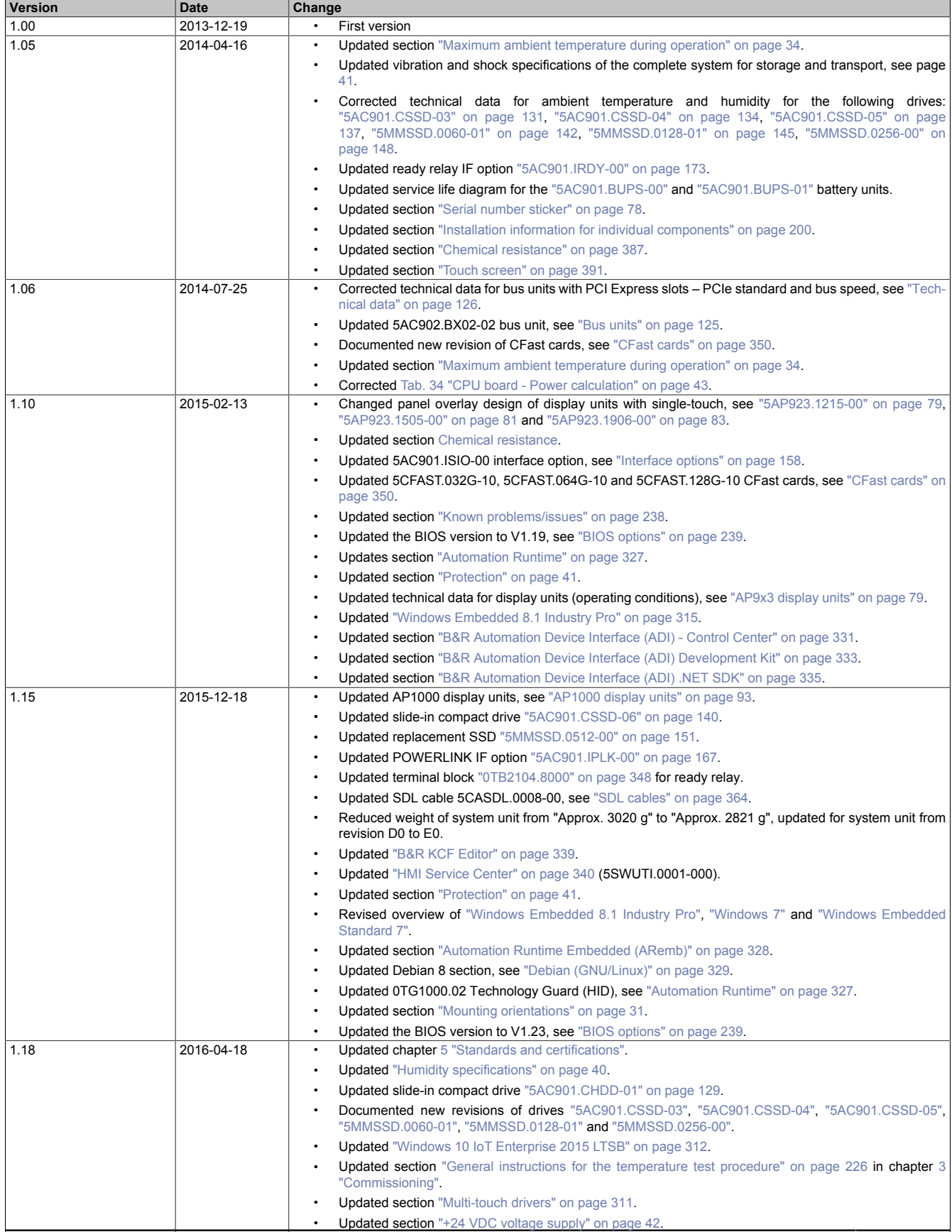

### <span id="page-11-0"></span>**1.2 Safety guidelines**

### <span id="page-11-1"></span>**1.2.1 Intended use**

Programmable logic controllers, operating and monitoring devices (such as industrial PCs, Power Panels, Mobile Panels, etc.) as well as the uninterruptible power supply from B&R have been designed, developed and manufactured for normal use in industry. They have not been designed, developed and manufactured for use that involves fatal risks or hazards that could result in death, injury, serious physical harm or other loss without the assurance of exceptionally stringent safety precautions. In particular, this includes the use of these systems to monitor nuclear reactions in nuclear power plants, flight control systems, air traffic control, the control of mass transport vehicles, medical life support systems and the control of weapon systems.

### <span id="page-11-2"></span>**1.2.2 Protection against electrostatic discharge**

Electrical assemblies that can be damaged by electrostatic discharge (ESD) must be handled accordingly.

### <span id="page-11-3"></span>**1.2.2.1 Packaging**

- **Electrical assemblies with housing**
	- ... Do not require special ESD packaging but must be handled properly (see "Electrical assemblies with housing").
- **Electrical assemblies without housing** ... Are protected by ESD-suitable packaging.

### <span id="page-11-4"></span>**1.2.2.2 Regulations for proper ESD handling**

### **Electrical assemblies with housing**

- Do not touch the connector contacts of connected cables.
- Do not touch the contact tips on circuit boards.

### **Electrical assemblies without housing**

The following applies in addition to "Electrical assemblies with housing":

- All persons handling electrical assemblies and devices in which electrical assemblies are installed must be grounded.
- Assemblies are only permitted to be touched on the narrow sides or front plate.
- Always place assemblies on suitable surfaces (ESD packaging, conductive foam, etc.). Metallic surfaces are not suitable surfaces!
- Assemblies must not be subjected to electrostatic discharges (e.g. due to charged plastics).
- A minimum distance of 10 cm from monitors or television sets must be maintained.
- Measuring instruments and devices must be grounded.
- Test probes of floating potential measuring instruments must be discharged briefly on suitable grounded surfaces before measurement.

### **Individual components**

- ESD protective measures for individual components are implemented throughout B&R (conductive floors, shoes, wrist straps, etc.).
- The increased ESD protective measures for individual components are not required for handling B&R products at customer locations.

### <span id="page-11-5"></span>**1.2.3 Policies and procedures**

Electronic devices are never completely failsafe. If the programmable control system, operating/monitoring device or uninterruptible power supply fails, the user is responsible for ensuring that other connected devices, e.g. motors, are brought to a secure state.

When using programmable logic controllers or operating/monitoring devices as control systems together with a soft PLC (e.g. B&R Automation Runtime or comparable product) or slot PLC (e.g. B&R LS251 or comparable product), safety precautions relevant to industrial control systems (e.g. the provision of safety devices such as emergency stop circuits, etc.) must be observed in accordance with applicable national and international regulations. The same applies for all other devices connected to the system, such as drives.

All tasks such as the installation, commissioning and servicing of devices are only permitted to be carried out by qualified personnel. Qualified personnel are those familiar with the transport, mounting, installation, commissioning and operation of devices who also have the appropriate qualifications (e.g. IEC 60364). National accident prevention regulations must be observed.

The safety notices, connection descriptions (type plate and documentation) and limit values listed in the technical data are to be read carefully before installation and commissioning and must be observed.

### <span id="page-12-0"></span>**1.2.4 Transport and storage**

During transport and storage, devices must be protected against undue stress (mechanical stress, temperature, humidity, aggressive atmosphere).

### <span id="page-12-1"></span>**1.2.5 Installation**

- The devices are not ready for use and must be installed and wired according to the requirements of this documentation in order to comply with EMC limit values.
- Installation must be carried out according to the documentation using suitable equipment and tools.
- Devices are only permitted to be installed by qualified personnel when the power is switched off. The control cabinet must first be disconnected from the power supply and secured against being switched on again.
- General safety regulations and national accident prevention regulations must be observed.
- The electrical installation must be carried out in accordance with relevant regulations (e.g. wire cross section, fuse protection, protective ground connection).

### <span id="page-12-2"></span>**1.2.6 Operation**

### <span id="page-12-3"></span>**1.2.6.1 Protection against contact with electrical parts**

In order to operate programmable logic controllers, operating and monitoring devices and the uninterruptible power supply, it is necessary for certain components to carry dangerous voltages over 42 VDC. Touching one of these components can result in a life-threatening electric shock. There is a risk of death, serious injury or damage to property.

Before switching on the programmable logic controllers, operating and monitoring devices and uninterruptible power supply, it must be ensured that the housing is properly connected to ground potential (PE rail). The ground connection must also be made if the operating and monitoring device and uninterruptible power supply are only connected for testing purposes or only operated for a short time!

Before switching on, live parts must be securely covered. All covers must be kept closed during operation.

### <span id="page-12-4"></span>**1.2.6.2 Ambient conditions - Dust, moisture, aggressive gases**

The use of operating and monitoring devices (e.g. industrial PCs, Power Panels, Mobile Panels, etc.) and uninterruptible power supplies in dusty environments must be avoided. This can otherwise lead to dust deposits that affect the functionality of the device, especially in systems with active cooling (fans), which may no longer guarantee sufficient cooling.

The presence of aggressive gases in the environment can also result in malfunctions. In combination with high temperature and relative humidity, aggressive gases – for example with sulfur, nitrogen and chlorine components – trigger chemical processes that can very quickly impair or damage electronic components. Blackened copper surfaces and cable ends in existing installations are indicators of aggressive gases.

When operated in rooms with dust and condensation that can endanger functionality, operating and monitoring devices such as Automation Panels or Power Panels are protected on the front against the ingress of dust and moisture when installed correctly (e.g. cutout installation). The back of all devices must be protected against the ingress of dust and moisture, however, or the dust deposits must be removed at suitable intervals.

### <span id="page-12-5"></span>**1.2.6.3 Programs, viruses and malicious programs**

Any data exchange or installation of software using data storage media (e.g. floppy disk, CD-ROM, USB flash drive, etc.) or via networks or the Internet poses a potential threat to the system. It is the user's own responsibility to avert these dangers and to take appropriate measures such as virus protection programs, firewalls, etc. to protect against them and to use only software from trustworthy sources.

### <span id="page-13-0"></span>**1.2.7 Environmentally friendly disposal**

All programmable logic controllers, operating and monitoring devices and uninterruptible power supplies from B&R are designed to have as little impact on the environment as possible.

### <span id="page-13-1"></span>**1.2.7.1 Separation of materials**

It is necessary to separate different materials so the device can undergo an environmentally friendly recycling process.

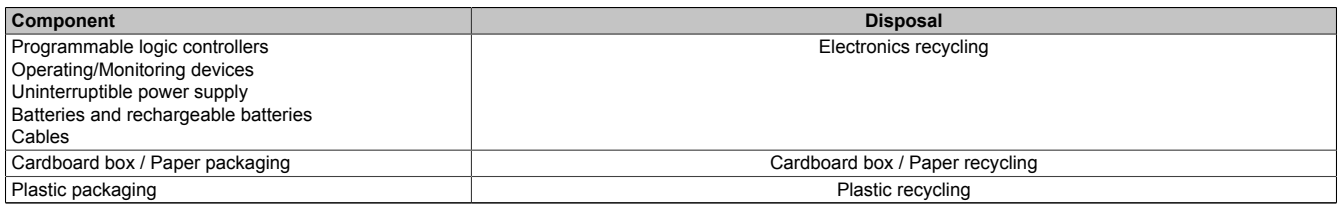

Table 2: Environmentally friendly separation of materials

Disposal must comply with applicable legal regulations.

### <span id="page-14-0"></span>**1.3 Organization of safety notices**

Safety notices in this manual are organized as follows:

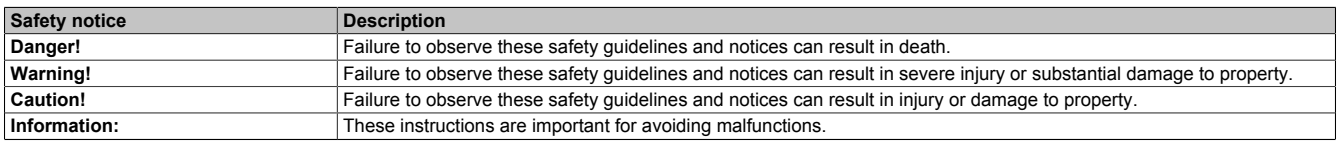

Table 3: Description of the safety notices used in this documentation

### <span id="page-14-1"></span>**1.4 Guidelines**

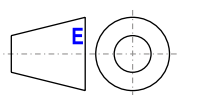

European dimension standards apply to all dimension diagrams.

All dimensions in mm.

Unless otherwise specified, the following general tolerances apply:

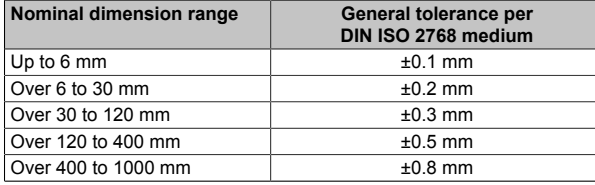

Table 4: Nominal dimension ranges

### <span id="page-15-0"></span>**1.5 Overview**

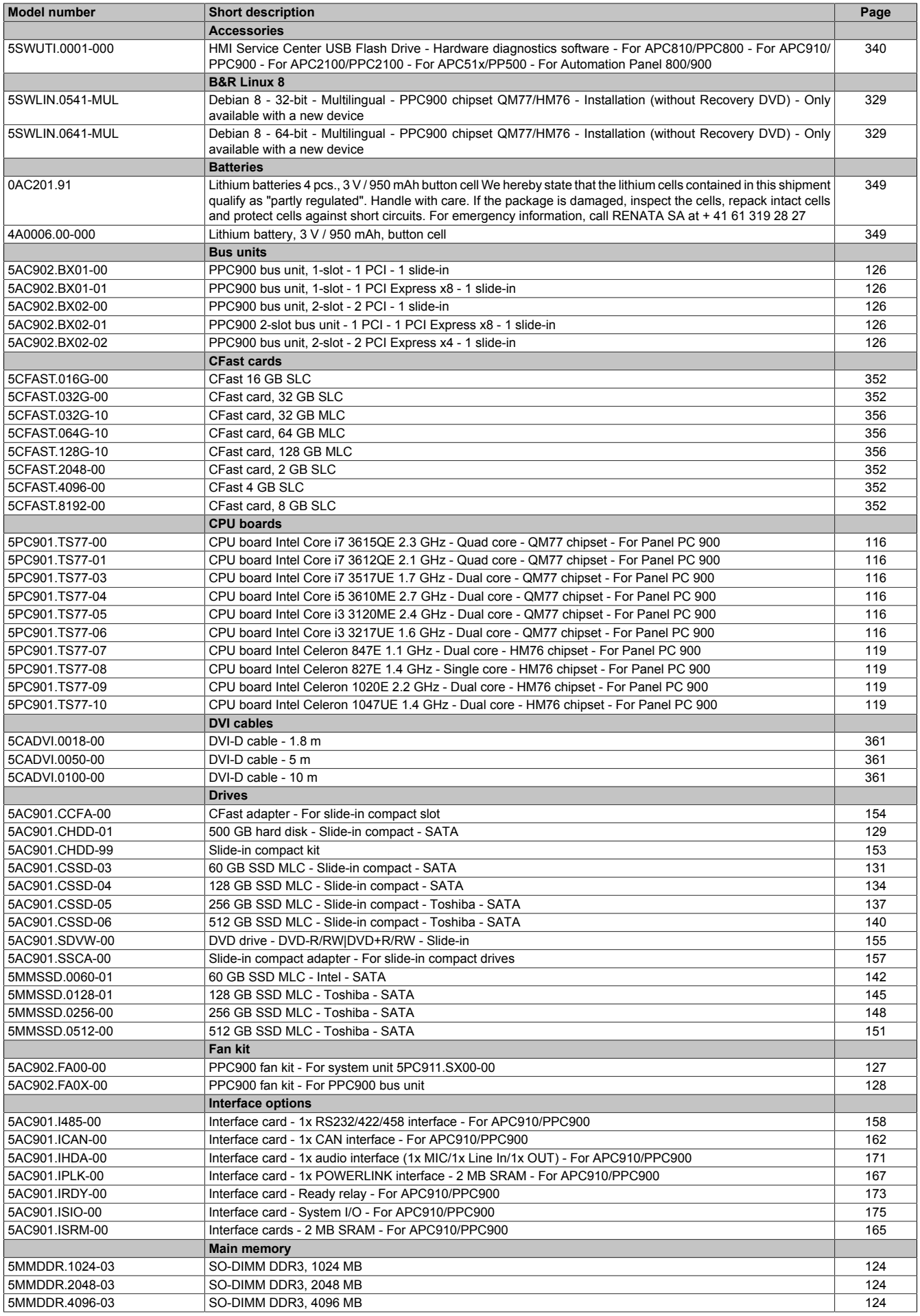

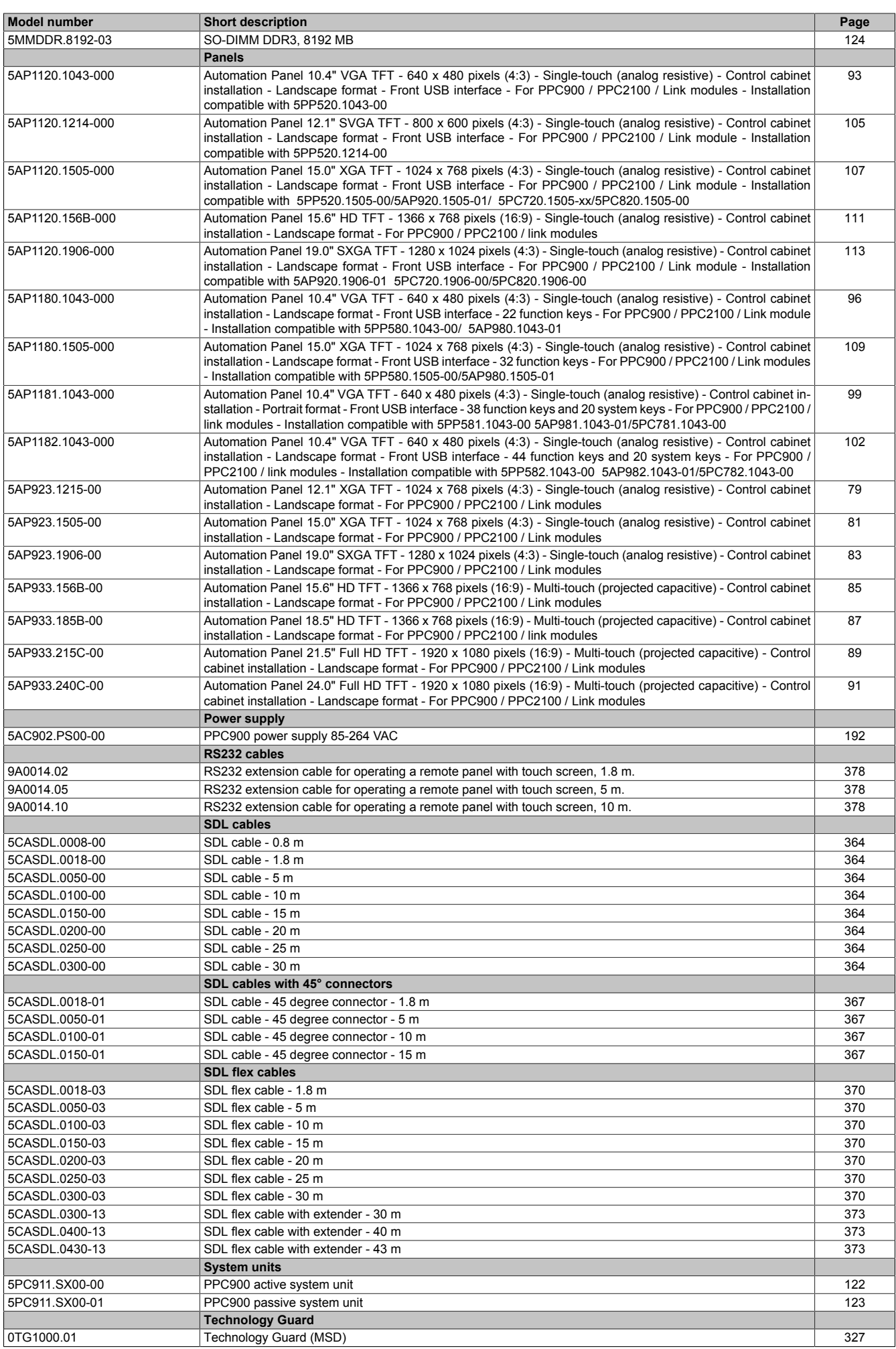

### General information

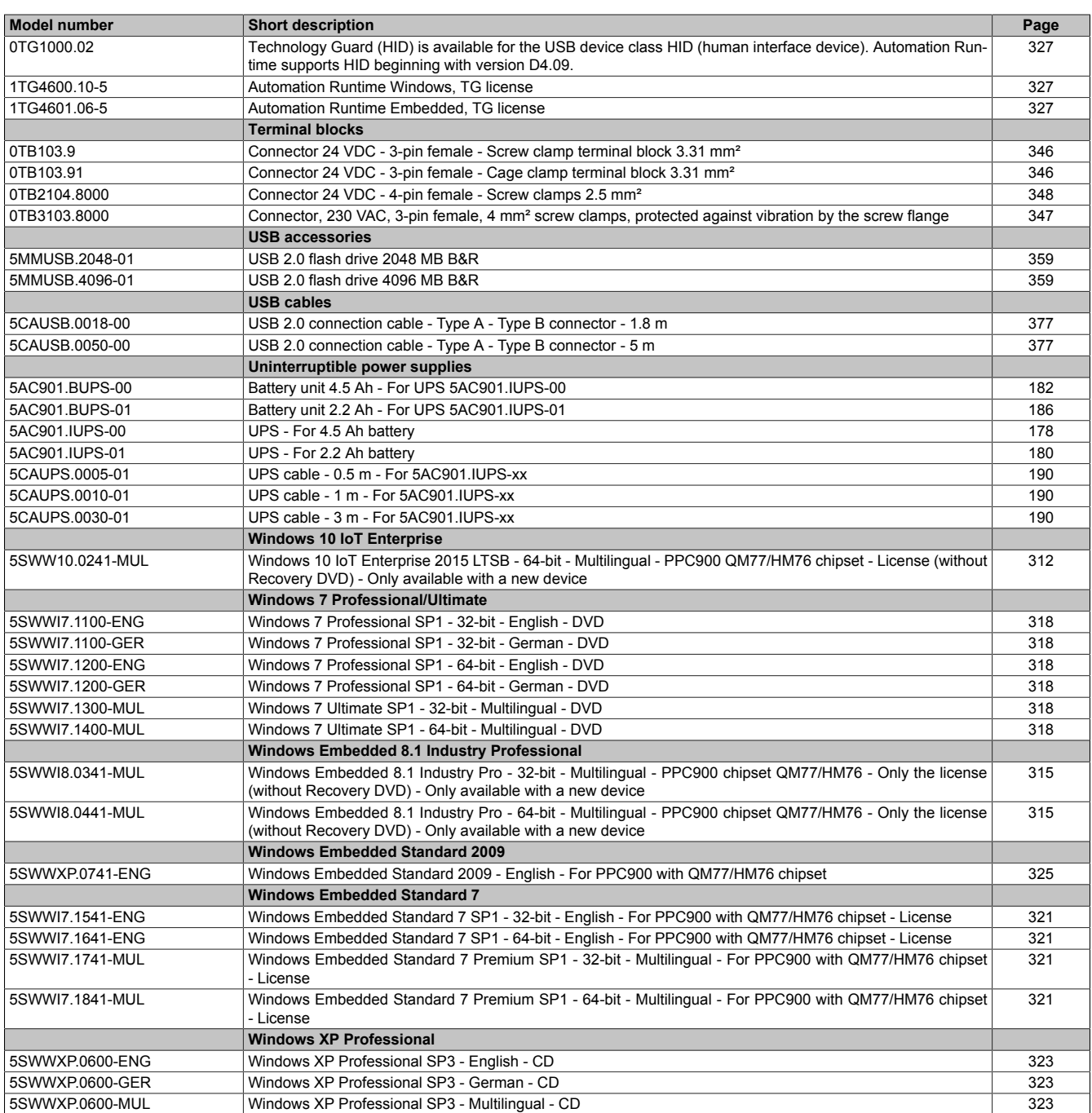

### <span id="page-18-0"></span>**2 Technical data**

### <span id="page-18-1"></span>**2.1 Introduction**

### <span id="page-18-2"></span>**2.1.1 About this user's manual**

This user's manual contains all relevant information about an operational Panel PC 900.

### <span id="page-18-3"></span>**2.1.2 Description of individual modules**

### <span id="page-18-4"></span>**2.1.2.1 Display units AP9x3**

AP9x3 display units consist of a display and touch screen and form the basis for the Automation Panel 9x3, Panel PC 900 and Panel PC 2100 system families. Different display sizes and touch screen technologies are available. These display units can only be operated as a complete system together with a link module (Automation Panel 9x3) or CPU board and system unit (Panel PC 900, Panel PC 2100). Display units are mounted using retaining clips. Model numbers for single-touch display units begin with 5AP923.xxxx-xx; those for multi-touch display units begin with 5AP933.xxxx-xx.

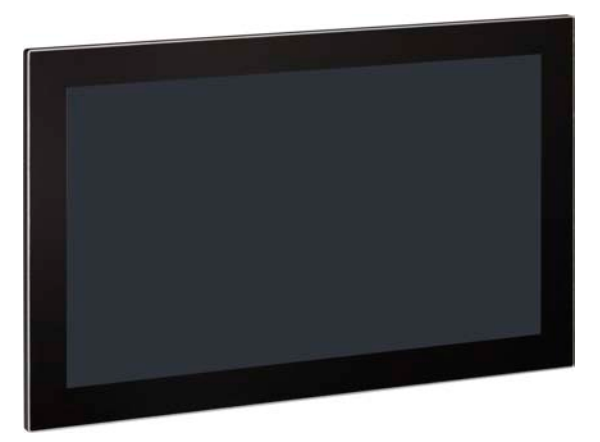

### <span id="page-18-5"></span>**2.1.2.2 AP1000 display units**

AP1000 display units form the basis for the Automation Panel 1000, Panel PC 900 and Panel PC 2100 system families. A wide selection of different display sizes and display units with touch screen are available. These display units can only be operated as a complete system together with a link module (Automation Panel 1000) or CPU board and system unit (Panel PC 900, Panel PC 2100). Display units are mounted using retaining clips or clamping blocks.

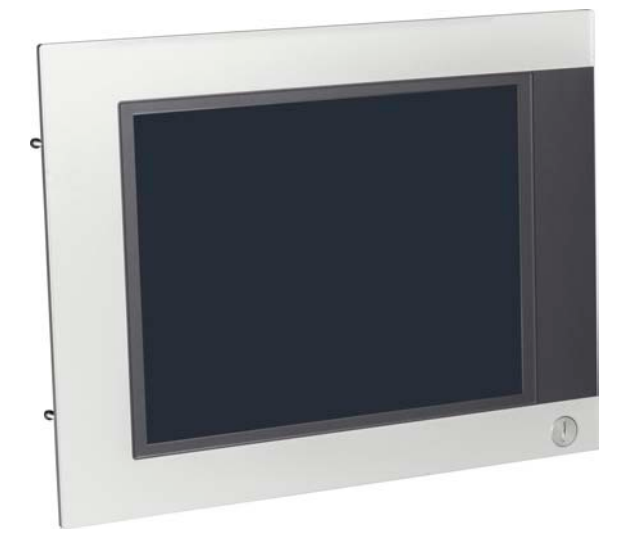

#### <span id="page-19-0"></span>**2.1.2.3 CPU board and system unit**

In addition to making it possible to insert interface options, slide-in compact drives and CFast cards, the CPU board also includes all of the PPC900's interfaces.

A system unit consists of an anthracite gray housing and heat sink. Both passive variants (without a fan kit) and active variants (with a fan kit) are available.

An operational Panel PC 900 is assembled by installing a CPU board, system unit, main memory and mass storage device on a display unit. Panel PC 900 systems are mounted using retaining clips.

A CPU board and system unit cannot function without a display unit.

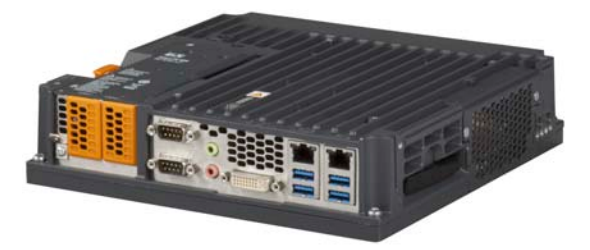

### <span id="page-19-1"></span>**2.1.3 System components / Configuration**

Automation Panel 9x3, Panel PC 900 and Panel PC 2100 systems can be assembled to meet individual requirements and operating conditions. Automation Panel 9x3, Panel PC 900 and Panel PC 2100 systems are flexible so that an Automation Panel can be converted to a Panel PC, or vice versa.

#### <span id="page-19-2"></span>**2.1.3.1 Configuration**

The following components are absolutely essential for operation as a Panel PC 900:

- Display unit
- CPU board
- System unit
- Main memory
- $\cdot$  Fan kit<sup>1)</sup>
- Drive (mass storage device such as CFast card or hard disk) for the operating system
- Operating system

Panel PC 900 systems can be operated with or without a fan kit. This choice plays a role in determining the type of housing to be used.

Using a fan kit allows for operation at higher ambient temperatures. More information can be found in section ["Maximum ambient temperature during operation" on page 34](#page-33-0).

It may be necessary to use a fan kit under certain conditions. Detailed information can be found in section ["Maximum ambient temperature during operation"](#page-33-0) [on page 34](#page-33-0).

|                                  | Configuration - Base system                                                                                                    |
|----------------------------------|----------------------------------------------------------------------------------------------------|
| Display unit                     | Select 1<br>Display size Resolution Touch screen Keys Format                                                                                |
|                                  | Display unit 923<br>5AP923.1215-00<br>XGA Single-touch No Landscape<br>12.1"                                                                |
|                                  | 5AP923.1505-00<br>15.0"<br><b>XGA</b><br>Single-touch<br>Landscape<br>No                                                                    |
|                                  | 5AP923.1906-00<br>SXGA Single-touch No Landscape<br>19.0"                                                                                   |
|                                  | Display unit 933<br>5AP933.156B-00<br>15.6"<br><b>HD</b><br>Multi-touch<br>No Landscape                                                     |
|                                  | 5AP933.185B-00<br>18.5"<br><b>HD</b><br>Multi-touch<br>No Landscape<br><b>FHD</b>                                                           |
|                                  | 5AP933.215C-00<br>21.5"<br>Multi-touch<br>Landscape<br>No<br>5AP933.240C-00<br>24.0"<br><b>FHD</b><br>Multi-touch<br>Landscape<br>No        |
|                                  | Display unit 1120                                                                                                    |
|                                  | 5AP1120.1043-000<br>VGA Single-touch No<br>10.4"<br>Landscape<br>5AP1120.1214-000<br>SVGA Single-touch<br>12.1"<br>Landscape<br>No          |
|                                  | 5AP1120.1505-000<br>15.0"<br>XGA<br>Single-touch<br>Landscape<br>No                                                                         |
|                                  | 5AP1120.156B-000<br>15.6"<br><b>HD</b><br>Single-touch<br>Landscape<br>No<br>5AP1120.1906-000<br>19.0"<br>SXGA Single-touch No<br>Landscape |
|                                  | Display unit 1180                                                                                                    |
|                                  | 5AP1180.1043-000<br>10.4"<br>VGA<br>Single-touch Yes Landscape                                                                              |
|                                  | 5AP1180.1505-000<br>15.5"<br>XGA Single-touch Yes Landscape                                                                                 |
|                                  | Display unit 1181<br>5AP1181.1043-000<br>VGA Single-touch Yes Portrait<br>10.4"                                                             |
|                                  | Display unit 1182                                                                                                    |
|                                  | 5AP1182.1043-000<br>10.4" VGA Single-touch Yes Landscape                                                                                    |
| CPU board                        | CPU board - System unit - Fan kit - Main memory<br>Select 1                                                                                 |
|                                  | <b>HM76 CPU boards</b><br>QM77 CPU boards                                                                                                   |
| <b>US CITY</b>                   | 5PC901.TS77-00 <sup>1)</sup> 5PC901.TS77-04<br>5PC901.TS77-07<br>5PC901.TS77-01 5PC901.TS77-05<br>5PC901.TS77-08                            |
|                                  | 5PC901.TS77-09<br>5PC901.TS77-03 5PC901.TS77-06<br>5PC901.TS77-10                                                                           |
| System unit                      | Select 1                                                                                                    |
|                                  |                                                                                                    |
| <b>THE REAL TI</b><br>$\sim$     | 5PC911.SX00-00 Active system<br>5PC911.SX00-01 Passive system                                                                               |
| Fan kit                          | Select 1                                                                                                    |
|                                  | 5AC902.FA00-00                                                                                                    |
| Main memory                      | Select 1 or 2                                                                                                    |
|                                  | 5MMDDR.1024-03    5MMDDR.4096-03                                                                                                    |
|                                  | 5MMDDR.2048-03    5MMDDR.8192-03                                                                                                    |
|                                  | 1) The 5PC901.TS77-00 CPU board can only be used with the 5PC911.SX00-00 system unit.                                                       |
|                                  | Figure 1: Panel PC 900 - Base system configuration                                                                                          |
|                                  |                                                                                                    |
|                                  |                                                                                                    |
|                                  |                                                                                                    |
|                                  |                                                                                                    |
|                                  |                                                                                                    |
|                                  |                                                                                                    |
|                                  |                                                                                                    |
|                                  |                                                                                                    |
|                                  |                                                                                                    |
| Panel PC 900 user's manual V1.18 |                                                                                                    |

Figure 1: Panel PC 900 - Base system configuration

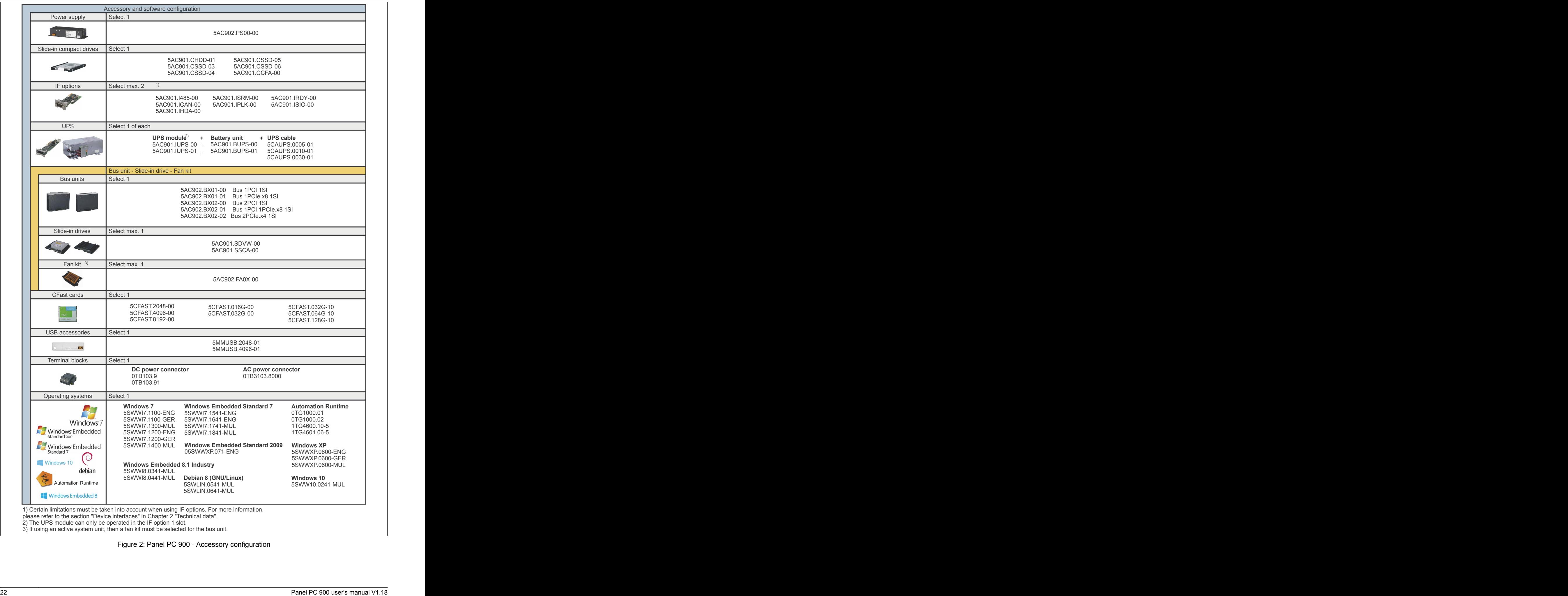

Figure 2: Panel PC 900 - Accessory configuration

### **Configuration options**

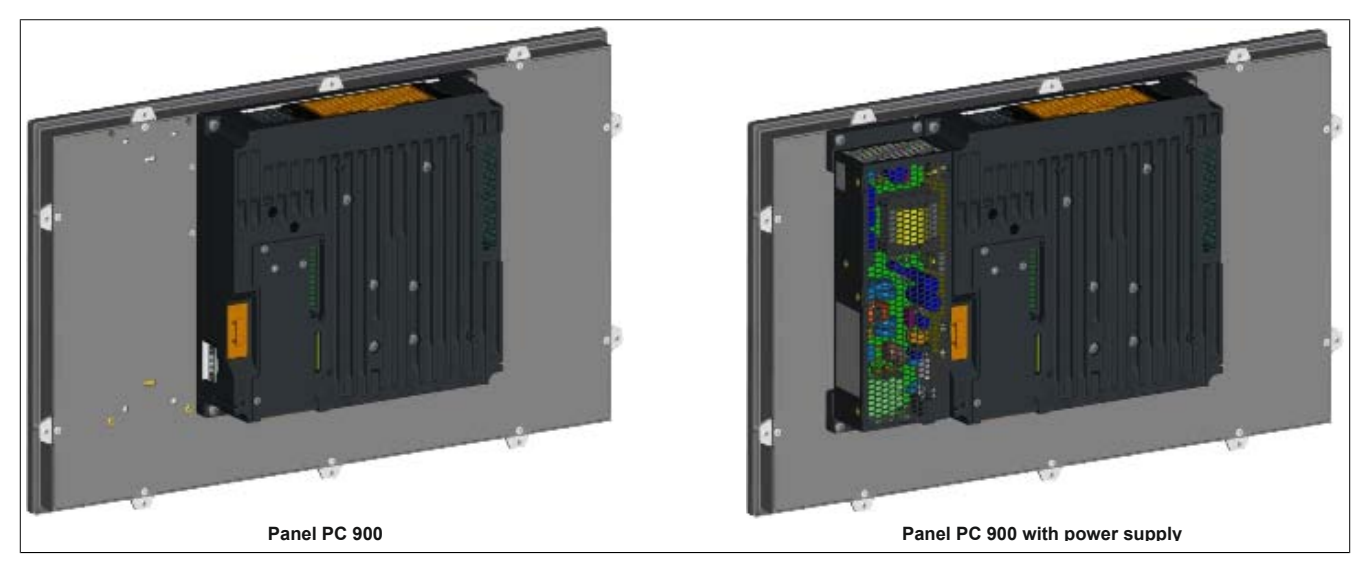

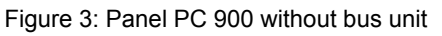

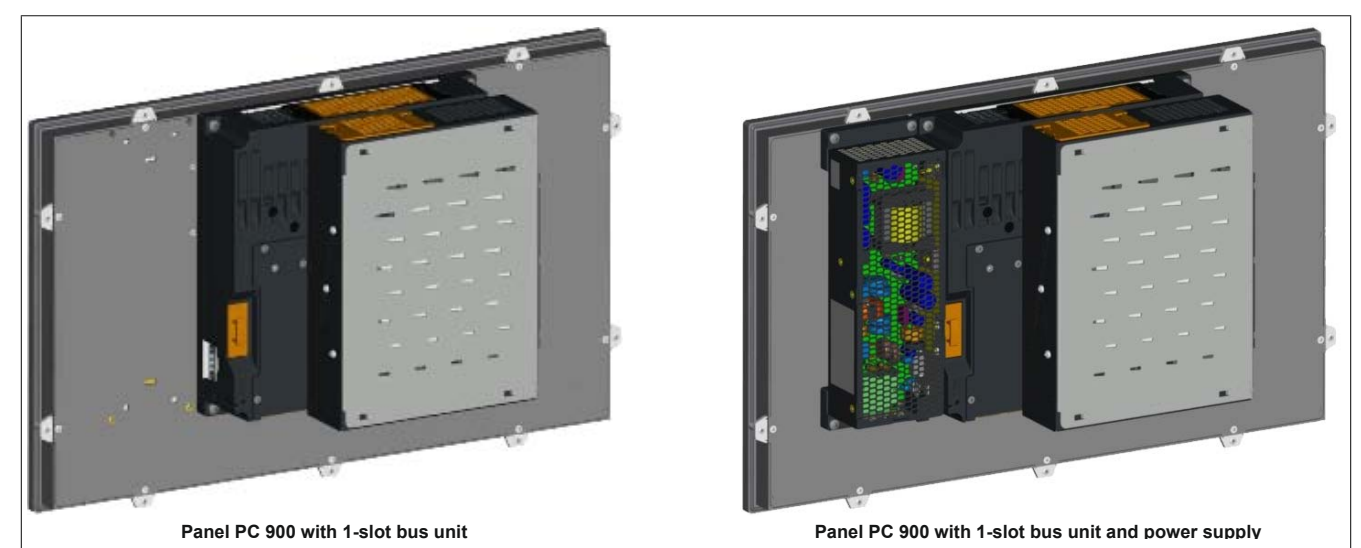

Figure 4: Panel PC 900 with 1-slot bus unit

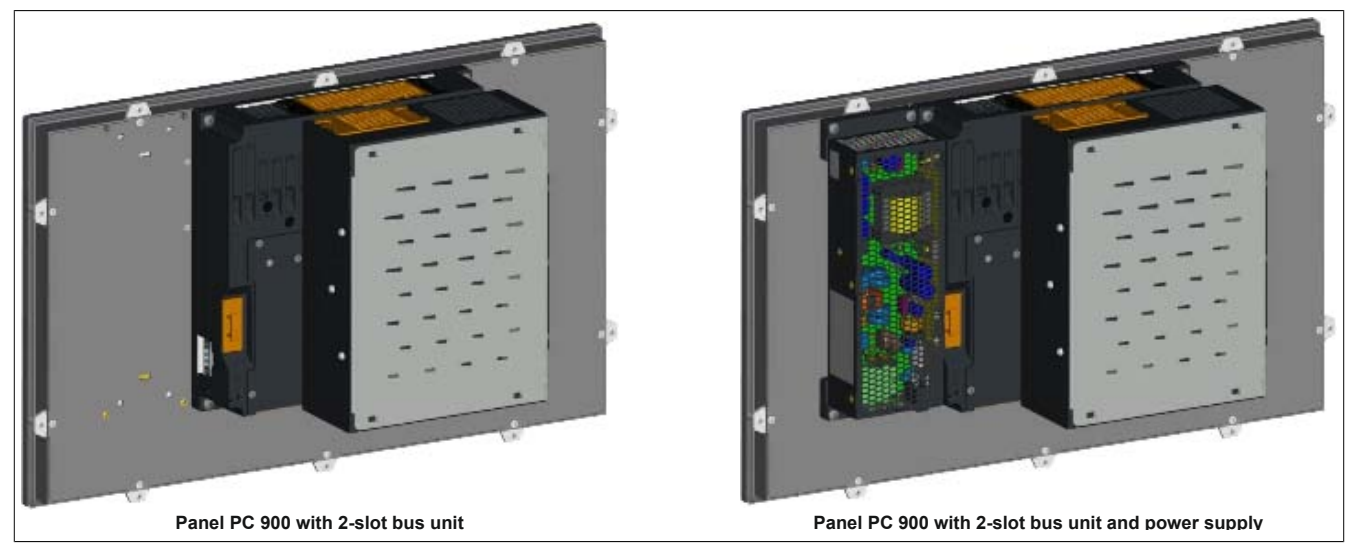

Figure 5: Panel PC 900 with 2-slot bus unit

### <span id="page-23-0"></span>**2.2 Complete system**

### <span id="page-23-1"></span>**2.2.1 Mechanical properties**

### <span id="page-23-2"></span>**2.2.1.1 Dimensions**

### **AP9x3 display units - Dimensions**

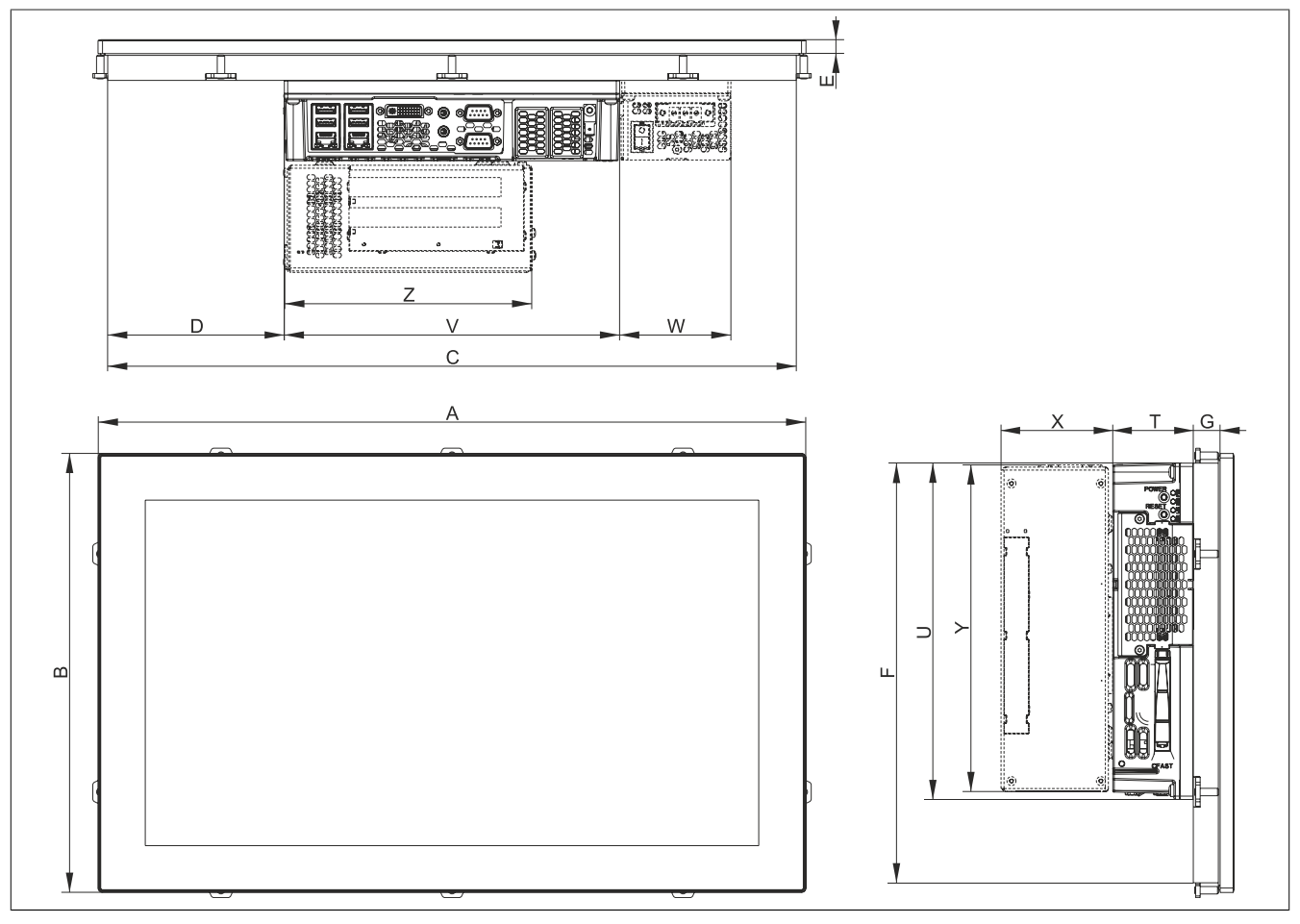

Figure 6: Panel PC 900 with AP9x3 display units - Dimensions

### All dimensions in mm.

| <b>Display type</b>    | Model number   | $\mathbf{A}$ | в     | ∣C    | D      |       | l G  | Н |
|------------------------|----------------|--------------|-------|-------|--------|-------|------|---|
| 12.1" single-touch     | 5AP923.1215-00 | 315          | 239   | 302   |        | 226   | 13.5 |   |
| 15.0" single-touch     | 5AP923.1505-00 | 370          | 288   | 357   | 36.5   | 275   | 14.5 |   |
| 19.0" single-touch     | 5AP923.1906-00 | 440          | 358   | 427   | 101    | 345   | 23   |   |
| 15.6" wide multi-touch | 5AP933.156B-00 | 414          | 258.5 | 401   | 57.5   | 245.5 | 20   |   |
| 18.5" wide multi-touch | 5AP933.185B-00 | 475          | 295   | 462   | 118.5  | 282   | 18   |   |
| 21.5" wide multi-touch | 5AP933.215C-00 | 541.5        | 333   | 528.5 | 151.75 | 320   | 18   |   |
| 24.0" wide multi-touch | 5AP933.240C-00 | 598.5        | 364   | 585.5 | 180.25 | 351   | 18   |   |

Table 5: Dimensions - AP9x3 display units

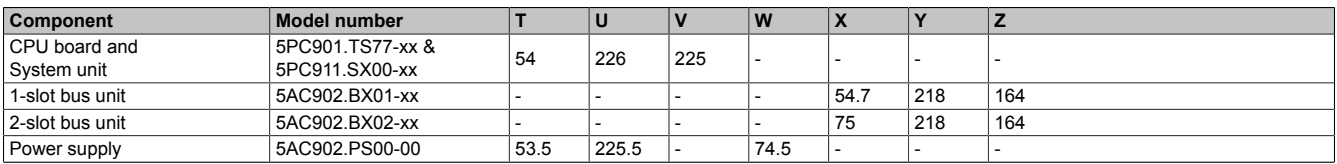

Table 6: CPU boards, system units, bus units and power supply - Dimensions

### **Information:**

**2D and 3D drawings (DXF and STEP formats) can be downloaded from the B&R website [\(www.br-automation.com](http://www.br-automation.com)).**

### **S-8-8**  $909$ I E**88 [ojejeje]** 绿绿绿蜂  $\overline{Z}$  and  $\overline{Z}$  and <sup>X</sup> <sup>T</sup> <sup>V</sup> <sup>W</sup>  $\overline{D}$  and  $\overline{D}$  and <sup>C</sup>  $A$  and  $A$  and  $A$  and  $A$  and  $A$  and  $A$  and  $A$  and  $A$  and  $A$  and  $A$  and  $A$  and  $A$  and  $A$  and  $A$  and  $A$  and  $A$  and  $A$  and  $A$  and  $A$  and  $A$  and  $A$  and  $A$  and  $A$  and  $A$  and  $A$  and  $A$  and  $A$  and  $A$  a <sup>G</sup> H $\supset$ Y $\overline{a}$  $\infty$  $\subset$

### **AP1000 display units with retaining clips - Dimensions**

Figure 7: Panel PC 900 with AP1000 display units with retaining clips - Dimensions

#### All dimensions in mm.

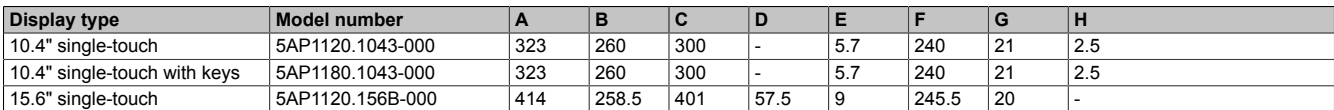

Table 7: AP1000 display units with retaining clips - Dimensions

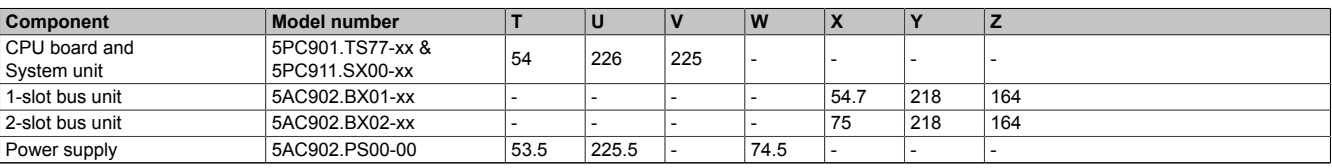

Table 8: CPU boards, system units, bus units and power supply - Dimensions

### **Information:**

**2D and 3D drawings (DXF and STEP formats) can be downloaded from the B&R website [\(www.br-automation.com](http://www.br-automation.com)).**

### Technical data

#### **AP1000 display units with clamping blocks - Dimensions**

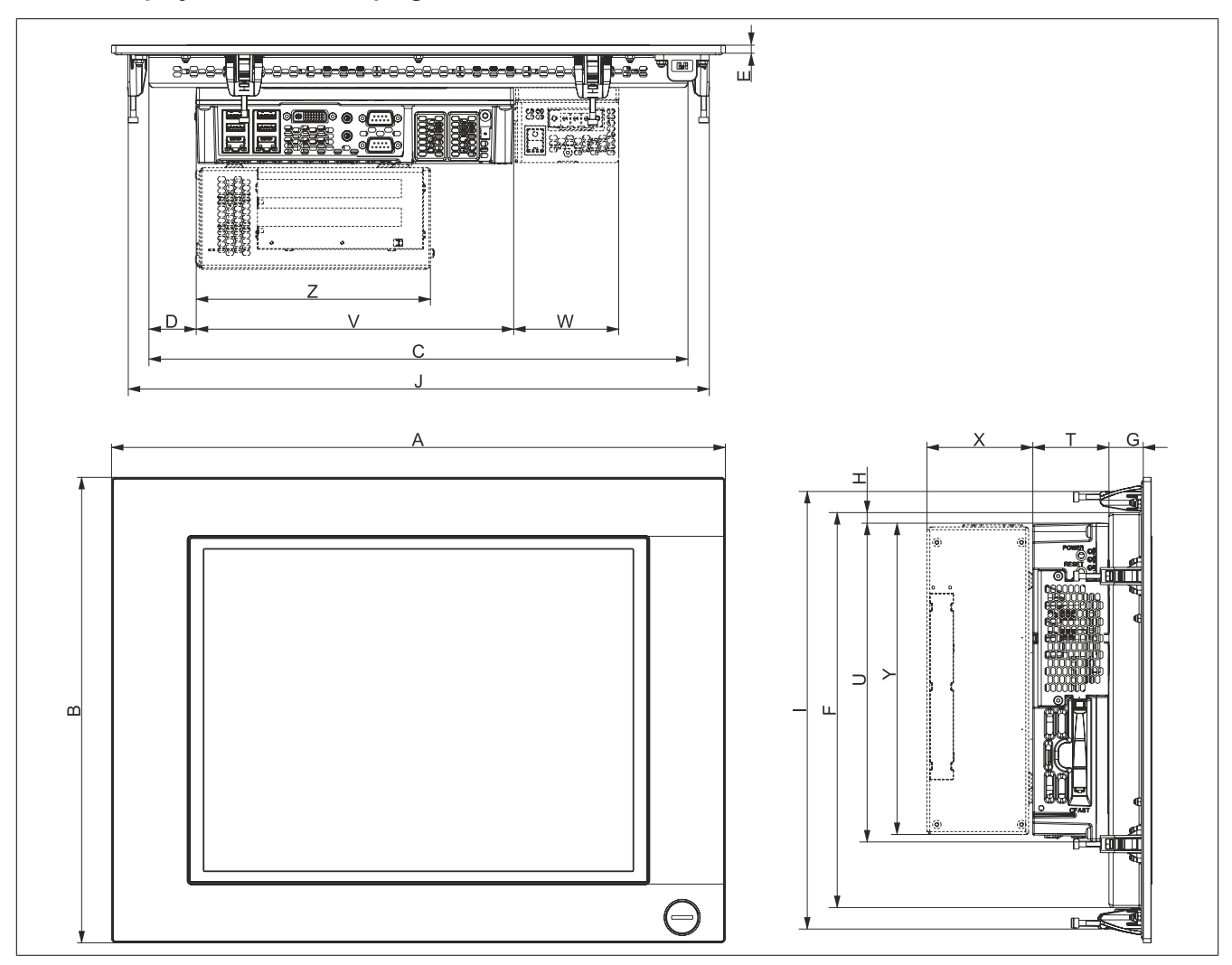

Figure 8: Panel PC 900 with AP1000 display units with clamping blocks - Dimensions

#### All dimensions in mm.

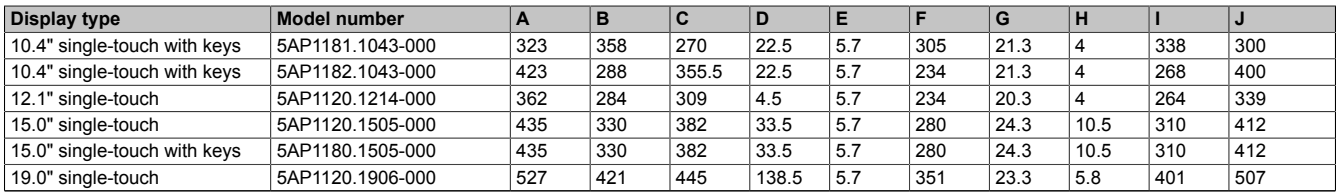

Table 9: AP1000 display units with clamping blocks - Dimensions

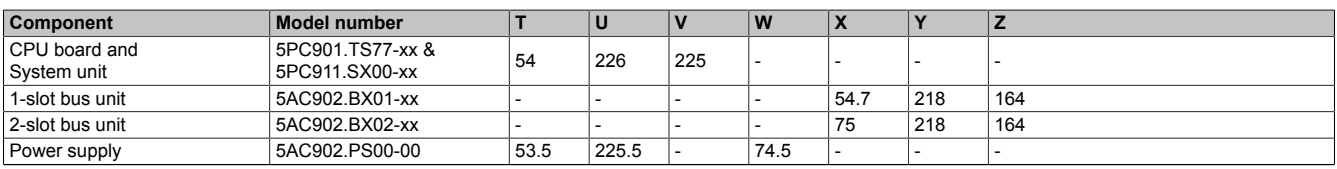

Table 10: CPU boards, system units, bus units and power supply - Dimensions

### **Information:**

**2D and 3D drawings (DXF and STEP formats) can be downloaded from the B&R website [\(www.br-automation.com](http://www.br-automation.com)).**

#### <span id="page-26-0"></span>**2.2.1.2 Installation diagrams**

### **Information:**

**When installing the Panel PC 900, be sure to leave sufficient space for air circulation as well as additional space for operation and maintenance of the device.**

#### **AP9x3 display units - Installation diagrams**

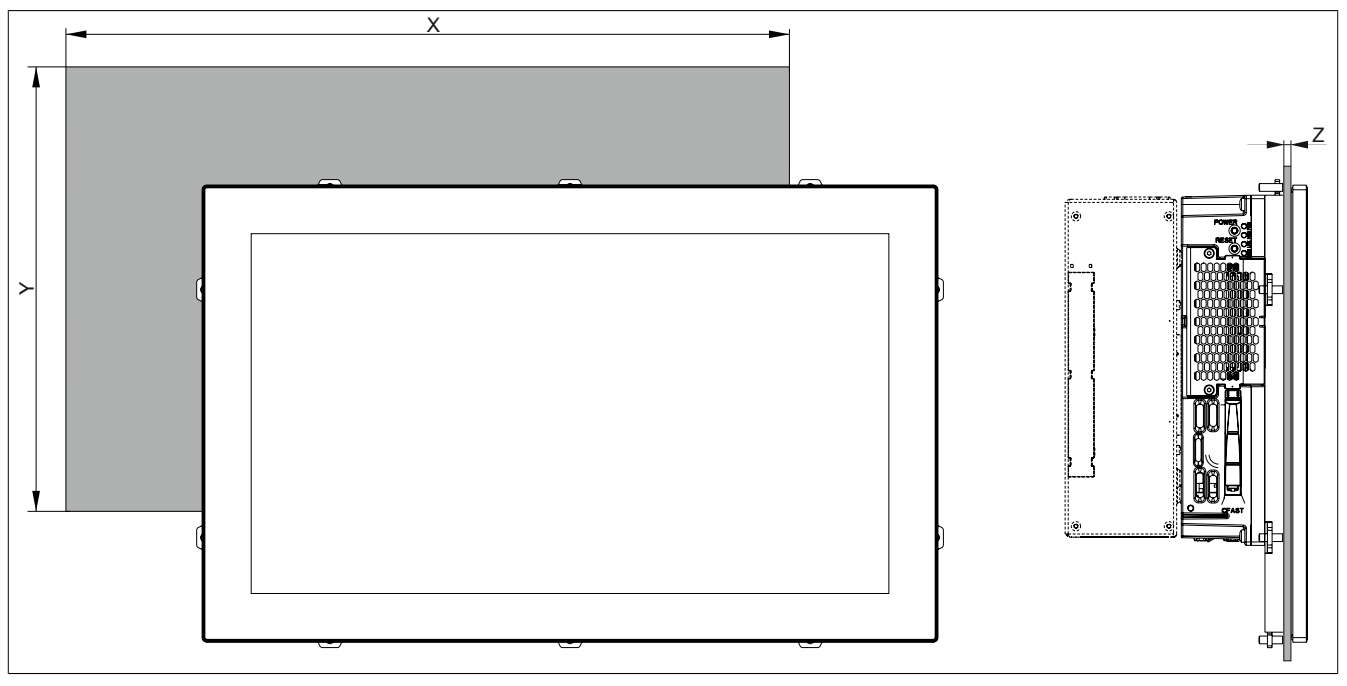

Figure 9: Panel PC 900 with AP9x3 display units - Installation diagram

All dimensions in mm.

The cutout tolerances are +0 mm / -0.5 mm.

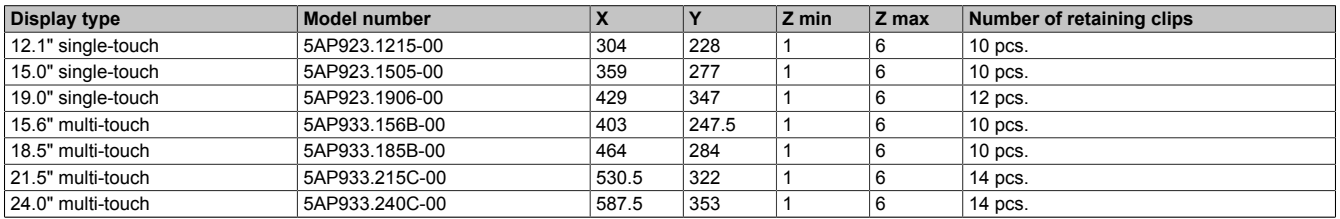

Table 11: Installation diagrams - AP9x3 display units

The "Z" dimension indicates the thickness of the wall or control cabinet panel.

A hex screwdriver is needed to tighten and loosen the screws on the retaining clips. The maximum tightening torque for the retaining clips is 1 Nm.

### **AP1000 display units with retaining clips - Installation diagrams**

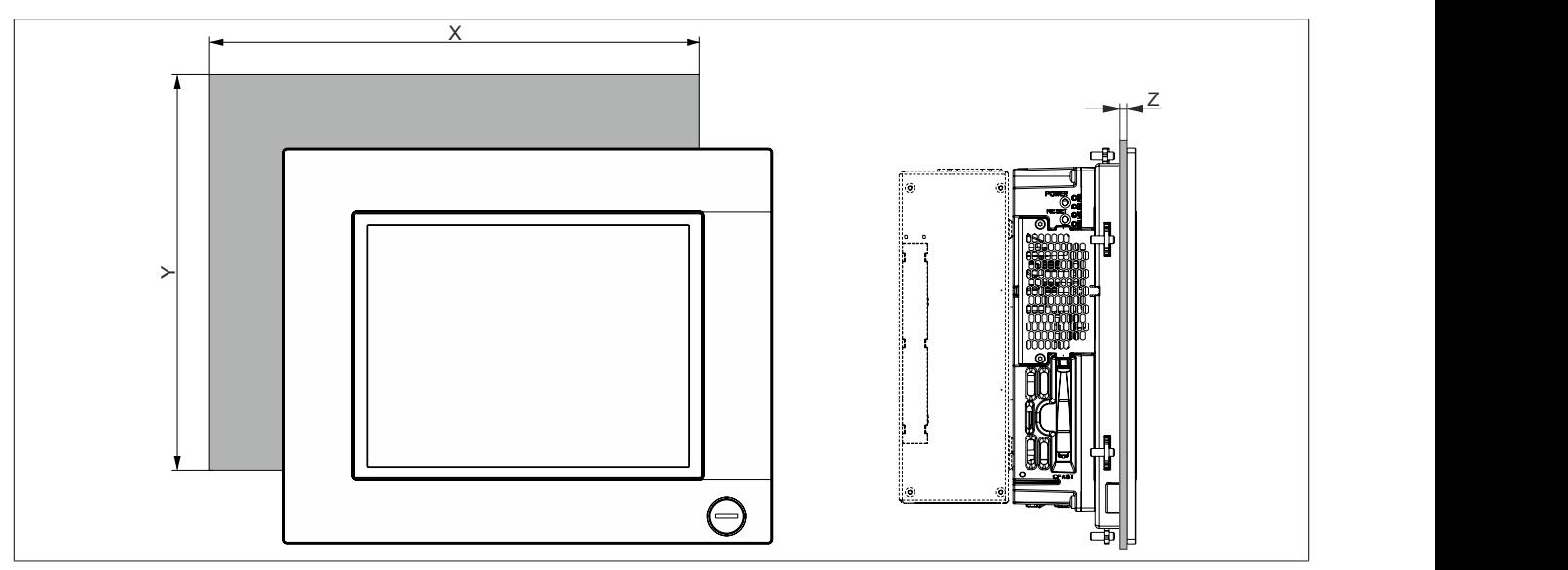

Figure 10: Panel PC 900 with AP1000 display units with retaining clips - Installation diagram

All dimensions in mm.

The cutout tolerances are +0 mm / -0.5 mm.

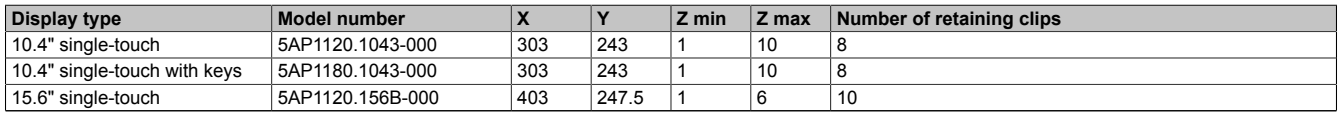

Table 12: AP1000 display units with retaining clips - Installation diagrams

The "Z" measurement indicates the thickness of the wall or control cabinet panel.

A hex screwdriver is needed to tighten and loosen the screws on the retaining clips. The maximum tightening torque for the retaining clips is 1 Nm.

#### **AP1000 display units with clamping blocks - Installation diagrams**

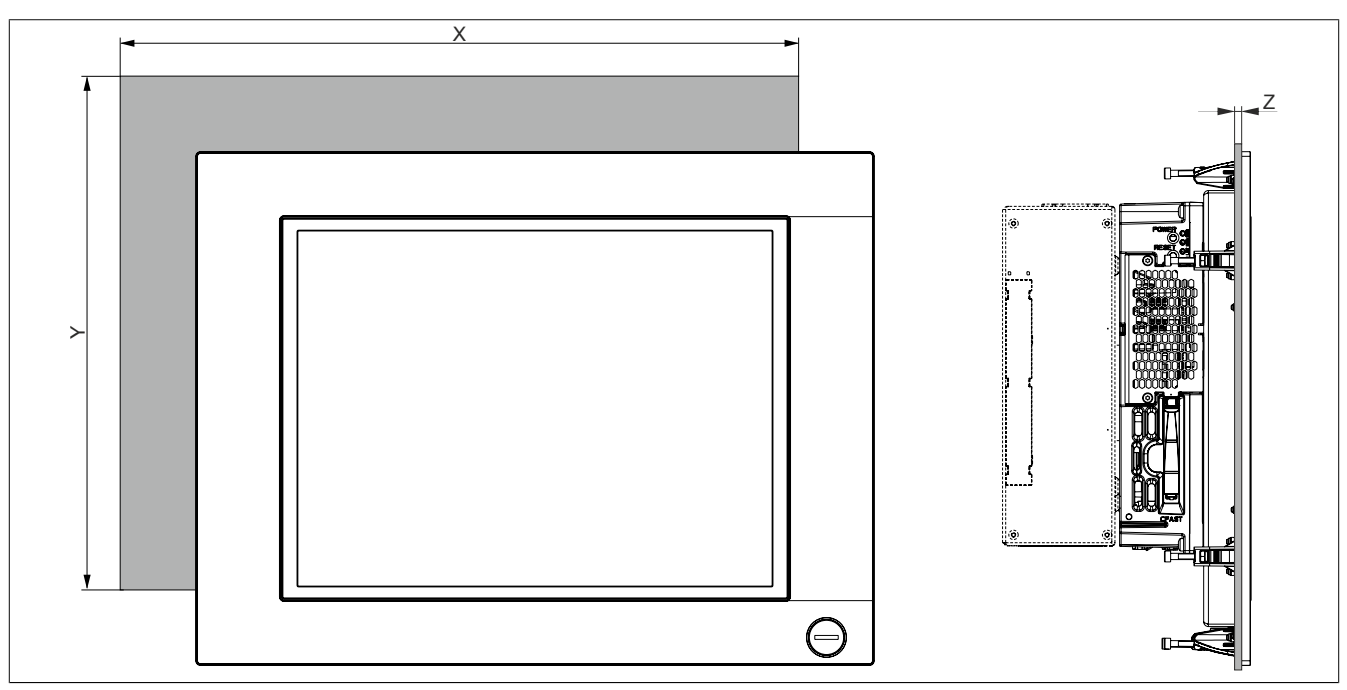

Figure 11: Panel PC 900 with AP1000 display units with retaining clips - Clamping blocks

#### All dimensions in mm.

The cutout tolerances are +0 mm / -0.5 mm.

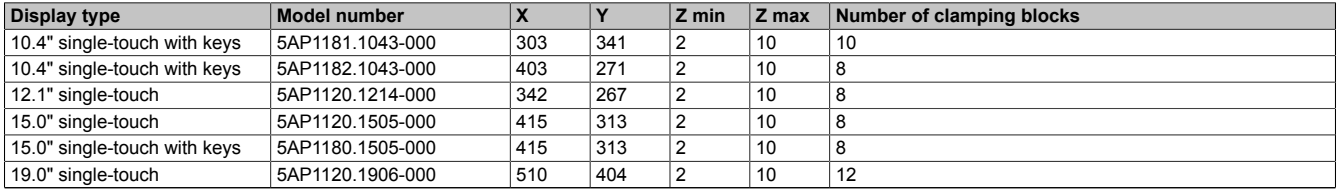

Table 13: AP1000 display units with clamping blocks - Installation diagrams

The "Z" measurement indicates the thickness of the wall or control cabinet panel.

A 3 mm hex socket screwdriver is needed to tighten and loosen the screws on the clamping blocks. The maximum tightening torque for the clamping blocks is 0.5 Nm.

### <span id="page-29-0"></span>**2.2.1.3 Spacing for air circulation**

To ensure sufficient air circulation, a specified clearance must be provided above, below, to the side and behind the device. For the minimum specified clearance, see the following diagrams. This is valid for all variants.

### **Information:**

**The following figure and table exclusively show the thermal view of the complete system. If additional space is required for operating or servicing the device, this must be taken into account during installation.**

The air intake and outlet are indicated in the following image for active Panel PCs (i.e. with a fan kit). The air intake on passive Panel PCs (i.e. without a fan kit) is located on the bottom to accommodate the rising warm air.

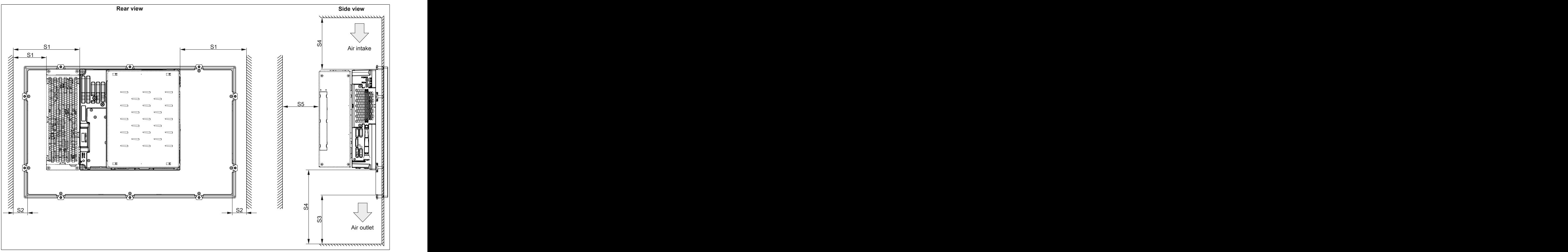

Figure 12: Panel PC 900 - Spacing for air circulation

S1: ≥ 20 mm

S2: ≥ 20 mm

- S3: ≥ 50 mm
- S4: ≥ 100 mm

S5: ≥ 50 mm

### **Caution!**

**Spacing specifications for air circulation are based on the worst-case scenario for operation at the maximum specified ambient temperature. The maximum specified ambient temperature must not be exceeded!**

**If the spacing specifications for air circulation cannot be observed, then the maximum specified temperatures for the temperature sensors (see ["Temperature sensor positions" on page 38](#page-37-0)) must be monitored by the user and appropriate measures taken if they are exceeded.**

#### <span id="page-30-0"></span>**2.2.1.4 Mounting orientations**

The following diagrams show the approved mounting orientations for the Panel PC 900. The PPC900 must be mounted as described in the following sections.

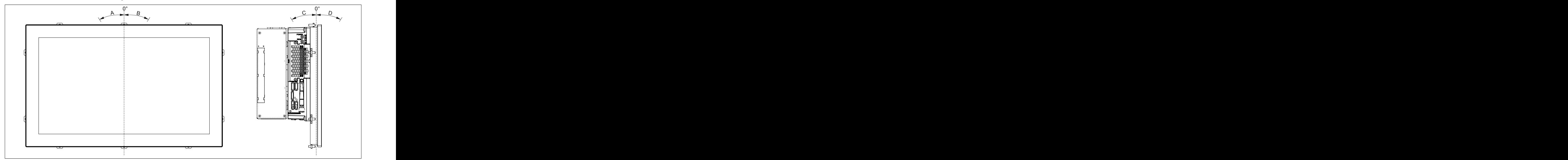

Figure 13: Panel PC 900 - Mounting orientation

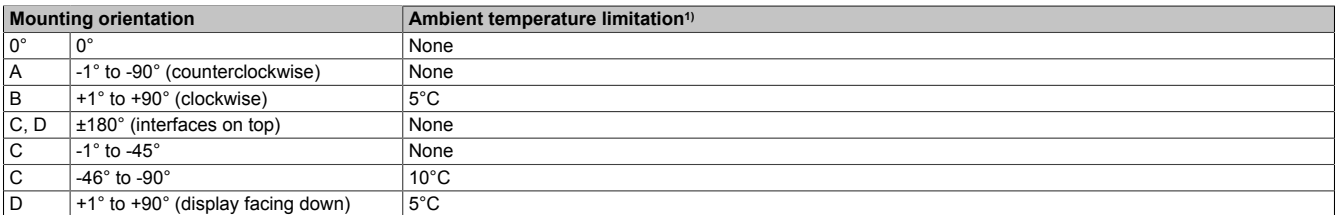

#### Table 14: Mounting orientations when operated without a fan kit

1) The maximum ambient temperature must be reduced by ....

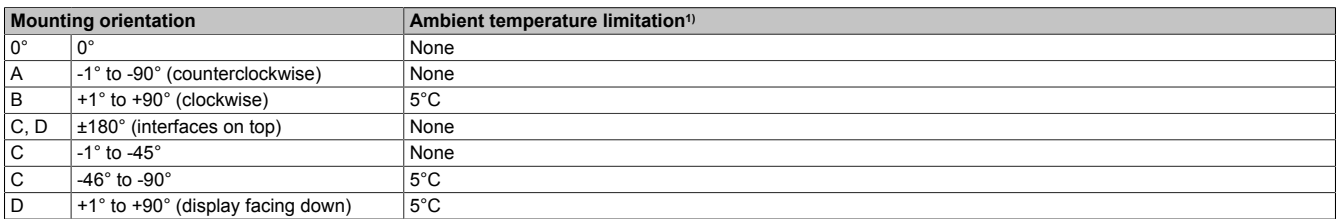

#### Table 15: Mounting orientations when operated with a fan kit

1) The maximum ambient temperature must be reduced by ....

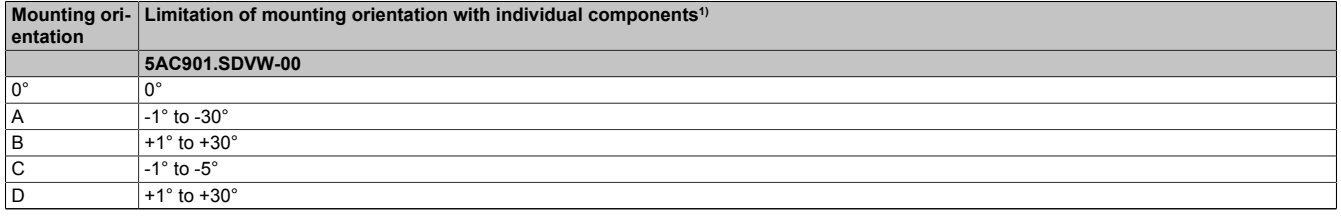

Table 16: Mounting orientations when operated with individual components with limitations

1) The mounting orientation may only be max. ....

In order to facilitate natural air circulation, devices must be mounted according to the spacing indicated in section ["Spacing for air circulation" on page 30](#page-29-0).

### <span id="page-31-0"></span>**2.2.1.5 Weight specifications**

### All weight values in g (grams).

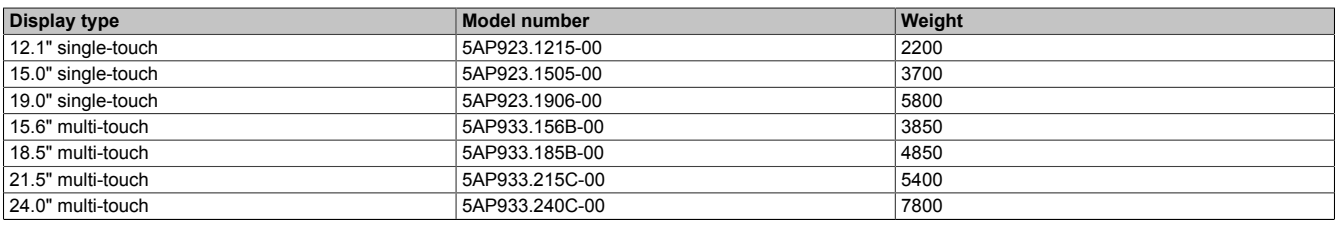

### Table 17: AP9x3 display units - Weight

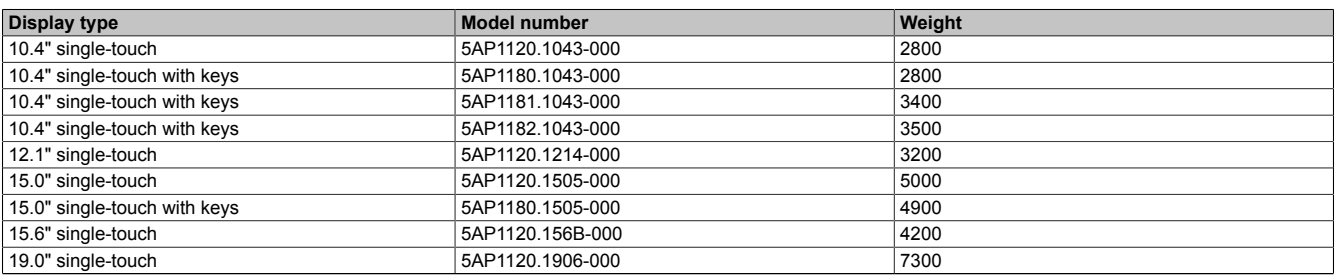

### Table 18: AP1000 display units - Weight

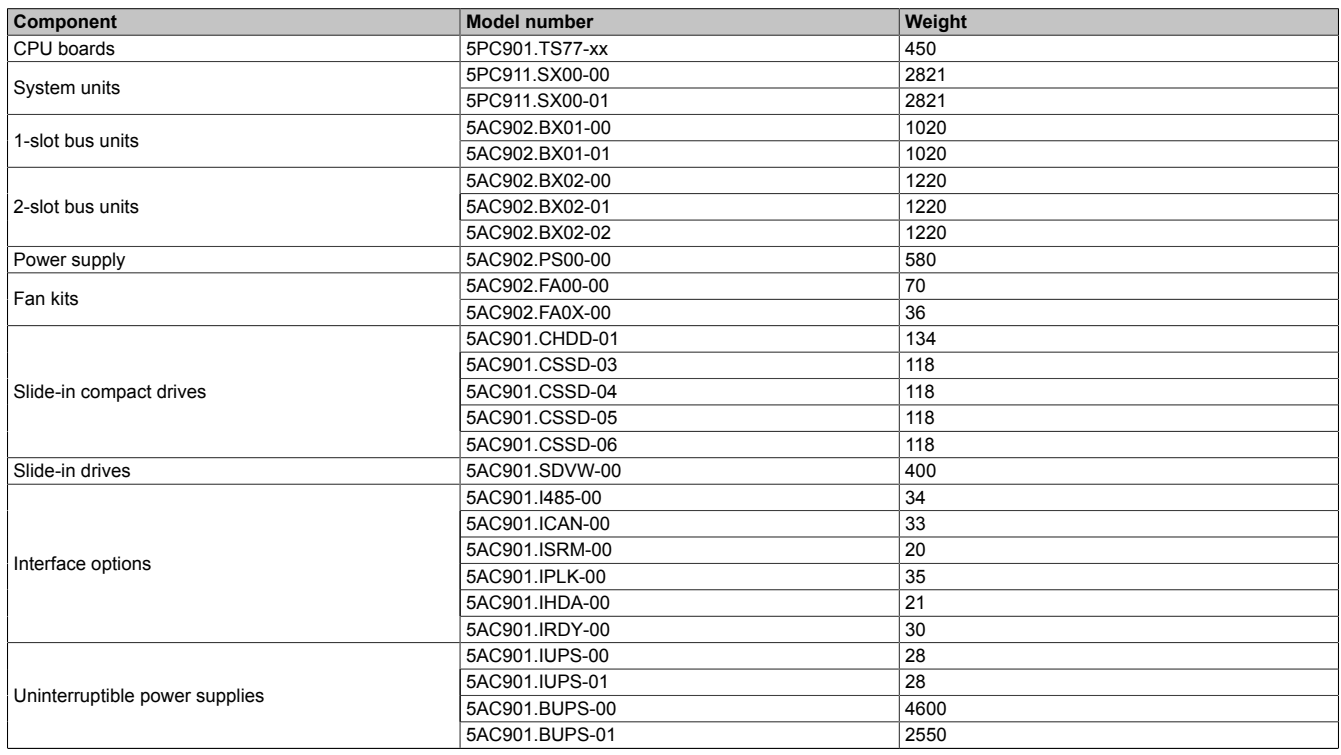

Table 19: CPU boards, system units, bus units and power supply - Weight

### <span id="page-32-0"></span>**2.2.2 Environmental characteristics**

### <span id="page-32-1"></span>**2.2.2.1 Temperature specifications**

Depending on the display unit and system unit, CPU boards can be combined with various other components such as drives, main memory, additional plug-in cards, etc. The many different configurations possible result in varying maximum ambient temperatures, which can be seen in the following tables in this section.

### **Information:**

**The maximum specified ambient temperatures for operation with and without a fan kit have been determined under worst-case conditions. Experience has shown that higher ambient temperatures can be reached in typical applications, e.g. those in Microsoft Windows. Testing and evaluation must be performed on-site by the user (temperatures can be read in BIOS or using the B&R Control Center).**

### **Information regarding worst-case conditions**

- Thermal Analysis Tool (TAT V7.1) from Intel for simulating a 100% processor load
- BurnInTest tool (BurnInTest V4.0 Pro from Passmark Software) for simulating a 100% load on the interface via loop back adapters (serial interfaces, slide-in drives, USB interfaces, audio outputs)
- Maximum system expansion and power consumption

### <span id="page-33-0"></span>**2.2.2.1.1 Maximum ambient temperature during operation**

### **Operation with a fan kit**

### **Information:**

### **The 5PC911.SX00-00 system unit must be used when operating the Panel PC 900 with a fan kit.**

 $\sqrt{2}$ 

All specifications apply to non-condensing operation.

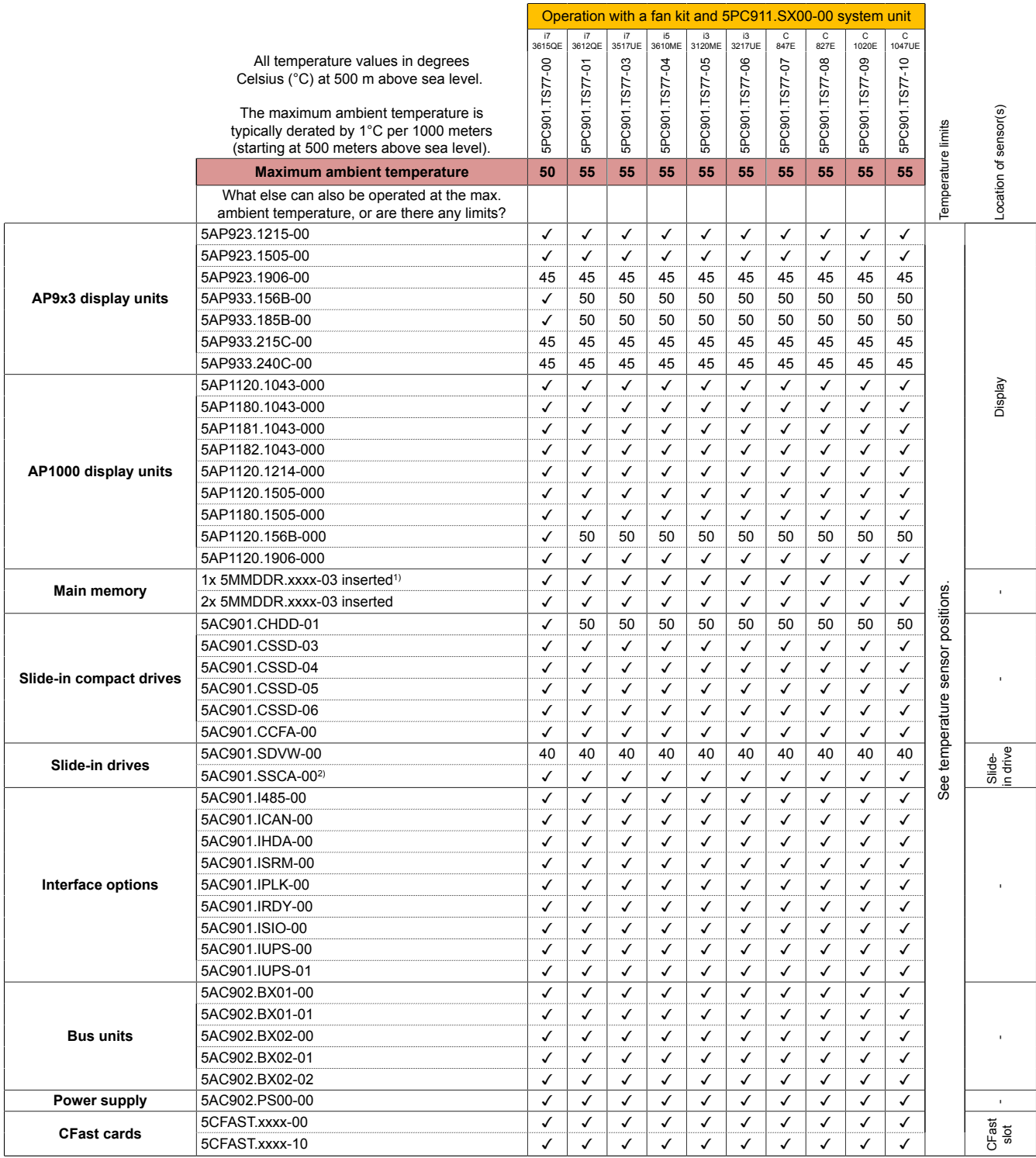

1) Main memory must be inserted in RAM slot 2.

2) The max. ambient temperature depends on the slide-in compact drive being used.

Table 20: Ambient temperature with a fan kit

Operation without a fan kit and

### **Operation without a fan kit**

### **Information:**

**The 5PC901.TS77-00 CPU board cannot be operated without a fan kit.**

**The 5PC911.SX00-01 system unit must be used when operating the Panel PC 900 without a fan kit.**

All specifications apply to non-condensing operation.

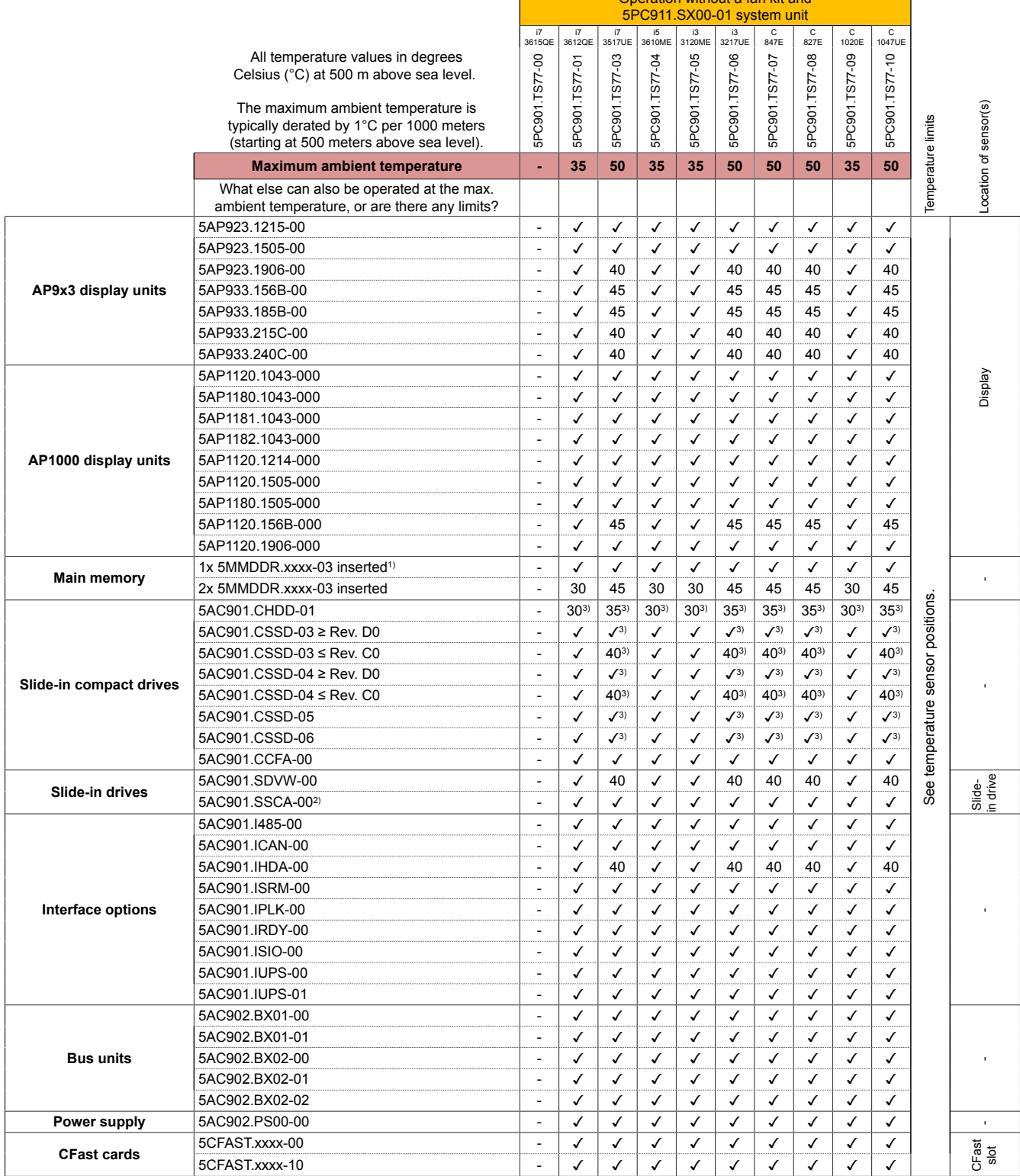

1) Main memory must be inserted in RAM slot 2.

2) The max. ambient temperature depends on the slide-in compact drive being used.

3) For systems with a total system load >90 W, the max. ambient temperature must be reduced by 5°C.

Table 21: Ambient temperature without a fan kit

#### **2.2.2.1.1.1 How to determine the maximum ambient temperature for the Panel PC 900**

- 1. Select the system unit (with or without a fan kit).
- 2. Select the CPU board.
- 3. The "Maximum ambient temperature" row shows the maximum ambient temperature for the complete system, including the respective CPU board.

### **Information:**

**Maximum temperature data is for operation at 500 meters. The maximum ambient temperature is typically derated by 1°C per 1000 meters (starting at 500 meters above sea level).**

- 4. Incorporating additional drives, interface options, etc. can change the temperature limits of a PPC900 system.
- 5. The mounting orientation of the Panel PC 900 may result in limitations. For more information, see section ["Mounting orientations" on page 31.](#page-30-0)

If there is a "✓" next to the component, it can be used at the maximum ambient temperature of the complete system without problems.

If there is a specific temperature next to the component, for example "45", then the ambient temperature of the complete PPC900 system is not permitted to exceed this temperature.

#### **2.2.2.1.2 Minimum ambient temperature during operation**

For systems containing the following components, the minimum ambient temperature for non-condensing operation is +5°C: 5AC901.SDVW-00.

If none of these components are used, then the minimum ambient temperature for non-condensing operation is 0°C.

### **2.2.2.1.3 Ambient temperature for storage and transport**

The following table provides an overview of the minimum and maximum ambient temperatures for storing and transporting individual components.

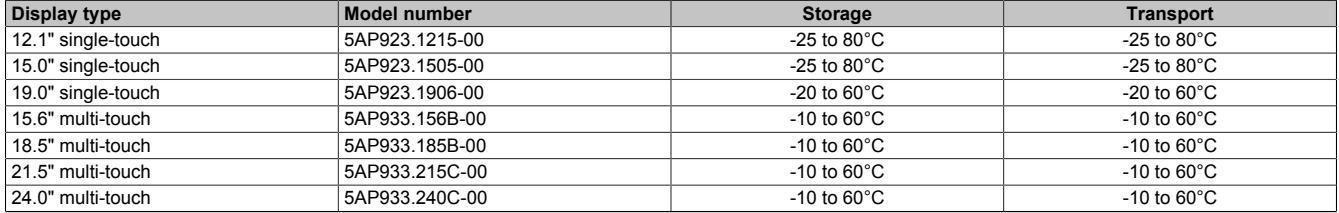

Table 22: AP9x3 display units - Ambient temperature during storage and transport

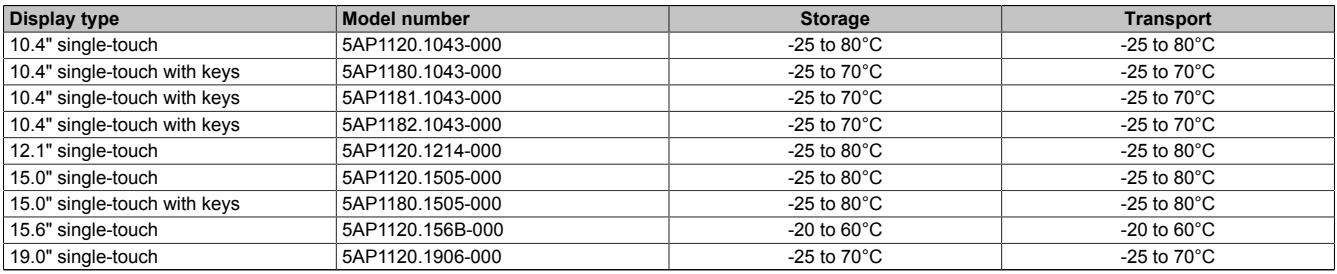

Table 23: AP1000 display units - Ambient temperature during storage and transport

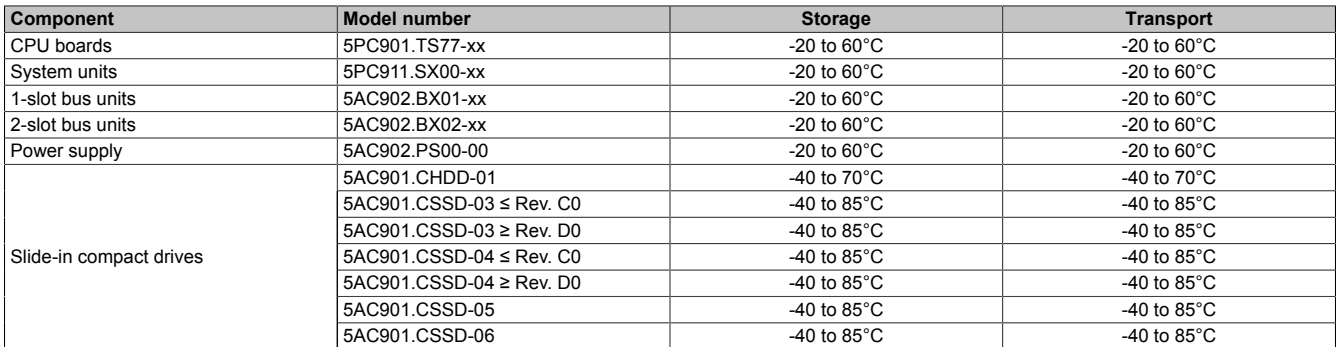

Table 24: CPU boards, system units, bus units and power supply - Ambient temperature during storage and transport
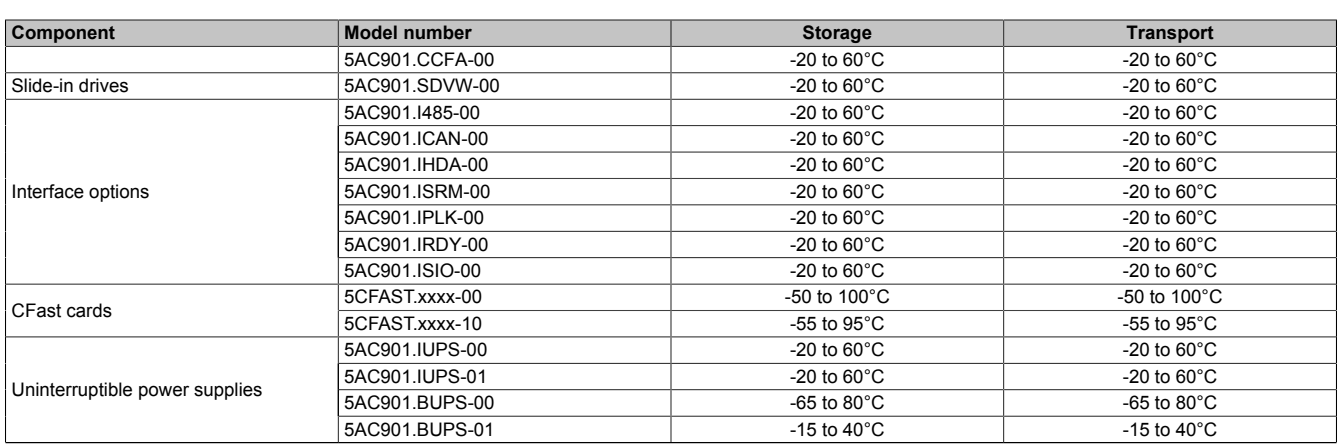

Table 24: CPU boards, system units, bus units and power supply - Ambient temperature during storage and transport

### **2.2.2.1.4 Temperature monitoring**

Sensors monitor temperature values at various locations in the PPC900 device. The location of these temperature sensors is illustrated in [Fig. 14 "Panel PC 900 - Temperature sensor positions" on page 38](#page-37-0). The values listed in [Tab. 25 "Temperature sensor locations" on page 38](#page-37-1) represent the defined maximum temperature for this measurement point. An alarm is not triggered if this temperature is exceeded. These temperatures can be read in BIOS or approved Microsoft Windows operating systems using the B&R Control Center.

In addition, the hard disks for PPC900 systems available from B&R are equipped with S.M.A.R.T, or Self-Monitoring, Analysis and Reporting Technology. This makes it possible to read various parameters such as temperature using software (e.g. HDD Thermometer, a freeware program) on approved Microsoft operating systems.

### **2.2.2.1.5 Temperature sensor positions**

Sensors indicate temperature values at many different locations in the PPC900. These temperatures<sup>2)</sup> can be read in BIOS (Advanced - OEM features - System board features / CPU board features - Temperature values) or with the B&R Control Center in Microsoft Windows operating systems<sup>3)</sup>.

For applications that do not run in Windows, temperatures can be evaluated using the B&R implementation guide. In addition to the implementation guide, there are also programs available in MS-DOS.

<span id="page-37-0"></span>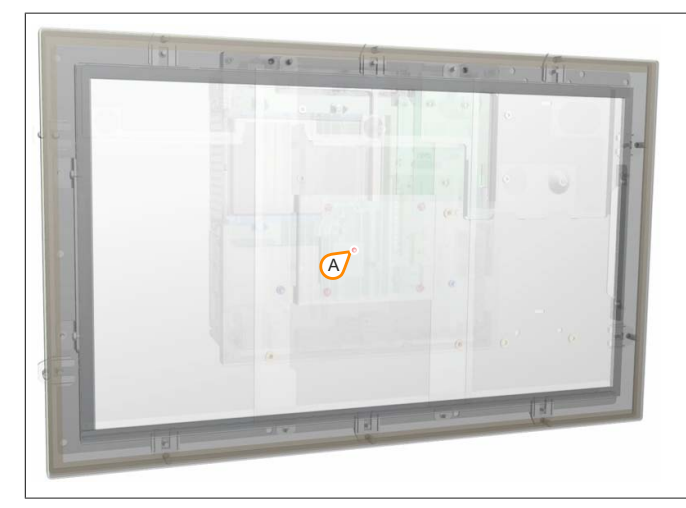

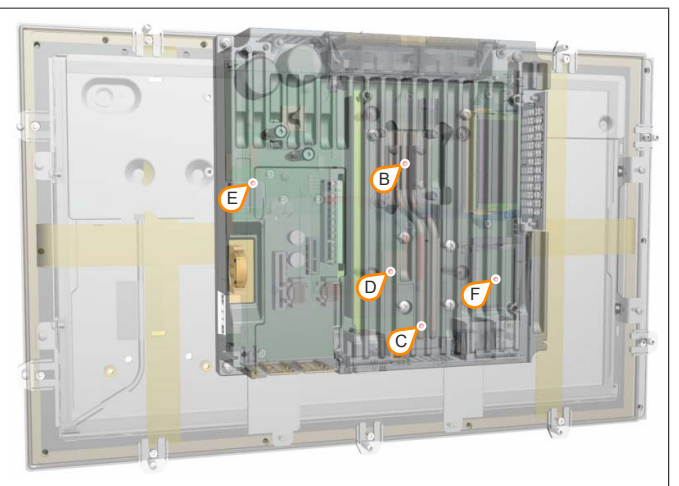

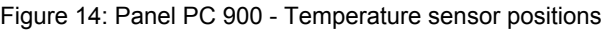

<span id="page-37-1"></span>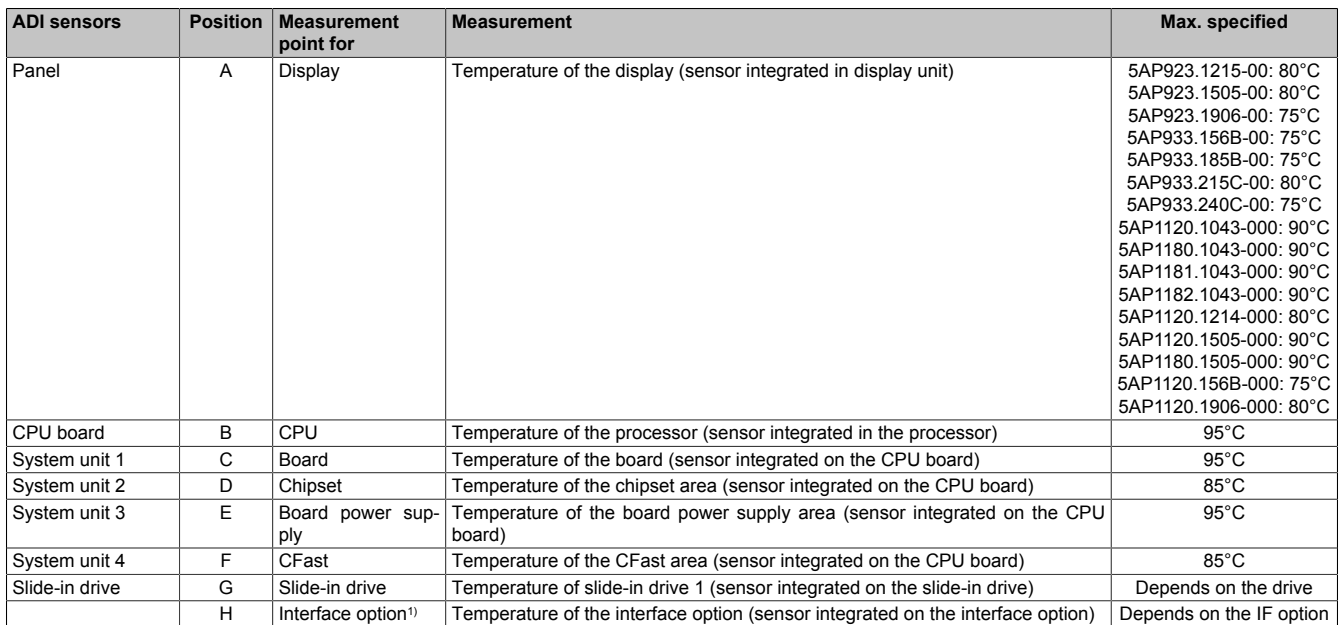

Table 25: Temperature sensor locations

1) A temperature sensor is currently not integrated in the interface options.

The ADI driver that includes the B&R Control Center is available in the Downloads section of the B&R website ([www.br-automation.com\)](http://www.br-automation.com).

<sup>&</sup>lt;sup>2)</sup> Measured temperatures approximate the immediate ambient temperature but may also be influenced by neighboring components.<br><sup>3)</sup> The ADI driver that includes the B&R Control Center is available in the Downloads section

### **2.2.2.1.6 Fan control**

The MTCX constantly monitors the temperature using temperature sensors, which directly determines how the fans are controlled. Their speed depends on the measured temperature. Limit values may depend on the MTCX firmware version being used.

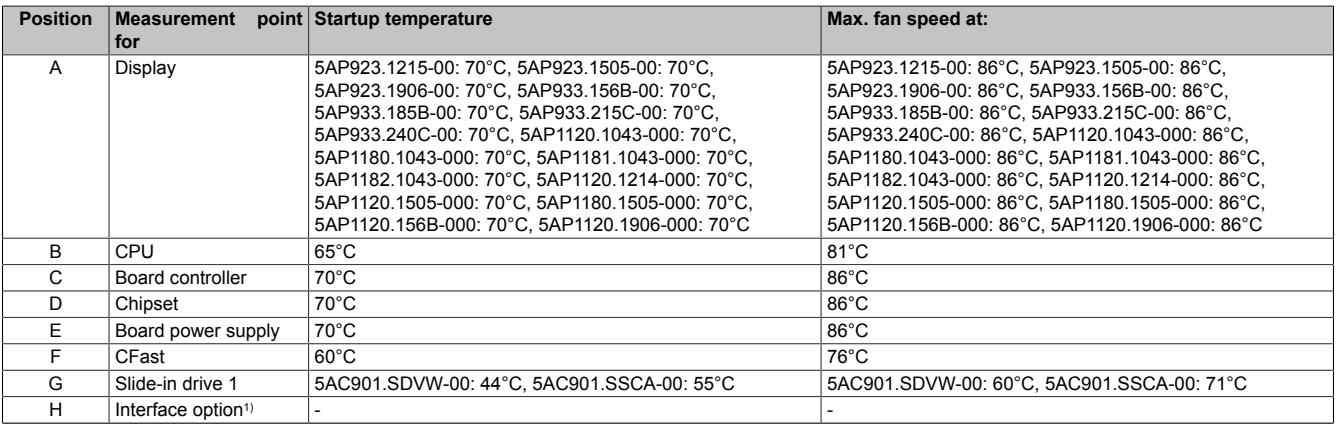

Table 26: Temperature sensor locations

1) A temperature sensor is currently not integrated in the interface options.

Once the startup temperature is reached, the device is started at the minimum fan speed. The maximum fan speed is reached at a startup temperature of 16°C. The fan speed in this area is controlled depending on the temperature.

Example with slide-in drive  $5AC901.SDVW-00: 44°C + 16°C = 60°C --$  Maximum fan speed

The fans will only be shut off again if the evaluation temperature is more than 6°C below the switch-on temperature for a period of 4 hours (overshoot time).

### **2.2.2.2 Humidity specifications**

The following table shows the minimum and maximum relative humidity (non-condensing) of the individual components that are relevant for limiting the humidity of the complete system. Always use the lowest and the highest common value for the determination.

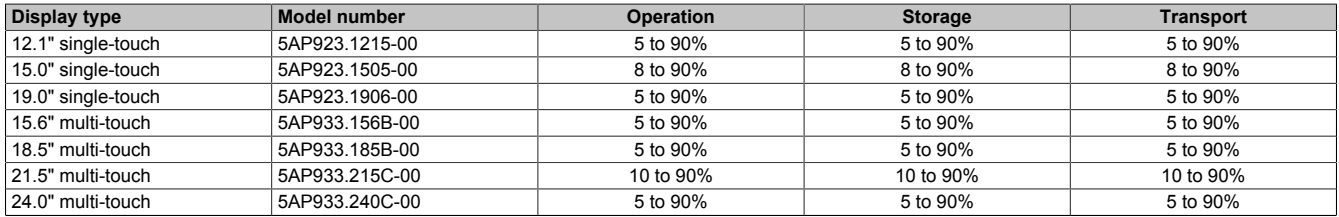

### Table 27: AP9x3 display units - Humidity

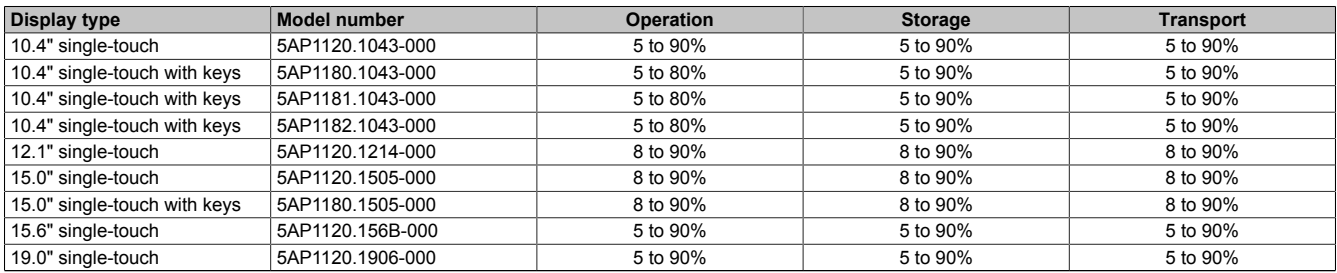

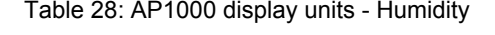

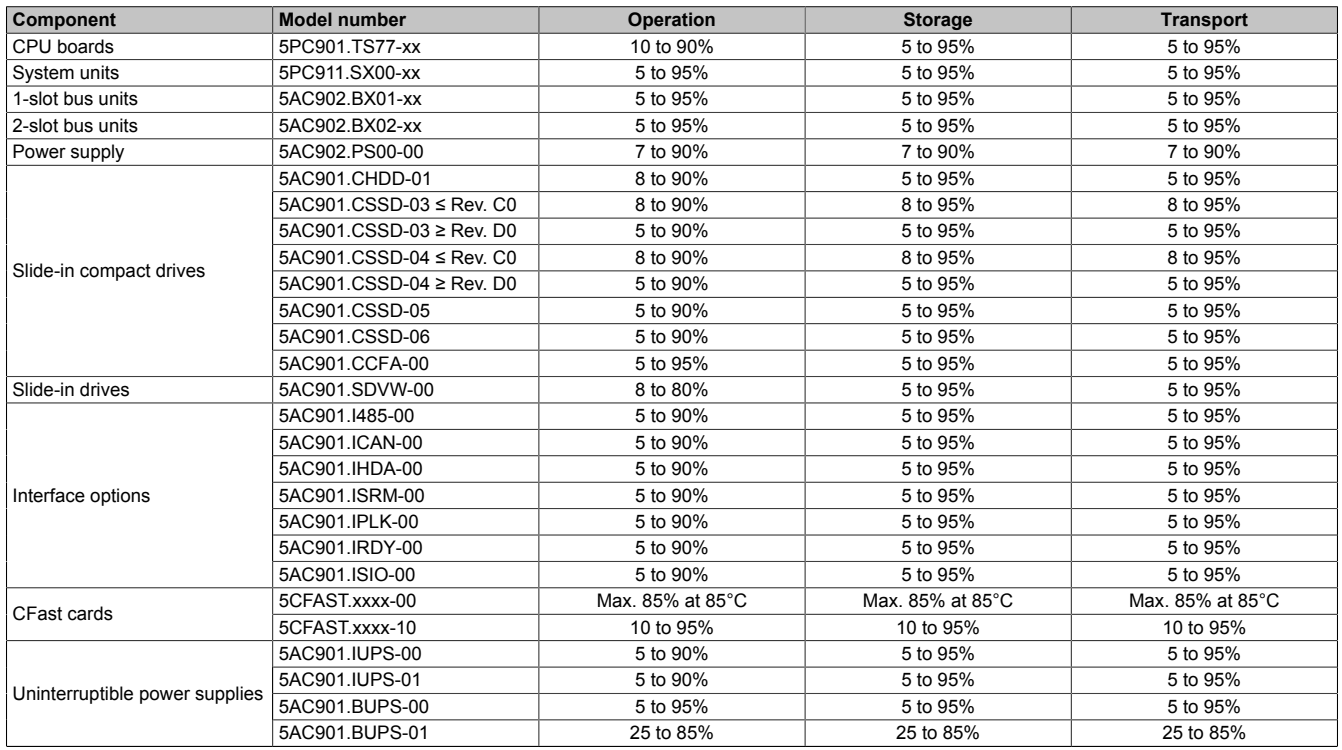

Table 29: CPU boards, system units, bus units and power supply - Humidity

The values listed correspond to the relative humidity (non-condensing) at an ambient temperature of 30°C. For more detailed information about the specified relative humidity as a function of temperature, see the technical data of the individual components.

### **2.2.2.3 Vibration**

The following table provides an overview of the maximum vibration values of the complete system. Limitations are possible due to individual components.

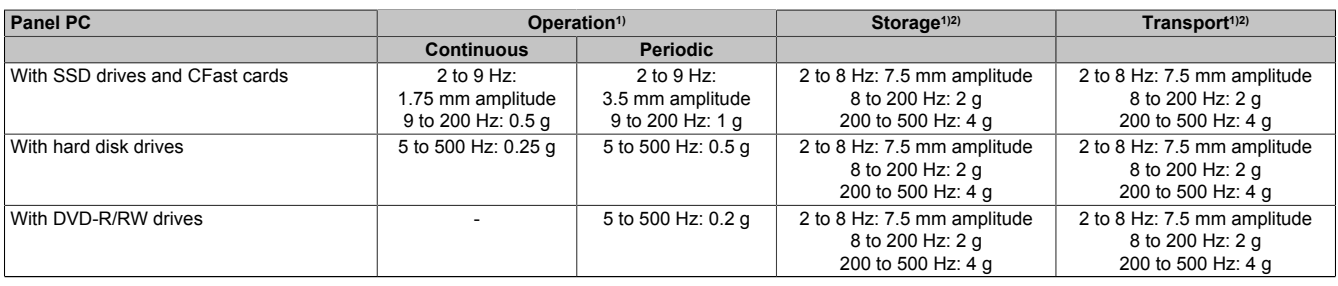

Table 30: Vibration

1) Testing is performed in accordance with EN 60068-2-6.

2) This value applies to a device in its original packaging.

### **2.2.2.4 Shock**

The following table provides an overview of the maximum shock values of the complete system. Limitations are possible due to individual components.

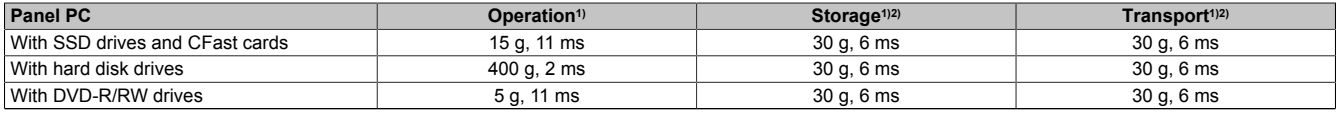

Table 31: Shock

1) Testing is performed in accordance with EN 60068-2-27.<br>2) This value applies to a device in its original packaging.

This value applies to a device in its original packaging.

### **2.2.2.5 Protection**

In accordance with EN 60529, the Panel PC 900 is rated IP65 on the front and IP20 on the back under the following conditions:

- The Panel PC 900 is installed correctly (see ["Installation Panel PC with AP9x3 display unit" on page 193\)](#page-192-0).
- All covers and components are installed on the interfaces and slots.
- All environmental conditions are being observed.

The Panel PC 900 with AP9x3 and AP1000 display units also has "Type 4X indoor use only" in accordance with UL50 on the front under the same conditions.

## **2.2.3 Electrical properties**

## **2.2.3.1 +24 VDC voltage supply**

# **Danger!**

**The device is only permitted to be supplied with a SELV/PELV power supply or with safety extra-low voltage (SELV) per EN 60950.**

The 3-pin male connector required for the power supply interface is not included in delivery. It can be ordered from B&R using model number 0TB103.9 (screw clamps) or 0TB103.91 (cage clamps).

The pinout is listed in the following table. The supply voltage is protected internally by a soldered fuse (15 A, fastacting) to prevent damage to the device in the event of an overload (fuse replacement necessary) or if the voltage supply is connected incorrectly (reverse polarity protection -> fuse replacement not necessary). The device must be returned to B&R for repairs if the fuse is blown in the event of an error.

| +24 VDC power supply      |                                             |                                   |  |  |  |
|---------------------------|---------------------------------------------|-----------------------------------|--|--|--|
|                           | Protected against reverse polarity          | 3-pin male power supply connector |  |  |  |
| Pin<br><b>Description</b> |                                             |                                   |  |  |  |
|                           |                                             |                                   |  |  |  |
| Functional ground         |                                             |                                   |  |  |  |
|                           |                                             |                                   |  |  |  |
| Model number              | <b>Short description</b>                    | Supply voltage<br>123             |  |  |  |
|                           | <b>Terminal blocks</b>                      | $+24$ VDC                         |  |  |  |
| 0TB103.9                  | Male connector 24 V 5.08 3-pin screw clamps |                                   |  |  |  |
| 0TB103.91                 | Male connector 24 V 5.08 3-pin cage clamps  |                                   |  |  |  |

Table 32: +24 VDC voltage supply connection

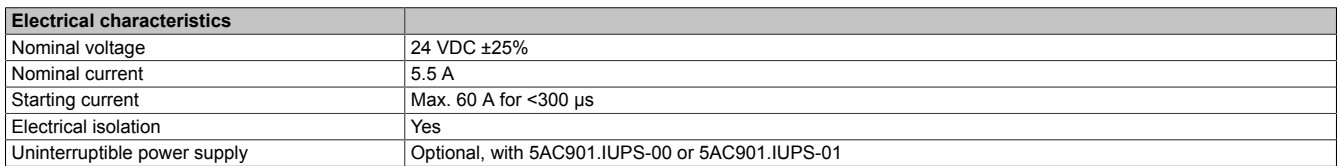

### **2.2.3.2 Optional VAC voltage supply**

The optional 5AC902.PS00-00 power supply must be installed on the Panel PC in order to operate the Panel PC with AC power.

The 3-pin male connector required for the power supply interface is not included in delivery. It can be ordered from B&R using model number 0TB3103.8000.

The pinout is listed in the following table and printed on the housing. The supply voltage is protected internally by a soldered fuse so that the device cannot be damaged if an overload occurs (fuse replacement necessary) or the voltage supply is connected incorrectly (reverse polarity protection -> fuse replacement not necessary). The device must be returned to B&R for repairs if the fuse is blown in the event of an error.

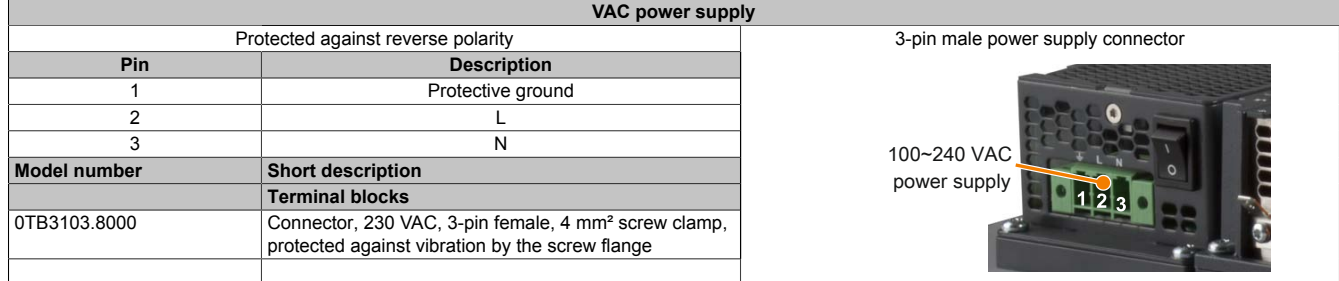

### Table 33: Voltage supply connection - VAC power supply

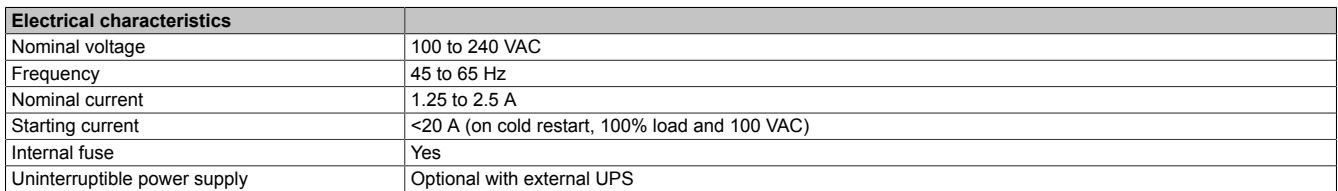

### **2.2.3.3 Power calculation**

In order to calculate the total power of the Panel PC, the power rating of the display being used (see ["AP9x3 display](#page-43-0) [units - Power calculation"\)](#page-43-0) must be entered in the "Display unit, permanent consumer" row of the ["CPU board -](#page-42-0) [Power calculation"](#page-42-0) table.

# **Information:**

**The power supply's maximum total power of 130 watts must not be exceeded.**

<span id="page-42-0"></span>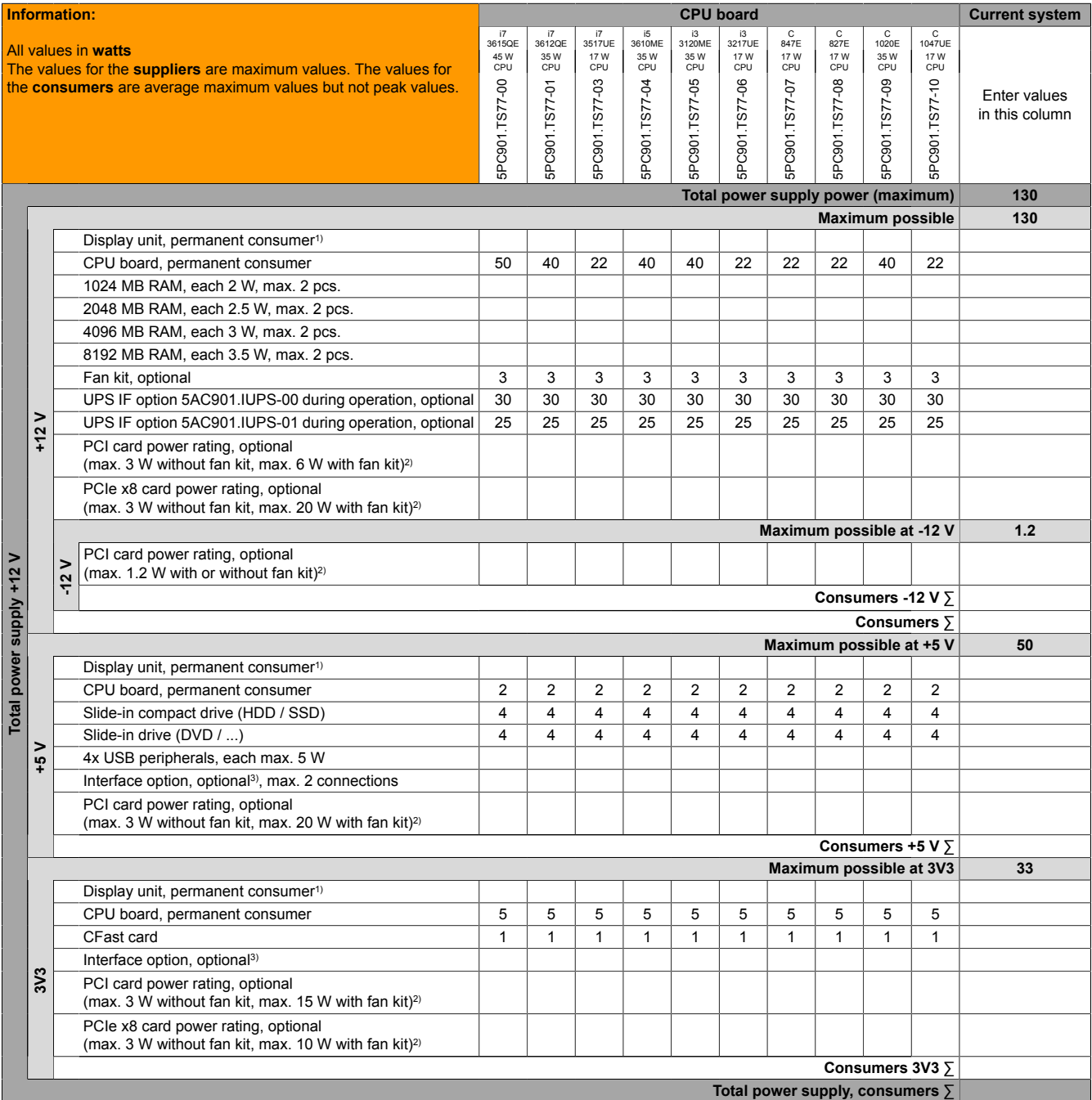

1) Power ratings for the display units can be found in the table below.

2) The total power of one PCI/PCIe card per PCI slot (i.e. sum of the power consumption for each voltage range) is not permitted to exceed the max. power rating stated for operation with or without a fan kit.

3) Power ratings for the interface options are listed in the table below.

Table 34: CPU board - Power calculation

### Technical data

In order to accurately determine the total power of the complete system, the values in this table must be entered in the power calculation table depending on the display unit being used.

The following specifications are maximum values without additional consumers (USB devices, etc.).

<span id="page-43-0"></span>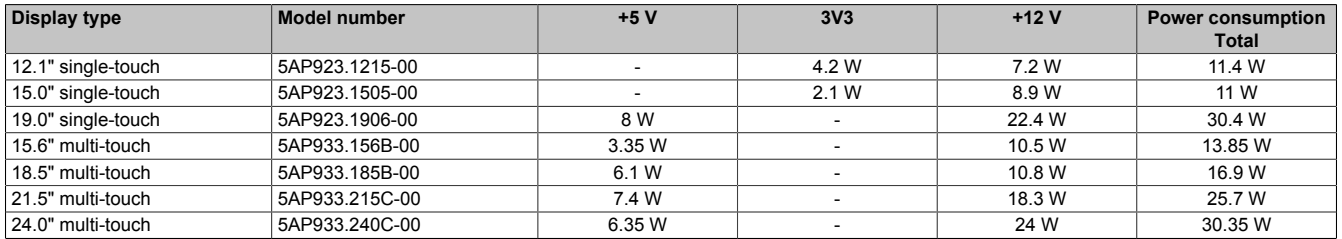

Table 35: AP9x3 display units - Power calculation

### The following specifications are maximum values without additional consumers (USB devices, etc.).

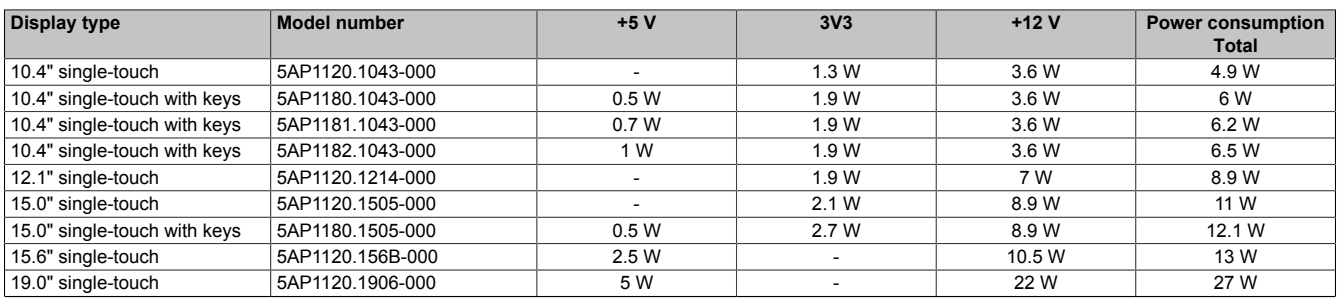

Table 36: AP1000 display units - Power calculation

In order to accurately determine the total power of the complete system, the values in this table must be entered in the power calculation table if one or more of these options are connected to the system unit.

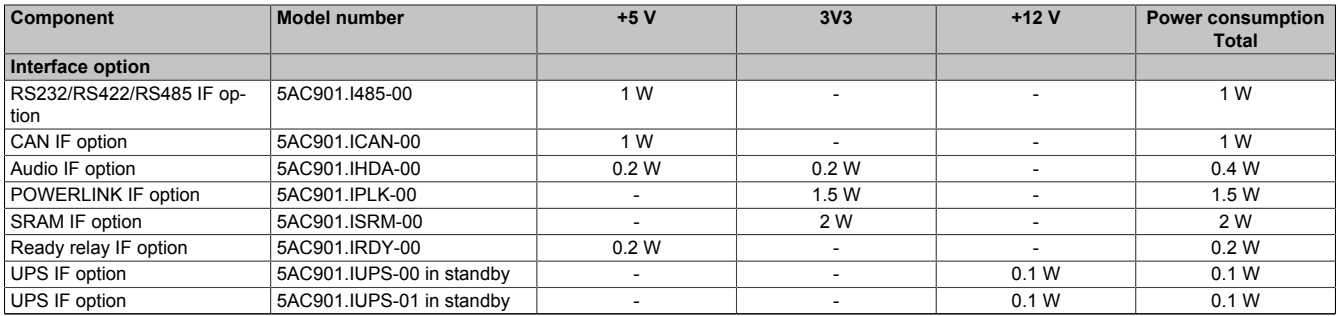

Table 37: Interface options - Power calculation

### **2.2.3.4 Block diagram**

The following block diagram shows the simplified structure of the Panel PC 900 complete system without a display unit.

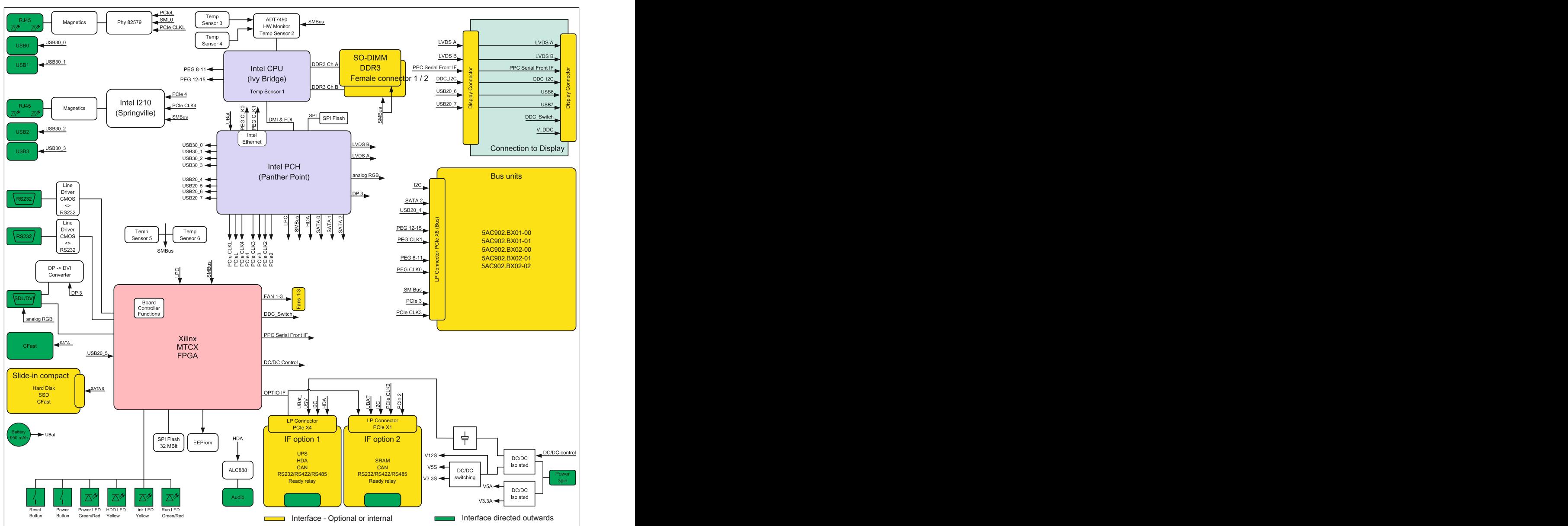

Figure 15: Panel PC 900 - Block diagram

## **2.2.4 Device interfaces and slots**

## **2.2.4.1 Overview of device interfaces**

Interfaces are located on the bottom of the Panel PC 900.

The following figure indicates the position of the interfaces on a Panel PC 900 with an installed bus unit and AC power supply.

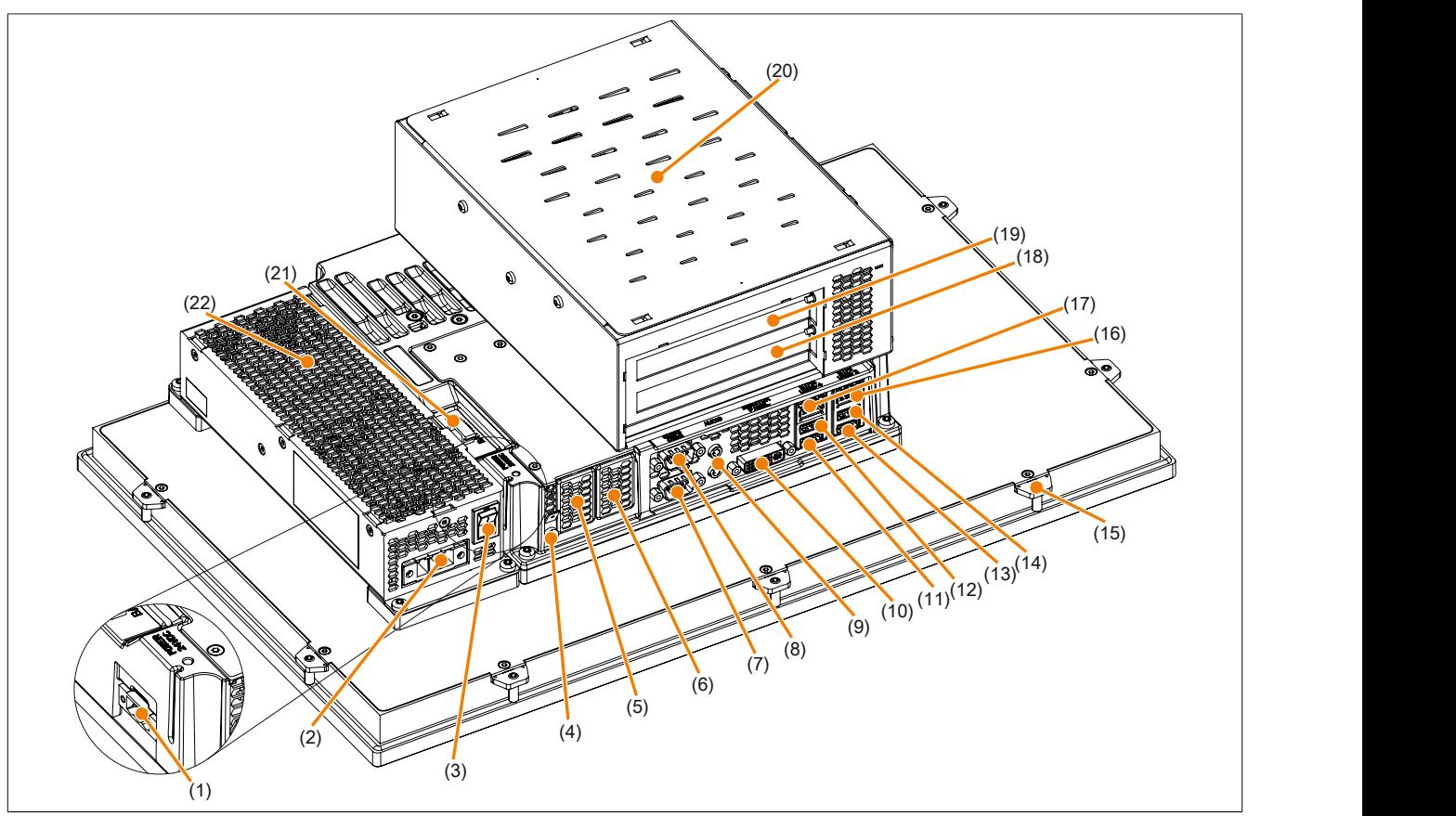

Figure 16: Device interfaces - Overview (bottom)

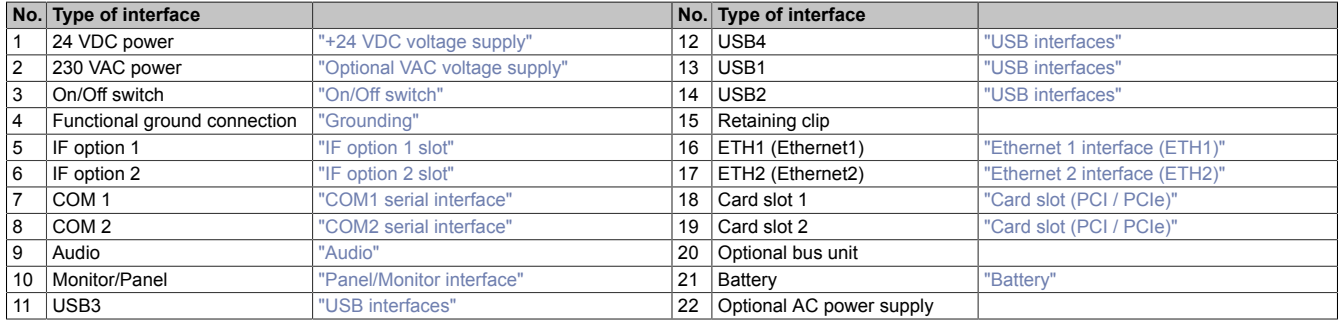

## Technical data

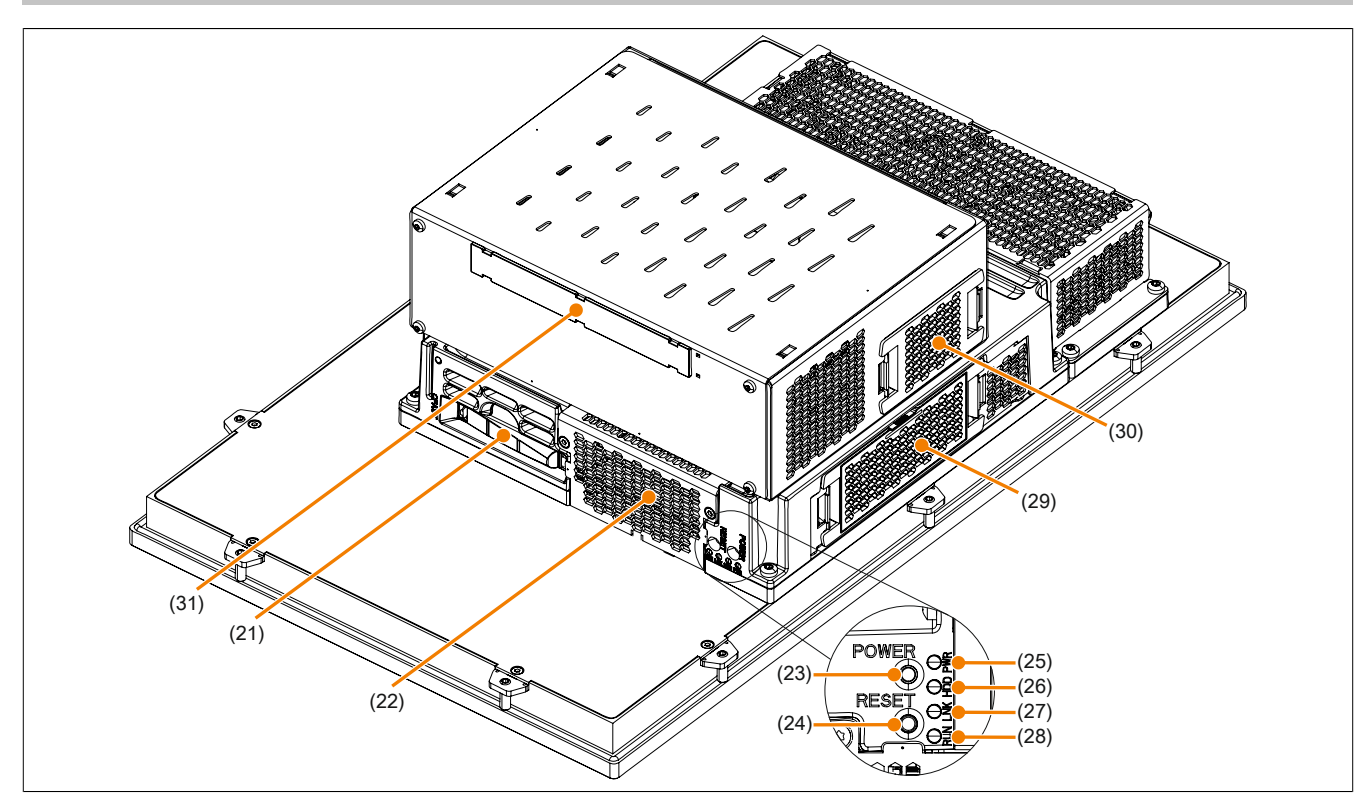

Figure 17: Device interfaces - Overview (side)

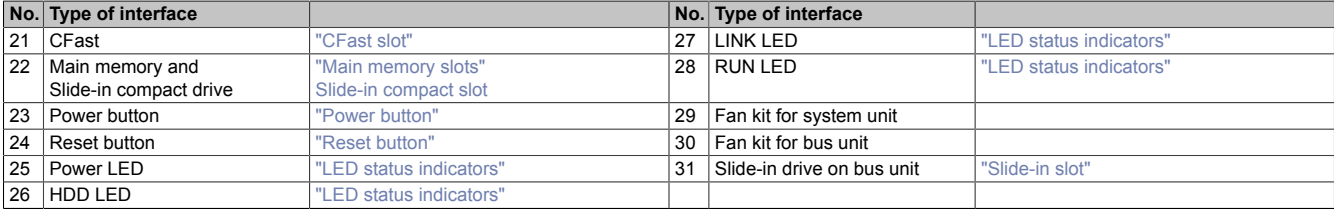

### **2.2.4.2 Power supply**

The Panel PC can be operated with 24 VDC or optionally with 100~240 VAC. The 5AC902.PS00-00 power supply is required for AC power.

For information about installing or replacing the power supply, see section ["Installing or replacing the AC power](#page-202-0) [supply" on page 203.](#page-202-0)

# **Danger!**

- **• The entire power supply must be disconnected before removing any covers or components from the device and installing or removing any accessories, hardware or cables.**
- **• Remove the power cable from the device and from the power supply.**
- **• All covers and components, accessories, hardware and cables must be installed or secured before the device is connected to the power supply and switched on.**

### <span id="page-47-0"></span>**2.2.4.2.1 +24 VDC voltage supply**

# **Danger!**

**The device is only permitted to be supplied with a SELV/PELV power supply or with safety extra-low voltage (SELV) per EN 60950.**

The 3-pin male connector required for the power supply interface is not included in delivery. It can be ordered from B&R using model number 0TB103.9 (screw clamps) or 0TB103.91 (cage clamps).

The pinout is listed in the following table. The supply voltage is protected internally by a soldered fuse (15 A, fastacting) to prevent damage to the device in the event of an overload (fuse replacement necessary) or if the voltage supply is connected incorrectly (reverse polarity protection -> fuse replacement not necessary). The device must be returned to B&R for repairs if the fuse is blown in the event of an error.

| +24 VDC power supply             |                                             |                                   |  |  |  |
|----------------------------------|---------------------------------------------|-----------------------------------|--|--|--|
|                                  | Protected against reverse polarity          | 3-pin male power supply connector |  |  |  |
| <b>Pin</b><br><b>Description</b> |                                             |                                   |  |  |  |
|                                  |                                             |                                   |  |  |  |
|                                  | Functional ground                           |                                   |  |  |  |
|                                  |                                             | Supply voltage<br>123             |  |  |  |
| Model number                     | <b>Short description</b>                    |                                   |  |  |  |
|                                  | <b>Terminal blocks</b>                      | $+24$ VDC                         |  |  |  |
| 0TB103.9                         | Male connector 24 V 5.08 3-pin screw clamps |                                   |  |  |  |
| OTB103.91                        | Male connector 24 V 5.08 3-pin cage clamps  |                                   |  |  |  |

Table 38: +24 VDC voltage supply connection

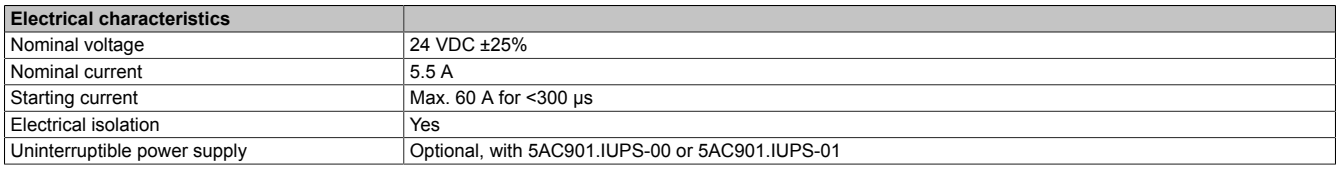

## <span id="page-47-1"></span>**2.2.4.2.1.1 Grounding**

# **Caution!**

**Functional ground (pin 2 of power supply and ground connection) must be kept as short as possible and connected to the largest possible wire cross section at the central grounding point (e.g. the control cabinet or system).**

The ground connection is located on the bottom of the Panel PC system.

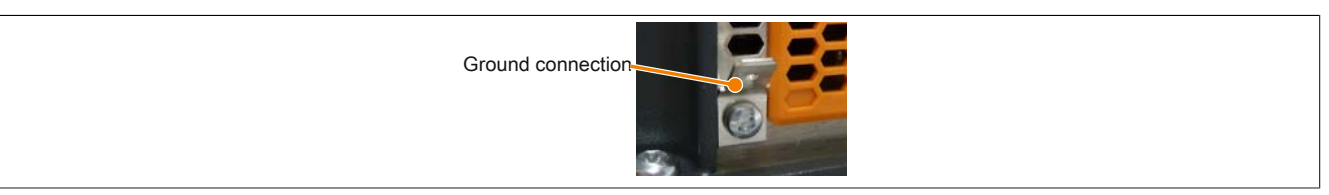

Figure 18: Ground connection

The ground connection must be used, for example, to fasten a copper strip to a central grounding point in the control cabinet or system where the device is installed. The largest possible conductor cross section should be used (at least 2.5 mm<sup>2</sup>).

### <span id="page-48-0"></span>**2.2.4.2.2 Optional VAC voltage supply**

The optional 5AC902.PS00-00 power supply must be installed on the Panel PC in order to operate the Panel PC with AC power.

The 3-pin male connector required for the power supply interface is not included in delivery. It can be ordered from B&R using model number 0TB3103.8000.

The pinout is listed in the following table and printed on the housing. The supply voltage is protected internally by a soldered fuse so that the device cannot be damaged if an overload occurs (fuse replacement necessary) or the voltage supply is connected incorrectly (reverse polarity protection -> fuse replacement not necessary). The device must be returned to B&R for repairs if the fuse is blown in the event of an error.

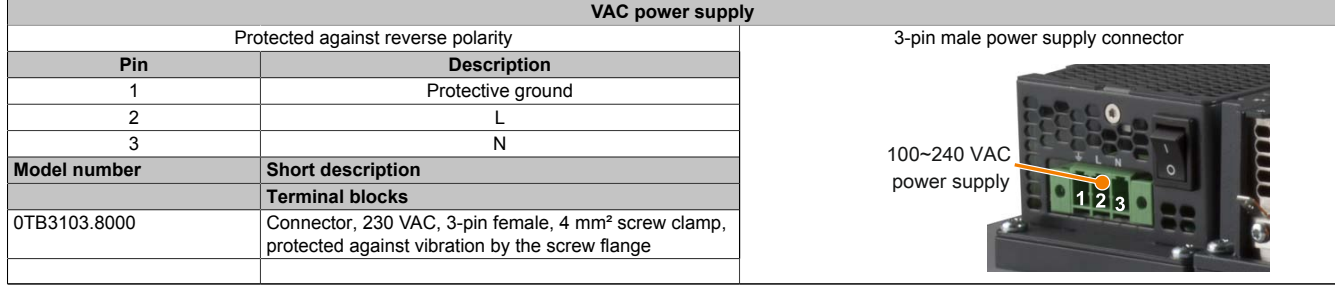

Table 39: Voltage supply connection - VAC power supply

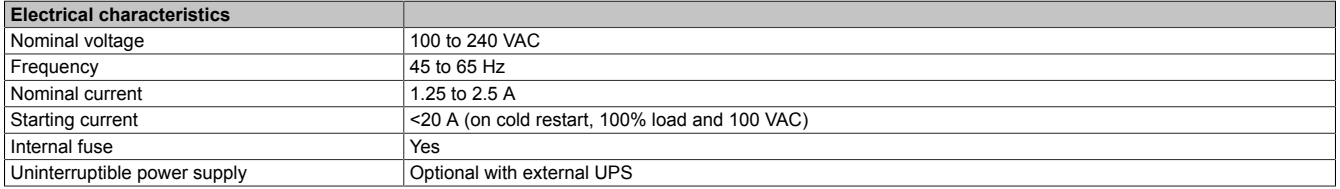

## <span id="page-48-1"></span>**2.2.4.2.2.1 On/Off switch**

The on/off switch can be used to turn the Panel PC on and off. It is located on the 100~240 VAC power supply.

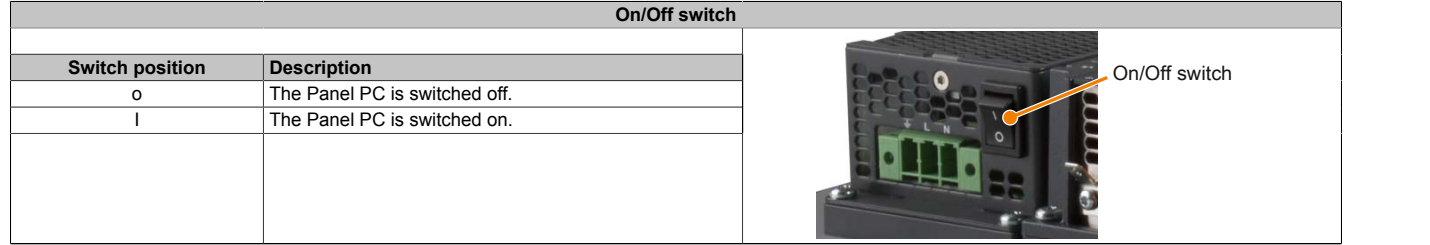

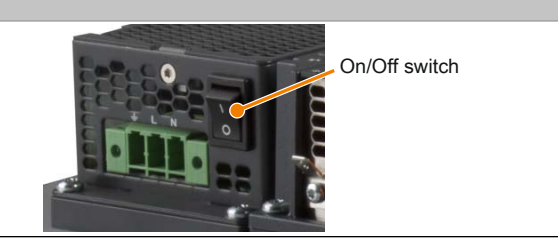

Table 40: On/Off switch

## <span id="page-49-0"></span>**2.2.4.3 COM1 serial interface**

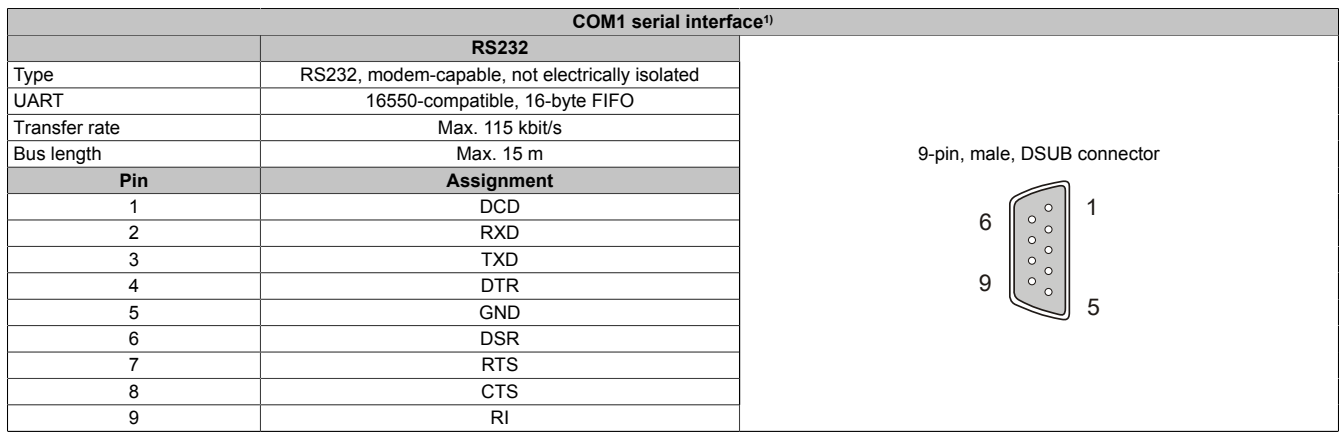

### Table 41: COM1 - Pinout

1) The interfaces, etc. available on the device or module have been numbered as such for easy identification. This numbering may differ from that used by the particular operating system.

### <span id="page-49-1"></span>**2.2.4.4 COM2 serial interface**

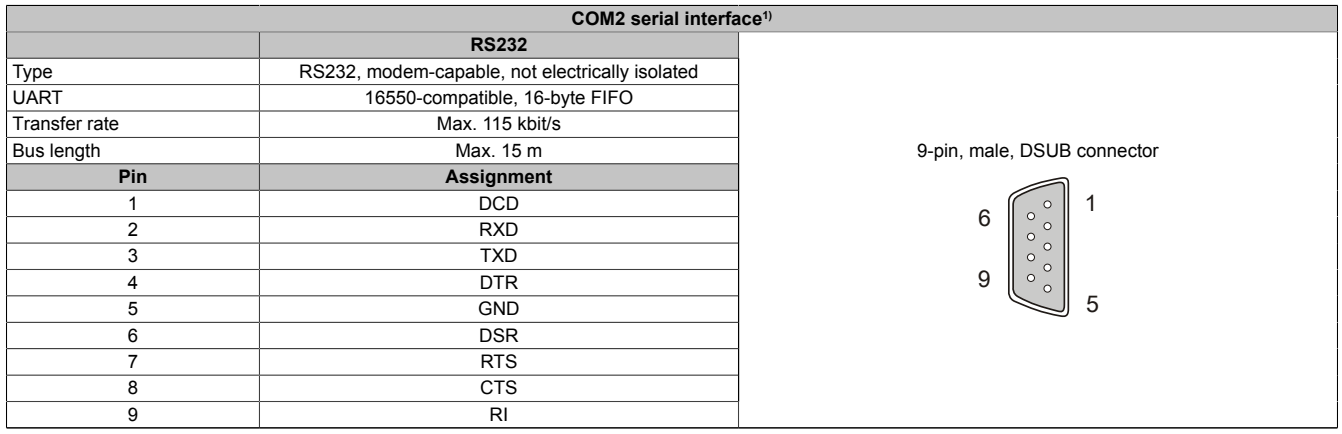

### Table 42: COM2 - Pinout

1) The interfaces, etc. available on the device or module have been numbered as such for easy identification. This numbering may differ from that used by the particular operating system.

### <span id="page-50-0"></span>**2.2.4.5 Panel/Monitor interface**

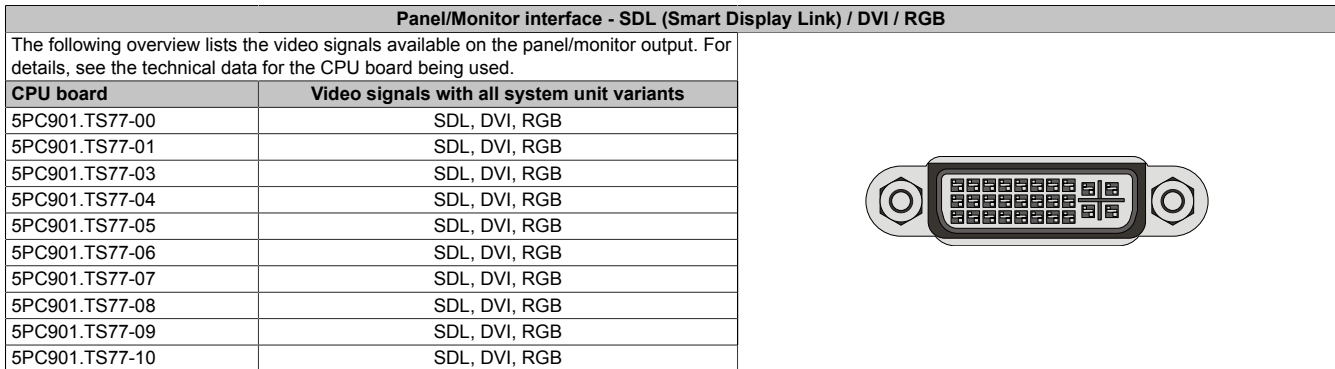

Table 43: Panel/Monitor interface - SDL, DVI, RGB

# **Information:**

**The hardware and graphics drivers of approved operating systems support the hot plugging of display devices to the panel/monitor interface for service purposes. The panel/monitor connector is specified for 100 connection cycles.**

# **Information:**

**If a display device with touch screen is connected to the panel/monitor interface and then disconnected again during operation (hot plugging), it may be necessary to recalibrate the touch screen.**

# **Information:**

**The RGB interface uses an analog signal; the line length depends on the resolution and prevailing environmental conditions. This interface is therefore only recommended for service purposes.**

**2.2.4.5.1 USB transfer in SDL and DVI operation**

# **Information:**

**In SDL operation, the USB transfer rate is limited to USB 1.1.**

**In DVI operation, the maximum USB transfer rate depends on the USB interface and USB hub of the display device.**

## **2.2.4.5.2 Pinout**

|                | Pin Assignment                      | <b>Description</b>                             | Pinl           | Assignment                          | <b>Description</b>                             |                                                                  |
|----------------|-------------------------------------|------------------------------------------------|----------------|-------------------------------------|------------------------------------------------|------------------------------------------------------------------|
|                | TMDS data 2-                        | DVI lane 2 (negative)                          | 16             | <b>HPD</b>                          | Hot plug detect                                |                                                                  |
| 2              | TMDS data 2+                        | DVI lane 2 (positive)                          | 17             | TMDS data 0-                        | DVI lane 0 (negative)                          |                                                                  |
| 3              | TMDS data 2/4<br>SHIELD             | Shield for data pair 2 and 4                   | 18             | TMDS data 0+                        | DVI lane 0 (positive)                          |                                                                  |
| $\overline{4}$ | SDL-                                | SDL lane (negative)                            | 19             | TMDS data 0/<br><b>XUSB1 SHIELD</b> | Shield for data pair 0 and<br>USB <sub>1</sub> |                                                                  |
| 5 <sup>5</sup> | SDL+                                | SDL lane (positive)                            | 20             | XUSB1-                              | USB lane 1 (negative)                          | DVI, 24-pin, female                                              |
| 6              | DDC clock                           | DDC-based control signal<br>(clock)            | 21             | XUSB1+                              | USB lane 1 (positive)                          | 5<br>6<br>3<br>8                                                 |
| $\overline{7}$ | DDC data                            | DDC-based control signal<br>(data)             | 22             | <b>TMDS clock</b><br>shield         | Shield for clock pair                          | 15 16<br>14<br>9<br>$c3$ $c4$<br> 17  18  19  20  21  22  23  24 |
| 8              | <b>ANALOG VERT</b><br><b>SYNC</b>   | Analog vertical synchroniza-<br>tion           | 23             | TMDS clock+                         | DVI clock (positive)                           | c5                                                               |
| 9              | TMDS data 1-                        | DVI lane 1 (negative)                          | 24             | TMDS clock -                        | DVI clock (negative)                           |                                                                  |
| 10             | TMDS DATA 1+                        | DVI lane 1 (negative) HDMI<br>clock (positive) | C <sub>1</sub> | ANALOG RED                          | Analog red                                     |                                                                  |
| 11             | TMDS DATA 1/<br>XUSB0 SHIELD   USB0 | Shield for data pair 1 and                     | C <sub>2</sub> | ANALOG<br><b>GREEN</b>              | Analog green                                   |                                                                  |

Table 44: DVI interface - Pinout

### Technical data

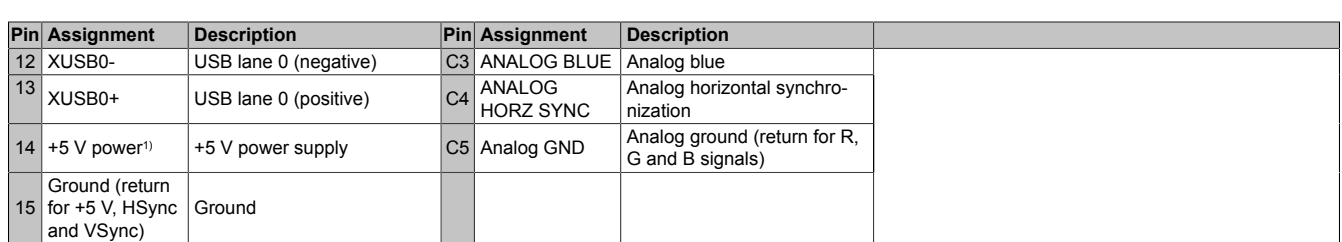

Table 44: DVI interface - Pinout

1) Protected internally by a multifuse.

## **2.2.4.5.3 Cable lengths and resolutions for SDL transmission**

The following table lists the relationship between segment lengths and maximum resolution depending on the SDL cable being used:

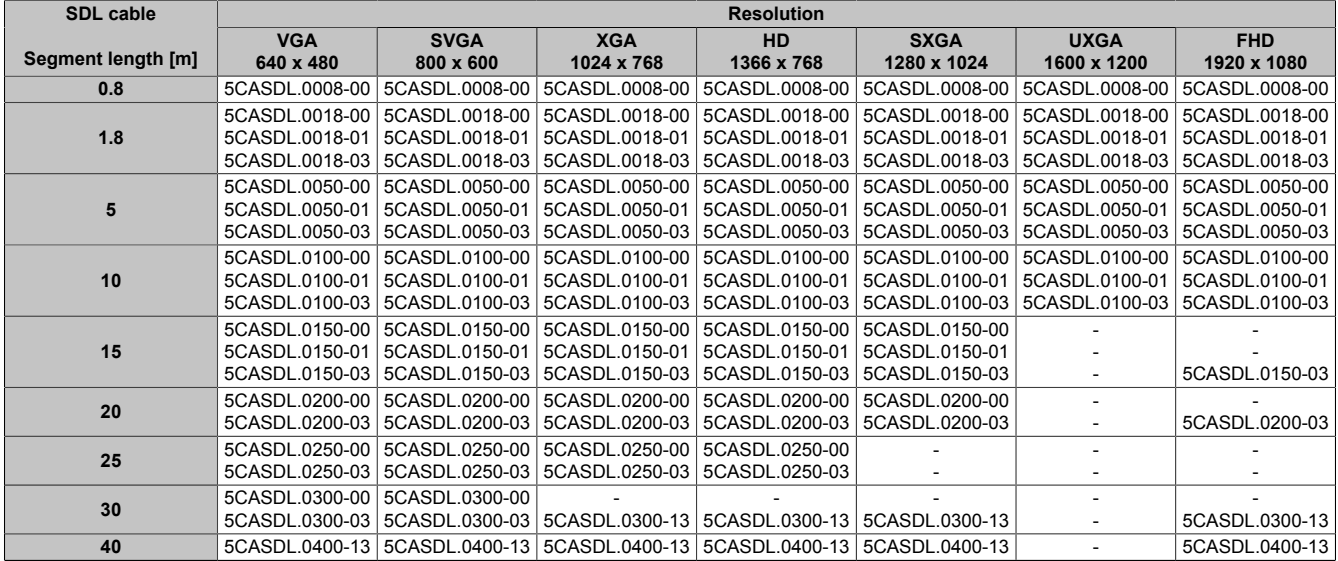

Table 45: Cable lengths and resolutions for SDL transmission

### **2.2.4.5.4 Cable lengths and resolutions for DVI transfer**

The following table shows the relationship between segment length and maximum resolution depending on the DVI cable:

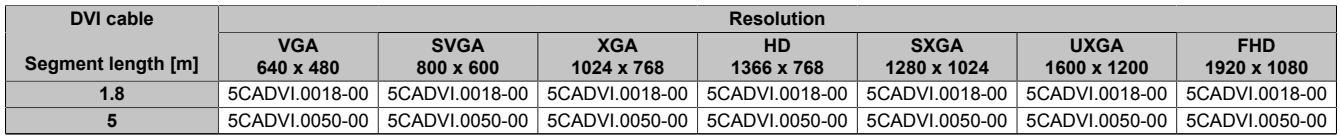

Table 46: Cable lengths and resolutions for DVI transfer

The maximum cable length for DVI transfer is limited to 5 m due to the USB specification.

## <span id="page-52-0"></span>**2.2.4.6 Ethernet 1 interface (ETH1)**

This Ethernet controller is integrated in the CPU board and connected to external devices via the system unit.

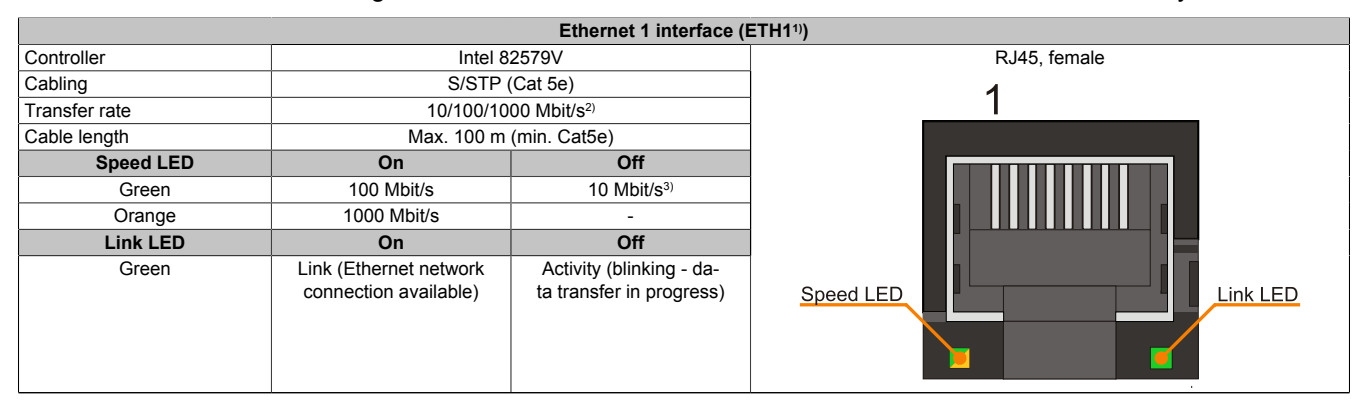

Table 47: Ethernet interface (ETH1)

1) The interfaces, etc. available on the device or module have been numbered as such for easy identification. This numbering may differ from that used by the particular operating system.

2) Switching takes place automatically.

3) The 10 Mbit/s transfer speed / connection only exists if the Link LED is also lit at the same time.

### **Driver support**

A special driver is required to operate the Ethernet controller. Drivers for approved operating systems are available in the Downloads section of the B&R website [www.br-automation.com](http://www.br-automation.com).

# **Information:**

**Necessary drivers must be downloaded from the B&R website, not from manufacturer websites.**

## <span id="page-52-1"></span>**2.2.4.7 Ethernet 2 interface (ETH2)**

This Ethernet controller is integrated in the CPU board and connected to external devices via the system unit.

| Ethernet 2 interface (ETH2 <sup>1)</sup> ) |                                                 |                                                      |                       |  |  |
|--------------------------------------------|-------------------------------------------------|------------------------------------------------------|-----------------------|--|--|
| Controller                                 | Intel $1210$                                    |                                                      | RJ45, female          |  |  |
| Cabling                                    | S/STP (Cat 5e)                                  |                                                      |                       |  |  |
| Transfer rate                              | 10/100/1000 Mbit/s <sup>2)</sup>                |                                                      |                       |  |  |
| Cable length                               | Max. 100 m (min. Cat5e)                         |                                                      |                       |  |  |
| <b>Speed LED</b>                           | <b>On</b>                                       | Off                                                  |                       |  |  |
| Green                                      | 100 Mbit/s                                      | $10$ Mbit/ $s3$                                      |                       |  |  |
| Orange                                     | 1000 Mbit/s                                     | $\overline{\phantom{a}}$                             |                       |  |  |
| Link LED                                   | <b>On</b>                                       | Off                                                  |                       |  |  |
| Green                                      | Link (Ethernet network<br>connection available) | Activity (blinking - da-<br>ta transfer in progress) | Speed LED<br>Link LED |  |  |

Table 48: Ethernet interface (ETH2)

1) The interfaces, etc. available on the device or module have been numbered as such for easy identification. This numbering may differ from that used by the particular operating system.

2) Switching takes place automatically.

3) The 10 Mbit/s transfer speed / connection only exists if the Link LED is also lit at the same time.

### **Driver support**

A special driver is required to operate the Ethernet controller. Drivers for approved operating systems are available in the Downloads section of the B&R website [www.br-automation.com](http://www.br-automation.com).

# **Information:**

**Necessary drivers must be downloaded from the B&R website, not from manufacturer websites.**

### <span id="page-53-0"></span>**2.2.4.8 USB interfaces**

The Panel PC comes equipped with a USB 3.0 (Universal Serial Bus) host controller with multiple USB interfaces, 4 of which are accessible externally for the user.

# **Warning!**

**USB peripheral devices can be connected to the USB interfaces. Due to the variety of USB devices available on the market, B&R cannot guarantee their functionality. The functionality of USB devices available from B&R is guaranteed.**

# **Caution!**

**Because this interface is designed according to general PC specifications, extreme care should be exercised with regard to EMC, cable routing, etc.**

## **USB1, USB2, USB3, USB4**

4 USB 3.0 interfaces are provided on the bottom of the Panel PC.

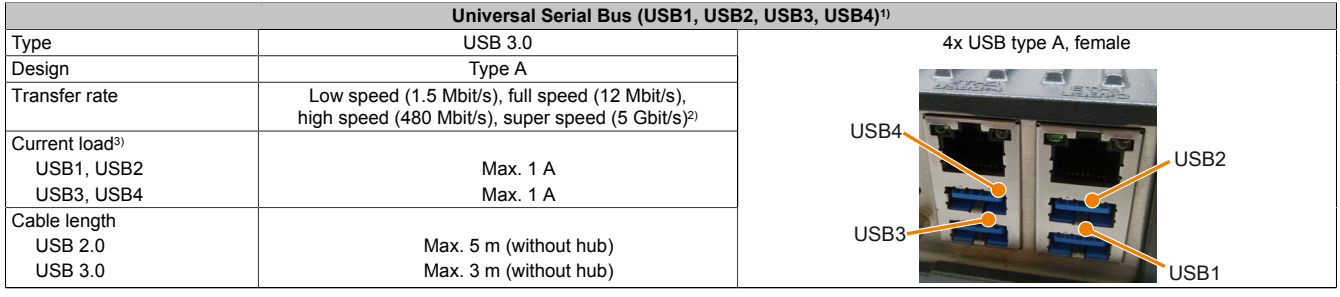

### Table 49: USB1, USB2, USB3, USB4 interfaces

1) The interfaces, etc. available on the device or module have been numbered as such for easy identification. This numbering may differ from that used by the particular operating system.

2) Compatibility with SuperSpeed USB depends on the operating system being used.

3) Each USB interface is protected by a maintenance-free "USB current-limiting circuit breaker" (max. 1 A).

## **Front USB**

Automation Panel 1000 display units with 10.4", 12.1" (4:3 format only), 15" and 19" display sizes are equipped with a USB 2.0 interface on the front. For more information, see section ["USB interface" on page 67](#page-66-0).

### <span id="page-54-1"></span>**2.2.4.9 CFast slot**

The Panel PC offers an easy-to-access CFast slot on the side so that a CFast card can also be used as removable media for transferring data or performing upgrades.

This CFast slot is connected to the chipset internally via SATA 1 with SATA III design (SATA 6.0 Gbit/s).

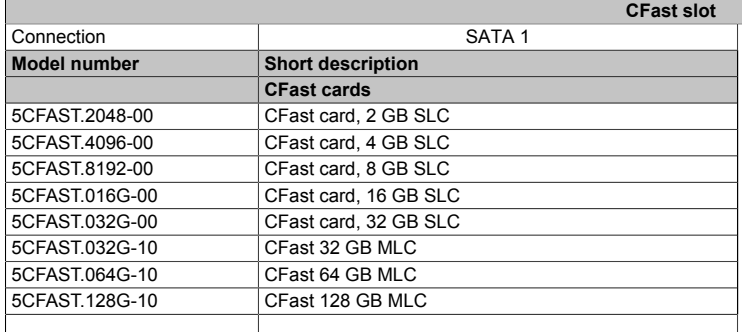

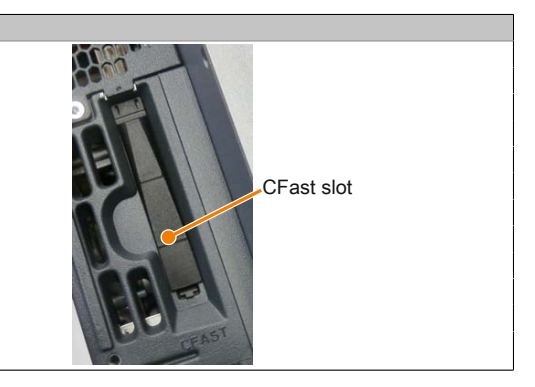

Table 50: CFast slot

# **Warning!**

**The CFast card is only permitted to be connected/disconnected when the power is switched off!**

## <span id="page-54-0"></span>**2.2.4.10 Audio**

The MIC and Line IN inputs use the same female connector (pink). The Line OUT output has its own female connector (green). Connecting a device is detected by the driver so that the user can configure the connections.

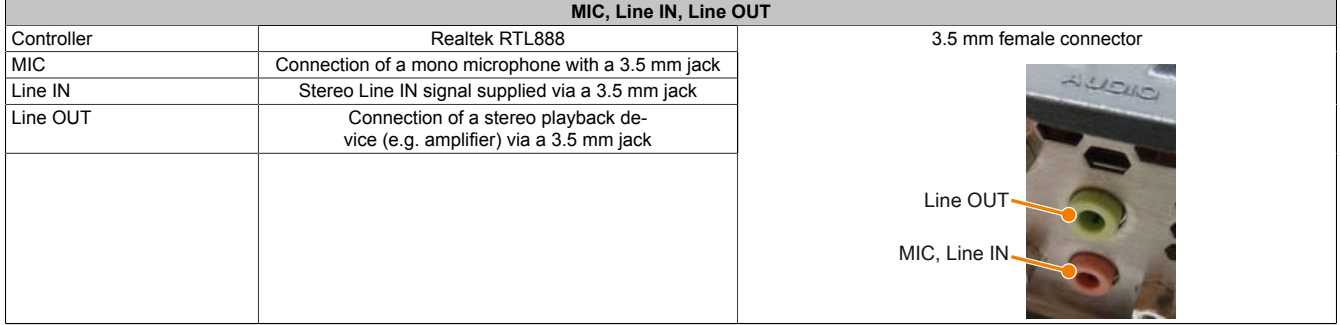

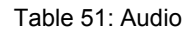

A special driver is required to operate the audio controller. Drivers for approved operating systems are available in the Downloads section of the B&R website [\(www.br-automation.com](http://www.br-automation.com)).

# **Information:**

**Necessary drivers must be downloaded from the B&R website, not from manufacturer websites.**

## <span id="page-55-0"></span>**2.2.4.11 LED status indicators**

The LED status indicators are located on the right side of the Panel PC when viewed from the front.

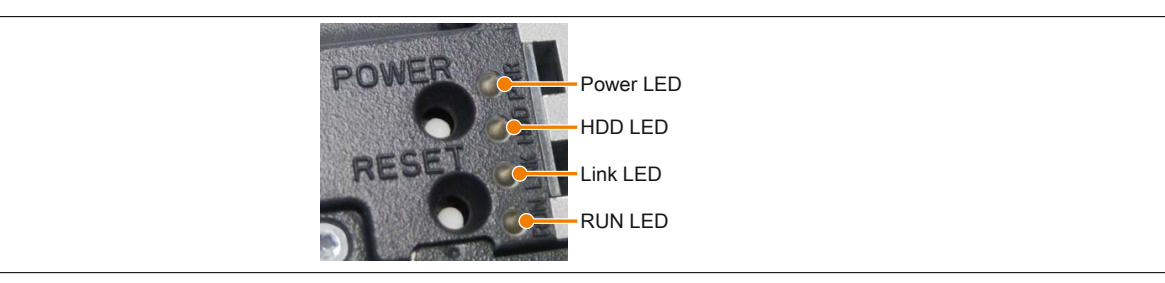

The following timing is used for the LED status indicators: Block size: 250 ms

Repeat interval: 500 ms, 2 boxes thus represent one interval

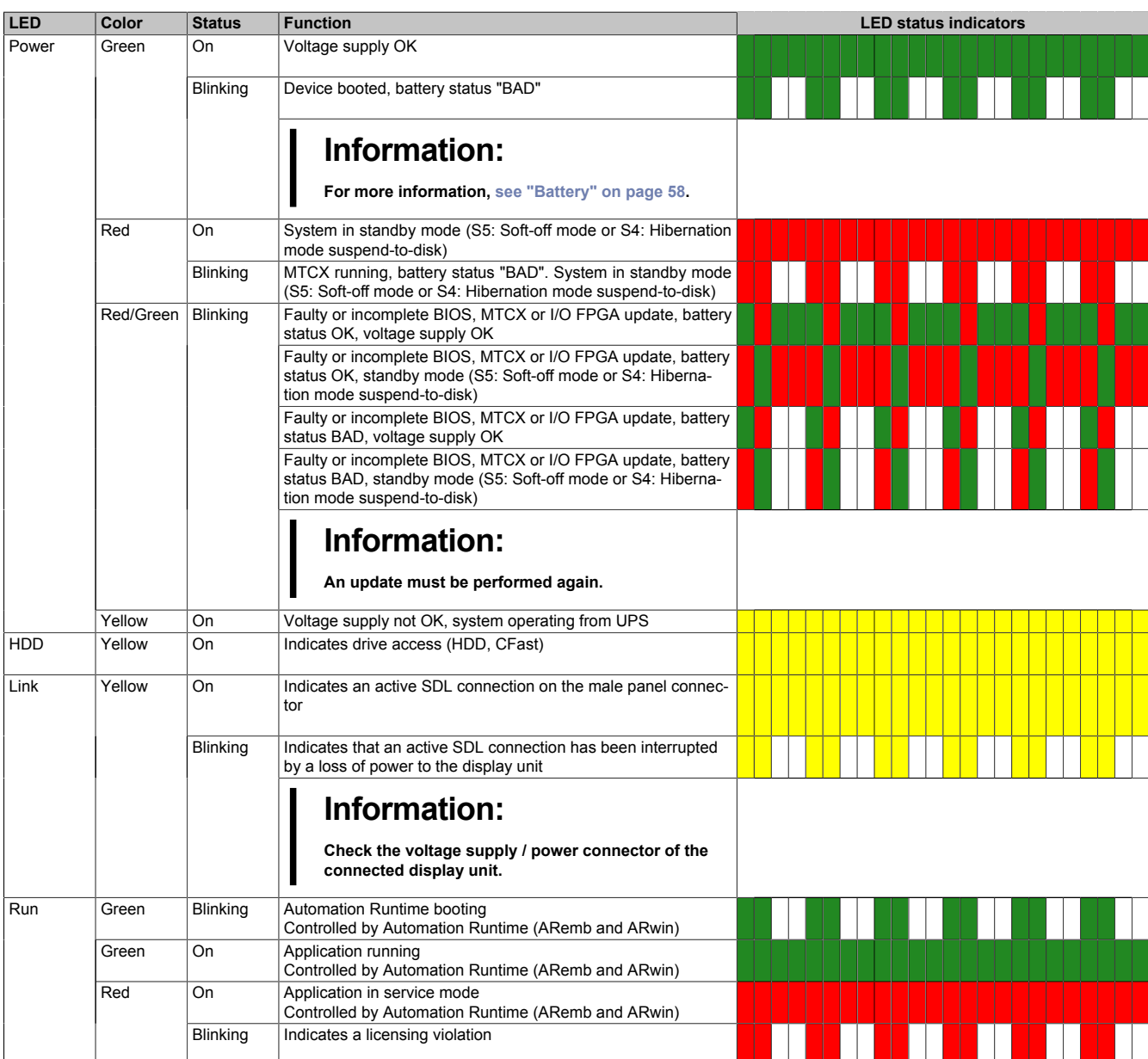

Table 52: LED status indicators - Data

### <span id="page-56-0"></span>**2.2.4.12 Power button**

The power button provides a wide range of ATX power supply functions.

### **Power button**

The power button can be pressed with a pointed object (e.g. paper clip or tip of a pen). The power button acts like the on/off switch on a normal desktop PC with an ATX power supply:

**Press and release** ... Switches on the Panel PC or shuts down the operating system and switches off the Panel PC

**Press and hold** ... Switches off the ATX power supply without shutting down the Power PC (**data could be lost!**)

Pressing the power button does not reset the MTCX processor.

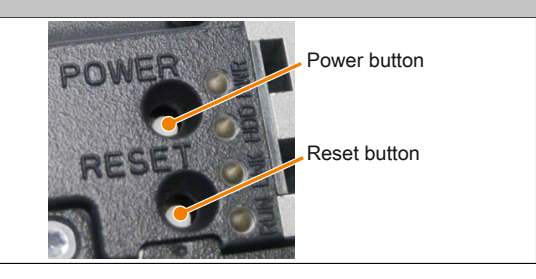

Table 53: Power button

**Reset button**

## <span id="page-56-1"></span>**2.2.4.13 Reset button**

The reset button can be pressed with a pointed object (e.g. paper clip or tip of a pen).

(cold restart).

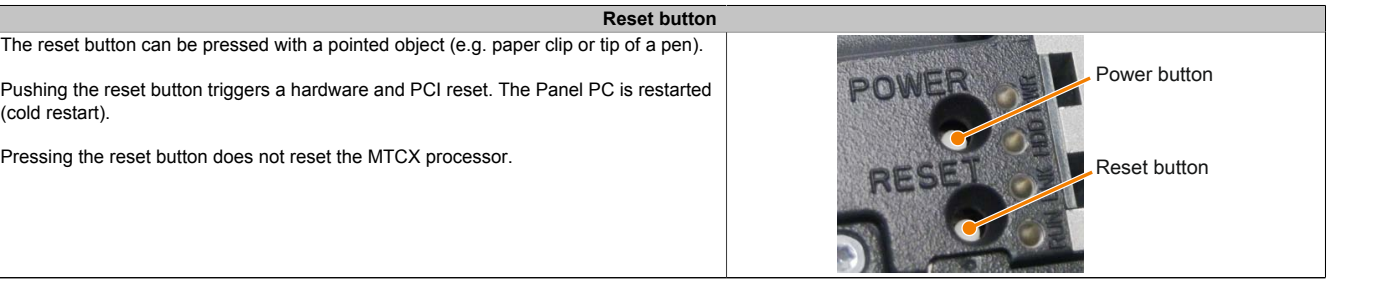

Table 54: Reset button

# **Warning!**

**A system reset can result in lost data!**

### <span id="page-57-0"></span>**2.2.4.14 Battery**

The lithium battery (3 V, 950 mAh) buffers the internal real-time clock (RTC). It is located on the back of the Panel PC. The battery is installed in a battery holder, making it very easy to replace.

The battery's buffer time is at least 4 years (at 50°C, 8.5 μA for the components being supplied and a self-discharge of 40%). If an SRAM interface option has been installed, this lifespan is reduced to  $2\frac{1}{2}$  years. The battery has a limited service life and should be replaced regularly (after the specified service life at the latest).

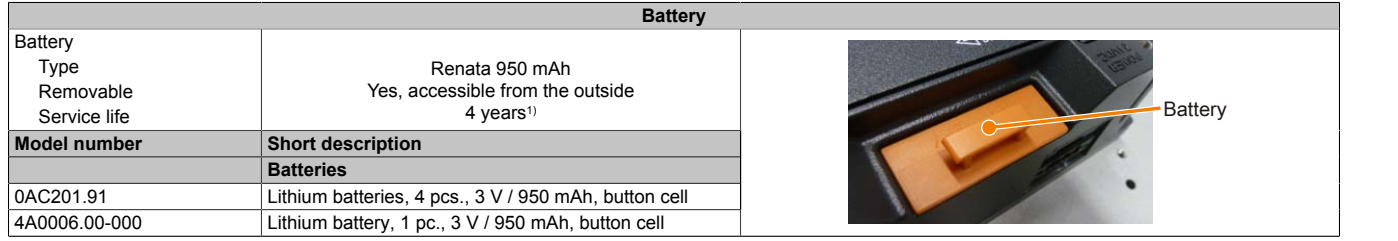

Table 55: Battery

1) At 50°C, 8.5 µA of the supplied components and a self-discharge of 40%.

The status of the battery is determined immediately after the device is started and subsequently checked by the system every 24 hours. During this measurement, the battery is subjected to a brief load (approximately 1 second) and then evaluated. Once determined, the battery status is displayed in BIOS (Advanced - OEM features - System board features - Voltage values) and in the B&R Control Center (ADI driver); it can also be read in a customer application using the ADI library.

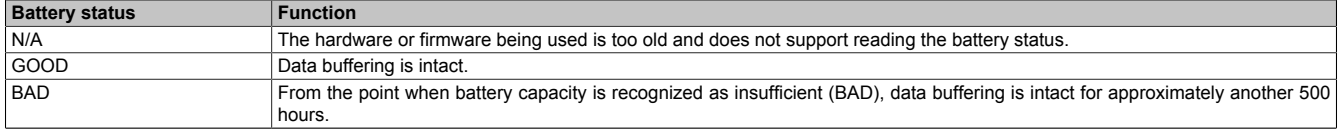

### Table 56: Battery status

From the point when battery capacity is recognized as insufficient, data buffering is intact for approximately another 500 hours. When replacing the battery, data is buffered for approximately 10 minutes by a gold leaf capacitor.

### <span id="page-58-0"></span>**2.2.4.15 Slide-in compact slot**

The slide-in compact slot is connected to the chipset internally via SATA 0 with SATA III design (SATA 6.0 Gbit/s).

|                     | Slide-in compact slot                              |                  |
|---------------------|----------------------------------------------------|------------------|
| Connection          | SATA 0                                             |                  |
| <b>Model number</b> | <b>Short description</b>                           | Slide-in compact |
|                     | <b>Drives</b>                                      | slot             |
| 5AC901.CHDD-01      | 500 GB hard disk - Slide-in compact - SATA         |                  |
| 5AC901.CSSD-03      | 60 GB SSD MLC - Slide-in compact - SATA            |                  |
| 5AC901.CSSD-04      | 128 GB SSD MLC - Slide-in compact - SATA           |                  |
| 5AC901.CSSD-05      | 256 GB SSD MLC - Slide-in compact - Toshiba - SATA |                  |
| 5AC901.CSSD-06      | 512 GB SSD MLC - Slide-in compact - Toshiba - SATA |                  |
| 5AC901.CCFA-00      | CFast adapter - For slide-in compact slot          |                  |

Table 57: Slide-in compact slot

# **Information:**

**For information about installing or replacing a slide-in compact drive, please refer to the section ["In](#page-209-0)[stalling and replacing the slide-in compact drive" on page 210.](#page-209-0)**

## <span id="page-58-1"></span>**2.2.4.16 Slide-in slot**

The slide-in slot is integrated on the bus unit, meaning that it is only available when the bus unit is installed. It is connected to the chipset internally via SATA 2 and USB with SATA II design (SATA 3.0 Gbit/s).

| Slide-in slot       |                                                        |                |  |  |  |  |
|---------------------|--------------------------------------------------------|----------------|--|--|--|--|
| Connection          | SATA 2 and USB                                         |                |  |  |  |  |
| <b>Model number</b> | <b>Short description</b>                               |                |  |  |  |  |
|                     | <b>Drives</b>                                          |                |  |  |  |  |
| 5AC901.SDVW-00      | DVD drive - DVD-R/RW DVD+R/RW - Slide-in               |                |  |  |  |  |
| 5AC901.SSCA-00      | Slide-in compact adapter - For slide-in compact drives |                |  |  |  |  |
|                     |                                                        | Slide-in slot. |  |  |  |  |
|                     |                                                        |                |  |  |  |  |
|                     |                                                        | H              |  |  |  |  |
|                     |                                                        | m              |  |  |  |  |
|                     |                                                        |                |  |  |  |  |
|                     |                                                        |                |  |  |  |  |
|                     |                                                        |                |  |  |  |  |
|                     |                                                        |                |  |  |  |  |
|                     |                                                        |                |  |  |  |  |
|                     |                                                        |                |  |  |  |  |
|                     |                                                        |                |  |  |  |  |
|                     |                                                        |                |  |  |  |  |
|                     |                                                        |                |  |  |  |  |

Table 58: Slide-in slot

# **Information:**

**For information about installing or replacing a slide-in drive, please refer to the section ["Installing a](#page-217-0) [slide-in drive" on page 218.](#page-217-0)**

### <span id="page-59-0"></span>**2.2.4.17 Main memory slots**

The Panel PC 900 provides 2 slots for DDR3 main memory modules.

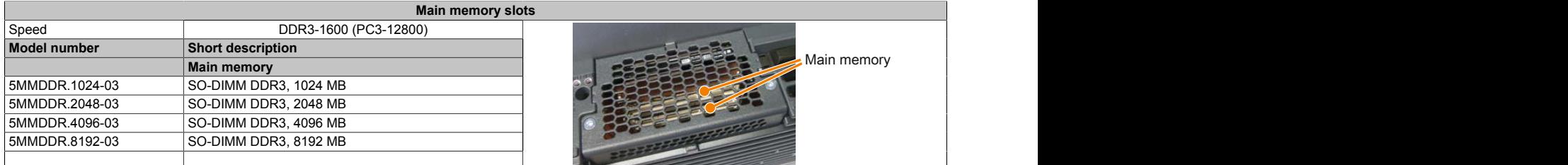

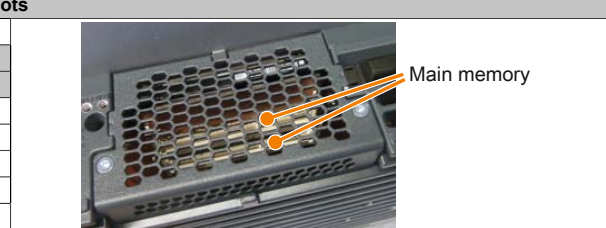

Table 59: Main memory slots

# **Information:**

**For information about installing or replacing main memory, please refer to the section ["Replacing main](#page-204-0) [memory modules" on page 205.](#page-204-0)**

# **Caution!**

**If using only one main memory module, it must be installed in RAM slot 2.**

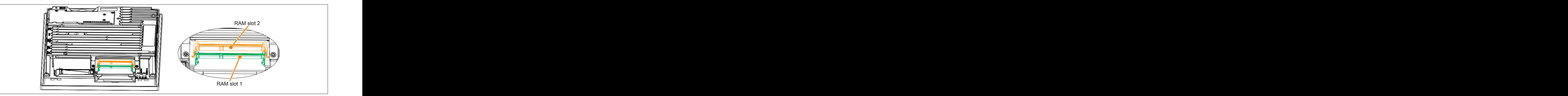

### <span id="page-60-0"></span>**2.2.4.18 IF option 1 slot**

The Panel PC system units include 2 slots for interface options.

The following table lists the interface options that can be used in the IF option 1 slot.

### **IF option 1 slot**

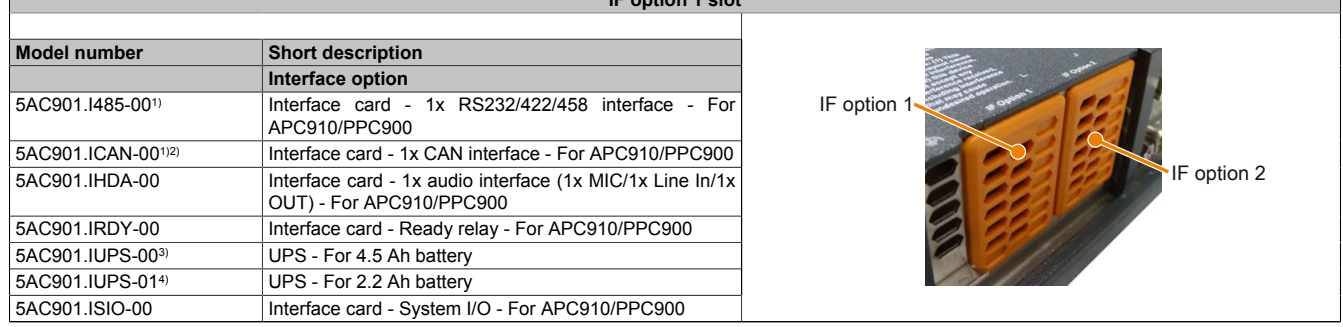

### Table 60: IF option 1 slot

1) If IF options 5AC901.I485-00 and 5AC901.ICAN-00 are used simultaneously, the 5AC901.ICAN-00 should be installed in the IF option 1 slot and the 5AC901.I485-00 should be installed in the IF option 2 slot.

- 2) It is not possible to operate two 5AC901.ICAN interface options (in the IF option 1 and IF option 2 slots) at the same time.
- 3) The 5AC901.IUPS-00 UPS IF option is only permitted to be operated with the 5AC901.BUPS-00 battery unit!
- 4) The 5AC901.IUPS-01 UPS IF option is only permitted to be operated with the 5AC901.BUPS-01 battery unit!

# **Information:**

**For information about installing or replacing an interface option, please refer to the section ["Installing](#page-206-0) [the interface option" on page 207.](#page-206-0)**

### <span id="page-60-1"></span>**2.2.4.19 IF option 2 slot**

The Panel PC system units include 2 slots for interface options.

The following table lists the interface options that can be used in the IF option 2 slot.

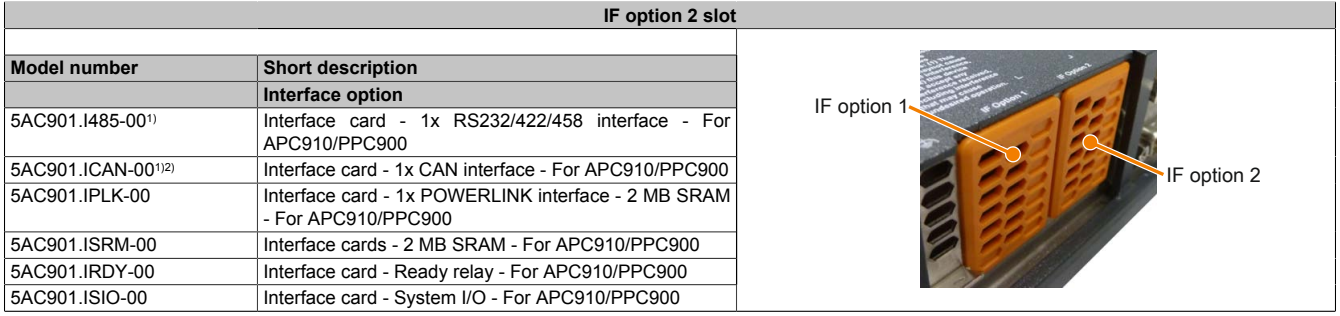

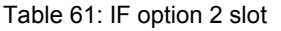

1) If IF options 5AC901.I485-00 and 5AC901.ICAN-00 are used simultaneously, the 5AC901.ICAN-00 should be installed in the IF option 1 slot and the 5AC901.I485-00 should be installed in the IF option 2 slot.

2) It is not possible to operate two 5AC901.ICAN interface options (in the IF option 1 and IF option 2 slots) at the same time.

# **Information:**

**For information about installing or replacing an interface option, please refer to the section ["Installing](#page-206-0) [the interface option" on page 207.](#page-206-0)**

## <span id="page-61-0"></span>**2.2.4.20 Card slot (PCI / PCIe)**

If a bus unit is installed in the Panel PC 900, the bus unit variant being used will determine whether standard PCI 2.2 half-size cards or PCI Express (PCIe) half-size cards can be inserted. They must not exceed the following dimensions.

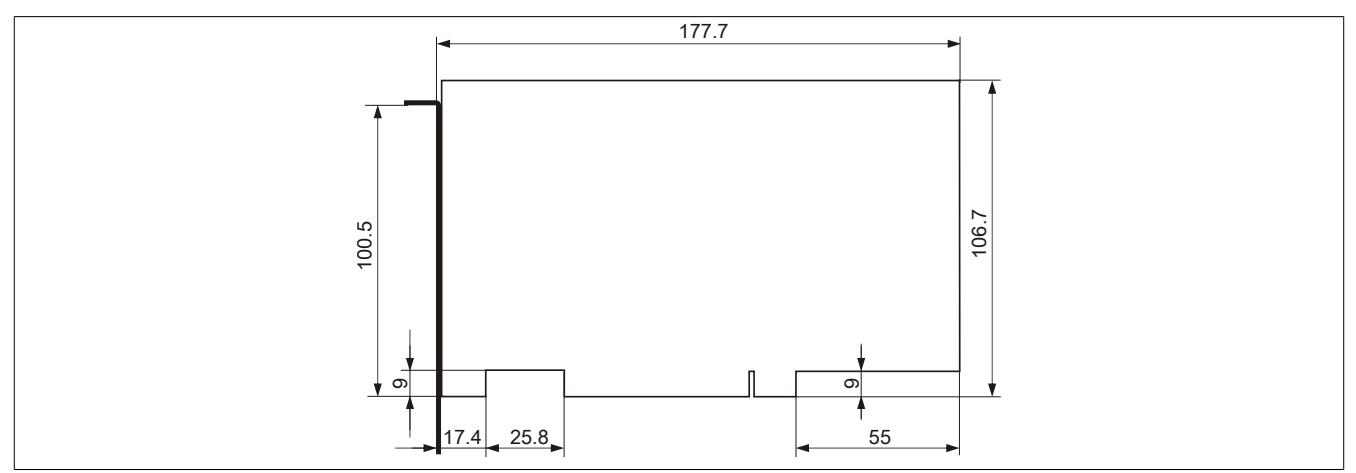

Figure 19: Standard half-size 32-bit PCI card - Dimensions

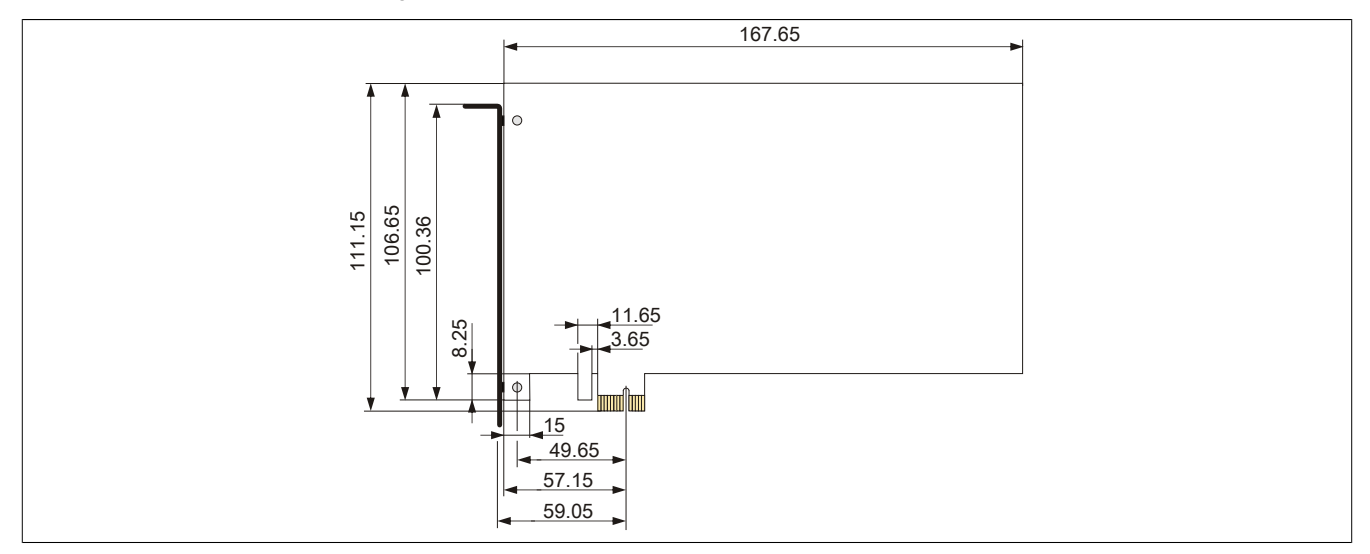

Figure 20: Standard half-size PCIe card - Dimensions

# **Information:**

**For information about installing or replacing a PCI/PCIe card, please refer to section ["Installing PCI/](#page-215-0) [PCIe cards" on page 216.](#page-215-0)**

## **2.2.5 Layout of AP1000 display units**

A wide selection of different display sizes and display units with touch screen are available. The following table provides an overview of the display units and their features.

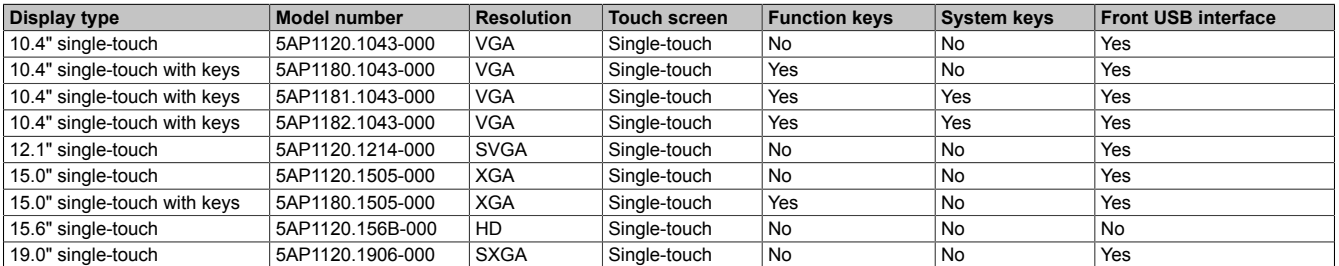

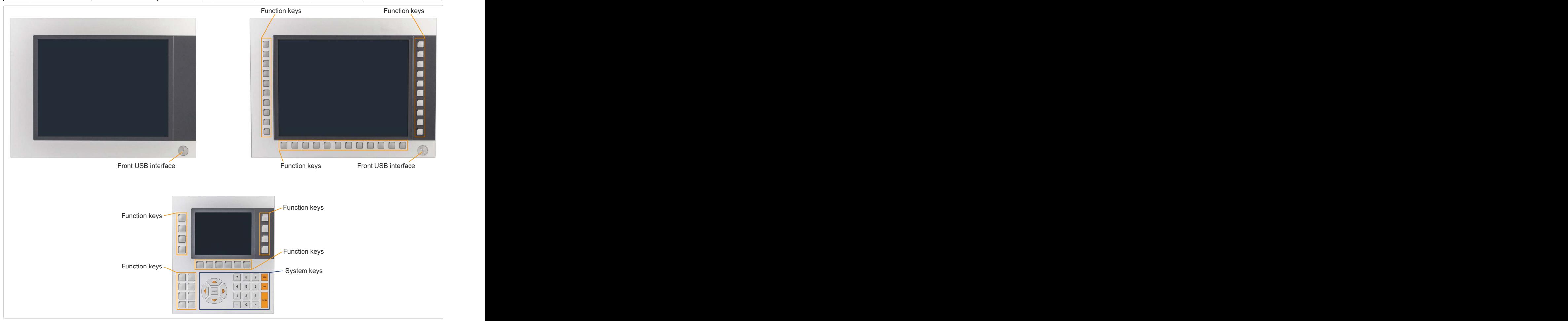

Figure 21: Layout of AP1000 display units

### **2.2.5.1 Slide-in labels**

Display units with keys are delivered with inserted, transparent slide-in labels in the function keys for custom labeling.

The slide-in label slots are accessible on the back of the Automation Panel device.

### **2.2.5.2 Key and LED configuration**

Each key and LED can be individually configured and adapted to the application. Various B&R tools are available for this purpose:

- B&R Key Editor for Windows operating systems
- B&R KCF Editor for Windows operating systems
- Visual Components for Automation Runtime

Keys and LEDs from each device are processed by the matrix controller in a bit string of 128 bits each.

The positions of the keys and LEDs in the matrix are represented as hardware numbers. The hardware numbers can be read directly from the target system using the B&R Key Editor and B&R Control Center, for example.

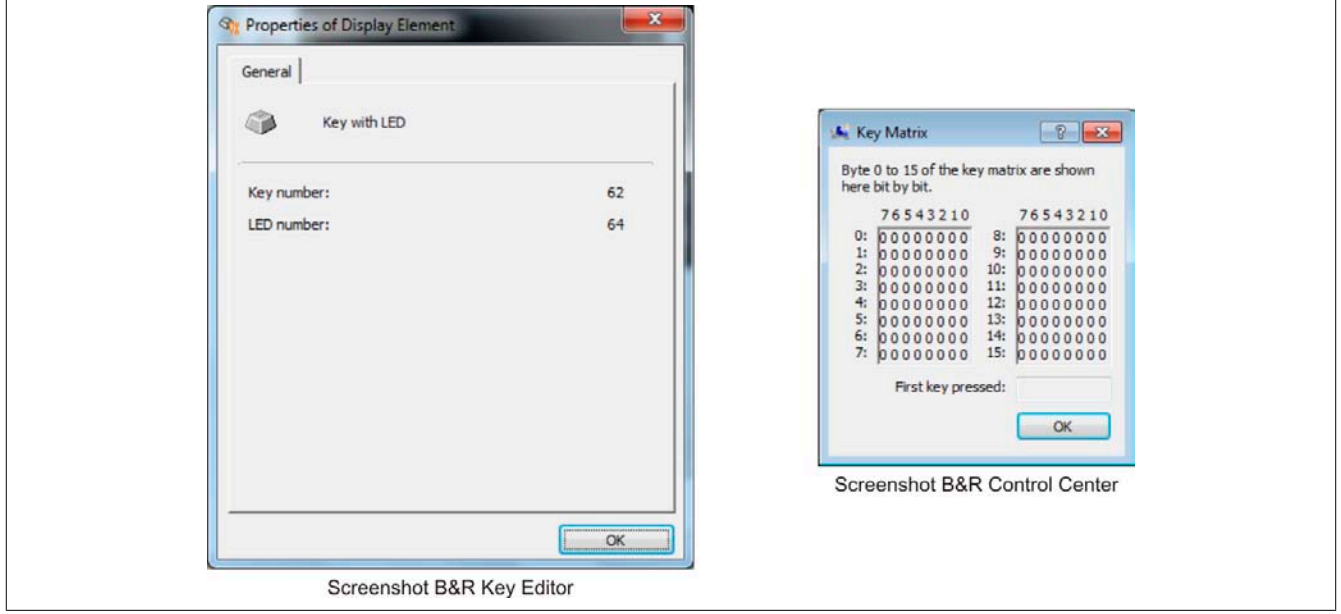

Figure 22: Hardware numbers in the B&R Key Editor and B&R Control Center - Example

The following graphics show the positions of the keys and LEDs in the matrix. They are represented as follows.

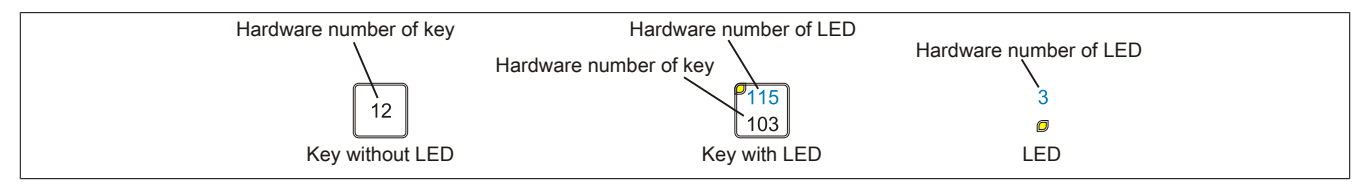

Figure 23: Representation of keys and LEDs

### **5AP1180.1043-000**

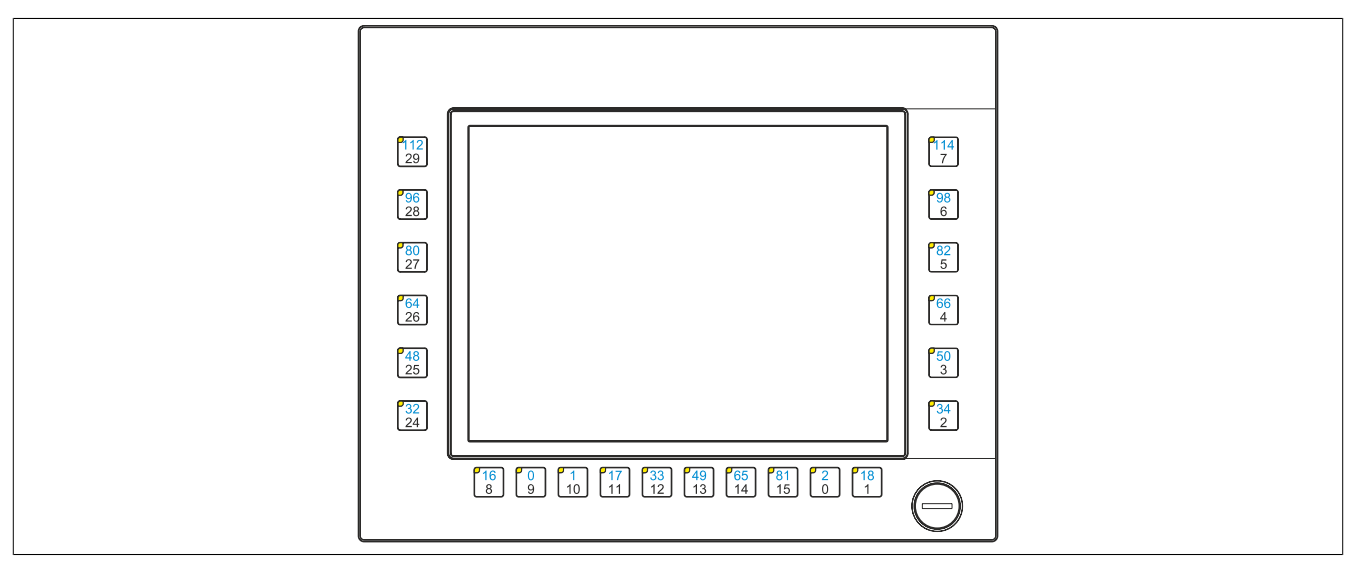

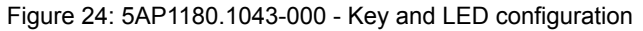

### **5AP1181.1043-000**

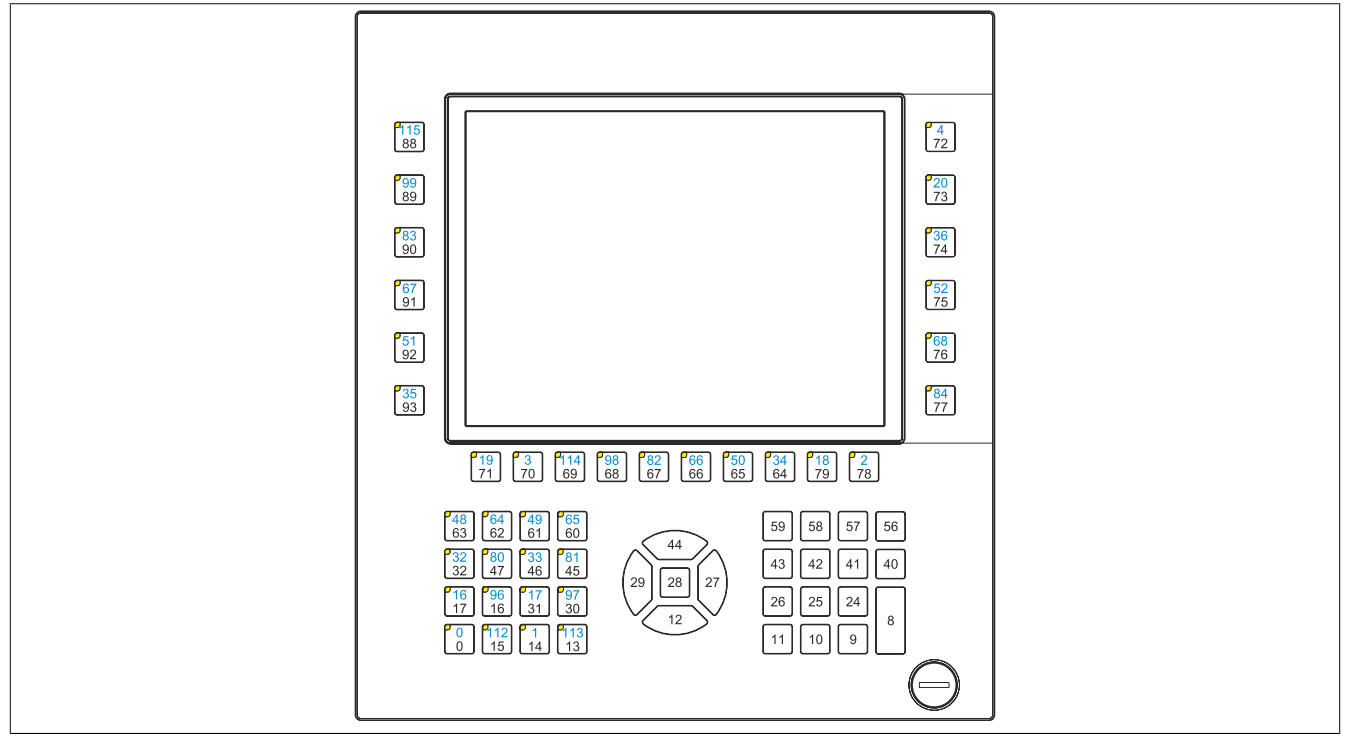

Figure 25: 5AP1181.1043-000 - Key and LED configuration

## **5AP1182.1043-000**

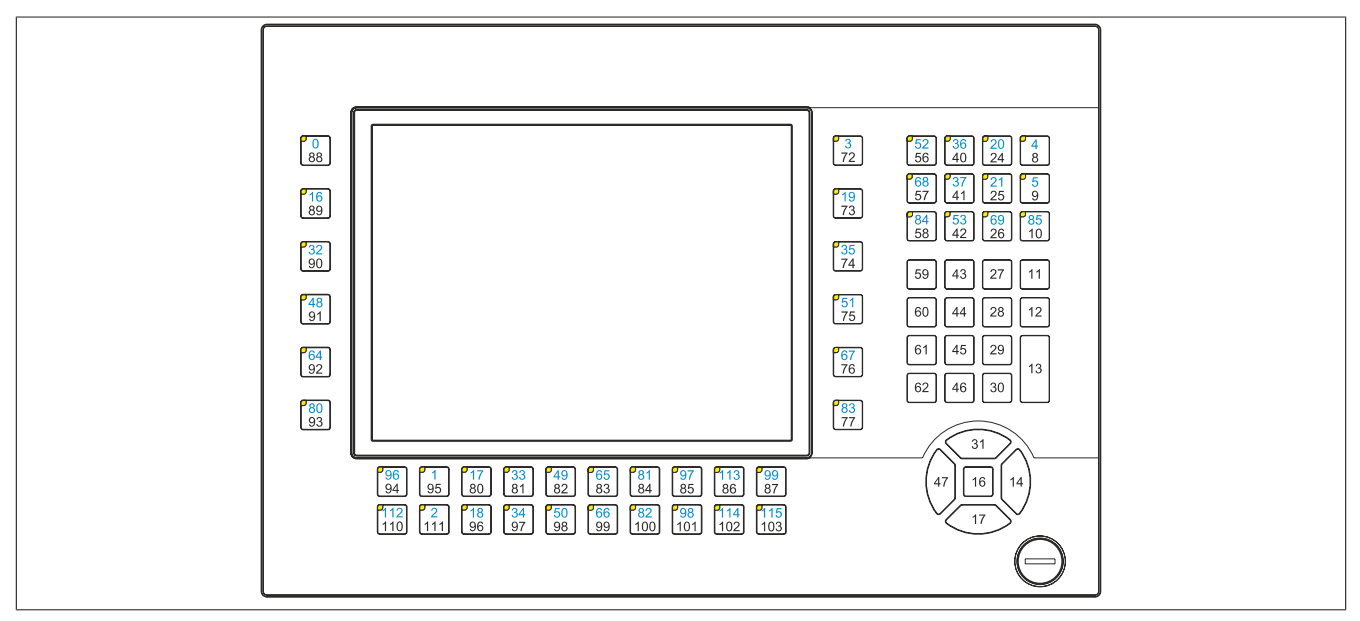

Figure 26: 5AP1182.1043-000 - Key and LED configuration

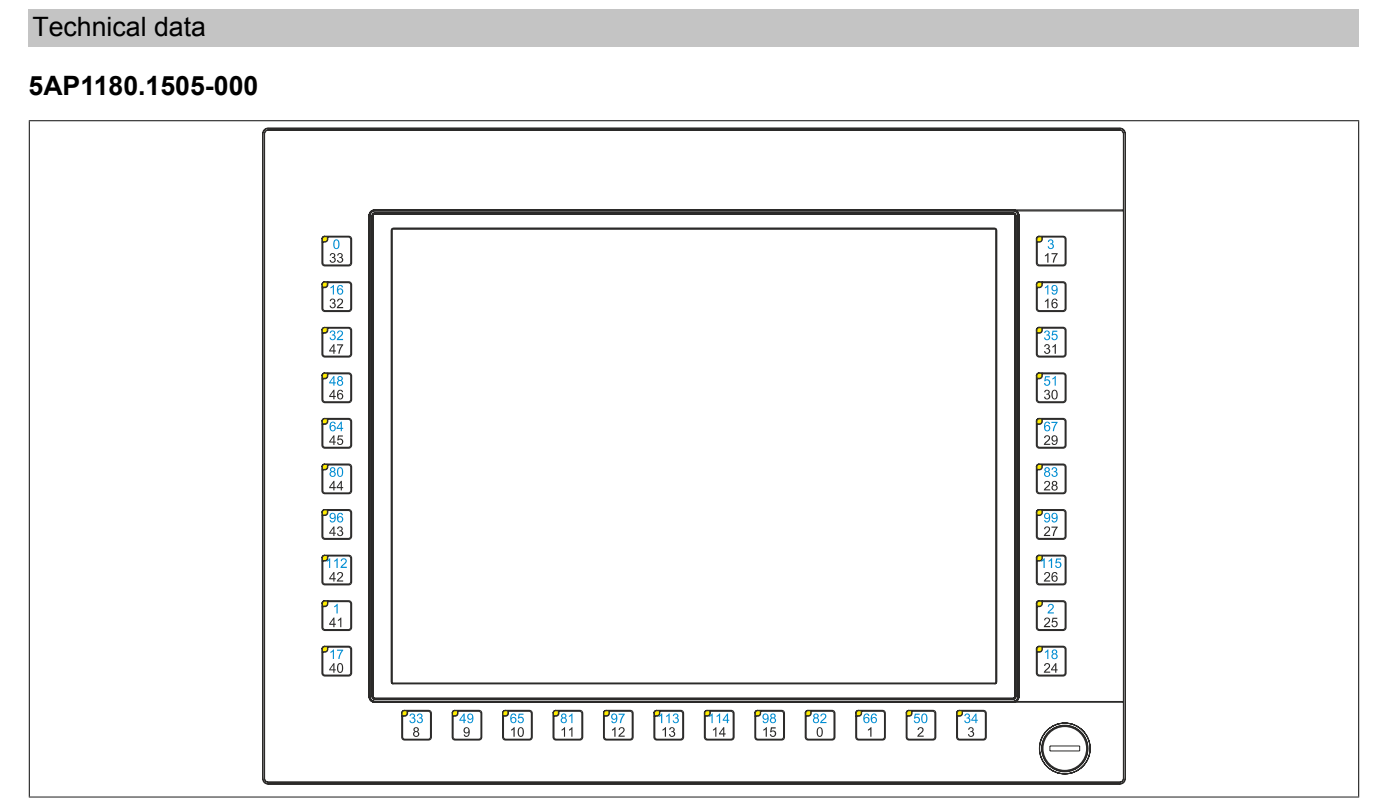

Figure 27: 5AP1180.1505-000 - Key and LED configuration

### <span id="page-66-0"></span>**2.2.5.3 USB interface**

The AP 1000 display units with 10.4", 12.1" (only 4:3 format), 15" and 19" display sizes are equipped with a USB 2.0 interface on the front. This is equipped with a USB interface cover. IP65 protection (front) is only provided if the USB interface cover is installed correctly.

# **Warning!**

**USB peripheral devices can be connected to the USB interfaces. Due to the variety of USB devices available on the market, B&R cannot guarantee their functionality. The functionality of USB devices available from B&R is guaranteed.**

# **Caution!**

**Because this interface is designed according to general PC specifications, extreme care should be exercised with regard to EMC, cable routing, etc.**

## **Front USB**

The front USB interface is available to the user for service purposes.

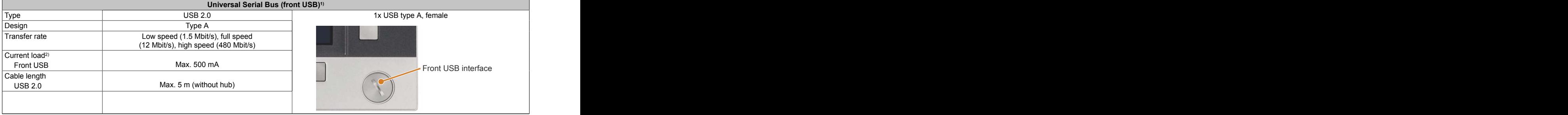

### Table 62: Front USB interface

1) The interfaces, etc. available on the device or module have been numbered as such for easy identification. This numbering may differ from that used by the particular operating system.

2) The USB interface is protected by a maintenance-free "USB current-limiting circuit breaker" (max. 500 mA).

## **2.2.6 Mounting compatibility**

This section provides information about the compatibility of the installation dimensions for Power Panel 100/200, Power Panel 300/400, Power Panel 500, Automation Panel 900, Automation Panel 1000, Automation Panel 700 and Panel PC 800 devices in relation to the respective device display size.

The outer dimensions of the device types are identical for the respective display sizes.

## **Information:**

### **The device name "AP1000" refers to the Automation Panel 1000 as well as Panel PC 900 and Panel PC 2100 systems with an installed AP1000 display unit.**

The names of the different device types are shortened as follows:

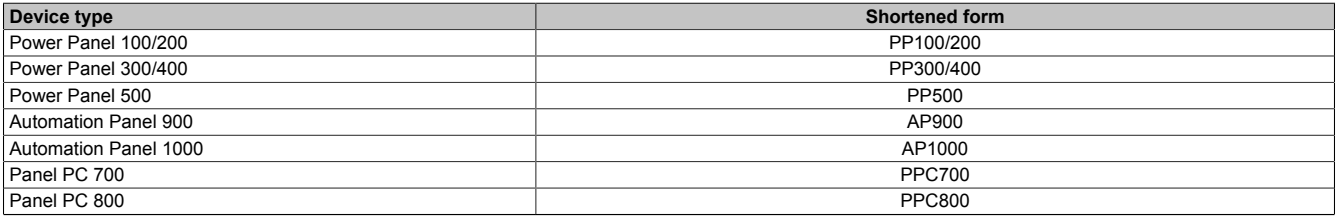

Table 63: Shortened product names

### **2.2.6.1 Compatibility overview**

The following table provides an overview of PP100/200, PP300/400, PP500, AP900, AP1000, PPC700 and PPC800 devices. Detailed information can be found in section ["Compatibility details".](#page-69-0)

## **Information:**

**The cutout tolerance for the PP100/200, PP300/400, PP500, AP900, PPC700 and PPC800 is ±0.5 mm. The cutout tolerance for the AP1000 is +0 mm / -0.5 mm.** 

Compatibility between device types is represented on each line by matching symbols.

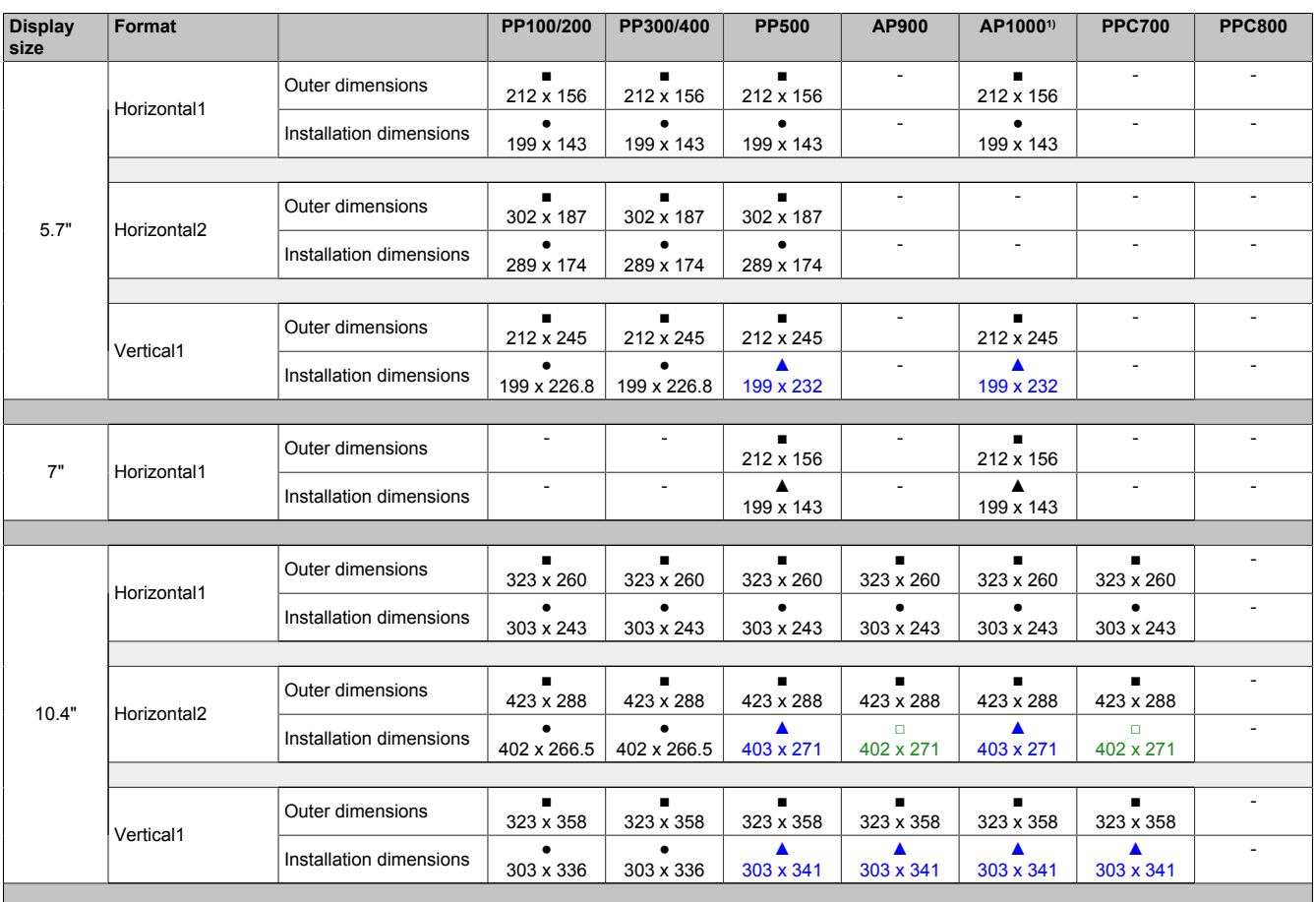

Table 64: Overview of device compatibility

### Technical data

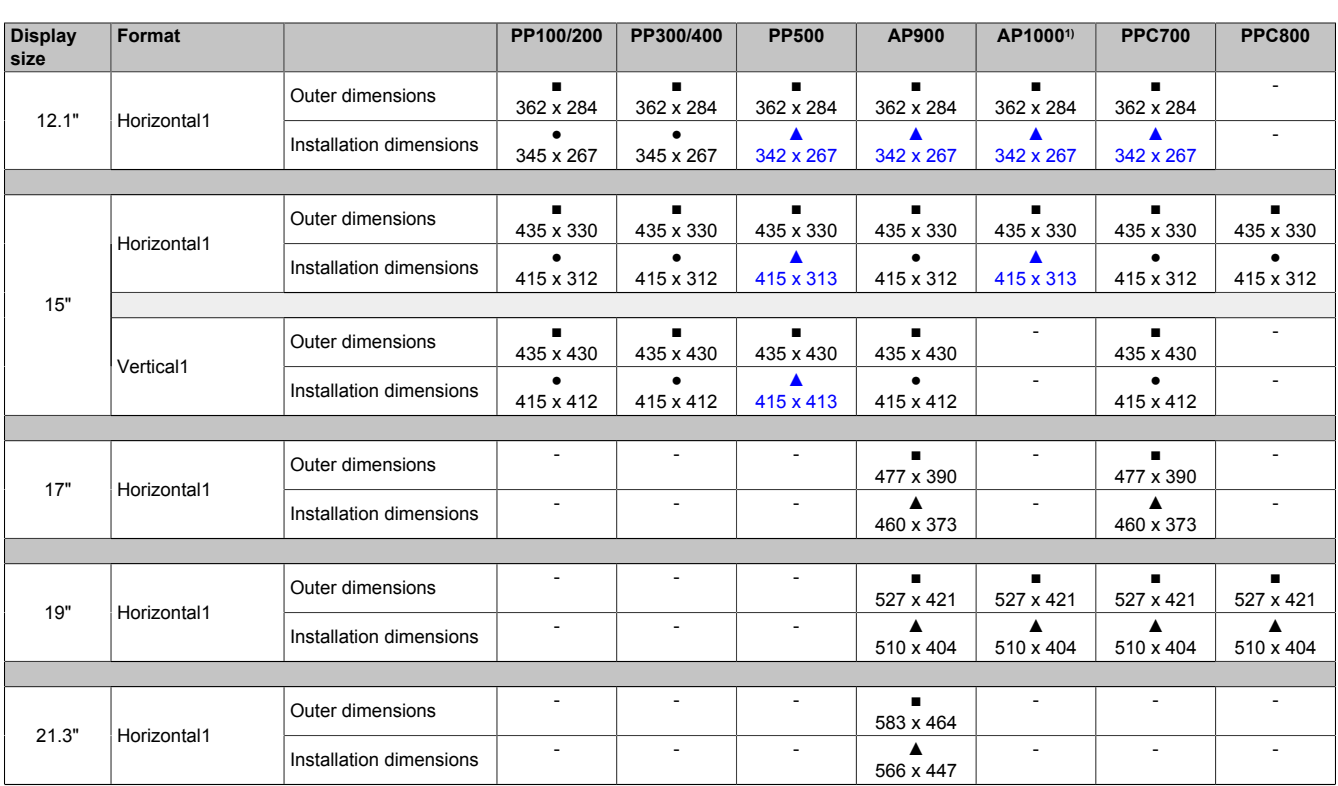

Table 64: Overview of device compatibility

1) The device name "AP1000" refers to the Automation Panel 1000 as well as Panel PC 900 and Panel PC 2100 systems with an installed AP1000 display unit.

## <span id="page-69-0"></span>**2.2.6.2 Compatibility details**

### **2.2.6.2.1 Example**

The dimensions (mm) in the subsequent figures have the following meaning.

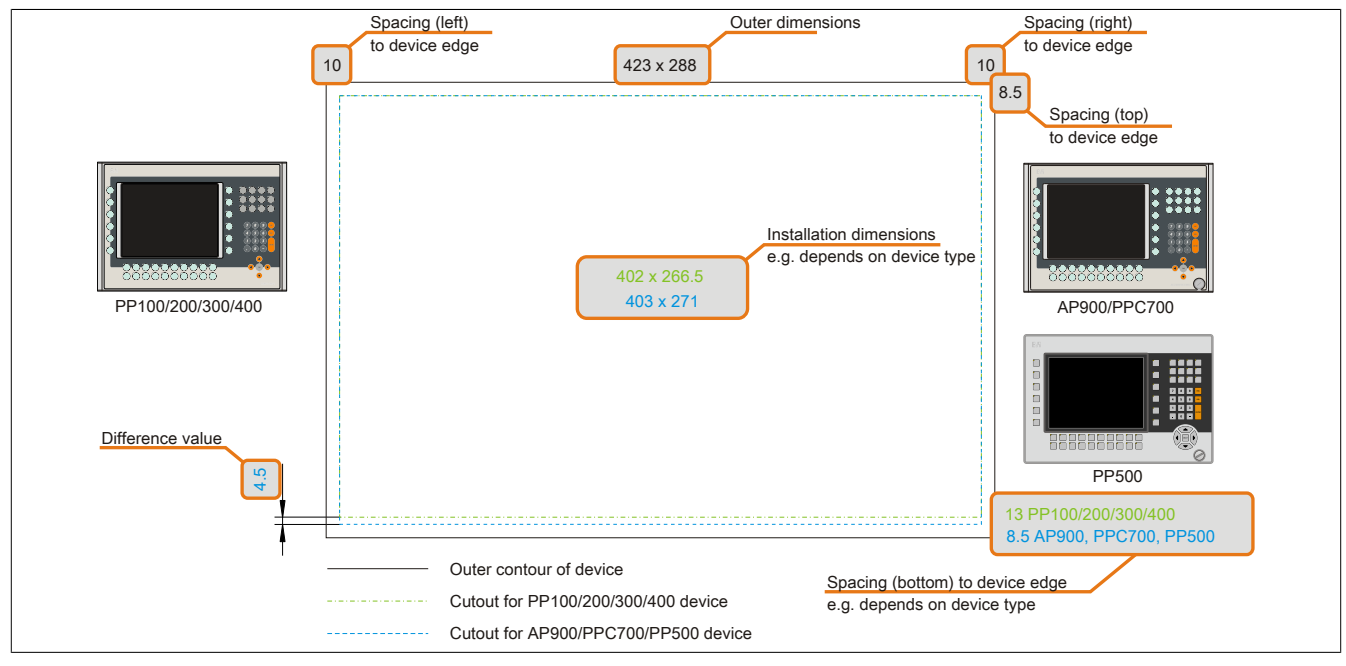

Figure 28: Compatibility details - Figure design

## **2.2.6.2.2 5.7" devices**

The cutout tolerance for the PP100/200, PP300/400, PP500, AP900, PPC700 and PPC800 is ±0.5 mm. The cutout tolerance for the AP1000 is +0 mm / -0.5 mm.

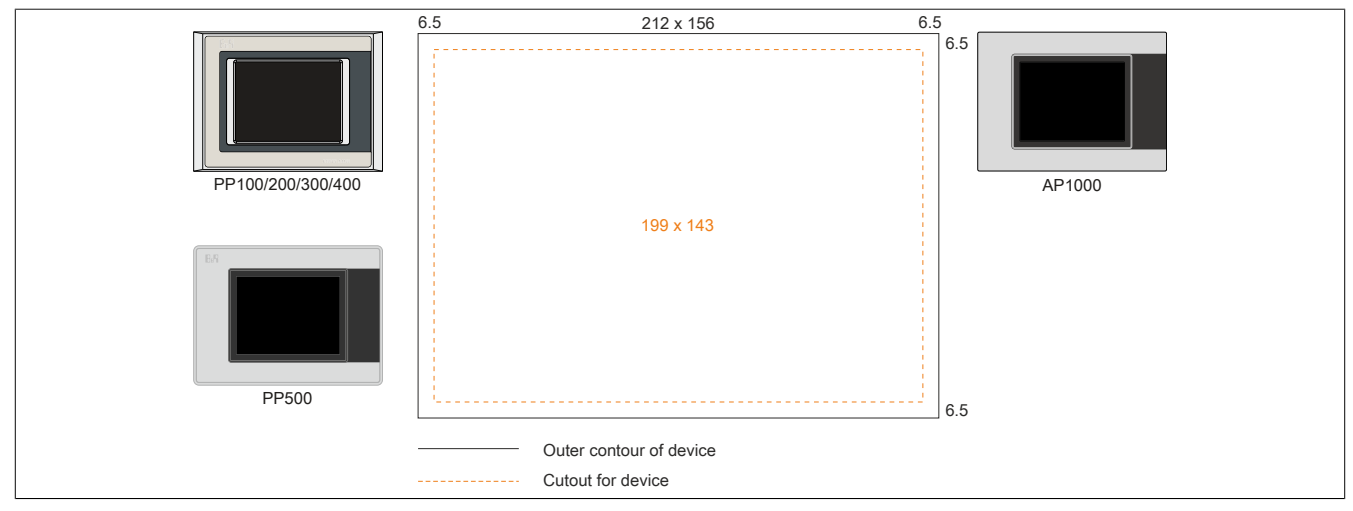

Figure 29: Installation compatibility - 5.7" devices - Landscape1

5.7" Automation Panel 1000, Power Panel 500 devices and Power Panel 100/200/300/400 devices are 100% mounting compatible in the Horizontal1 format.

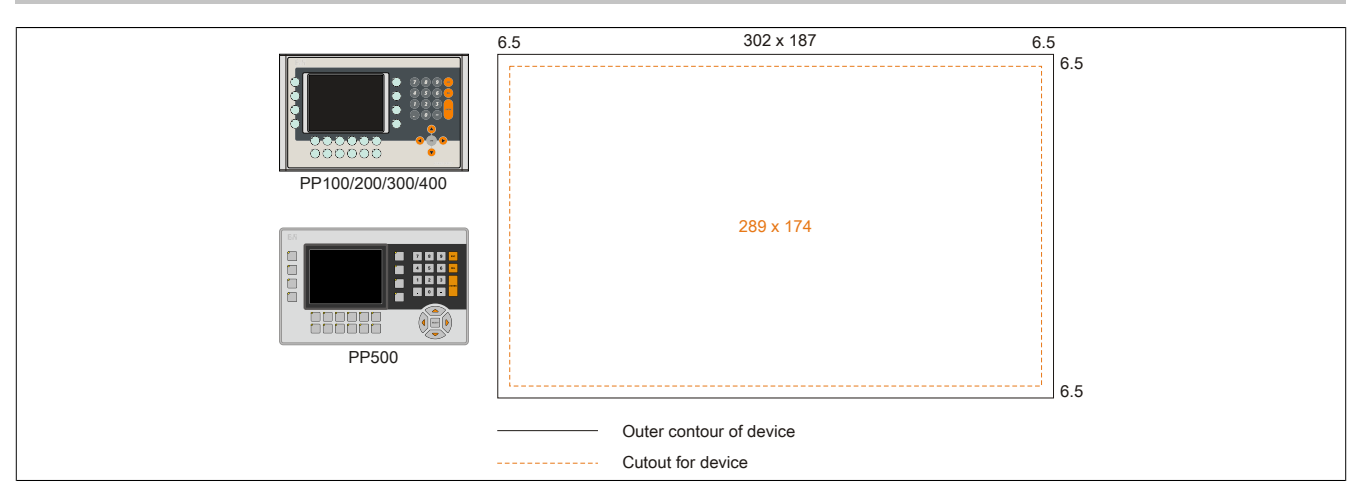

Figure 30: Installation compatibility - 5.7" devices - Landscape2

5.7" Power Panel 500 devices and Power Panel 100/200/300/400 devices are 100% mounting compatible in the Horizontal2 format.

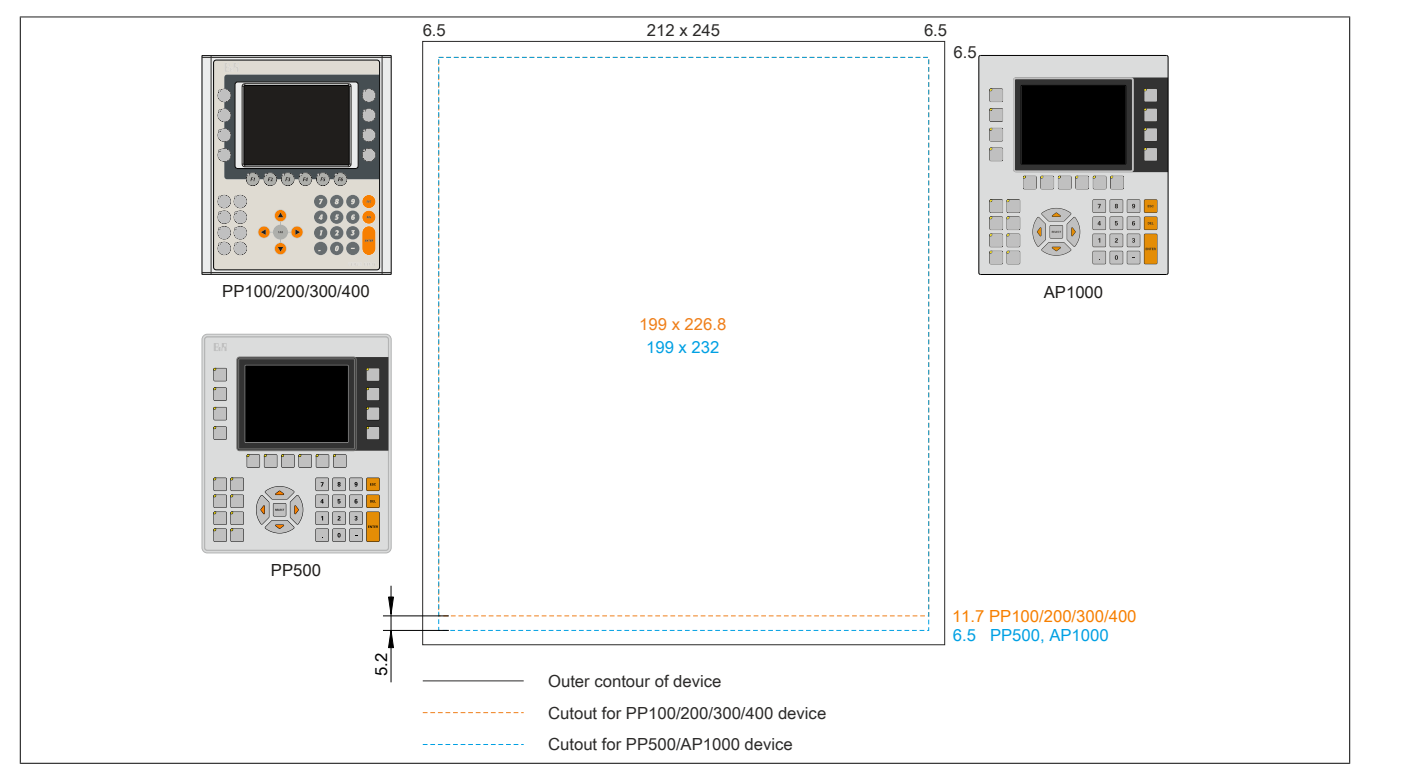

Figure 31: Installation compatibility - 5.7" devices - Portrait1

5.7" Automation Panel 1000 and Power Panel 500 devices are not 100% mounting compatible with Power Panel 100/200/300/400 devices in the Vertical1 format. Automation Panel 1000 and Power Panel 500 devices require a cutout that is 5.2 mm higher (bottom edge).

**The larger cutout can be used for all devices under certain conditions:**

• When mounting, make sure that the PP100/200/300/400 devices are placed and mounted as close to the center of the cutout as possible. Failure to do so can prevent the retaining clips from holding firmly, which means that a solid seal is no longer guaranteed by the gasket (IP65).

### **2.2.6.2.3 10.4" devices**

The cutout tolerance for the PP100/200, PP300/400, PP500, AP900, PPC700 and PPC800 is  $\pm 0.5$  mm. The cutout tolerance for the AP1000 is +0 mm / -0.5 mm.

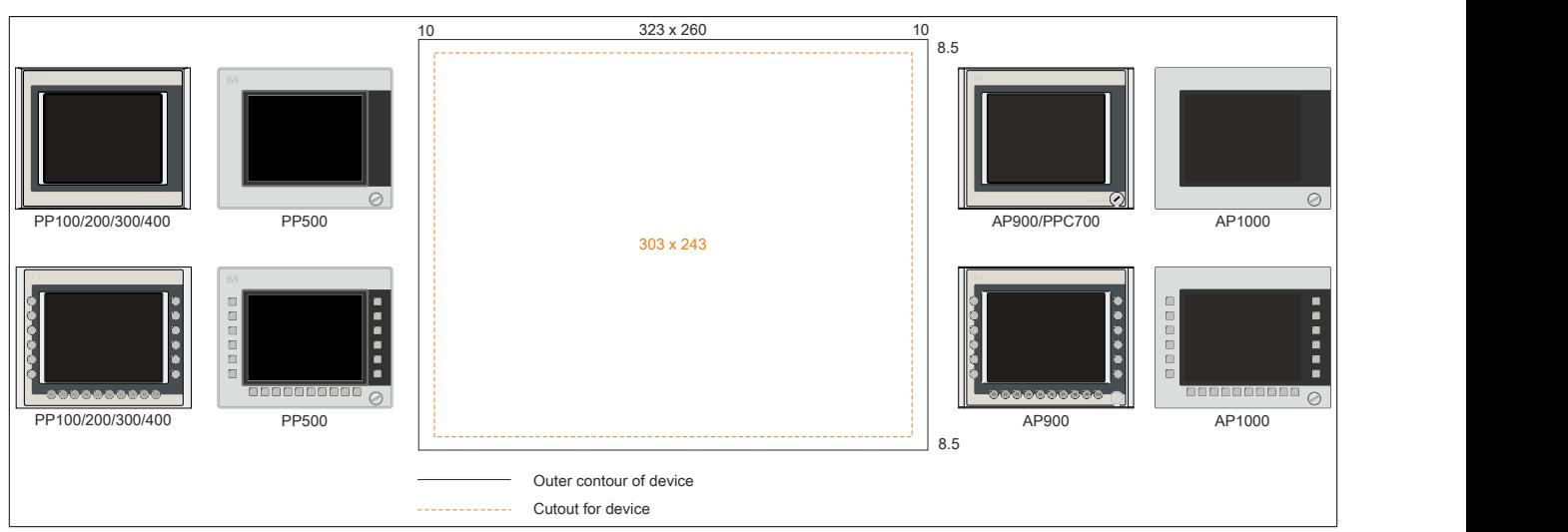

Figure 32: Installation compatibility - 10.4" devices - Landscape1

10.4" Automation Panel 1000, Automation Panel 900, Panel PC 700, Power Panel 500 devices and Power Panel 100/200/300/400 devices are 100% mounting compatible in Horizontal1 format.

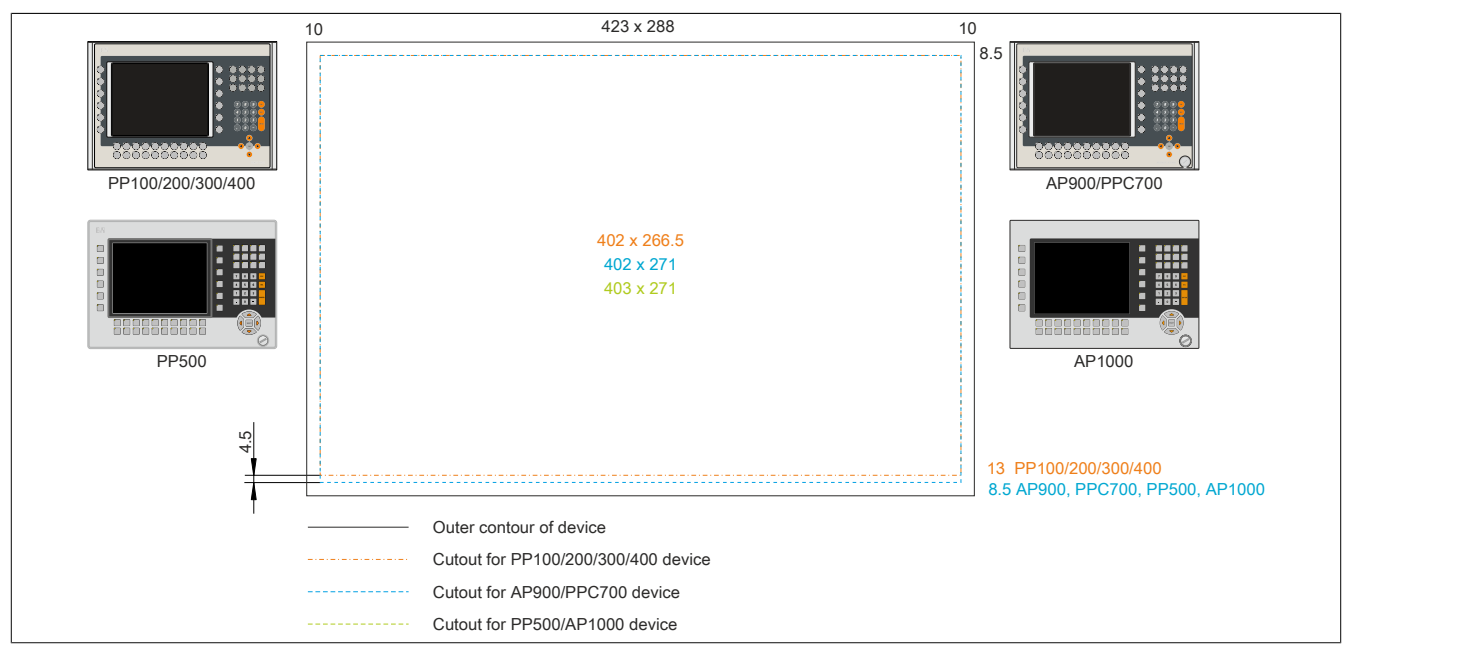

Figure 33: Mounting compatibility - 10.4" device - Horizontal2

10.4" Automation Panel 1000, Automation Panel 900, Panel PC 700 and Power Panel 500 devices are not 100% mounting compatible with Power Panel 100/200/300/400 devices in Horizontal2 format. Automation Panel 1000, Automation Panel 900, Panel PC 700 and Power Panel 500 devices require a cutout that is 4.5 mm higher (bottom edge).

### **The larger cutout can be used for all devices under certain conditions:**

• When mounting, make sure that the PP100/200/300/400 devices are placed and mounted as close to the center of the cutout as possible. Failure to do so can prevent the retaining clips from holding firmly, which means that a solid seal is no longer guaranteed by the gasket (IP65).
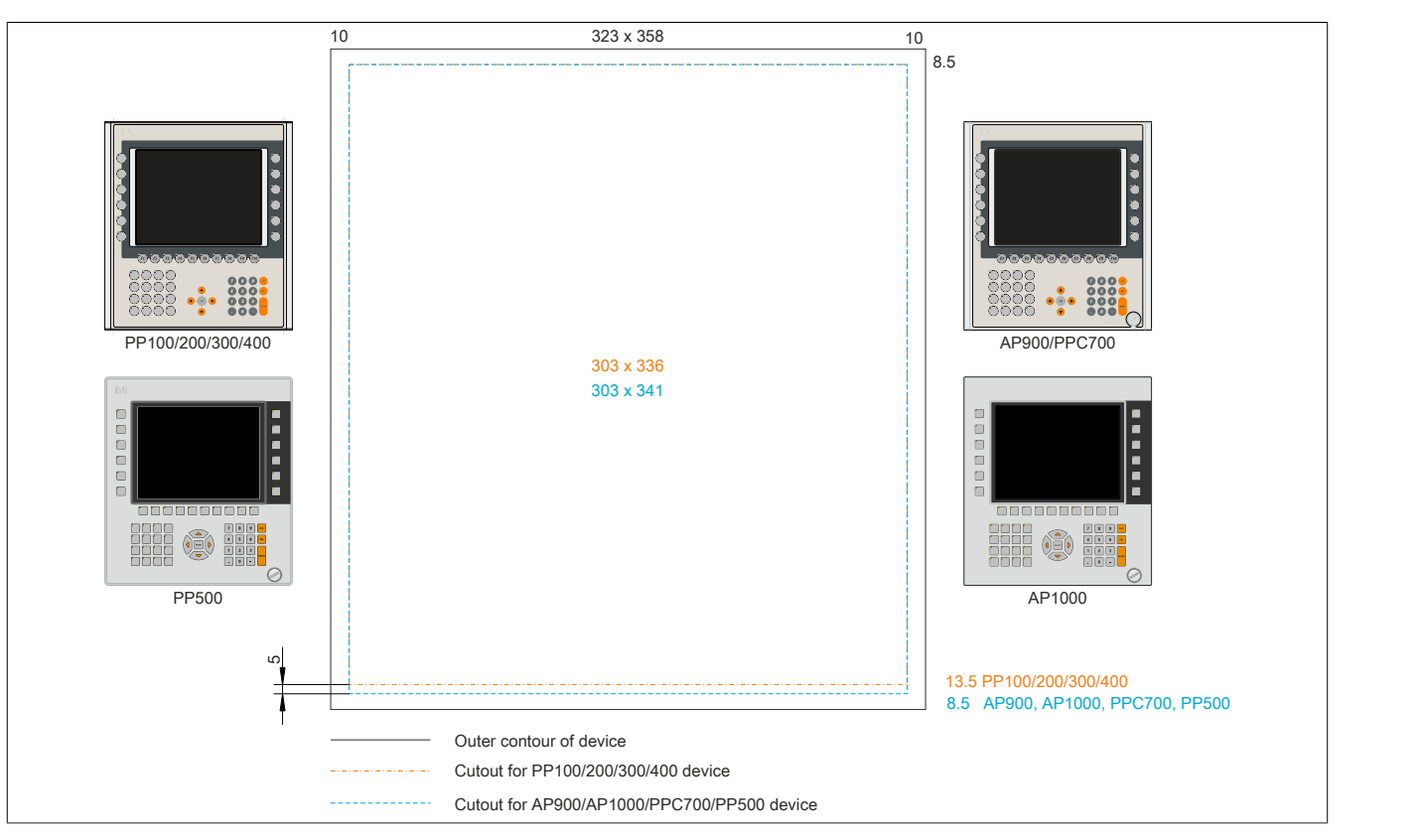

Figure 34: Installation compatibility - 10.4" devices - Portrait1

10.4" Automation Panel 1000, Automation Panel 900, Panel PC 700 and Power Panel 500 devices are not 100% mounting compatible with Power Panel 100/200/300/400 devices in Vertical1 format. Automation Panel 1000, Automation Panel 900, Panel PC 700 and Power Panel 500 devices require a cutout that is 5 mm higher (bottom edge).

## **The larger cutout can be used for all devices under certain conditions:**

• When mounting, make sure that the PP100/200/300/400 devices are placed and mounted as close to the center of the cutout as possible. Failure to do so can prevent the retaining clips from holding firmly, which means that a solid seal is no longer guaranteed by the gasket (IP65).

## **2.2.6.2.4 12.1" devices**

The cutout tolerance for the PP100/200, PP300/400, PP500, AP900, PPC700 and PPC800 is ±0.5 mm. The cutout tolerance for the AP1000 is +0 mm / -0.5 mm.

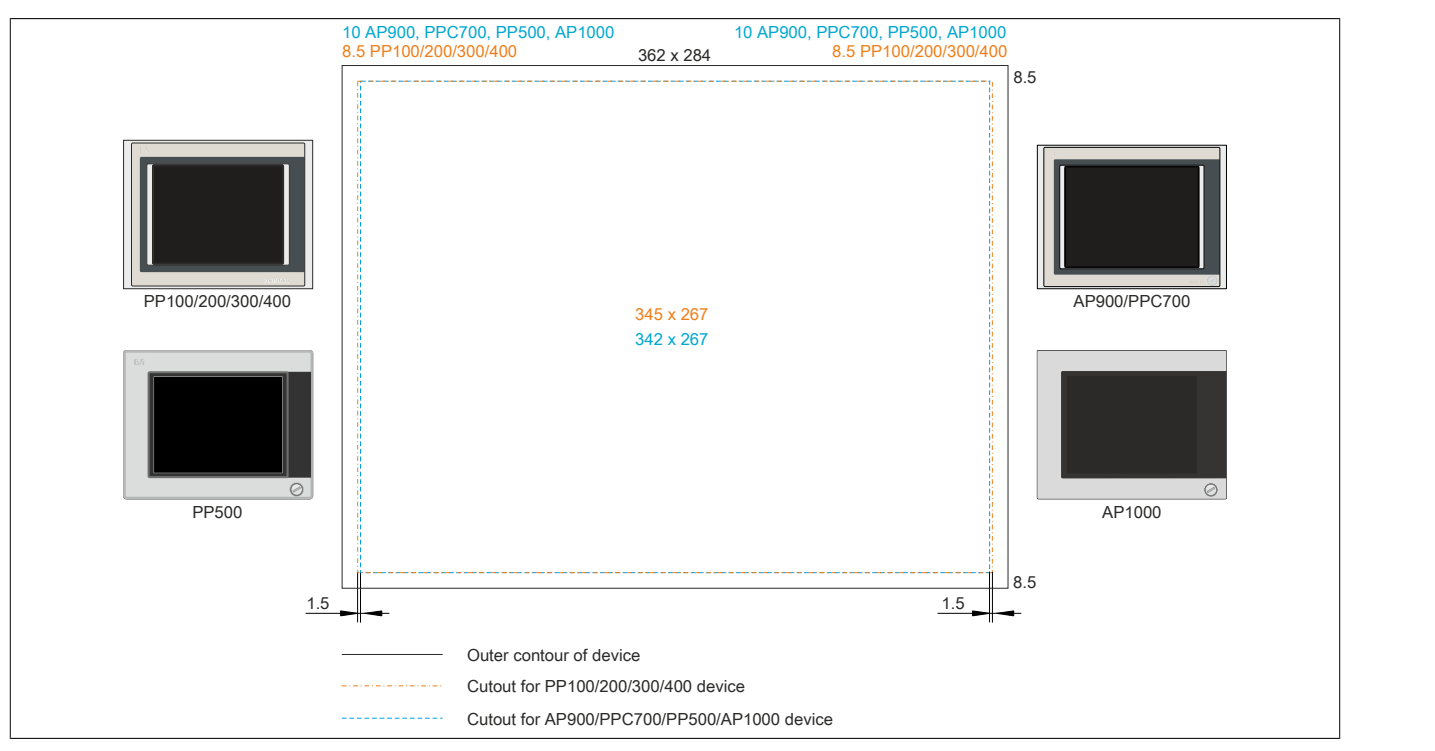

Figure 35: Installation compatibility - 12.1" devices - Landscape1

12.1" Automation Panel 1000, Automation Panel 900, Panel PC 700 and Power Panel 500 devices are not 100% mounting compatible with Power Panel 100/200/300/400 devices in Horizontal1 format. The Power Panel 300/400 and Power Panel 100/200 devices require a cut that is 1.5 mm wider (left and right).

### **The larger cutout can be used for all devices under certain conditions:**

• When mounting, make sure that the AP1000, AP900, PPC700 and PP500 devices are placed and mounted as close to the center of the cutout as possible.

## **2.2.6.2.5 15" devices**

The cutout tolerance for the PP100/200, PP300/400, PP500, AP900, PPC700 and PPC800 is  $\pm 0.5$  mm. The cutout tolerance for the AP1000 is +0 mm / -0.5 mm.

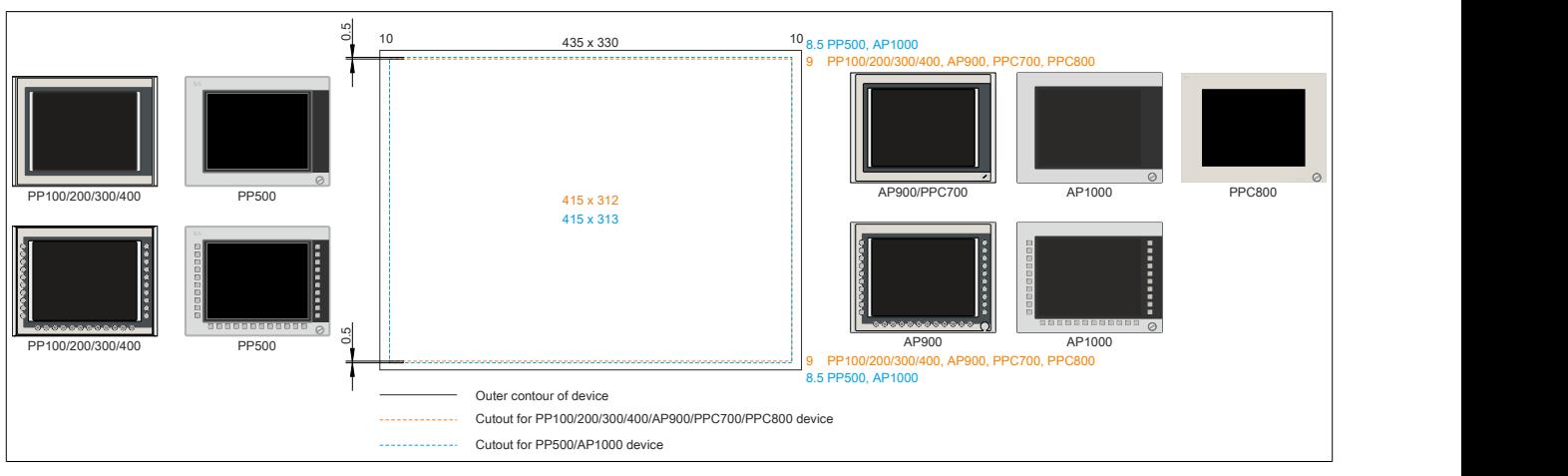

Figure 36: Installation compatibility - 15" devices - Landscape1

15" Automation Panel 1000 and Power Panel 500 devices are not 100% mounting compatible with Power Panel 100/200/300/400, Automation Panel 900, Panel PC 700 and Panel PC 800 devices in the Vertical1 format. Automation Panel 1000 and Power Panel 500 devices require a cutout that is 0.5 mm higher (top and bottom edge).

**The larger cutout can be used for all devices under certain conditions:**

• When mounting, make sure that the PP100/200, PP300/400, AP900, PPC700 and PPC800 devices are placed and mounted as close to the center of the cutout as possible. Failure to do so can prevent the retaining clips from holding firmly, which means that a solid seal is no longer guaranteed by the gasket (IP65).

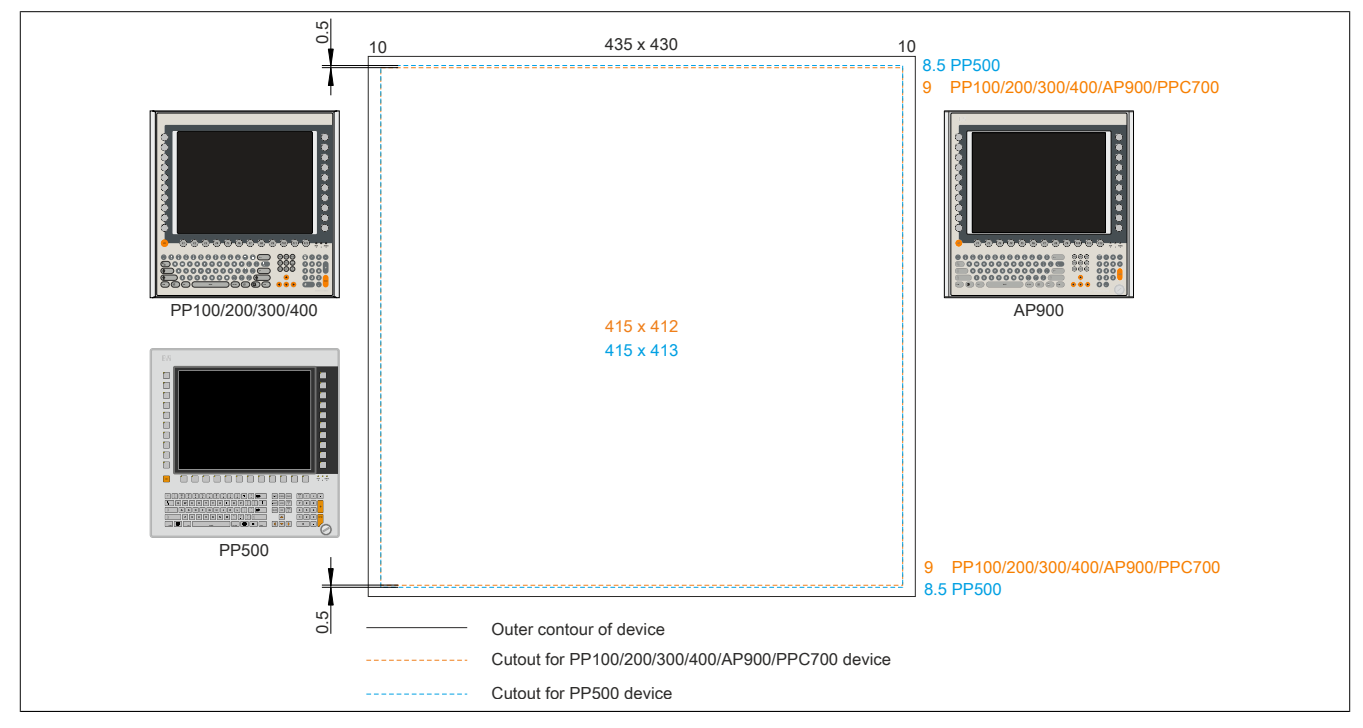

Figure 37: Mounting compatibility - 15" device - Vertical1

15" Power Panel 500 devices are not 100% mounting compatible with Power Panel 100/200/300/400, Automation Panel 900 and Panel PC 700 devices in the Vertical1 format. The Power Panel 500 devices require a cutout that is 0.5 mm higher (top and bottom edge).

## **The larger cutout can be used for all devices under certain conditions:**

• When mounting, make sure that the PP100/200, PP300/400, AP900 and PPC700 devices are placed and mounted as close to the center of the cutout as possible. Failure to do so can prevent the retaining clips from holding firmly, which means that a solid seal is no longer guaranteed by the gasket (IP65).

## **2.2.6.2.6 17" devices**

The cutout tolerance for the PP100/200, PP300/400, PP500, AP900, PPC700 and PPC800 is ±0.5 mm. The cutout tolerance for the AP1000 is +0 mm / -0.5 mm.

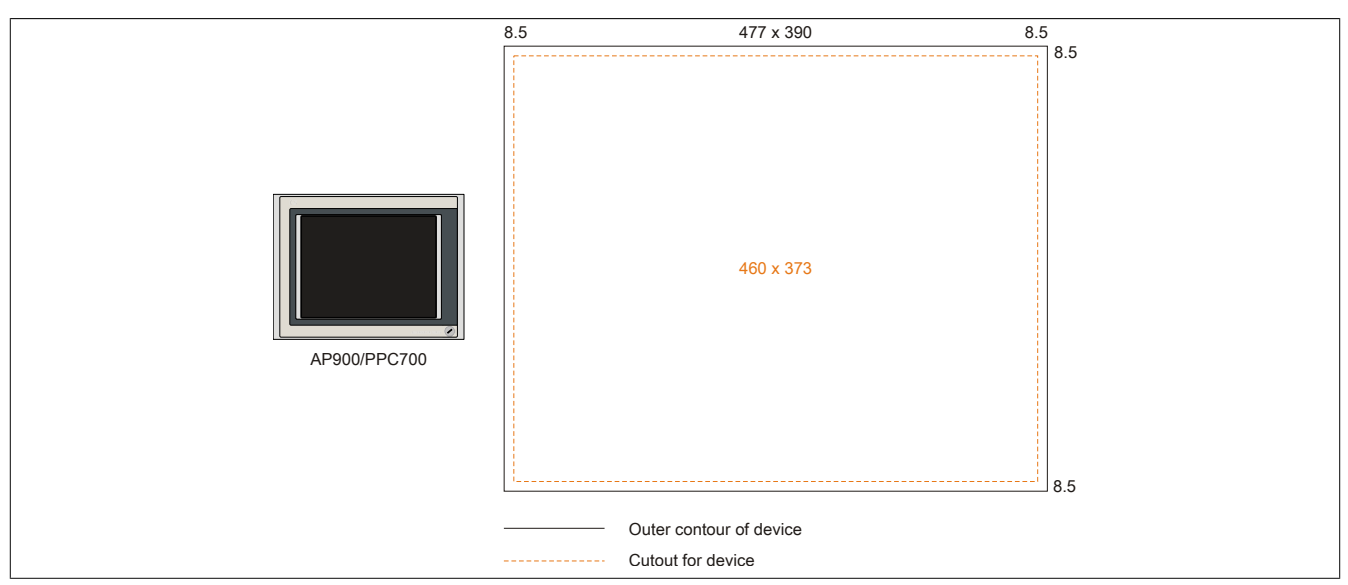

Figure 38: Installation compatibility - 17" devices - Landscape1

The 17" Automation Panel 900 and Panel PC 700 in Landscape1 format are 100% compatible.

## **2.2.6.2.7 19" devices**

The cutout tolerance for the PP100/200, PP300/400, PP500, AP900, PPC700 and PPC800 is ±0.5 mm. The cutout tolerance for the AP1000 is +0 mm / -0.5 mm.

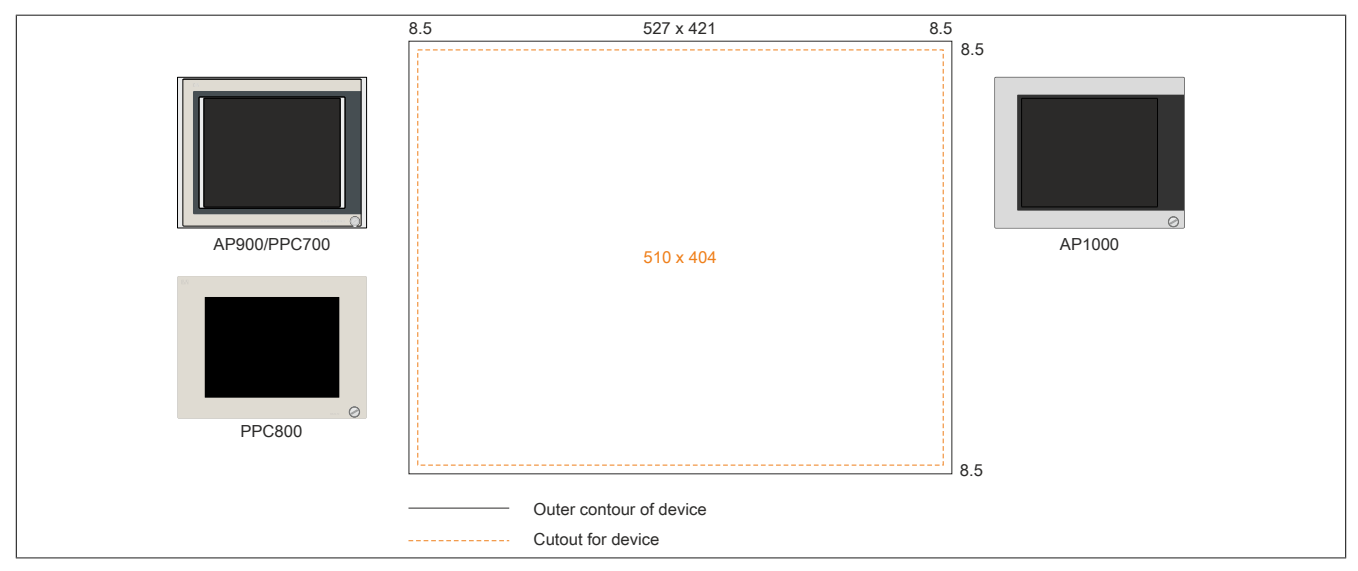

Figure 39: Installation compatibility - 19" devices - Landscape1

The 19" Automation Panel 1000, Automation Panel 900, Panel PC 700 and Panel PC 800 in Landscape1 format are 100% compatible.

# **2.2.6.2.8 21.3" devices**

The cutout tolerance for the PP100/200, PP300/400, PP500, AP900, PPC700 and PPC800 is ±0.5 mm. The cutout tolerance for the AP1000 is +0 mm / -0.5 mm.

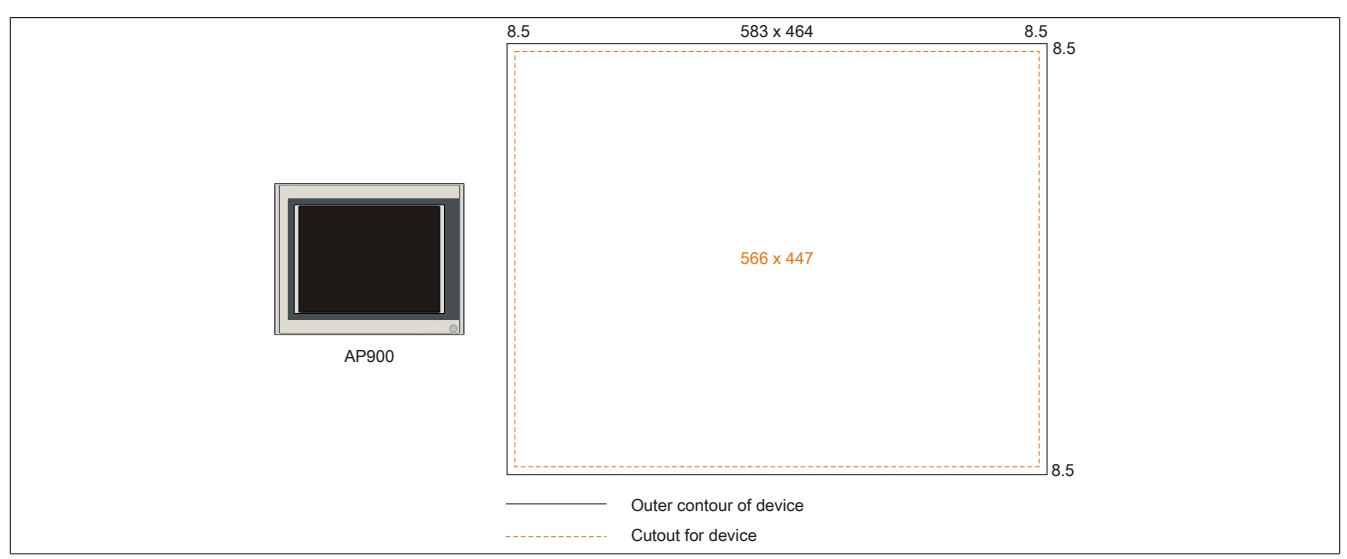

Figure 40: Mounting compatibility - 21.1" device - Horizontal1

# **2.2.7 Serial number sticker**

A unique serial number adhesive label with a barcode (Code 128) is affixed to each B&R device for identification purposes. This serial number represents all of the individual components built into the system (model number, name, revision, serial number, delivery date and duration of warranty).

A sticker with the Panel PC 900's configuration number is located on the back of the device.

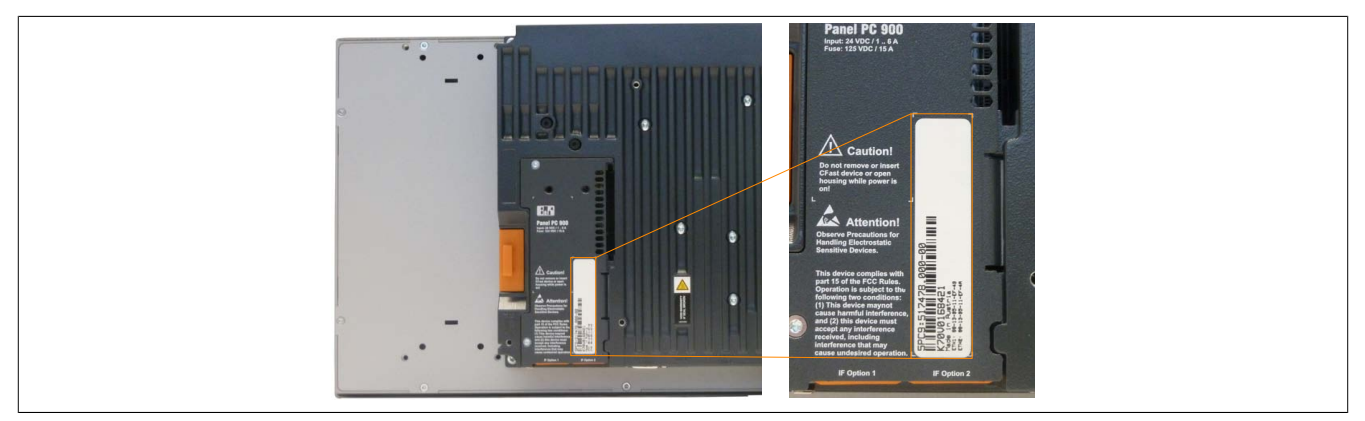

Three stickers are also included with the Panel PC 900 with detailed information of the installed components. Two of these stickers can be affixed individually.

The serial number represents all of the individual components built into the system (serial number, model number, revision, delivery date and duration of warranty). This information can also be found on the B&R website by entering the serial number of the complete system in the search field tab (after selecting the "Serial number" option) at the top of the website ([www.br-automation.com\)](http://www.br-automation.com). The search provides a detailed list of installed components.

|                       | Folgen Sie uns auf: <b>im in XIV</b>                                                                             |                 |                  | Deutsch Österreich         |          | Kontakt Login          K70V0168421 | Enter serial number  |
|-----------------------|----------------------------------------------------------------------------------------------------|-----------------|------------------|----------------------------|----------|------------------------------------|----------------------|
| Unternehmen           | <b>Branchen</b><br>Technologie                                                                                   | Produkte        | Veranstaltungen  | Akademie                   | Karriere | Ø<br>Website<br>Materialnummer     | e.g. K70V0168421     |
| Homepage > Suche      |                                                                                                    |                 |                  |                            |          | <b>WWW Serialnummer</b>            | Switch to the option |
| Suchtreffer           | "Serial number"                                                                                                  |                 |                  |                            |          |                                    |                      |
|                       | <b>REKLAMATION ERSTELLEN</b>                                                                                     |                 |                  |                            |          |                                    |                      |
| <b>Serialnummer</b>   | K70V0168421                                                                                                    |                 |                  |                            |          |                                    |                      |
| <b>Materialnummer</b> | 5PC9:517478.000-00                                                                                               |                 |                  |                            |          |                                    |                      |
| <b>Revision</b>       | $_{\rm CO}$                                                                                                    |                 |                  |                            |          |                                    |                      |
|                       | Auslieferungsdatum<br>2014-03-28                                                                                 |                 |                  |                            |          |                                    |                      |
| Gewährleistungsende   | 2015-04-04                                                                                                    |                 |                  |                            |          |                                    |                      |
|                       | *Kundenvereinbarung untersagt die Ausgabe des Datums                                                             |                 |                  |                            |          |                                    |                      |
|                       | Dieses Material ist Bestandteil eines konfigurierten Materials und wurde in folgender Konfiguration ausgeliefert |                 |                  |                            |          | List of installed                  |                      |
| <b>SERIAL</b>         | <b>MATERIAL</b>                                                                                                  | <b>REVISION</b> | <b>LIEFERUNG</b> | <b>GEWÄHRLEISTUNGSENDE</b> |          | components shown after             |                      |
| K70V0168421           | 5PC9:517478.000-00                                                                                               | $_{\rm CO}$     | 2014-03-28       | 2015-04-04                 |          | searching for a serial number      |                      |
| E2620168785           | 5PC911.SX00-01                                                                                                   | $_{\rm CO}$     | 2014-03-28       | 2015-04-04                 |          |                                    |                      |
| E16A0168615           | 5AP933.156B-00                                                                                                   | <b>B2</b>       | 2014-03-28       | 2015-04-04                 |          |                                    |                      |
| DF900168506           | 5PC901.TS77-06                                                                                                   | $_{\rm CO}$     | 2014-03-28       | 2015-04-04                 |          |                                    |                      |
| D6E20171699           | 5MMDDR.4096-03                                                                                                   | D <sub>0</sub>  | 2014-03-28       | 2015-04-04                 |          |                                    |                      |
| D6E20171698           | 5MMDDR.4096-03                                                                                                   | D <sub>0</sub>  | 2014-03-28       | 2015-04-04                 |          |                                    |                      |
| E15E0170801           | 5AC901.CSSD-03                                                                                                   | $_{\rm CO}$     | 2014-03-28       | 2015-04-04                 |          |                                    |                      |
|                       |                                                                                                    |                 |                  |                            |          |                                    |                      |

Figure 41: Searching for a serial number on the B&R website

# **2.3 Individual components**

## **2.3.1 AP9x3 display units**

## **2.3.1.1 5AP923.1215-00**

## **2.3.1.1.1 General information**

- Display unit for AP9x3, PPC900 or PPC2100
- 12.1" TFT XGA color display
- Single-touch (analog resistive)
- Control cabinet installation

## **2.3.1.1.2 Order data**

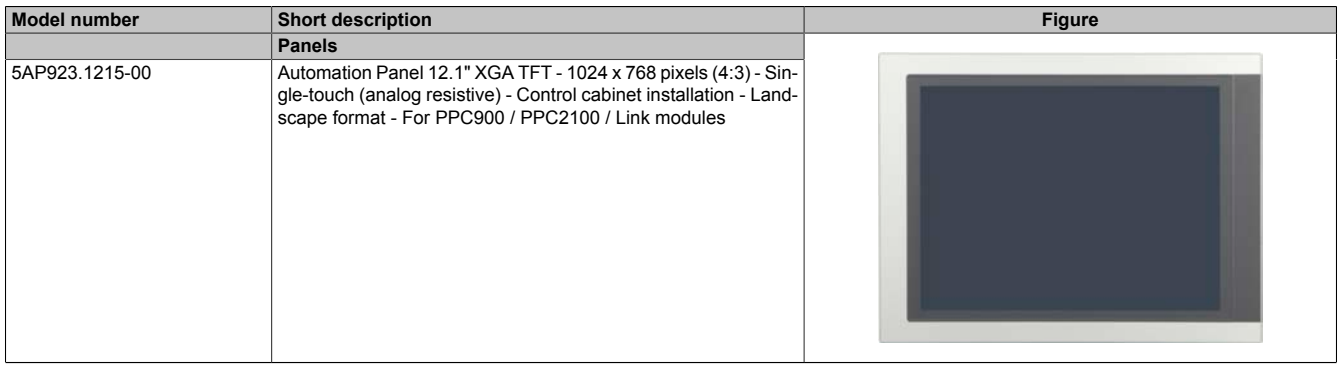

Table 65: 5AP923.1215-00 - Order data

# **2.3.1.1.3 Technical data**

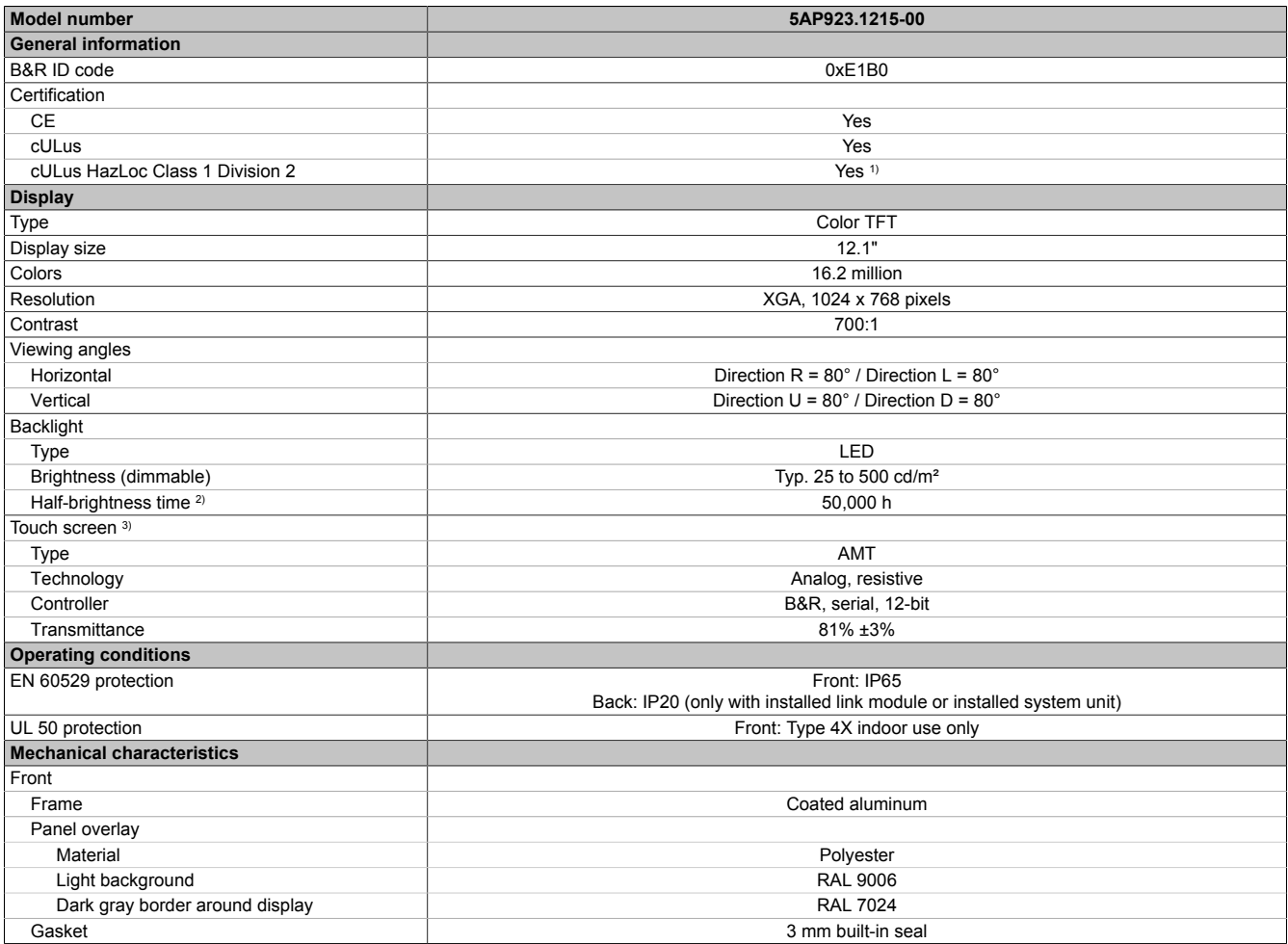

Table 66: 5AP923.1215-00 - Technical data

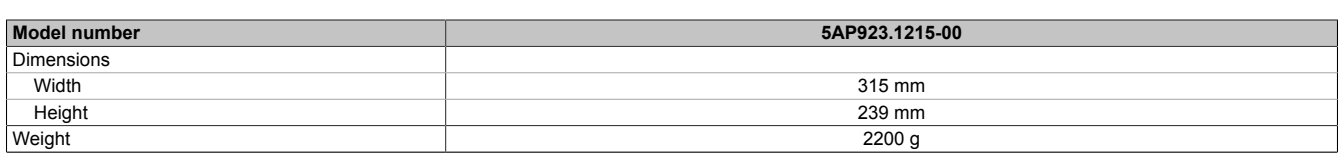

### Table 66: 5AP923.1215-00 - Technical data

- 1) Yes, although applies only if all components installed within the complete system have this certification and the complete system itself carries the corresponding mark.
- 2) At an ambient temperature of 25°C. Reducing the brightness by 50% can result in an approximately 50% increase in the half-brightness time.
- 3) Touch screen drivers for approved operating systems are available in the Downloads section of the B&R website.

### **2.3.1.1.4 Dimensions**

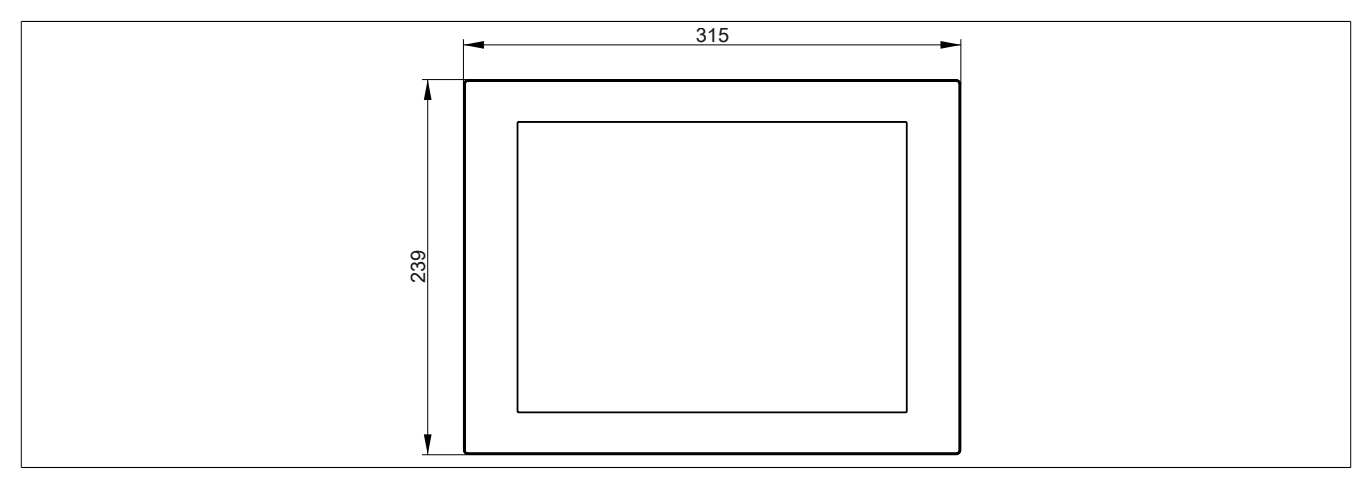

Figure 42: 5AP923.1215-00 - Dimensions

### **2.3.1.1.5 Temperature/Humidity diagram**

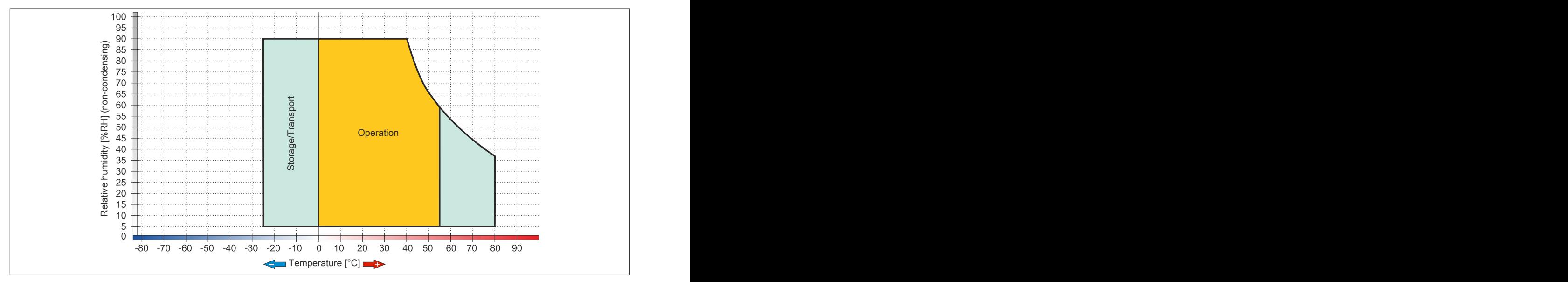

Figure 43: 5AP923.1215-00 - Temperature/Humidity diagram

# **2.3.1.2 5AP923.1505-00**

## **2.3.1.2.1 General information**

- Display unit for AP9x3, PPC900 or PPC2100
- 15.0" TFT XGA color display
- Single-touch (analog resistive)
- Control cabinet installation

## **2.3.1.2.2 Order data**

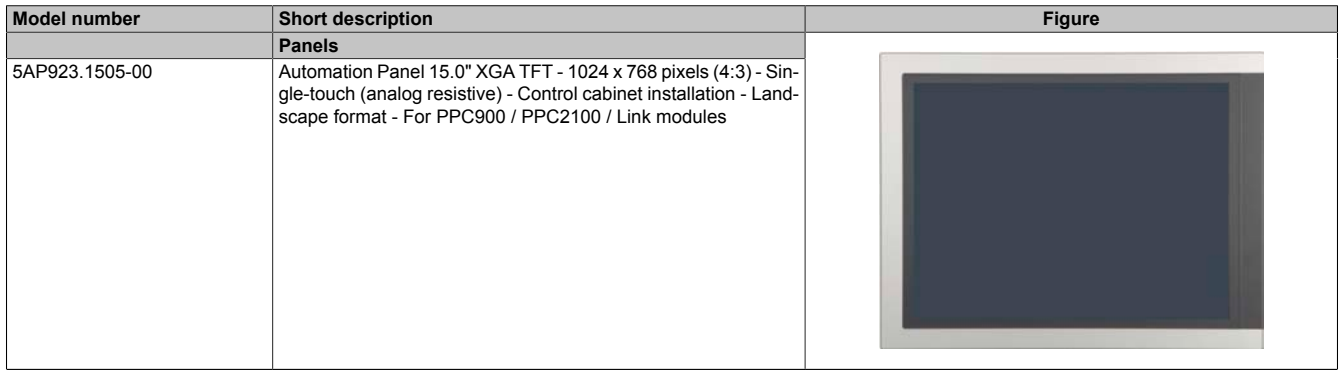

### Table 67: 5AP923.1505-00 - Order data

## **2.3.1.2.3 Technical data**

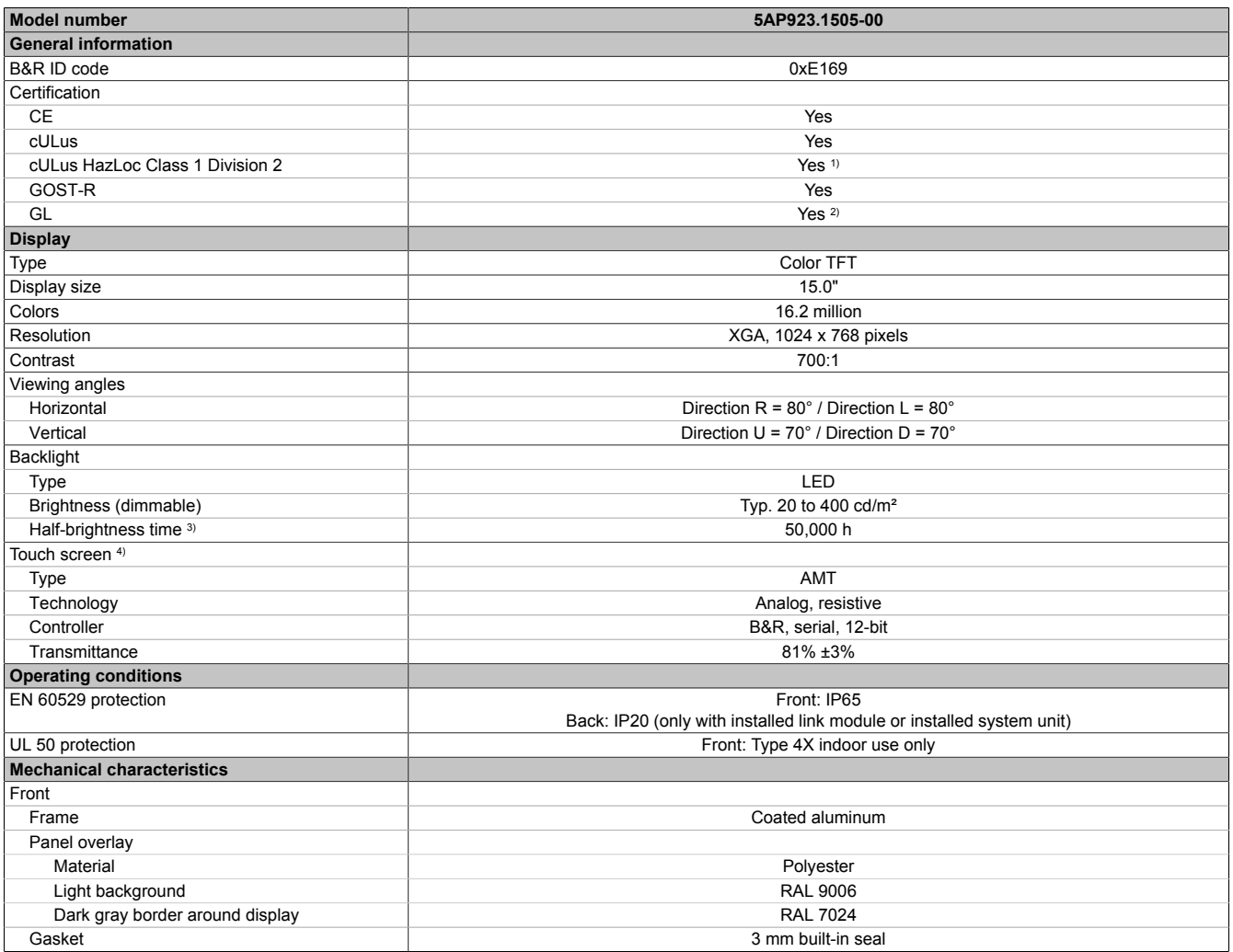

Table 68: 5AP923.1505-00 - Technical data

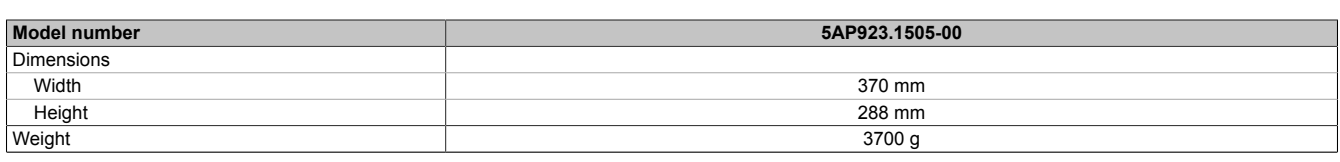

### Table 68: 5AP923.1505-00 - Technical data

1) Yes, although applies only if all components installed within the complete system have this certification and the complete system itself carries the corresponding mark.

2) Yes, although applies only if all components installed within the complete system have this certification.

3) At an ambient temperature of 25°C. Reducing the brightness by 50% can result in an approximately 50% increase in the half-brightness time.

4) Touch screen drivers for approved operating systems are available in the Downloads section of the B&R website.

### **2.3.1.2.4 Dimensions**

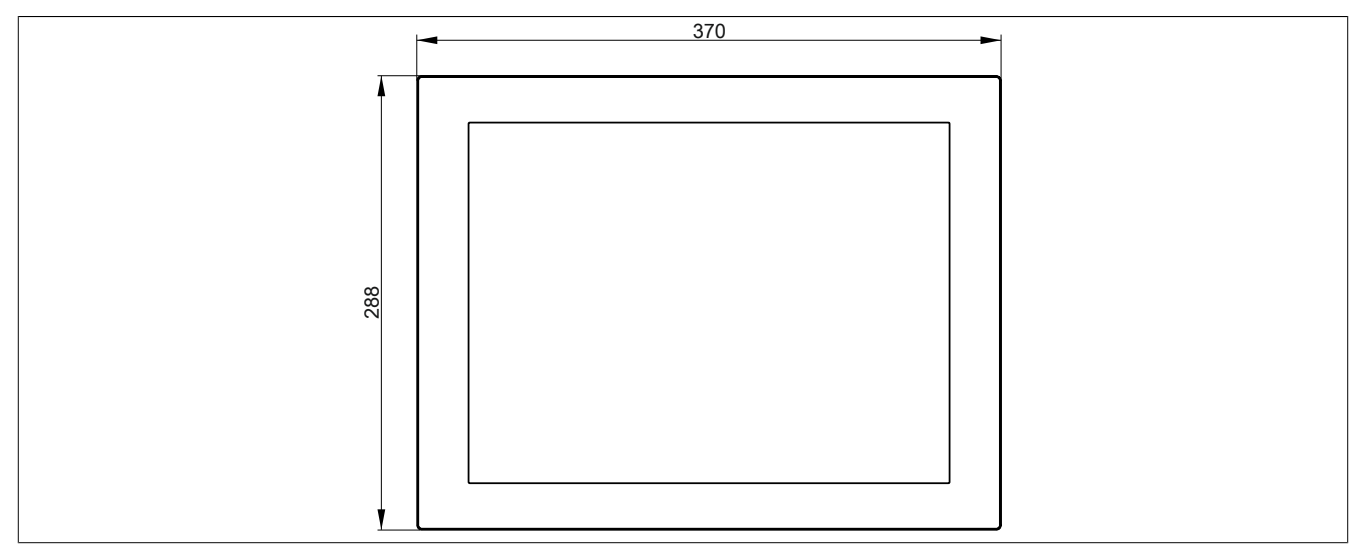

Figure 44: 5AP923.1505-00 - Dimensions

## **2.3.1.2.5 Temperature/Humidity diagram**

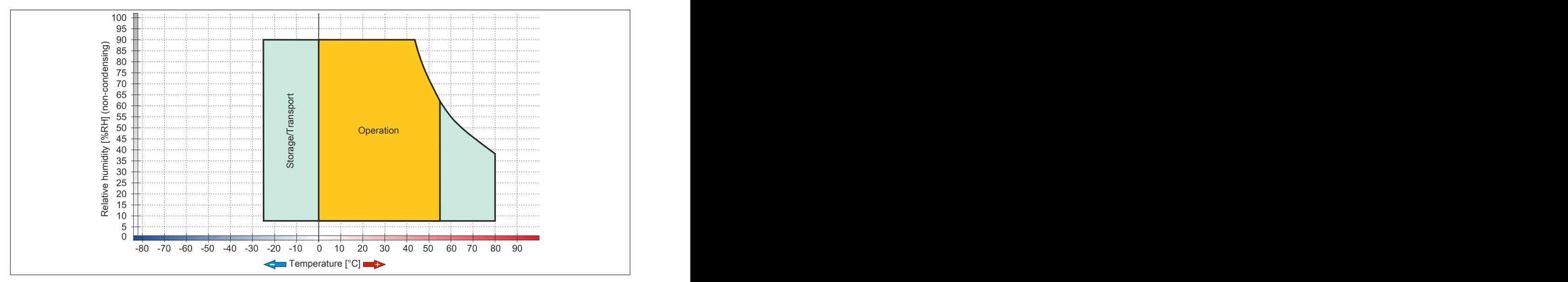

Figure 45: 5AP923.1505-00 - Temperature/Humidity diagram

# **2.3.1.3 5AP923.1906-00**

## **2.3.1.3.1 General information**

- Display unit for AP9x3, PPC900 or PPC2100
- 19.0" TFT SXGA color display
- Single-touch (analog resistive)
- Control cabinet installation

## **2.3.1.3.2 Order data**

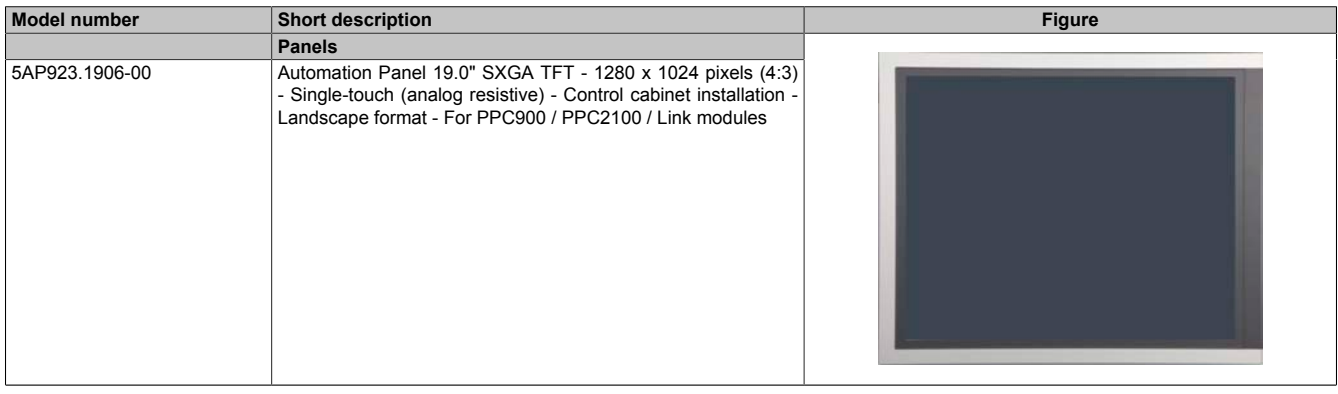

Table 69: 5AP923.1906-00 - Order data

### **2.3.1.3.3 Technical data**

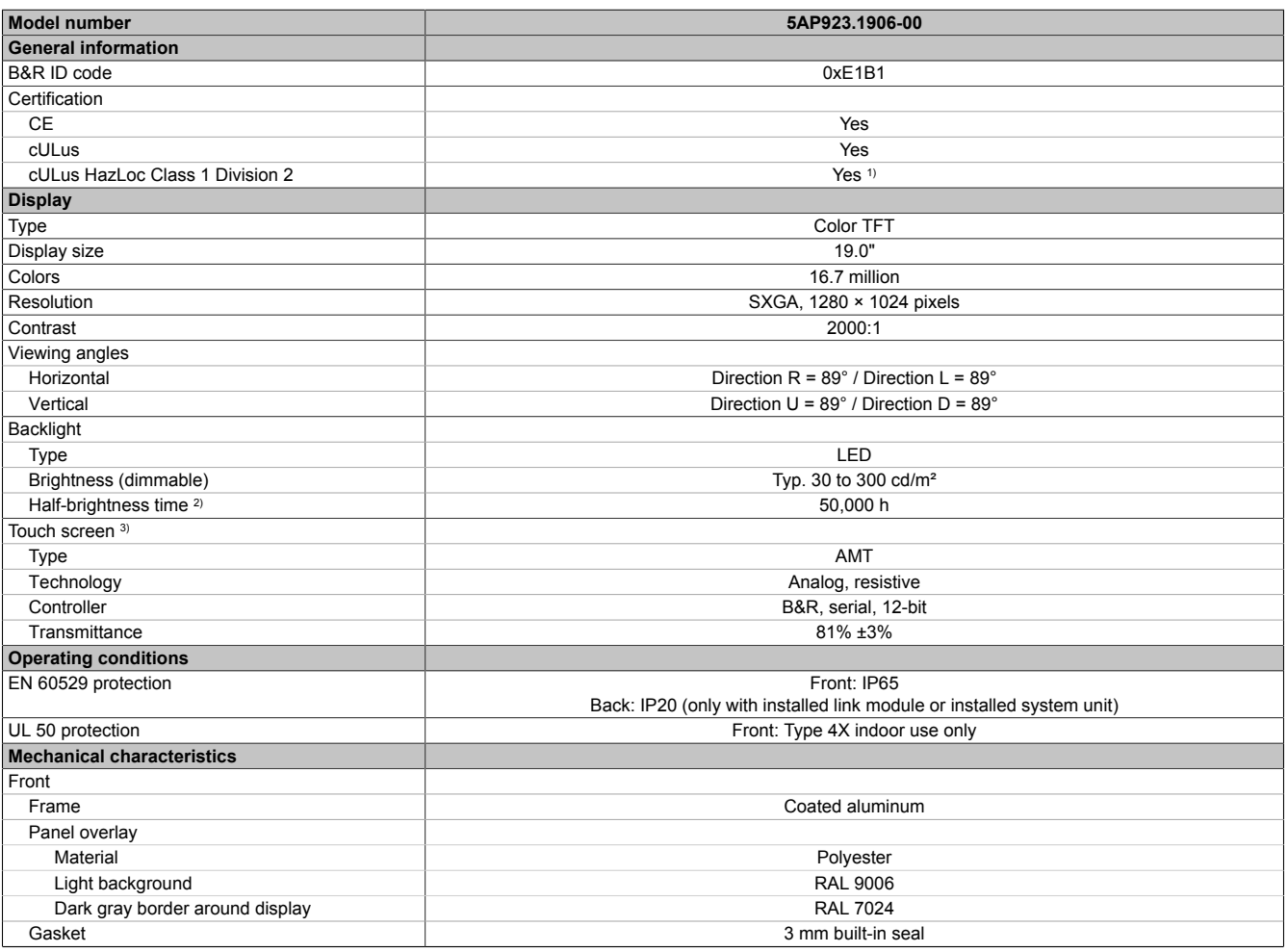

Table 70: 5AP923.1906-00 - Technical data

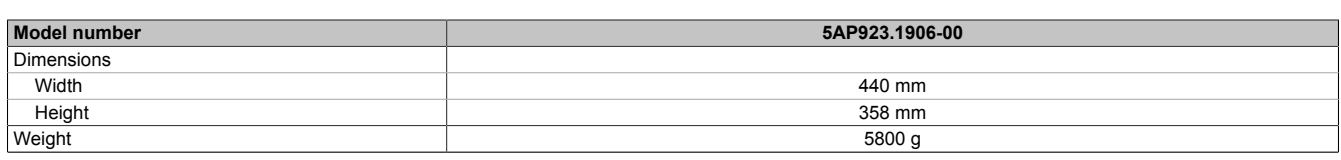

### Table 70: 5AP923.1906-00 - Technical data

- 1) Yes, although applies only if all components installed within the complete system have this certification and the complete system itself carries the corresponding mark.
- 2) At an ambient temperature of 25°C. Reducing the brightness by 50% can result in an approximately 50% increase in the half-brightness time.
- 3) Touch screen drivers for approved operating systems are available in the Downloads section of the B&R website.

### **2.3.1.3.4 Dimensions**

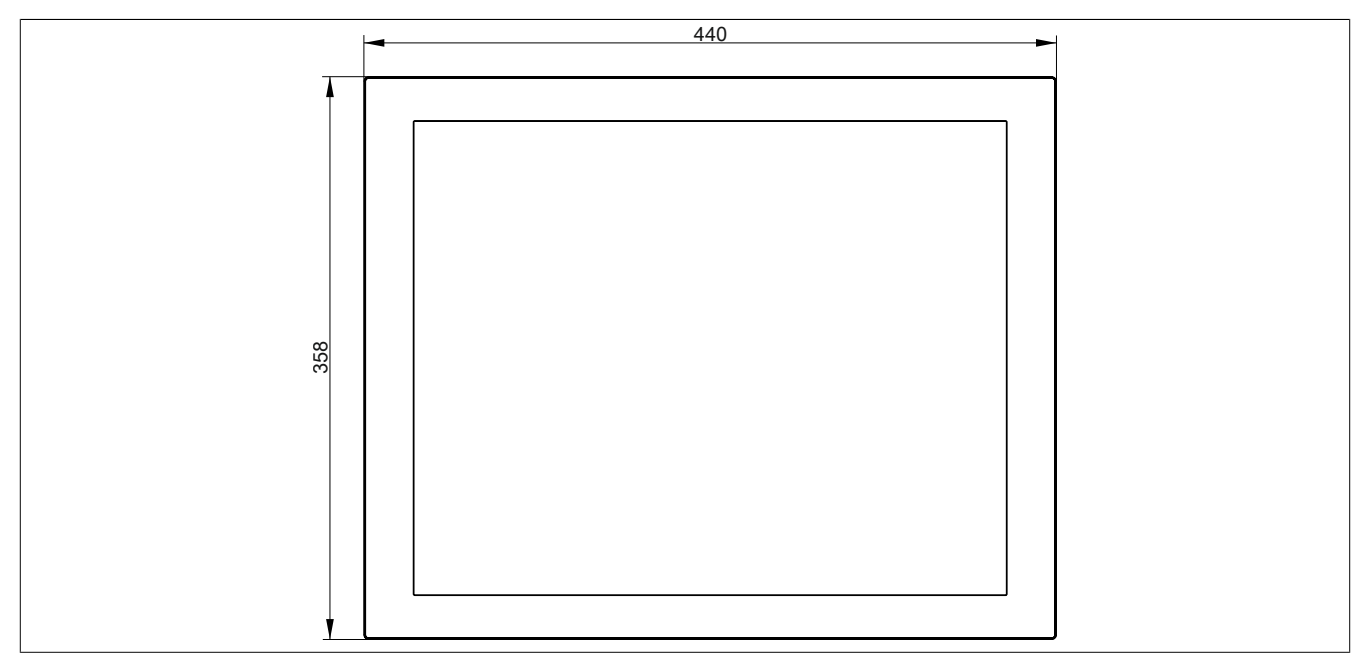

Figure 46: 5AP923.1906-00 - Dimensions

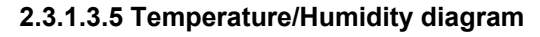

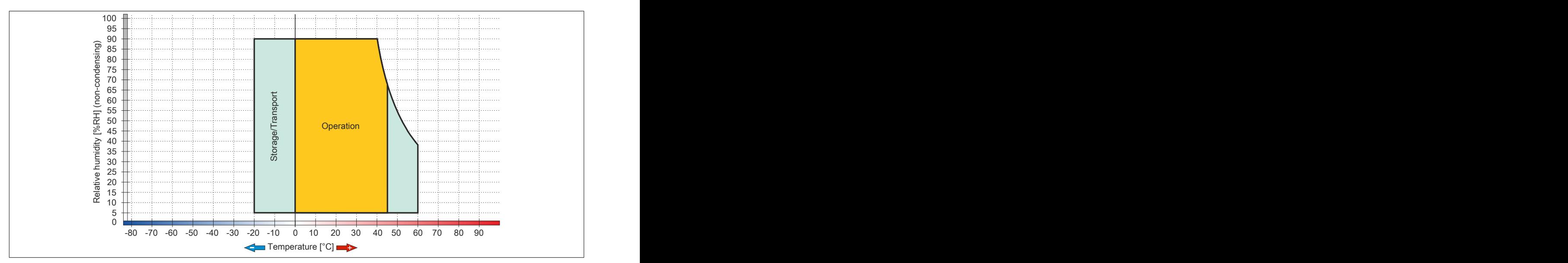

Figure 47: 5AP923.1906-00 - Temperature/Humidity diagram

# **2.3.1.4 5AP933.156B-00**

## **2.3.1.4.1 General information**

- Display unit for AP9x3, PPC900 or PPC2100
- 15.6" TFT HD color display
- Multi-touch (PCT)
- Control cabinet installation

## **2.3.1.4.2 Order data**

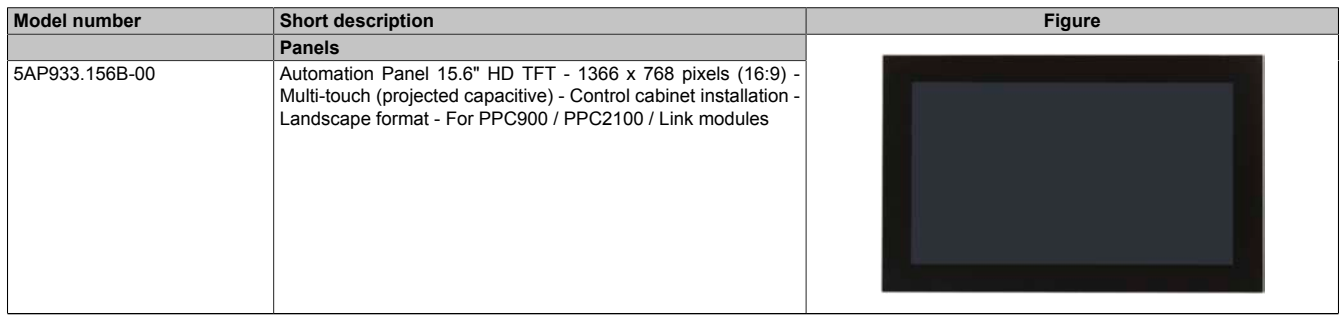

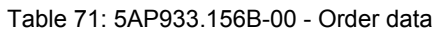

# **2.3.1.4.3 Technical data**

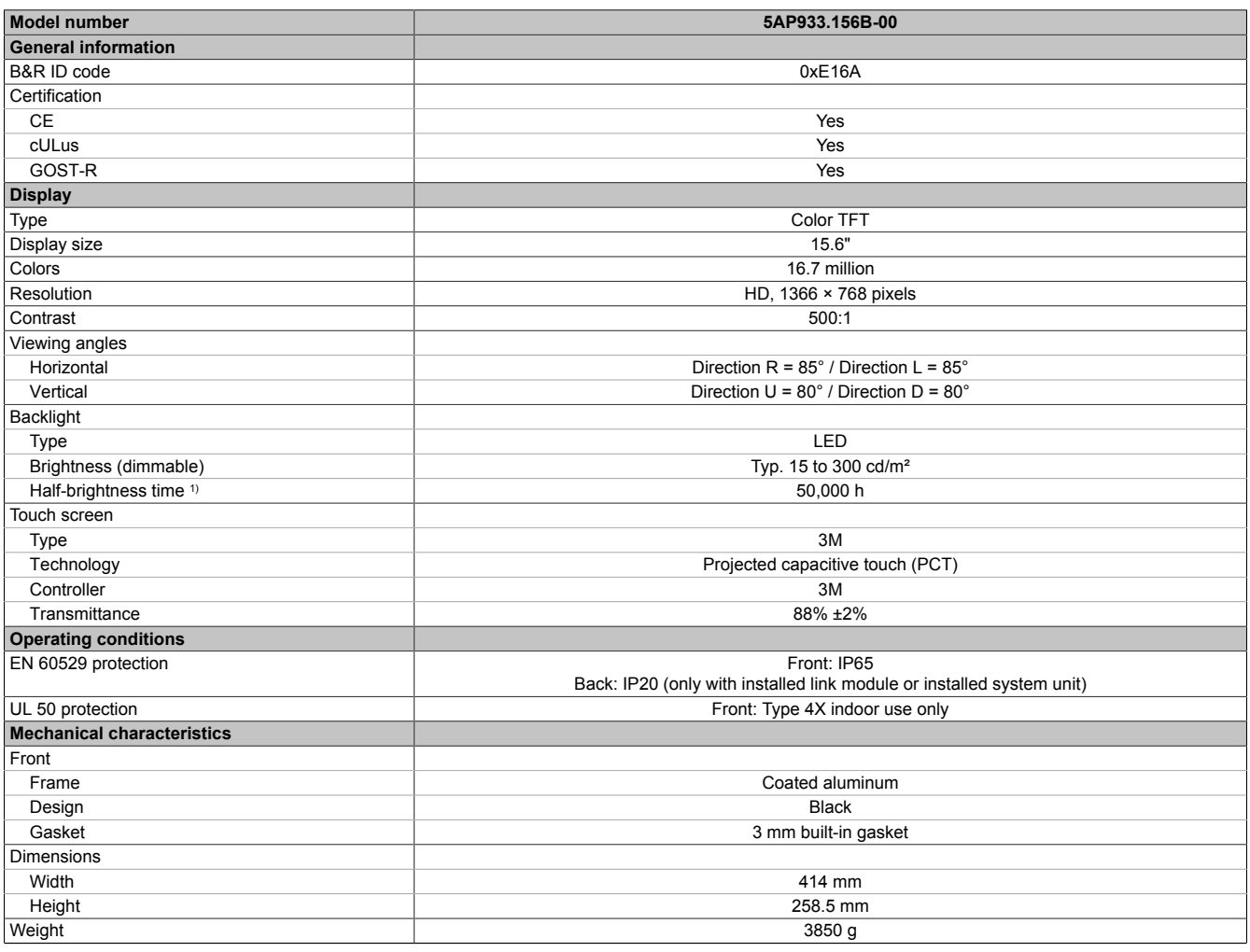

Table 72: 5AP933.156B-00 - Technical data

1) At an ambient temperature of 25°C. Reducing the brightness by 50% can result in an approximately 50% increase in the half-brightness time.

## **2.3.1.4.4 Dimensions**

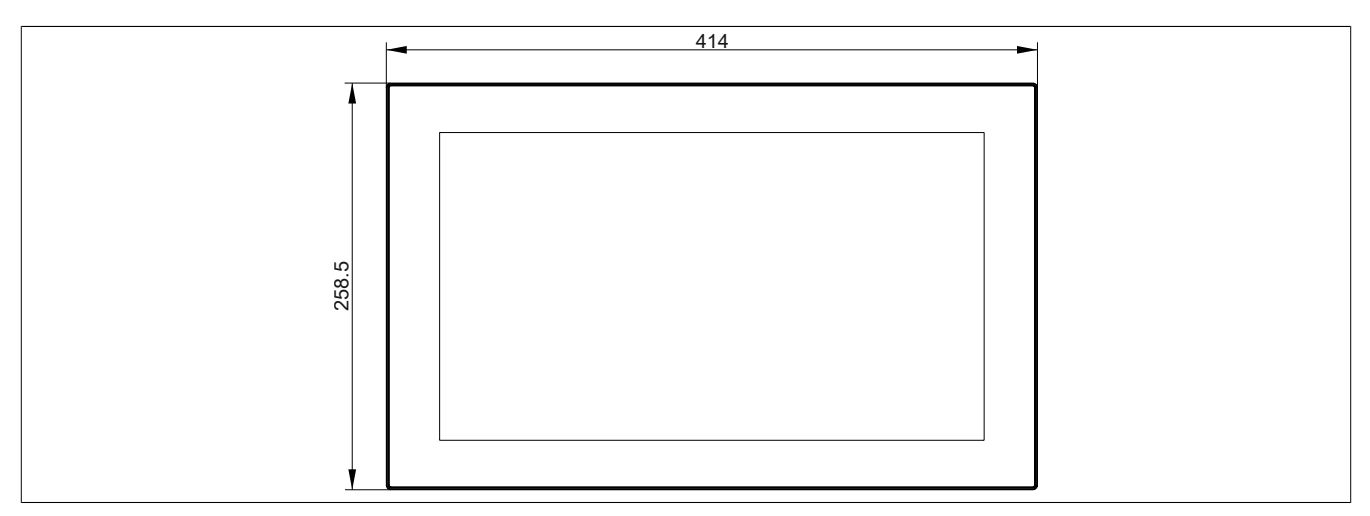

Figure 48: 5AP933.156B-00 - Dimensions

## **2.3.1.4.5 Temperature/Humidity diagram**

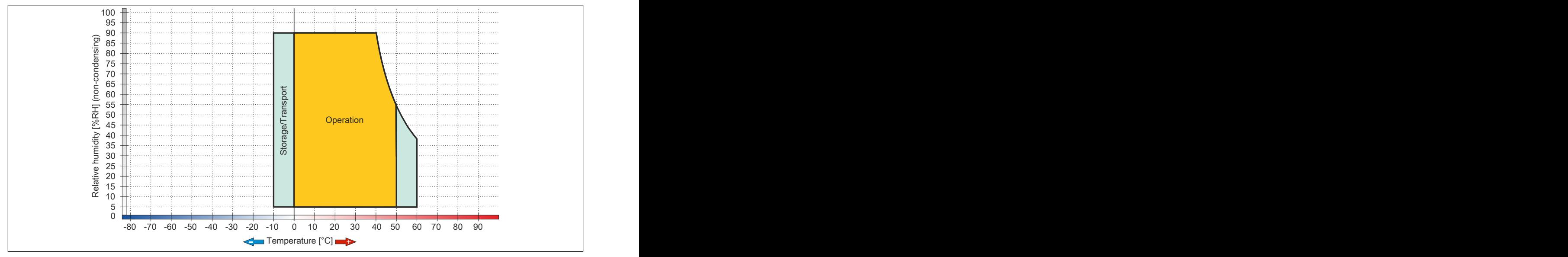

Figure 49: 5AP933.156B-00 - Temperature/Humidity diagram

## **2.3.1.5 5AP933.185B-00**

## **2.3.1.5.1 General information**

- Display unit for AP9x3, PPC900 or PPC2100
- 18.5" TFT HD color display
- Multi-touch (PCT)
- Control cabinet installation

## **2.3.1.5.2 Order data**

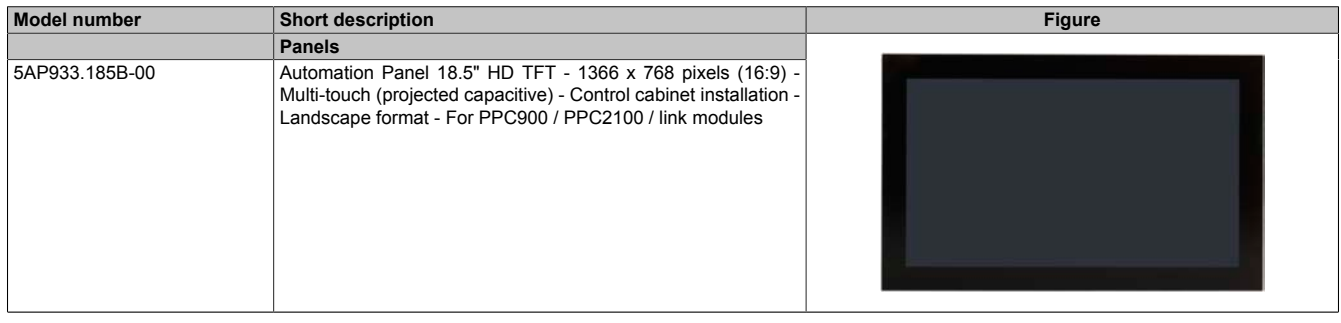

### Table 73: 5AP933.185B-00 - Order data

# **2.3.1.5.3 Technical data**

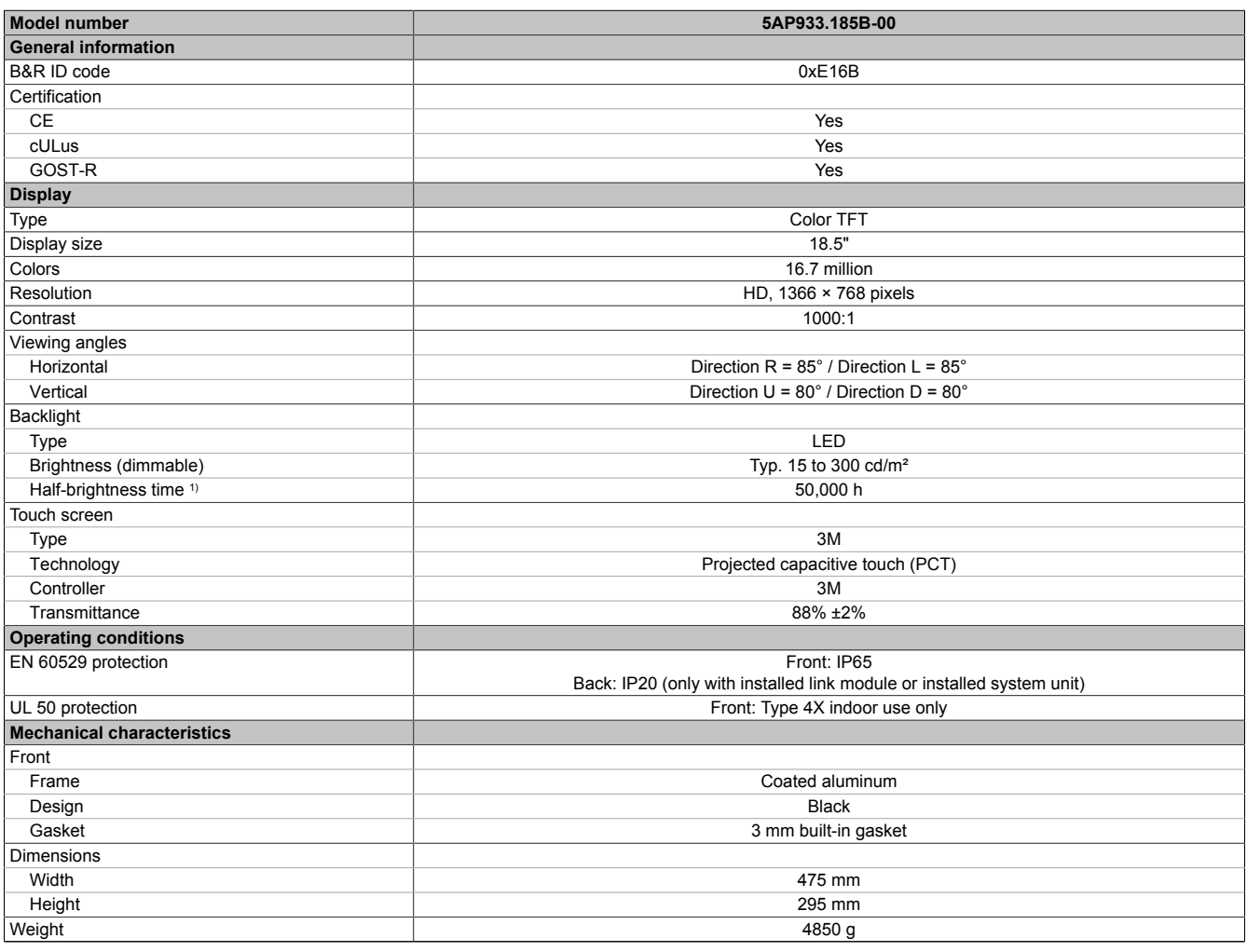

Table 74: 5AP933.185B-00 - Technical data

1) At an ambient temperature of 25°C. Reducing the brightness by 50% can result in an approximately 50% increase in the half-brightness time.

## **2.3.1.5.4 Dimensions**

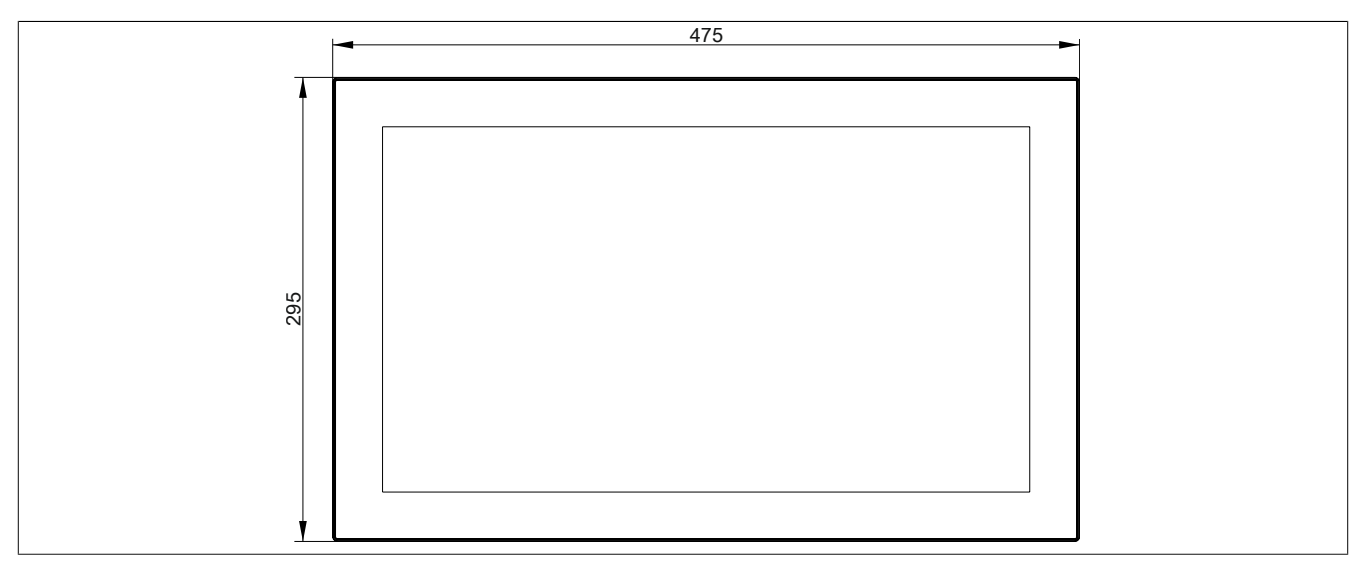

Figure 50: 5AP933.185B-00 - Dimensions

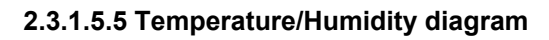

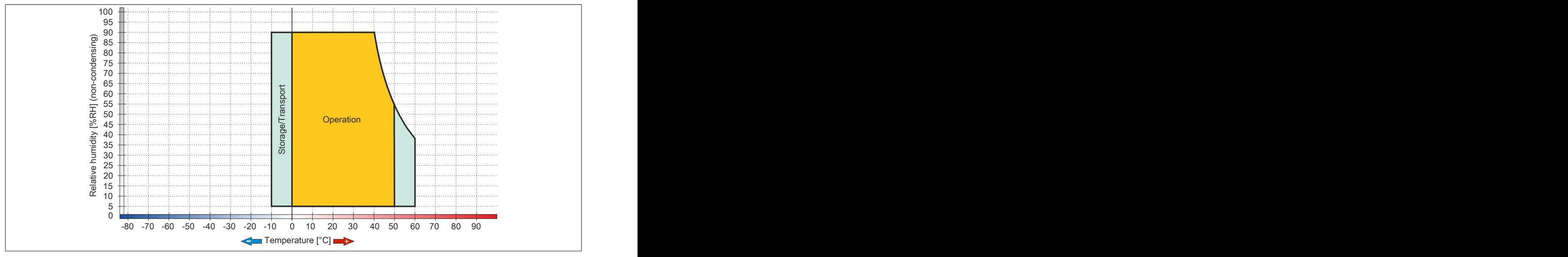

Figure 51: 5AP933.185B-00 - Temperature/Humidity diagram

## **2.3.1.6 5AP933.215C-00**

## **2.3.1.6.1 General information**

- Display unit for AP9x3, PPC900 or PPC2100
- 21.5" TFT FHD color display
- Multi-touch (PCT)
- Control cabinet installation

## **2.3.1.6.2 Order data**

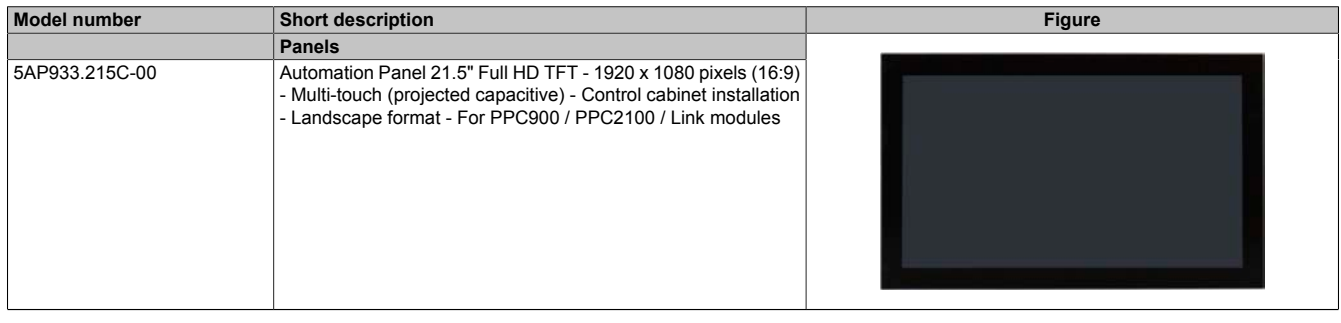

### Table 75: 5AP933.215C-00 - Order data

## **2.3.1.6.3 Technical data**

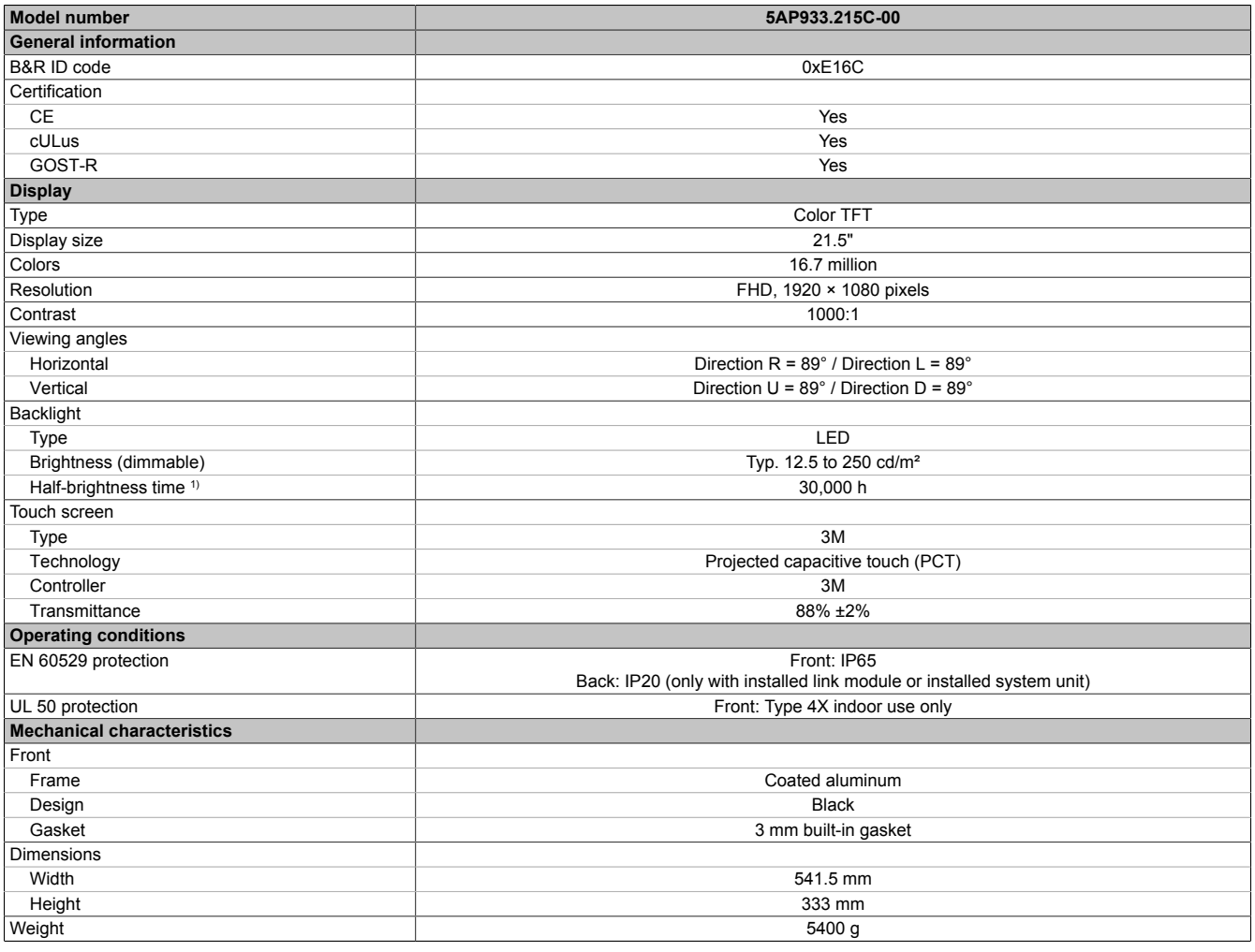

Table 76: 5AP933.215C-00 - Technical data

1) At an ambient temperature of 25°C. Reducing the brightness by 50% can result in an approximately 50% increase in the half-brightness time.

# **2.3.1.6.4 Dimensions**

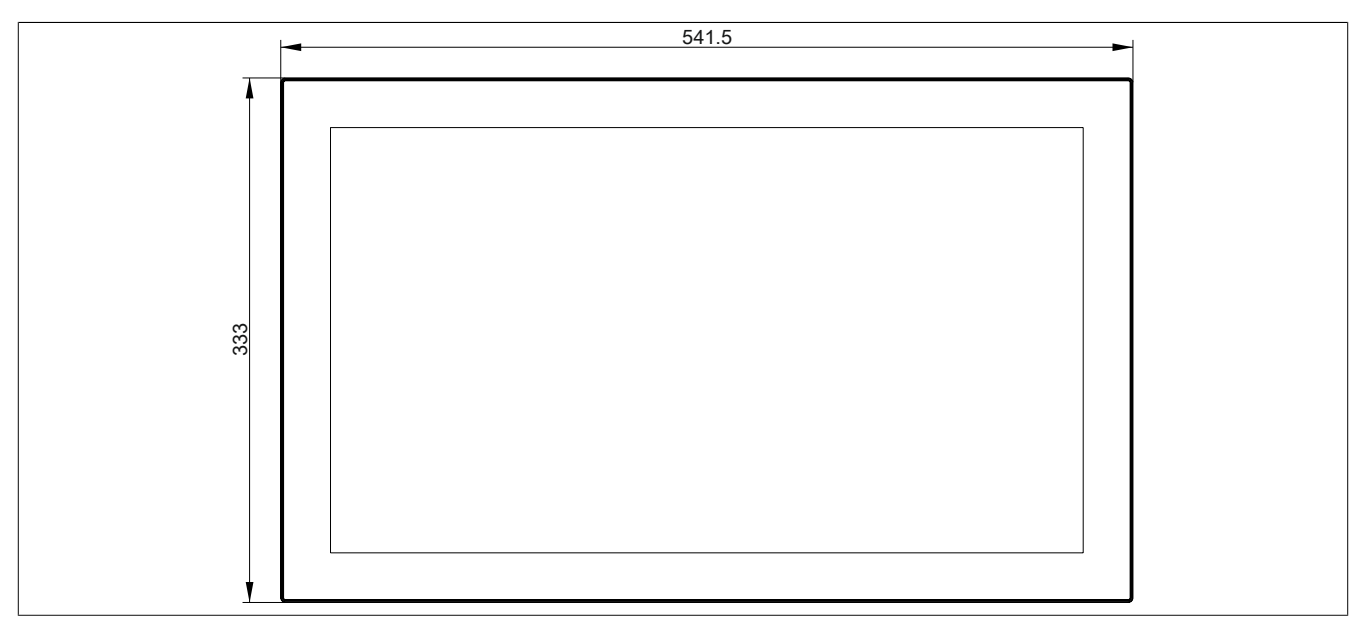

Figure 52: 5AP933.215C-00 - Dimensions

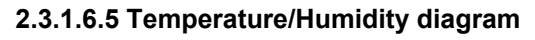

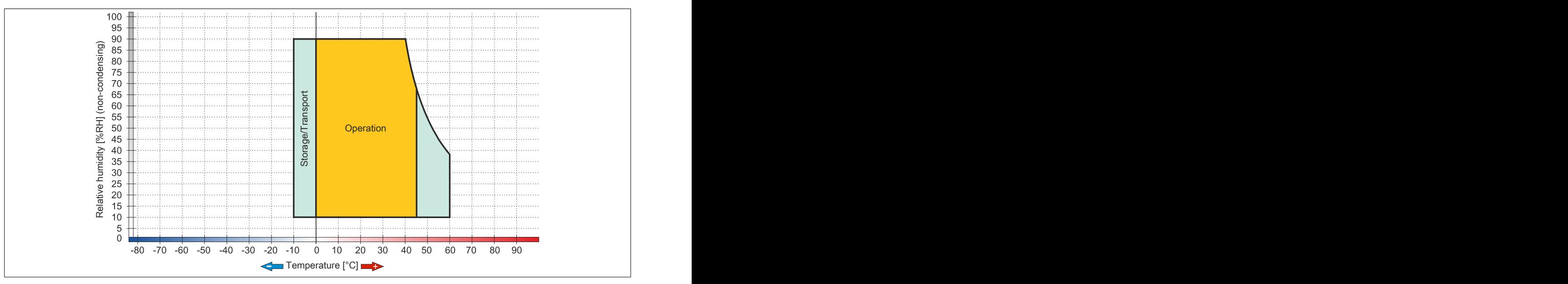

Figure 53: 5AP933.215C-00 - Temperature/Humidity diagram

# **2.3.1.7 5AP933.240C-00**

## **2.3.1.7.1 General information**

- Display unit for AP9x3, PPC900 or PPC2100
- 24" TFT FHD color display
- Multi-touch (PCT)
- Control cabinet installation

## **2.3.1.7.2 Order data**

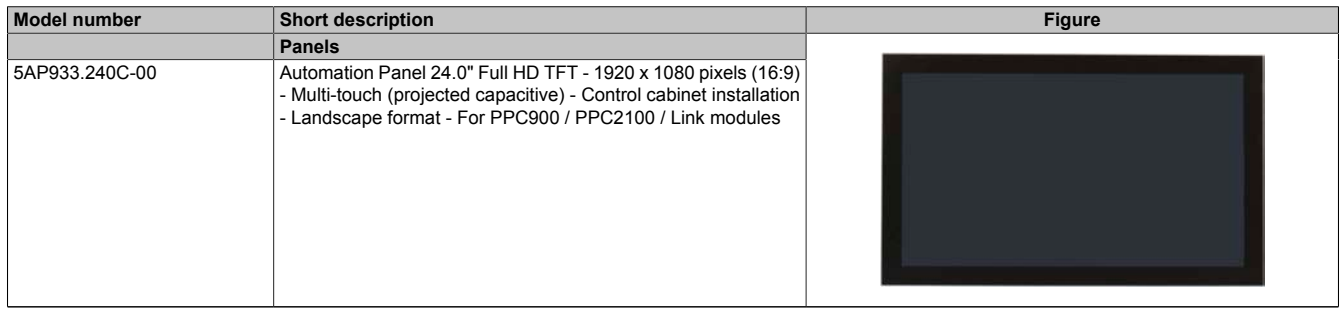

### Table 77: 5AP933.240C-00 - Order data

# **2.3.1.7.3 Technical data**

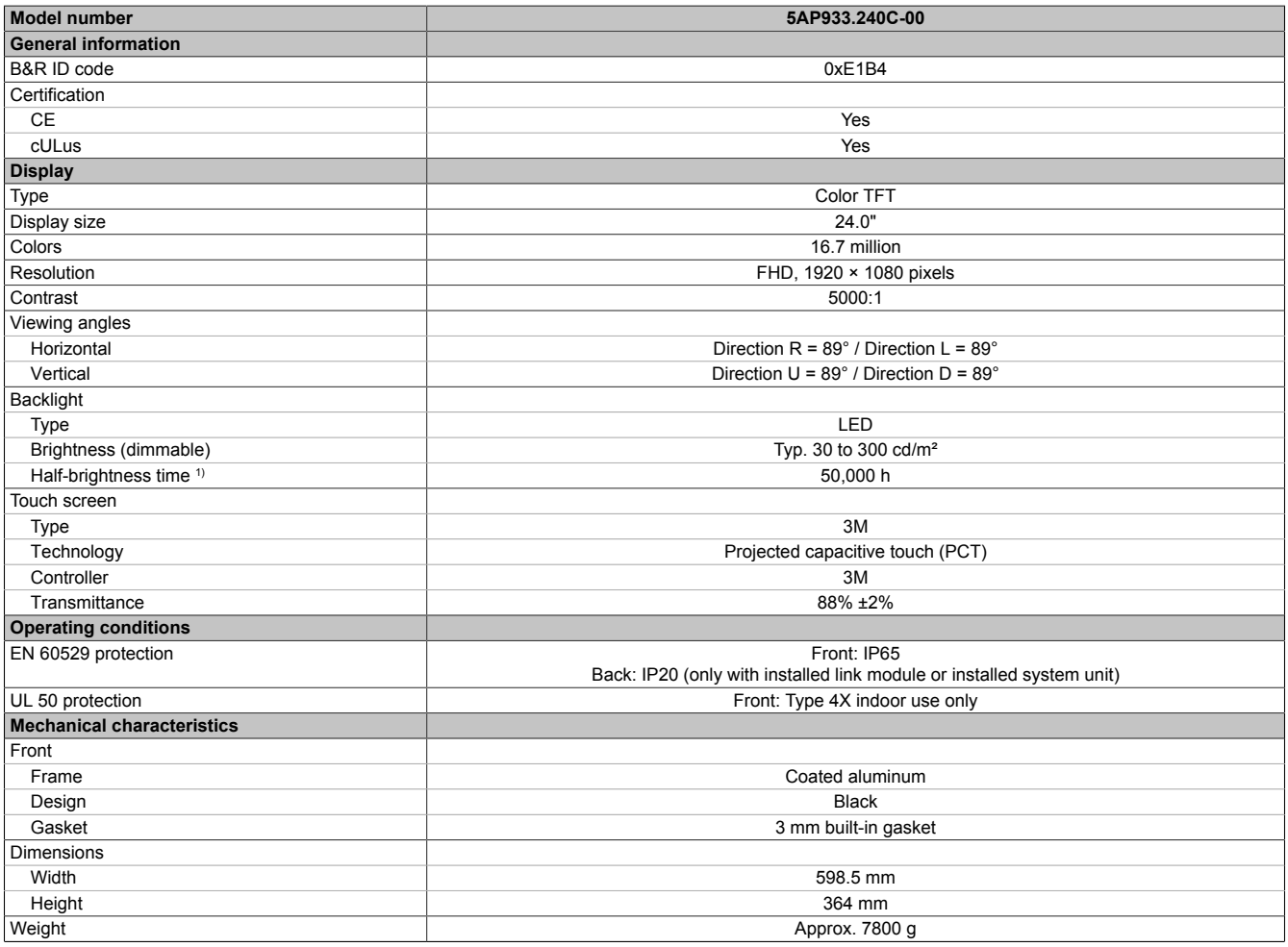

#### Table 78: 5AP933.240C-00 - Technical data

1) At an ambient temperature of 25°C. Reducing the brightness by 50% can result in an approximately 50% increase in the half-brightness time.

# **2.3.1.7.4 Dimensions**

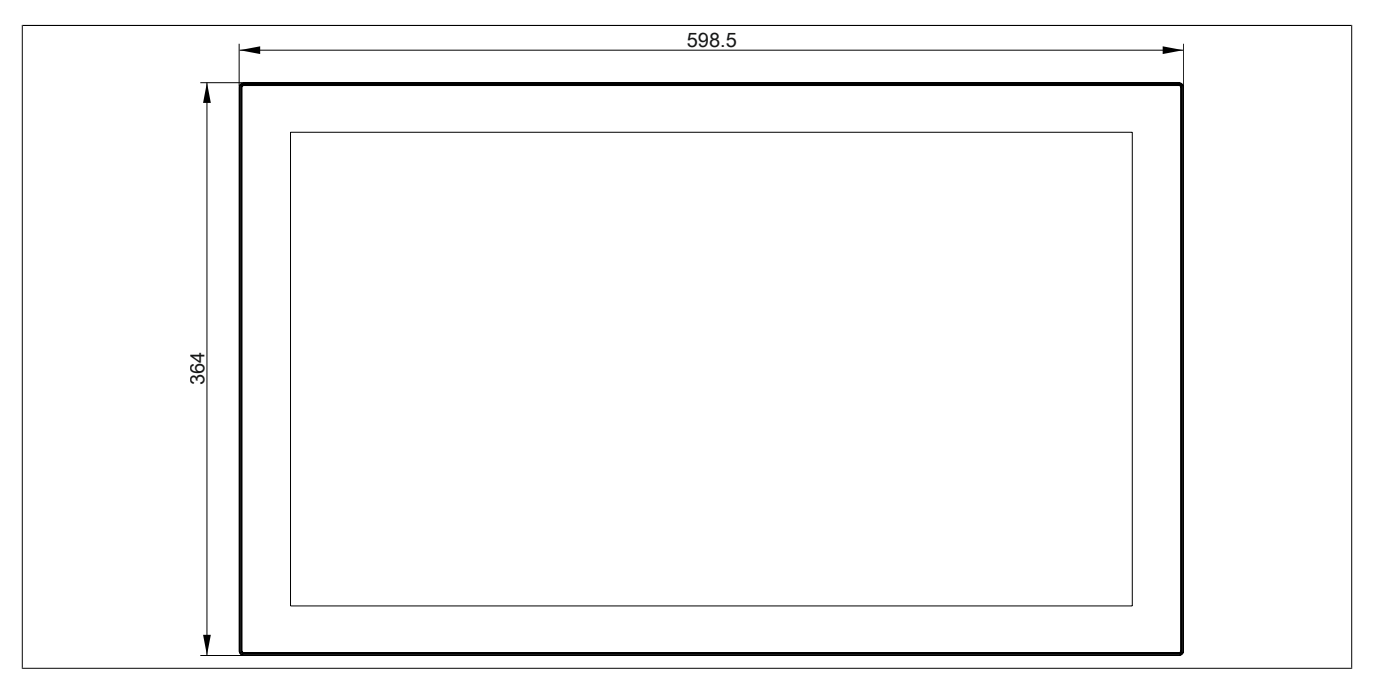

Figure 54: 5AP933.240C-00 - Dimensions

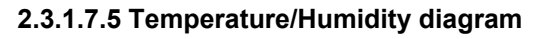

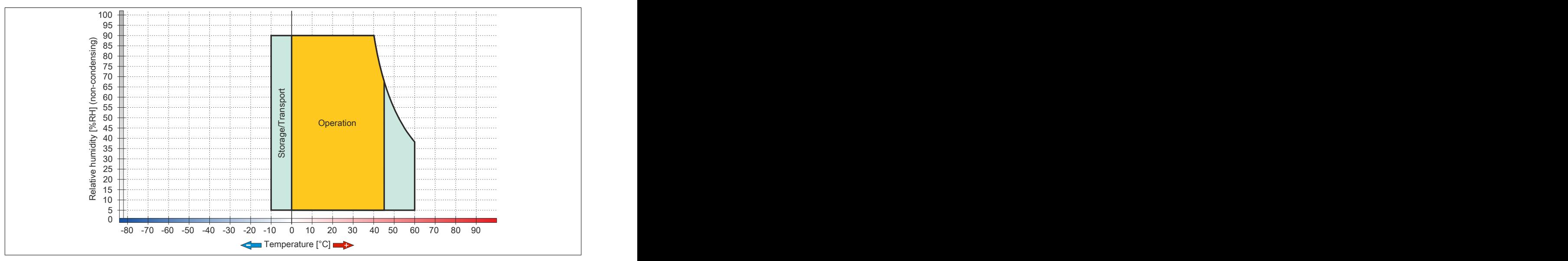

Figure 55: 5AP933.240C-00 - Temperature/Humidity diagram

# **2.3.2 AP1000 display units**

## **2.3.2.1 5AP1120.1043-000**

## **2.3.2.1.1 General information**

- Display unit for AP1000, PPC900 or PPC2100
- 10.4" TFT VGA color display
- Single-touch (analog resistive)
- Front USB interface
- Control cabinet installation

## **2.3.2.1.2 Order data**

| <b>Model number</b> | <b>Short description</b>                                                                                                    | <b>Figure</b> |
|---------------------|----------------------------------------------------------------------------------------------------|---------------|
|                     | <b>Panels</b>                                                                                                    |               |
| 5AP1120.1043-000    | Automation Panel 10.4" VGA TFT - 640 x 480 pixels (4:3) - Sin-<br>gle-touch (analog resistive) - Control cabinet installation - Land-<br>scape format - Front USB interface - For PPC900 / PPC2100 /<br>Link modules - Installation compatible with 5PP520.1043-00 |               |

Table 79: 5AP1120.1043-000 - Order data

## **2.3.2.1.3 Technical data**

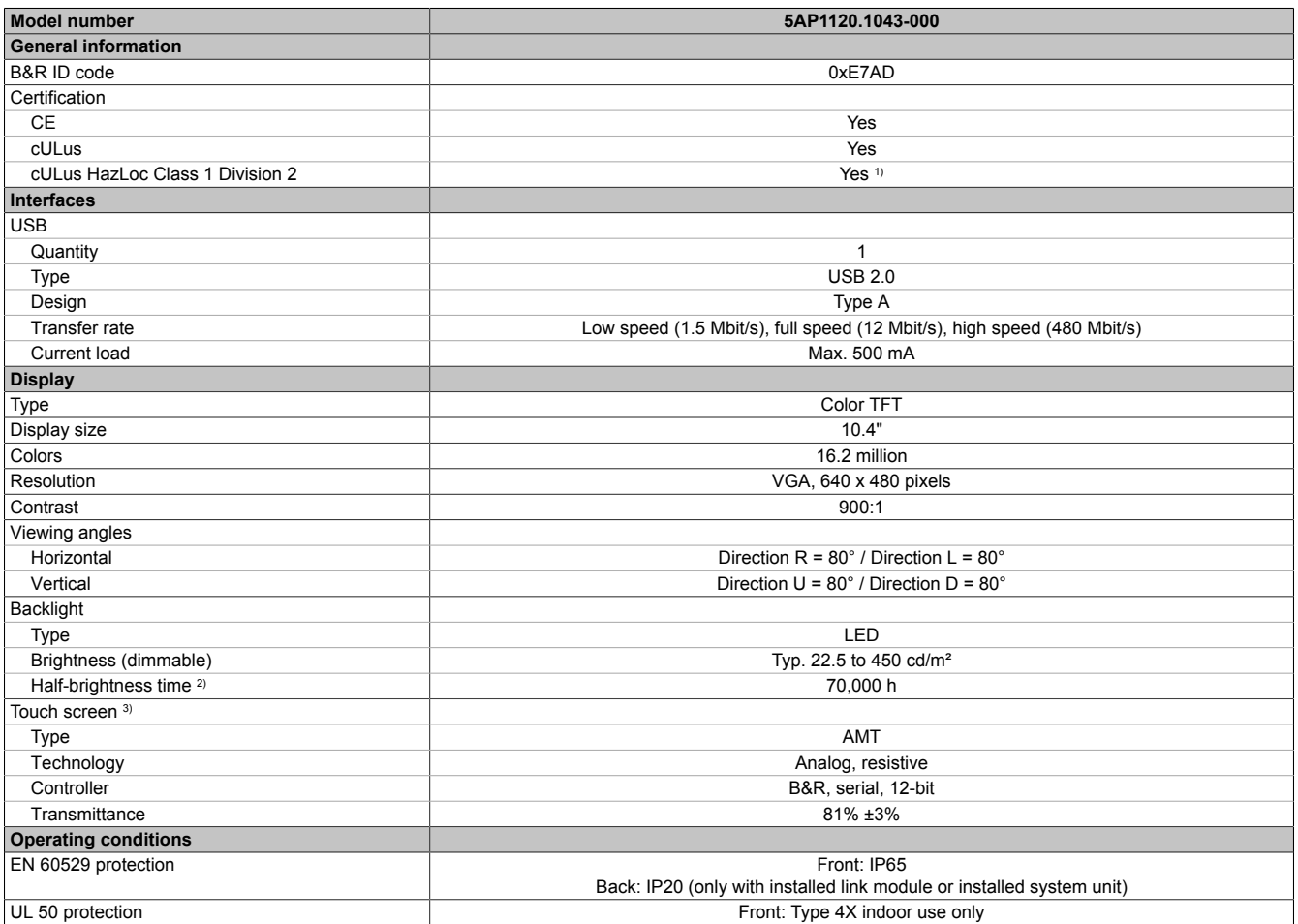

Table 80: 5AP1120.1043-000 - Technical data

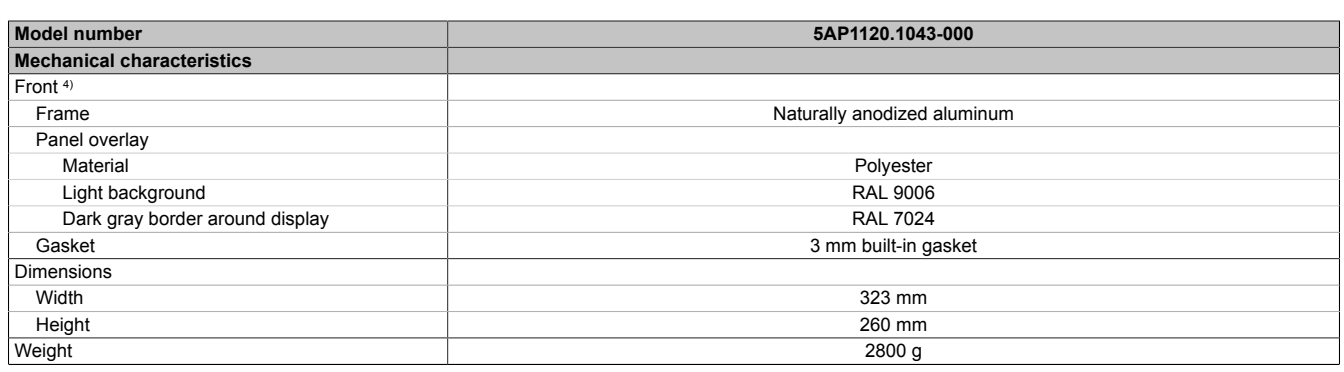

### Table 80: 5AP1120.1043-000 - Technical data

- 1) Yes, although applies only if all components installed within the complete system have this certification and the complete system itself carries the corresponding mark.
- 2) At an ambient temperature of 25°C. Reducing the brightness by 50% can result in an approximately 50% increase in the half-brightness time.
- 3) Touch screen drivers for approved operating systems are available in the Downloads section of the B&R website.<br>4) There may be visible deviations in the color and surface appearance depending on the process or batch.
- There may be visible deviations in the color and surface appearance depending on the process or batch.

### **2.3.2.1.4 Dimensions**

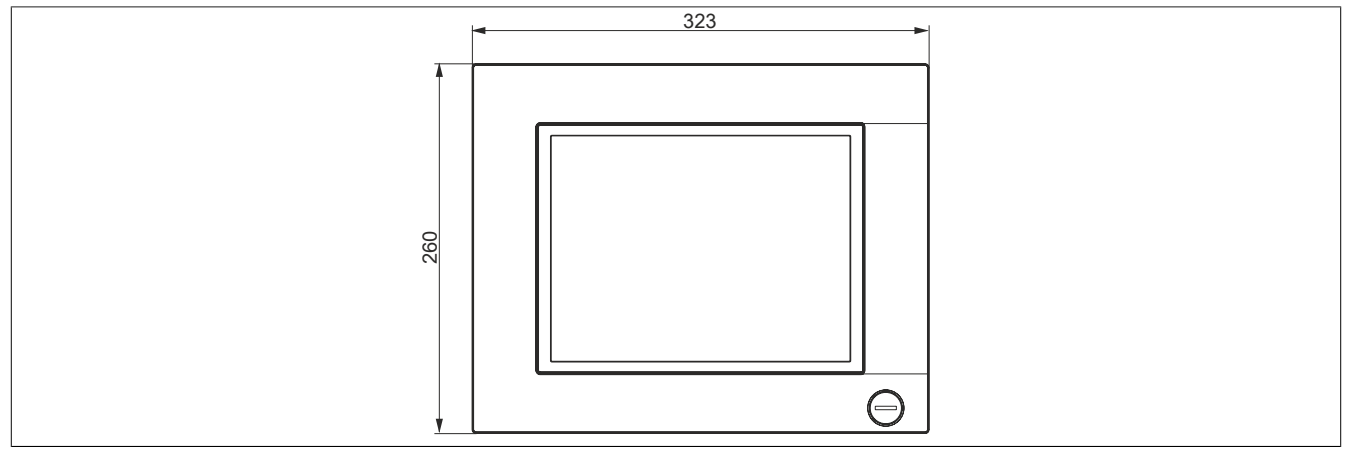

Figure 56: 5AP1120.1043-000 - Dimensions

### **2.3.2.1.5 Prerequisites and requirements**

10.4" AP1000 display units are supported beginning with the following firmware versions:

- V3.11 for the 5DLSDL.1001-00 SDL/DVI receiver
- V4.08 for the 5DLSD3.1001-00 SDL3 receiver
- V1.03 for the 5PPC2100.BYxx-000 PPC2100 system unit
- V1.18 for the 5PC901.TS77-xx PPC900 system unit

**2.3.2.1.6 Temperature/Humidity diagram**

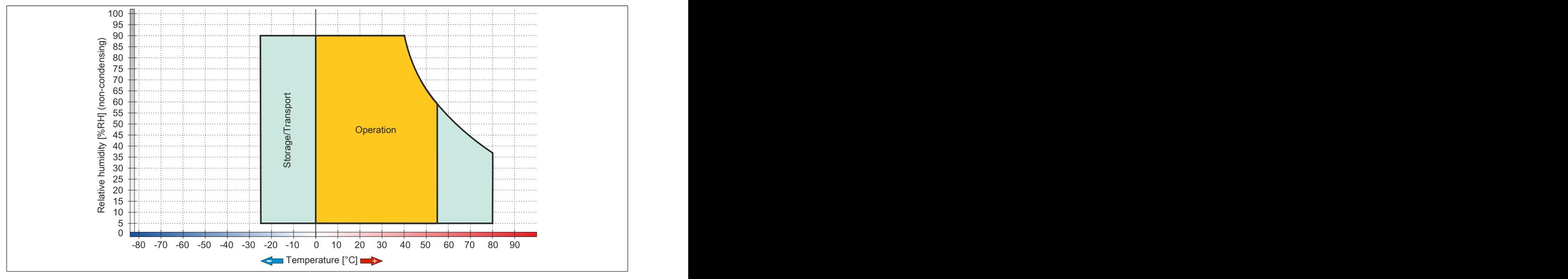

Figure 57: 5AP1120.1043-000 - Temperature/Humidity diagram

## **2.3.2.2 5AP1180.1043-000**

## **2.3.2.2.1 General information**

- Display unit for AP1000, PPC900 or PPC2100
- 10.4" TFT VGA color display
- Single-touch (analog resistive)
- 22 function keys
- Front USB interface
- Control cabinet installation

### **2.3.2.2.2 Order data**

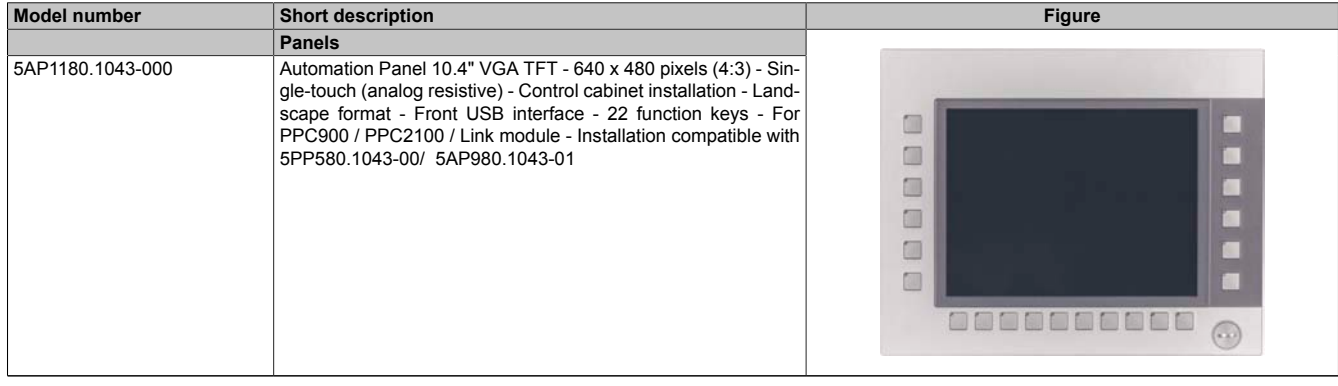

### Table 81: 5AP1180.1043-000 - Order data

## **2.3.2.2.3 Technical data**

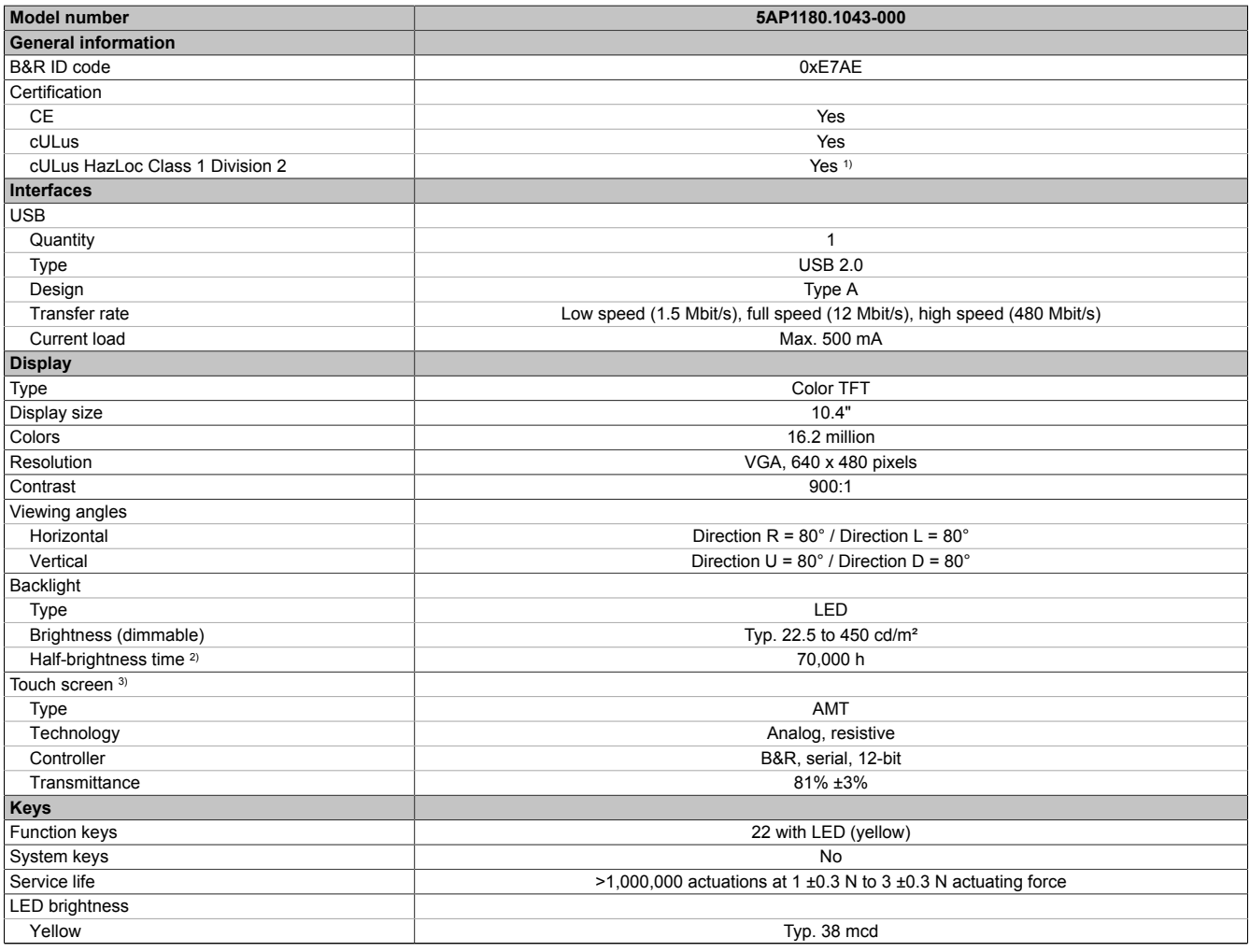

Table 82: 5AP1180.1043-000 - Technical data

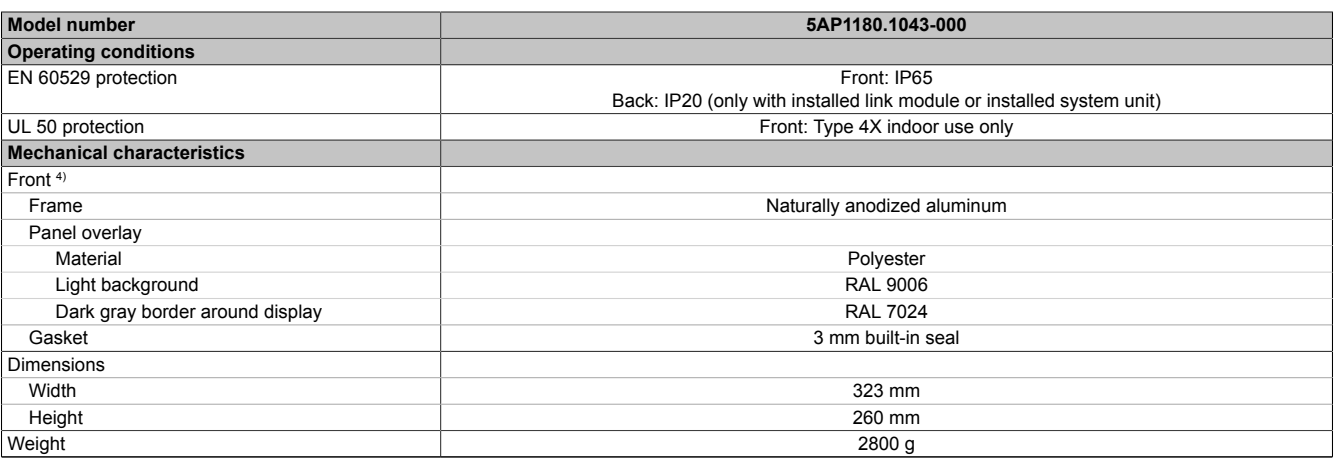

### Table 82: 5AP1180.1043-000 - Technical data

- 1) Yes, although applies only if all components installed within the complete system have this certification and the complete system itself carries the corresponding mark.
- 2) At an ambient temperature of 25°C. Reducing the brightness by 50% can result in an approximately 50% increase in the half-brightness time.<br>3) Touch screen drivers for approved operating systems are available in the Down
- 3) Touch screen drivers for approved operating systems are available in the Downloads section of the B&R website.
- 4) There may be visible deviations in the color and surface appearance depending on the process or batch.

#### **2.3.2.2.4 Dimensions**

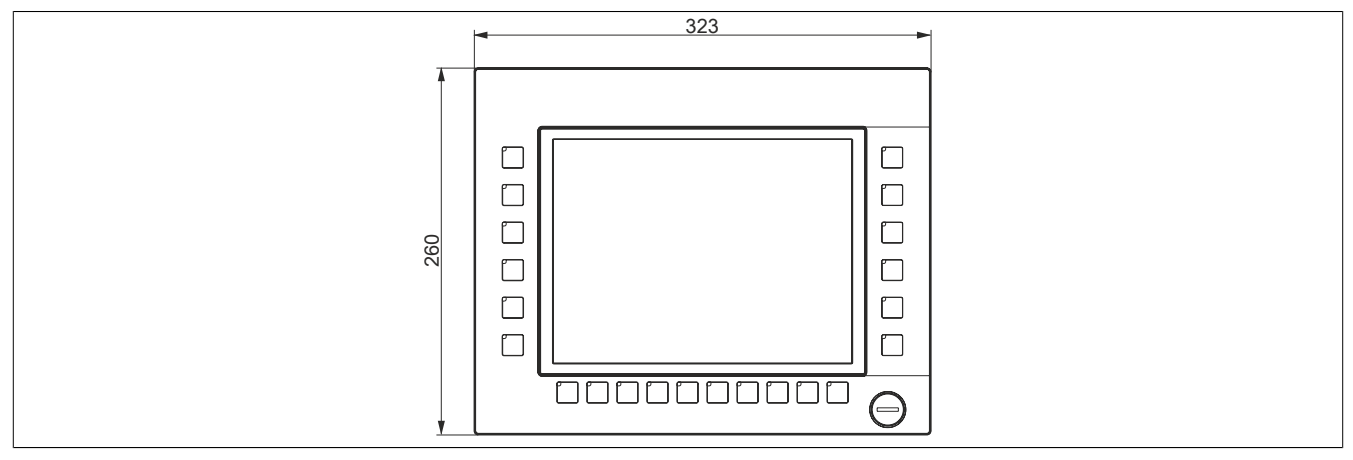

Figure 58: 5AP1180.1043-000 - Dimensions

## **2.3.2.2.5 Prerequisites and requirements**

10.4" AP1000 display units are supported beginning with the following firmware versions:

- V3.11 for the 5DLSDL.1001-00 SDL/DVI receiver
- V4.08 for the 5DLSD3.1001-00 SDL3 receiver
- V1.03 for the 5PPC2100.BYxx-000 PPC2100 system unit
- V1.18 for the 5PC901.TS77-xx PPC900 system unit

**2.3.2.2.6 Temperature/Humidity diagram**

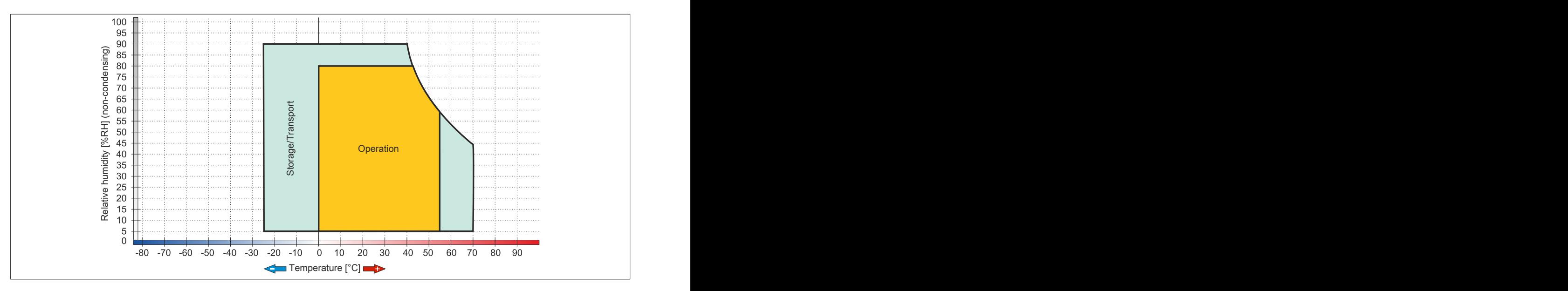

# **2.3.2.3 5AP1181.1043-000**

# **2.3.2.3.1 General information**

- Display unit for AP1000, PPC900 or PPC2100
- 10.4" TFT VGA color display
- Single-touch (analog resistive)
- 38 function keys and 20 system keys
- Front USB interface
- Control cabinet installation

### **2.3.2.3.2 Order data**

| <b>Model number</b> | <b>Short description</b>                                                                                                    | <b>Figure</b>                                                                |
|---------------------|----------------------------------------------------------------------------------------------------|------------------------------------------------------------------------------|
|                     | Panels                                                                                                    |                                                                              |
| 5AP1181.1043-000    | Automation Panel 10.4" VGA TFT - 640 x 480 pixels (4:3)<br>- Single-touch (analog resistive) - Control cabinet installa-<br>tion - Portrait format - Front USB interface - 38 function<br>keys and 20 system keys - For PPC900 / PPC2100 /<br>link modules - Installation compatible with 5PP581.1043-00<br>5AP981.1043-01/5PC781.1043-00 | 颌<br>$\begin{array}{c} \square \end{array}$<br>m<br>图<br>酮<br>61<br>Ę<br>122 |

Table 83: 5AP1181.1043-000 - Order data

## **2.3.2.3.3 Technical data**

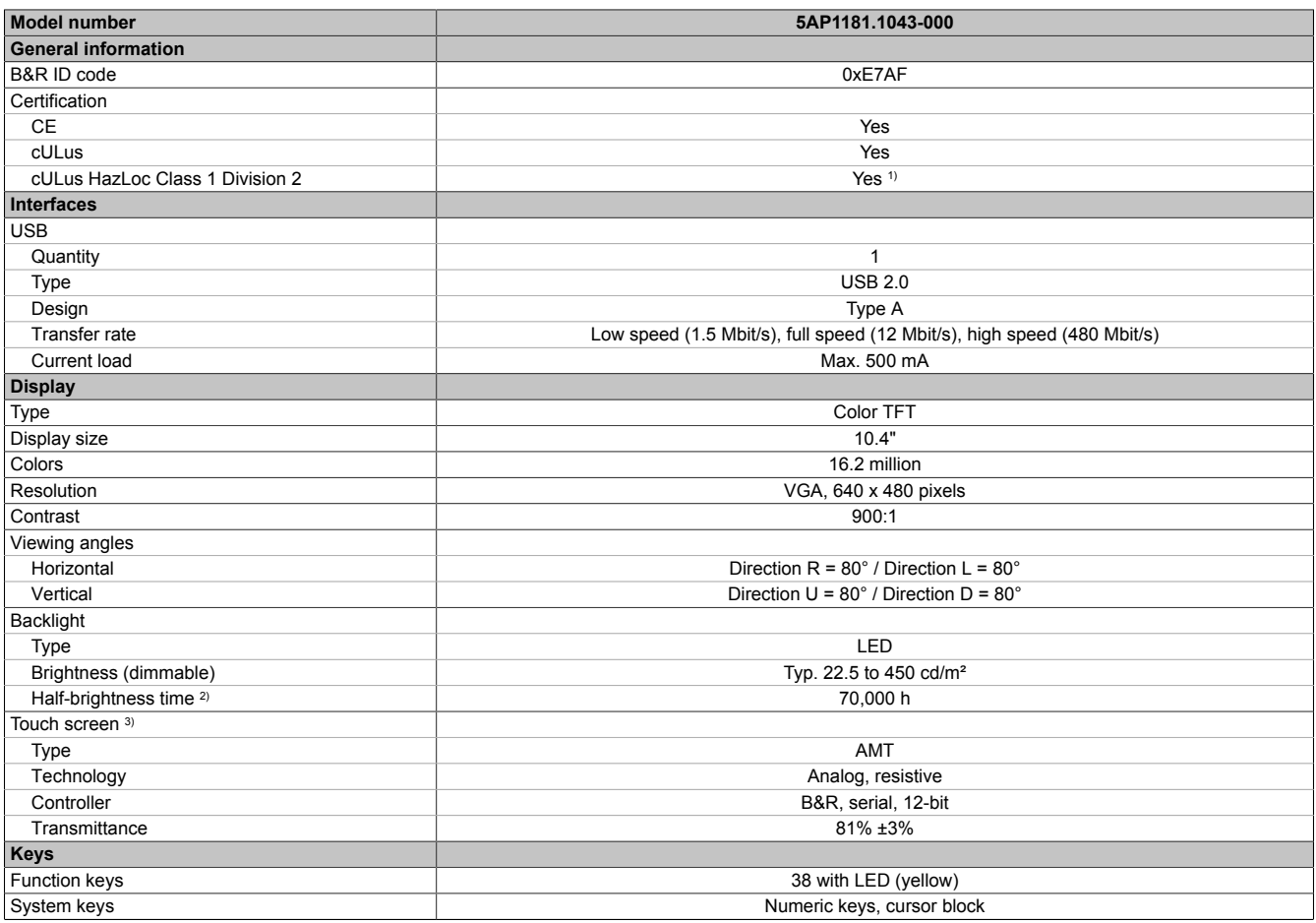

Table 84: 5AP1181.1043-000 - Technical data

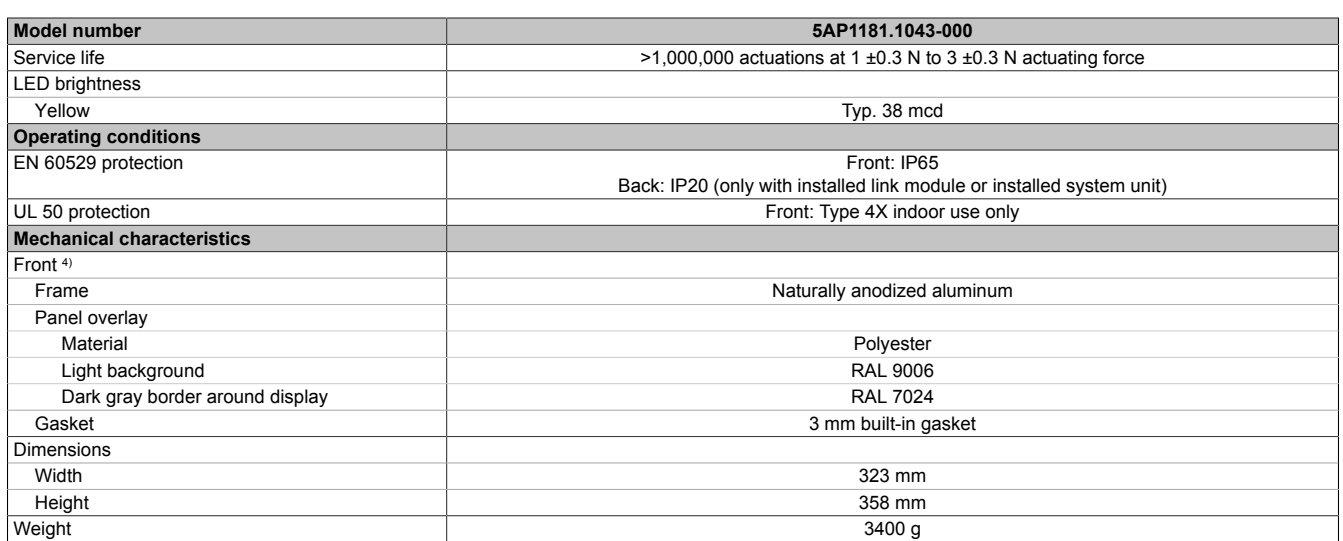

#### Table 84: 5AP1181.1043-000 - Technical data

1) Yes, although applies only if all components installed within the complete system have this certification and the complete system itself carries the corresponding mark.

2) At an ambient temperature of 25°C. Reducing the brightness by 50% can result in an approximately 50% increase in the half-brightness time.

3) Touch screen drivers for approved operating systems are available in the Downloads section of the B&R website.

4) There may be visible deviations in the color and surface appearance depending on the process or batch.

### **2.3.2.3.4 Dimensions**

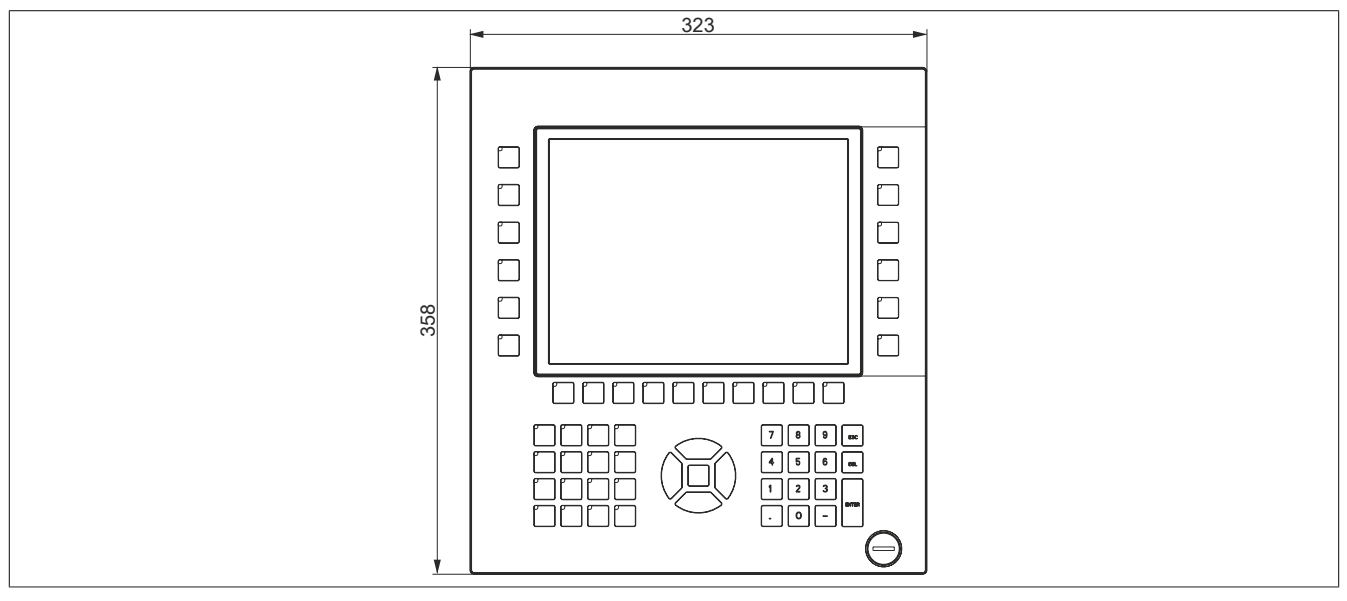

Figure 59: 5AP1181.1043-000 - Dimensions

### **2.3.2.3.5 Prerequisites and requirements**

10.4" AP1000 display units are supported beginning with the following firmware versions:

- V3.11 for the 5DLSDL.1001-00 SDL/DVI receiver
- V4.08 for the 5DLSD3.1001-00 SDL3 receiver
- V1.03 for the 5PPC2100.BYxx-000 PPC2100 system unit
- V1.18 for the 5PC901.TS77-xx PPC900 system unit

**2.3.2.3.6 Temperature/Humidity diagram**

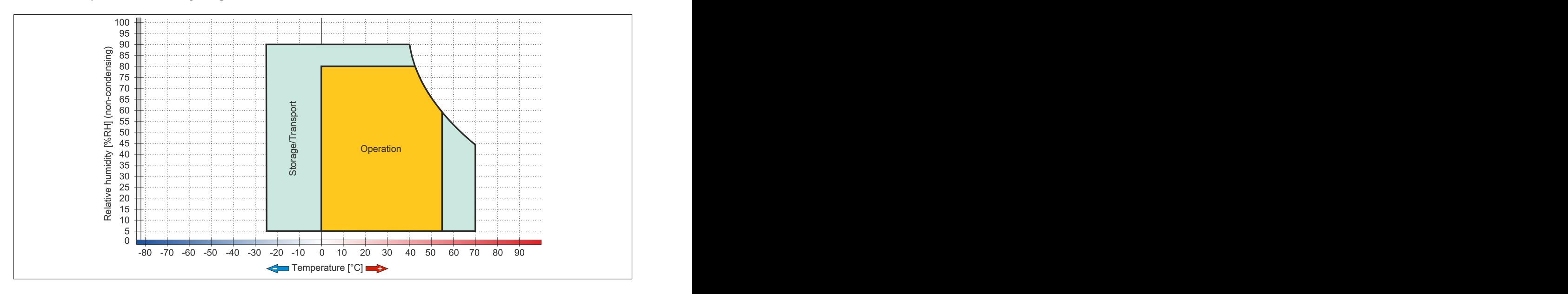

## **2.3.2.4 5AP1182.1043-000**

## **2.3.2.4.1 General information**

- Display unit for AP1000, PPC900 or PPC2100
- 10.4" TFT VGA color display
- Single-touch (analog resistive)
- 44 function keys and 20 system keys
- Front USB interface
- Control cabinet installation

## **2.3.2.4.2 Order data**

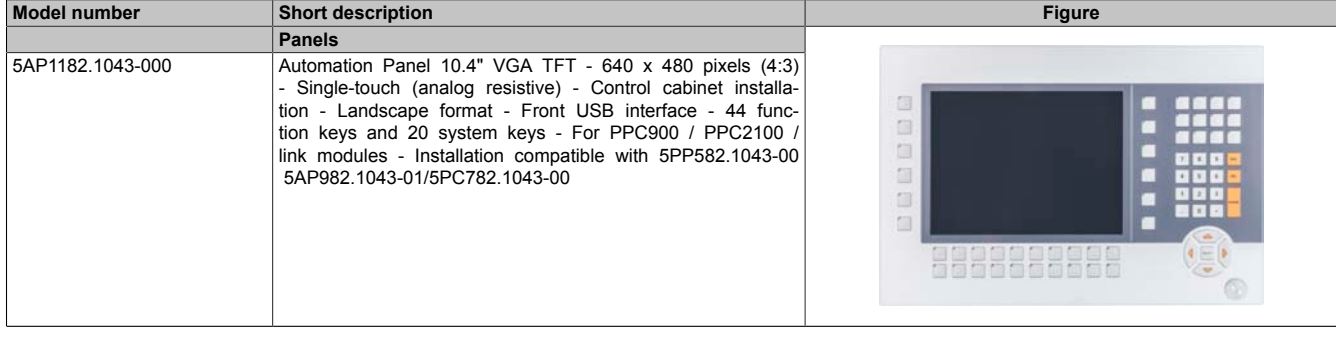

### Table 85: 5AP1182.1043-000 - Order data

## **2.3.2.4.3 Technical data**

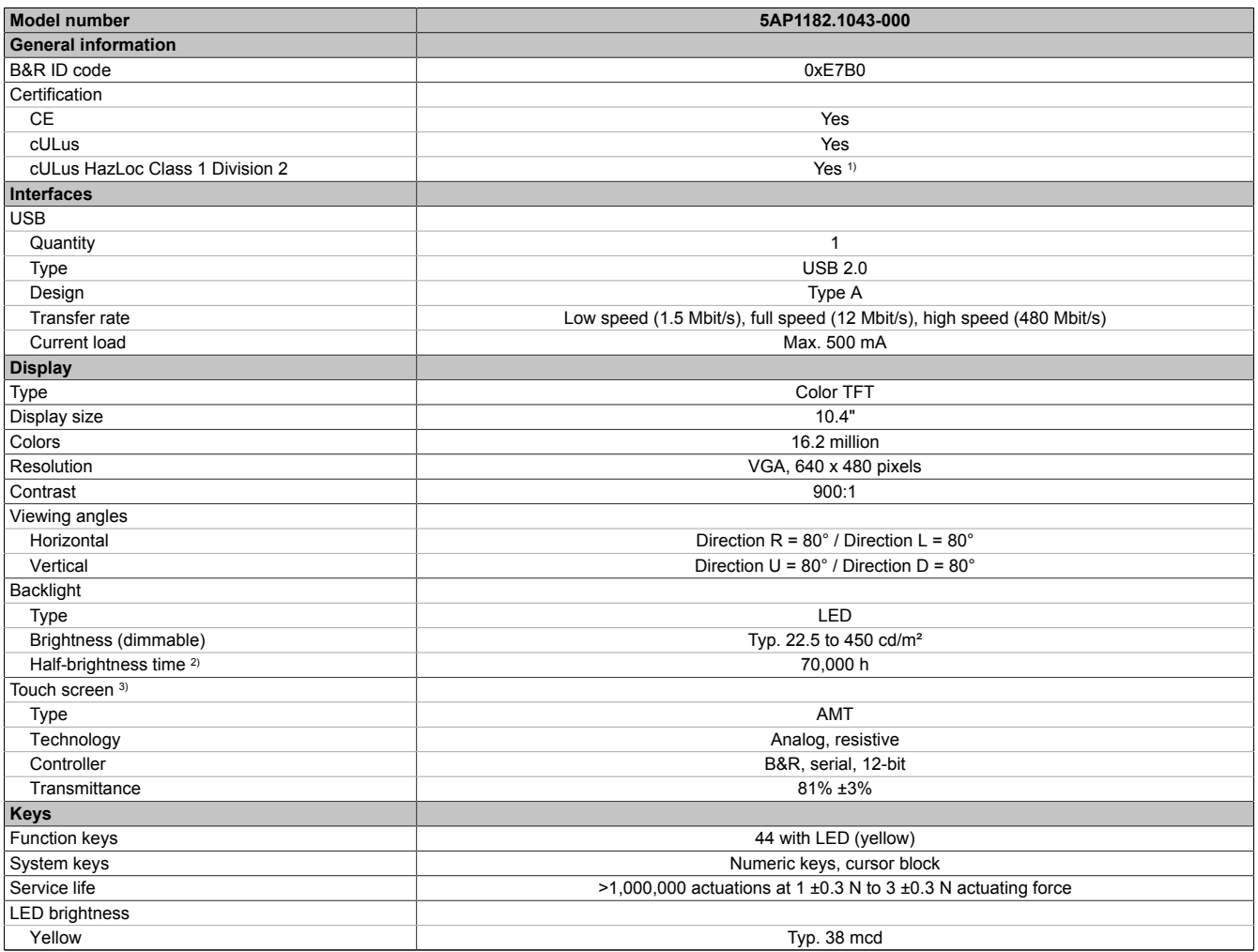

Table 86: 5AP1182.1043-000 - Technical data

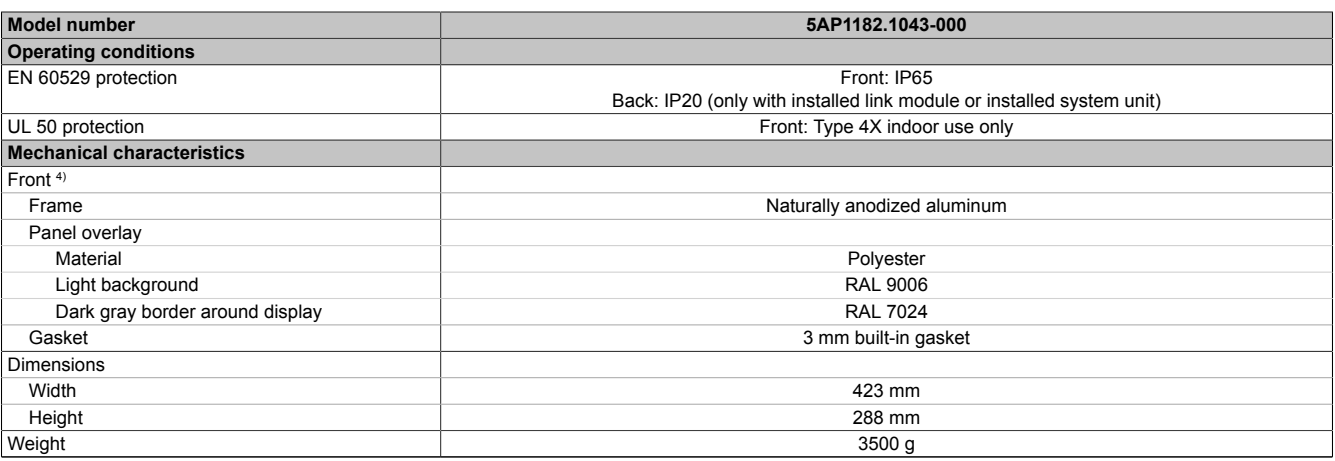

#### Table 86: 5AP1182.1043-000 - Technical data

- 1) Yes, although applies only if all components installed within the complete system have this certification and the complete system itself carries the corresponding mark.
- 2) At an ambient temperature of 25°C. Reducing the brightness by 50% can result in an approximately 50% increase in the half-brightness time.<br>3) Touch screen drivers for approved operating systems are available in the Down
- 3) Touch screen drivers for approved operating systems are available in the Downloads section of the B&R website.
- 4) There may be visible deviations in the color and surface appearance depending on the process or batch.

#### **2.3.2.4.4 Dimensions**

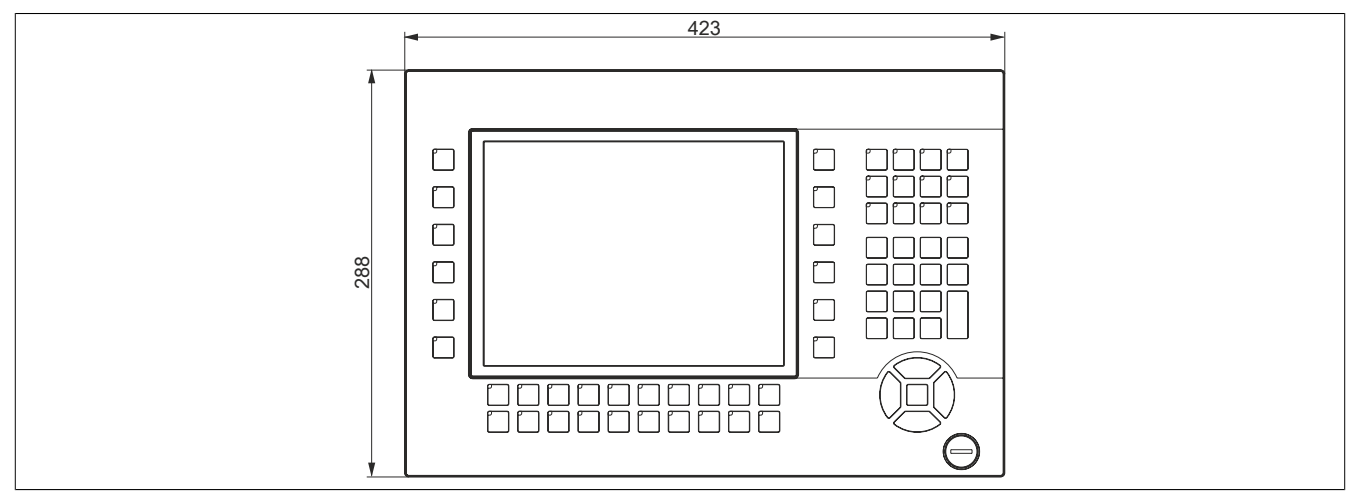

Figure 60: 5AP1182.1043-000 - Dimensions

### **2.3.2.4.5 Prerequisites and requirements**

10.4" AP1000 display units are supported beginning with the following firmware versions:

- V3.11 for the 5DLSDL.1001-00 SDL/DVI receiver
- V4.08 for the 5DLSD3.1001-00 SDL3 receiver
- V1.03 for the 5PPC2100.BYxx-000 PPC2100 system unit
- V1.18 for the 5PC901.TS77-xx PPC900 system unit

**2.3.2.4.6 Temperature/Humidity diagram**

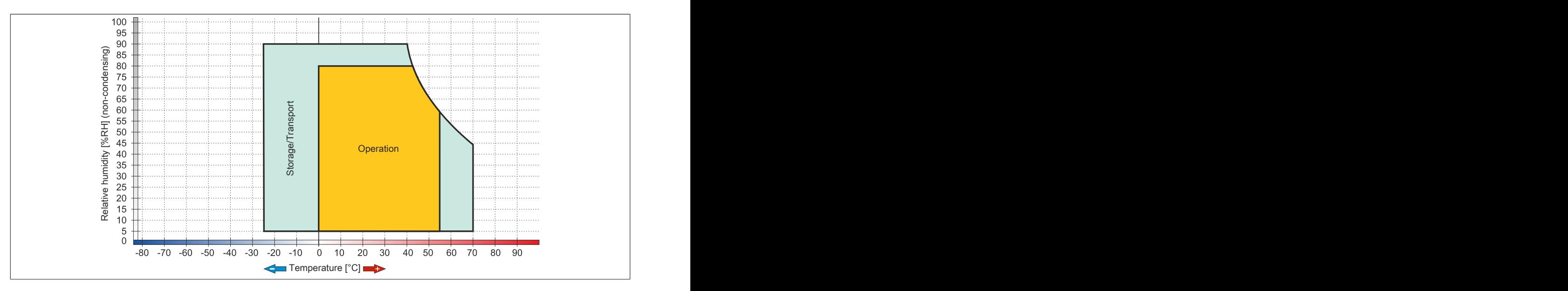

# **2.3.2.5 5AP1120.1214-000**

# **2.3.2.5.1 General information**

- Display unit for AP1000, PPC900 or PPC2100
- 12.1" TFT SVGA color display
- Single-touch (analog resistive)
- Front USB interface
- Control cabinet installation

## **2.3.2.5.2 Order data**

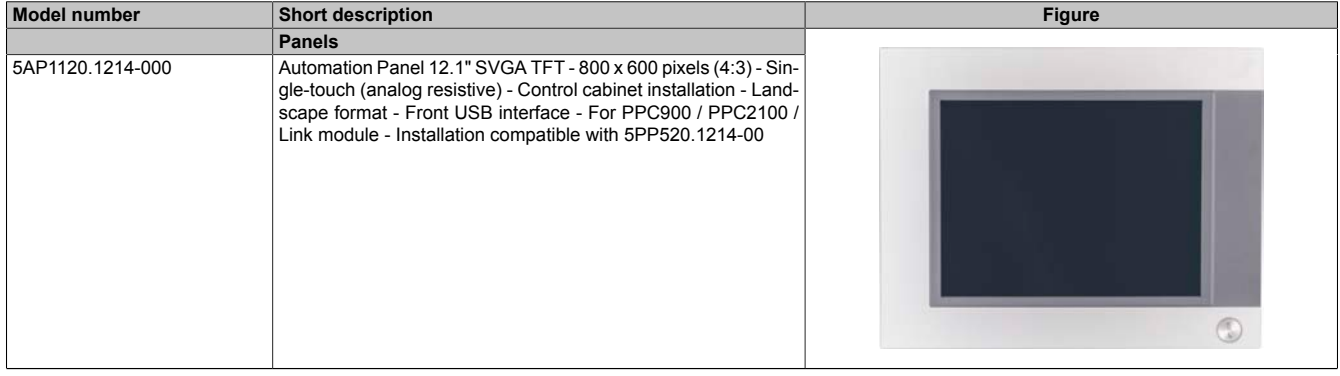

Table 87: 5AP1120.1214-000 - Order data

## **2.3.2.5.3 Technical data**

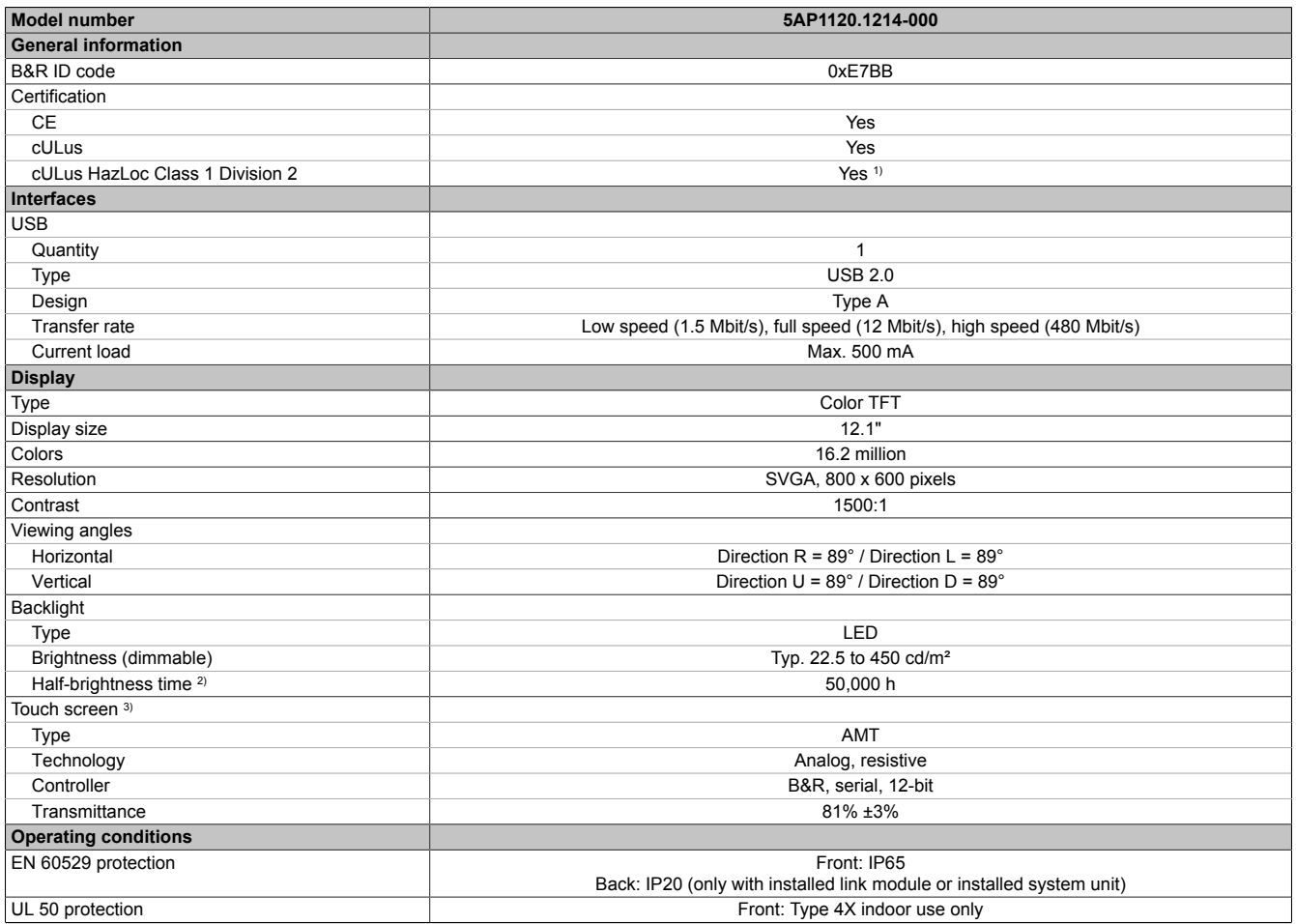

Table 88: 5AP1120.1214-000 - Technical data

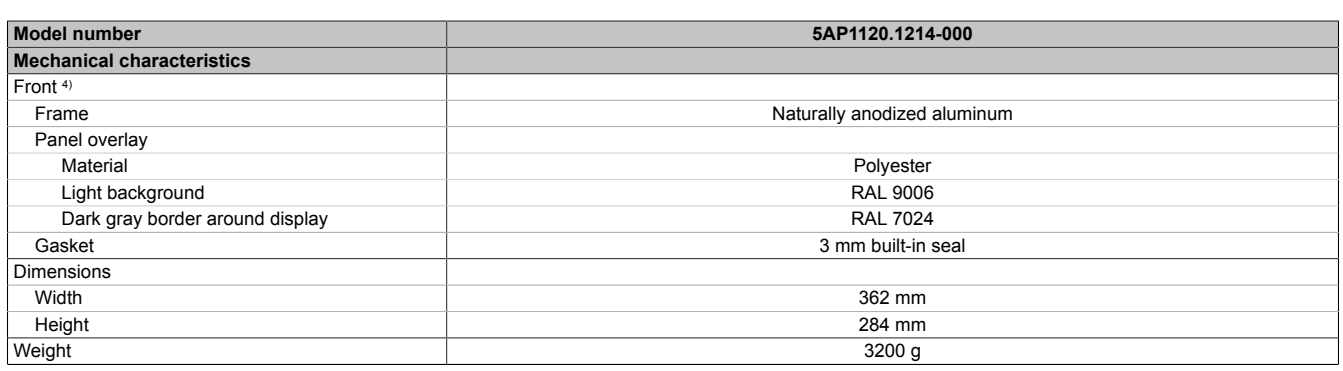

### Table 88: 5AP1120.1214-000 - Technical data

- 1) Yes, although applies only if all components installed within the complete system have this certification and the complete system itself carries the corresponding mark.
- 2) At an ambient temperature of 25°C. Reducing the brightness by 50% can result in an approximately 50% increase in the half-brightness time.<br>3) Touch screen drivers for approved operating systems are available in the Down
- 3) Touch screen drivers for approved operating systems are available in the Downloads section of the B&R website.<br>4) There may be visible deviations in the color and surface appearance depending on the process or batch.
- There may be visible deviations in the color and surface appearance depending on the process or batch.

### **2.3.2.5.4 Dimensions**

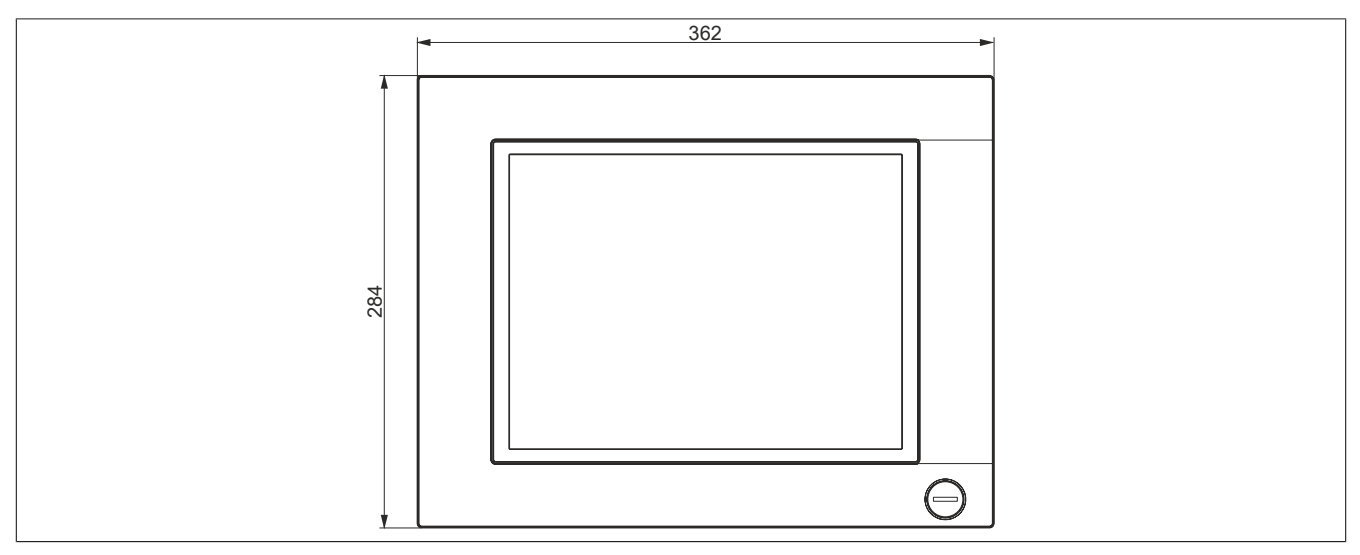

Figure 61: 5AP1120.1214-000 - Dimensions

## **2.3.2.5.5 Temperature/Humidity diagram**

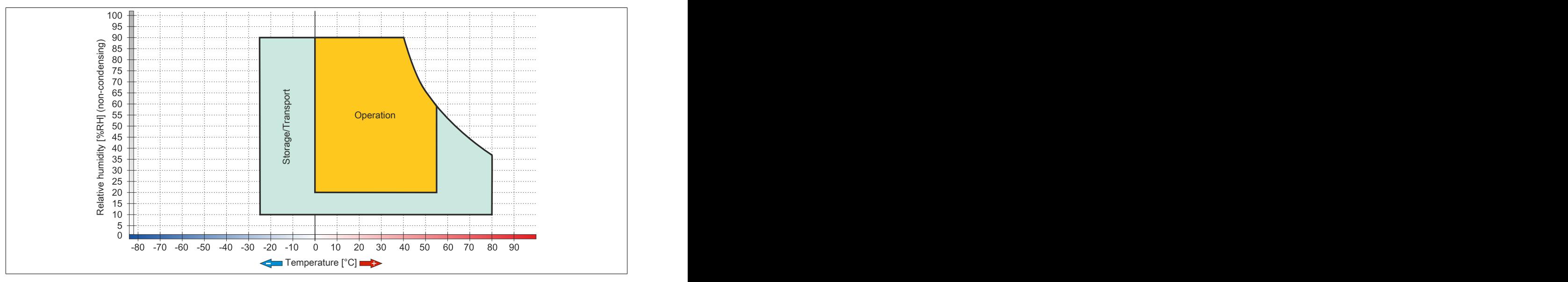

Figure 62: 5AP1120.1214-000 - Temperature/Humidity diagram

# **2.3.2.6 5AP1120.1505-000**

# **2.3.2.6.1 General information**

- Display unit for AP1000, PPC900 or PPC2100
- 15.0" TFT XGA color display
- Single-touch (analog resistive)
- Front USB interface
- Control cabinet installation

## **2.3.2.6.2 Order data**

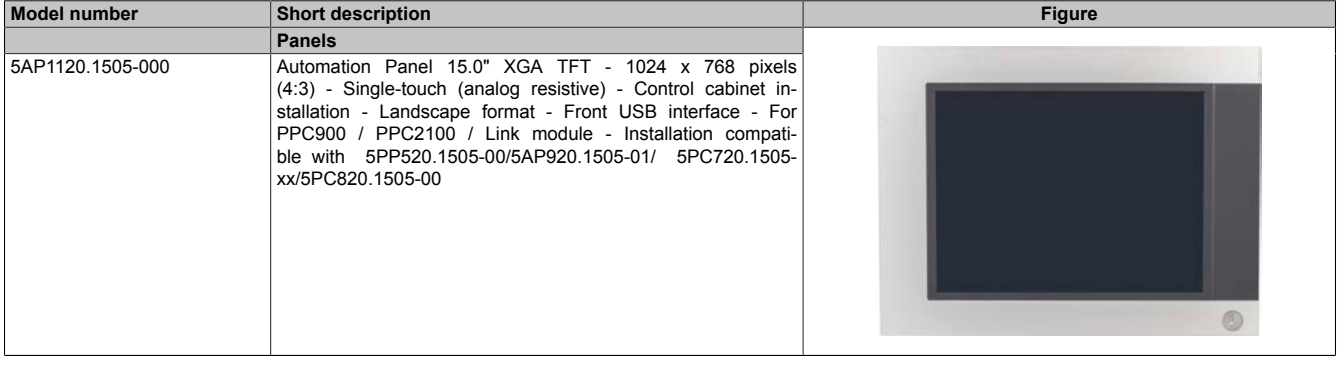

Table 89: 5AP1120.1505-000 - Order data

## **2.3.2.6.3 Technical data**

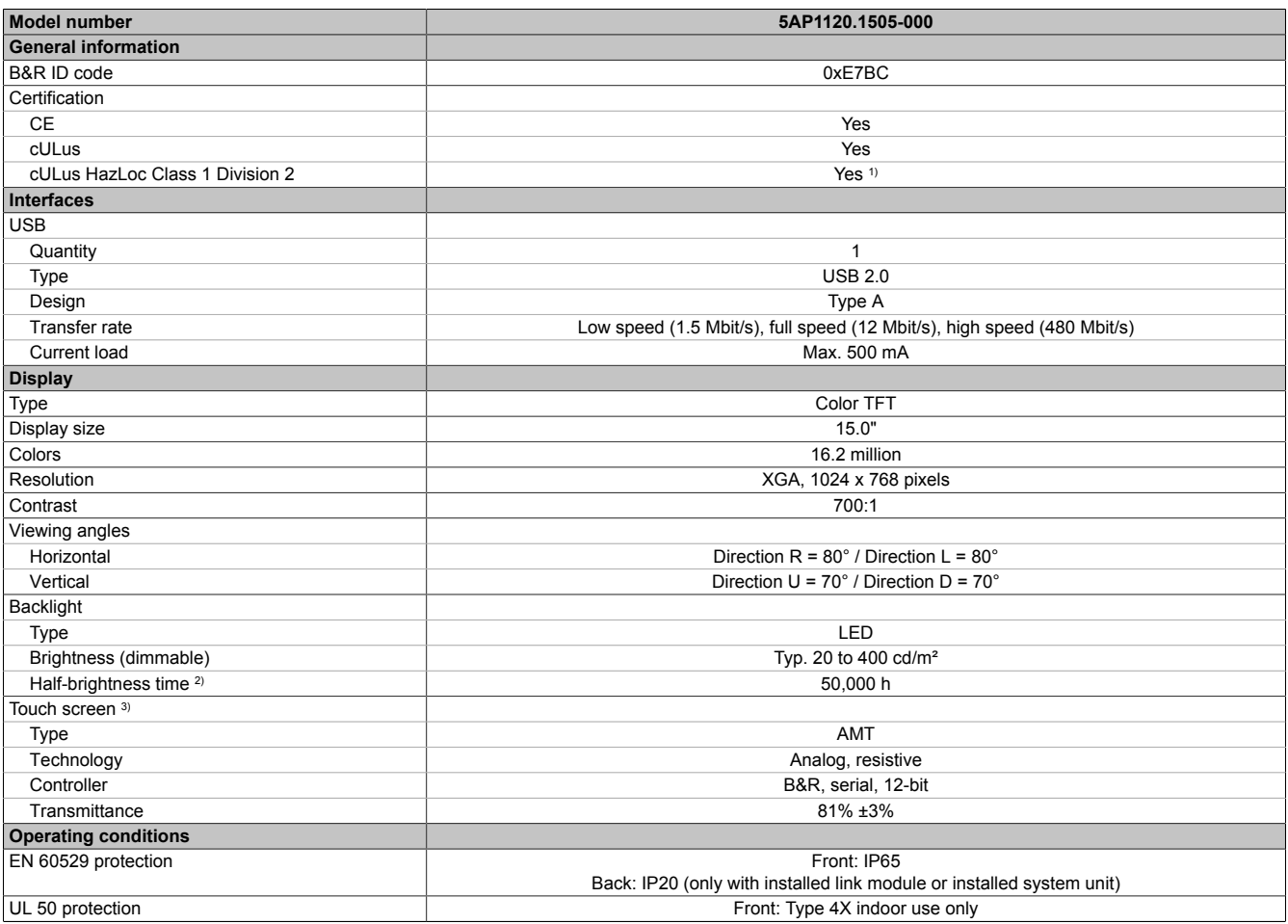

Table 90: 5AP1120.1505-000 - Technical data

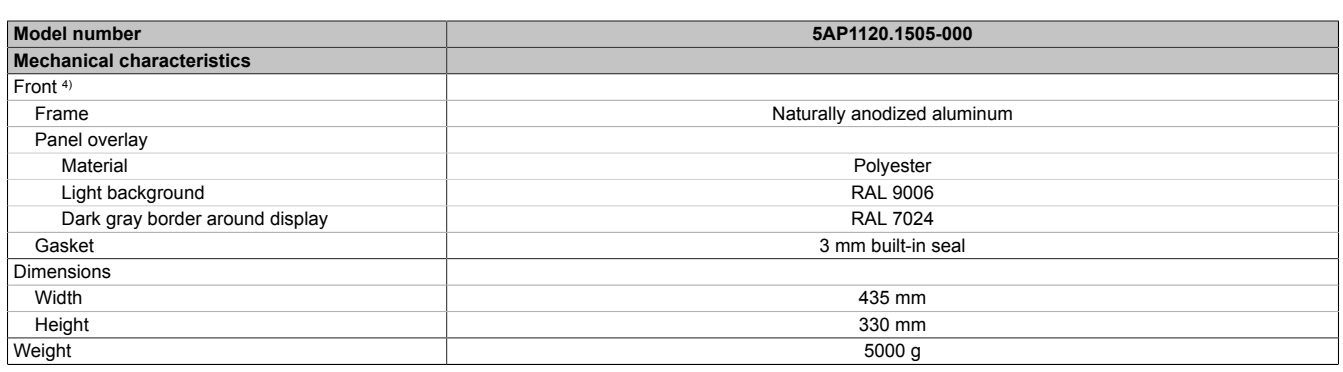

### Table 90: 5AP1120.1505-000 - Technical data

- 1) Yes, although applies only if all components installed within the complete system have this certification and the complete system itself carries the corresponding mark.
- 2) At an ambient temperature of 25°C. Reducing the brightness by 50% can result in an approximately 50% increase in the half-brightness time.<br>3) Touch screen drivers for approved operating systems are available in the Down
- 3) Touch screen drivers for approved operating systems are available in the Downloads section of the B&R website.<br>4) There may be visible deviations in the color and surface appearance depending on the process or batch.
- There may be visible deviations in the color and surface appearance depending on the process or batch.

### **2.3.2.6.4 Dimensions**

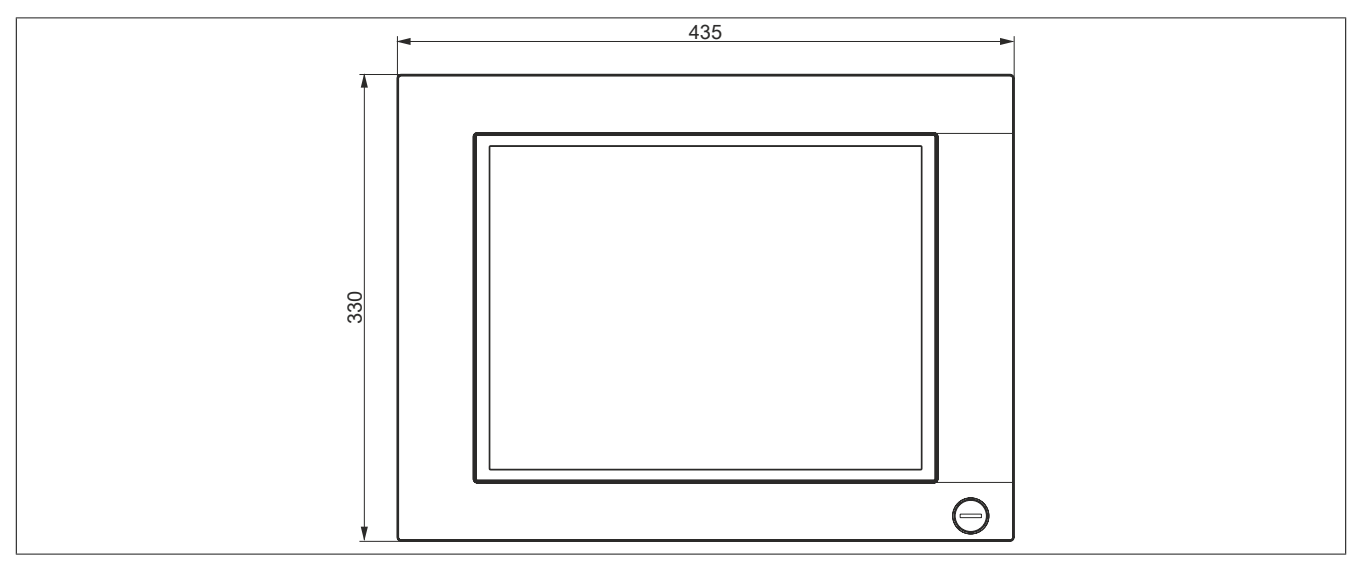

Figure 63: 5AP1120.1505-000 - Dimensions

## **2.3.2.6.5 Temperature/Humidity diagram**

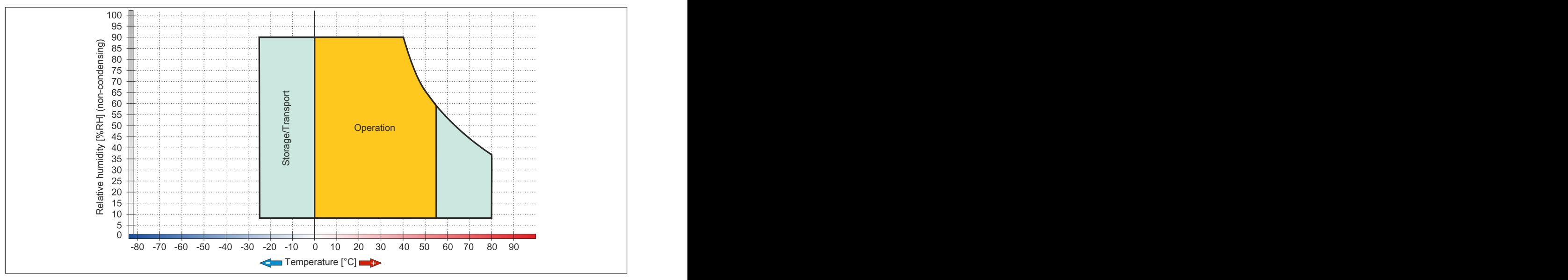

Figure 64: 5AP1120.1505-000 - Temperature/Humidity diagram
# **2.3.2.7 5AP1180.1505-000**

# **2.3.2.7.1 General information**

- Display unit for AP1000, PPC900 or PPC2100
- 15.0" TFT XGA color display
- Single-touch (analog resistive)
- 32 function keys
- Front USB interface
- Control cabinet installation

# **2.3.2.7.2 Order data**

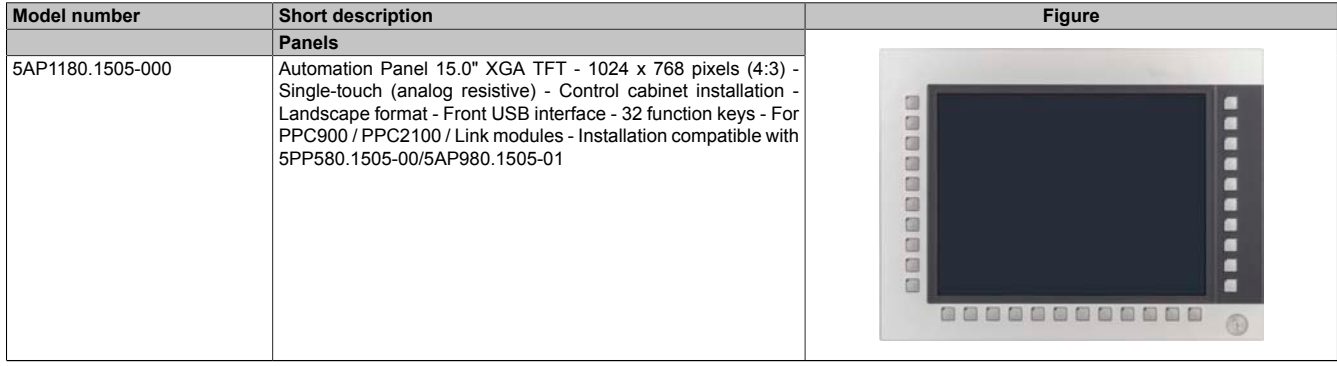

#### Table 91: 5AP1180.1505-000 - Order data

# **2.3.2.7.3 Technical data**

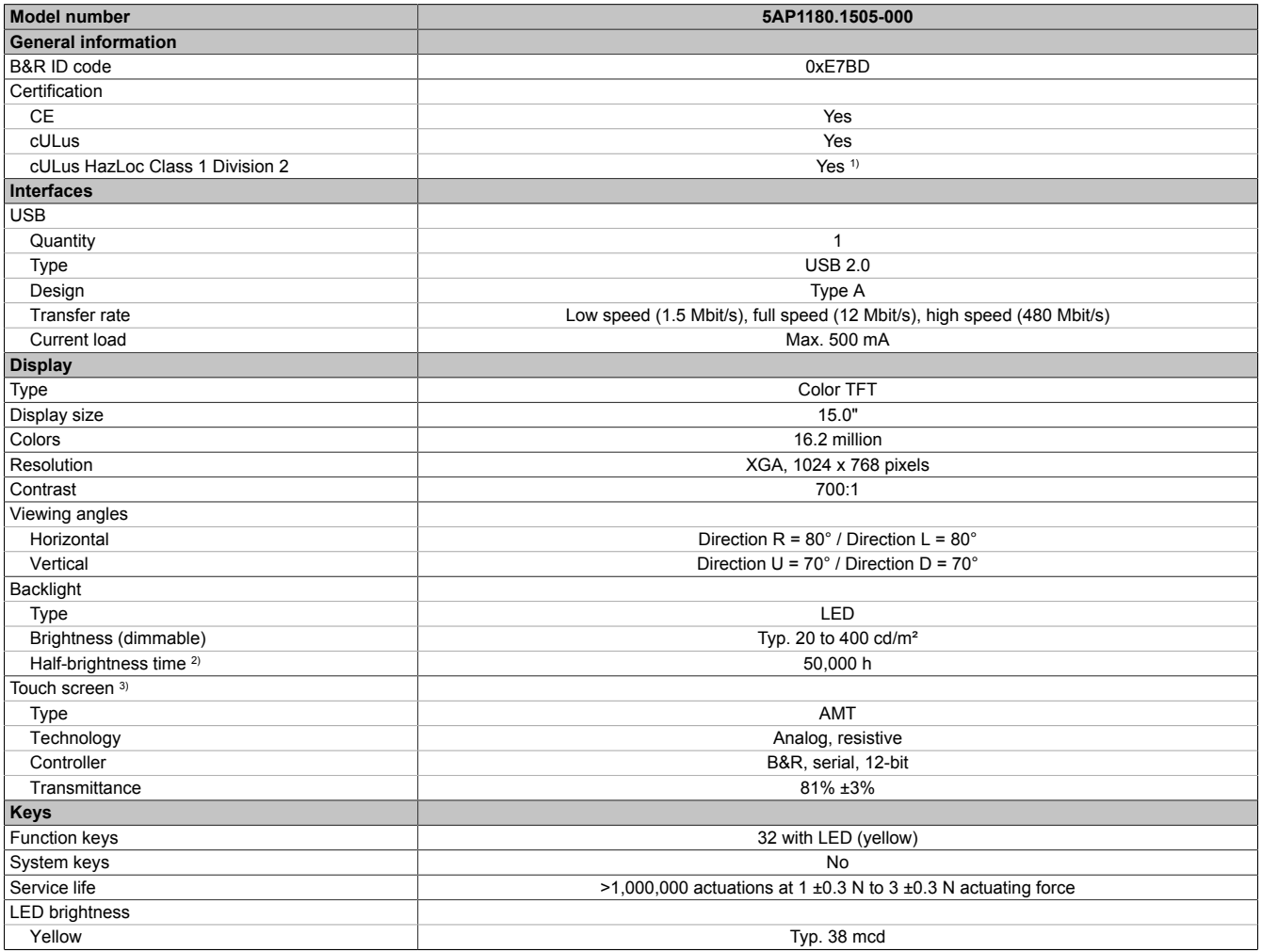

#### Table 92: 5AP1180.1505-000 - Technical data

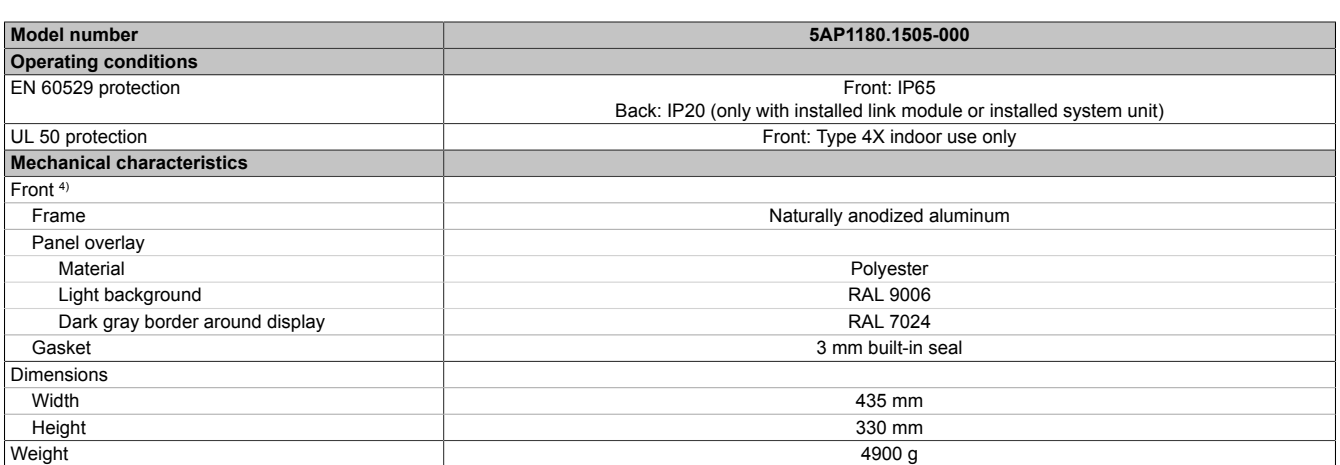

#### Table 92: 5AP1180.1505-000 - Technical data

1) Yes, although applies only if all components installed within the complete system have this certification and the complete system itself carries the corresponding mark.

2) At an ambient temperature of 25°C. Reducing the brightness by 50% can result in an approximately 50% increase in the half-brightness time.<br>3) Touch screen drivers for approved operating systems are available in the Down

3) Touch screen drivers for approved operating systems are available in the Downloads section of the B&R website.<br>4) There may be visible deviations in the color and surface appearance depending on the process or batch.

There may be visible deviations in the color and surface appearance depending on the process or batch.

#### **2.3.2.7.4 Dimensions**

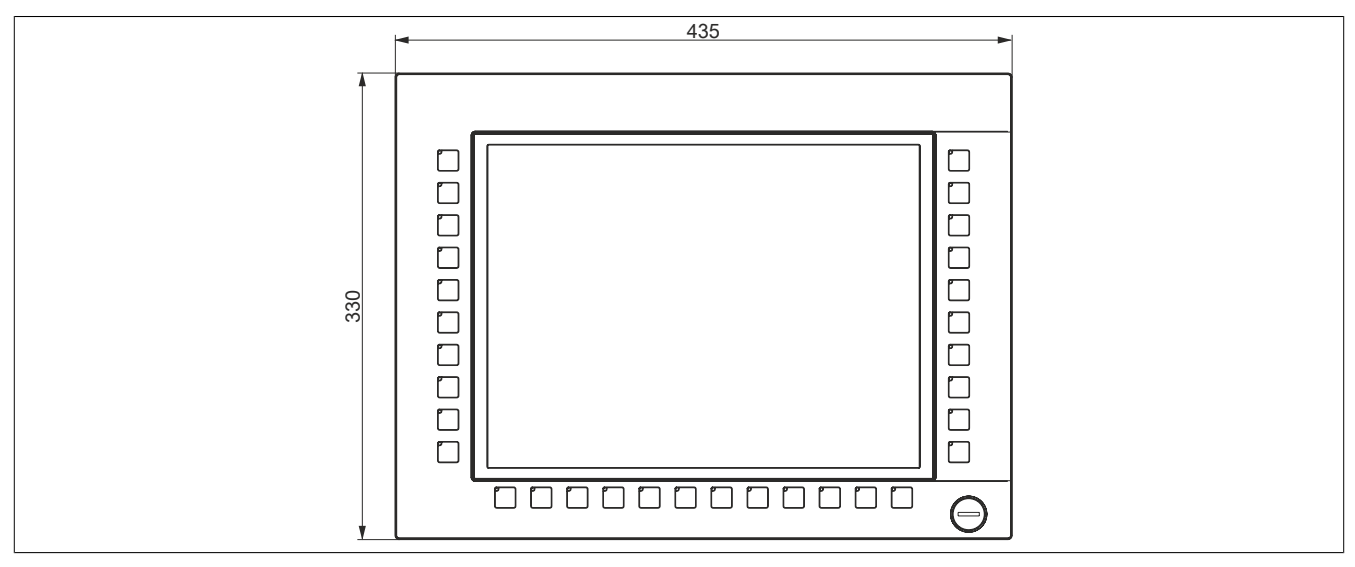

Figure 65: 5AP1180.1505-000 - Dimensions

# **2.3.2.7.5 Temperature/Humidity diagram**

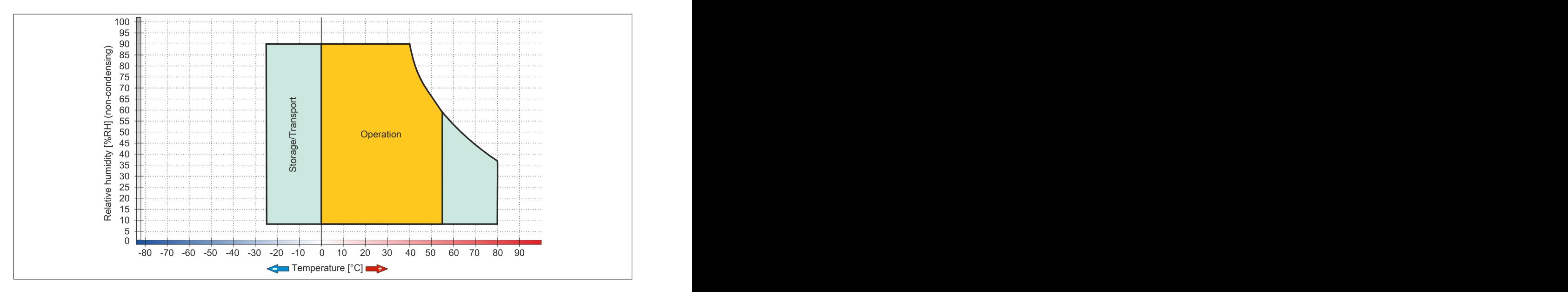

# **2.3.2.8 5AP1120.156B-000**

# **2.3.2.8.1 General information**

- Display unit for AP1000, PPC900 or PPC2100
- 15.6" TFT HD color display
- Single-touch (analog resistive)
- Control cabinet installation

# **2.3.2.8.2 Order data**

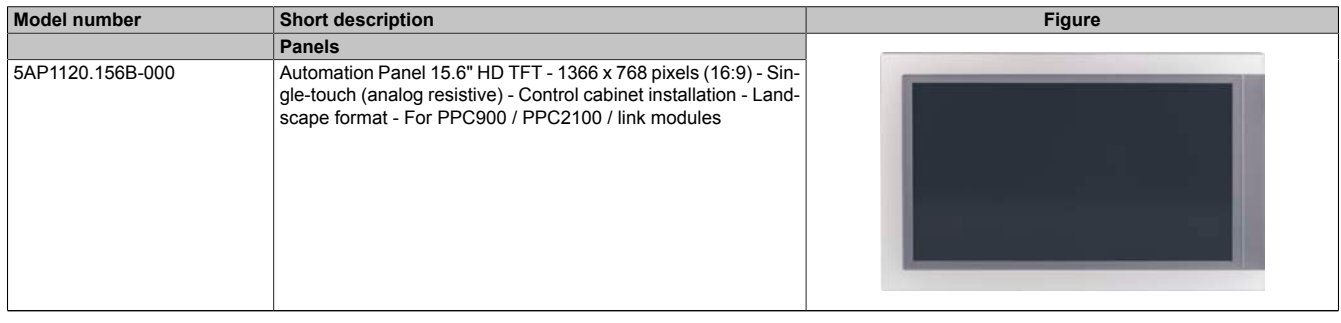

#### Table 93: 5AP1120.156B-000 - Order data

# **2.3.2.8.3 Technical data**

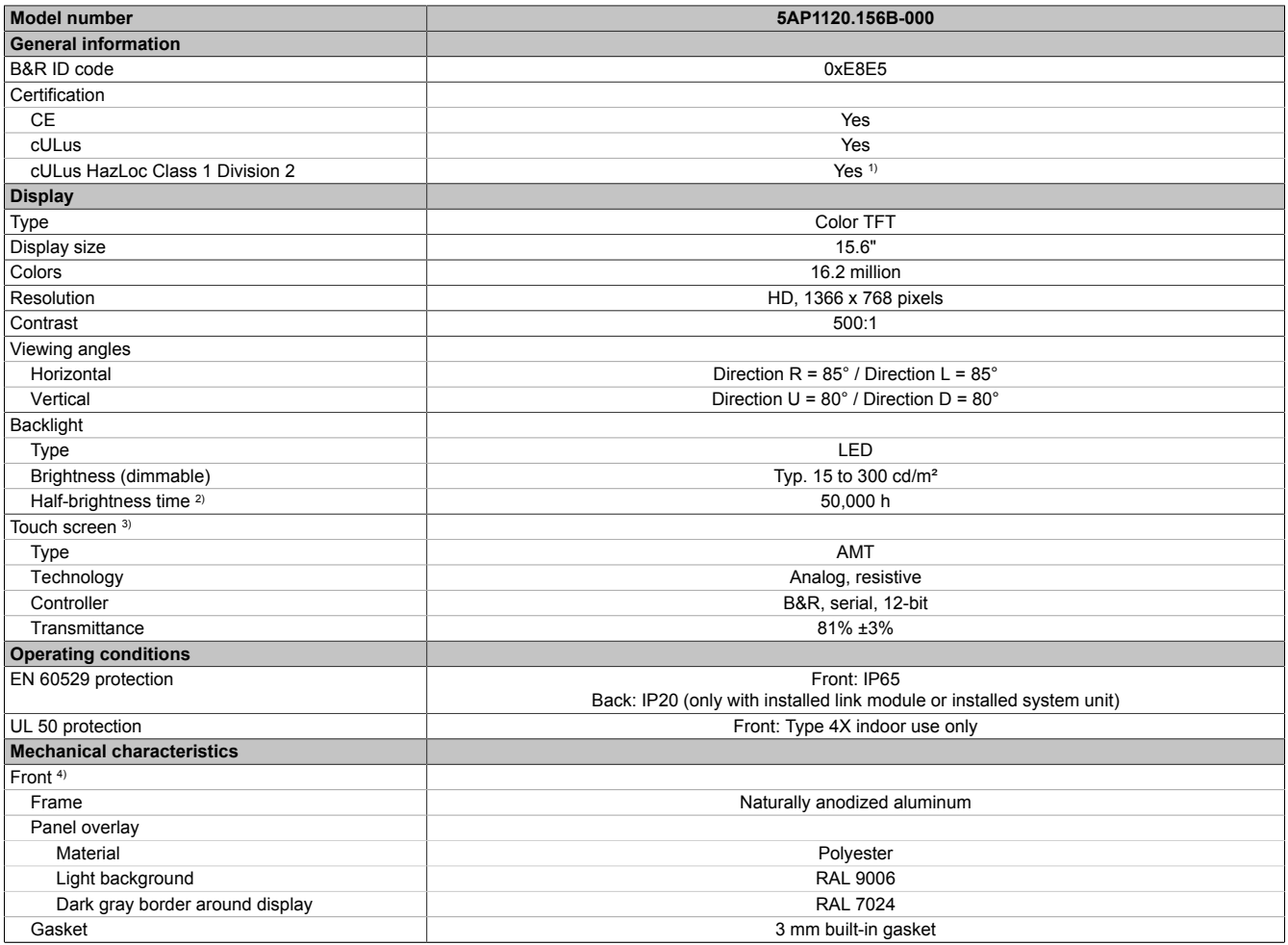

Table 94: 5AP1120.156B-000 - Technical data

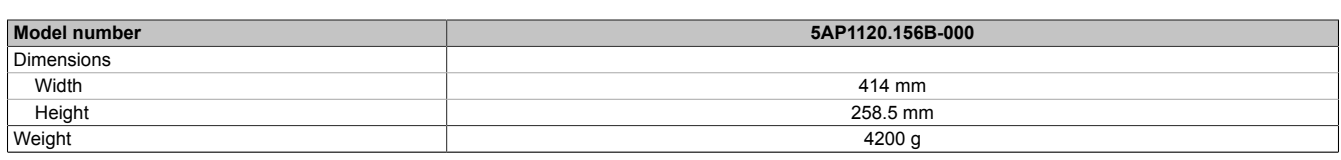

### Table 94: 5AP1120.156B-000 - Technical data

1) Yes, although applies only if all components installed within the complete system have this certification and the complete system itself carries the corresponding mark.

2) At an ambient temperature of 25°C. Reducing the brightness by 50% can result in an approximately 50% increase in the half-brightness time.

3) Touch screen drivers for approved operating systems are available in the Downloads section of the B&R website.

4) There may be visible deviations in the color and surface appearance depending on the process or batch.

### **2.3.2.8.4 Dimensions**

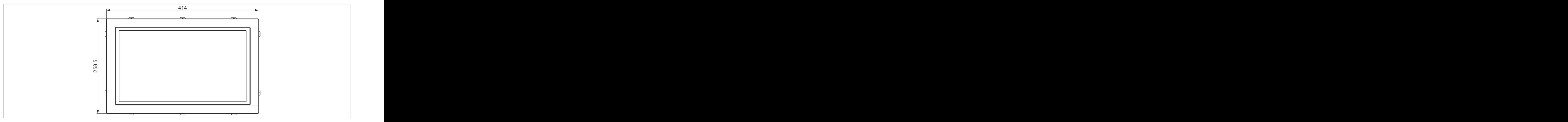

Figure 66: 5AP1120.156B-000 - Dimensions

# **2.3.2.8.5 Temperature/Humidity diagram**

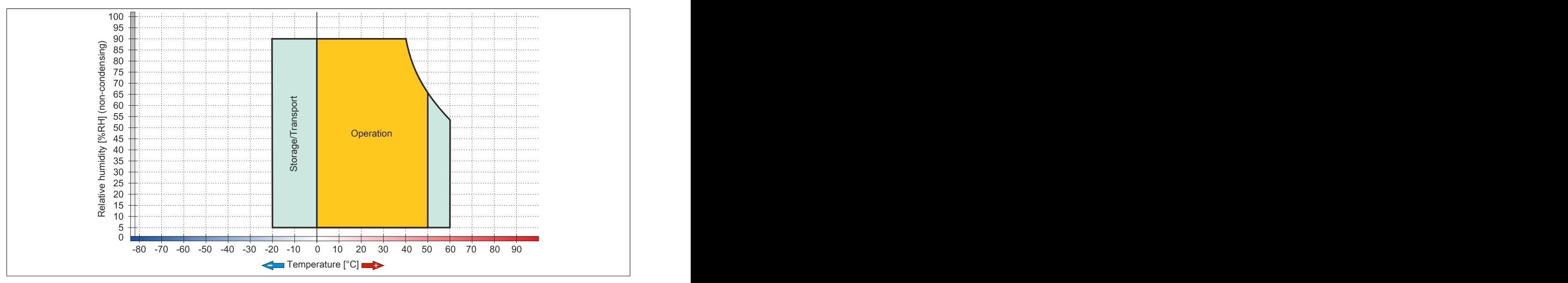

Figure 67: 5AP1120.156B-000 - Temperature/Humidity diagram

# **2.3.2.9 5AP1120.1906-000**

# **2.3.2.9.1 General information**

- Display unit for AP1000, PPC900 or PPC2100
- 19.0" TFT SXGA color display
- Single-touch (analog resistive)
- Front USB interface
- Control cabinet installation

# **2.3.2.9.2 Order data**

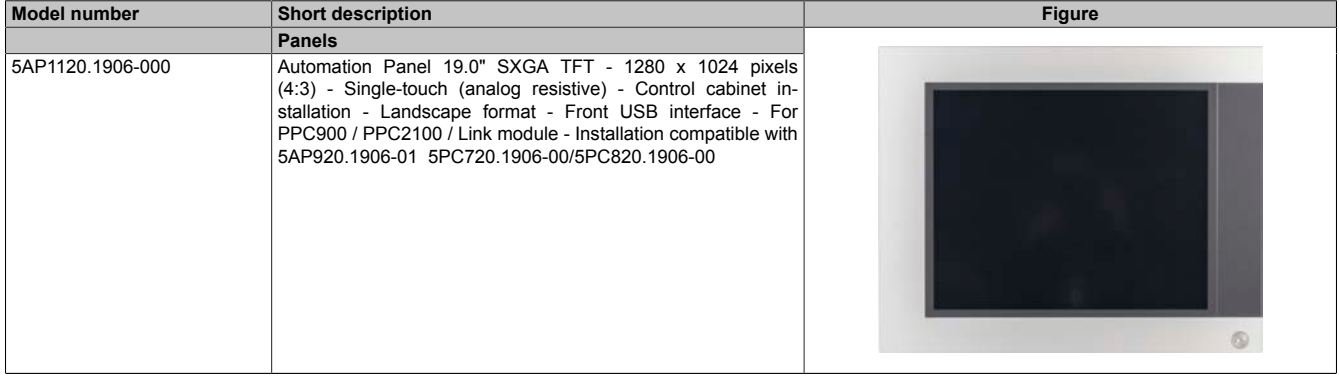

Table 95: 5AP1120.1906-000 - Order data

# **2.3.2.9.3 Technical data**

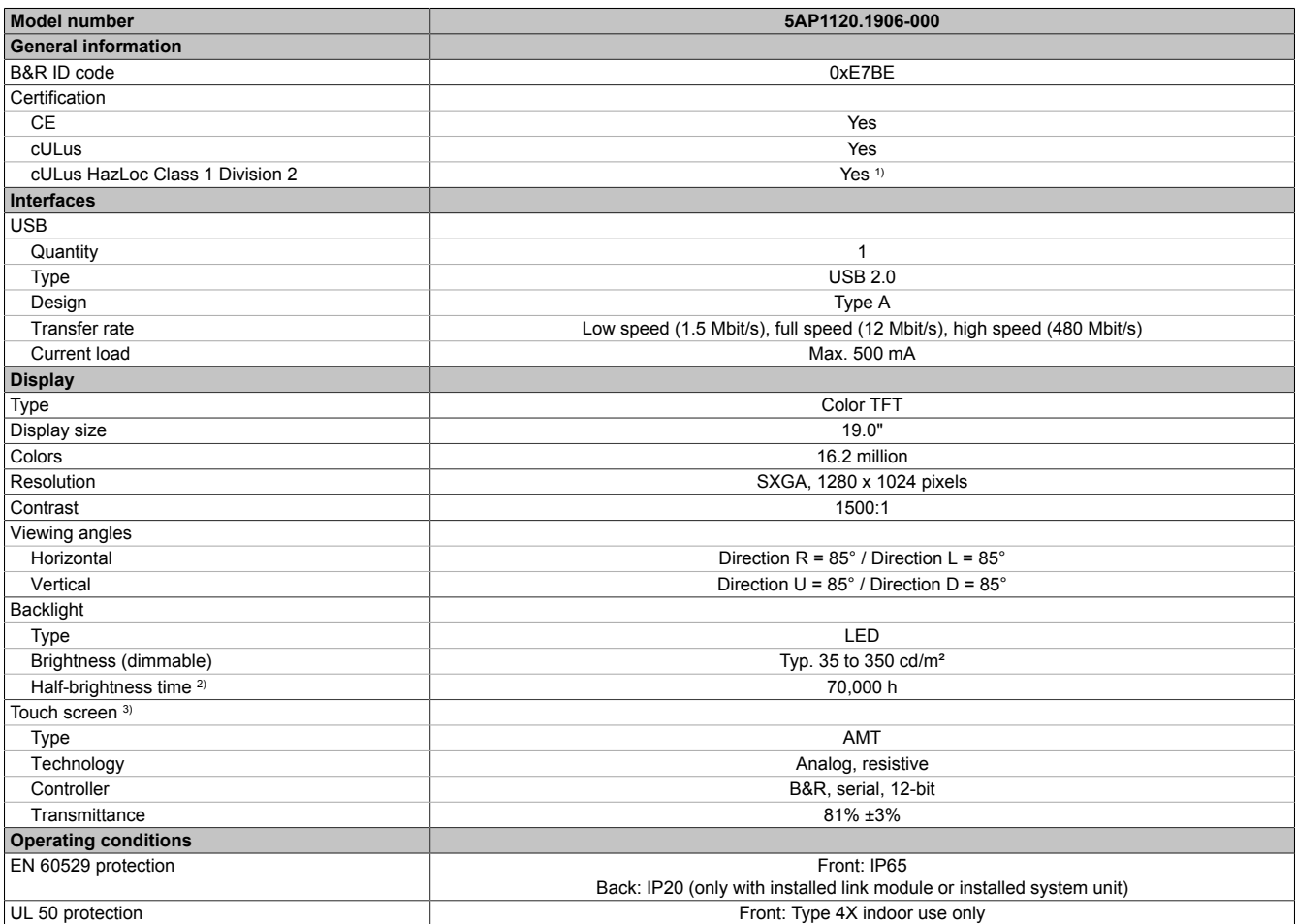

Table 96: 5AP1120.1906-000 - Technical data

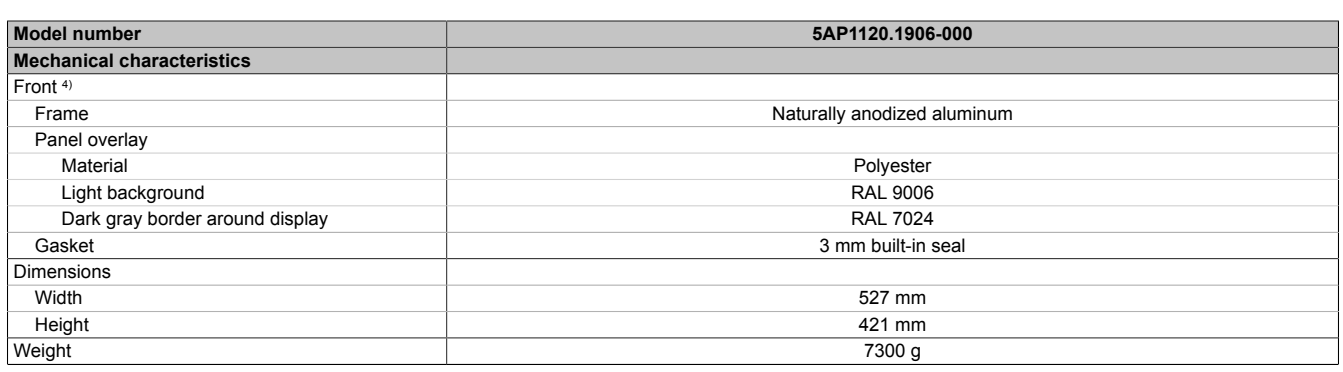

#### Table 96: 5AP1120.1906-000 - Technical data

1) Yes, although applies only if all components installed within the complete system have this certification and the complete system itself carries the corresponding mark.

2) At an ambient temperature of 25°C. Reducing the brightness by 50% can result in an approximately 50% increase in the half-brightness time.

3) Touch screen drivers for approved operating systems are available in the Downloads section of the B&R website.

4) There may be visible deviations in the color and surface appearance depending on the process or batch.

### **2.3.2.9.4 Dimensions**

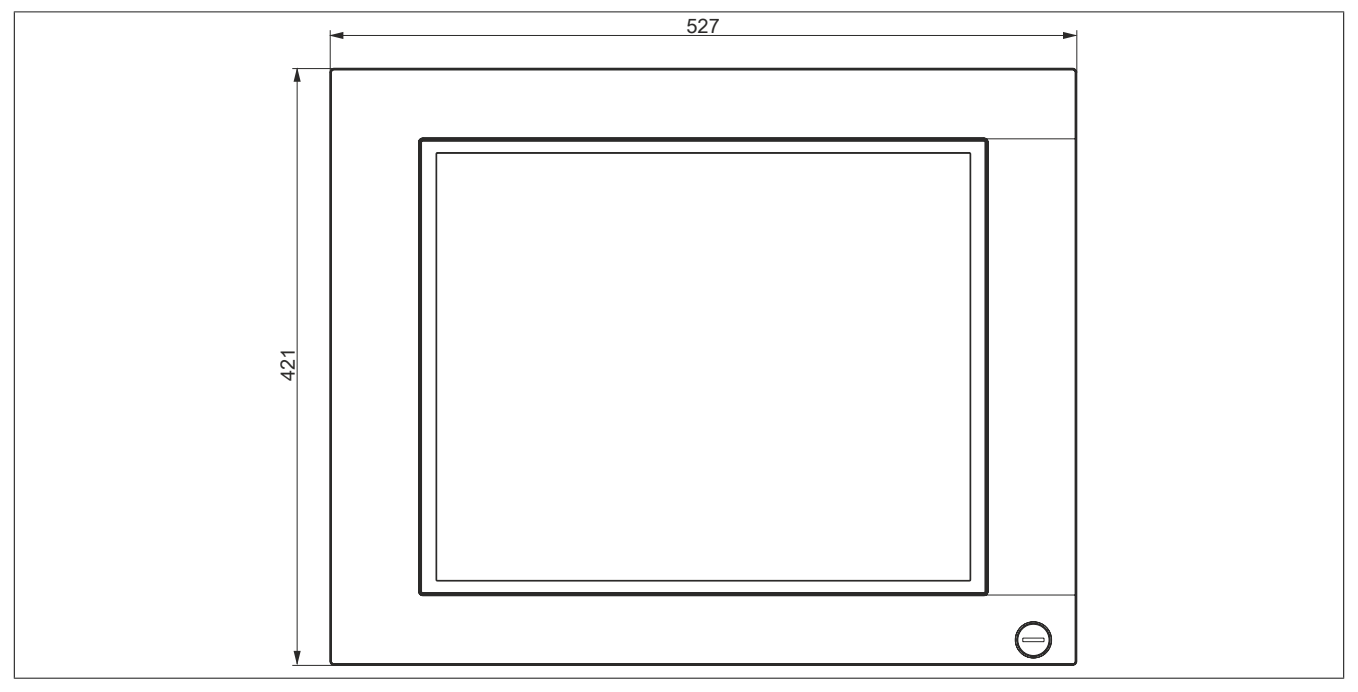

Figure 68: 5AP1120.1906-000 - Dimensions

**2.3.2.9.5 Temperature/Humidity diagram**

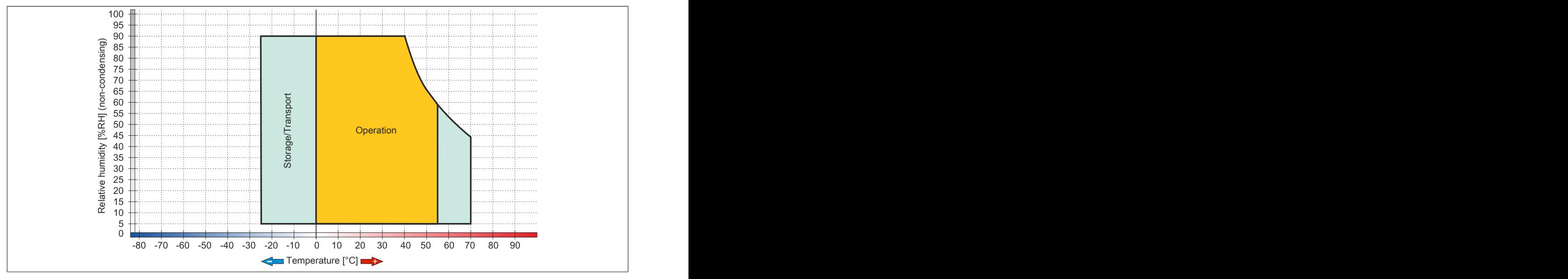

Figure 69: 5AP1120.1906-000 - Temperature/Humidity diagram

# **2.3.3 QM77 CPU boards**

### **2.3.3.1 5PC901.TS77-0x**

# **2.3.3.1.1 General information**

- Intel Core i-series processors
- Intel QM77 chipset
- 2x DDR3 memory slot
- Intel HD Graphics 4000
- AMI BIOS (UEFI)

# **Information:**

**It is only possible to operate the 5PC901.TS77-00 CPU board if the system unit is equipped with a fan kit (active, 5PC911.SX00-00).**

#### **2.3.3.1.2 Order data**

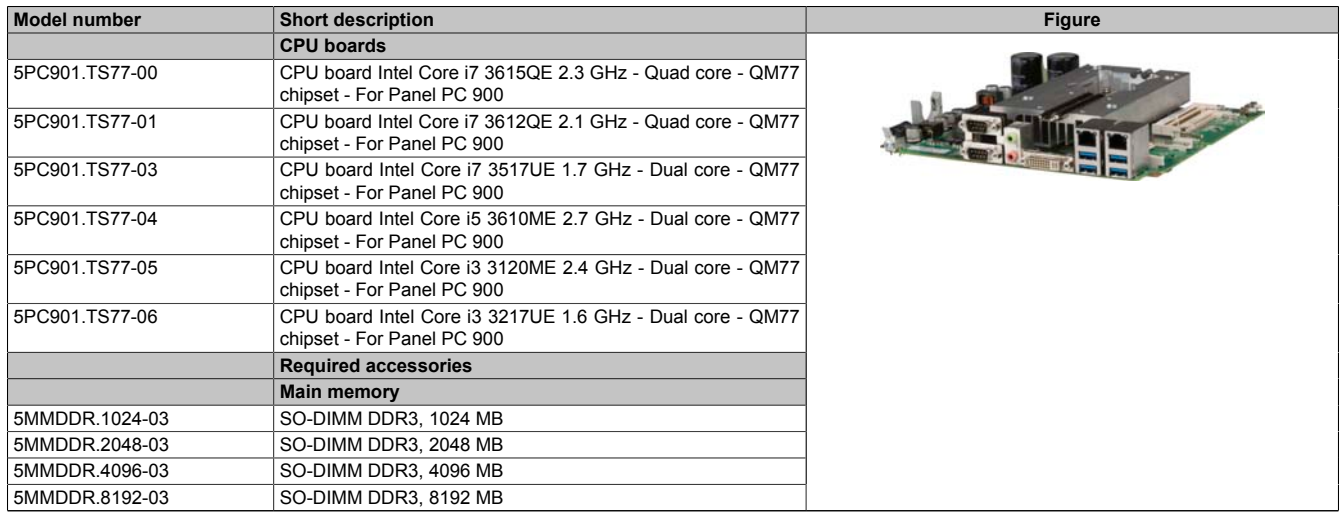

#### Table 97: 5PC901.TS77-00, 5PC901.TS77-01, 5PC901.TS77-03, 5PC901.TS77-04, 5PC901.TS77-05, 5PC901.TS77-06 - Order data

### **2.3.3.1.3 Technical data**

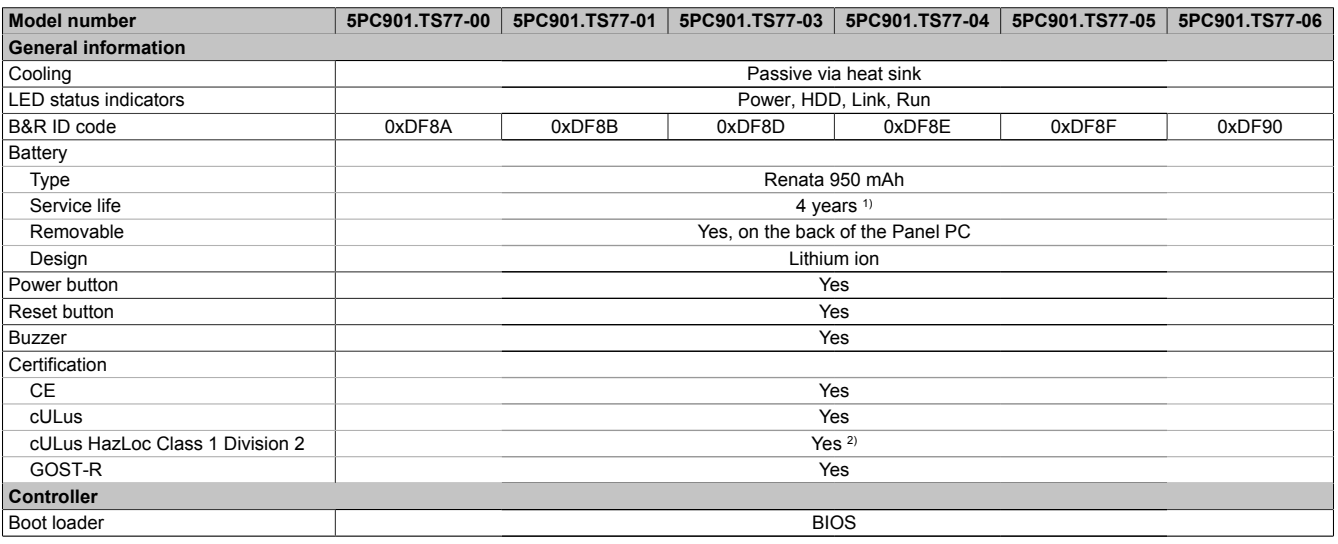

Table 98: 5PC901.TS77-00, 5PC901.TS77-01, 5PC901.TS77-03, 5PC901.TS77-04, 5PC901.TS77-05, 5PC901.TS77-06 - Technical data

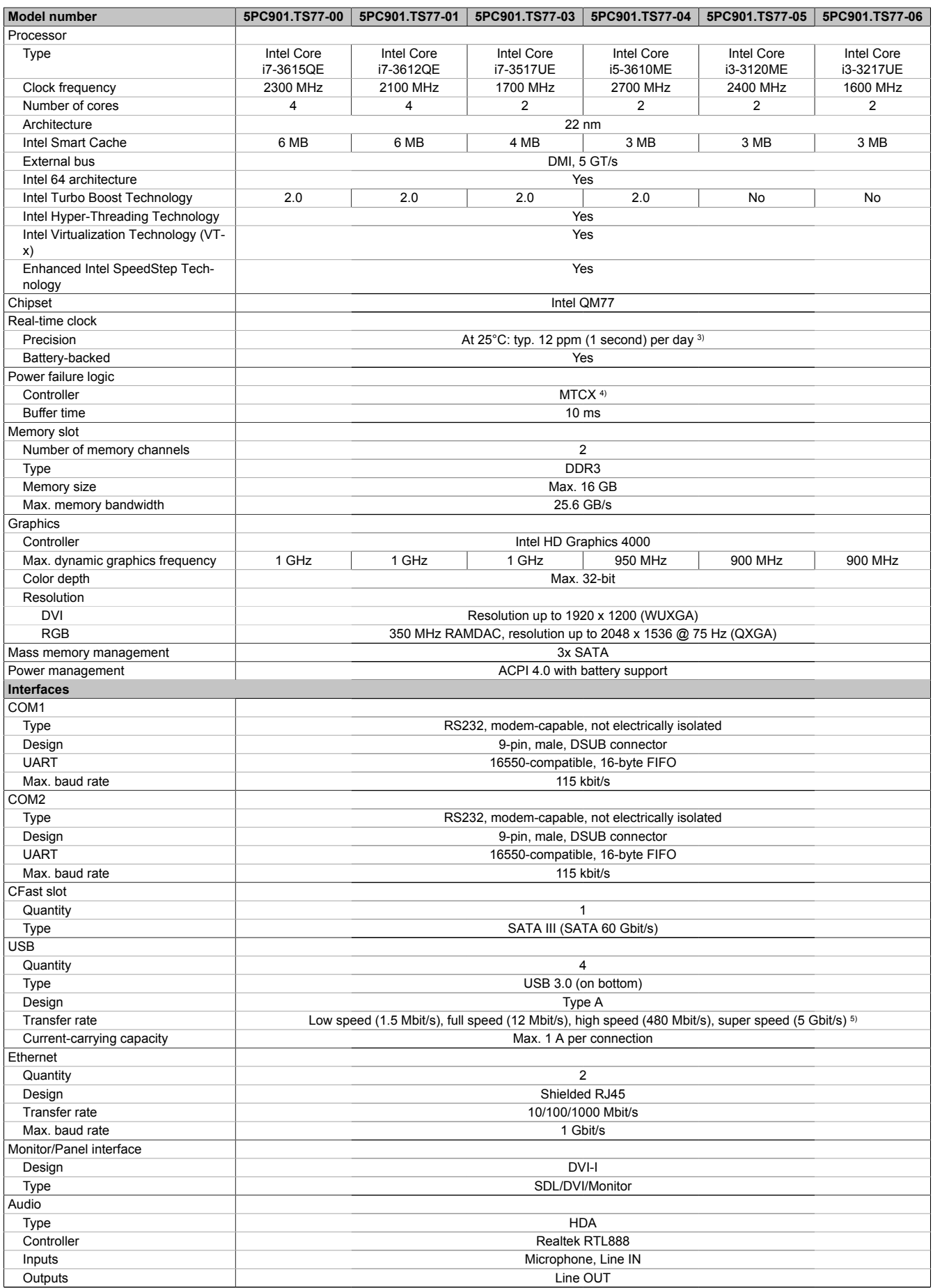

Table 98: 5PC901.TS77-00, 5PC901.TS77-01, 5PC901.TS77-03, 5PC901.TS77-04, 5PC901.TS77-05, 5PC901.TS77-06 - Technical data

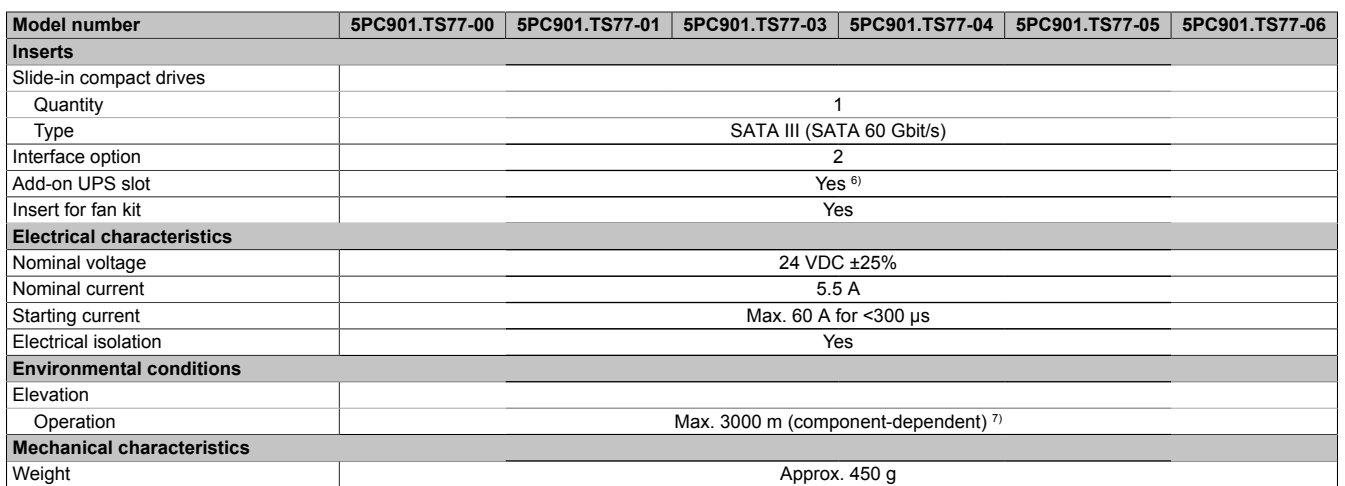

#### Table 98: 5PC901.TS77-00, 5PC901.TS77-01, 5PC901.TS77-03, 5PC901.TS77-04, 5PC901.TS77-05, 5PC901.TS77-06 - Technical data

1) At 50°C, 8.5 μA of the supplied components and a self-discharge of 40%. If an SRAM interface option has been installed, the service life is 2<sup>1</sup>/<sub>2</sub> years.<br>2) Yes, although applies only if all components installed with 2) Yes, although applies only if all components installed within the complete system have this certification and the complete system itself carries the corresponding mark.

3) At max. specified ambient temperature: typ. 58 ppm (5 seconds) - worst-case 220 ppm (19 seconds).

4) Maintenance Controller Extended.<br>5) The super speed transfer rate (5 G 5) The super speed transfer rate (5 Gbit/s) is only possible with USB 3.0.<br>6) This UPS module can only be operated in the IF option 1 slot.

6) This UPS module can only be operated in the IF option 1 slot.<br>
7) The maximum ambient temperature is typically derated by  $1^{\circ}$ C

The maximum ambient temperature is typically derated by 1°C per 1000 meters (starting at 500 meters above sea level).

# **2.3.4 HM76 CPU boards**

# **2.3.4.1 5PC901.TS77-0x**

# **2.3.4.1.1 General information**

- Intel Celeron processors
- Intel HM76 chipset
- 2x DDR3 memory slot
- Intel HD Graphics 2000/2500
- AMI BIOS (UEFI)

# **2.3.4.1.2 Order data**

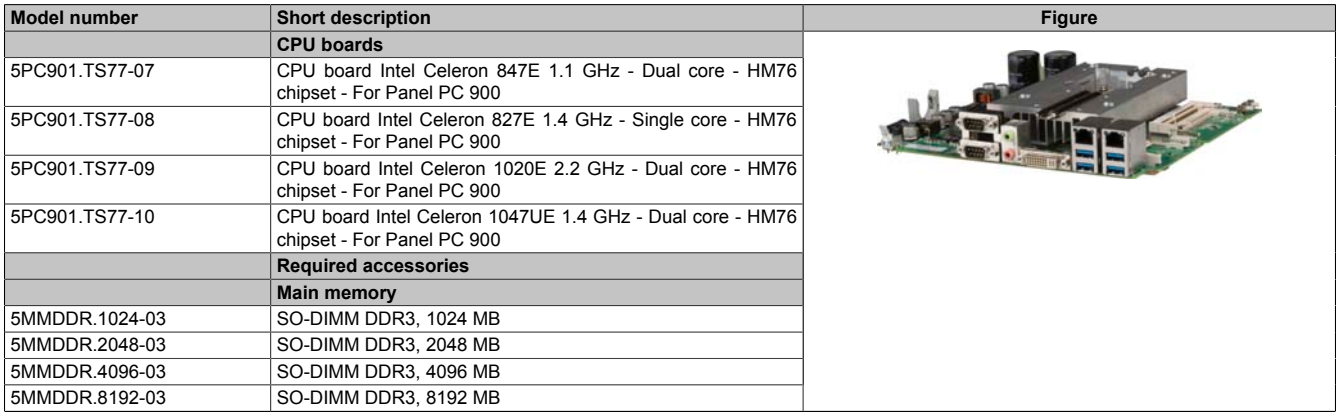

Table 99: 5PC901.TS77-07, 5PC901.TS77-08, 5PC901.TS77-09, 5PC901.TS77-10 - Order data

# **2.3.4.1.3 Technical data**

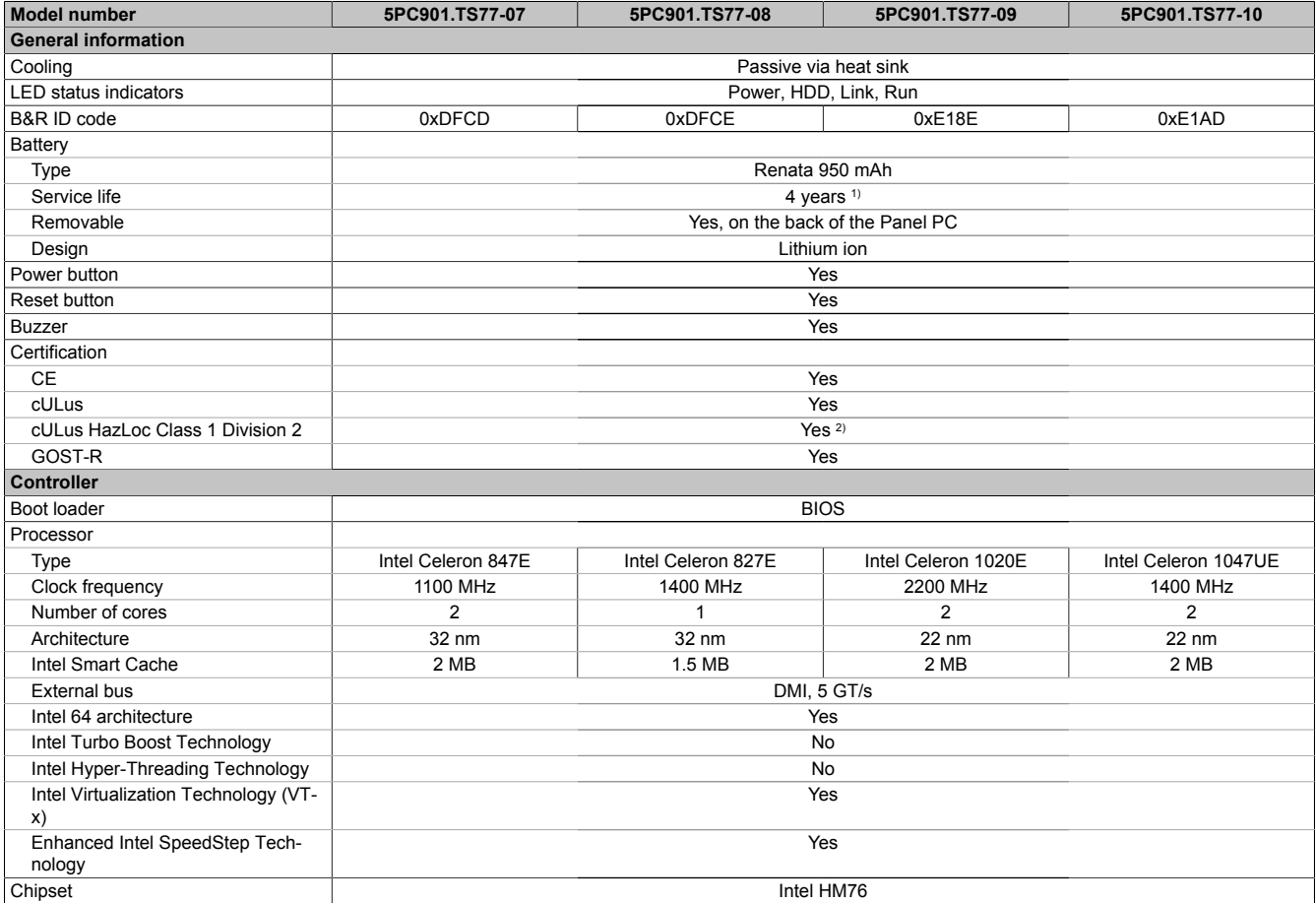

Table 100: 5PC901.TS77-07, 5PC901.TS77-08, 5PC901.TS77-09, 5PC901.TS77-10 - Technical data

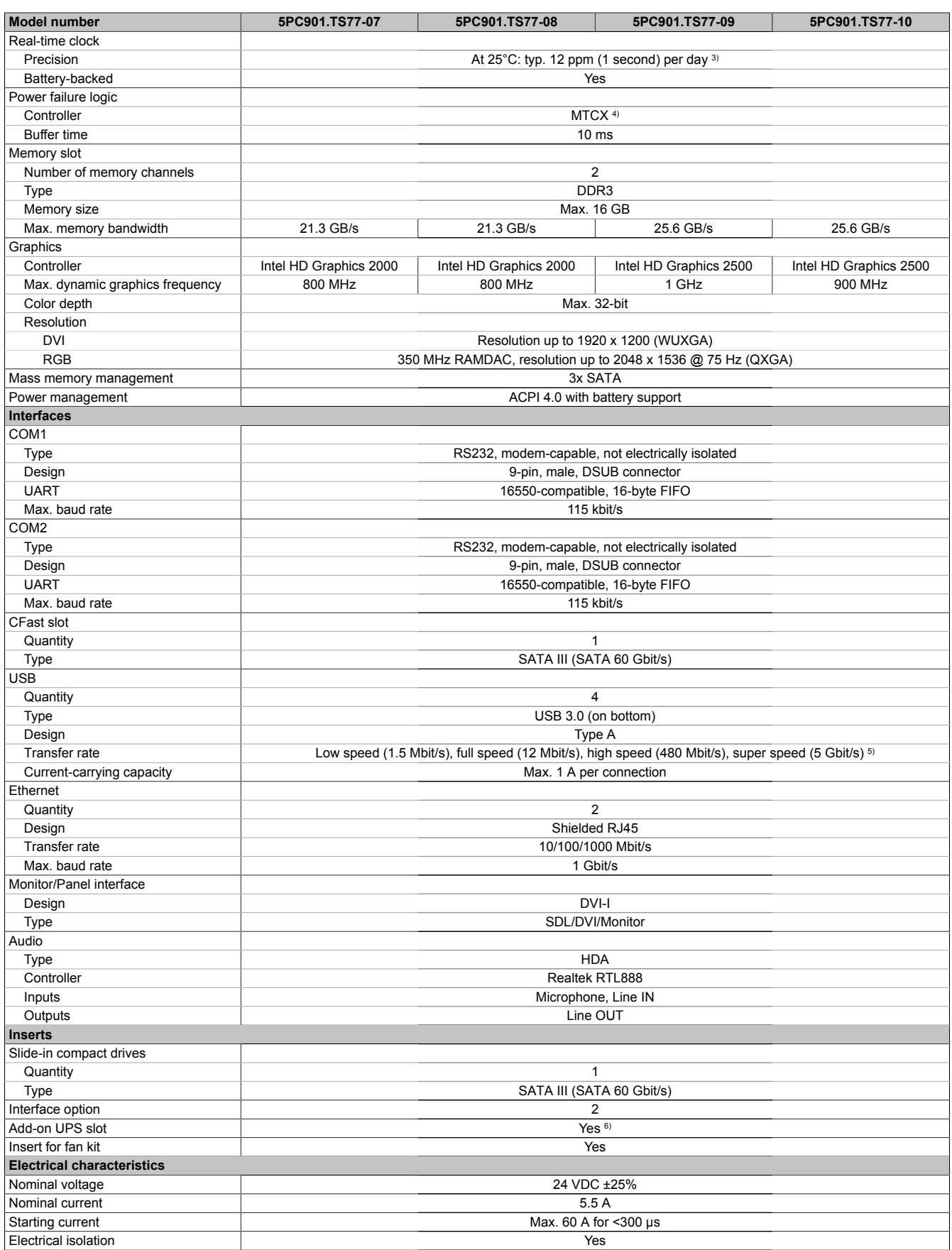

Table 100: 5PC901.TS77-07, 5PC901.TS77-08, 5PC901.TS77-09, 5PC901.TS77-10 - Technical data

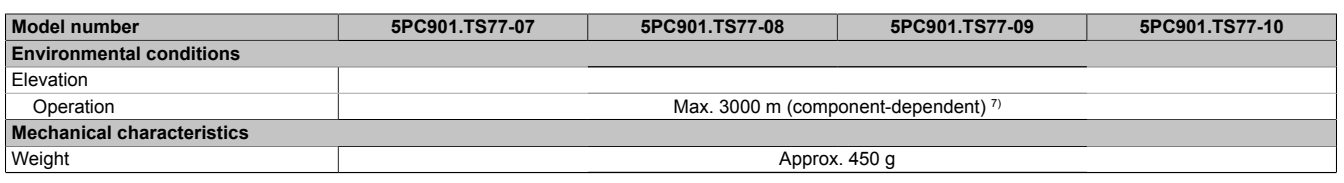

Table 100: 5PC901.TS77-07, 5PC901.TS77-08, 5PC901.TS77-09, 5PC901.TS77-10 - Technical data

1) At 50°C, 8.5 μA of the supplied components and a self-discharge of 40%. If an SRAM interface option has been installed, the service life is 2<sup>1</sup>/<sub>2</sub> years.<br>2) Yes, although applies only if all components installed with Yes, although applies only if all components installed within the complete system have this certification and the complete system itself carries the corresponding mark.

4) Maintenance Controller Extended.<br>5) The super speed transfer rate (5 G

The super speed transfer rate (5 Gbit/s) is only possible with USB 3.0.

6) This UPS module can only be operated in the IF option 1 slot.<br>
7) The maximum ambient temperature is typically derated by 1°

7) The maximum ambient temperature is typically derated by 1°C per 1000 meters (starting at 500 meters above sea level).

<sup>3)</sup> At max. specified ambient temperature: typ. 58 ppm (5 seconds) - worst-case 220 ppm (19 seconds).

# **2.3.5 System units**

# **2.3.5.1 5PC911.SX00-00**

## **2.3.5.1.1 General information**

The active Panel PC 900 system unit consists of a housing and heat sink. A fan kit is also required for operation. A CPU board, main memory, IF options, fan kit and slide-in compact drive are installed in the system unit.

The 5AC902.FA00-00 fan kit is not included with the system unit and must be ordered separately.

# **2.3.5.1.2 Order data**

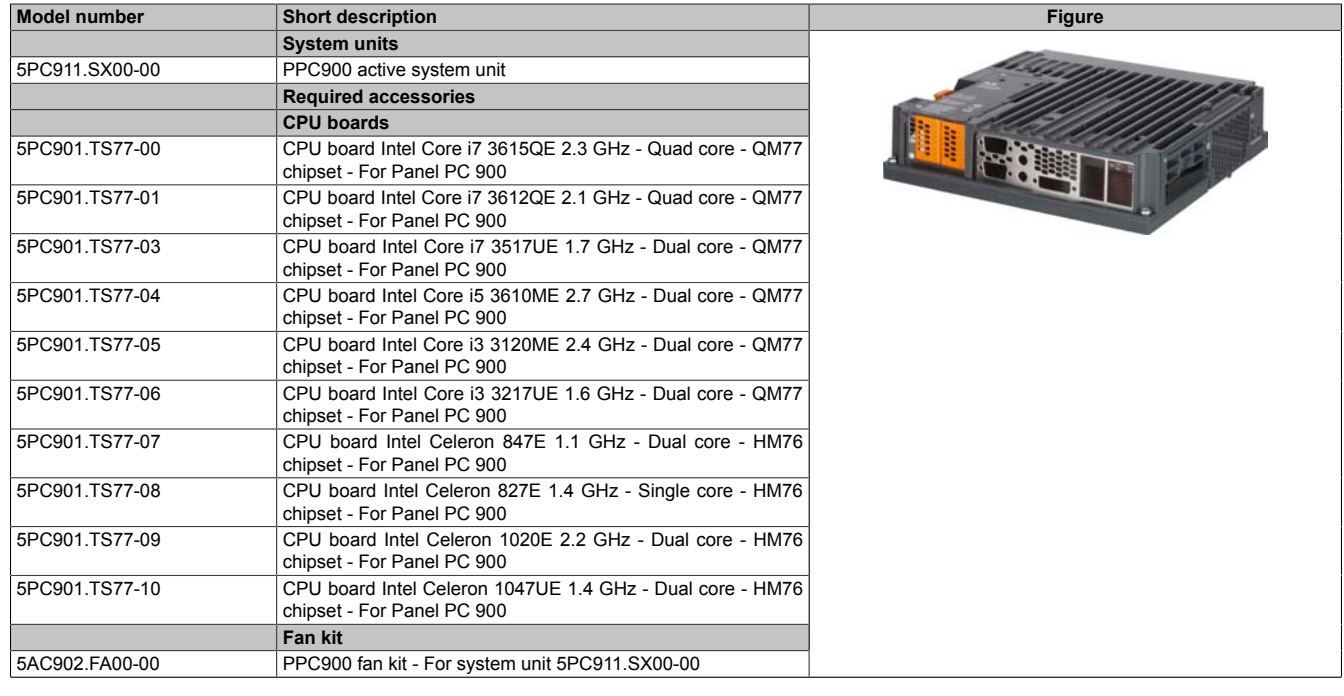

Table 101: 5PC911.SX00-00 - Order data

# **2.3.5.1.3 Technical data**

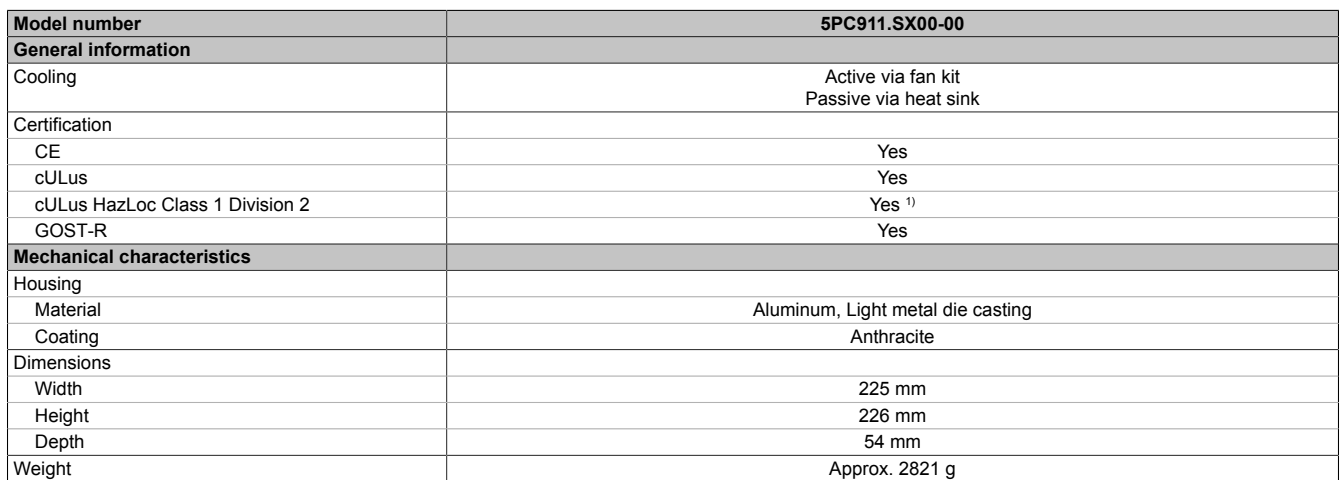

#### Table 102: 5PC911.SX00-00 - Technical data

1) Yes, although applies only if all components installed within the complete system have this certification and the complete system itself carries the corresponding mark.

# **2.3.5.2 5PC911.SX00-01**

# **2.3.5.2.1 General information**

The passive Panel PC 900 system unit consists of a housing and heat sink. A CPU board, main memory, IF options and slide-in compact drive are installed in the system unit.

# **2.3.5.2.2 Order data**

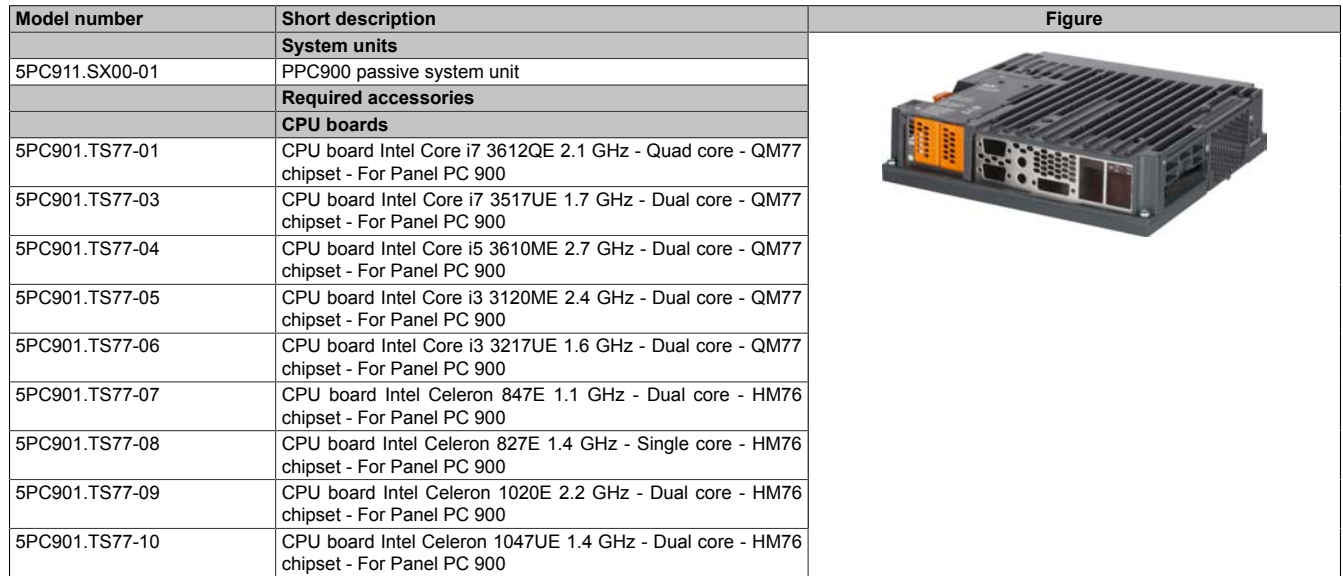

Table 103: 5PC911.SX00-01 - Order data

# **2.3.5.2.3 Technical data**

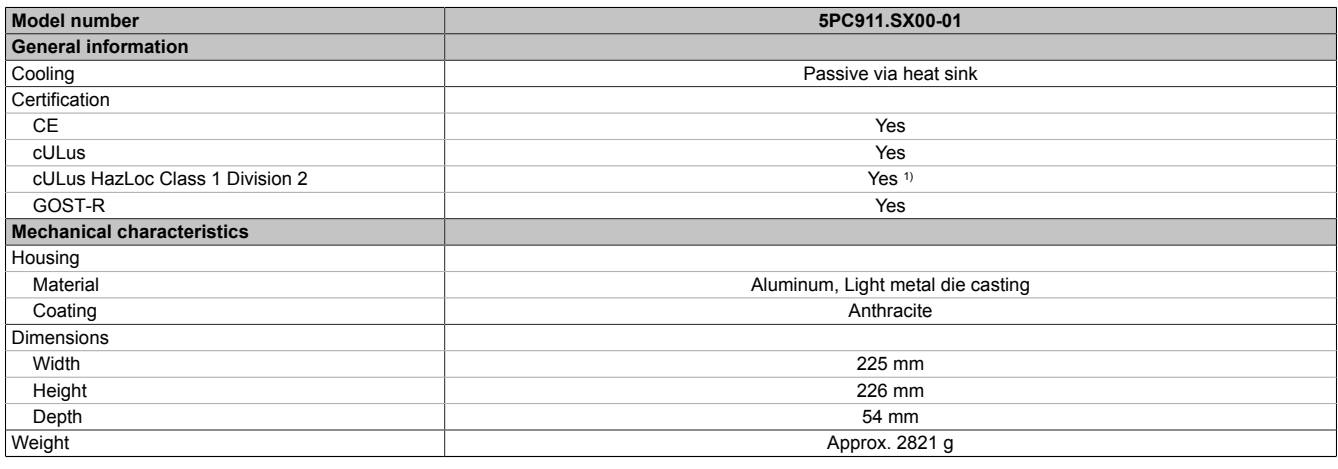

Table 104: 5PC911.SX00-01 - Technical data

1) Yes, although applies only if all components installed within the complete system have this certification and the complete system itself carries the corresponding mark.

## **2.3.6 Main memory**

### **2.3.6.1 5MMDDR.xxxx-03**

#### **2.3.6.1.1 General information**

These 204-pin DDR3 main memory modules operate at 1600 MHz and range in size from 1 GB to 8 GB.

If two RAM modules with the same size (e.g. 2 GB) are inserted into the CPU board, then dual-channel memory technology is supported. This technology is not supported if two RAM modules of different sizes (e.g. 2 GB and 4 GB) are inserted.

If two 2 GB modules or one 4 GB module is installed on a 32-bit operating system, only 3 GB of main memory can be used. On a 64-bit operating system, up to 16 GB of main memory can be used.

# **2.3.6.1.2 Order data**

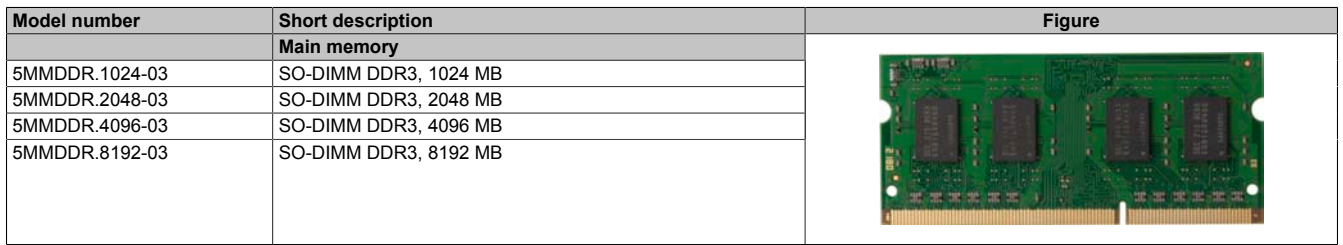

Table 105: 5MMDDR.1024-03, 5MMDDR.2048-03, 5MMDDR.4096-03, 5MMDDR.8192-03 - Order data

# **2.3.6.1.3 Technical data**

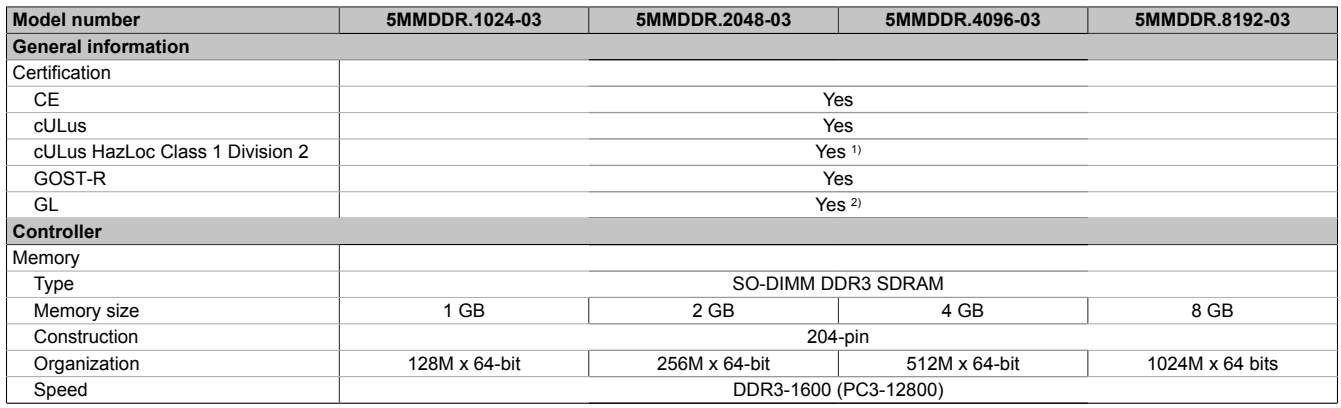

Table 106: 5MMDDR.1024-03, 5MMDDR.2048-03, 5MMDDR.4096-03, 5MMDDR.8192-03 - Technical data

1) Yes, although applies only if all components installed within the complete system have this certification and the complete system itself carries the corresponding mark.

2) Yes, although applies only if all components installed within the complete system have this certification.

# **2.3.7 Bus units**

# **Information:**

**For information about installing or replacing a bus unit, please refer to the section ["Installing the bus](#page-213-0) [unit" on page 214](#page-213-0).**

**When installing or replacing a bus unit, it is also necessary to load the default settings in BIOS Setup [\(see "Save & Exit" on page 295\)](#page-294-0).**

# **2.3.7.1 5AC902.BX0x-xx**

## **2.3.7.1.1 General information**

Bus units consist of a housing and bus. They can be expanded on the Panel PC 900 system unit.

In addition to the availability of different variants with PCI and PCIe slots, every bus unit has a slide-in drive slot and fan kit.

The fan kit is not included in the delivery of the bus unit and must be ordered separately. If an active system unit (5PC911.SX00-00) is being used, then a fan kit must be configured in the bus unit.

### **1-slot bus units**

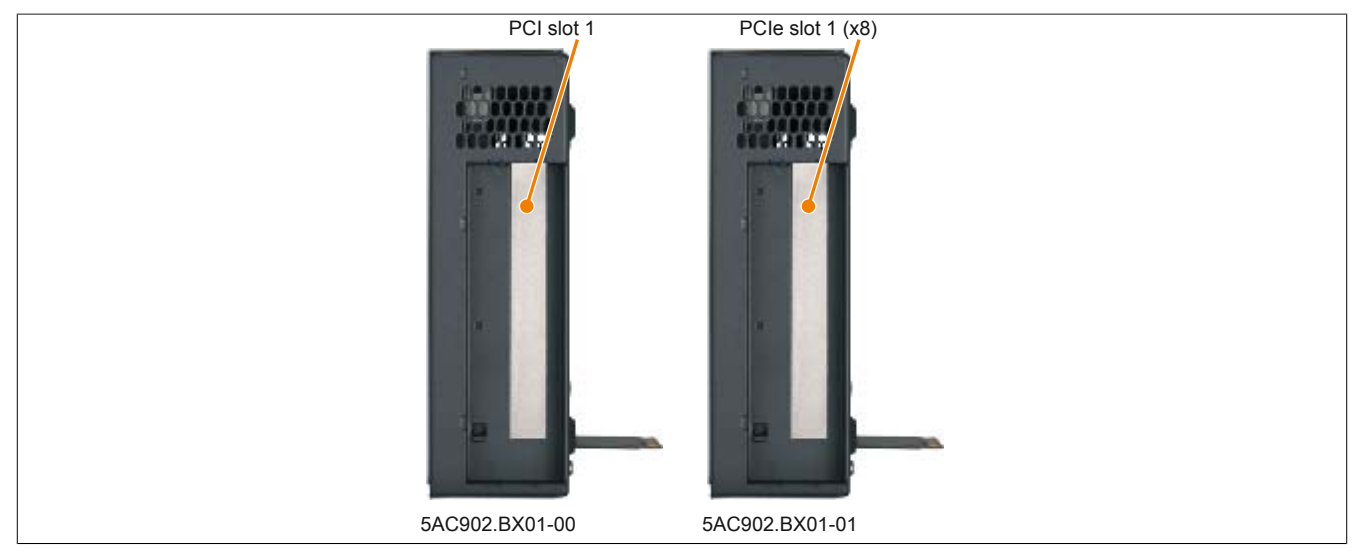

Figure 70: 1-slot bus units

## **2-slot bus units**

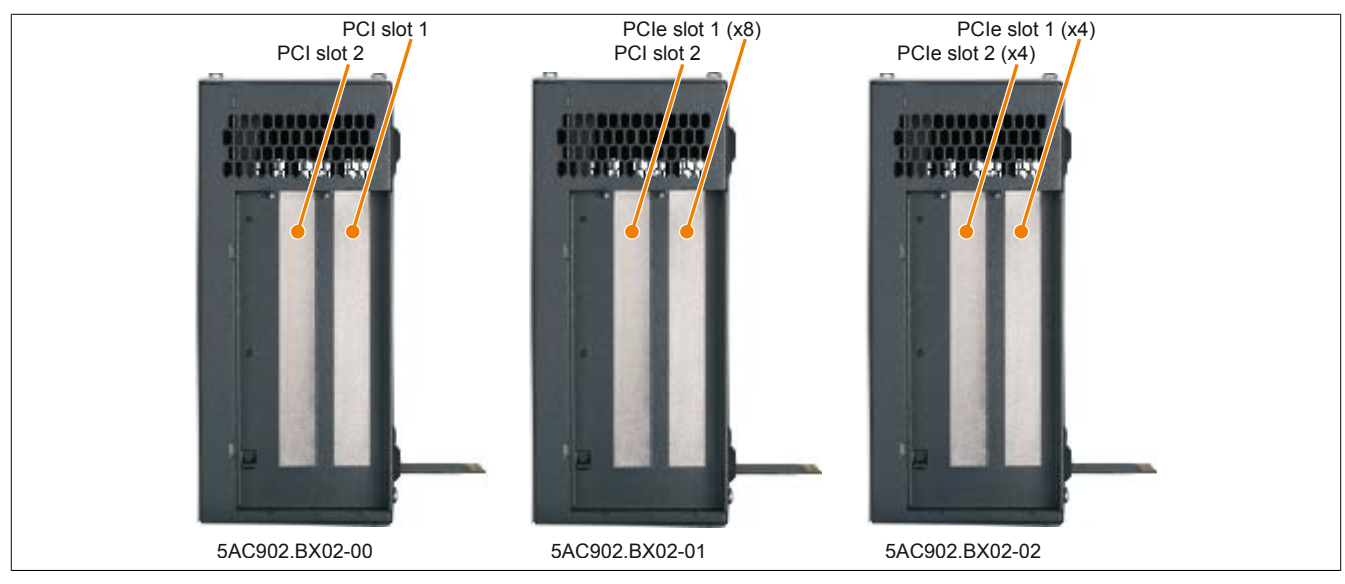

Figure 71: 2-slot bus units

# **Information:**

**Bus unit 5AC902.BX02-02 is supported beginning with firmware version V1.14. Additional information about firmware upgrades can be found in the section ["Firmware upgrade" on page 307](#page-306-0).**

### **2.3.7.1.2 Order data**

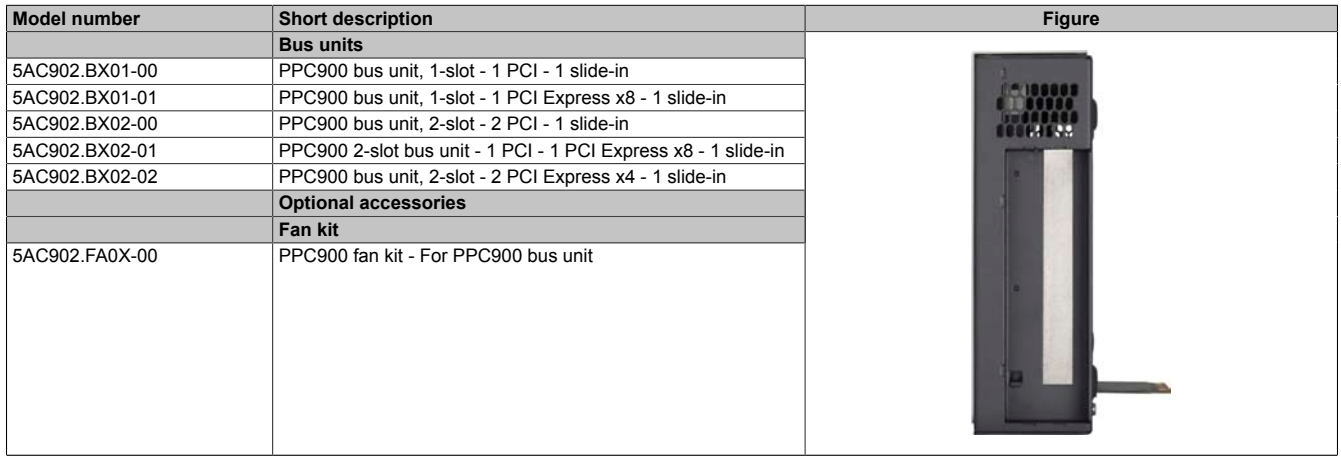

Table 107: 5AC902.BX01-00, 5AC902.BX01-01, 5AC902.BX02-00, 5AC902.BX02-01, 5AC902.BX02-02 - Order data

# **2.3.7.1.3 Technical data**

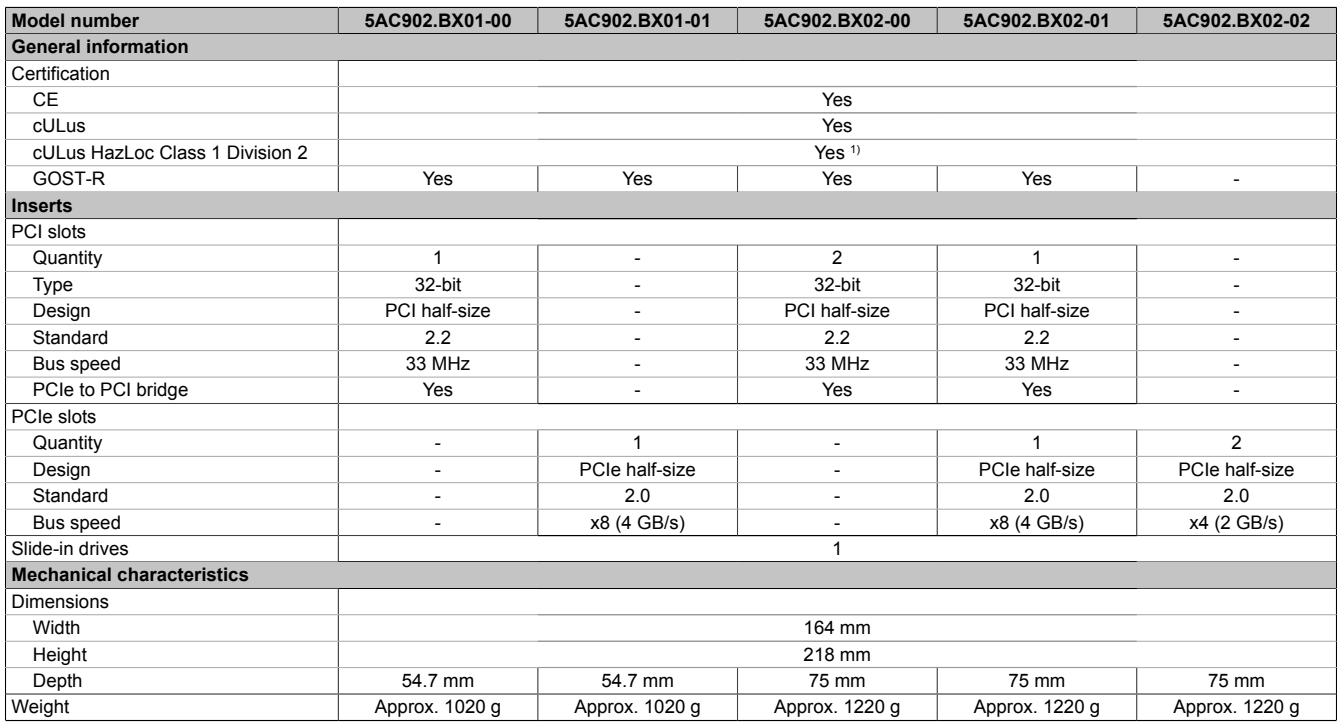

Table 108: 5AC902.BX01-00, 5AC902.BX01-01, 5AC902.BX02-00, 5AC902.BX02-01, 5AC902.BX02-02 - Technical data

1) Yes, although applies only if all components installed within the complete system have this certification and the complete system itself carries the corresponding mark.

# **Information:**

**By default, PCIe slots are limited to Gen1 in BIOS. However, this PCIe Gen setting can be changed in BIOS (Advanced - PCI Express configuration - PCI Express GEN 2 settings).**

# **2.3.8 Fan kit**

# **Information:**

**Fan kits are subject to wear and must be checked at appropriate intervals and cleaned or replaced when not functioning properly (e.g. due to dirt and grime). For information about replacing fan filters, please refer to the section ["Replacing the fan filter" on page 213.](#page-212-0)**

# **Information:**

**For information about installing or replacing a fan kit, please refer to the section ["Replacing the fan](#page-211-0) [kit" on page 212.](#page-211-0)**

# **2.3.8.1 5AC902.FA00-00**

### **2.3.8.1.1 General information**

This fan kit includes 2 fans that are installed to improve the heat dissipation of the active 5PC911.SX00-00 PPC900 system unit.

- 2 fans for improved heat dissipation of the system unit
- Simple installation and removal

The 5AC902.FA00-00 fan kit is not included with the system unit and must be ordered separately.

## **2.3.8.1.2 Order data**

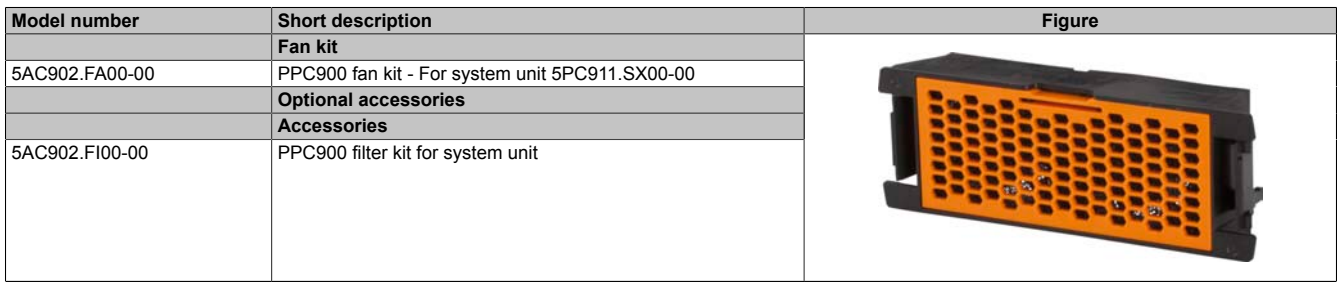

Table 109: 5AC902.FA00-00 - Order data

## **2.3.8.1.3 Technical data**

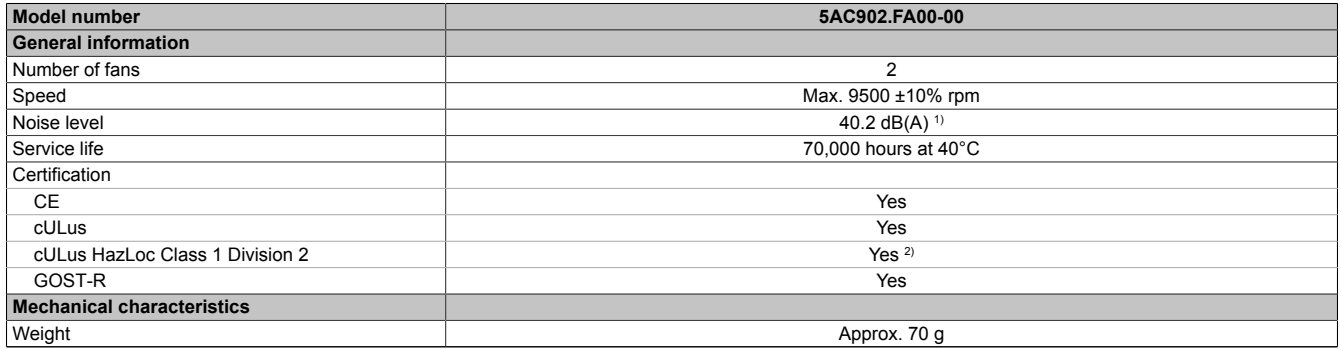

Table 110: 5AC902.FA00-00 - Technical data

1) At maximum fan speed.<br>2) Yes, although applies on

Yes, although applies only if all components installed within the complete system have this certification and the complete system itself carries the corresponding mark.

# **2.3.8.2 5AC902.FA0X-00**

### **2.3.8.2.1 General information**

This fan kit includes a fan that is installed to improve the heat dissipation of a PPC900 bus unit.

- 1 fan for improved heat dissipation on the bus unit
- Simple installation and removal

The fan kit is not included in the delivery of the bus unit and must be ordered separately. If an active system unit (5PC911.SX00-00) is being used, then a fan kit must be configured in the bus unit.

### **2.3.8.2.2 Order data**

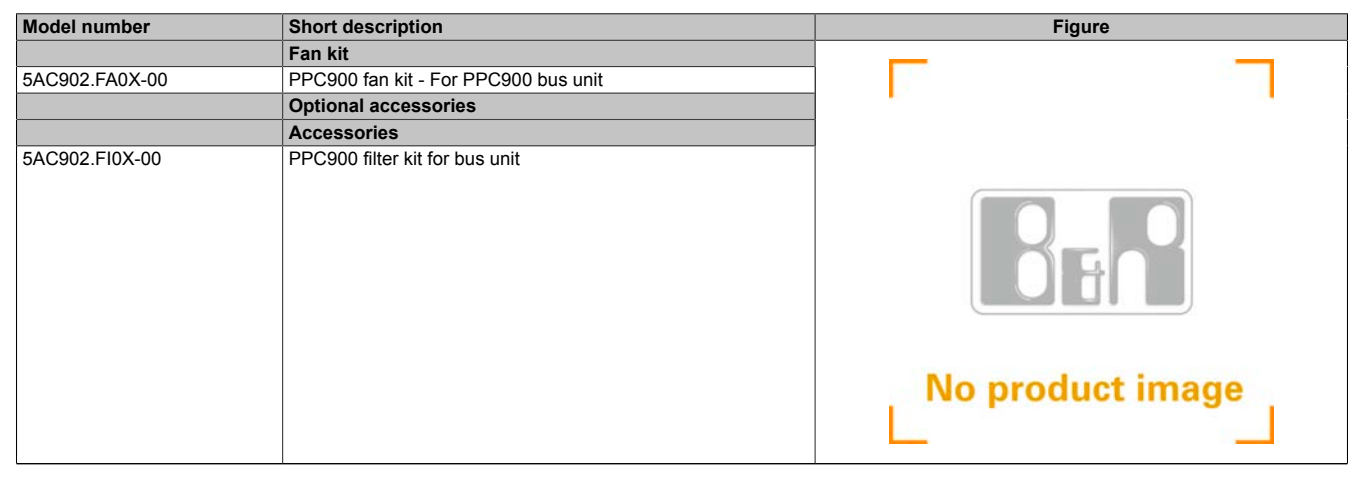

Table 111: 5AC902.FA0X-00 - Order data

### **2.3.8.2.3 Technical data**

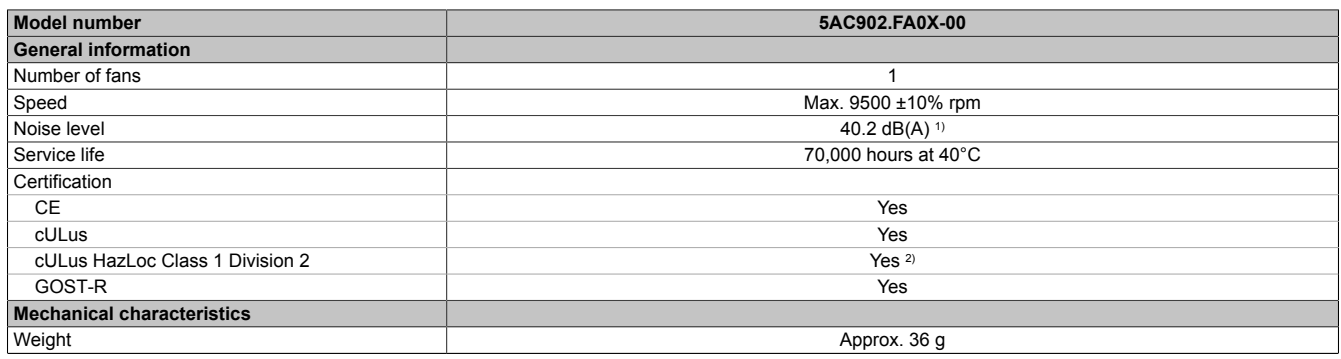

Table 112: 5AC902.FA0X-00 - Technical data

1) At maximum fan speed.<br>2) Yes, although applies on

Yes, although applies only if all components installed within the complete system have this certification and the complete system itself carries the corresponding mark.

# **2.3.9 Drives**

### **2.3.9.1 5AC901.CHDD-01**

### **2.3.9.1.1 General information**

This 500 GB slide-in compact hard disk is specified for 24-hour operation and can be used in APC910 and PPC900 system units.

- 500 GB hard disk
- Slide-in compact
- Specified for 24-hour operation
- S.M.A.R.T. support

## **2.3.9.1.2 Order data**

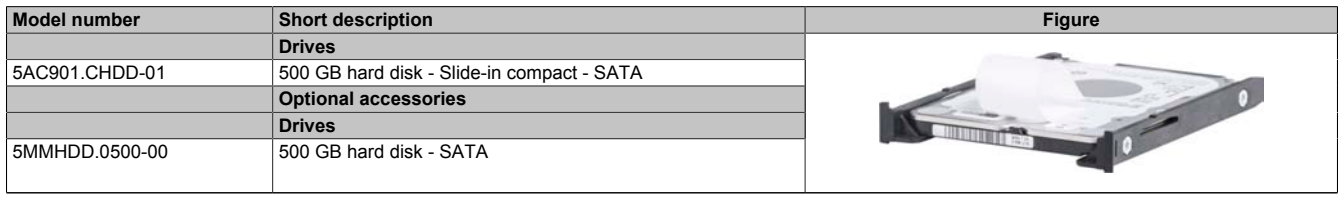

Table 113: 5AC901.CHDD-01 - Order data

# **2.3.9.1.3 Technical data**

# **Information:**

**The following specified characteristic data, features and limit values are only valid for this accessory and may differ from those of the complete system. The data specified for the complete system applies to the complete system in which this accessory is installed, for example.**

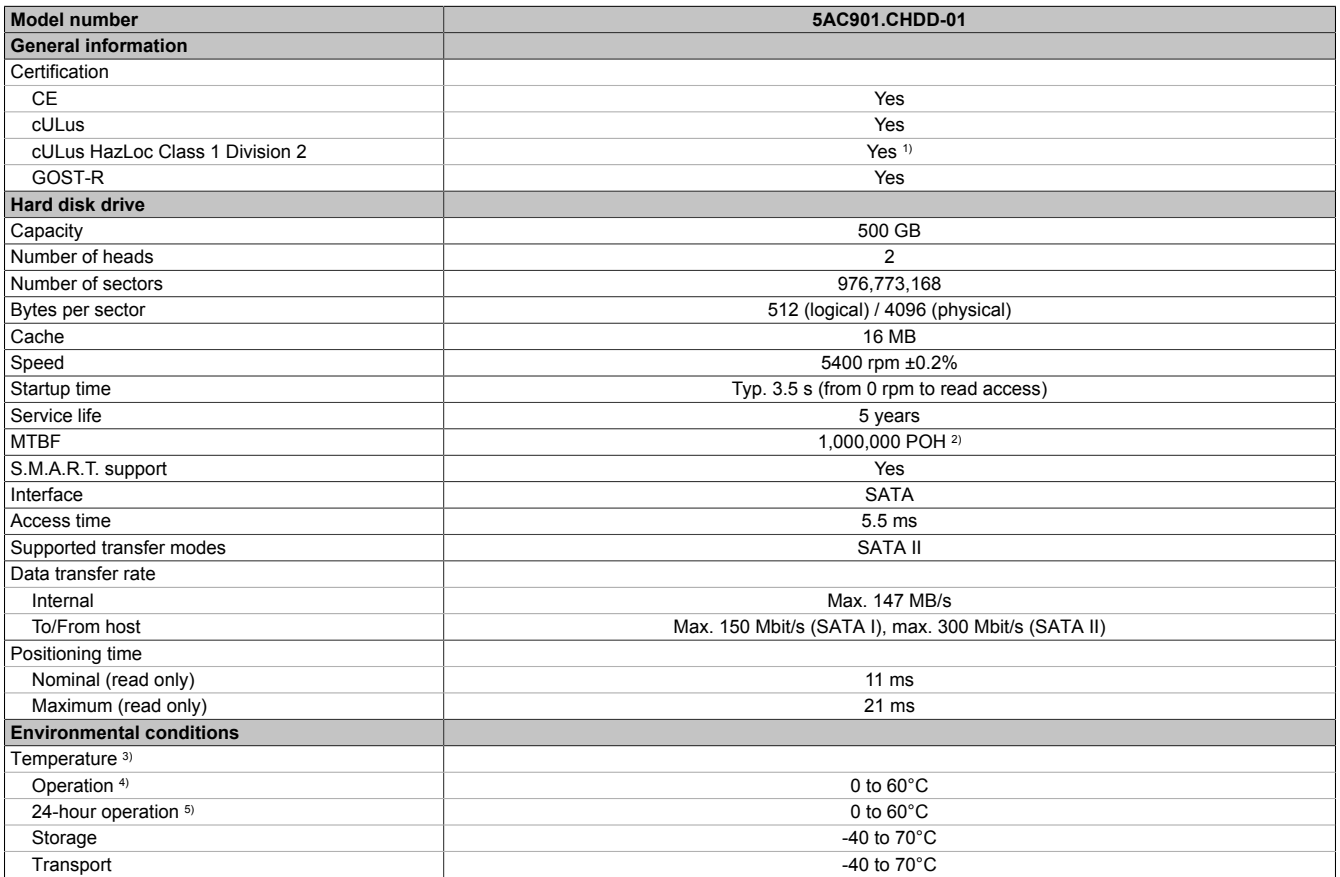

Table 114: 5AC901.CHDD-01 - Technical data

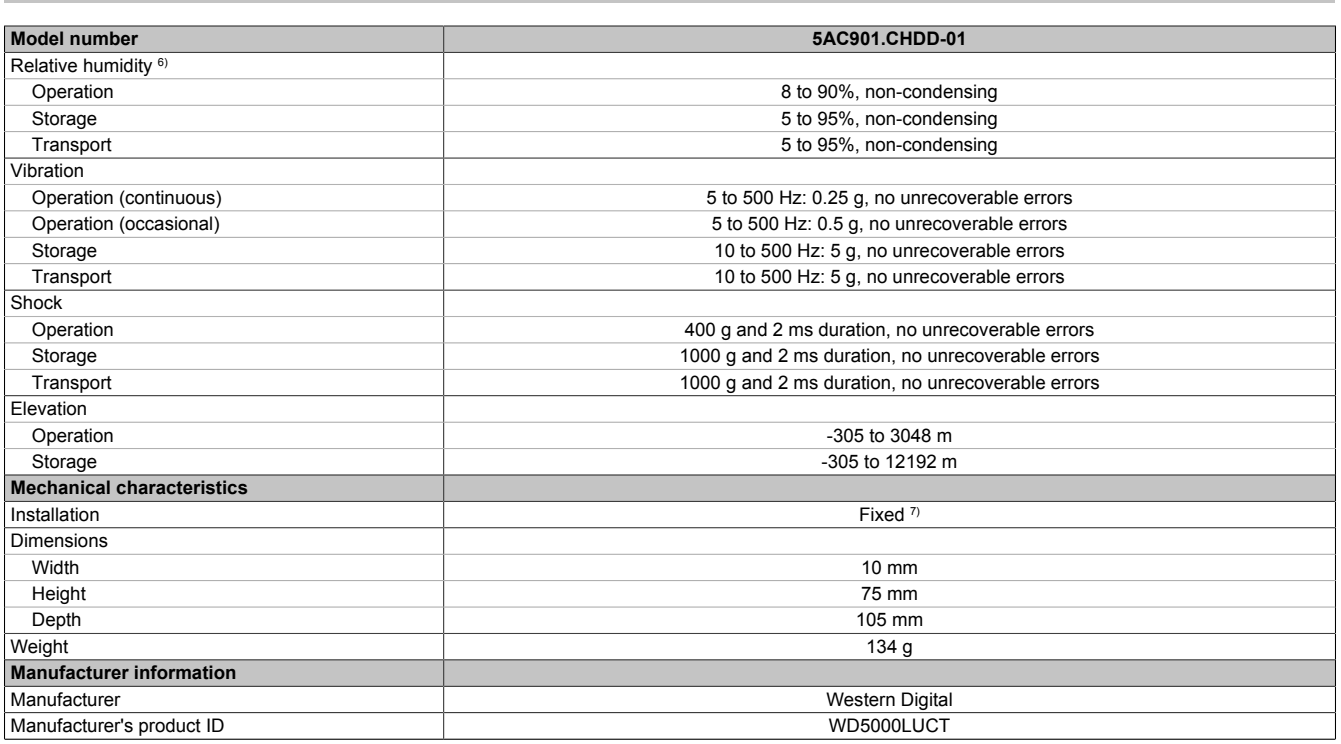

#### Table 114: 5AC901.CHDD-01 - Technical data

1) Yes, although applies only if all components installed within the complete system have this certification and the complete system itself carries the corresponding mark.

2) With 8760 POH (power-on hours) per year and 25°C surface temperature.<br>3) Temperature values at an elevation of 305 meters. The temperature spec

Temperature values at an elevation of 305 meters. The temperature specification must be reduced linearly by 1°C every 305 meters. The temperature is permitted to increase or decrease by a maximum of 20°C per hour.

4) Standard operation refers to 333 POH (power-on hours) per month.

5) 24-hour operation refers to 732 POH (power-on hours) per month.<br>6) Humidity gradient: Maximum 20% per hour.

6) Humidity gradient: Maximum 20% per hour.<br>7) Slide-in compact installation.

Slide-in compact installation.

### **2.3.9.1.4 Temperature/Humidity diagram**

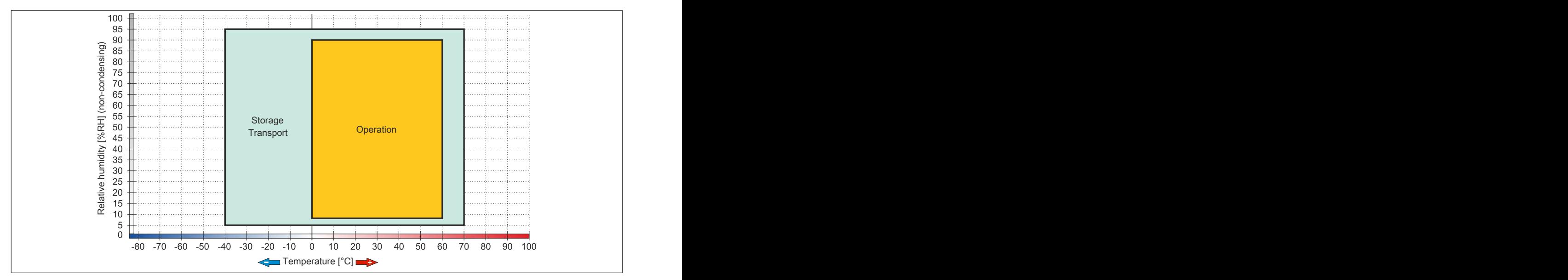

#### Figure 72: 5AC901.CHDD-01 - Temperature/Humidity diagram

# **2.3.9.2 5AC901.CSSD-03**

# **2.3.9.2.1 General information**

This 60 GB slide-in compact solid-state drive (SSD) is based on multi-level cell (MLC) technology and is SATA 3.0 compatible. The slide-in compact drive can be used in APC910 and PPC900 system units.

- 60 GB solid-state drive
- MLC flash
- S.M.A.R.T. support
- Slide-in compact
- Compatible with SATA 3.0

#### **2.3.9.2.2 Order data**

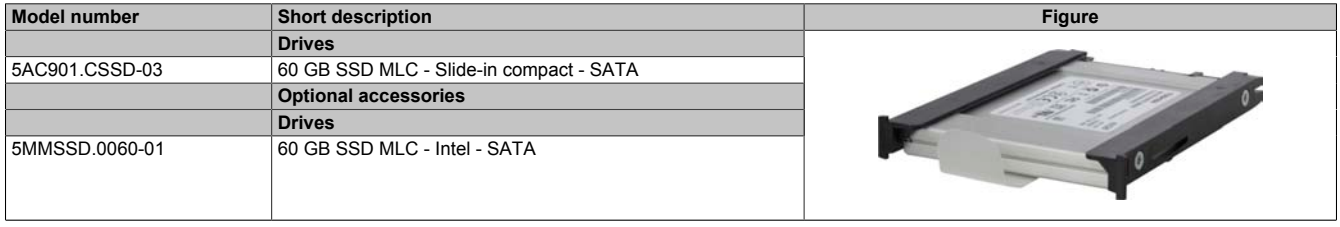

Table 115: 5AC901.CSSD-03 - Order data

# **2.3.9.2.3 Technical data**

# **Caution!**

**A sudden power failure can lead to data loss! In very rare cases, the mass storage device may also be damaged!**

**In order to prevent data loss or damage, the use of a UPS is recommended.**

# **Information:**

**The following specified characteristic data, features and limit values are only valid for this accessory and may differ from those of the complete system. The data specified for the complete system applies to the complete system in which this accessory is installed, for example.**

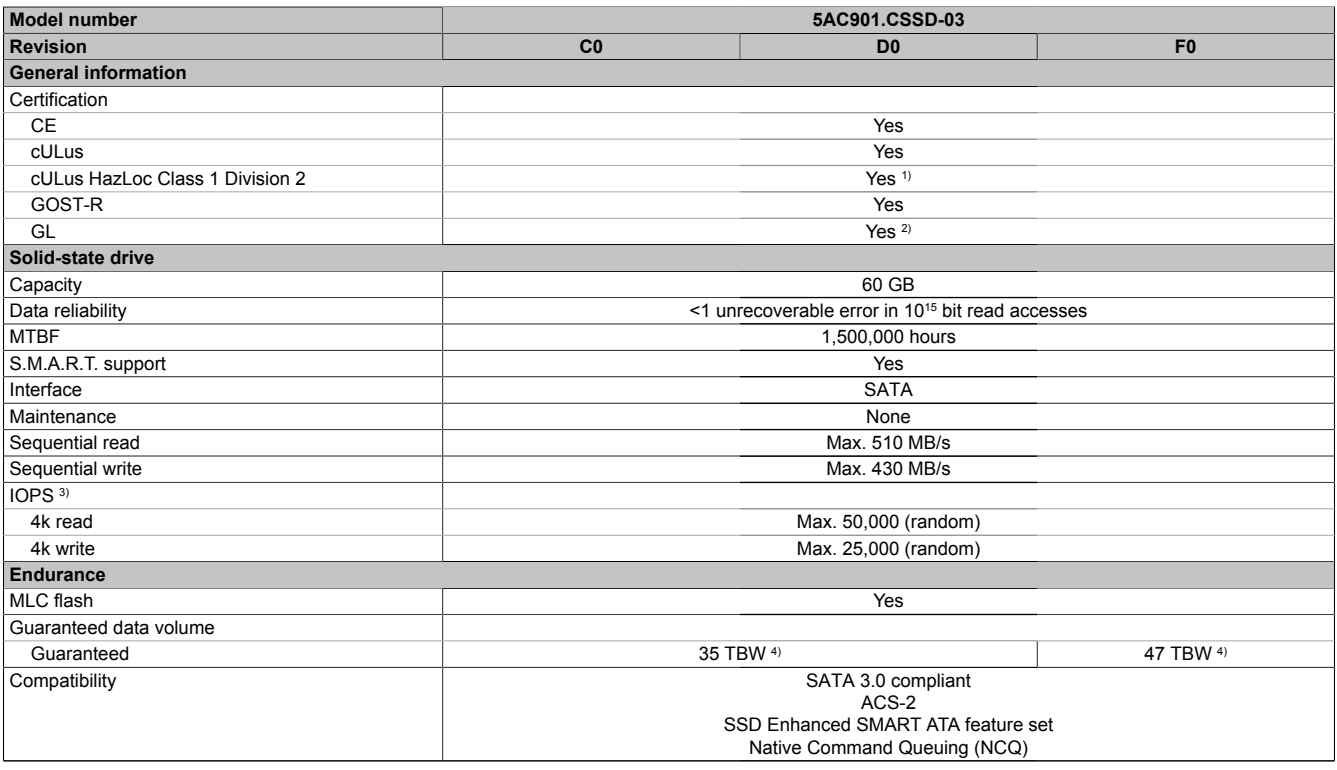

Table 116: 5AC901.CSSD-03, 5AC901.CSSD-03, 5AC901.CSSD-03 - Technical data

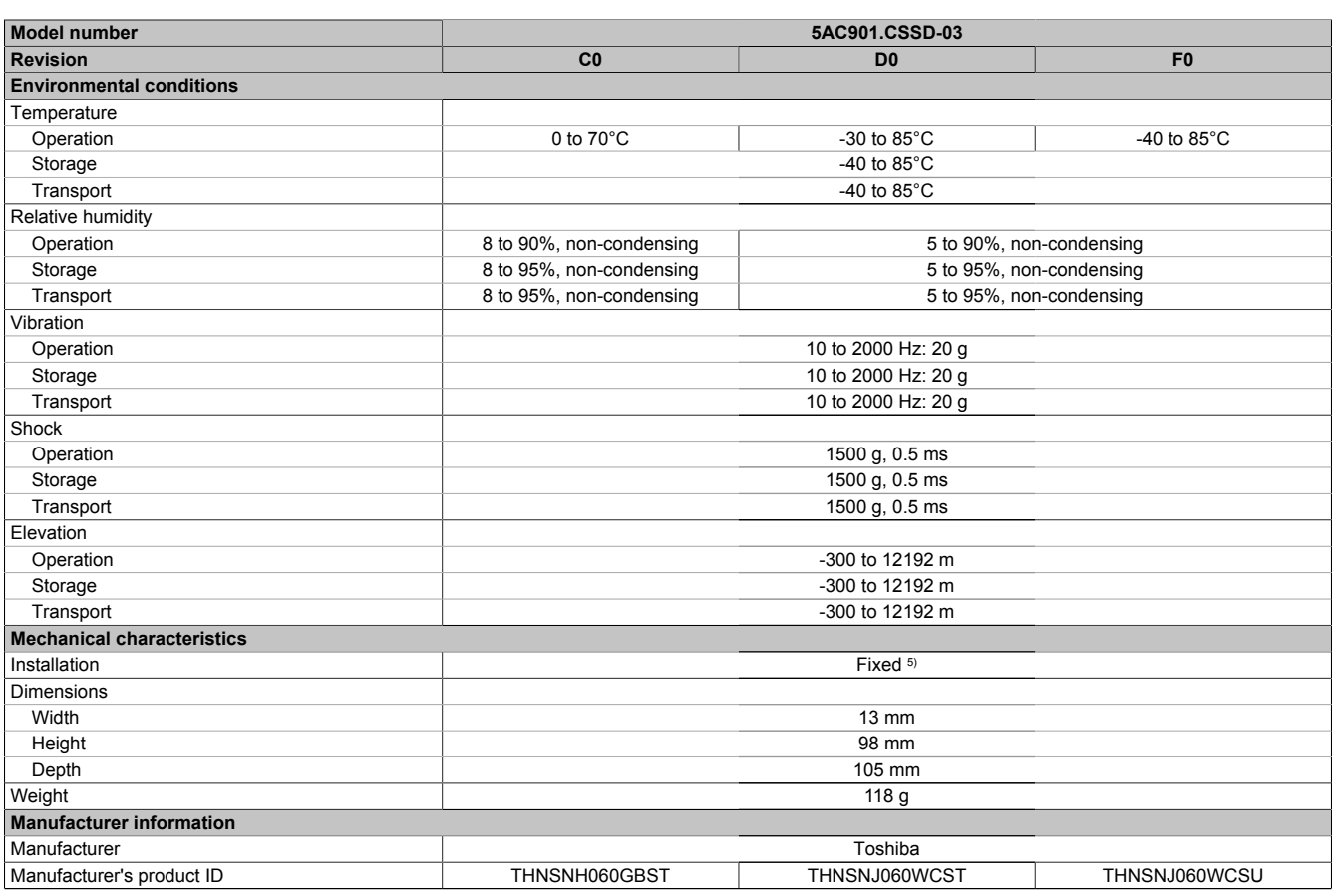

#### Table 116: 5AC901.CSSD-03, 5AC901.CSSD-03, 5AC901.CSSD-03 - Technical data

1) Yes, although applies only if all components installed within the complete system have this certification and the complete system itself carries the corresponding mark.

2) Yes, although applies only if all components installed within the complete system have this certification.<br>3) IOPS: Random read and write input/output operations per second.

3) IOPS: Random read and write input/output operations per second.<br>4) TBW: Terabytes written.

4) TBW: Terabytes written.<br>5) Slide-in compact installa

Slide-in compact installation.

#### **2.3.9.2.4 Temperature/Humidity diagram**

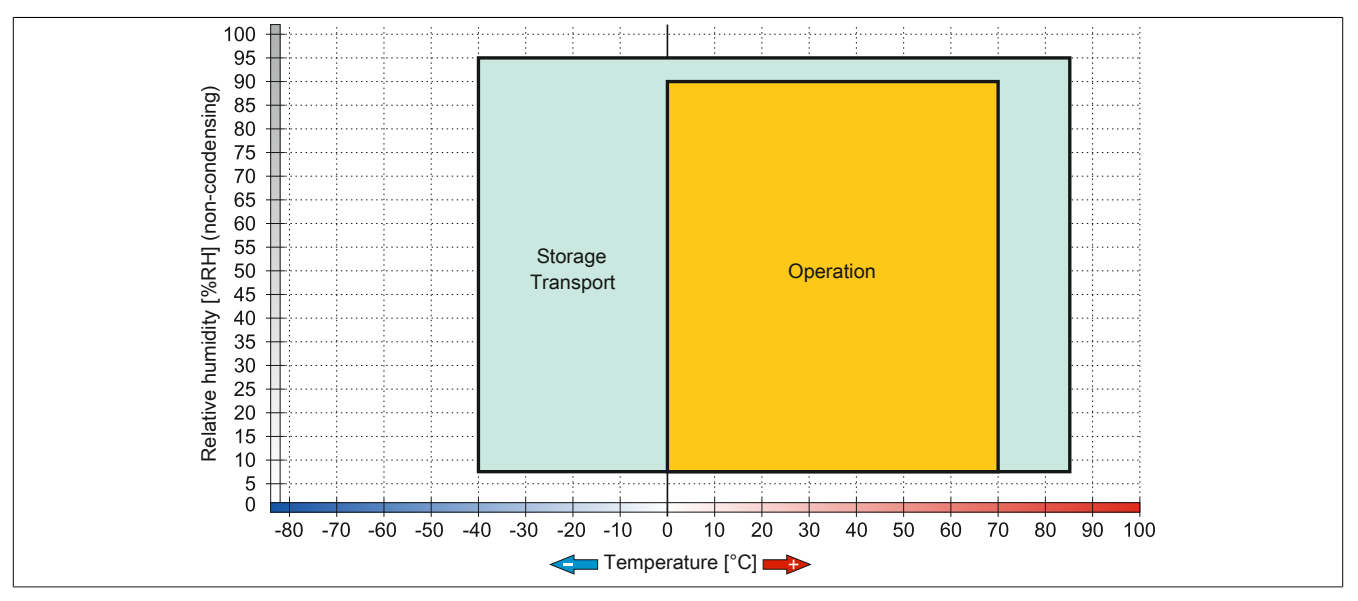

Figure 73: 5AC901.CSSD-03 ≤ Rev. C0 - Temperature/Humidity diagram

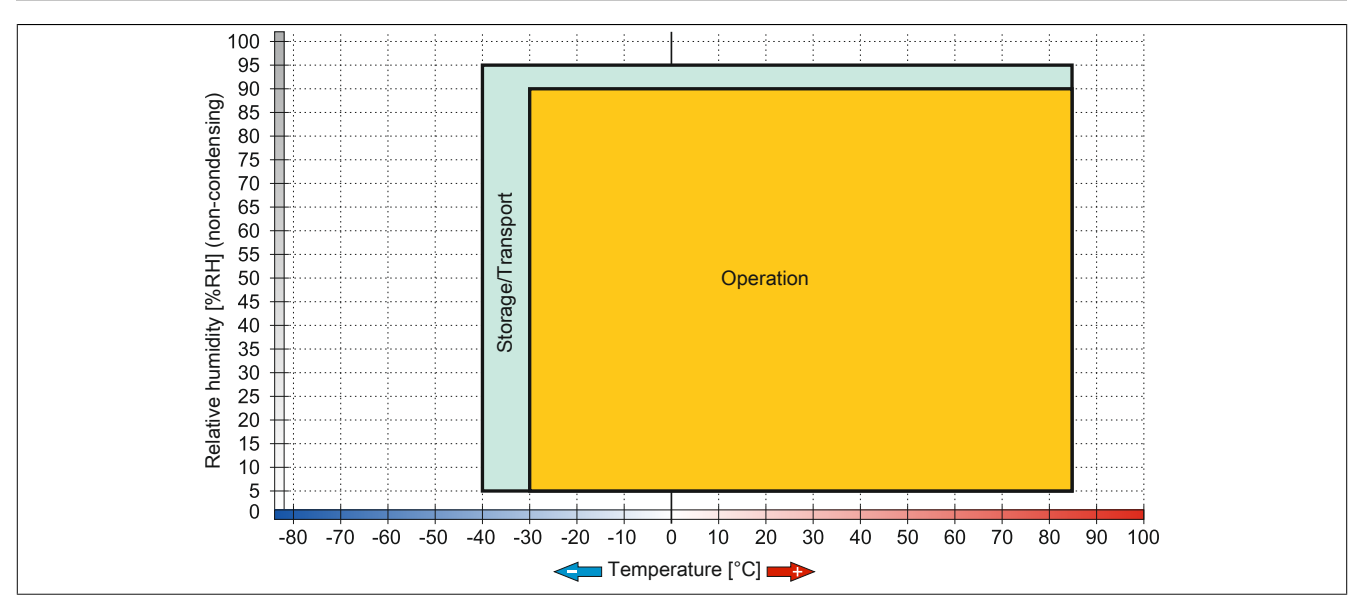

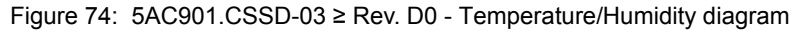

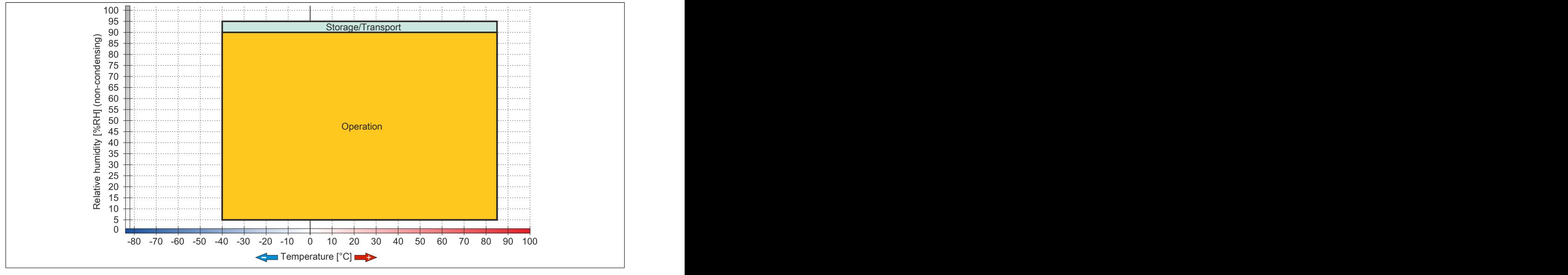

Figure 75: 5AC901.CSSD-03 ≥ Rev. F0 - Temperature/Humidity diagram

## **2.3.9.3 5AC901.CSSD-04**

### **2.3.9.3.1 General information**

This 128 GB slide-in compact solid-state drive (SSD) is based on multi-level cell (MLC) technology and is SATA 3.0 compatible. The slide-in compact drive can be used in APC910 and PPC900 system units.

- 128 GB solid-state drive
- MLC flash
- S.M.A.R.T. support
- Slide-in compact
- Compatible with SATA 3.0

#### **2.3.9.3.2 Order data**

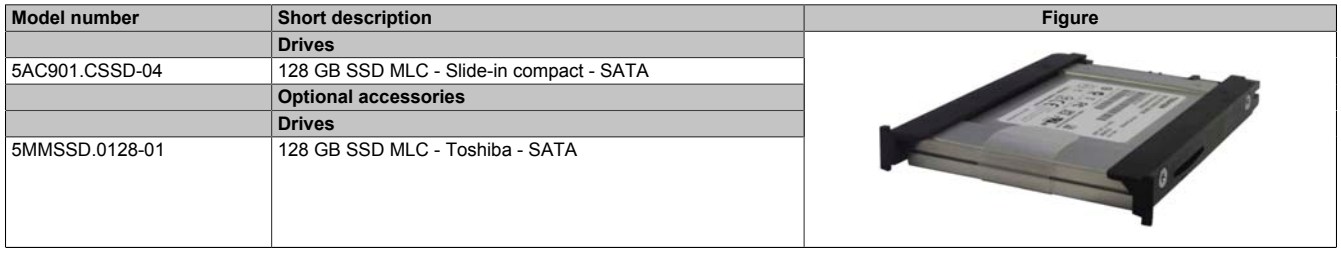

Table 117: 5AC901.CSSD-04 - Order data

### **2.3.9.3.3 Technical data**

# **Caution!**

**A sudden power failure can lead to data loss! In very rare cases, the mass storage device may also be damaged!**

**In order to prevent data loss or damage, the use of a UPS is recommended.**

# **Information:**

**The following specified characteristic data, features and limit values are only valid for this accessory and may differ from those of the complete system. The data specified for the complete system applies to the complete system in which this accessory is installed, for example.**

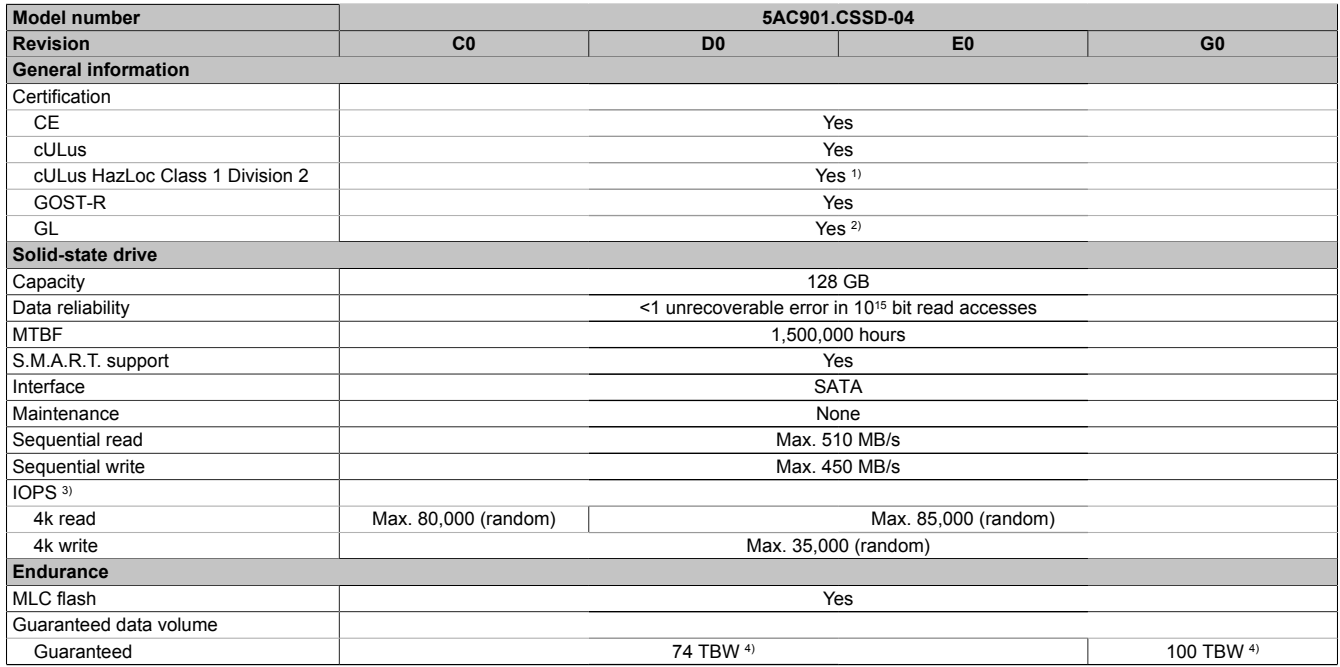

Table 118: 5AC901.CSSD-04, 5AC901.CSSD-04, 5AC901.CSSD-04, 5AC901.CSSD-04 - Technical data

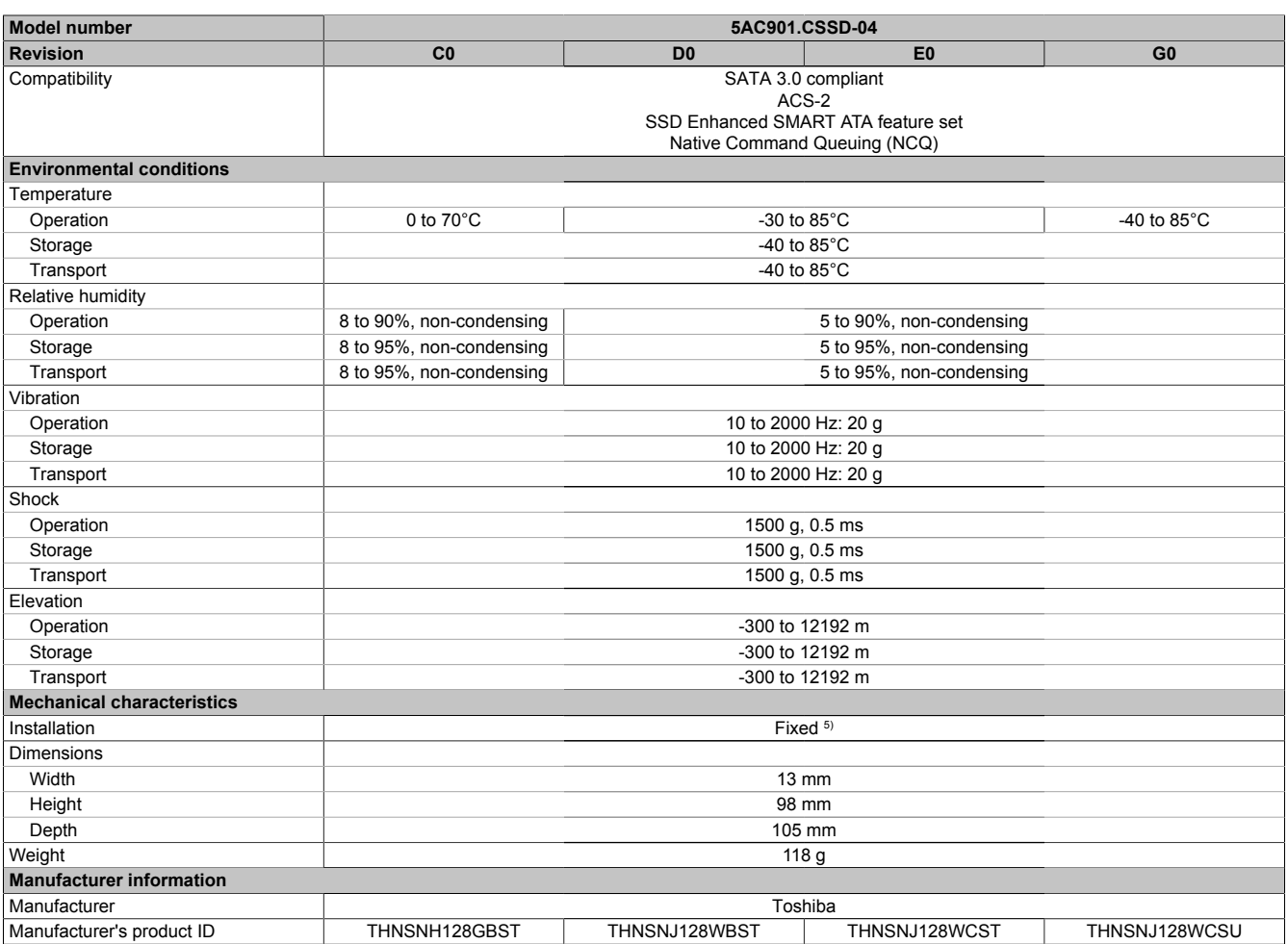

Table 118: 5AC901.CSSD-04, 5AC901.CSSD-04, 5AC901.CSSD-04, 5AC901.CSSD-04 - Technical data

1) Yes, although applies only if all components installed within the complete system have this certification and the complete system itself carries the corresponding mark.

2) Yes, although applies only if all components installed within the complete system have this certification.

3) IOPS: Random read and write input/output operations per second.<br>4) TBW: Terabytes written.<br>5) Slide-in compact installation.

TBW: Terabytes written.

Slide-in compact installation.

# **2.3.9.3.4 Temperature/Humidity diagram**

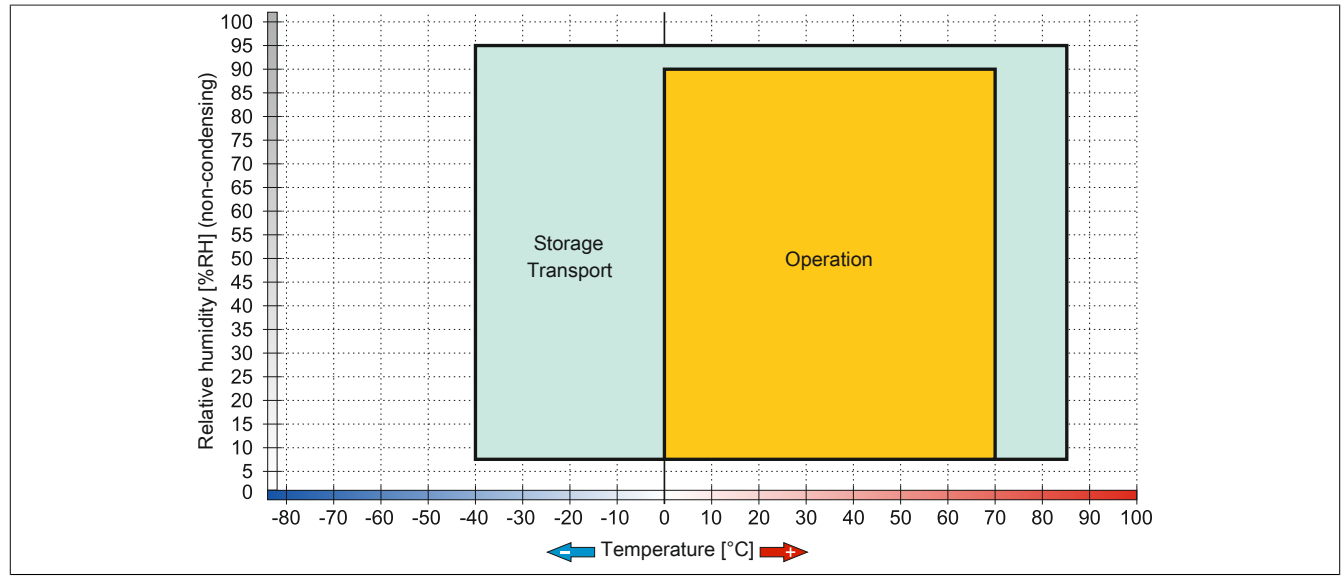

Figure 76: 5AC901.CSSD-04 ≤ Rev. C0 - Temperature/Humidity diagram

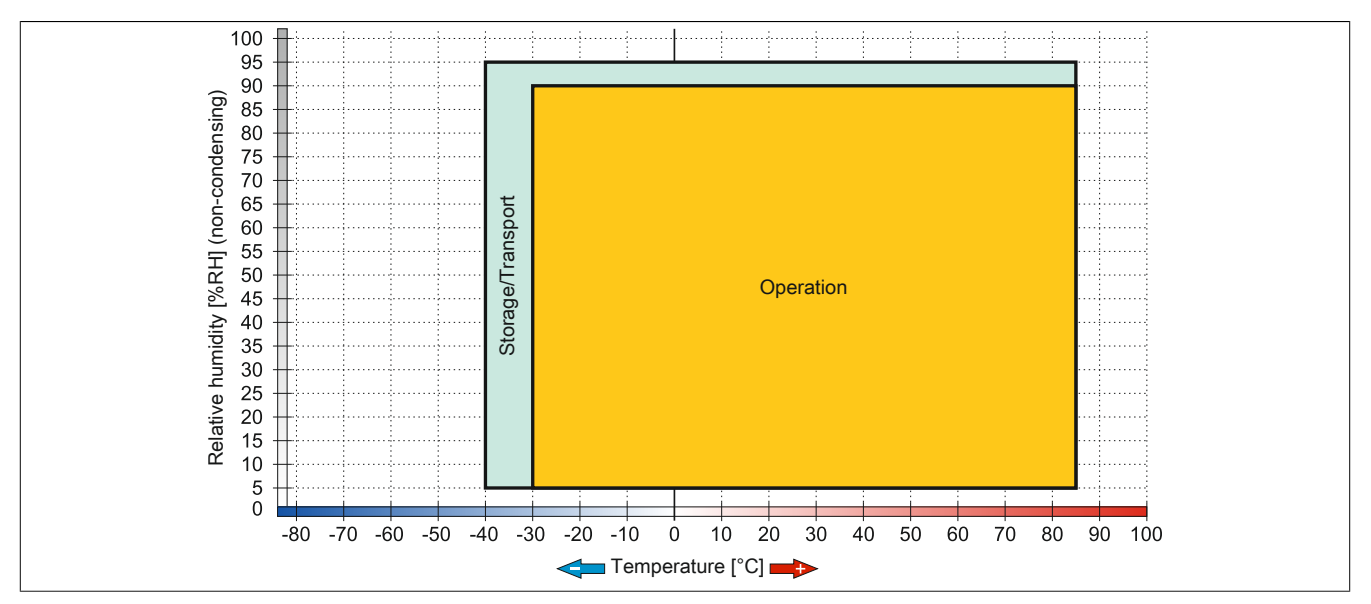

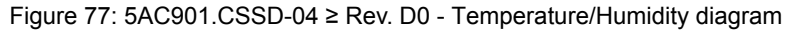

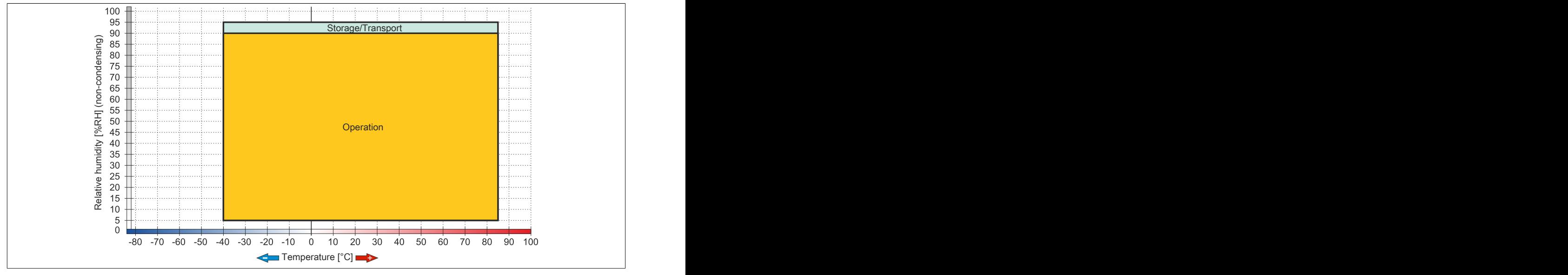

Figure 78: 5AC901.CSSD-04 ≥ Rev. G0 - Temperature/Humidity diagram

# **2.3.9.4 5AC901.CSSD-05**

# **2.3.9.4.1 General information**

This 256 GB slide-in compact solid-state drive (SSD) is based on multi-level cell (MLC) technology and is SATA 3.0 compatible. The slide-in compact drive can be used in APC910 and PPC900 system units.

- 256 GB solid state drive
- MLC flash
- S.M.A.R.T. support
- Slide-in compact
- Compatible with SATA 3.0

#### **2.3.9.4.2 Order data**

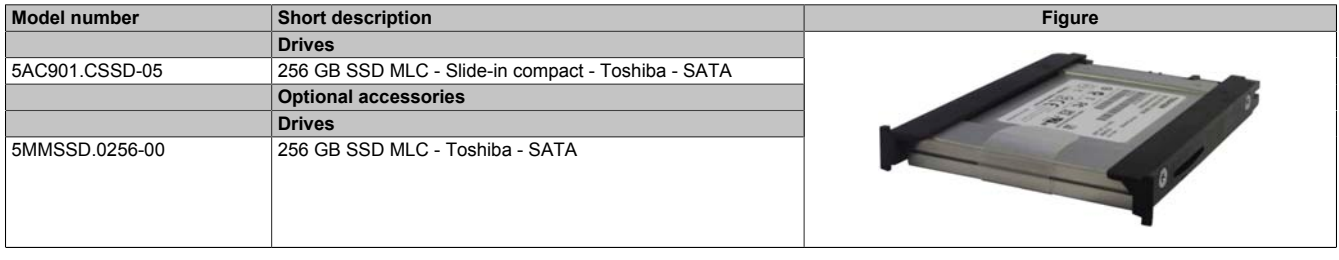

Table 119: 5AC901.CSSD-05 - Order data

# **2.3.9.4.3 Technical data**

# **Caution!**

**A sudden power failure can lead to data loss! In very rare cases, the mass storage device may also be damaged!**

**In order to prevent data loss or damage, the use of a UPS is recommended.**

# **Information:**

**The following specified characteristic data, features and limit values are only valid for this accessory and may differ from those of the complete system. The data specified for the complete system applies to the complete system in which this accessory is installed, for example.**

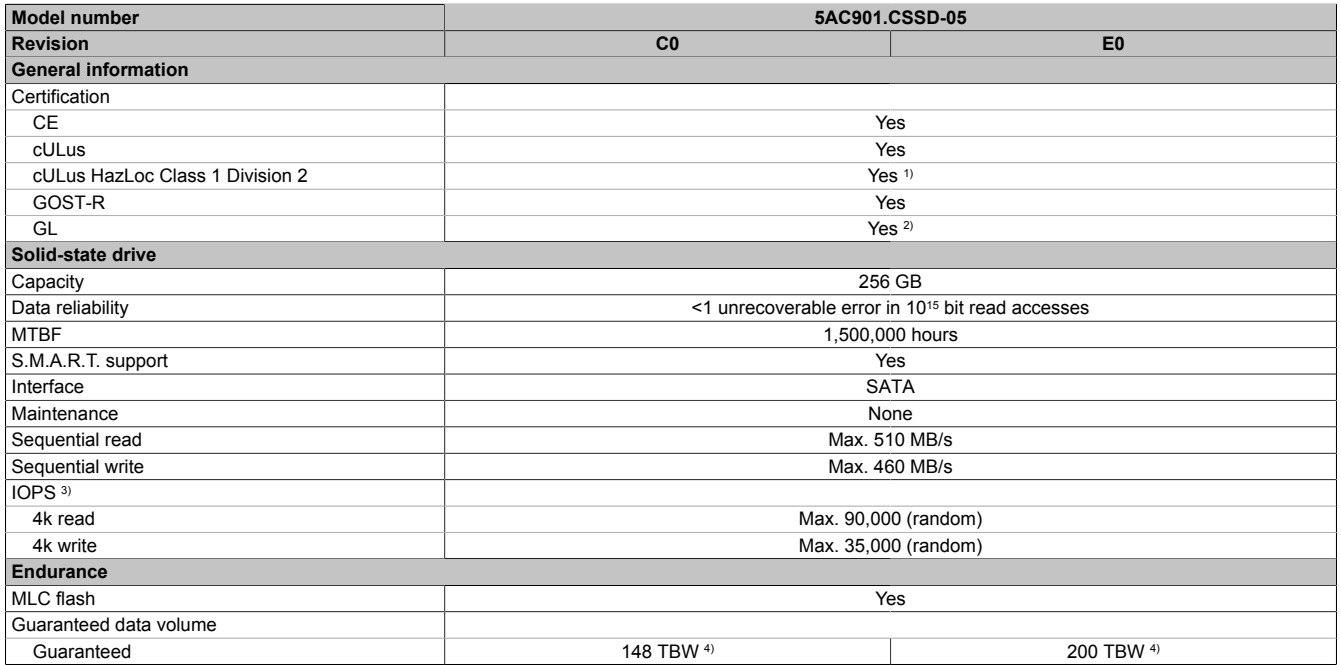

Table 120: 5AC901.CSSD-05, 5AC901.CSSD-05 - Technical data

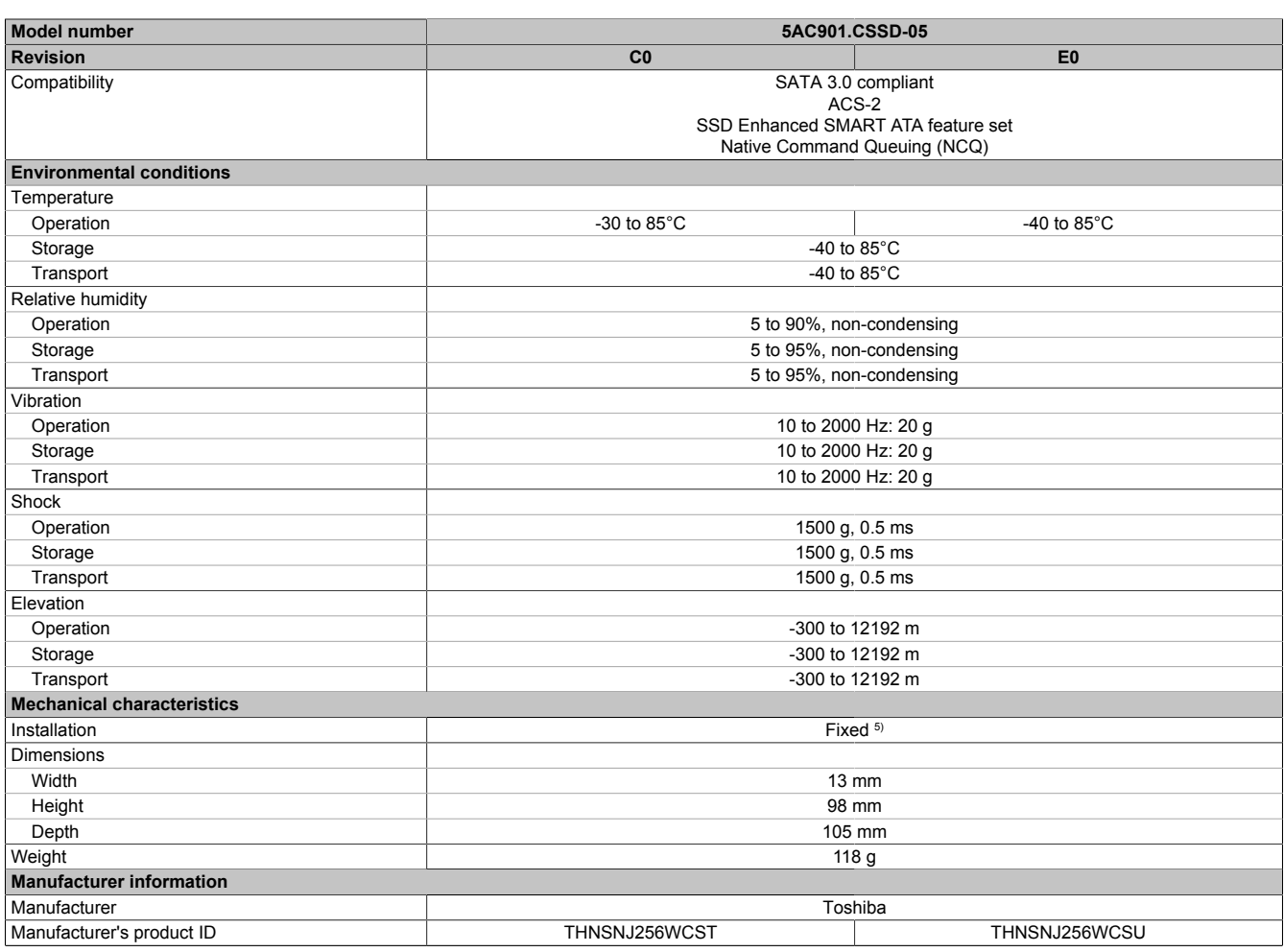

#### Table 120: 5AC901.CSSD-05, 5AC901.CSSD-05 - Technical data

1) Yes, although applies only if all components installed within the complete system have this certification and the complete system itself carries the corresponding mark.

2) Yes, although applies only if all components installed within the complete system have this certification.

3) IOPS: Random read and write input/output operations per second.<br>4) TBW: Terabytes written.<br>5) Slide-in compact installation.

TBW: Terabytes written.

Slide-in compact installation.

# **2.3.9.4.4 Temperature/Humidity diagram**

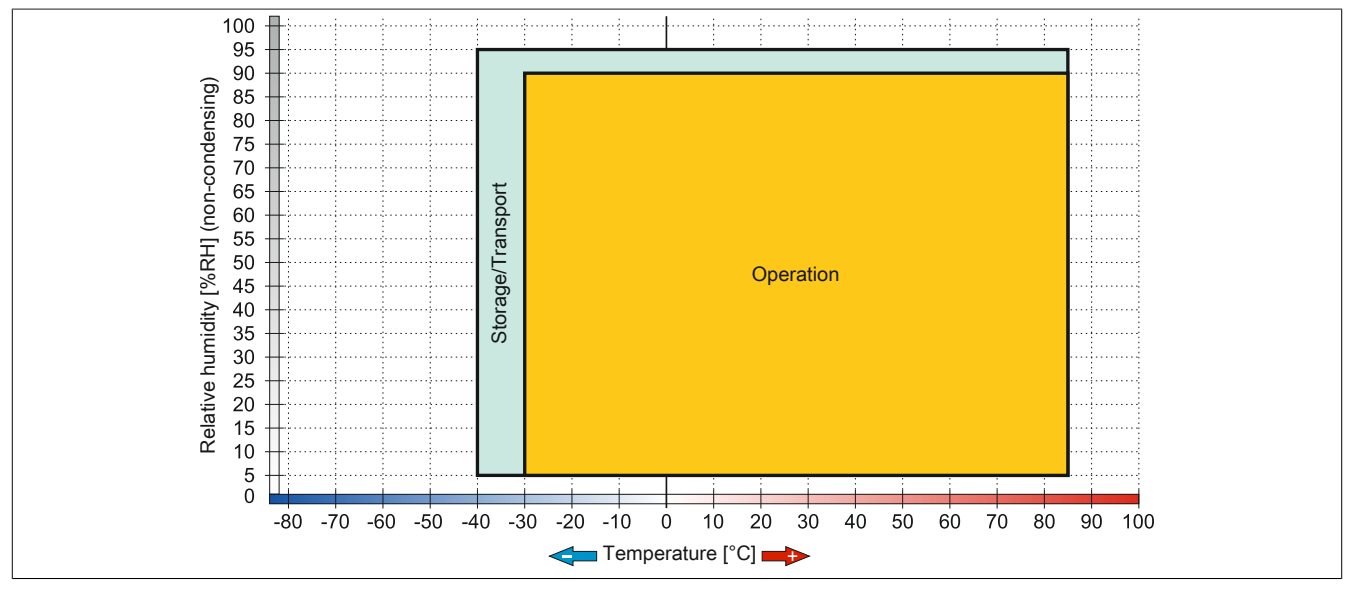

Figure 79: 5AC901.CSSD-05 ≤ Rev. D0 - Temperature/Humidity diagram

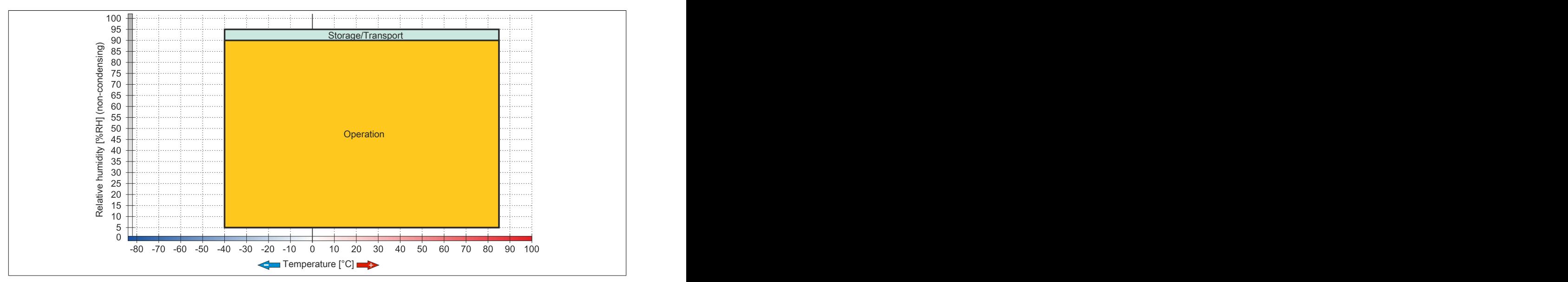

Figure 80: 5AC901.CSSD-05 ≥ Rev. E0 - Temperature/Humidity diagram

# **2.3.9.5 5AC901.CSSD-06**

## **2.3.9.5.1 General information**

This 512 GB slide-in compact solid-state drive (SSD) is based on multi-level cell (MLC) technology and is SATA 3.0 compatible. The slide-in compact drive can be used in APC910 and PPC900 system units.

- 512 GB solid-state drive
- MLC flash
- S.M.A.R.T. support
- Slide-in compact
- Compatible with SATA 3.0

## **2.3.9.5.2 Order data**

| <b>Model number</b> | <b>Short description</b>                           | <b>Figure</b>                                                        |
|---------------------|----------------------------------------------------|----------------------------------------------------------------------|
|                     | <b>Drives</b>                                      |                                                                      |
| 5AC901.CSSD-06      | 512 GB SSD MLC - Slide-in compact - Toshiba - SATA |                                                                      |
|                     | <b>Optional accessories</b>                        |                                                                      |
|                     | <b>Drives</b>                                      |                                                                      |
| 5MMSSD.0512-00      | 512 GB SSD MLC - Innodisk - SATA                   | innodis<br><b>button</b><br>2.5" SATA SSD<br><b>3MV2-P</b><br>Series |

Table 121: 5AC901.CSSD-06 - Order data

# **2.3.9.5.3 Technical data**

# **Caution!**

**A sudden power failure can lead to data loss! In very rare cases, the mass storage device may also be damaged!**

**In order to prevent data loss or damage, the use of a UPS is recommended.**

# **Information:**

**The following specified characteristic data, features and limit values are only valid for this accessory and may differ from those of the complete system. The data specified for the complete system applies to the complete system in which this accessory is installed, for example.**

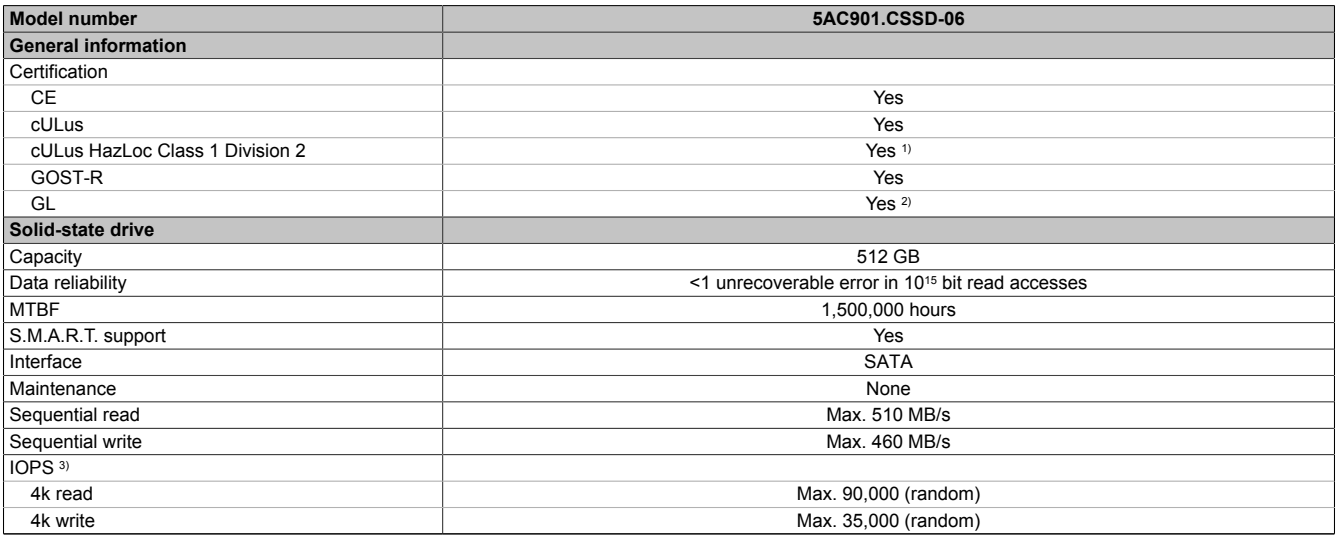

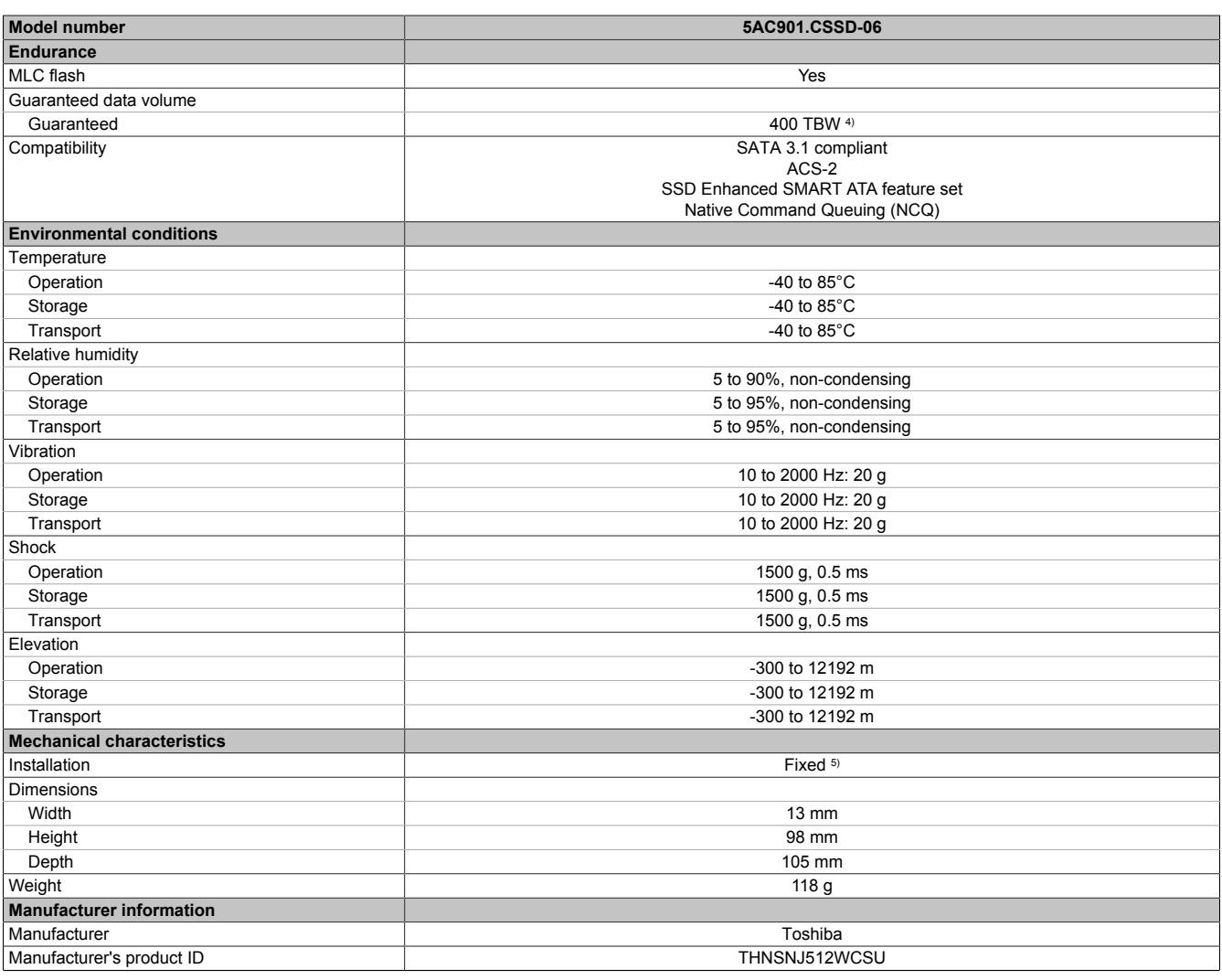

### Table 122: 5AC901.CSSD-06 - Technical data

1) Yes, although applies only if all components installed within the complete system have this certification and the complete system itself carries the corresponding mark.

2) Yes, although applies only if all components installed within the complete system have this certification.<br>3) IOPS: Random read and write input/output operations per second.

3) IOPS: Random read and write input/output operations per second.

4) TBW: Terabytes written.<br>5) Slide-in compact installa

Slide-in compact installation.

# **2.3.9.5.4 Temperature/Humidity diagram**

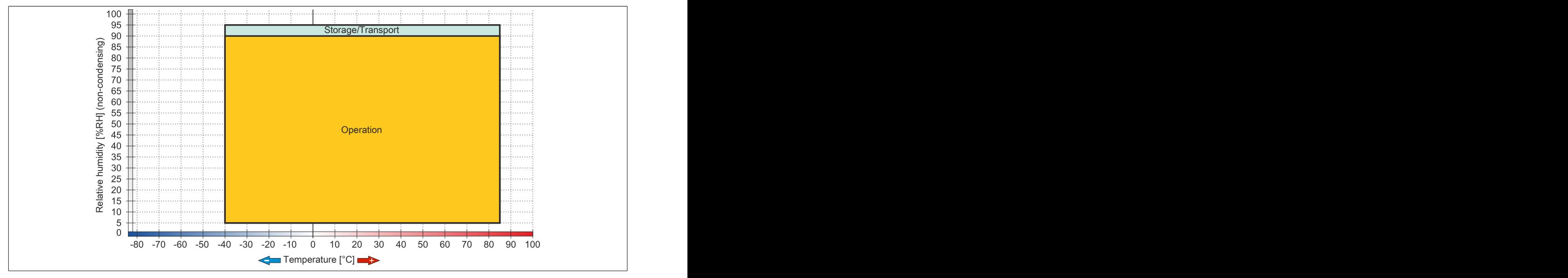

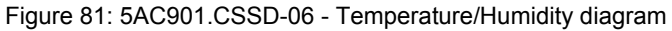

### **2.3.9.6 5MMSSD.0060-01**

### **2.3.9.6.1 General information**

This 60 GB slide-in compact solid-state drive (SSD) is based on multi-level cell (MLC) technology and can be used as a replacement or accessory part.

- Replacement for 5AC801.SSDI-03 or 5AC901.CSSD-03 SSD drives
- Accessory for the APC510 (optional SSD for I/O board)

#### **2.3.9.6.2 Order data**

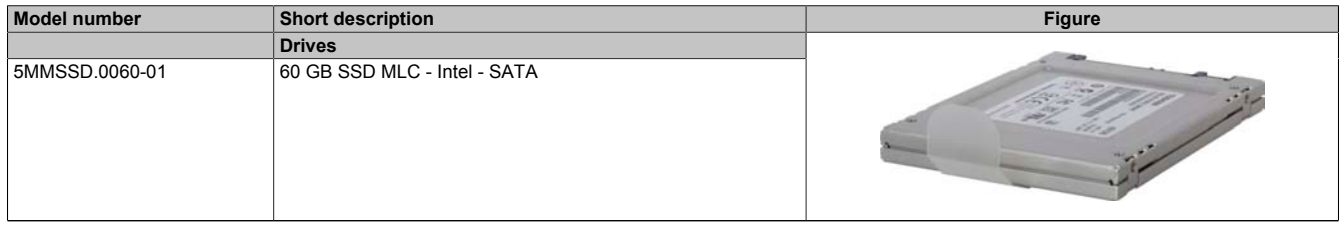

Table 123: 5MMSSD.0060-01 - Order data

# **2.3.9.6.3 Technical data**

# **Caution!**

**A sudden power failure can lead to data loss! In very rare cases, the mass storage device may also be damaged!**

**In order to prevent data loss or damage, the use of a UPS is recommended.**

# **Information:**

**The following specified characteristic data, features and limit values are only valid for this accessory and may differ from those of the complete system. The data specified for the complete system applies to the complete system in which this accessory is installed, for example.**

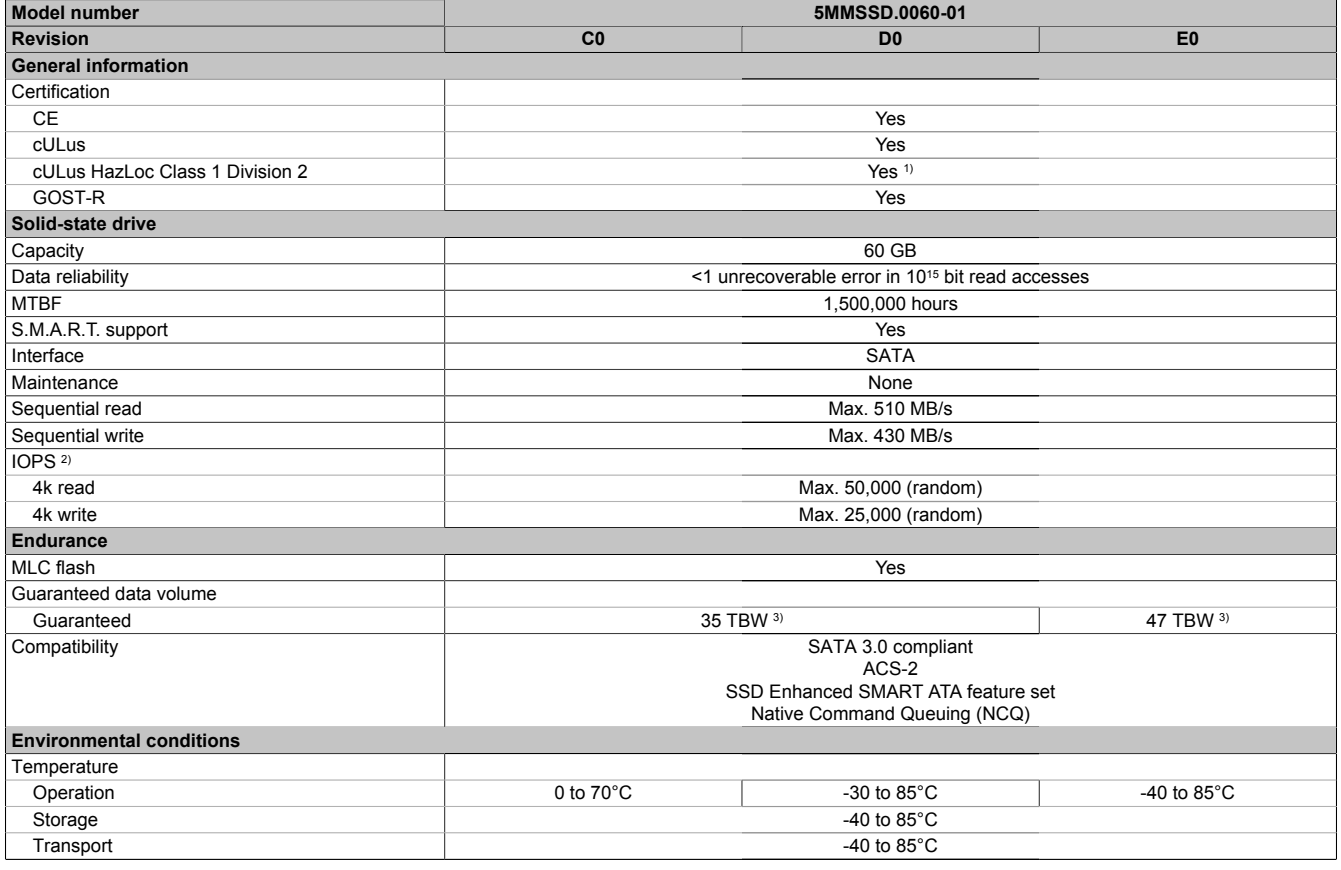

#### Table 124: 5MMSSD.0060-01, 5MMSSD.0060-01, 5MMSSD.0060-01 - Technical data

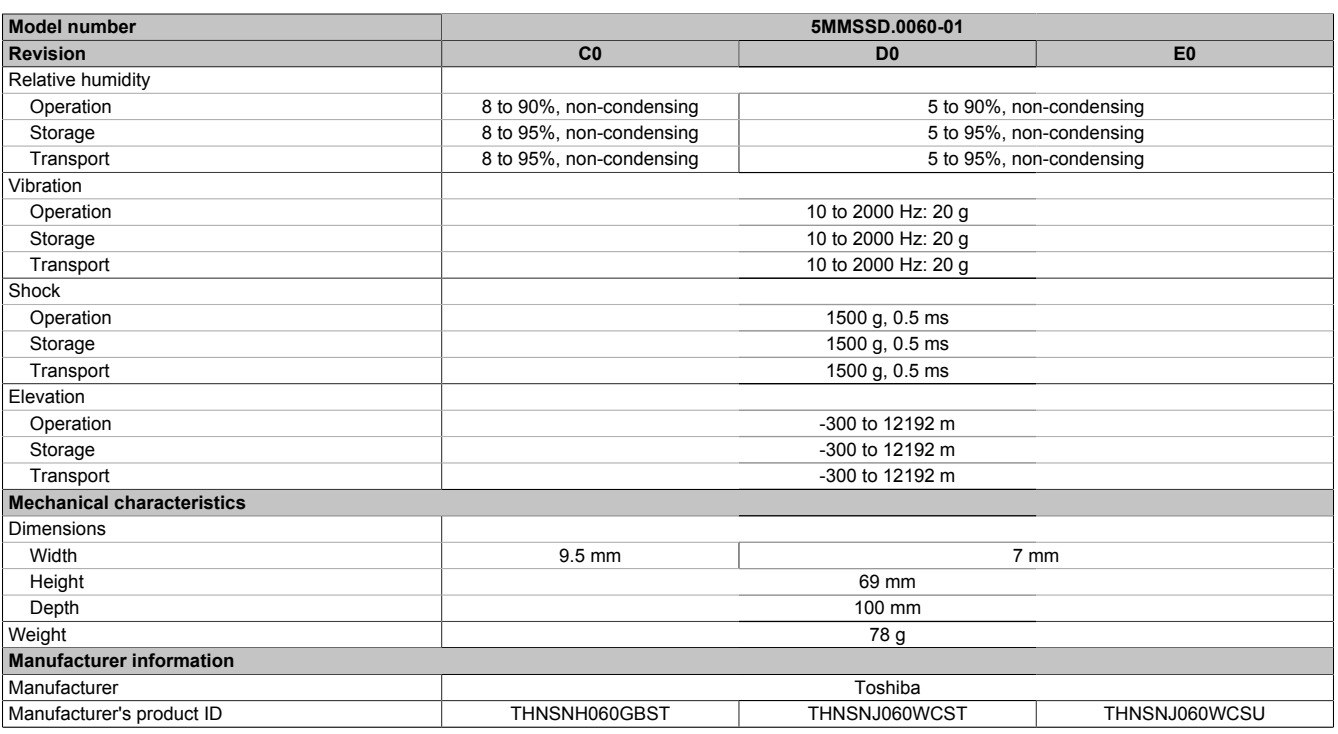

#### Table 124: 5MMSSD.0060-01, 5MMSSD.0060-01, 5MMSSD.0060-01 - Technical data

1) Yes, although applies only if all components installed within the complete system have this certification and the complete system itself carries the corresponding mark.

2) IOPS: Random read and write input/output operations per second.<br>3) TBW: Terabytes written.

TBW: Terabytes written.

## **2.3.9.6.4 Temperature/Humidity diagram**

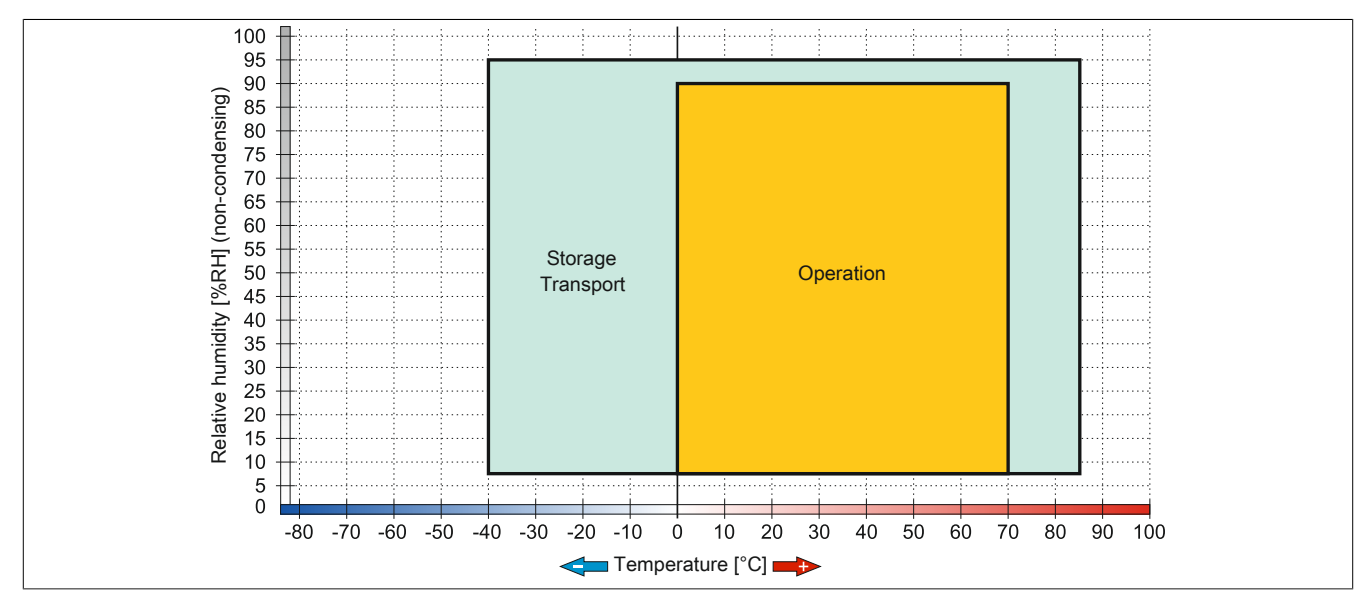

Figure 82: 5MMSSD.0060-01 ≤ Rev. C0 - Temperature/Humidity diagram

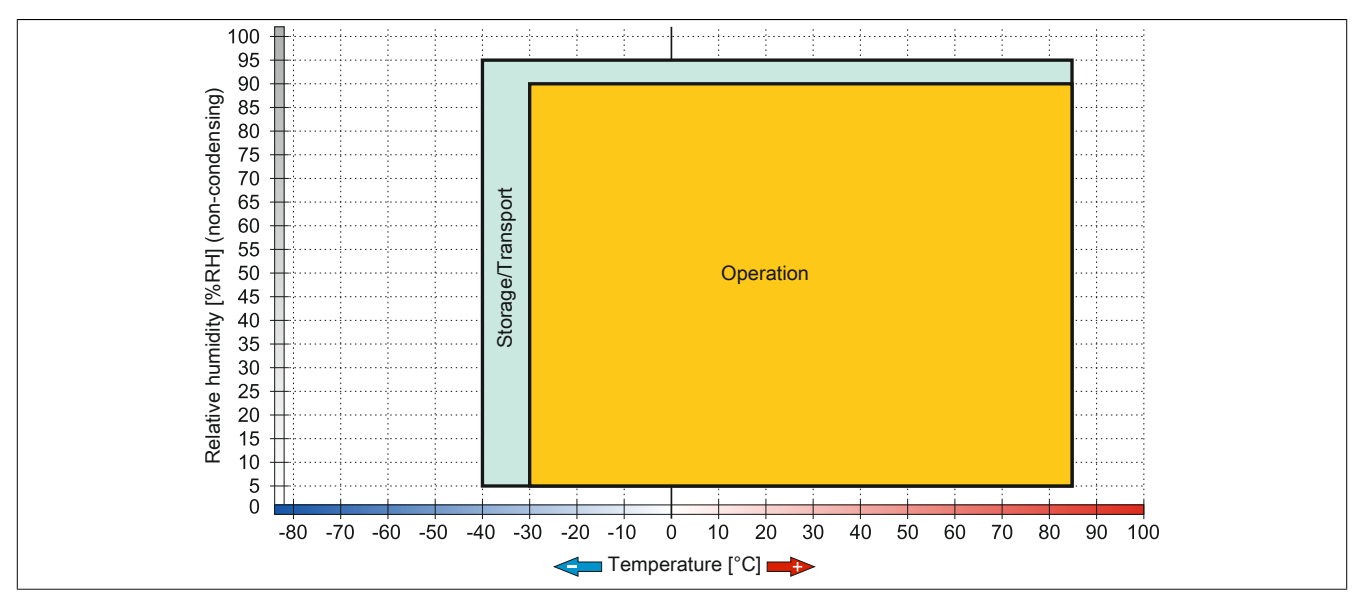

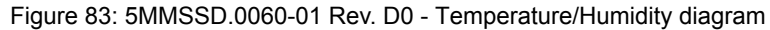

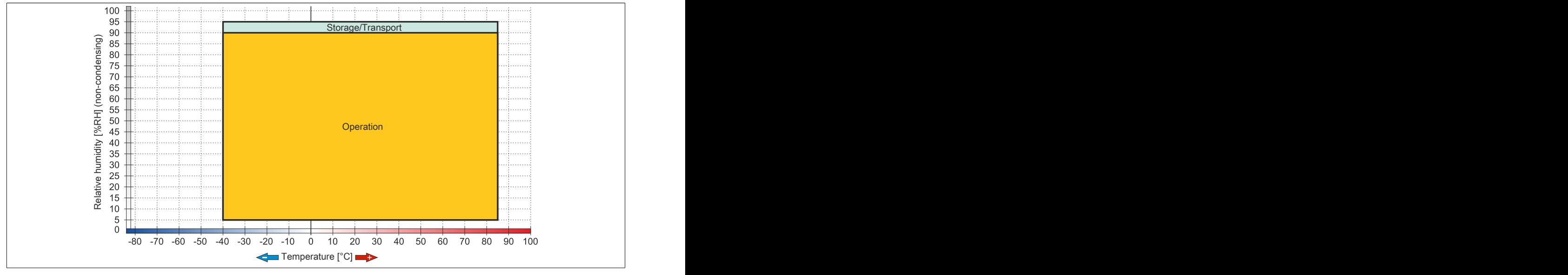

Figure 84: 5MMSSD.0060-01 ≥ Rev. E0 - Temperature/Humidity diagram
### **2.3.9.7 5MMSSD.0128-01**

### **2.3.9.7.1 General information**

This 128 GB slide-in compact solid-state drive (SSD) is based on multi-level cell (MLC) technology and can be used as a replacement or accessory part.

- Replacement for 5AC801.SSDI-04 or 5AC901.CSSD-04 SSD drives
- Accessory for the APC510 (optional SSD for I/O board)

### **2.3.9.7.2 Order data**

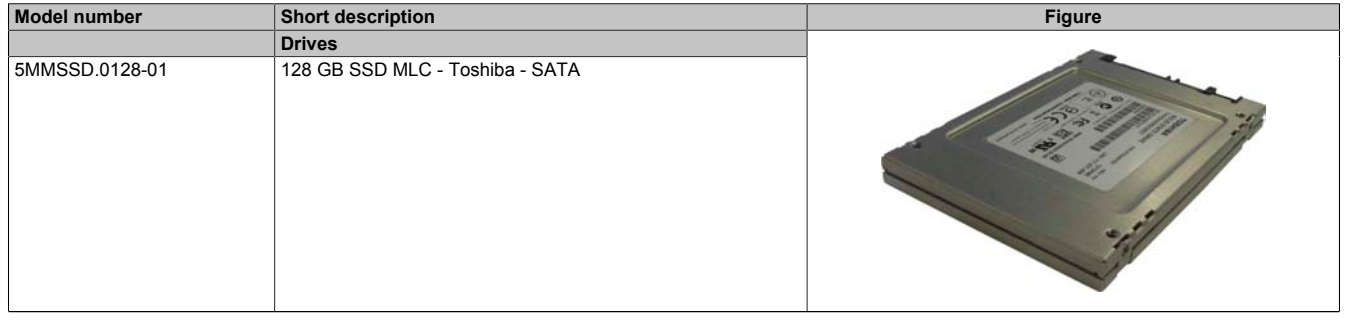

Table 125: 5MMSSD.0128-01 - Order data

### **2.3.9.7.3 Technical data**

# **Caution!**

**A sudden power failure can lead to data loss! In very rare cases, the mass storage device may also be damaged!**

**In order to prevent data loss or damage, the use of a UPS is recommended.**

## **Information:**

**The following specified characteristic data, features and limit values are only valid for this accessory and may differ from those of the complete system. The data specified for the complete system applies to the complete system in which this accessory is installed, for example.**

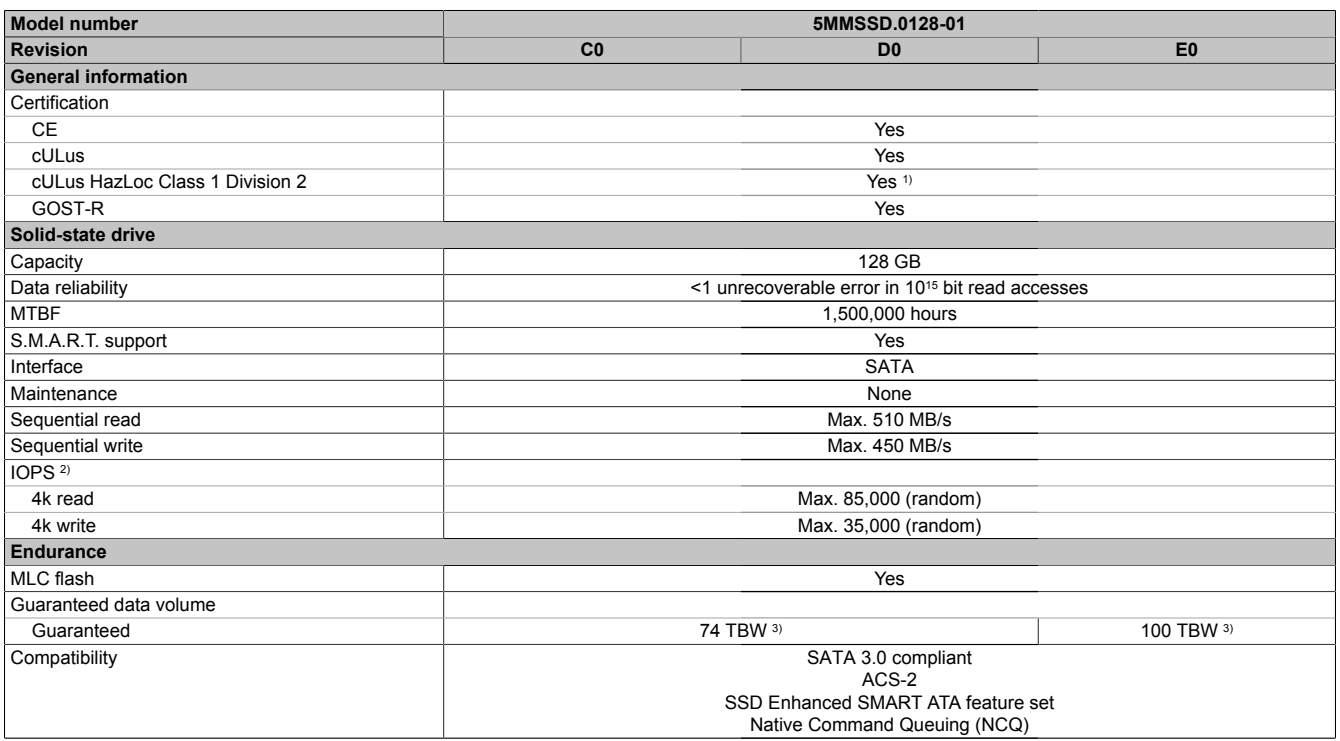

Table 126: 5MMSSD.0128-01, 5MMSSD.0128-01, 5MMSSD.0128-01 - Technical data

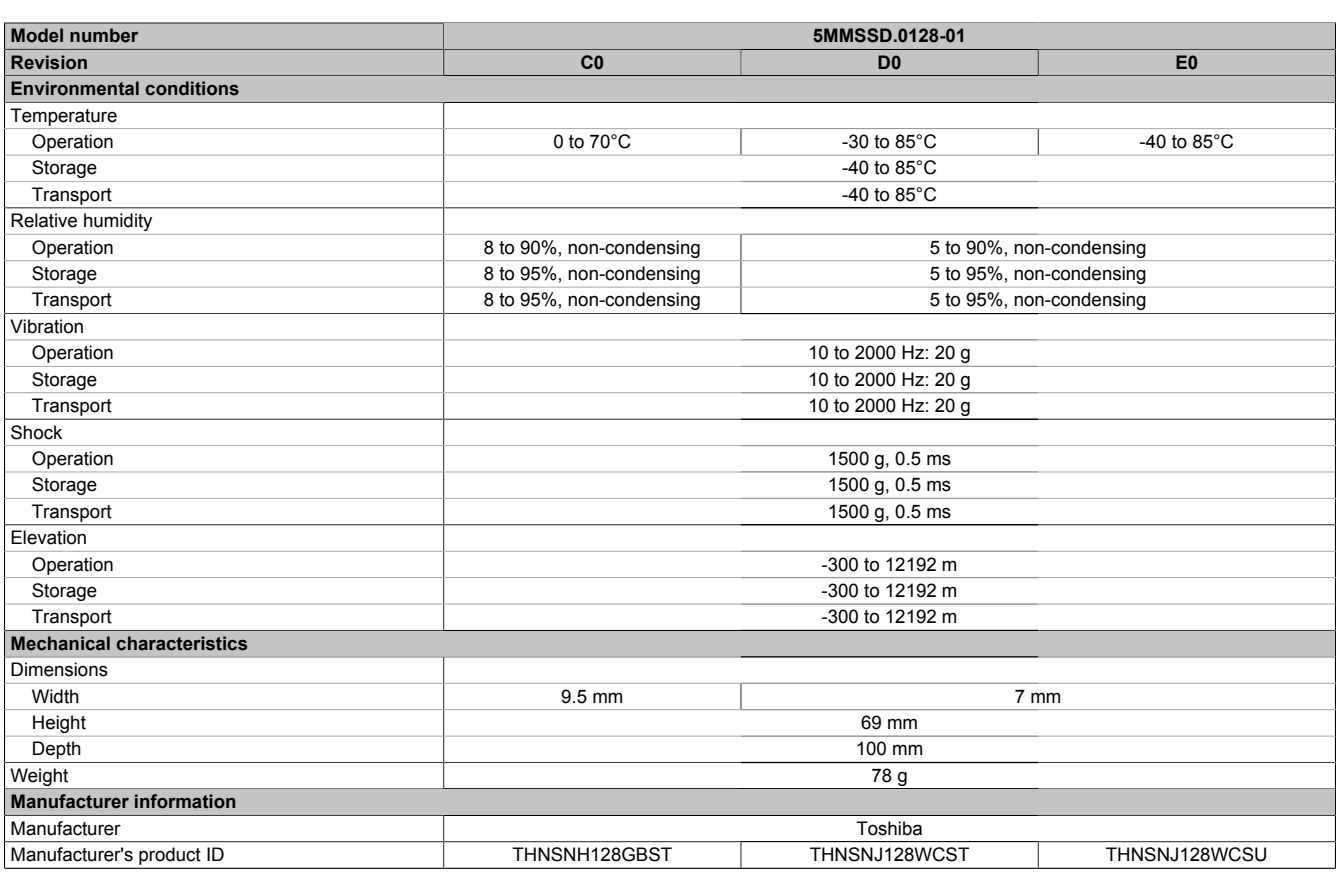

Table 126: 5MMSSD.0128-01, 5MMSSD.0128-01, 5MMSSD.0128-01 - Technical data

1) Yes, although applies only if all components installed within the complete system have this certification and the complete system itself carries the corresponding mark.

2) IOPS: Random read and write input/output operations per second.

3) TBW: Terabytes written.

### **2.3.9.7.4 Temperature/Humidity diagram**

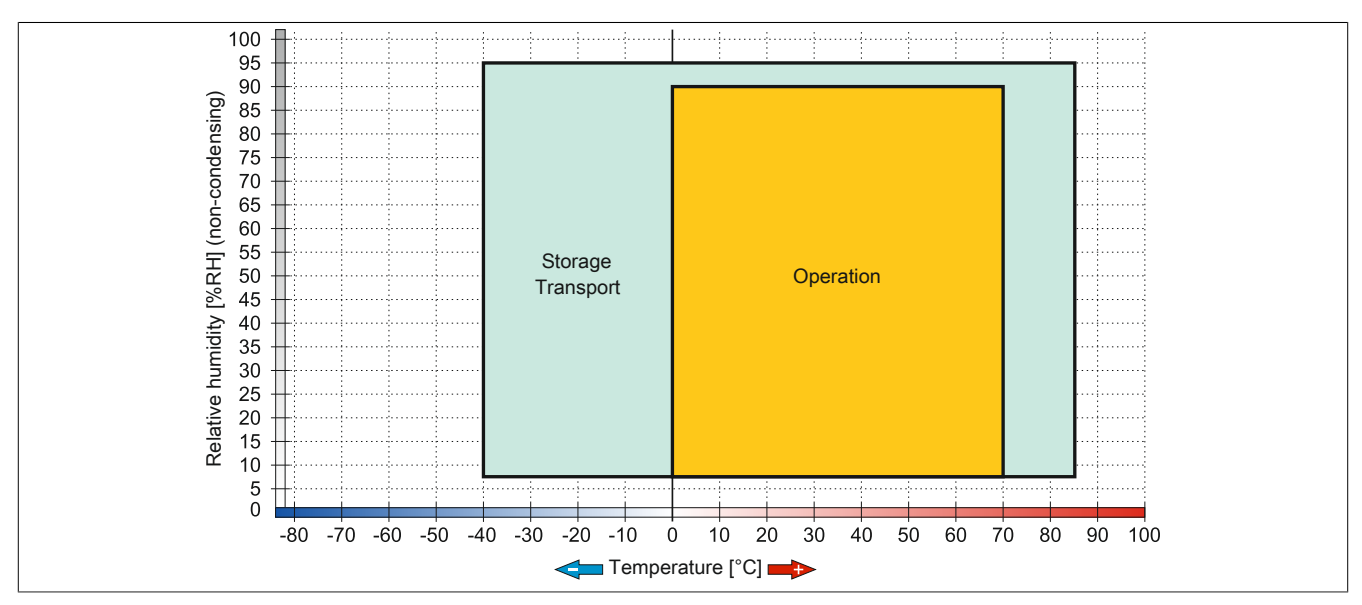

Figure 85: 5MMSSD.0128-01 ≤ Rev. C0 - Temperature/Humidity diagram

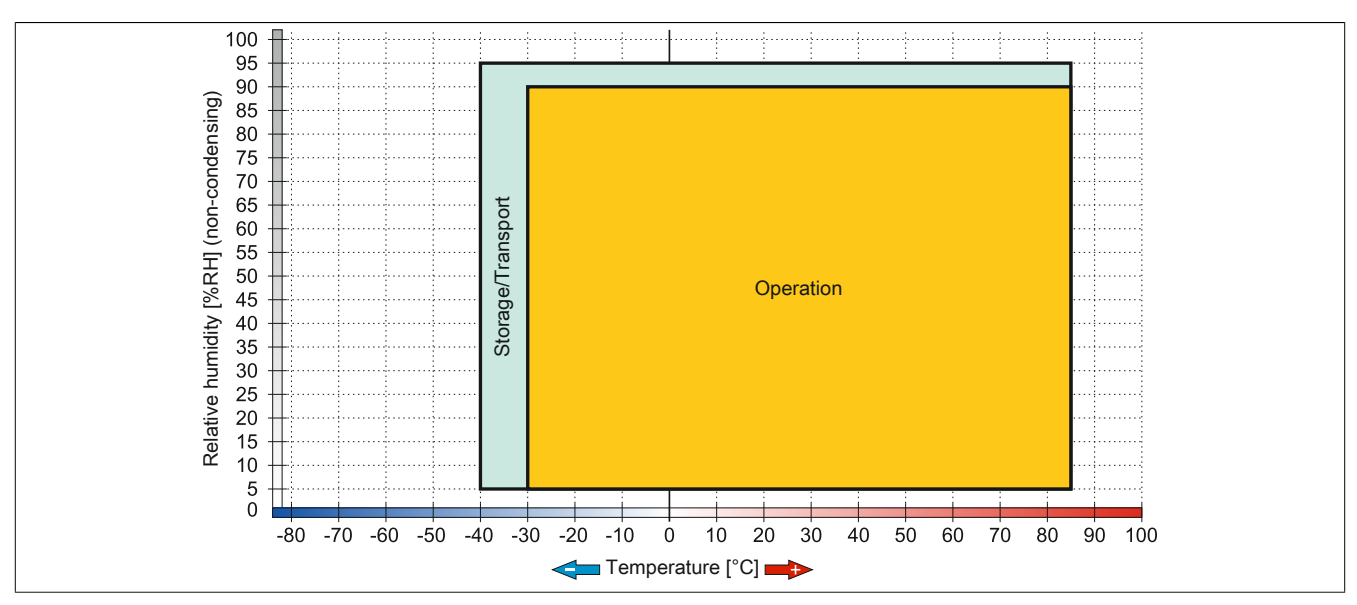

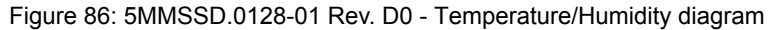

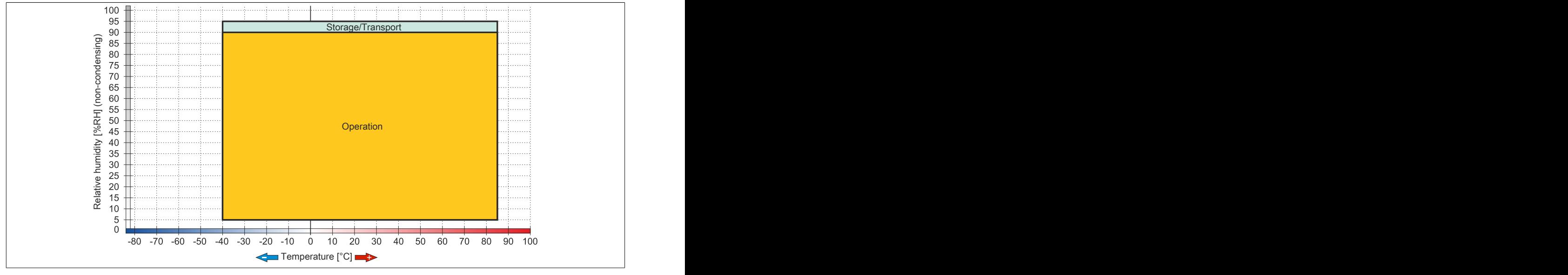

Figure 87: 5MMSSD.0128-01 ≥ Rev. E0 - Temperature/Humidity diagram

### **2.3.9.8 5MMSSD.0256-00**

### **2.3.9.8.1 General information**

This 256 GB slide-in compact solid-state drive (SSD) is based on multi-level cell (MLC) technology and can be used as a replacement or accessory part.

- Replacement for 5AC801.SSDI-05 or 5AC901.CSSD-05 SSD drives
- Accessory for the APC510 (optional SSD for I/O board)

### **2.3.9.8.2 Order data**

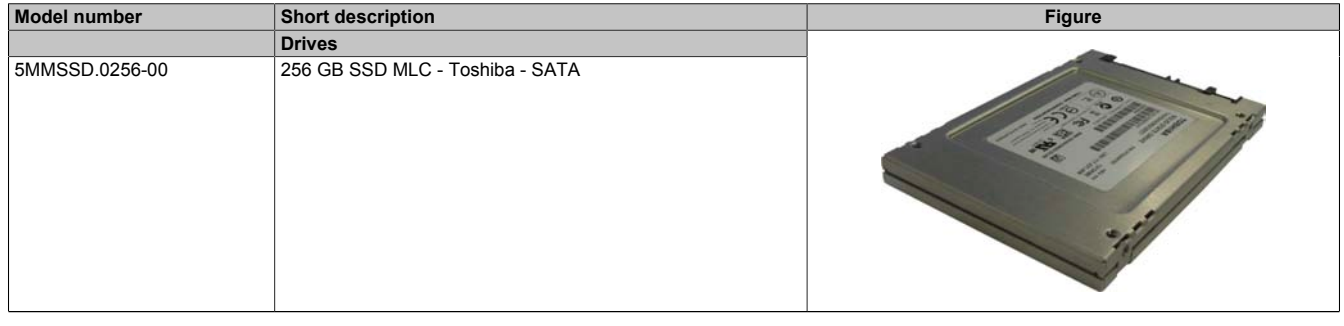

Table 127: 5MMSSD.0256-00 - Order data

### **2.3.9.8.3 Technical data**

# **Caution!**

**A sudden power failure can lead to data loss! In very rare cases, the mass storage device may also be damaged!**

**In order to prevent data loss or damage, the use of a UPS is recommended.**

## **Information:**

**The following specified characteristic data, features and limit values are only valid for this accessory and may differ from those of the complete system. The data specified for the complete system applies to the complete system in which this accessory is installed, for example.**

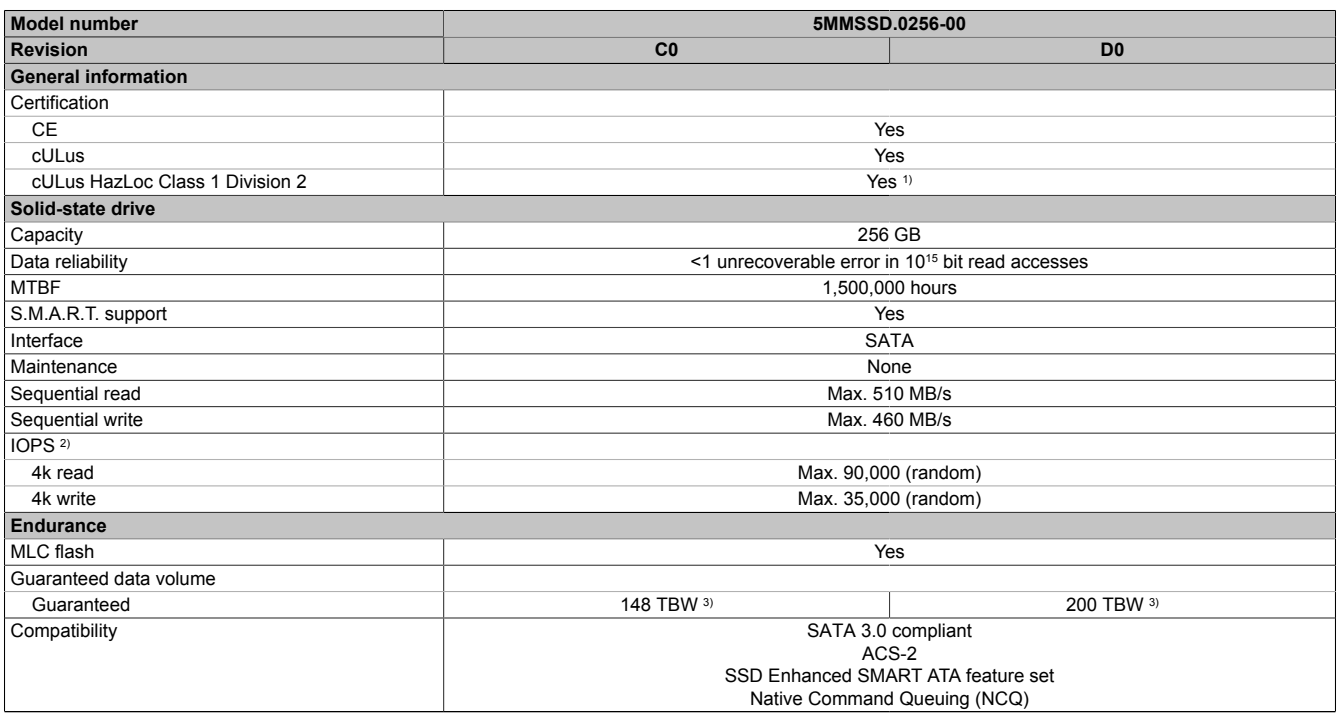

Table 128: 5MMSSD.0256-00, 5MMSSD.0256-00 - Technical data

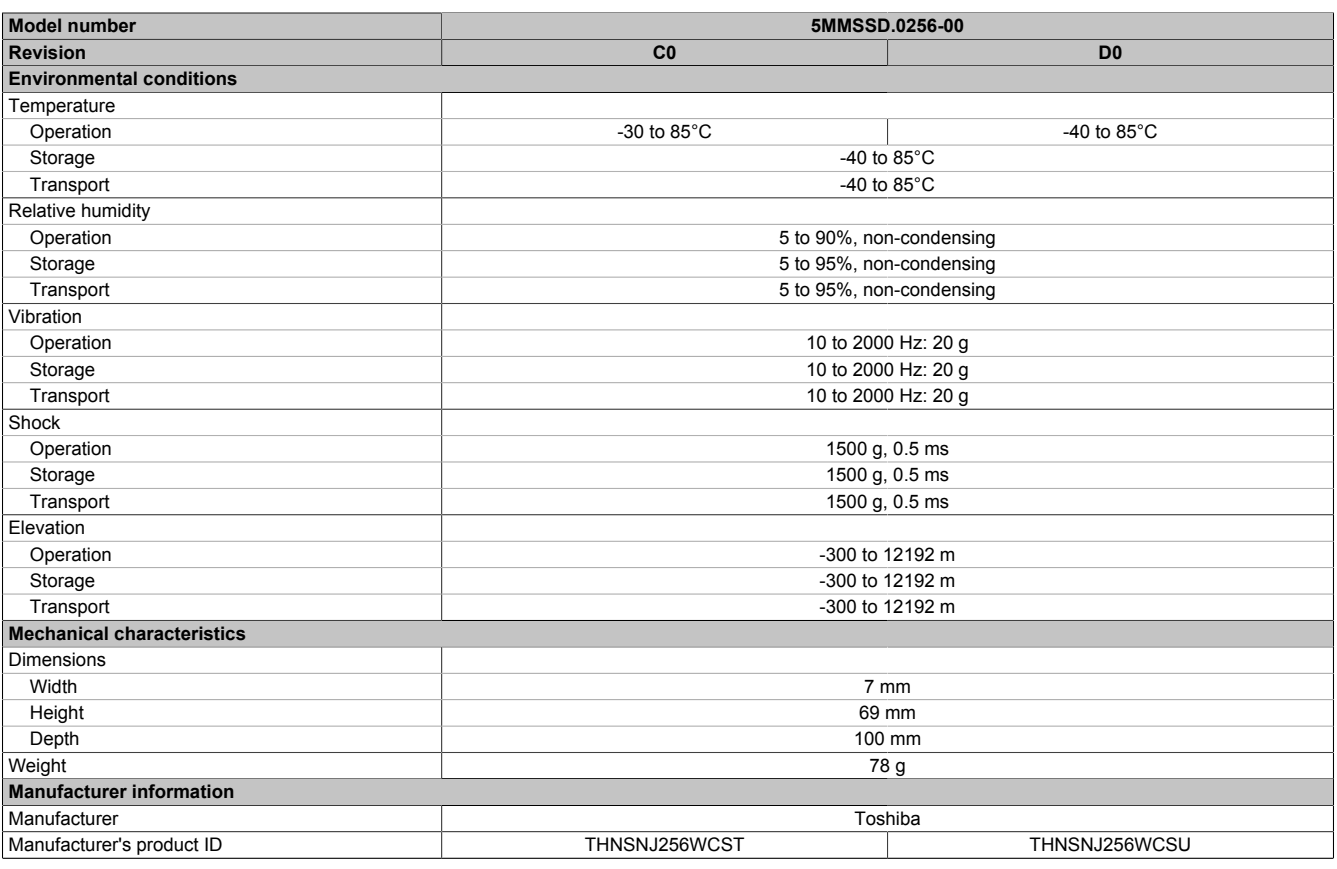

#### Table 128: 5MMSSD.0256-00, 5MMSSD.0256-00 - Technical data

1) Yes, although applies only if all components installed within the complete system have this certification and the complete system itself carries the corresponding mark.

2) IOPS: Random read and write input/output operations per second.

3) TBW: Terabytes written.

### **2.3.9.8.4 Temperature/Humidity diagram**

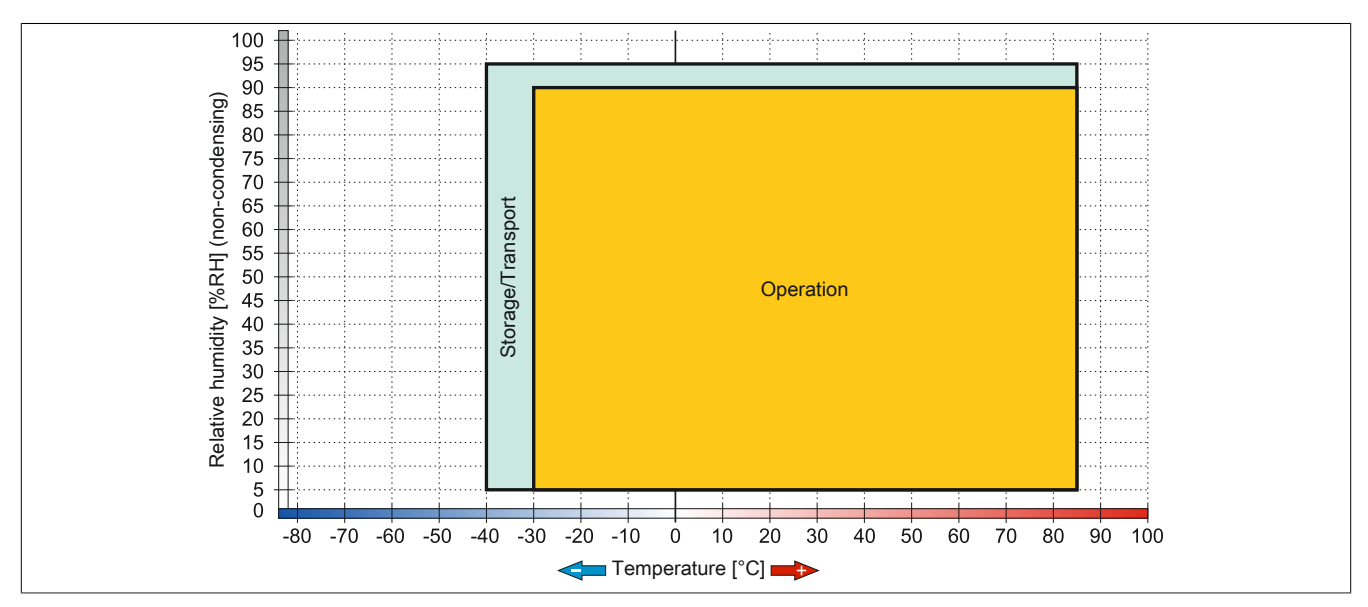

Figure 88: 5MMSSD.0256-00 ≤ C0 - Temperature/Humidity diagram

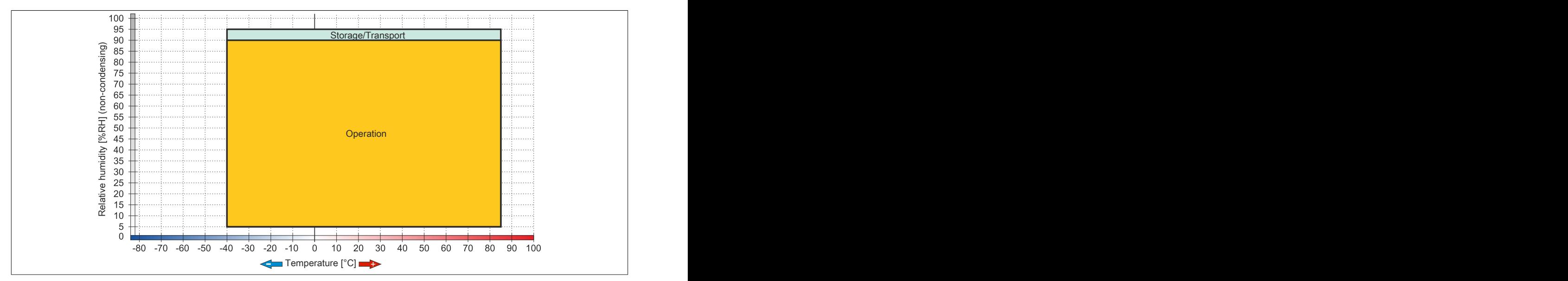

Figure 89: 5MMSSD.0256-00 ≥ D0 - Temperature/Humidity diagram

### **2.3.9.9 5MMSSD.0512-00**

### **2.3.9.9.1 General information**

This 512 GB slide-in compact solid-state drive (SSD) is based on multi-level cell (MLC) technology and can be used as a replacement or accessory part.

• Replacement drive for 5AC901.CSSD-06 solid-state drive

#### **2.3.9.9.2 Order data**

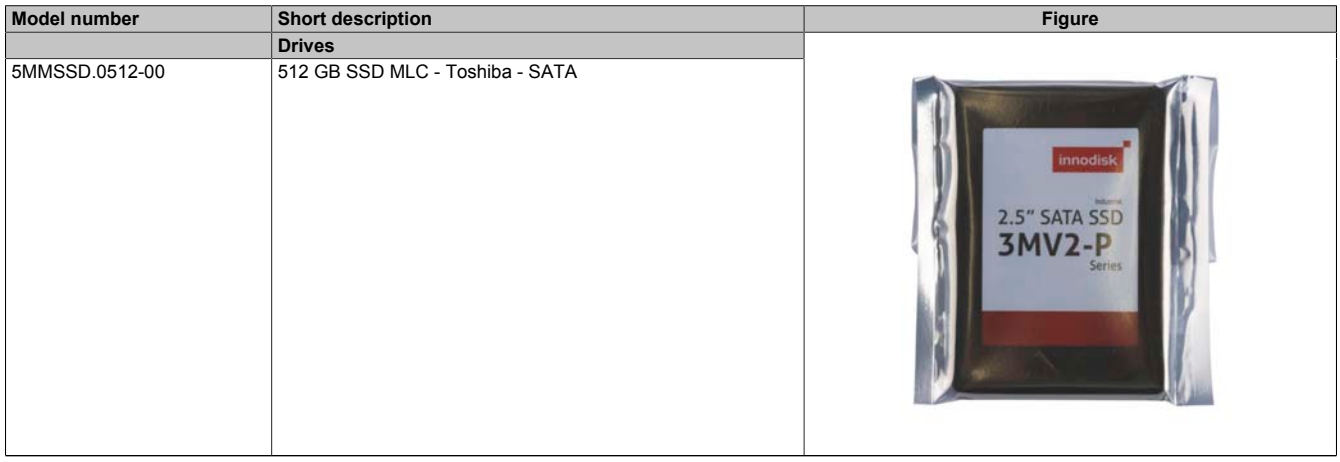

Table 129: 5MMSSD.0512-00 - Order data

### **2.3.9.9.3 Technical data**

# **Caution!**

**A sudden power failure can lead to data loss! In very rare cases, the mass storage device may also be damaged!**

**In order to prevent data loss or damage, the use of a UPS is recommended.**

### **Information:**

**The following specified characteristic data, features and limit values are only valid for this accessory and may differ from those of the complete system. The data specified for the complete system applies to the complete system in which this accessory is installed, for example.**

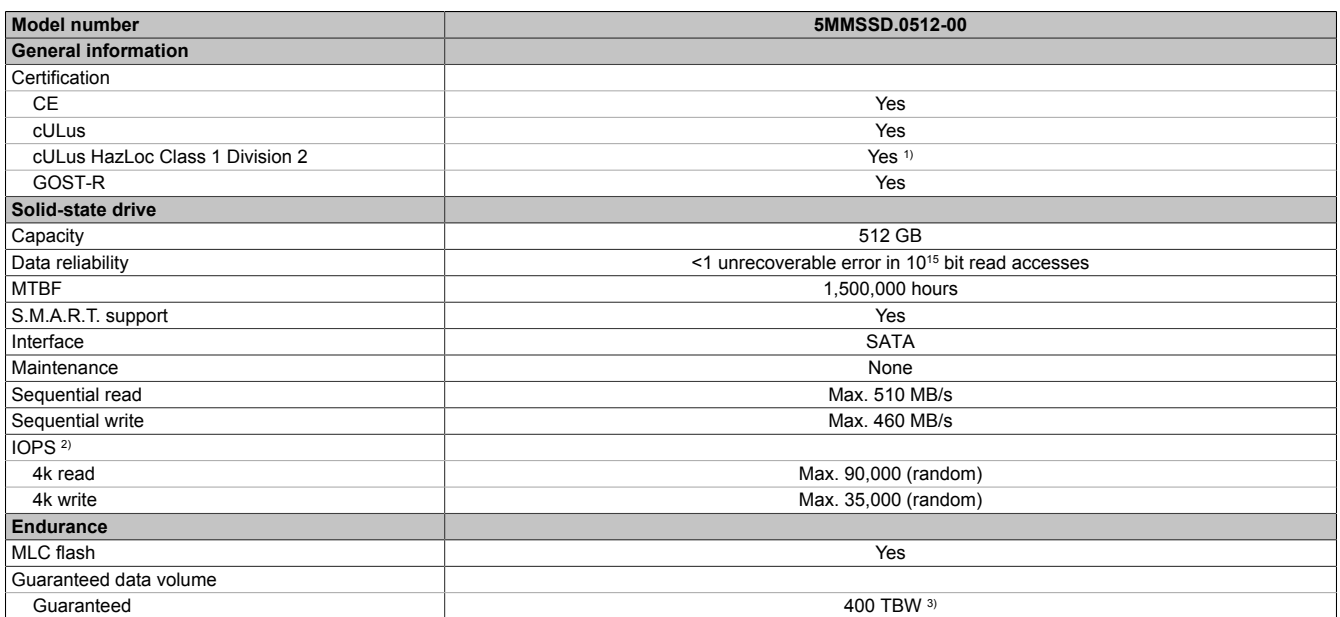

Table 130: 5MMSSD.0512-00 - Technical data

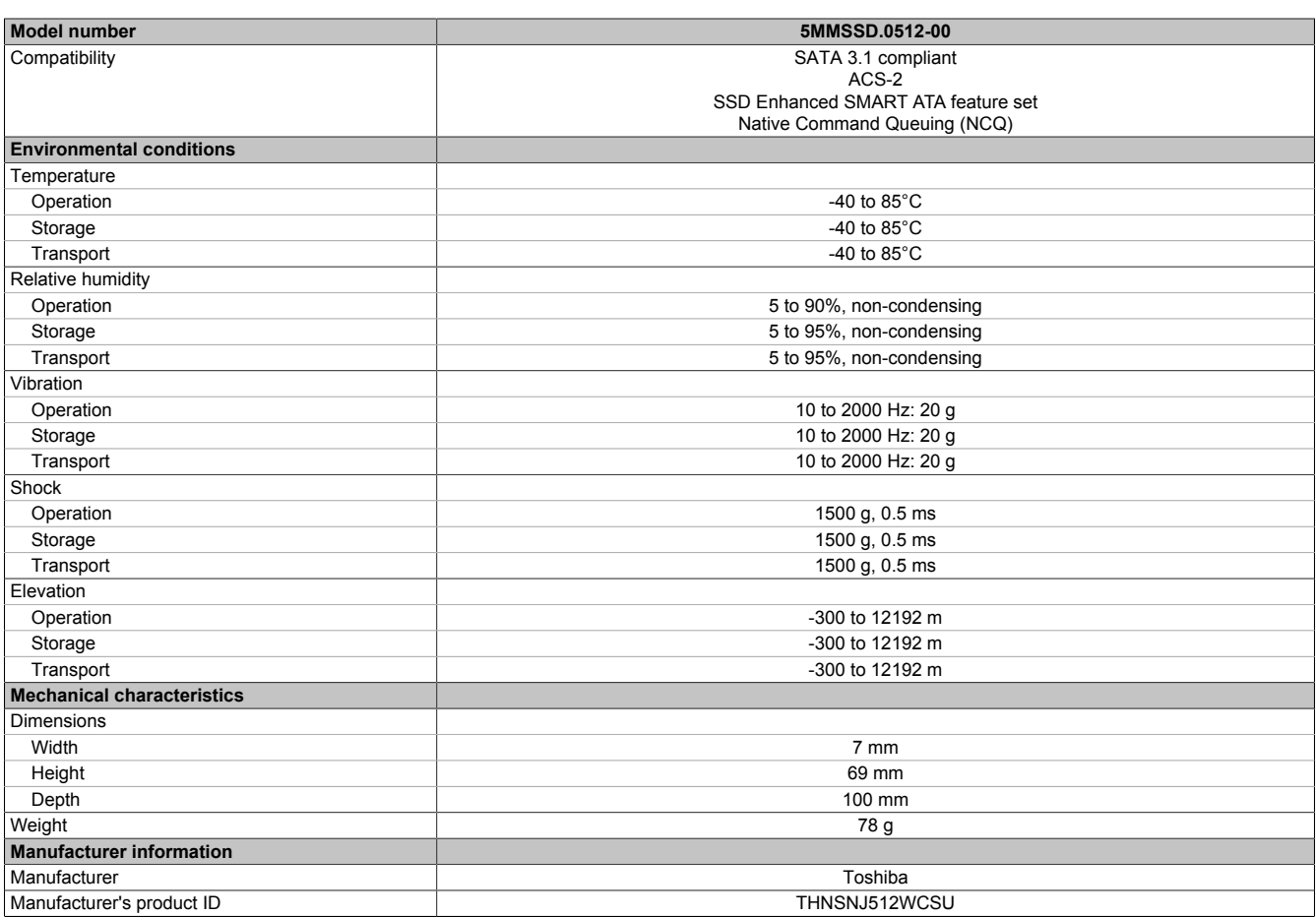

#### Table 130: 5MMSSD.0512-00 - Technical data

1) Yes, although applies only if all components installed within the complete system have this certification and the complete system itself carries the corresponding mark.

2) IOPS: Random read and write input/output operations per second.

3) TBW: Terabytes written.

### **2.3.9.9.4 Temperature/Humidity diagram**

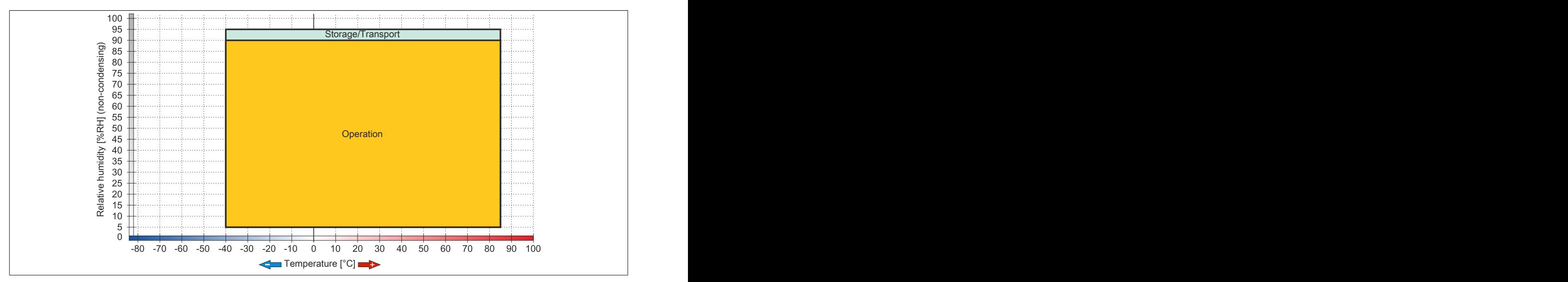

Figure 90: 5MMSSD.0512-00 - Temperature/Humidity diagram

### **2.3.9.10 5AC901.CHDD-99**

### **2.3.9.10.1 General information**

The slide-in compact kit can be used as a replacement part for slide-in compact drives (HDD/SSD). It consists of an extraction strip, plastic guide rails as well as the necessary screws.

# **Information:**

**If this slide-in compact kit is used with components (HDD/SDD) not approved by B&R, then B&R cannot make any guarantees regarding fit, form or function. In addition, B&R is not able to guarantee that the specifications, norms and certifications applicable to this device continue to apply.**

### **2.3.9.10.2 Order data**

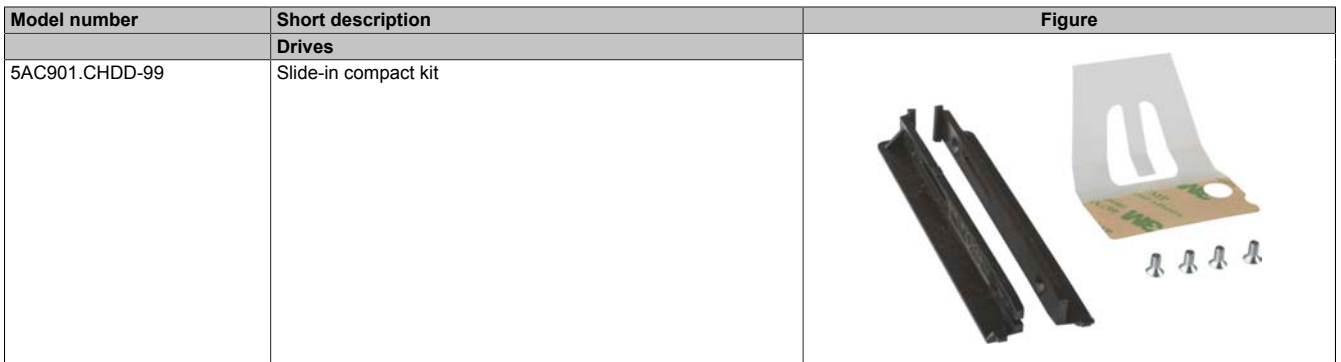

Table 131: 5AC901.CHDD-99 - Order data

### **2.3.9.11 5AC901.CCFA-00**

### **2.3.9.11.1 General information**

This CFast adapter is a slide-in compact adapter that allows a CFast card to be inserted and operated on a B&R Industrial PC. The CFast adapter can be used in APC910 and PPC900 system units.

- CFast slot
- Slide-in compact

### **2.3.9.11.2 Order data**

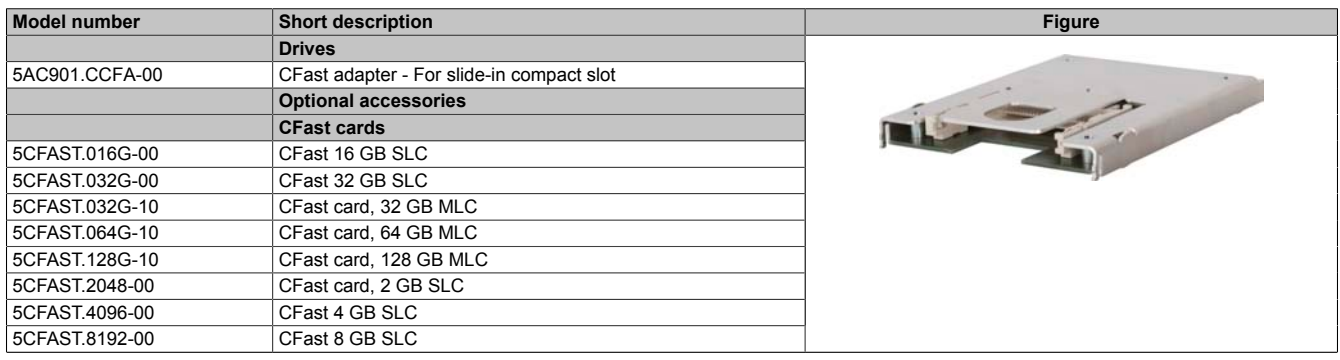

Table 132: 5AC901.CCFA-00 - Order data

### **2.3.9.11.3 Technical data**

# **Caution!**

**A sudden power failure can lead to data loss! In very rare cases, the mass storage device may also be damaged!**

**In order to prevent data loss or damage, the use of a UPS is recommended.**

## **Information:**

**The following specified characteristic data, features and limit values are only valid for this accessory and may differ from those of the complete system. The data specified for the complete system applies to the complete system in which this accessory is installed, for example.**

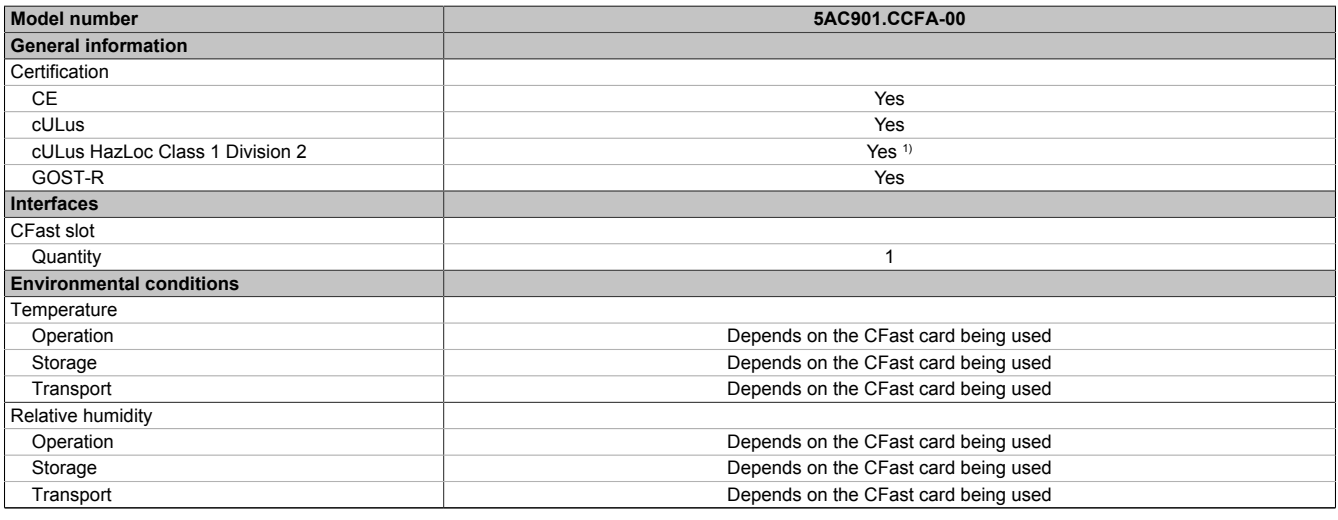

#### Table 133: 5AC901.CCFA-00 - Technical data

1) Yes, although applies only if all components installed within the complete system have this certification and the complete system itself carries the corresponding mark.

### **2.3.9.12 5AC901.SDVW-00**

### **2.3.9.12.1 General information**

The DVD-R/RW slide-in drive can be used in APC910 system units and PPC800 bus units with a slide-in drive slot.

- DVD-R/RW, DVD+R/RW drive
- Slide-in

### **2.3.9.12.2 Order data**

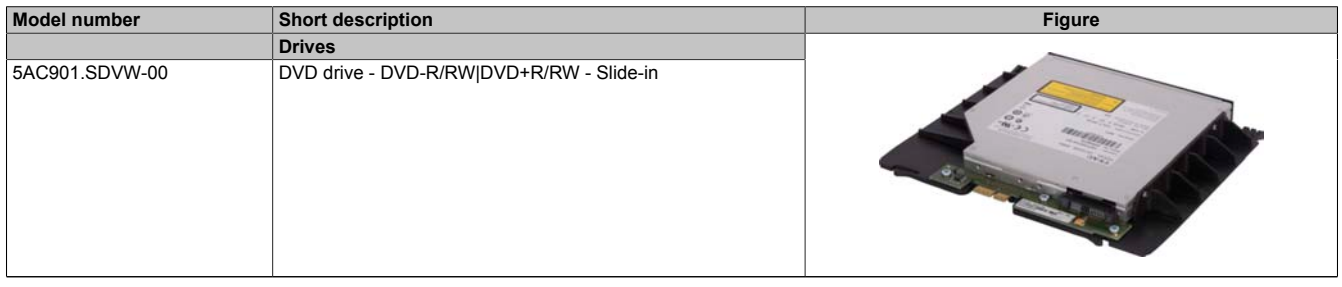

Table 134: 5AC901.SDVW-00 - Order data

### **2.3.9.12.3 Technical data**

# **Information:**

**The following specified characteristic data, features and limit values are only valid for this accessory and may differ from those of the complete system. The data specified for the complete system applies to the complete system in which this accessory is installed, for example.**

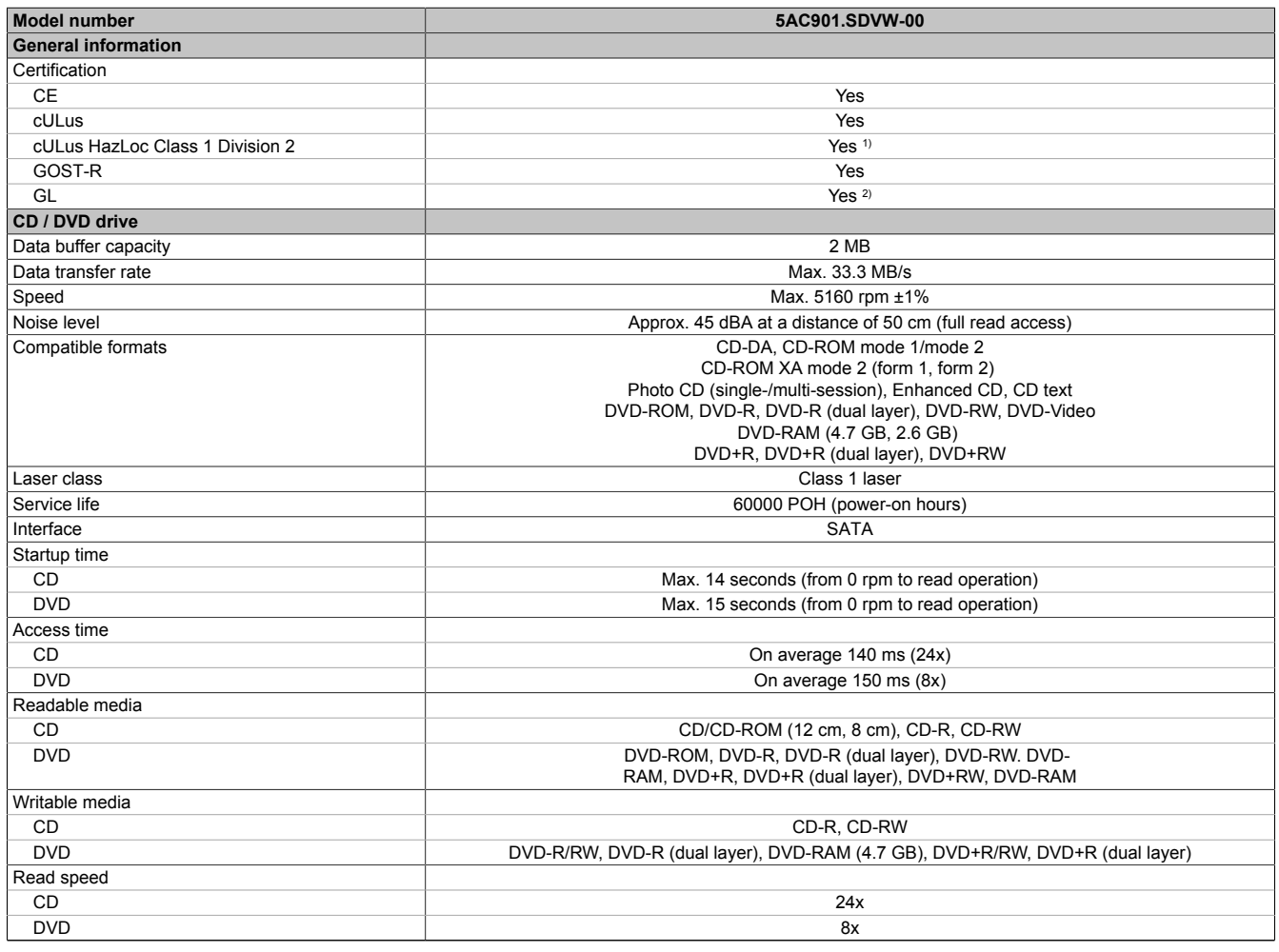

Table 135: 5AC901.SDVW-00 - Technical data

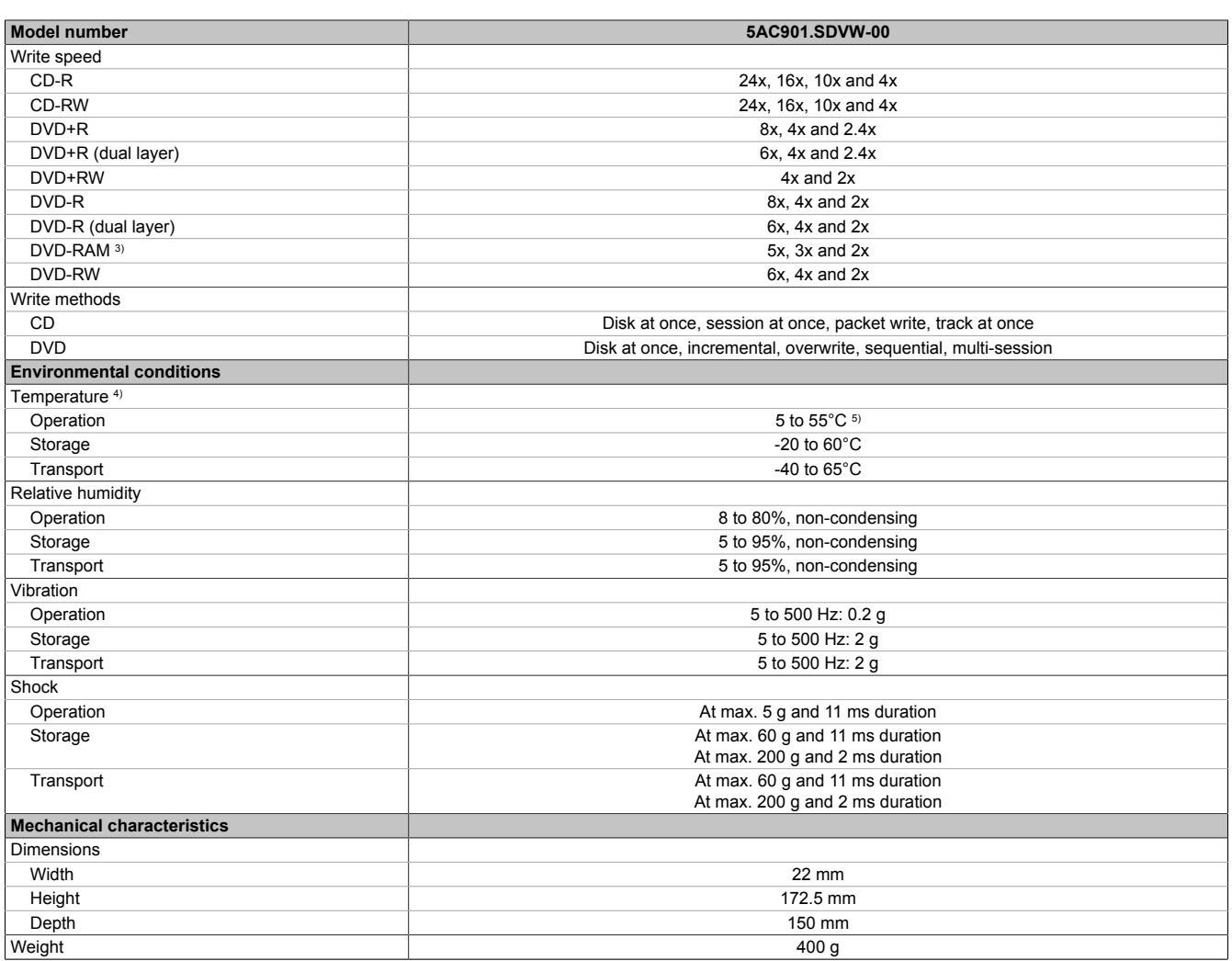

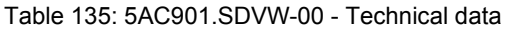

1) Yes, although applies only if all components installed within the complete system have this certification and the complete system itself carries the corresponding mark.

2) Yes, although applies only if all components installed within the complete system have this certification.

3) RAM drivers are not provided by the manufacturer. Support of RAM function by "Nero" burning software (model number 5SWUTI.0000-00) or other burning software packages or drivers from third-party providers.

4) Temperature specifications refer to operation at 500 meters. The maximum ambient temperature is typically derated by 1°C per 1000 meters (starting at 500 meters above sea level).

5) Surface temperature of drive.

### **2.3.9.12.4 Temperature/Humidity diagram**

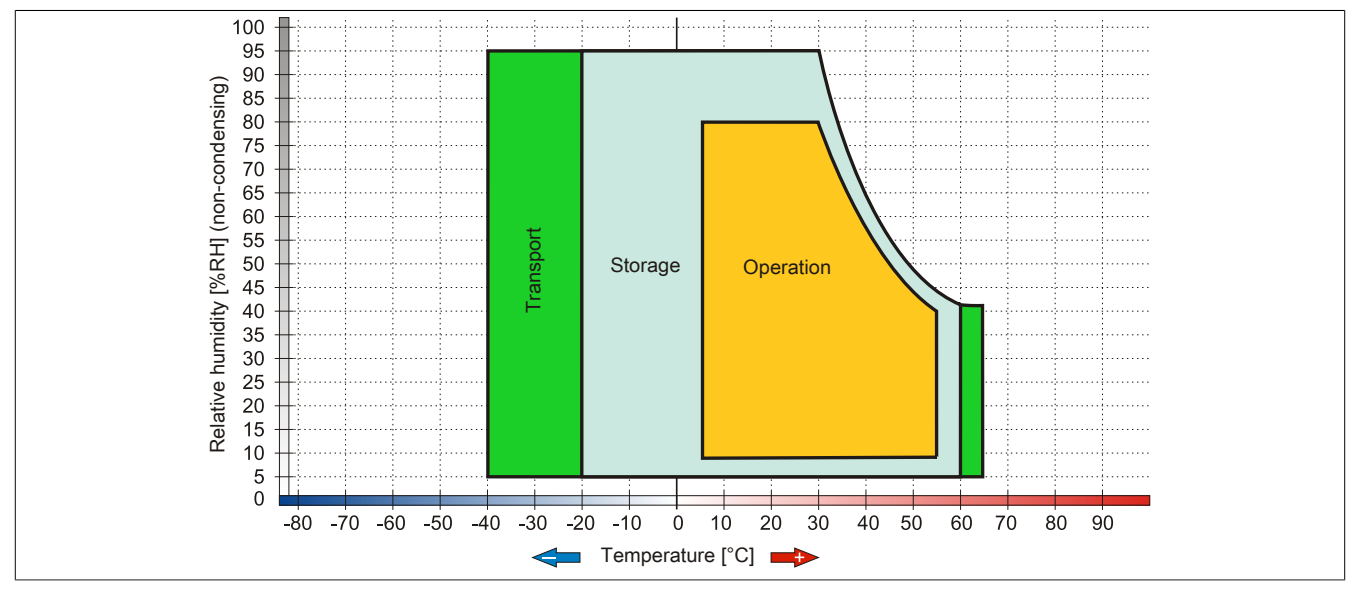

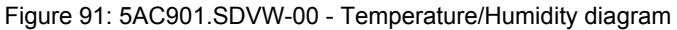

### **2.3.9.13 5AC901.SSCA-00**

### **2.3.9.13.1 General information**

The slide-in compact adapter is a slide-in adapter that allows a slide-in compact drive to be installed and operated on a B&R Industrial PC. The slide-in compact adapter can be used in APC910 system units and PPC900 bus units.

- Slide-in compact slot
- Slide-in

### **2.3.9.13.2 Order data**

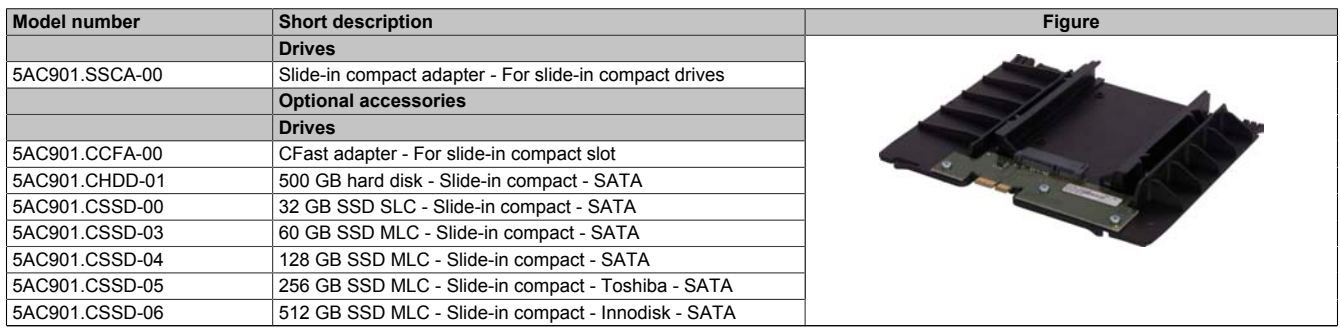

Table 136: 5AC901.SSCA-00 - Order data

### **2.3.9.13.3 Technical data**

# **Caution!**

**A sudden power failure can lead to data loss! In very rare cases, the mass storage device may also be damaged!**

**In order to prevent data loss or damage, the use of a UPS is recommended.**

## **Information:**

**The following specified characteristic data, features and limit values are only valid for this accessory and may differ from those of the complete system. The data specified for the complete system applies to the complete system in which this accessory is installed, for example.**

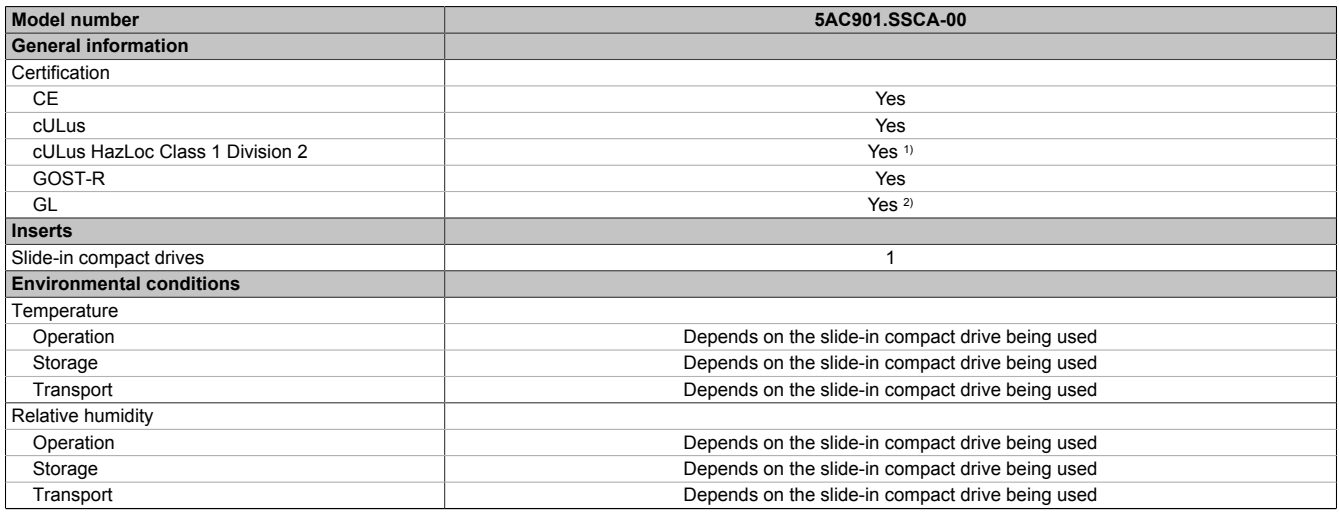

#### Table 137: 5AC901.SSCA-00 - Technical data

1) Yes, although applies only if all components installed within the complete system have this certification and the complete system itself carries the corresponding mark.

2) Yes, although applies only if all components installed within the complete system have this certification.

### **2.3.10 Interface options**

# **Information:**

**Please note that not every interface option can be installed in interface slots 1 and 2. For more information, see ["IF option 1 slot" on page 61](#page-60-0) and ["IF option 2 slot" on page 61.](#page-60-1)**

# **Information:**

**For information about installing or replacing an interface option, please refer to the section ["Installing](#page-206-0) [the interface option" on page 207.](#page-206-0)**

**Depending on the IF option being used, it may be necessary to load the default settings in BIOS Setup after replacement or installation [\(see "Save & Exit" on page 295](#page-294-0)).**

### **2.3.10.1 5AC901.I485-00**

### **2.3.10.1.1 General information**

Interface option 5AC901.I485-00 is equipped with an RS232/422/485 interface. The operating mode (RS232/ RS422/RS485) is selected automatically depending on the electrical connection.

- 1x RS232/422/485 interface
- Compatible with the APC910 and PPC900

### **2.3.10.1.2 Order data**

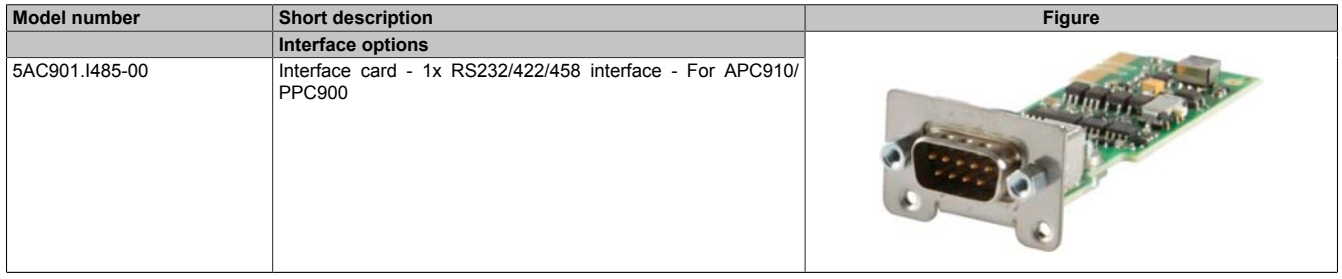

Table 138: 5AC901.I485-00 - Order data

### **2.3.10.1.3 Technical data**

# **Information:**

**The following specified characteristic data, features and limit values are only valid for this accessory and may differ from those of the complete system. The data specified for the complete system applies to the complete system in which this accessory is installed, for example.**

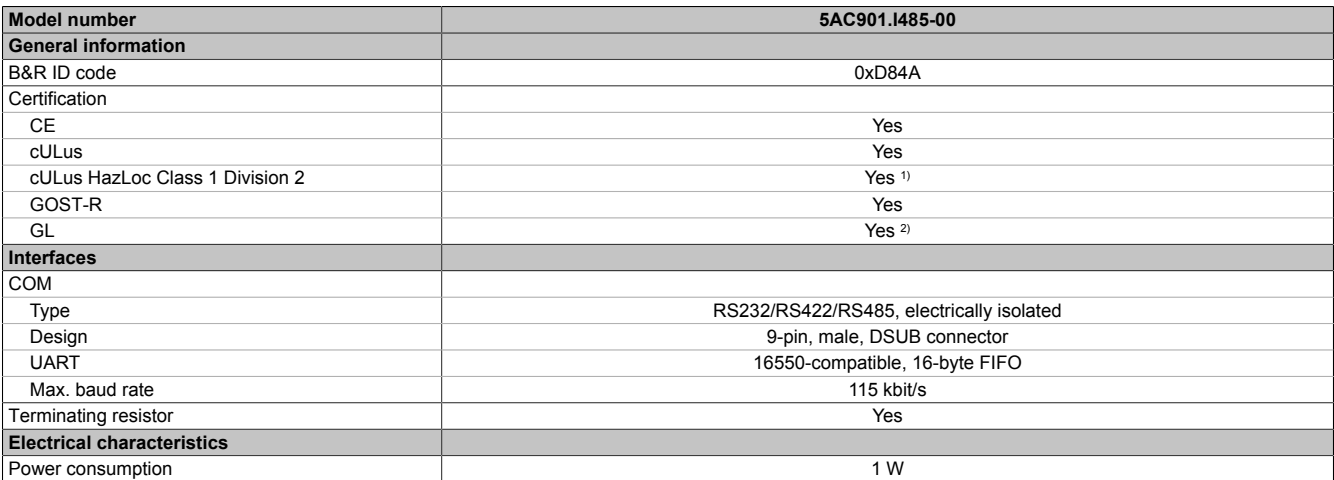

Table 139: 5AC901.I485-00 - Technical data

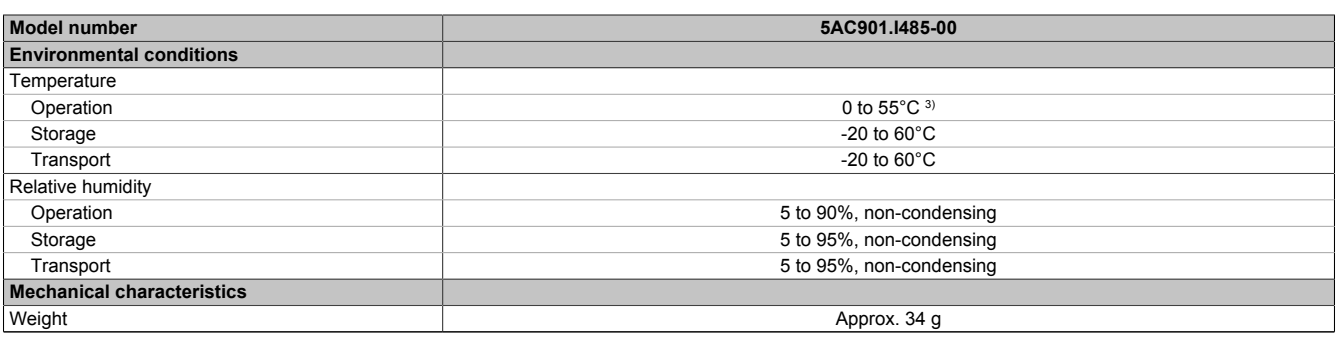

#### Table 139: 5AC901.I485-00 - Technical data

1) Yes, although applies only if all components installed within the complete system have this certification and the complete system itself carries the corresponding mark.

2) Yes, although applies only if all components installed within the complete system have this certification.<br>3) Detailed information can be found in the temperature tables in the user's manual.

Detailed information can be found in the temperature tables in the user's manual.

### **2.3.10.1.3.1 Pinout**

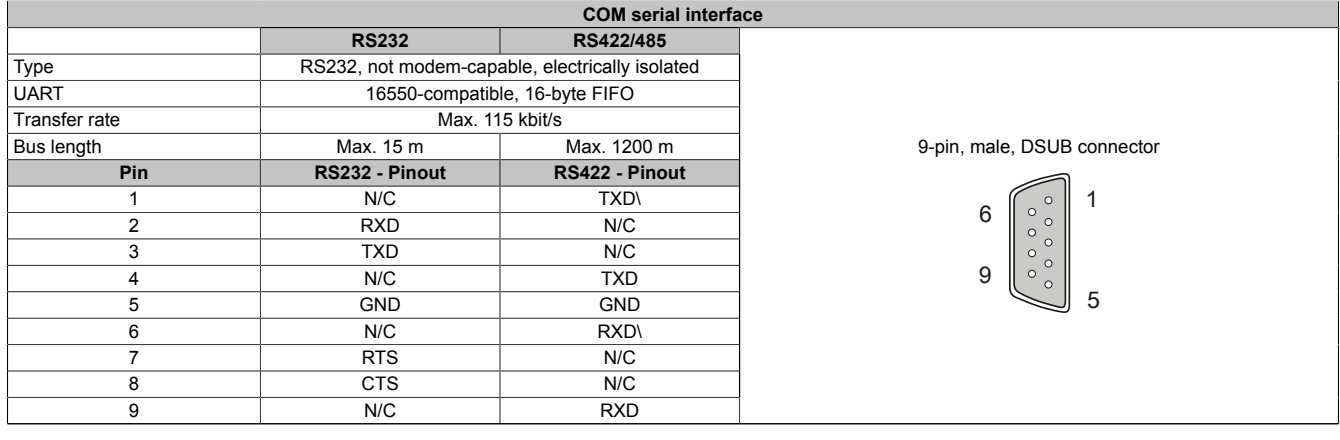

#### Table 140: COM - Pinout

### **2.3.10.1.3.2 I/O address and IRQ**

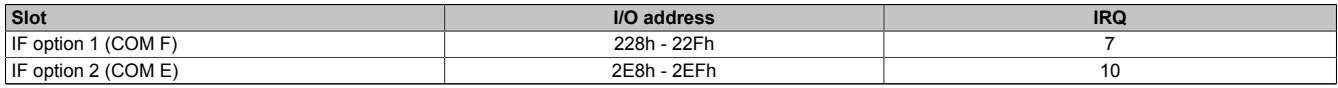

Table 141: I/O address and IRQ

### **2.3.10.1.3.3 RS232 - Bus length and cable type**

The maximum transfer rate of 115 kbit/s depends on the cable length as well as the type of cable being used.

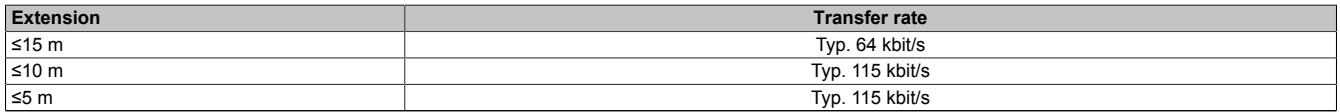

#### Table 142: RS232 - Bus length and transfer rate

Preferably, the cable material used should have the following properties or deviate only slightly from them in order to achieve an optimal transfer rate.

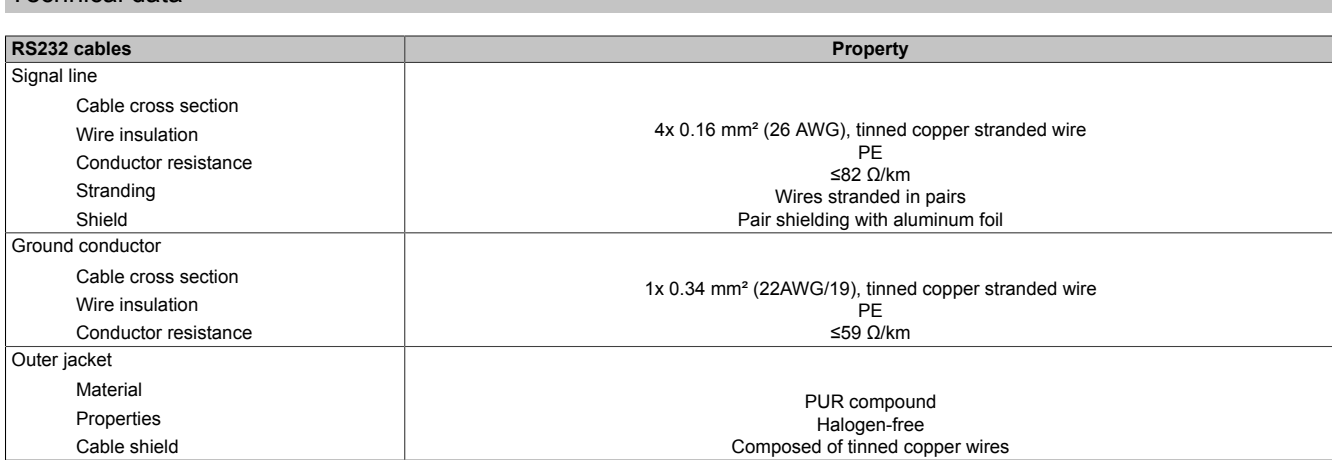

Table 143: RS232 cable requirements

### **2.3.10.1.3.4 RS422 - Bus length and cable type**

Technical data

The RTS line must be switched on to activate the transmitter.

The maximum transfer rate of 115 kbit/s depends on the cable length and type of cable used.

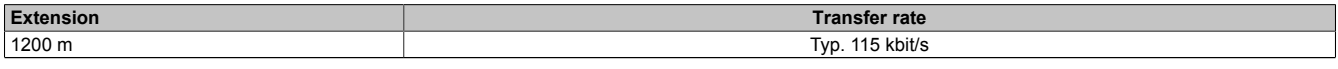

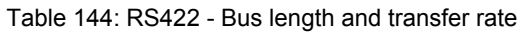

Preferably, the cable material used should have the following properties or deviate only slightly from them in order to achieve an optimal transfer rate.

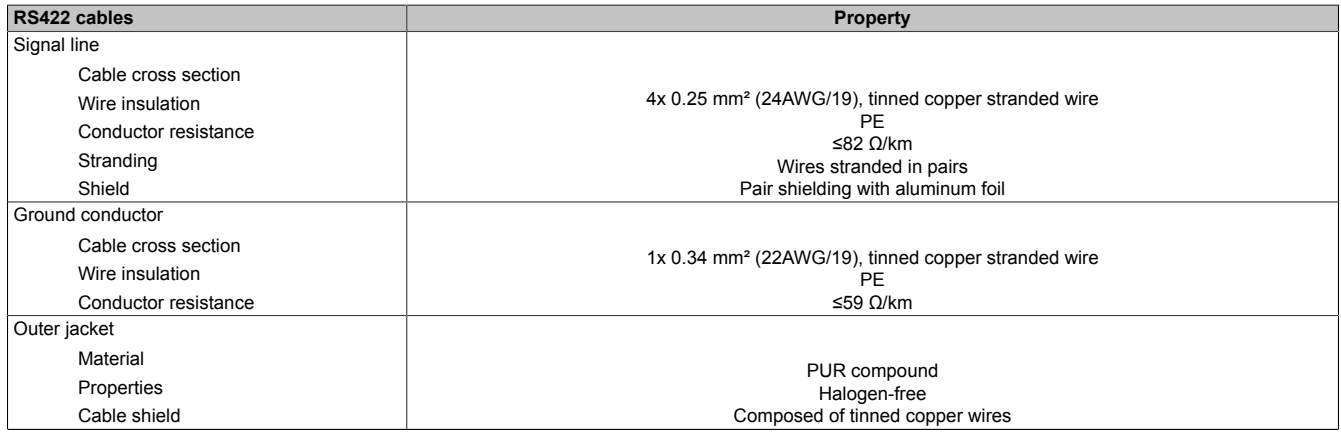

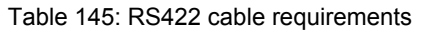

### **2.3.10.1.3.5 Operation as an RS485 interface**

The pins of the RS422 default interface (1, 4, 6 and 9) must be used for operation. To do this, connect the pins as shown.

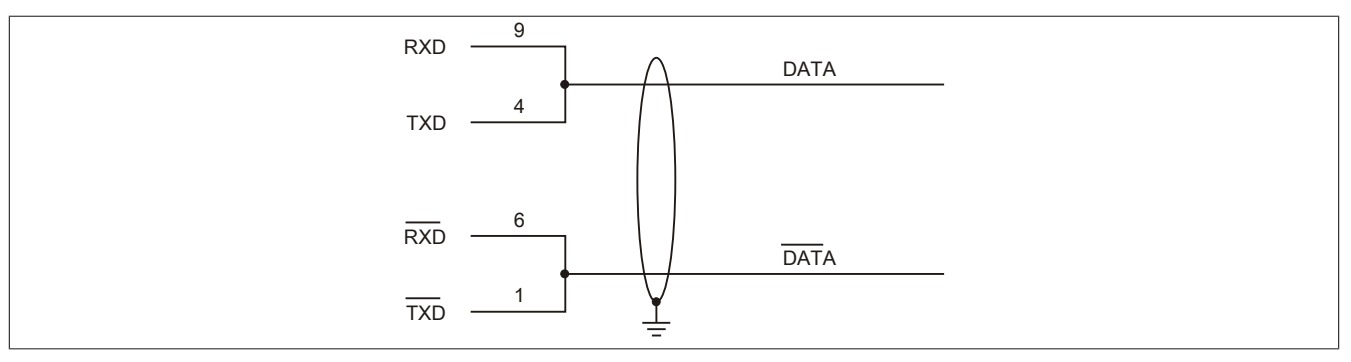

Figure 92: RS232/422/485 interface - Operation in RS485 mode

The RTS line must be switched by the driver for each transmission or reception; there is no automatic switch-back mechanism. This cannot be configured in Windows.

With long cable lengths, the voltage drop can result in greater potential differences between the bus devices, which can hinder communication. This can be improved by running the ground wire with the others.

### **2.3.10.1.3.6 RS485 - Bus length and cable type**

The maximum transfer rate of 115 kbit/s depends on the cable length and type of cable used.

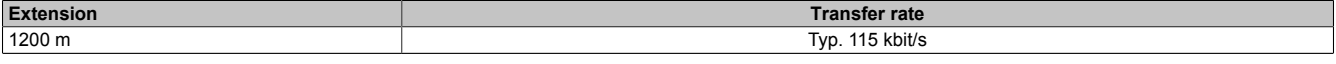

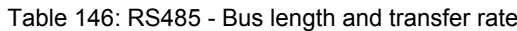

Preferably, the cable material used should have the following properties or deviate only slightly from them in order to achieve an optimal transfer rate.

| RS485 cables         | <b>Property</b>                                                 |  |
|----------------------|-----------------------------------------------------------------|--|
| Signal line          |                                                                 |  |
| Cable cross section  |                                                                 |  |
| Wire insulation      | 4x 0.25 mm <sup>2</sup> (24AWG/19), tinned copper stranded wire |  |
| Conductor resistance | PE<br>≤82 Ω/km                                                  |  |
| Stranding            | Wires stranded in pairs                                         |  |
| Shield               | Pair shielding with aluminum foil                               |  |
| Ground conductor     |                                                                 |  |
| Cable cross section  | 1x 0.34 mm <sup>2</sup> (22AWG/19), tinned copper stranded wire |  |
| Wire insulation      | <b>PE</b>                                                       |  |
| Wire cross section   | ≤59 Ω/km                                                        |  |
| Outer jacket         |                                                                 |  |
| Material             | PUR compound                                                    |  |
| Properties           | Halogen-free                                                    |  |
| Cable shield         | Composed of tinned copper wires                                 |  |

Table 147: RS485 cable requirements

### **2.3.10.1.3.7 Terminating resistor**

A terminating resistor for the serial interface is already integrated in the IF option. A switch is used to switch the terminating resistor on or off, but it is necessary to open the system unit for this purpose. A switched-on terminating resistor is indicated by a yellow LED.

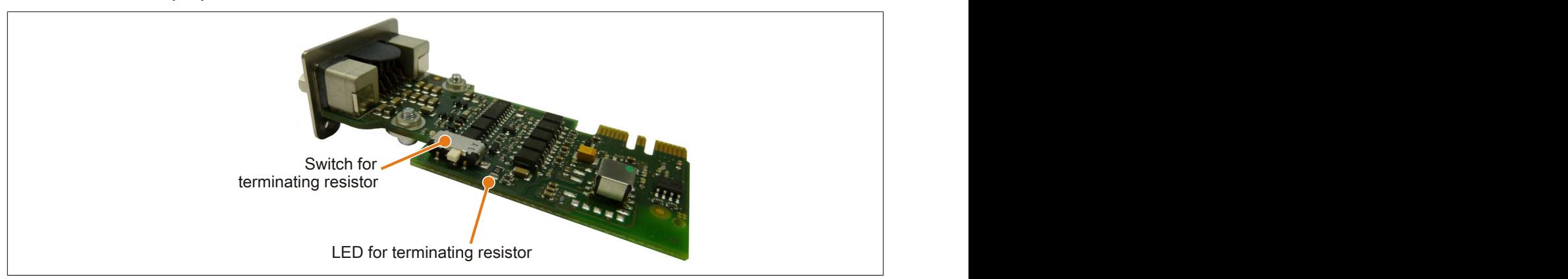

Figure 93: 5AC901.I485-00 - Terminating resistor

### **2.3.10.2 5AC901.ICAN-00**

### **2.3.10.2.1 General information**

Interface option 5AC901.ICAN-00 is equipped with a CAN bus master interface.

- 1x CAN bus master interface
- Compatible with the APC910 and PPC900

It is not possible to operate two 5AC901.ICAN interface options (in the IF option 1 and IF option 2 slots) at the same time.

### **2.3.10.2.2 Order data**

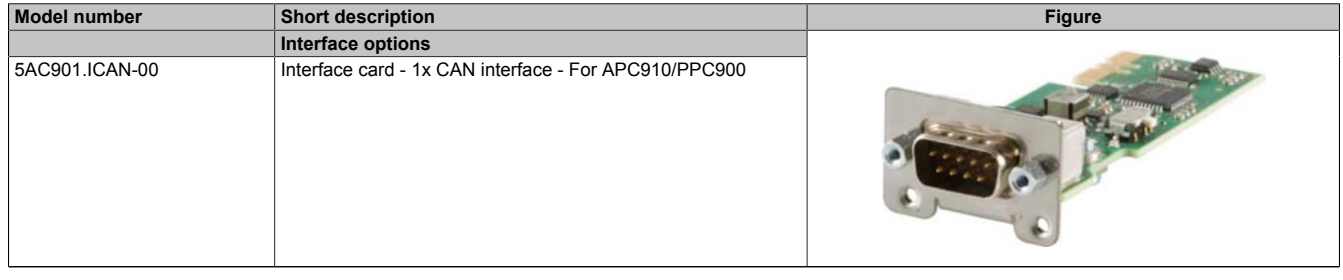

Table 148: 5AC901.ICAN-00 - Order data

### **2.3.10.2.3 Technical data**

### **Information:**

**The following specified characteristic data, features and limit values are only valid for this accessory and may differ from those of the complete system. The data specified for the complete system applies to the complete system in which this accessory is installed, for example.**

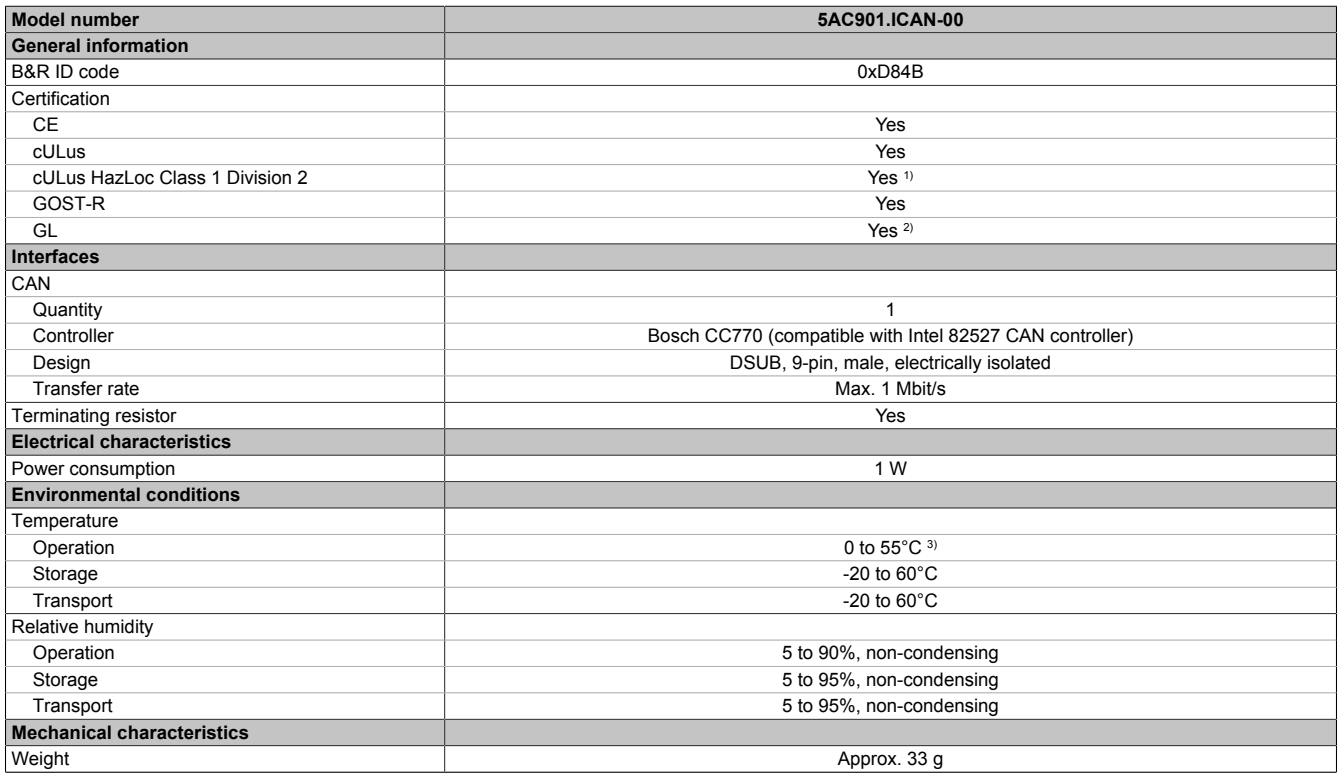

Table 149: 5AC901.ICAN-00 - Technical data

1) Yes, although applies only if all components installed within the complete system have this certification and the complete system itself carries the corresponding mark.

2) Yes, although applies only if all components installed within the complete system have this certification.

3) Detailed information can be found in the temperature tables in the user's manual.

### **2.3.10.2.3.1 - Pinout**

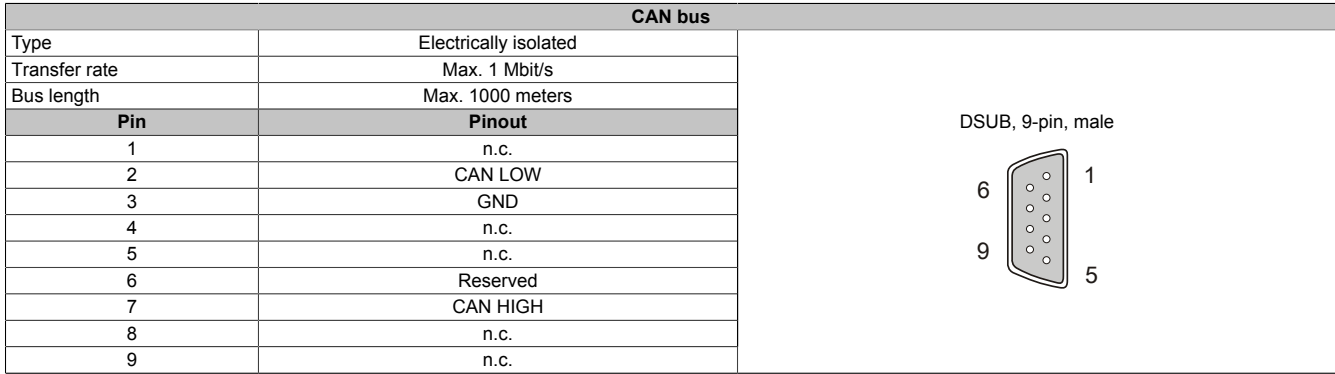

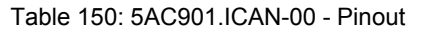

### **2.3.10.2.3.2 I/O address and IRQ**

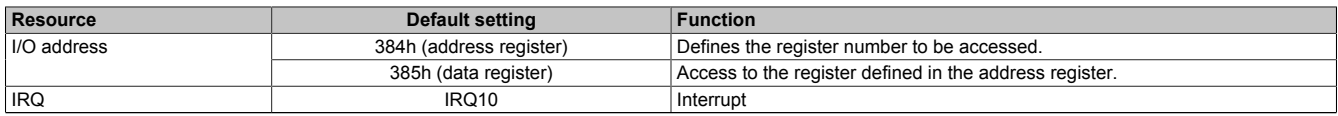

Table 151: I/O address and IRQ

1) Resource allocation is identical for the interface option 1 and 2 slots.

### **2.3.10.2.3.3 CAN - Bus length and cable type**

The type of cable to be used depends largely on the required bus length and number of nodes. The bus length is determined by the transfer rate. According to CAN in Automation (CiA), the maximum bus length is 1000 meters.

The following bus lengths are permitted at a maximum permissible oscillator tolerance of 0.121%:

| Extension | <b>Transfer rate</b> |
|-----------|----------------------|
| $≤1000$ m | Typ. 50 kbit/s       |
| ≤200 m    | Typ. 250 kbit/s      |
| ≤100 $m$  | Typ. 500 kbit/s      |
| ≤20 m     | Typ. 1 Mbit/s        |

Table 152: CAN - Bus length and transfer rate

Preferably, the cable material used should have the following properties or deviate only slightly from them in order to achieve an optimal transfer rate.

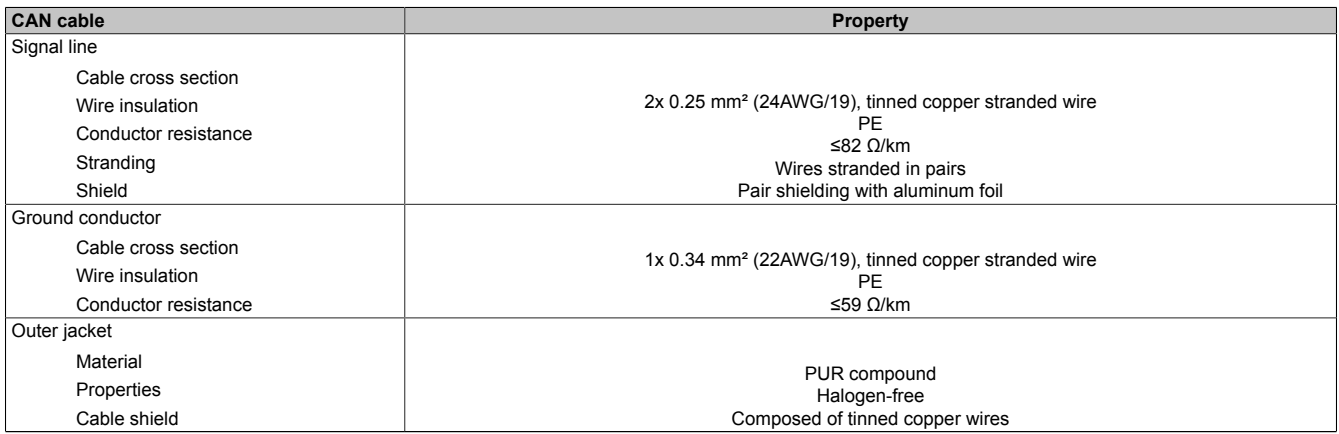

Table 153: CAN cable requirements

### **2.3.10.2.3.4 CAN driver settings**

The baud rate can be set in Automation Studio either with predefined values or the bit timing register. For additional information, see Automation Help.

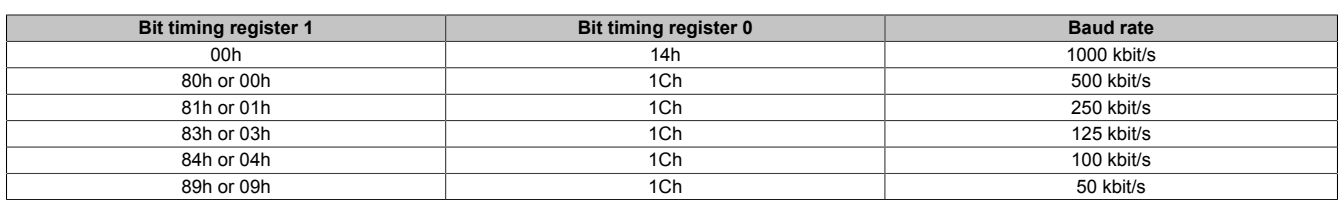

Table 154: CAN driver settings

### **2.3.10.2.3.5 Terminating resistor**

A terminating resistor for the CAN interface is already integrated in the IF option. A switch is used to switch the terminating resistor on or off, but it is necessary to open the system unit for this purpose. A switched-on terminating resistor is indicated by a yellow LED.

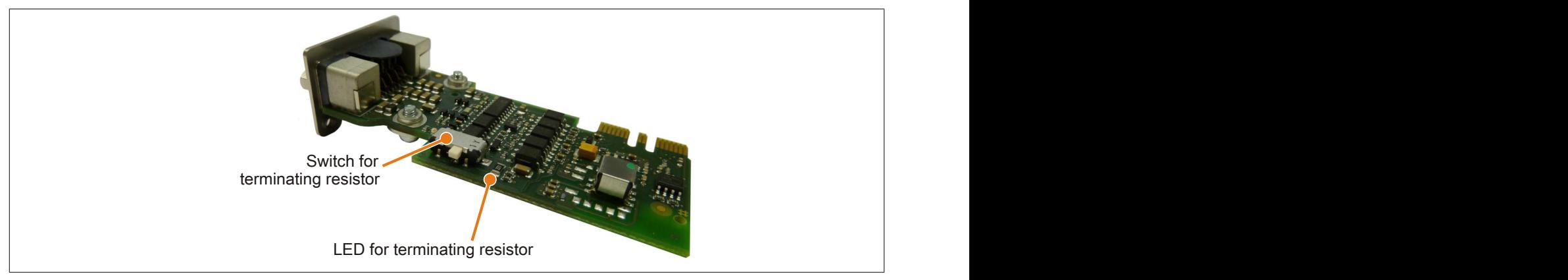

Figure 94: 5AC901.ICAN-00 - Terminating resistor

### **2.3.10.2.3.6 Drivers**

The CAN IF option is supported in PVI for Windows XP Professional and Windows Embedded Standard 2009. Interface option 5AC901.ICAN-00 is no longer supported by PVI V4.2.5 or Windows CAN driver V3.0 starting with Windows 7.

### **2.3.10.3 5AC901.ISRM-00**

### **2.3.10.3.1 General information**

Interface option 5AC901.ISRM-00 is equipped with 2 MB SRAM.

- 2 MB SRAM
- Compatible with the APC910 and PPC900

The 5AC901.ISRM-00 interface option can only be operated in the IF option 2 slot.

# **Information:**

**When writing, reading or accessing the SRAM, "non-aligned accesses" are not supported by the AVLON bus (internal bus in the PCI Express core).**

### **2.3.10.3.2 Order data**

| <b>Model number</b> | Short description                               | <b>Figure</b> |
|---------------------|-------------------------------------------------|---------------|
|                     | Interface options                               |               |
| 5AC901.ISRM-00      | Interface cards - 2 MB SRAM - For APC910/PPC900 |               |

Table 155: 5AC901.ISRM-00 - Order data

### **2.3.10.3.3 Technical data**

## **Information:**

**The following specified characteristic data, features and limit values are only valid for this accessory and may differ from those of the complete system. The data specified for the complete system applies to the complete system in which this accessory is installed, for example.**

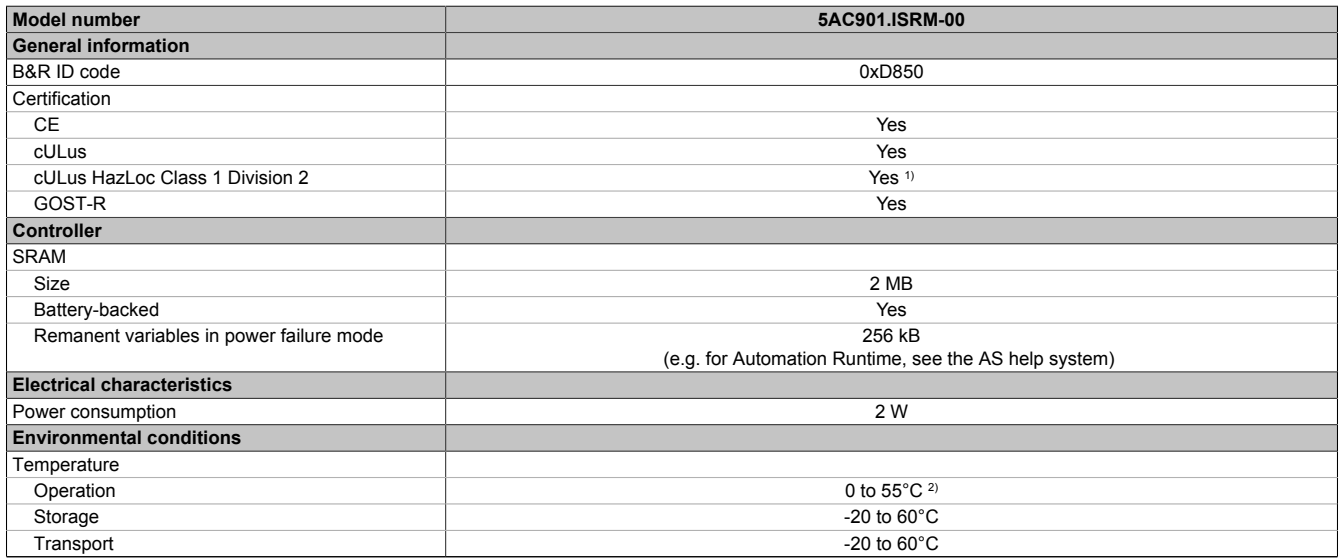

Table 156: 5AC901.ISRM-00 - Technical data

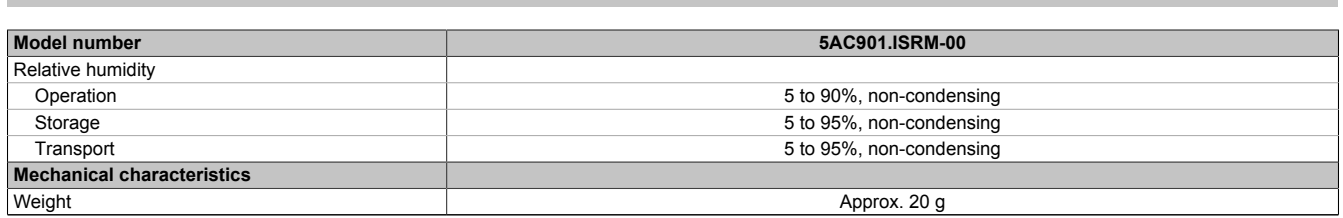

#### Table 156: 5AC901.ISRM-00 - Technical data

1) Yes, although applies only if all components installed within the complete system have this certification and the complete system itself carries the corresponding mark.

2) Detailed information can be found in the temperature tables in the user's manual.

### **2.3.10.4 5AC901.IPLK-00**

### **2.3.10.4.1 General information**

Interface option 5AC901.IPLK-00 is equipped with 1 POWERLINK interface and 2 MB SRAM.

- 1x POWERLINK interface managing or controlled node
- 2 MB SRAM
- Compatible with the APC910 and PPC900

The 5AC901.IPLK-00 interface option can only be operated in the IF option 2 slot.

# **Information:**

**When writing, reading or accessing the SRAM, "non-aligned accesses" are not supported by the AVLON bus (internal bus in the PCI Express core).**

### **2.3.10.4.2 Order data**

| <b>Model number</b> | <b>Short description</b>                                                   | <b>Figure</b> |
|---------------------|----------------------------------------------------------------------------|---------------|
|                     | Interface options                                                          |               |
| 5AC901.IPLK-00      | Interface card - 1x POWERLINK interface - 2 MB SRAM - For<br>APC910/PPC900 |               |

Table 157: 5AC901.IPLK-00 - Order data

### **2.3.10.4.3 Technical data**

# **Information:**

**The following specified characteristic data, features and limit values are only valid for this accessory and may differ from those of the complete system. The data specified for the complete system applies to the complete system in which this accessory is installed, for example.**

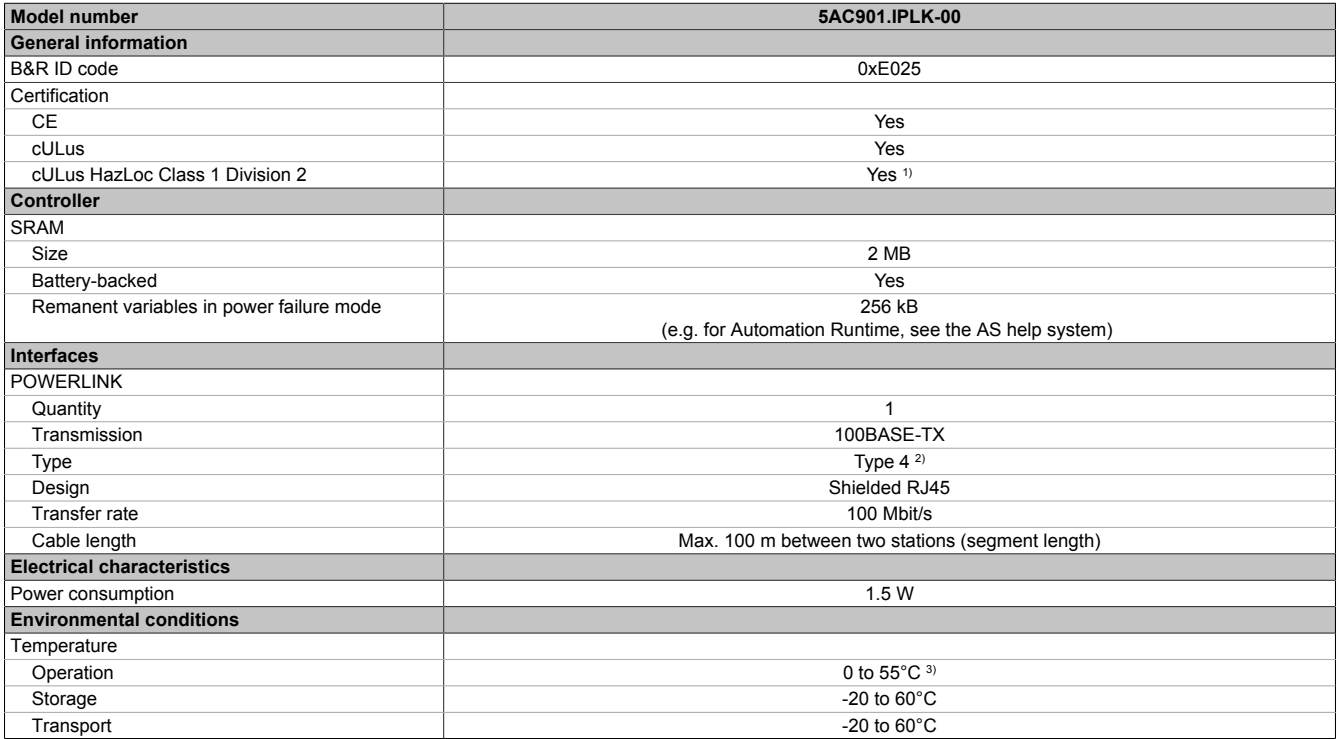

Table 158: 5AC901.IPLK-00 - Technical data

### Technical data **Model number 5AC901.IPLK-00** Relative humidity Operation 5 to 90%, non-condensing Storage **5** to 95%, non-condensing **1** to 95% and 5 to 95%, non-condensing Transport 5 to 95%, non-condensing  $\sim$  5 to 95%, non-condensing **Mechanical characteristics Manufacture Approx.** 35 g

### Table 158: 5AC901.IPLK-00 - Technical data

1) Yes, although applies only if all components installed within the complete system have this certification and the complete system itself carries the corresponding mark.

2) More information is available in the Automation Studio help system (Communication - POWERLINK - General information - Hardware - IF / LS).

3) Detailed information can be found in the temperature tables in the user's manual.

# **2.3.10.4.3.1 Pinout**

LEDs are integrated on the interface option.

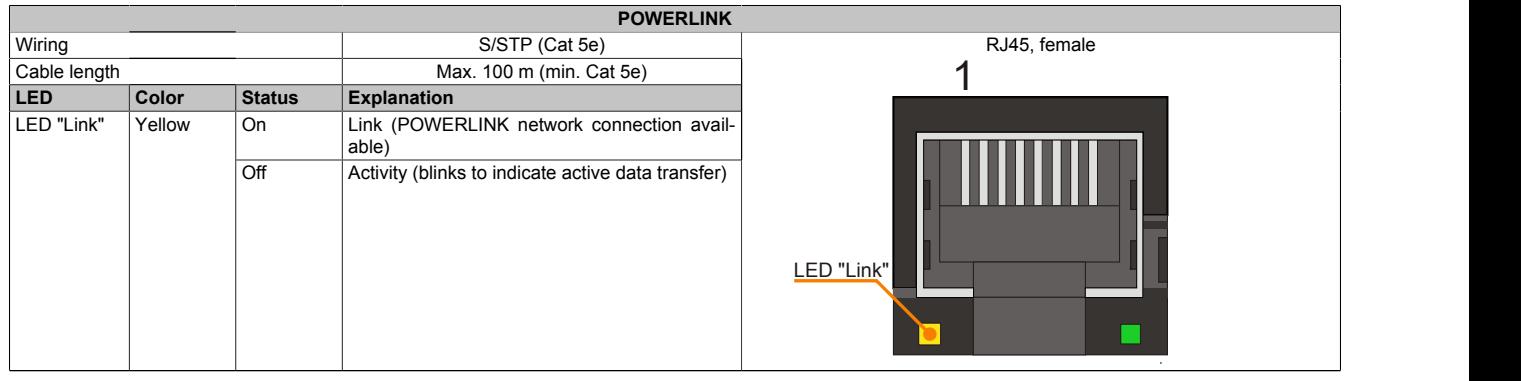

Table 159: 5AC901.IPLK-00 - POWERLINK interface

### <span id="page-167-0"></span>**2.3.10.4.3.2 Status/Error LED**

The status/error LED is designed as a green and red dual LED. The LED statuses have a different meaning depending on the operating mode.

### **LED "Status/Error"**

| $P = 14F$ fomology<br>at Lon.  burns Lon.  inc.<br>Off POWERLINK LED "Status/Error", see<br>$\bullet$<br><u> De Santa Carlo de Santa Carlo de Santa Carlo de Santa Carlo de Santa Carlo de Santa Carlo de Santa Carlo de S</u> | <b>POWERLINK status/</b>                                                   |  |  |  |
|----------------------------------------------------------------------------------------------------|----------------------------------------------------------------------------|--|--|--|
|                                                                                                    |                                                                            |  |  |  |
|                                                                                                    | Color Status Explanation<br>Green-Red On POWERLINK LED "Status/Error", sec |  |  |  |

Table 160: 5AC901.IPLK-00 - POWERLINK LED "Status/Error"

### **Ethernet mode**

In this mode, the interface is operated as an Ethernet interface.

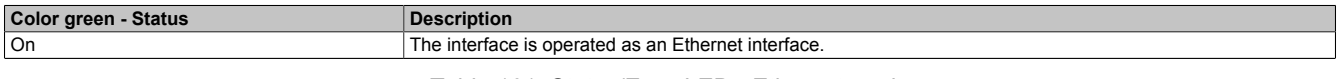

Table 161: Status/Error LED - Ethernet mode

# **POWERLINK**

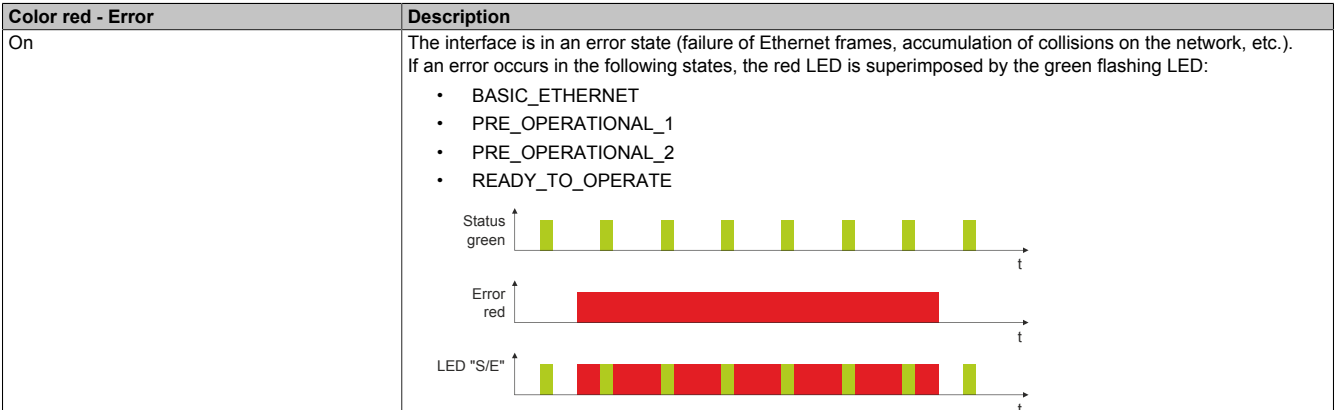

### Table 162: Status/Error LED - POWERLINK - Error

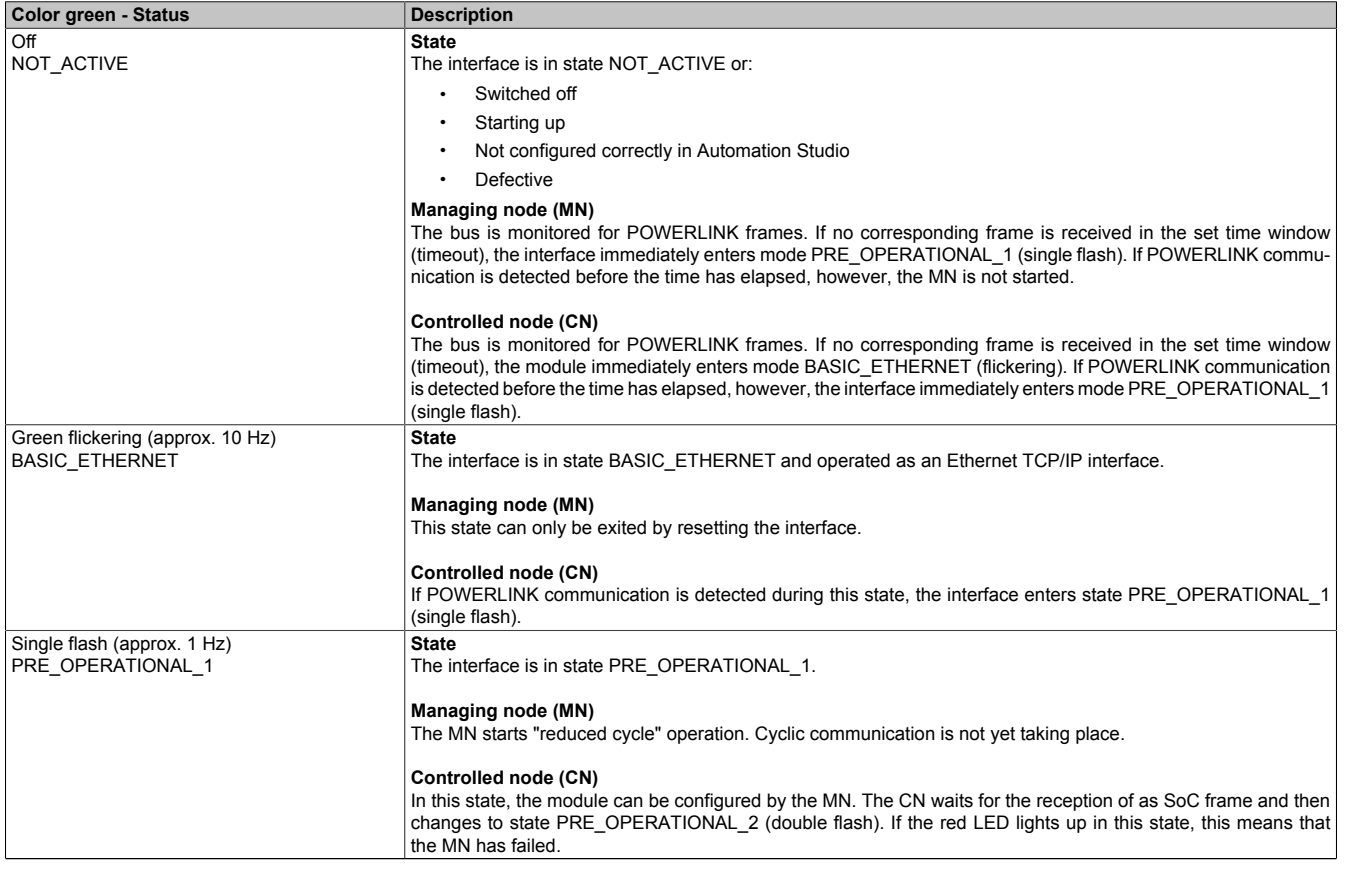

Table 163: Status/Error LED - POWERLINK - Status

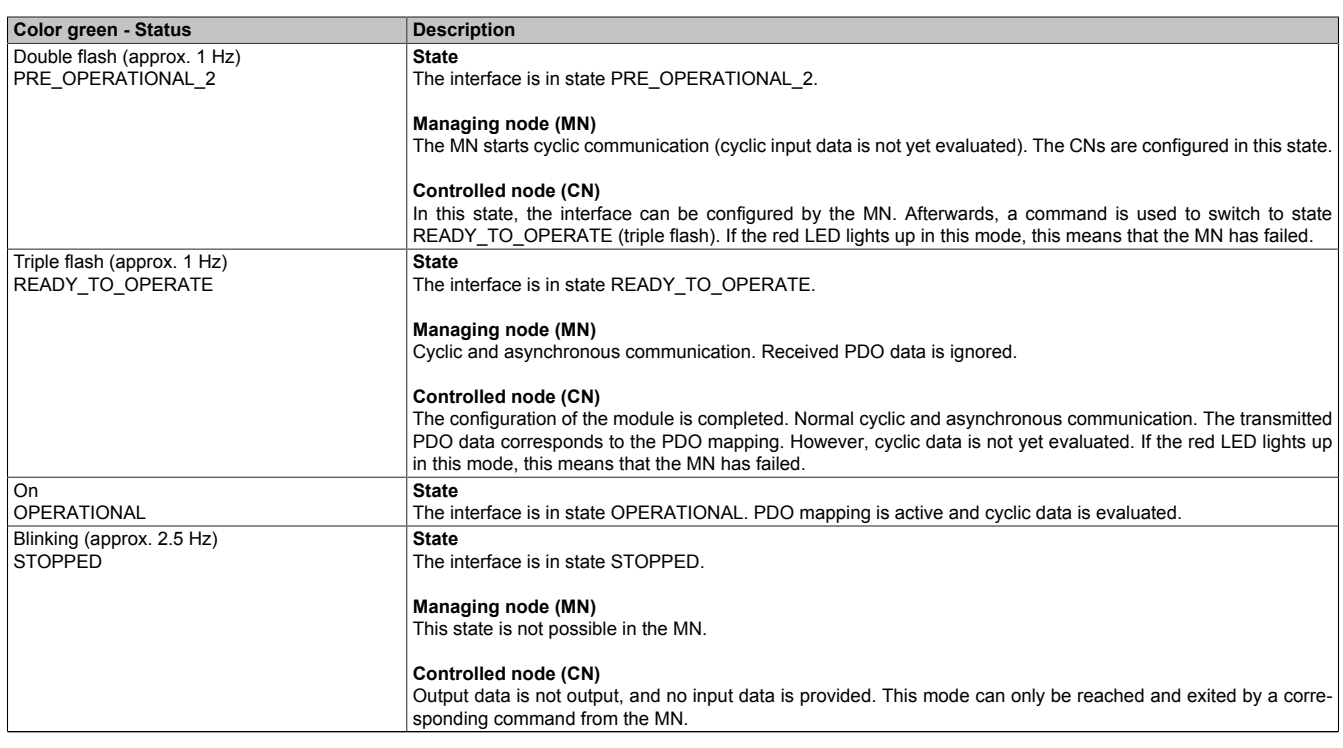

Table 163: Status/Error LED - POWERLINK - Status

### **System stop error codes**

A system stop error can occur due to incorrect configuration or defective hardware.

The error code is indicated by four switch-on phases via the red error LED. The switch-on phases are either 150 ms or 600 ms. The error code output is repeated cyclically every 2 seconds.

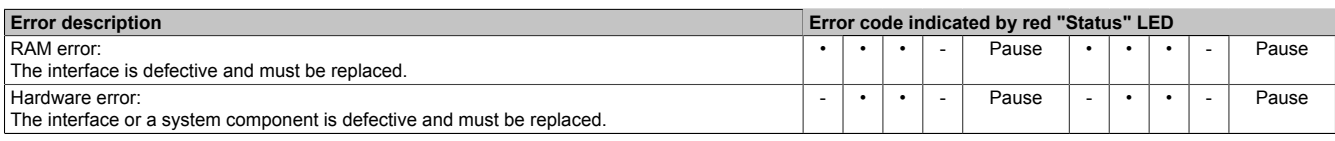

Table 164: System stop error codes

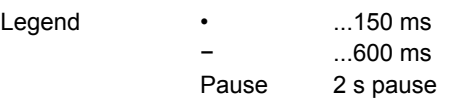

### **2.3.10.4.3.3 Drivers**

The POWERLINK IF option is supported by Automation Runtime starting with the following versions:

- AR upgrade AR H4.10
- Automation Studio V4.1.x.x

### **2.3.10.5 5AC901.IHDA-00**

### **2.3.10.5.1 General information**

Interface option 5AC901.IHDA-00 is equipped with an HDA sound chip with externally accessible MIC, Line IN and Line OUT channels.

- 1x MIC
- 1x Line IN
- 1x Line OUT
- Compatible with the APC910 and PPC900

The 5AC901.IHDA-00 interface option can only be operated in the IF option 1 slot.

### **2.3.10.5.2 Order data**

| <b>Model number</b> | <b>Short description</b>                                                              | Figure |
|---------------------|---------------------------------------------------------------------------------------|--------|
|                     | Interface options                                                                     |        |
| 5AC901.IHDA-00      | Interface card - 1x audio interface (1x MIC/1x Line In/1x OUT)<br>- For APC910/PPC900 |        |

Table 165: 5AC901.IHDA-00 - Order data

### **2.3.10.5.3 Technical data**

### **Information:**

**The following specified characteristic data, features and limit values are only valid for this accessory and may differ from those of the complete system. The data specified for the complete system applies to the complete system in which this accessory is installed, for example.**

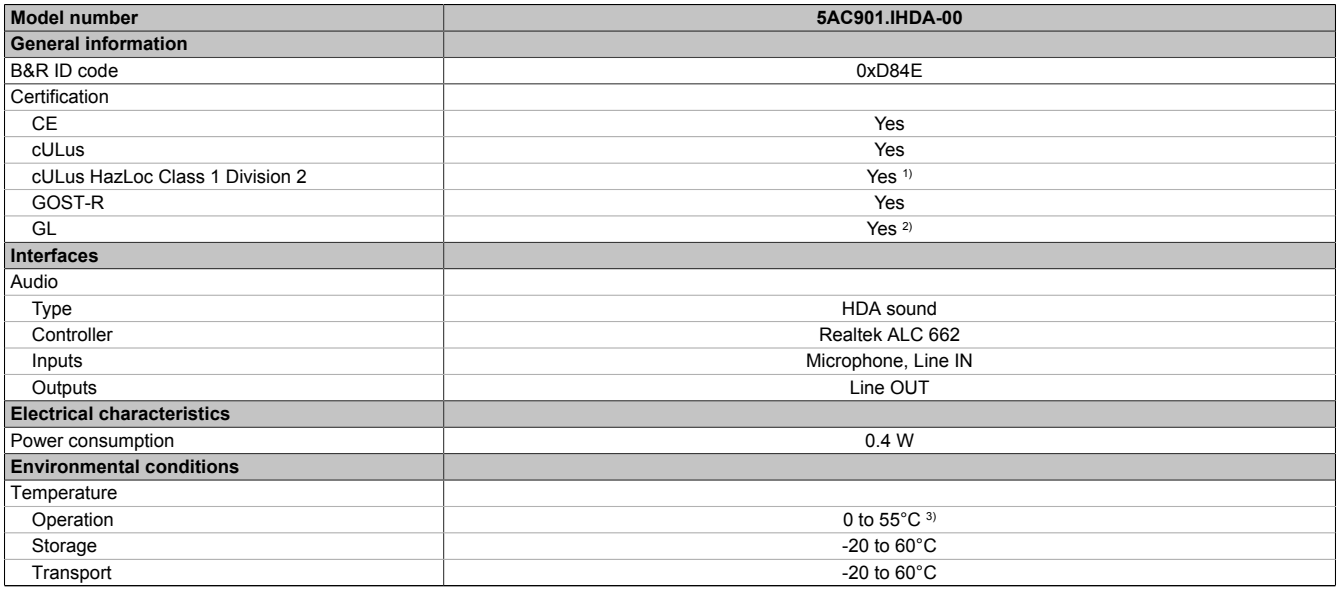

Table 166: 5AC901.IHDA-00 - Technical data

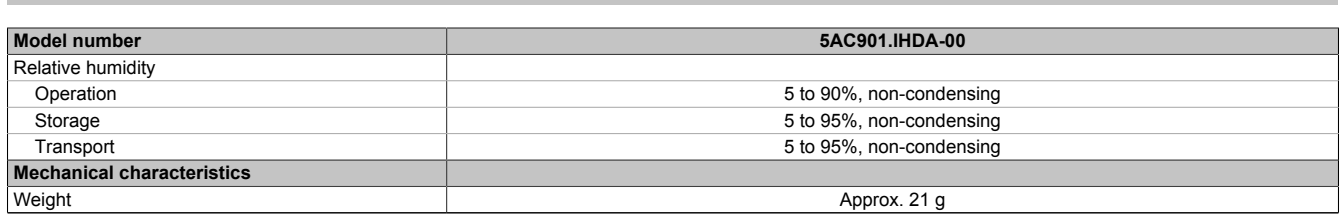

#### Table 166: 5AC901.IHDA-00 - Technical data

1) Yes, although applies only if all components installed within the complete system have this certification and the complete system itself carries the corresponding mark.

2) Yes, although applies only if all components installed within the complete system have this certification.

3) Detailed information can be found in the temperature tables in the user's manual.

### **2.3.10.5.3.1 Pinout**

| MIC, Line IN, Line OUT                                                                   |                                                   |                                   |  |  |
|------------------------------------------------------------------------------------------|---------------------------------------------------|-----------------------------------|--|--|
| Controller                                                                               | Realtek ALC 662                                   | 3.5 mm female connector           |  |  |
| <b>MIC</b>                                                                               | Connection of a mono microphone via 3.5 mm jack   |                                   |  |  |
| Line IN                                                                                  | Supply of a stereo Line In signal via 3.5 mm jack |                                   |  |  |
| Line OUT<br>Connection of a stereo playback de-<br>vice (e.g. amplifier) via 3.5 mm jack |                                                   | Line IN<br><b>MIC</b><br>Line OUT |  |  |

Table 167: 5AC901.IHDA-00 - Pinout

A special driver is required to operate the audio controller. Drivers for approved operating systems are available for download in the Downloads section of the B&R website [\(www.br-automation.com](http://www.br-automation.com)).

# **Information:**

**Necessary drivers must be downloaded from the B&R website, not from manufacturer websites.**

### **2.3.10.6 5AC901.IRDY-00**

### **2.3.10.6.1 General information**

Ready relay 5AC901.IRDY-00 is switched as soon as the B&R industrial PC has started up and all internal supply voltages are applied. It is possible to connect additional devices to the ready relay; they will also be switched on when the B&R industrial PC starts up.

- 1 normally closed contact, 1 normally open contact
- Compatible with the APC910 and PPC900

The 0TB2104.8000 terminal block is not included and must be ordered separately.

### **2.3.10.6.2 Order data**

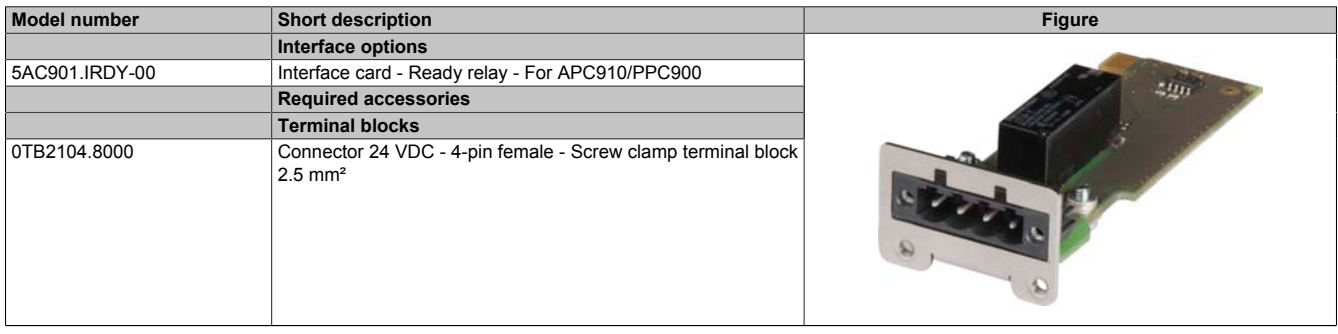

Table 168: 5AC901.IRDY-00 - Order data

### **2.3.10.6.3 Technical data**

### **Information:**

**The following specified characteristic data, features and limit values are only valid for this accessory and may differ from those of the complete system. The data specified for the complete system applies to the complete system in which this accessory is installed, for example.**

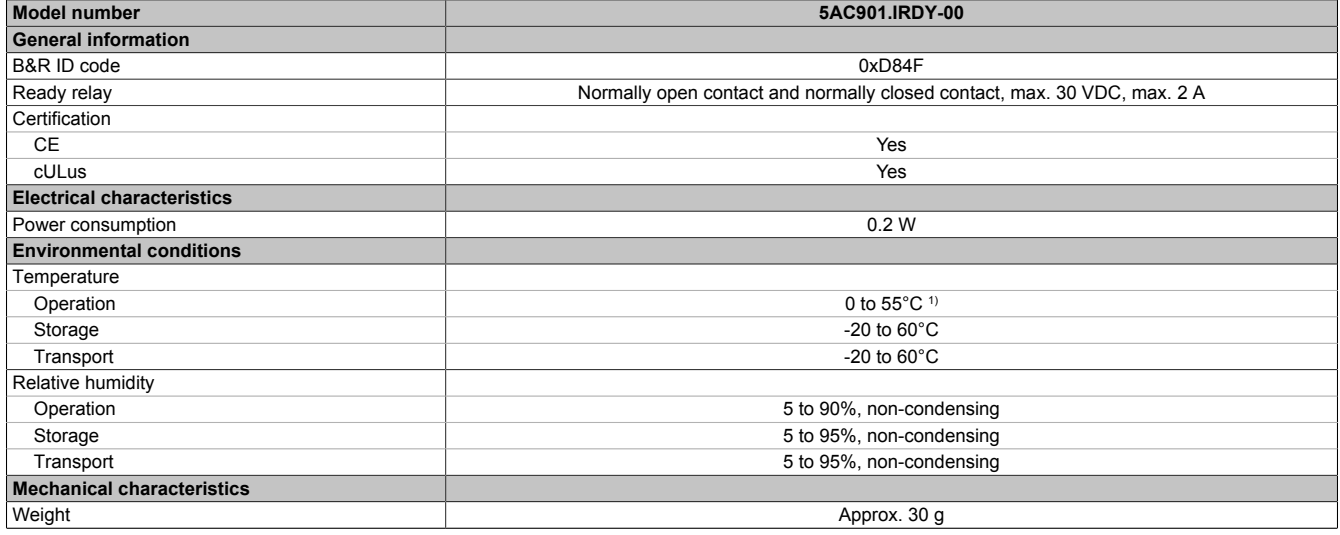

Table 169: 5AC901.IRDY-00 - Technical data

1) Detailed information can be found in the temperature tables in the user's manual.

**F** 

### **2.3.10.6.3.1 Pinout**

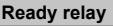

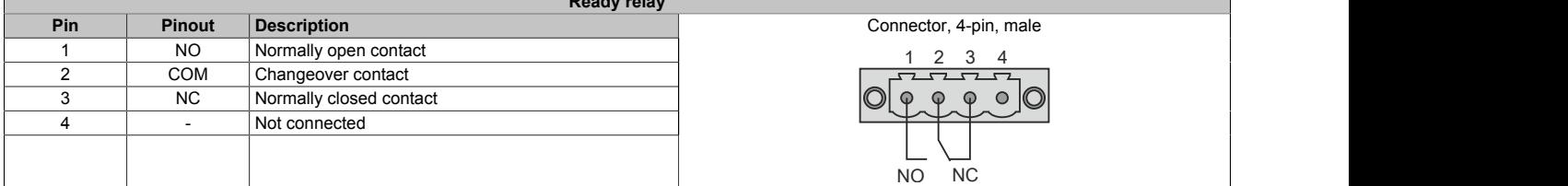

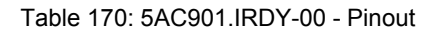

### **2.3.10.7 5AC901.ISIO-00**

### **2.3.10.7.1 General information**

The ready relay function of the 5AC901.ISIO-00 IF option can be controlled using the MTCX. Corresponding commands must be issued via the MTCX to switch the ready relay.

In addition to the ready relay function, the reset button, power button and power LED on the APC910 or PPC900 can be made accessible externally.

Unlike the 5AC901.IRDY-00 IF option, the 5AC901.ISIO-00 ready relay is not automatically switched on and off if the power supply to the PC is connected or disconnected.

The maximum cable length for connecting the reset button, power button and power LED is 2 m.

- Connections for the reset button and power button on the PC
- Connection for the power LED on the PC
- 1 normally closed contact and 1 normally open contact on the ready relay
- Controlling the ready relay functions using MTCX commands
- Compatible with the APC910 and PPC900

### **2.3.10.7.2 Order data**

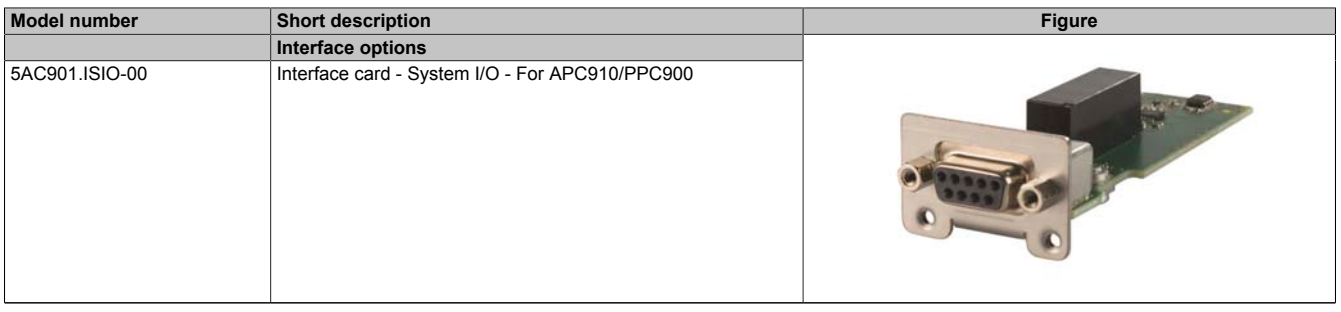

Table 171: 5AC901.ISIO-00 - Order data

### **2.3.10.7.3 Technical data**

## **Information:**

**The following specified characteristic data, features and limit values are only valid for this accessory and may differ from those of the complete system. The data specified for the complete system applies to the complete system in which this accessory is installed, for example.**

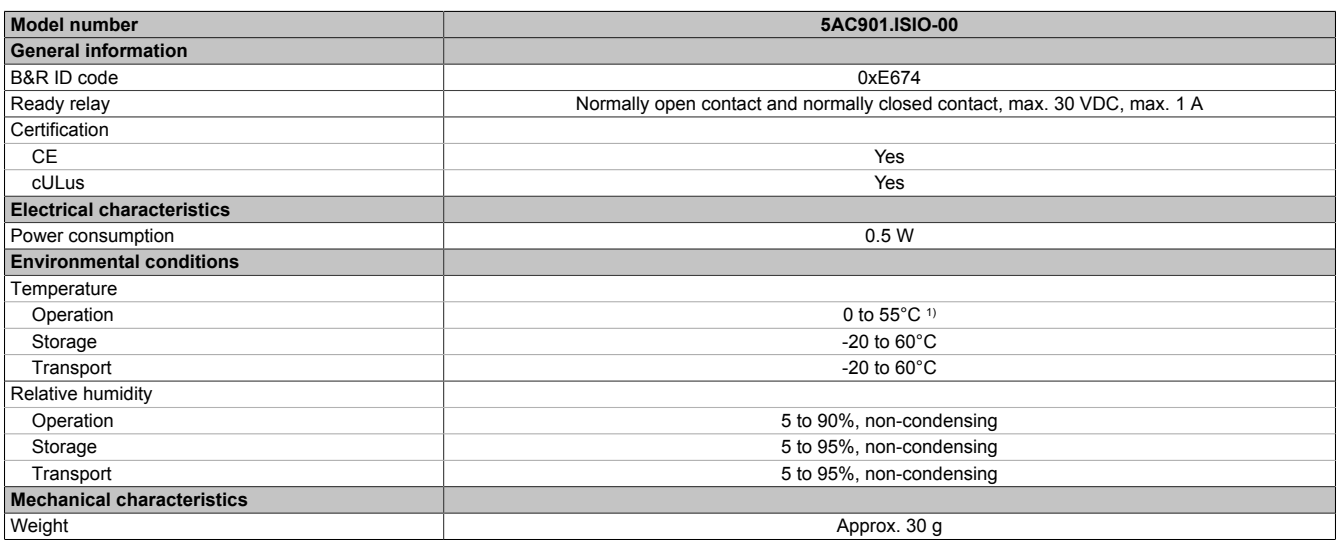

Table 172: 5AC901.ISIO-00 - Technical data

1) Detailed information can be found in the temperature tables in the user's manual.

### **2.3.10.7.4 Pinout**

| Ready relay       |                            |                             |  |
|-------------------|----------------------------|-----------------------------|--|
| Max. cable length | Max. 2 meters              |                             |  |
| <b>Pin</b>        | Assignment                 |                             |  |
|                   | Output (power) LED - Green | 9-pin female DSUB connector |  |
|                   | Output (power) LED - Red   |                             |  |
|                   | <b>GND</b>                 | :C<br>9                     |  |
|                   | Input - Power button       |                             |  |
| 5                 | Input - Reset button       |                             |  |
| 6                 | Normally open contact      | 6                           |  |
|                   | Normally closed contact    |                             |  |
| 8                 | <b>GND</b>                 |                             |  |
|                   | COM, changeover contact    |                             |  |

Table 173: 5AC901.ISIO-00 - Pinout

Details about the power LED can be found in section ["LED status indicators" on page 56.](#page-55-0)

Details about the power and reset buttons can be found in section ["Power button" on page 57](#page-56-0).

### **2.3.10.7.5 Firmware**

In order to guarantee the functionality of the interface option, at least the following firmware version (MTCX) must be installed on the PC:

- Automation PC 910: V1.13
- Panel PC 900: V1.15

This firmware can be downloaded from the B&R website [\(www.br-automation.com](http://www.br-automation.com)).

Information about firmware upgrades can be found in section ["Firmware upgrade" on page 307](#page-306-0).

### **2.3.10.7.6 Connection example**

## **Information:**

### **Series resistors for the LEDs are already installed on the interface option.**

The LED outputs are dimensioned for a typical LED current of 3.5 mA.

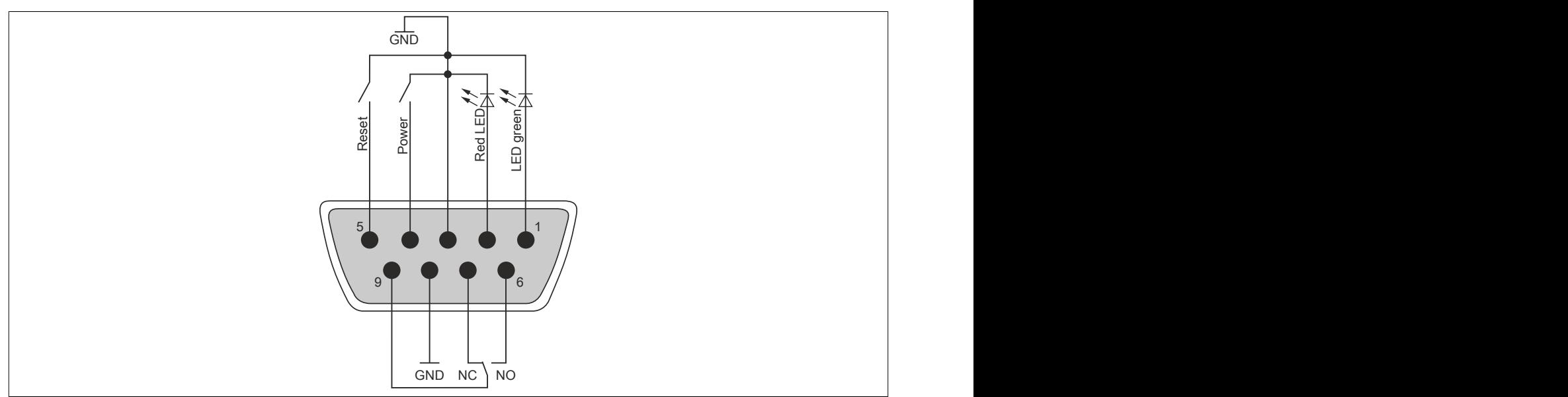

Figure 95: 5AC901.ISIO-00 - Connection example

## **2.3.11 Uninterruptible power supply (UPS)**

With an optionally integrated UPS, the B&R Industrial PC makes sure that the PC system completes write operations even when a power failure occurs. If the UPS detects a power failure, it switches to battery operation immediately without interruption. Any running programs will be properly terminated by the UPS. This eliminates the chance of inconsistent data (only works if the UPS has already been configured and the drive is enabled).

# **Information:**

- **• The monitor/panel is not buffered by the UPS and will shut off when the power fails.**
- **• More detailed information about uninterruptible power supplies can be found in the user's manual for the external UPS. This can be downloaded from the B&R website.**

Because the charging circuit is integrated in the housing of the B&R Industrial PC, installation has been simplified to merely attaching the connection cable to the battery unit mounted next to the PC.

Special emphasis was placed on ease of maintenance when the battery unit was designed. Batteries are easily accessible from the front and can be replaced in just a few moments when servicing.

### **2.3.11.1 Requirements**

- A suitable system unit
- 5AC901.IUPS-00 or 5AC901.IUPS-01UPS IF option
- Battery unit 5AC901.BUPS-00 or 5AC901.BUPS-01
- UPS connection cable 0.5 meters (5CAUPS.0005-01), 1 meter (5CAUPS.0010-01) or 3 meters (5CAUPS.0030-01)
- B&R UPS configured in the ADI Control Center

# **Warning!**

**The 5AC901.BUPS-00 battery unit is only permitted to be operated with the 5AC901.IUPS-00 UPS IF option!**

**The 5AC901.BUPS-01 battery unit is only permitted to be operated with the 5AC901.IUPS-01 UPS IF option!**

# **Information:**

**For information about installation and connecting to the UPS IF option, see ["Installing and connecting](#page-219-0) [the UPS battery unit" on page 220](#page-219-0).**

### **2.3.11.2 5AC901.IUPS-00**

### **2.3.11.2.1 General information**

UPS IF option 5AC901.IUPS-00 used together with battery unit 5AC901.BUPS-00 allows the B&R industrial PC to be switched off properly without data loss during a power failure.

UPS interface option 5AC901.IUPS-00 can only be operated in the IF option 1 slot.

# **Warning!**

**UPS IF option 5AC901.IUPS-00 is only permitted to be operated with battery unit 5AC901.BUPS-00!**

# **Information:**

**If the system is in standby mode (S5: soft-off mode or S4: hibernation/suspend-to-disk mode), then the internal UPS interface option charges the connected battery unit. The system's internal power supplies are active during this procedure. This allows various actions to be performed (e.g. opening the tray of the built-in slide-in DVD drive).**

### **2.3.11.2.2 Order data**

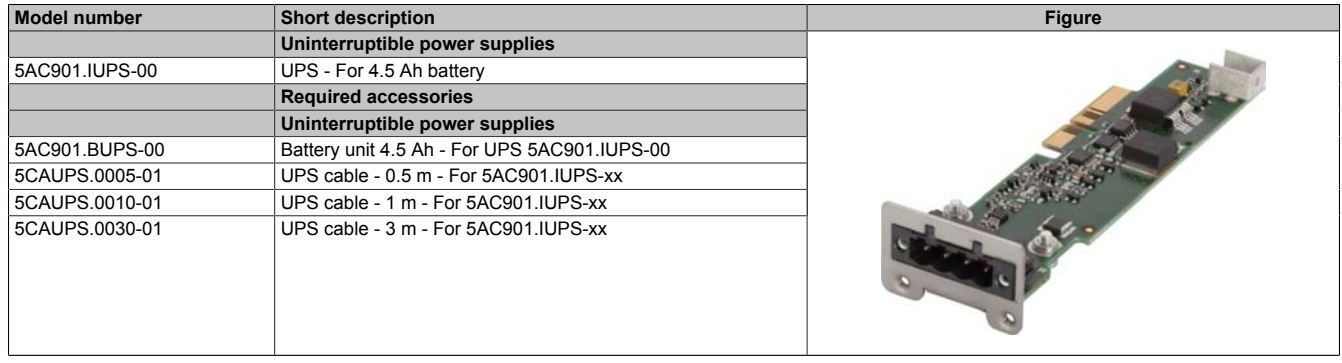

Table 174: 5AC901.IUPS-00 - Order data

### **2.3.11.2.3 Technical data**

# **Information:**

**The following specified characteristic data, features and limit values are only valid for this accessory and may differ from those of the complete system. The data specified for the complete system applies to the complete system in which this accessory is installed, for example.**

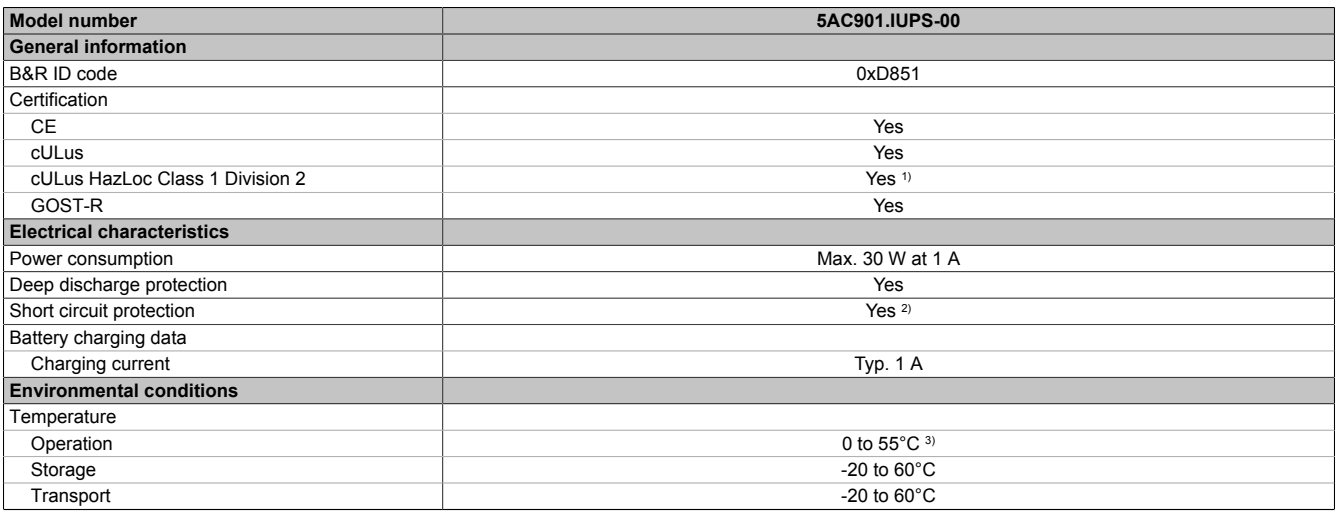

Table 175: 5AC901.IUPS-00 - Technical data

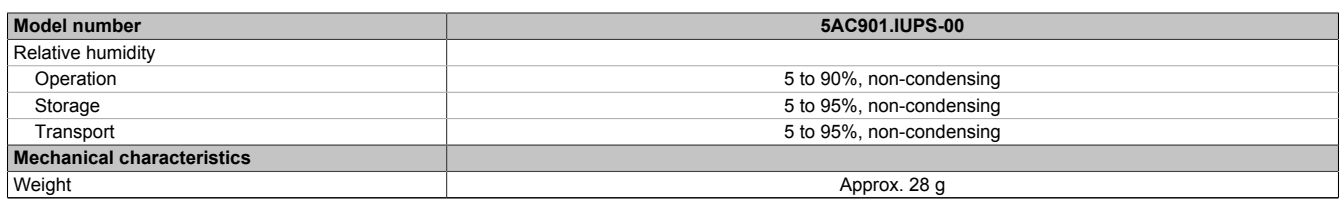

#### Table 175: 5AC901.IUPS-00 - Technical data

1) Yes, although applies only if all components installed within the complete system have this certification and the complete system itself carries the corresponding mark.

2) The interface option provides protection against short circuits. This does not apply to the connected battery unit.

3) Detailed information can be found in the temperature tables in the user's manual.

### **2.3.11.2.3.1 Pinout**

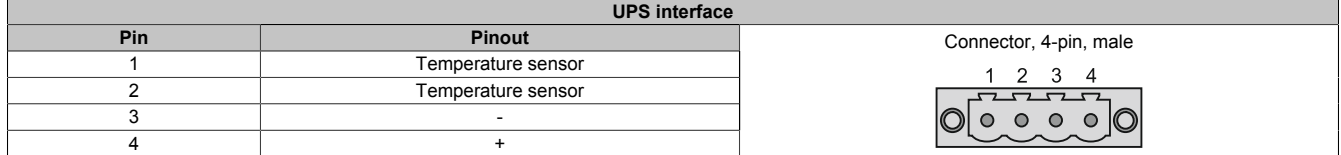

Table 176: 5AC901.IUPS-00/-01 - Pinout

### **2.3.11.2.4 Installation**

This module is installed using the materials included in delivery. For more information regarding installation, see ["Installing the interface option" on page 207.](#page-206-0)

### **2.3.11.3 5AC901.IUPS-01**

### **2.3.11.3.1 General information**

UPS IF option 5AC901.IUPS-01 used together with battery unit 5AC901.BUPS-01 allows the B&R industrial PC to be switched off properly without data loss during a power failure.

UPS interface option 5AC901.IUPS-01 can only be operated in the IF option 1 slot.

# **Warning!**

**UPS IF option 5AC901.IUPS-01 is only permitted to be operated with battery unit 5AC901.BUPS-01!**

# **Information:**

**If the system is in standby mode (S5: soft-off mode or S4: hibernation/suspend-to-disk mode), then the internal UPS interface option charges the connected battery unit. The system's internal power supplies are active during this procedure. This allows various actions to be performed (e.g. opening the tray of the built-in slide-in DVD drive).**

### **2.3.11.3.2 Order data**

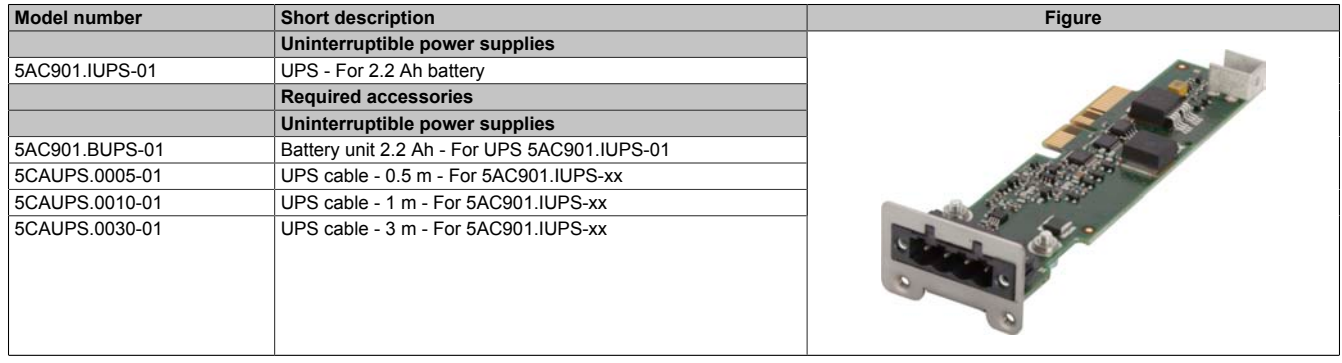

Table 177: 5AC901.IUPS-01 - Order data

### **2.3.11.3.3 Technical data**

# **Information:**

**The following specified characteristic data, features and limit values are only valid for this accessory and may differ from those of the complete system. The data specified for the complete system applies to the complete system in which this accessory is installed, for example.**

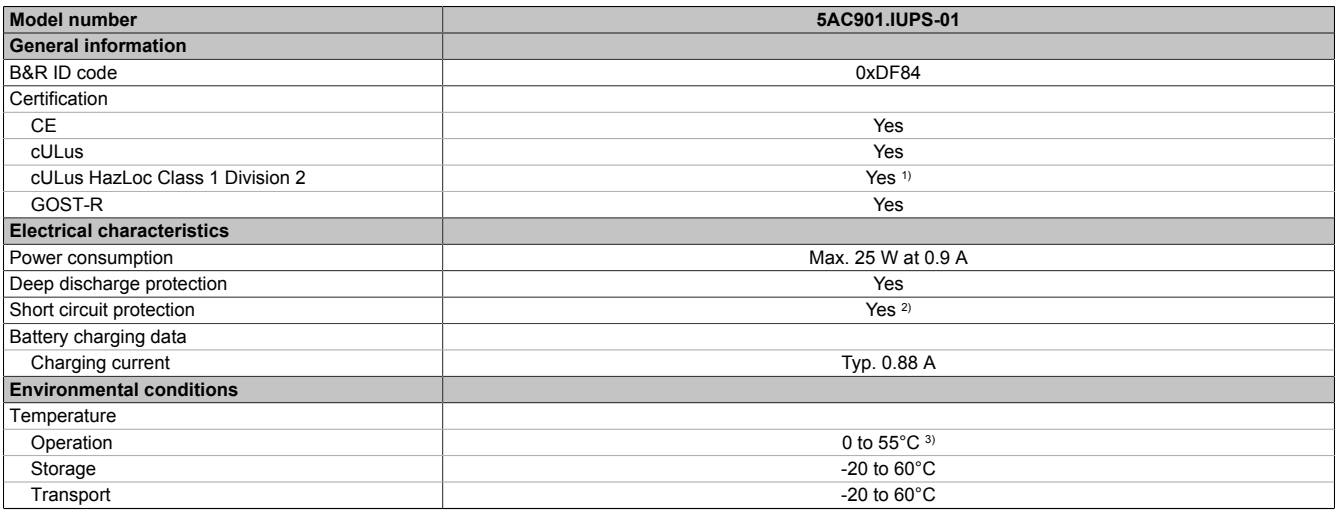

Table 178: 5AC901.IUPS-01 - Technical data
Technical data

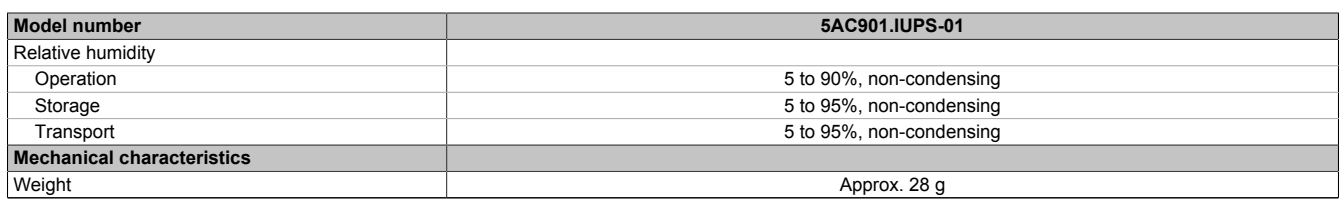

#### Table 178: 5AC901.IUPS-01 - Technical data

1) Yes, although applies only if all components installed within the complete system have this certification and the complete system itself carries the corresponding mark.

2) The interface option provides protection against short circuits. This does not apply to the connected battery unit.

3) Detailed information can be found in the temperature tables in the user's manual.

#### **2.3.11.3.3.1 Pinout**

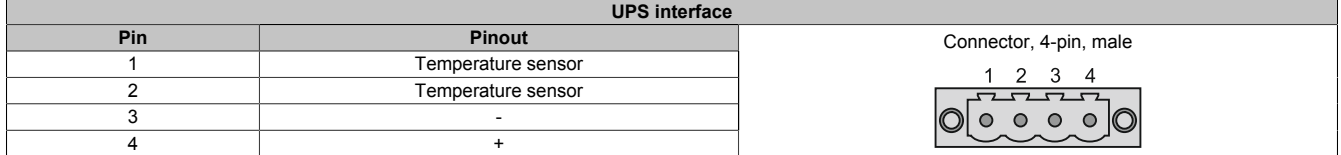

Table 179: 5AC901.IUPS-00/-01 - Pinout

# **2.3.11.3.4 Installation**

This module is installed using the materials included in delivery. For more information regarding installation, see ["Installing the interface option" on page 207.](#page-206-0)

#### **2.3.11.4 5AC901.BUPS-00**

# **2.3.11.4.1 General information**

- Battery unit for UPS IF option 5AC901.IUPS-00
- Single-cell rechargeable battery
- 2 Hawker Cyclon 12 V 4.5 Ah rechargeable batteries connected in series
- Rated voltage 24 V
- Capacity 4.5 Ah

The battery unit is subject to wear and should be replaced regularly (after the specified service life at the latest).

# **Warning!**

### **Battery unit 5AC901.BUPS-00 is only permitted to be operated with UPS IF option 5AC901.IUPS-00!**

#### **2.3.11.4.2 Order data**

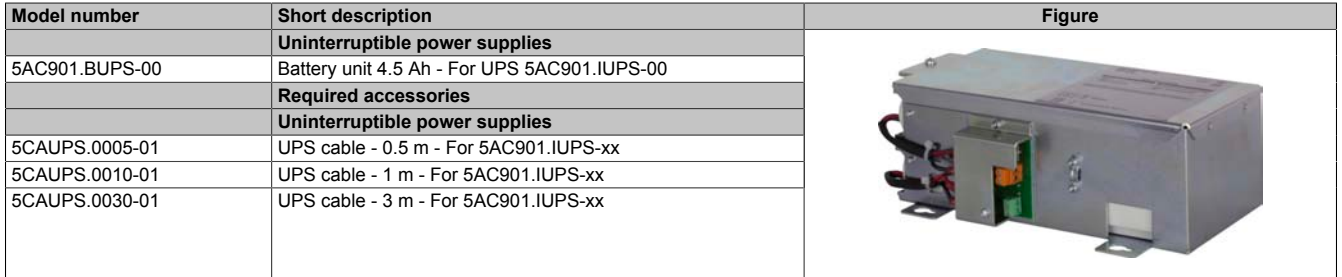

Table 180: 5AC901.BUPS-00 - Order data

# **2.3.11.4.3 Technical data**

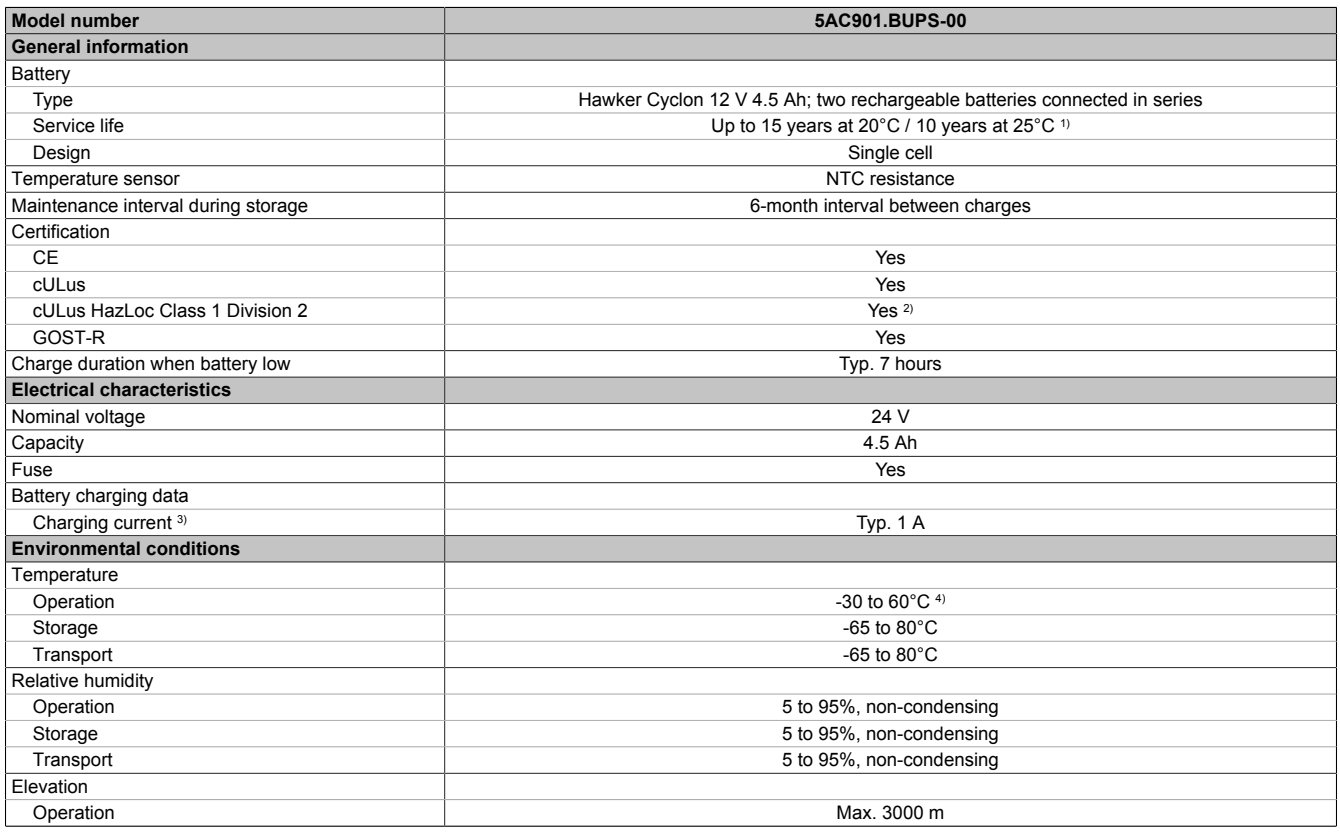

Table 181: 5AC901.BUPS-00 - Technical data

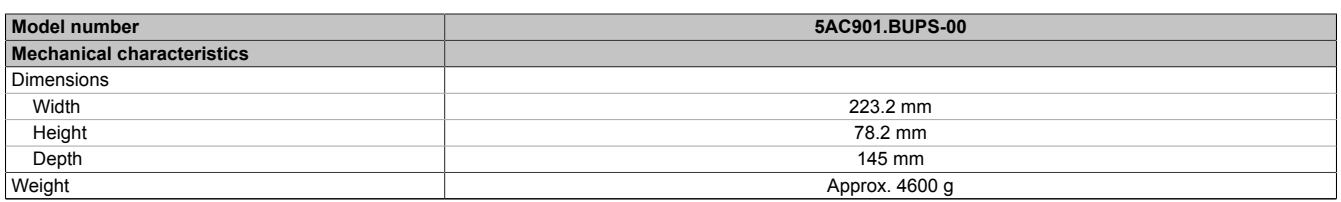

Table 181: 5AC901.BUPS-00 - Technical data

1) Depends on the charging and discharging cycles (up to 80% battery capacity).<br>2) Yes, although applies only if all components installed within the complete system

Yes, although applies only if all components installed within the complete system have this certification and the complete system itself carries the corresponding mark.

3) Maximum charging current.<br>4) Battery backing is no longer 4) Battery backing is no longer provided if the temperature falls below the minimum temperature or rises above the maximum temperature. Charging also no longer takes place since this could lead to battery damage.

### **2.3.11.4.4 Service life**

The following diagram shows the relationship between ambient temperature and service life.

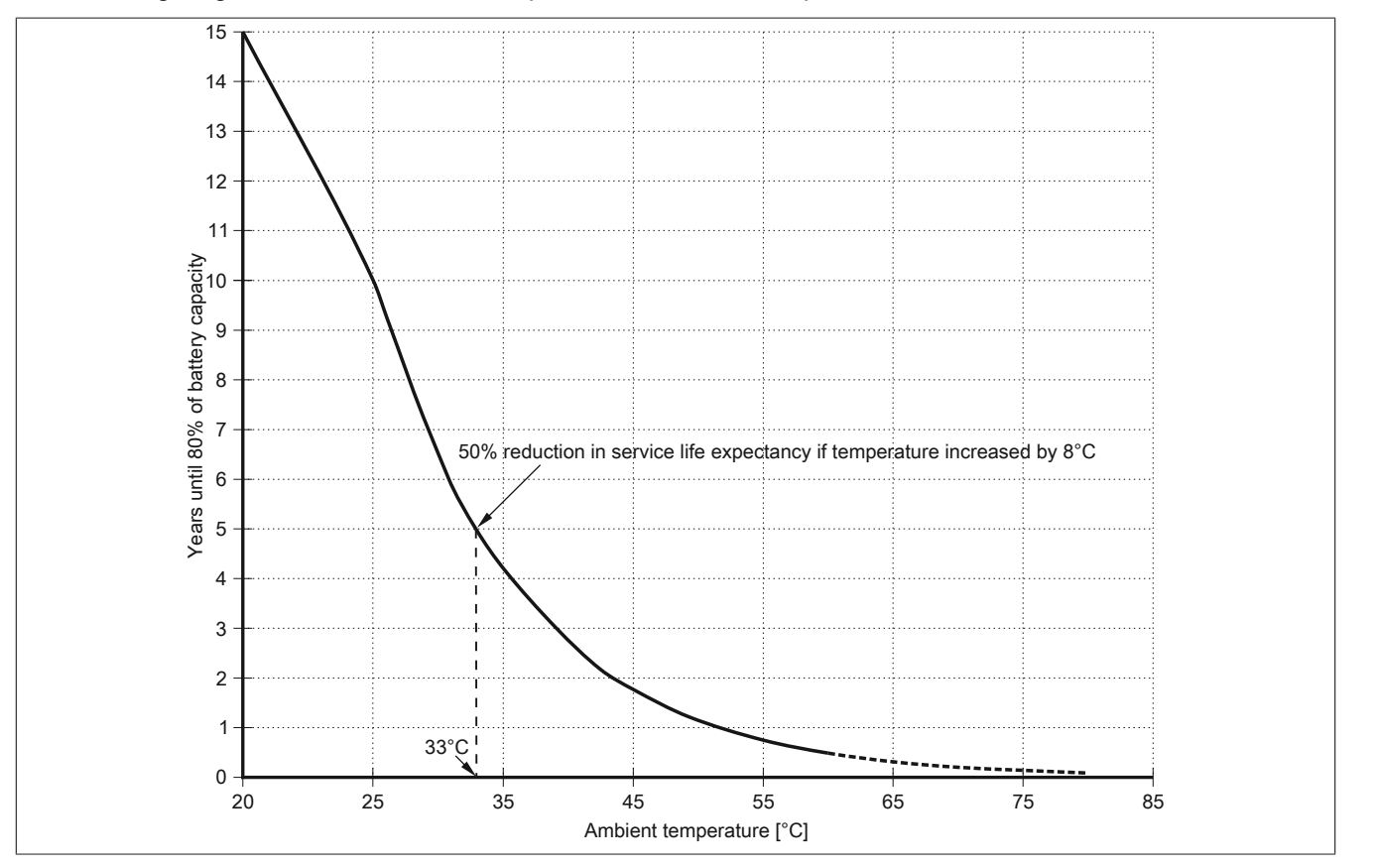

# **2.3.11.4.5 Dimensions**

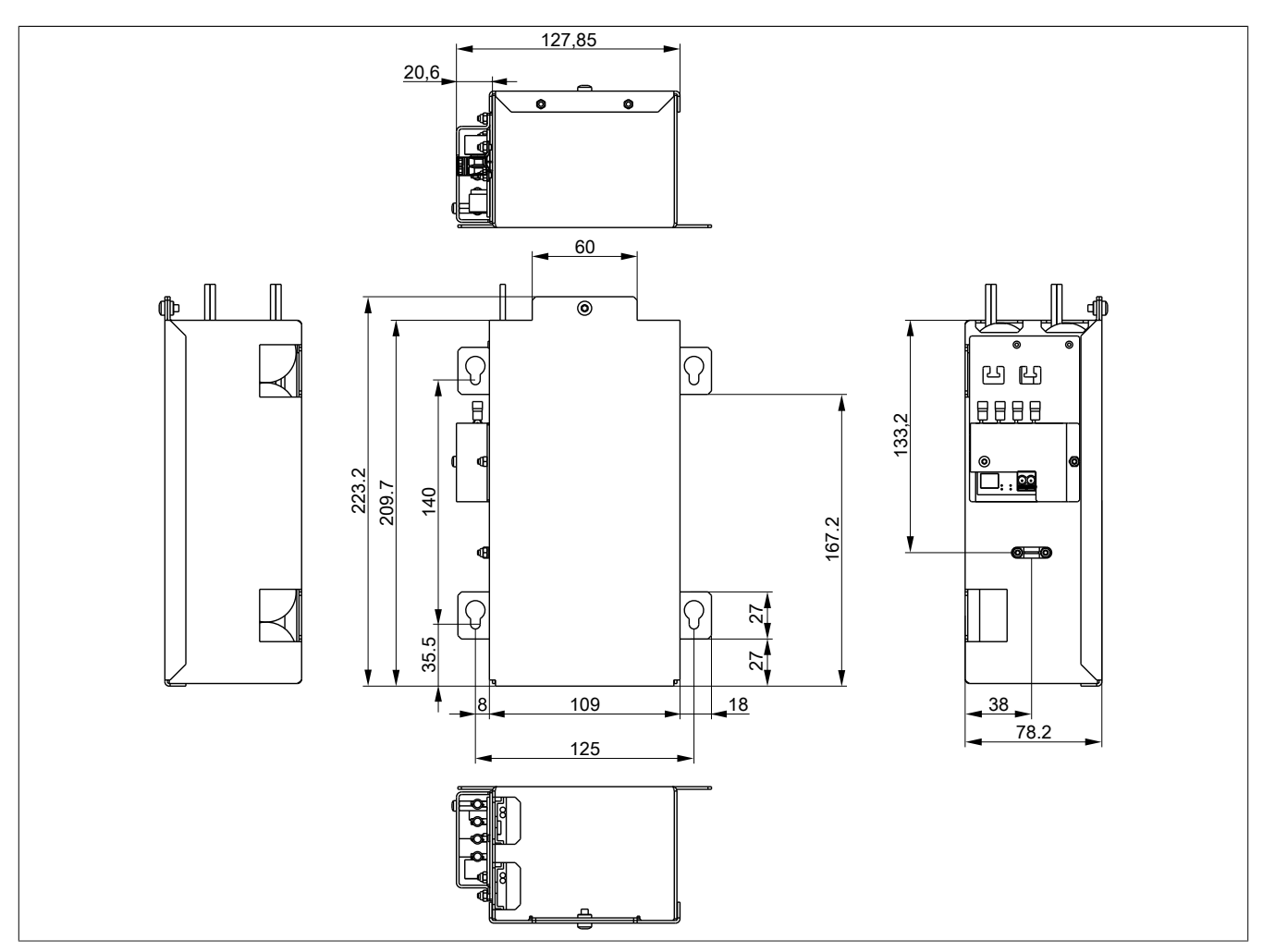

Figure 96: 5AC901.BUPS-00 - Dimensions

# **2.3.11.4.6 Drilling template**

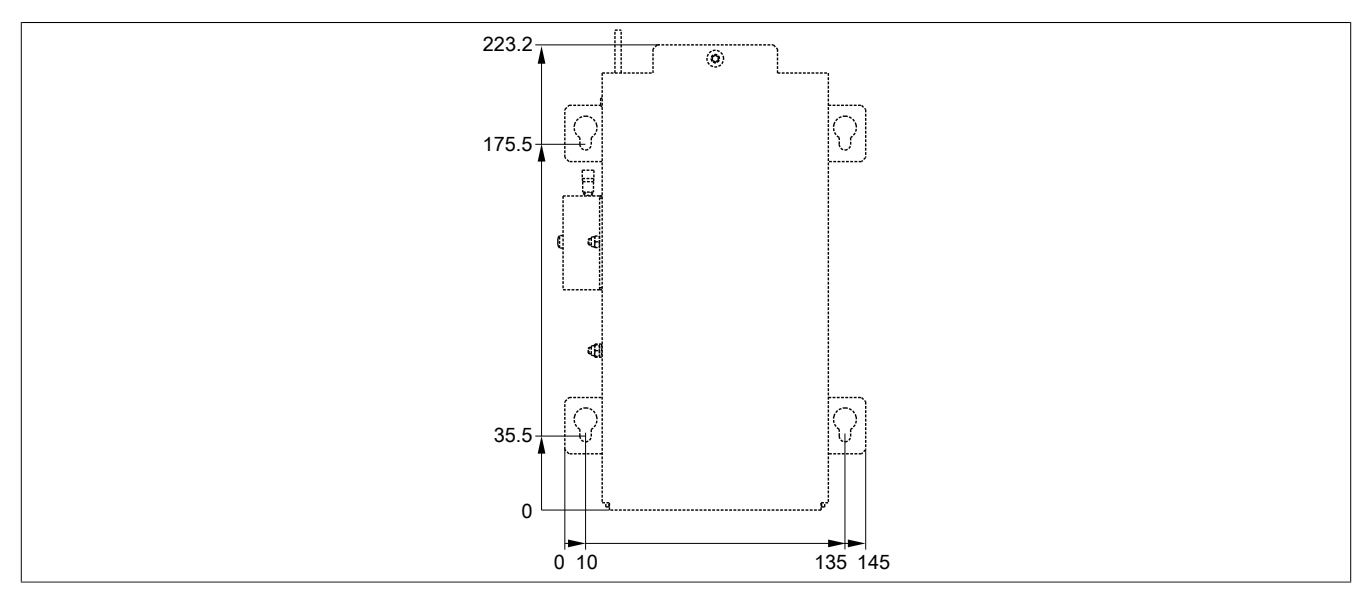

Figure 97: 5AC901.BUPS-00 - Drilling template

# **2.3.11.4.7 Installation**

For information about installation and connecting to the UPS IF option, see ["Installing and connecting the UPS](#page-219-0) [battery unit" on page 220.](#page-219-0)

#### **2.3.11.4.8 Precautions for handling and use**

#### **Spills and leaks:**

Further leakage must be prevented. Smaller spills must be bonded with dry sand, dirt and vermiculite. The use of flammable materials is not permitted. If possible, neutralize acids with sodium bicarbonate, chalk, etc. Acidresistant clothing, footwear, gloves and face protection must be worn. The disposal of unneutralized acid in the sewage system is prohibited!

#### **Waste disposal:**

Used batteries and rechargeable batteries must be disposed of in an environmentally friendly recycling process.

Neutralized mud must be stored in closed containers and stored / disposed of in accordance with applicable regulations. After neutralization and inspection, larger spills diluted with water must be disposed of in accordance with applicable regulations.

#### **Handling and storage:**

- Store in cool, dry and well-ventilated rooms with impermeable surfaces and appropriate containment conditions in case of leakage
- Protect from adverse weather conditions and separated from incompatible materials during storage and transport
- A sufficient supply of water must be located nearby.
- Damage to containers in which batteries and rechargeable batteries are stored and transported must be prevented.
- Keep away from fire, sparks and heat.

#### **2.3.11.5 5AC901.BUPS-01**

# **2.3.11.5.1 General information**

- Battery unit for UPS IF option 5AC901.IUPS-01
- Maintenance-free lead acid battery
- 2 Panasonic 12 V 2.2 Ah rechargeable batteries connected in series
- Rated voltage 24 V
- Capacity 2.2 Ah

The battery unit is subject to wear and should be replaced regularly (after the specified service life at the latest).

# **Warning!**

# **Battery unit 5AC901.BUPS-01 is only permitted to be operated with UPS IF option 5AC901.IUPS-01!**

#### **2.3.11.5.2 Order data**

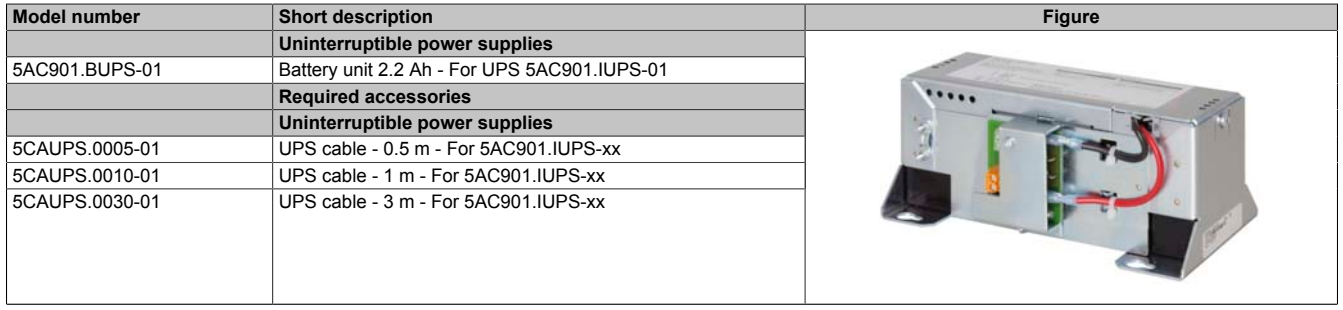

#### Table 182: 5AC901.BUPS-01 - Order data

#### **2.3.11.5.3 Technical data**

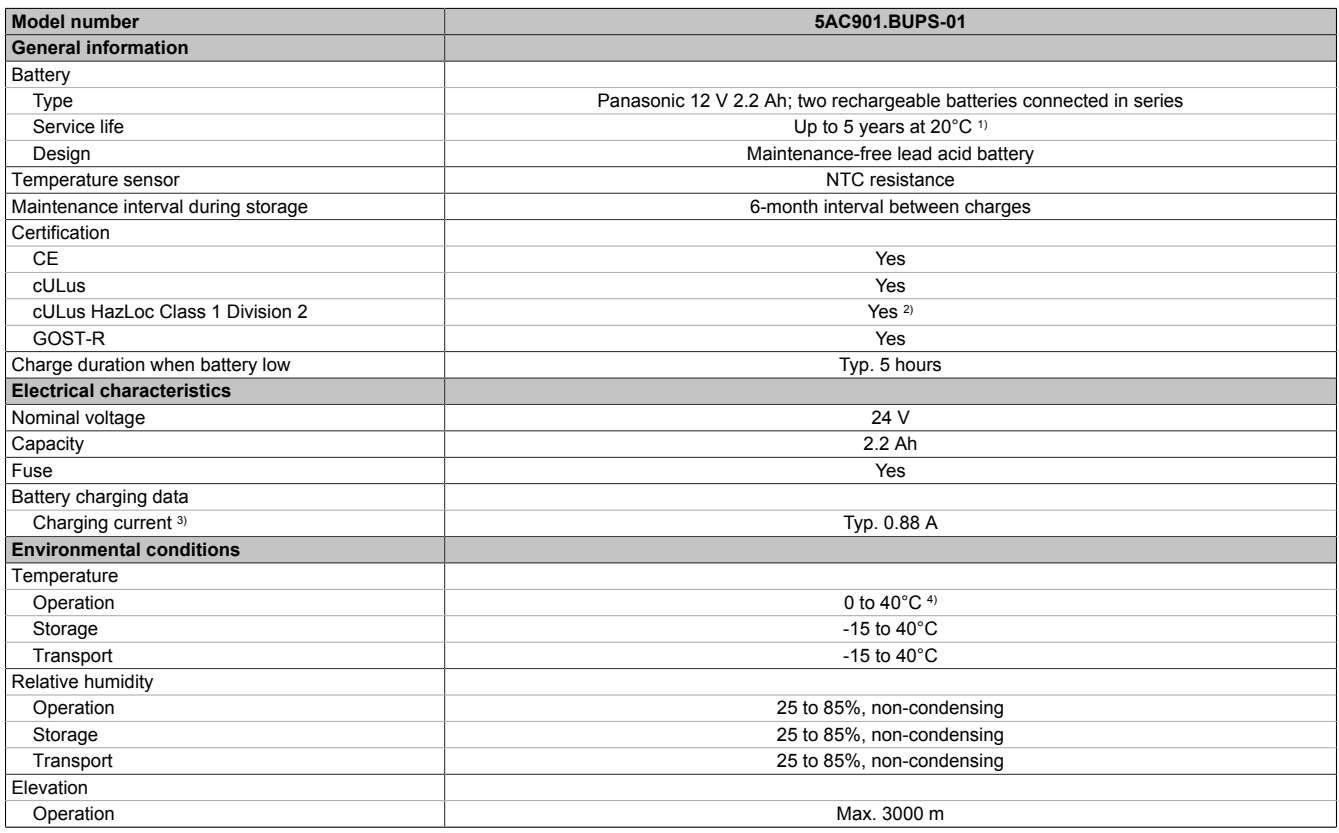

Table 183: 5AC901.BUPS-01 - Technical data

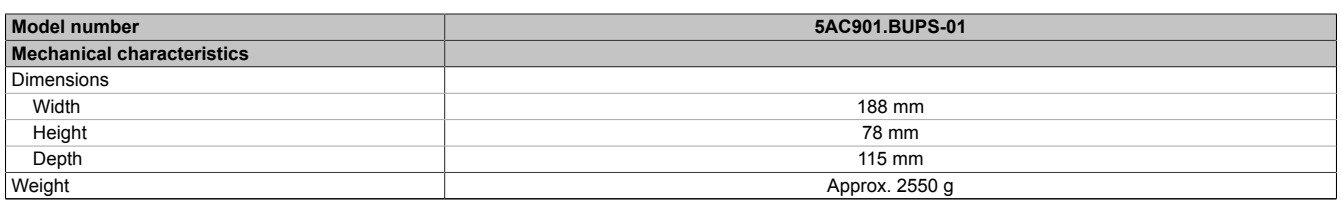

Table 183: 5AC901.BUPS-01 - Technical data

1) Depends on the charging and discharging cycles.<br>2) Yes, although applies only if all components installe

2) Yes, although applies only if all components installed within the complete system have this certification and the complete system itself carries the corresponding mark.

3) Maximum charging current.<br>4) Battery backing is no longer 4) Battery backing is no longer provided if the temperature falls below the minimum temperature or rises above the maximum temperature. Charging also no longer takes place since this could lead to battery damage.

#### **2.3.11.5.4 Service life**

The following diagram shows the relationship between ambient temperature and service life.

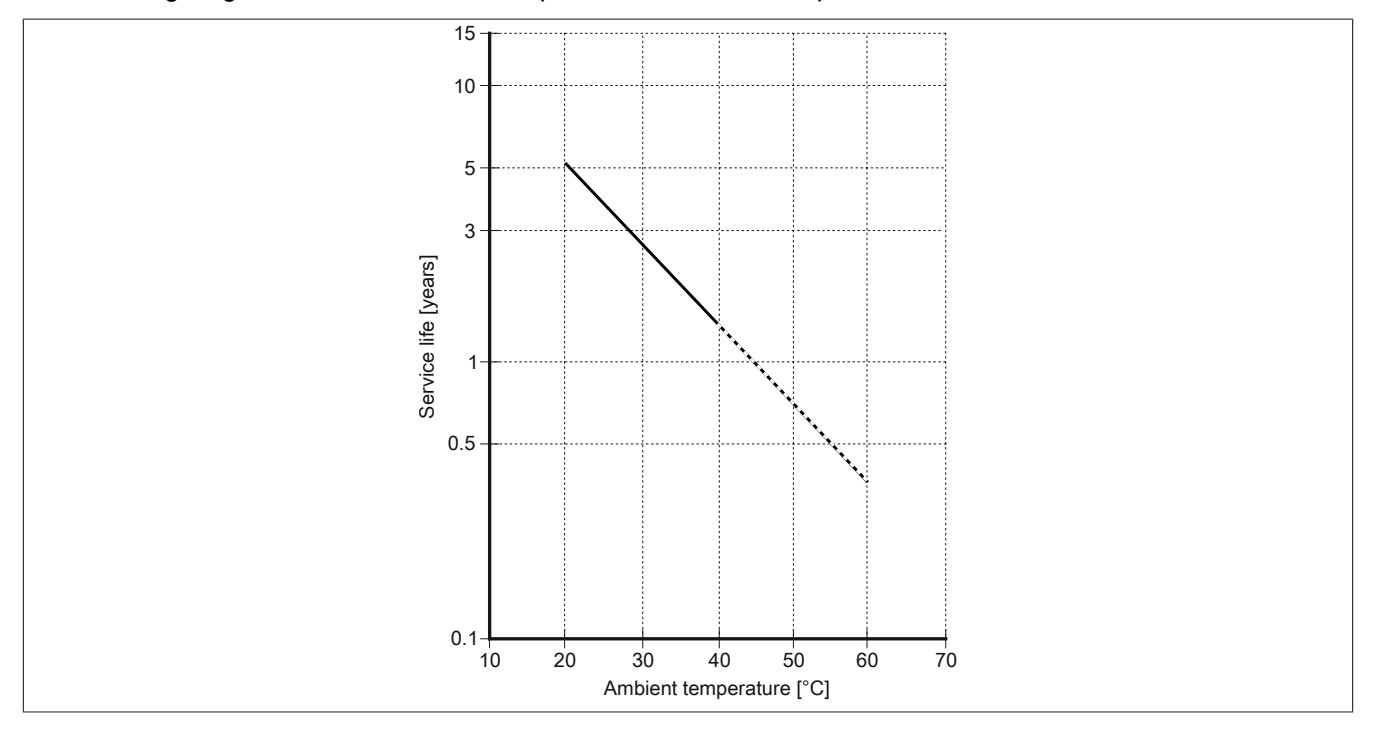

# **2.3.11.5.5 Dimensions**

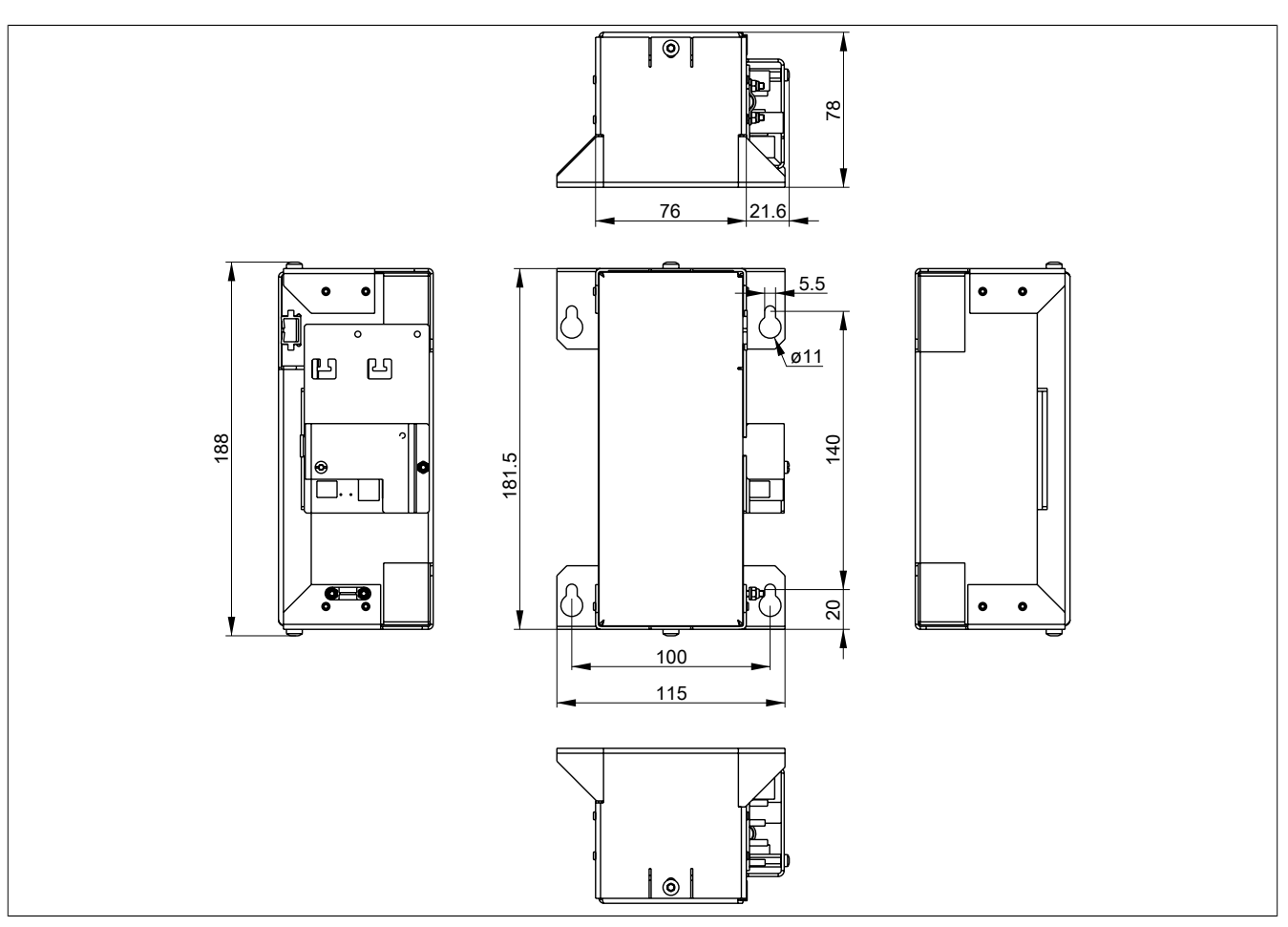

Figure 98: 5AC901.BUPS-01 - Dimensions

# **2.3.11.5.6 Drilling template**

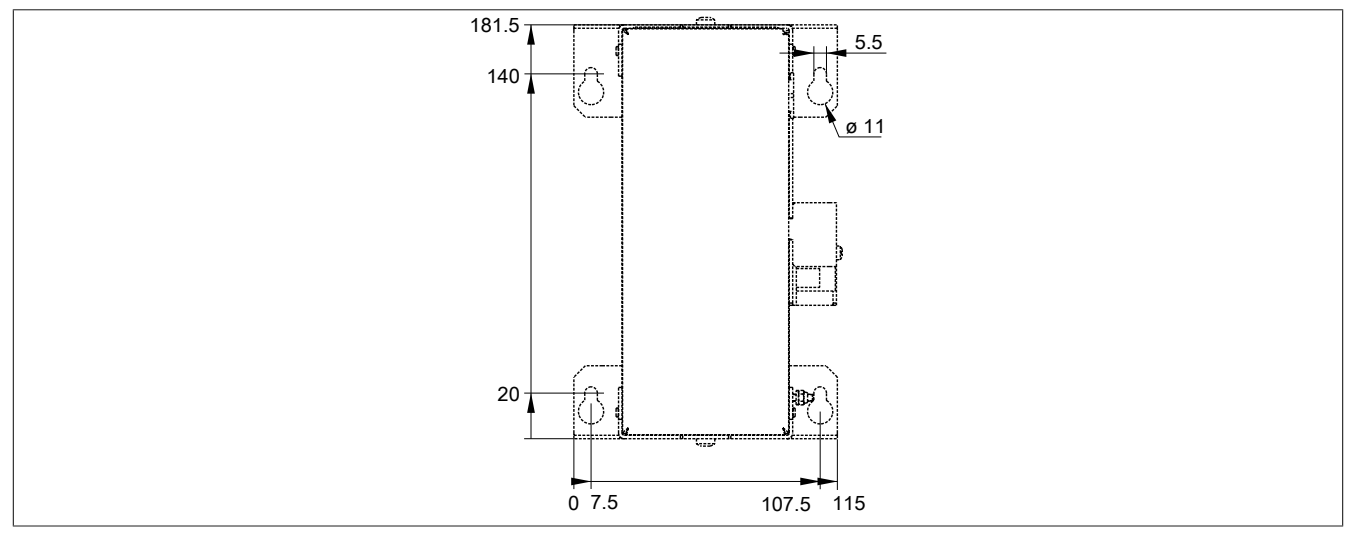

Figure 99: 5AC901.BUPS-01 - Drilling template

# **2.3.11.5.7 Installation**

For information about installation and connecting to the UPS IF option, see ["Installing and connecting the UPS](#page-219-0) [battery unit" on page 220.](#page-219-0)

#### **2.3.11.5.8 Precautions for handling and use**

#### **Spills and leaks:**

Further leakage must be prevented. Smaller spills must be bonded with dry sand, dirt and vermiculite. The use of flammable materials is not permitted. If possible, neutralize acids with sodium bicarbonate, chalk, etc. Acidresistant clothing, footwear, gloves and face protection must be worn. The disposal of unneutralized acid in the sewage system is prohibited!

#### **Waste disposal:**

Used batteries and rechargeable batteries must be disposed of in an environmentally friendly recycling process.

Neutralized mud must be stored in closed containers and stored / disposed of in accordance with applicable regulations. After neutralization and inspection, larger spills diluted with water must be disposed of in accordance with applicable regulations.

#### **Handling and storage:**

- Store in cool, dry and well-ventilated rooms with impermeable surfaces and appropriate containment conditions in case of leakage
- Protect from adverse weather conditions and separated from incompatible materials during storage and transport
- A sufficient supply of water must be located nearby.
- Damage to containers in which batteries and rechargeable batteries are stored and transported must be prevented.
- Keep away from fire, sparks and heat.

#### **2.3.11.6 5CAUPS.xxxx-01**

### **2.3.11.6.1 General information**

The UPS connection cable establishes the connection between the UPS interface option and battery unit.

#### **2.3.11.6.2 Order data**

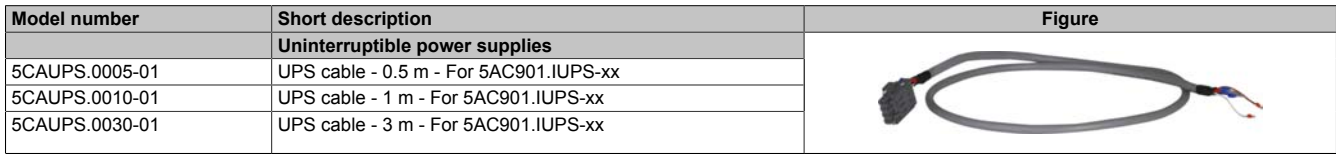

Table 184: 5CAUPS.0005-01, 5CAUPS.0010-01, 5CAUPS.0030-01 - Order data

#### **2.3.11.6.3 Technical data**

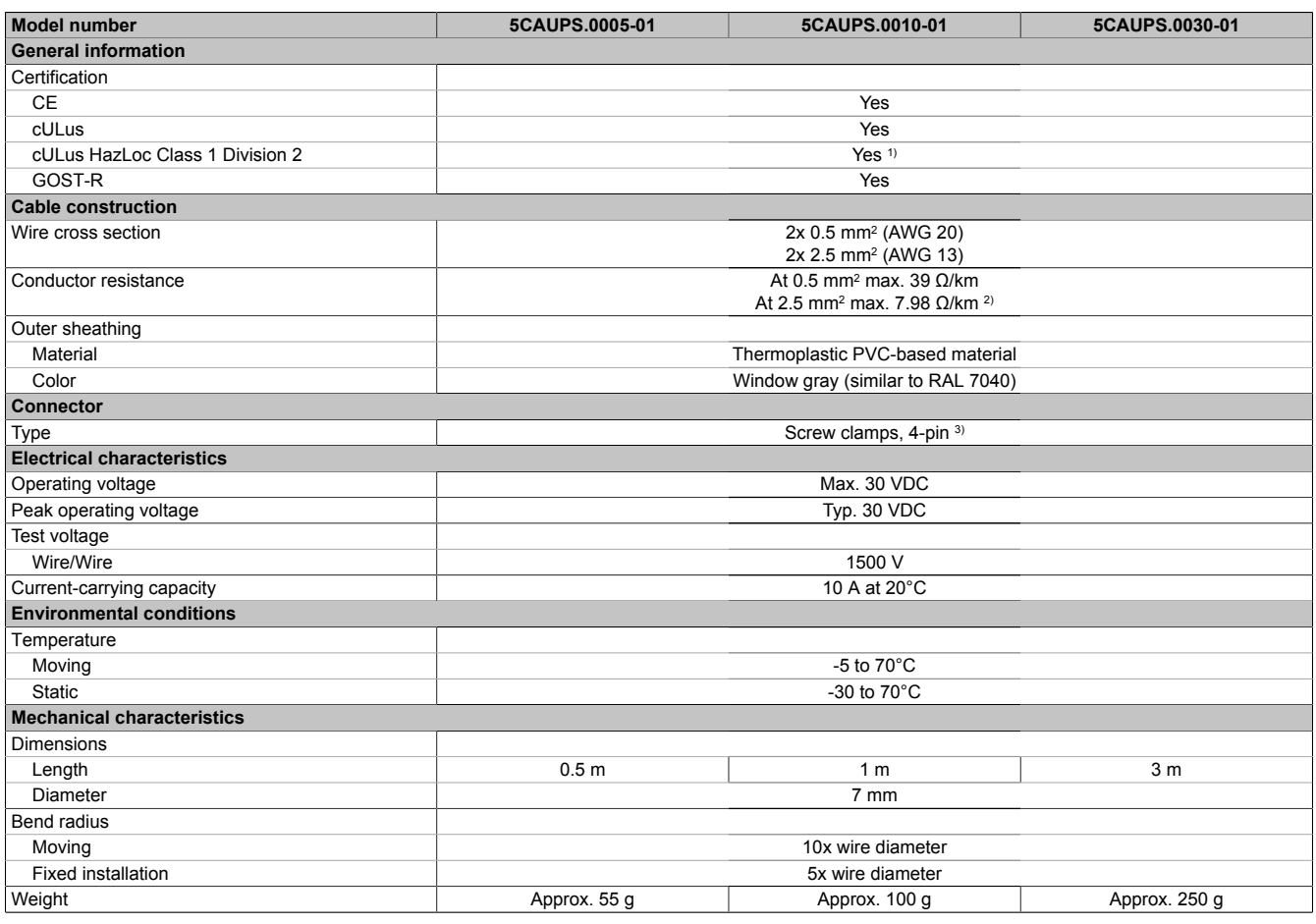

Table 185: 5CAUPS.0005-01, 5CAUPS.0010-01, 5CAUPS.0030-01 - Technical data

1) Yes, although applies only if all components installed within the complete system have this certification and the complete system itself carries the corresponding mark.

2) At an ambient temperature of 20°C.<br>3) Tightening torque: min. 0.4 Nm, max

3) Tightening torque: min. 0.4 Nm, max. 0.5 Nm.

# **Information:**

**The maximum length of the UPS connection cable depends on the following:**

- **• Power value**
- **• Voltage drop**
- **• Wire cross section**
- **• Sensor line**

# **2.3.11.6.4 Installation**

For information about connecting the cable to the battery unit, please see section ["Installing and connecting the](#page-219-0) [UPS battery unit" on page 220.](#page-219-0)

### **2.3.12 Power supply**

### **2.3.12.1 5AC902.PS00-00**

#### **2.3.12.1.1 General information**

This AC power supply for the Panel PC can optionally be expanded to allow operation with 100~240 VAC.

# **2.3.12.1.2 Order data**

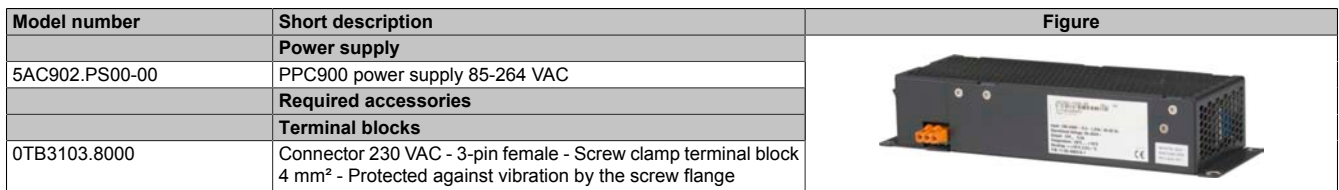

Table 186: 5AC902.PS00-00 - Order data

### **2.3.12.1.3 Technical data**

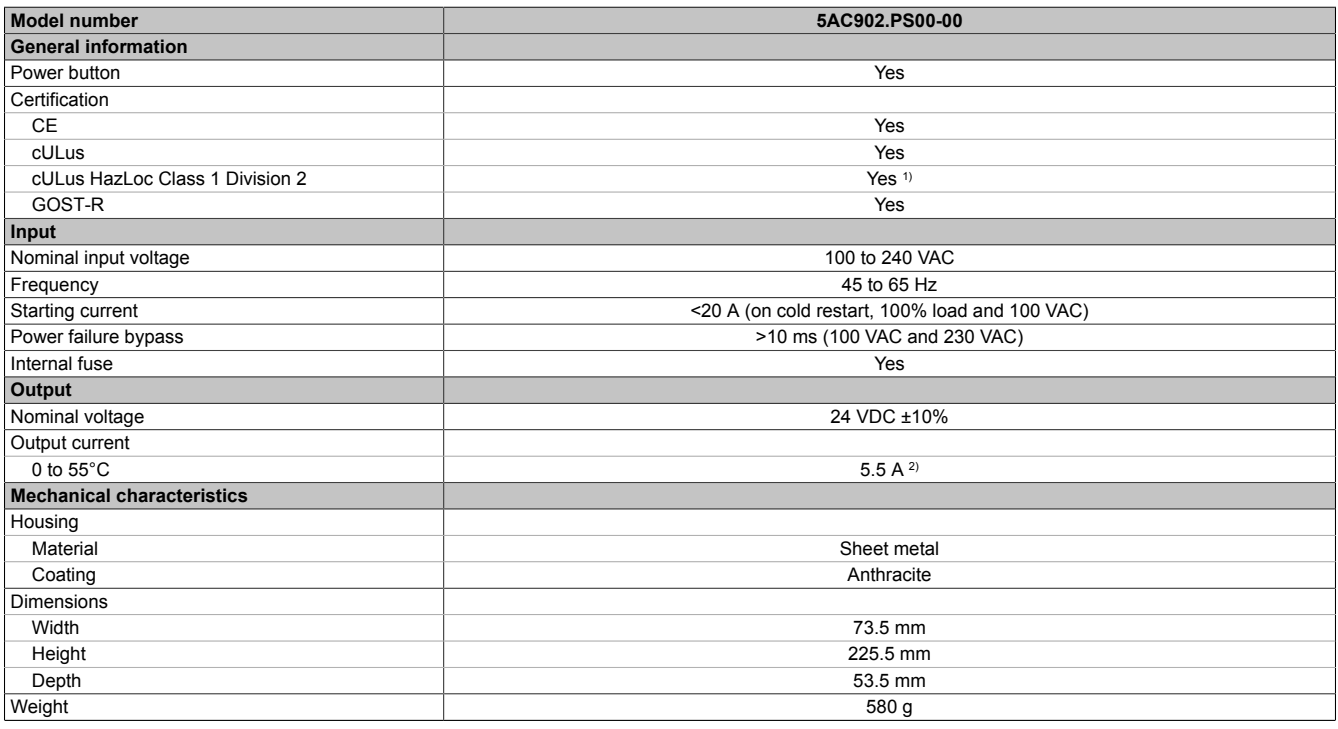

#### Table 187: 5AC902.PS00-00 - Technical data

1) Yes, although applies only if all components installed within the complete system have this certification and the complete system itself carries the corresponding mark.

2) At an ambient temperature of 0 to 55°C and nominal voltage.

#### **2.3.12.1.4 Installation**

For information about installing this power supply, please refer to the section ["Installing or replacing the AC power](#page-202-0) [supply" on page 203.](#page-202-0)

# **3 Commissioning**

# **3.1 Installation**

# **Danger!**

- **• The entire power supply must be disconnected before removing any covers or components from the device and installing or removing any accessories, hardware or cables.**
- **• Remove the power cable from the device and from the power supply.**
- **• All covers and components, accessories, hardware and cables must be installed or secured before the device is connected to the power supply and switched on.**

# **3.1.1 Important installation information**

- Environmental conditions must be taken into consideration.
- When installed in an enclosure, enough space must be available for air to circulate sufficiently.
- This device must be installed on a flat, clean and burr-free surface.
- This device is only certified for operation in enclosed rooms.
- This device must not be subjected to direct sunlight.
- Ventilation holes must not be covered.
- This device must be installed using one of the approved mounting orientations.
- The wall or control cabinet must be able to withstand four times the total weight of the device.
- The bend radius of connected cables (DVI, SDL, USB, etc.) must not be exceeded.
- This device must be installed in a position that minimizes glare on the screen.
- This device must be installed in a position and orientation that make viewing as easy as possible for the operator.

# **3.1.2 Installation Panel PC with AP9x3 display unit**

The Panel PC 900 with AP9x3 display unit is installed in the cutout using retaining clips. The number of retaining clips depends on the display unit.

The thickness of the wall or cabinet plate must be between 1 mm and 6 mm.

A 2.5 mm hex socket screwdriver is needed to tighten and loosen the screws on the retaining clips. The maximum tightening torque for the retaining clips is 1 Nm.

Devices must be installed on a flat, clean and burr-free surface; uneven areas can cause damage to the display when the screws are tightened or the intrusion of dust and water.

# **Information:**

**Clearance on the sides of the PPC (A, B and C in the figure below) must be maintained in order to operate and maintain the Panel PC 900 at the rear without limitations. This clearance depends on the configuration of the Panel PC 900 as well as operating and service personnel.**

- **• Clearance "A" is necessary to replace the fan kit and fan filter.**
- **• Clearance "B" is necessary to access the LED status indicators, the power and reset buttons, the CFast slot, the slide-in compact drive and the slide-in DVD drive.**
- **• Clearance "C" is necessary to connect and disconnect cables and to maintain the bend radius of the cables.**

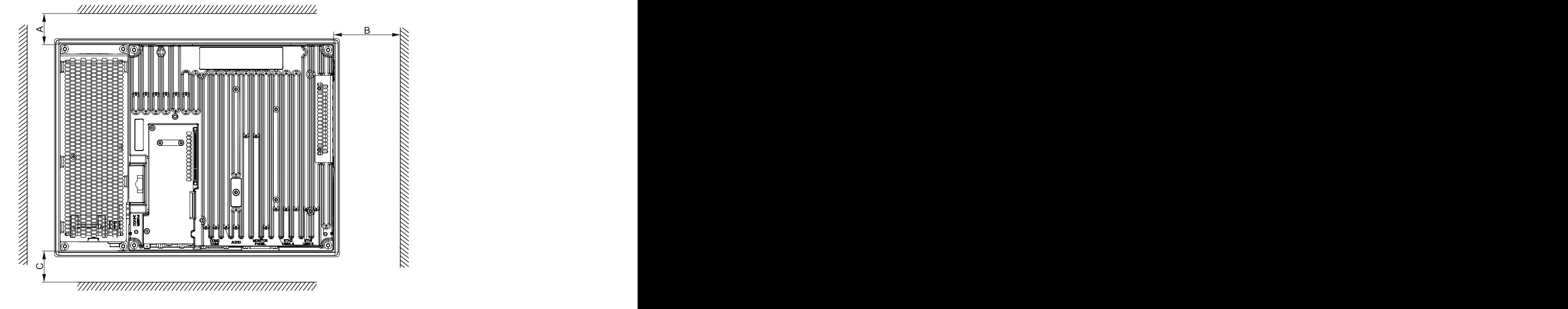

#### **Procedure**

1. Check whether the included mounting screws are screwed into the retaining clips. If not, then the mounting screws must be screwed into the retaining clips with a 2.5 mm hex key screwdriver. The mounting screws only need to be screwed in far enough that they no longer protrude above the retaining clip.

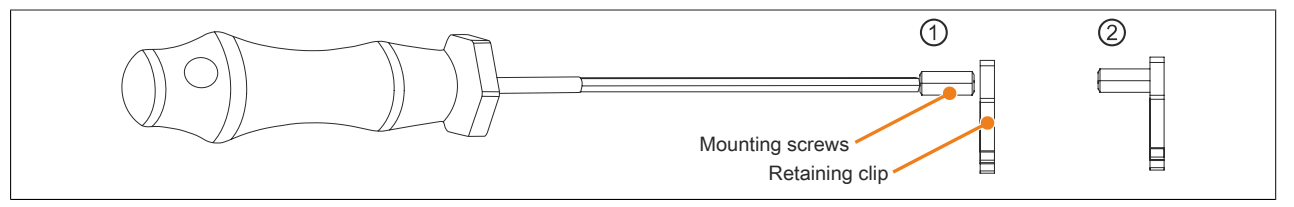

Figure 100: Preparing the retaining clips

2. Insert the device into the front side of the smooth, flat installation cutout. The dimensions for the cutout can be found in Fig. X "Installation diagrams - AP9x3 display units" on page

3. Install the retaining clips on the device. This is done by inserting the clips into the openings on the sides of the device (indicated by the orange circles). The number of retaining clips may vary depending on the display unit. The exact number can be found in Fig. X "Installation diagrams - AP9x3 display units" on page

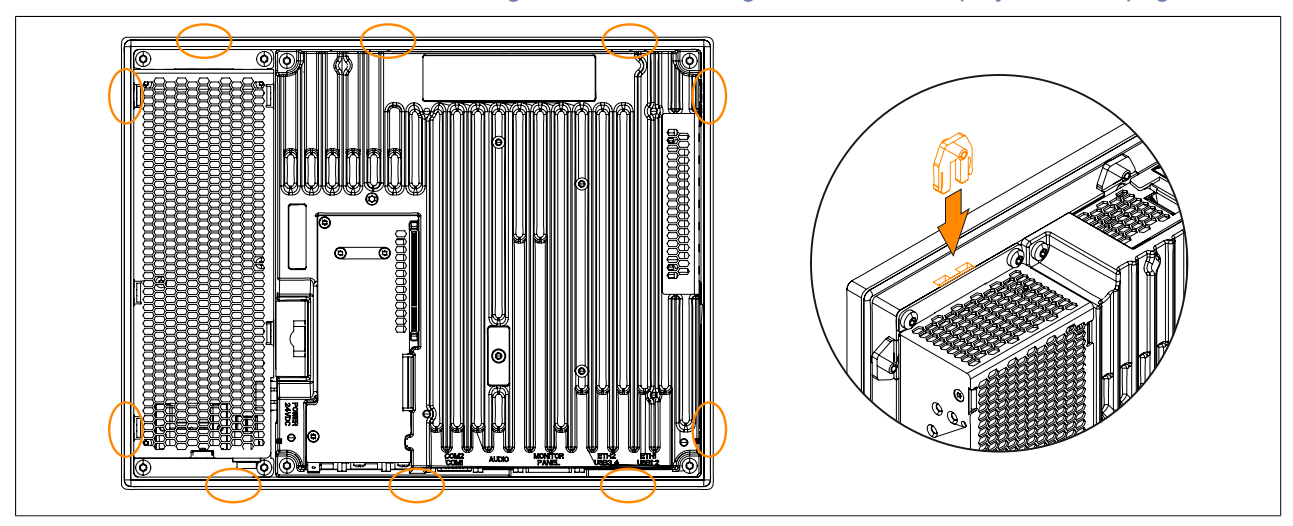

Figure 101: Inserting the retaining clips

4. Fasten the retaining clips to the wall or control cabinet by alternately tightening the screws with a 2.5 hex key screwdriver. The tightening torque should be max. 1 Nm to provide an optimal seal.

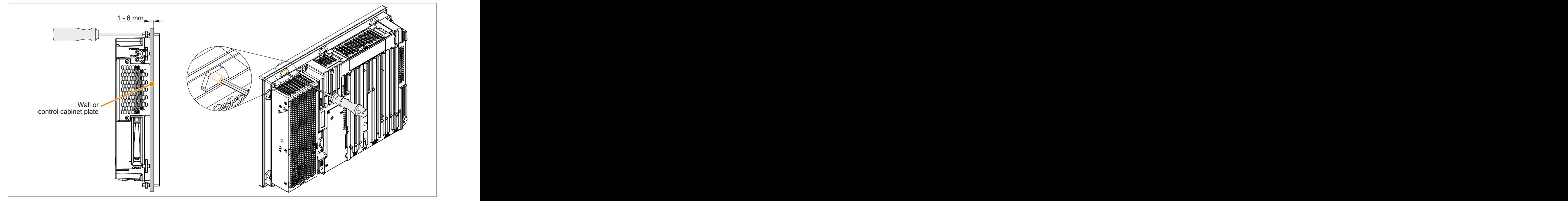

Figure 102: Fastening the retaining clips

# **3.1.3 Mounting an Automation Panel 1000 with retaining clips**

The Panel PC 900 with AP1000 display unit is installed in the cutout using retaining clips. The number of retaining clips depends on the display unit.

The following Automation Panel 1000 display units are mounted using retaining clips:

- 5AP1120.0573-000
- 5AP1151.0573-000
- 5AP1120.0702-000
- 5AP1120.1043-000
- 5AP1180.1043-000
- 5AP1120.156B-000

The thickness of the wall or cabinet plate must be between 1 mm and 6 mm.

A 2.5 mm hex socket screwdriver is needed to tighten and loosen the screws on the retaining clips. The maximum tightening torque for the retaining clips is 1 Nm.

Devices must be installed on a flat, clean and burr-free surface; uneven areas can cause damage to the display when the screws are tightened or the intrusion of dust and water.

# **Information:**

**Clearance on the sides of the PPC (A, B and C in the figure below) must be maintained in order to operate and maintain the Panel PC 900 at the rear without limitations. This clearance depends on the configuration of the Panel PC 900 as well as operating and service personnel.**

- **• Clearance "A" is necessary to replace the fan kit and fan filter.**
- **• Clearance "B" is necessary to access the LED status indicators, the power and reset buttons, the CFast slot, the slide-in compact drive and the slide-in DVD drive.**
- **• Clearance "C" is necessary to connect and disconnect cables and to maintain the bend radius of the cables.**

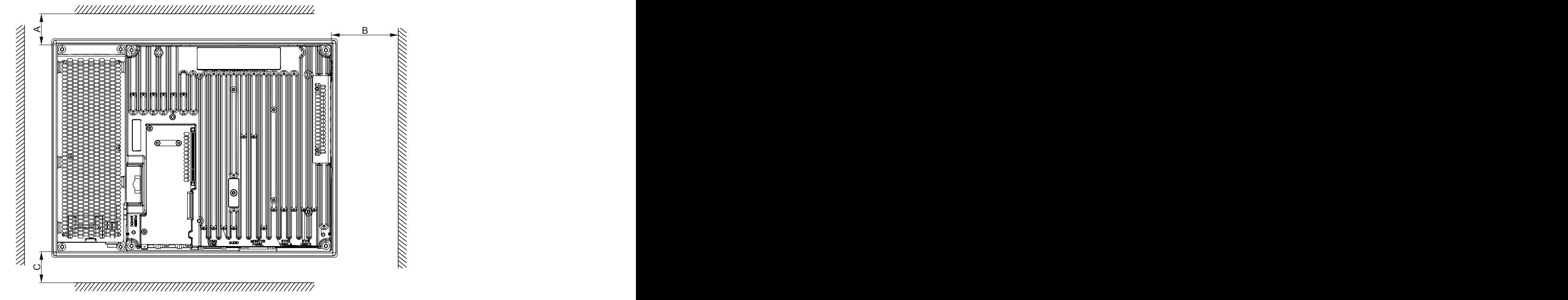

### **Procedure**

1. Check whether the included mounting screws are screwed into the retaining clips. If not, then the mounting screws must be screwed into the retaining clips with a 2.5 mm hex key screwdriver. The mounting screws only need to be screwed in far enough that they no longer protrude above the retaining clip.

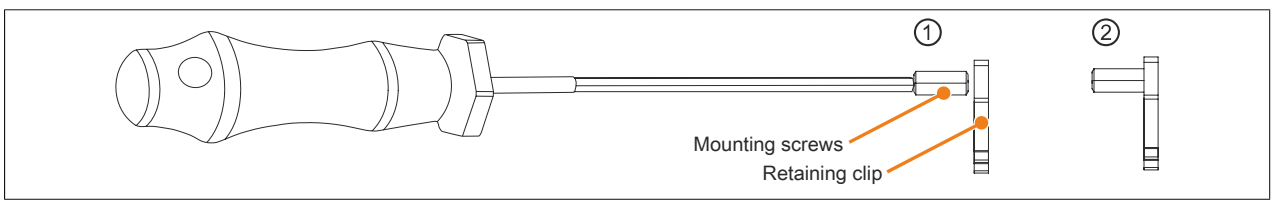

Figure 103: Preparing the retaining clips

- 2. Insert the device into the front side of the smooth, flat installation cutout. The dimensions for the cutout can be found in Fig. X "AP1000 display units with retaining clips - Installation diagrams" on page
- 3. Install the retaining clips on the device. This is done by inserting the clips into the openings on the sides of the device (indicated by the orange circles). The number of retaining clips may vary depending on the display unit. The exact number can be found in Fig. X "AP1000 display units with retaining clips - Installation diagrams" on page

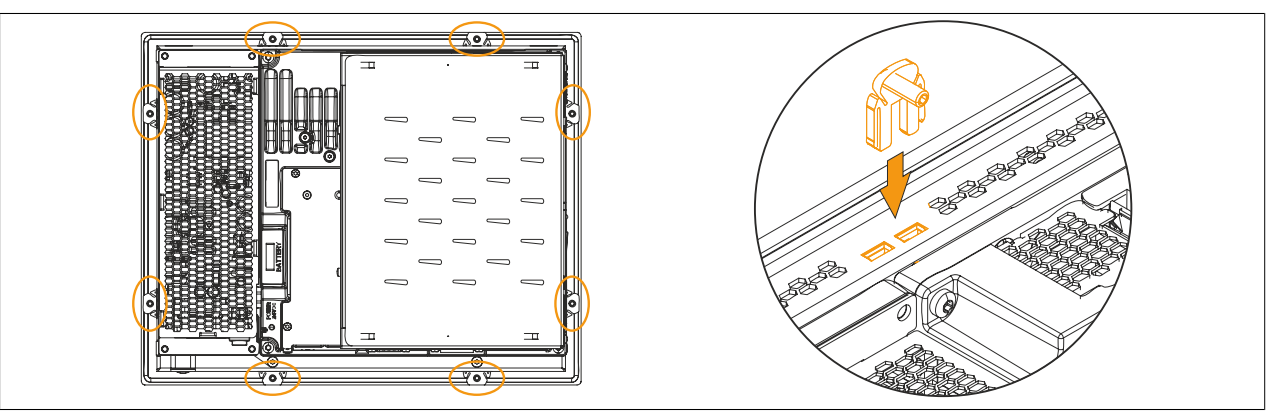

Figure 104: Inserting the retaining clips

4. Fasten the retaining clips to the wall or control cabinet by alternately tightening the screws with a 2.5 hex key screwdriver. The tightening torque should be max. 1 Nm to provide an optimal seal.

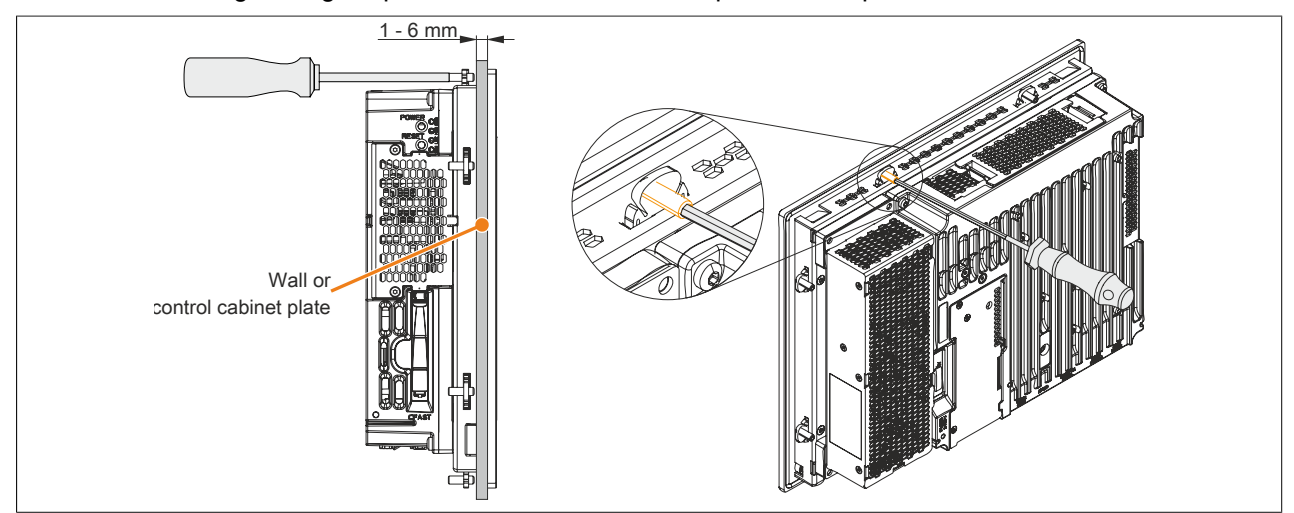

Figure 105: Fastening the retaining clips

# **3.1.4 Mounting an Automation Panel 1000 with clamping blocks**

The Panel PC 900 with AP1000 display unit is installed in the cutout using clamping blocks. The number of clamping blocks depends on the display unit.

The following Automation Panel 1000 display units are mounted using clamping blocks:

- 5AP1181.1043-000
- 5AP1182.1043-000
- 5AP1120.1214-000
- 5AP1120.1505-000
- 5AP1180.1505-000
- 5AP1120.1906-000

The thickness of the wall or cabinet plate must be between 2 mm and 10 mm.

A 3 mm hex socket screwdriver is needed to tighten and loosen the screw on the clamping block. The maximum tightening torque for the screw is 0.5 Nm.

Devices must be installed on a flat, clean and burr-free surface; uneven areas can cause damage to the display when the screws are tightened or the intrusion of dust and water.

# **Information:**

**Clearance on the sides of the PPC (A, B and C in the figure below) must be maintained in order to operate and maintain the Panel PC 900 at the rear without limitations. This clearance depends on the configuration of the Panel PC 900 as well as operating and service personnel.**

- **• Clearance "A" is necessary to replace the fan kit and fan filter.**
- **• Clearance "B" is necessary to access the LED status indicators, the power and reset buttons, the CFast slot, the slide-in compact drive and the slide-in DVD drive.**
- **• Clearance "C" is necessary to connect and disconnect cables and to maintain the bend radius of the cables.**

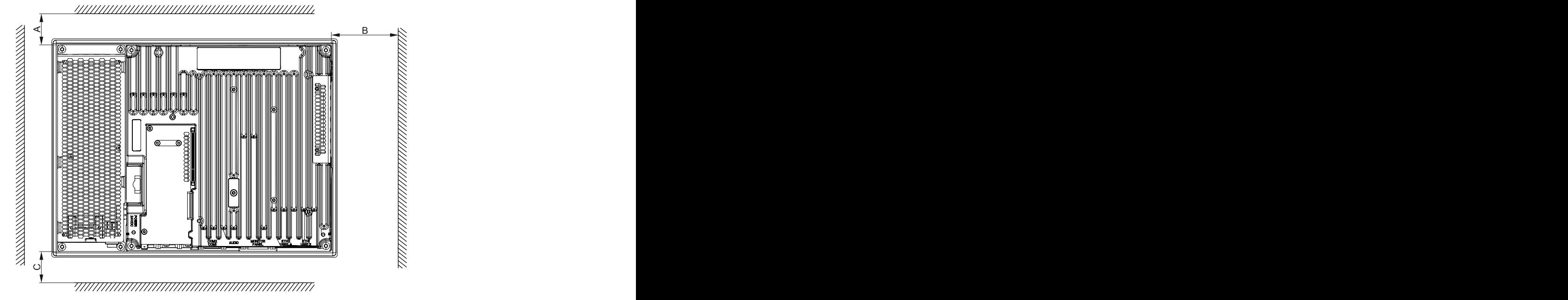

### **Procedure**

1. Insert the device into the front side of the smooth, flat installation cutout. The dimensions for the cutout can be found in [Tab. 13 "AP1000 display units with clamping blocks - Installation diagrams" on page 29](#page-28-0). The number of clamping blocks may vary depending on the display unit. The exact number can be found in [Tab.](#page-28-0) [13 "AP1000 display units with clamping blocks - Installation diagrams" on page 29](#page-28-0).

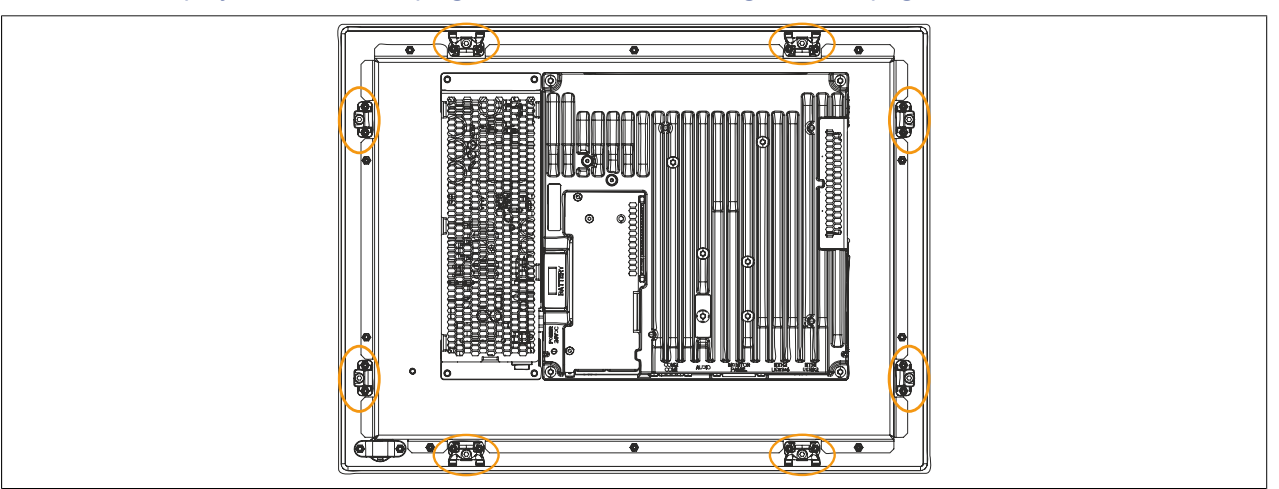

Figure 106: Position of the clamping blocks

2. Fasten the clamping blocks to the wall or control cabinet by alternately tightening the screws with a 3 mm hex key screwdriver. Tightening the screw presses down the integrated clamping lever to hold the device securely in place. The tightening torque should be max. 0.5 Nm to provide an optimal seal.

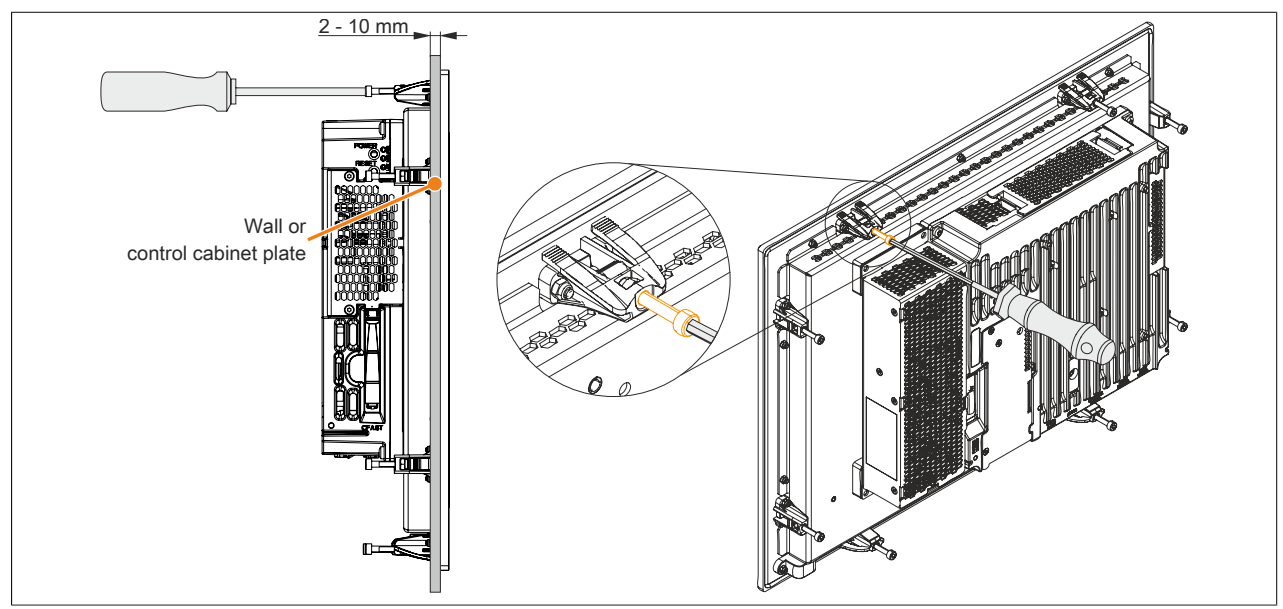

Figure 107: Fastening the clamping blocks

# **3.1.5 Installation information for individual components**

# **Information:**

**If the Panel PC 900 is not delivered as a complete system but as individual components (or individual components are installed afterward), then these components must be enabled in BIOS. This is done by launching BIOS when booting the system, loading the default BIOS values and then saving the settings. For additional information, see ["Save & Exit" on page 295.](#page-294-0) This is required for the following individual components:**

- **• CPU board and system unit**
- **• Interface option**
- **• Fan kit**
- **• Bus unit**

# **3.1.6 Replacing the CPU board and system unit**

- 1. Disconnect the power supply to the B&R Industrial PC (disconnect the power cable). Isolate the system from all potential sources of electrical power!
- 2. Touch the housing or ground connection in order to discharge any electrostatic charge from your body.

# **Information:**

### **If a bus unit is mounted on the Panel PC, it must be removed first.**

- 3. Remove the Panel PC from the control cabinet by following the installation steps in reverse order.
- 4. Place the Panel PC on a clean, flat surface.
- 5. Remove the 4 Torx screws (T20) and 2 Torx screws (T10) shown in the following image.

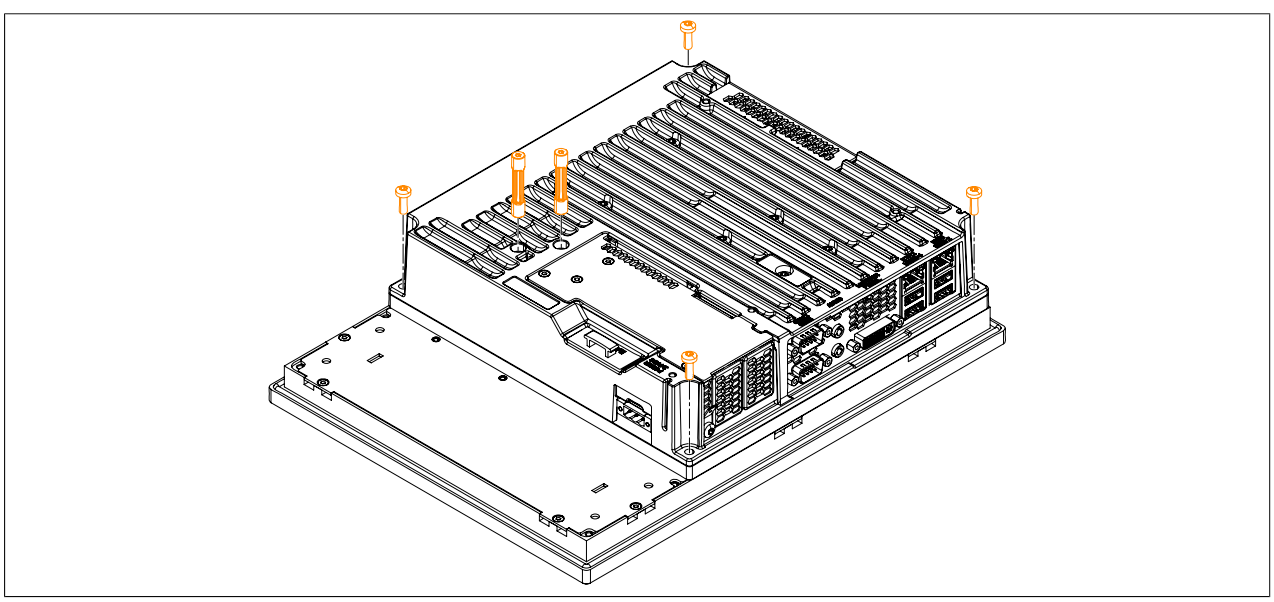

Figure 108: Removing the Torx screws on the system unit

6. Remove the system unit with the installed CPU board.

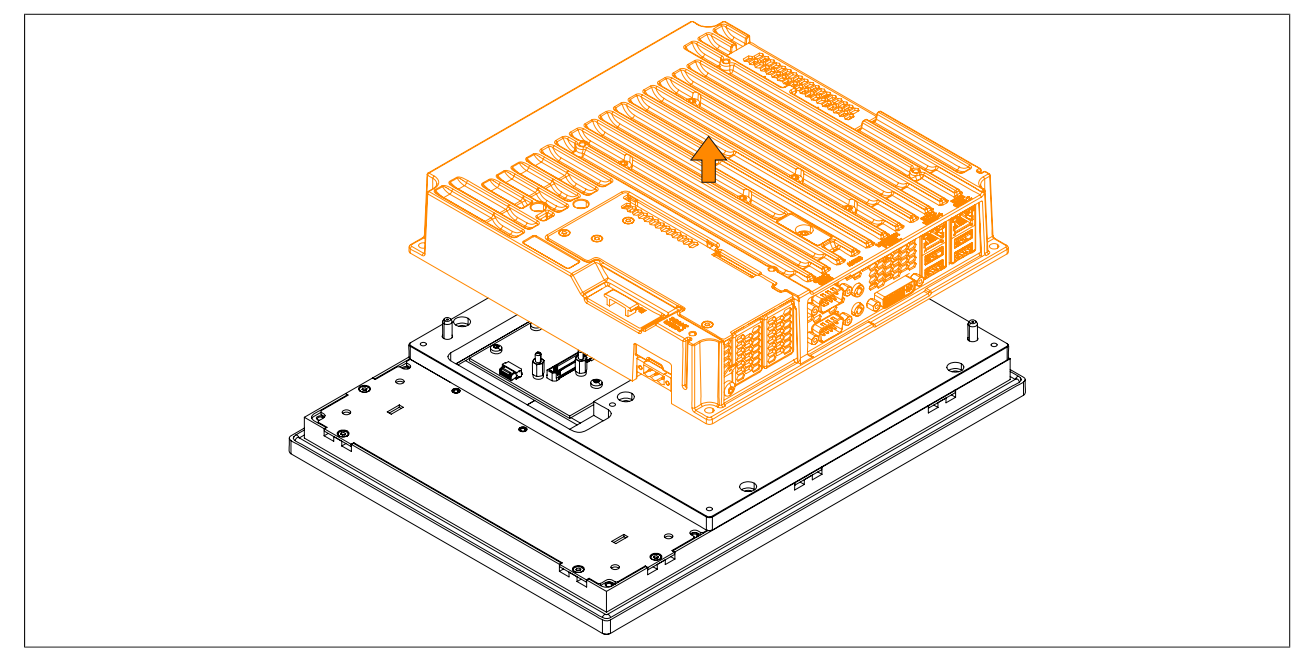

Figure 109: Removing the system unit and CPU board

7. A different system unit with a preinstalled CPU board can now be installed on the display unit. Installation takes place in reverse order. The max. tightening torque is 0.5 Nm for the T10 Torx screws and 1.2 Nm for the T20 Torx screws.

#### **Commissioning**

It is very important that the system unit is installed correctly. The connector for the display interface must be carefully connected to the female connector on the display unit.

8. If the Panel PC 900 is converted to an Automation Panel, then the mounting plate must also be removed. To do so, remove the 5 Torx screws (T20) indicated below.

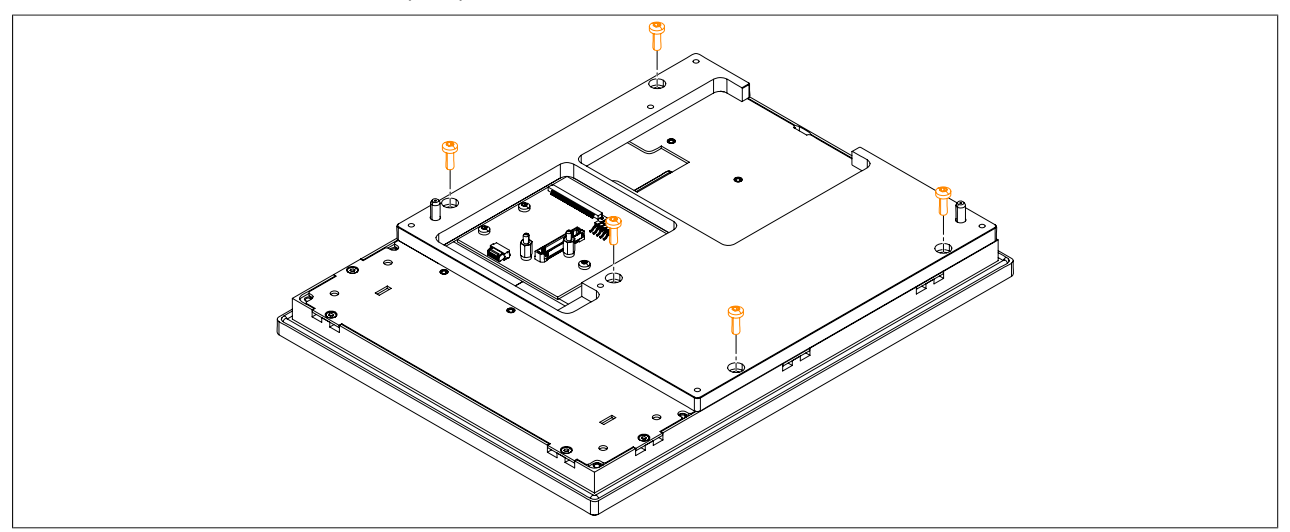

Figure 110: Removing the Torx screws on the mounting plate

9. Remove the mounting plate from the display unit.

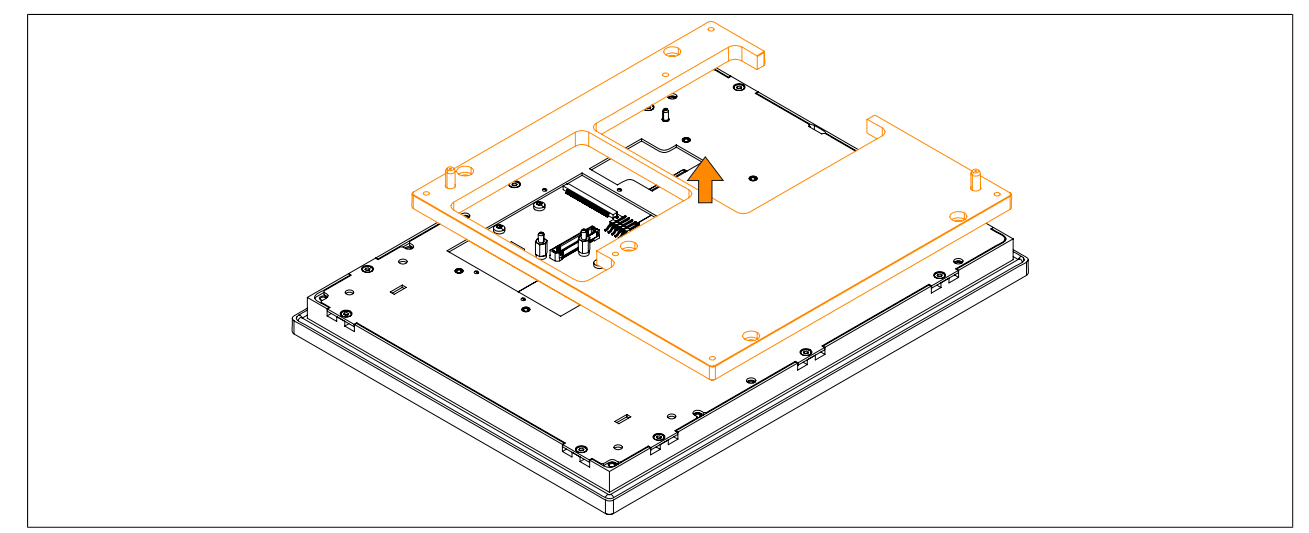

Figure 111: Removing the mounting plate

10.The mounting plate is installed by following these instructions in reverse; the max. tightening torque is 1.2 Nm. It is very important that the mounting plate is installed correctly.

# <span id="page-202-0"></span>**3.1.7 Installing or replacing the AC power supply**

- 1. The on/off switch must be set to position "0" (off). Disconnect the power supply to the B&R Industrial PC (disconnect the power cable). Isolate the system from all potential sources of electrical power!
- 2. Touch the housing or ground connection in order to discharge any electrostatic charge from your body.
- 3. Remove the Panel PC from the control cabinet by following the installation steps in reverse order.
- 4. Place the Panel PC on a clean, flat surface.
- 5. Remove the Torx screws (T20) indicated in the following image.

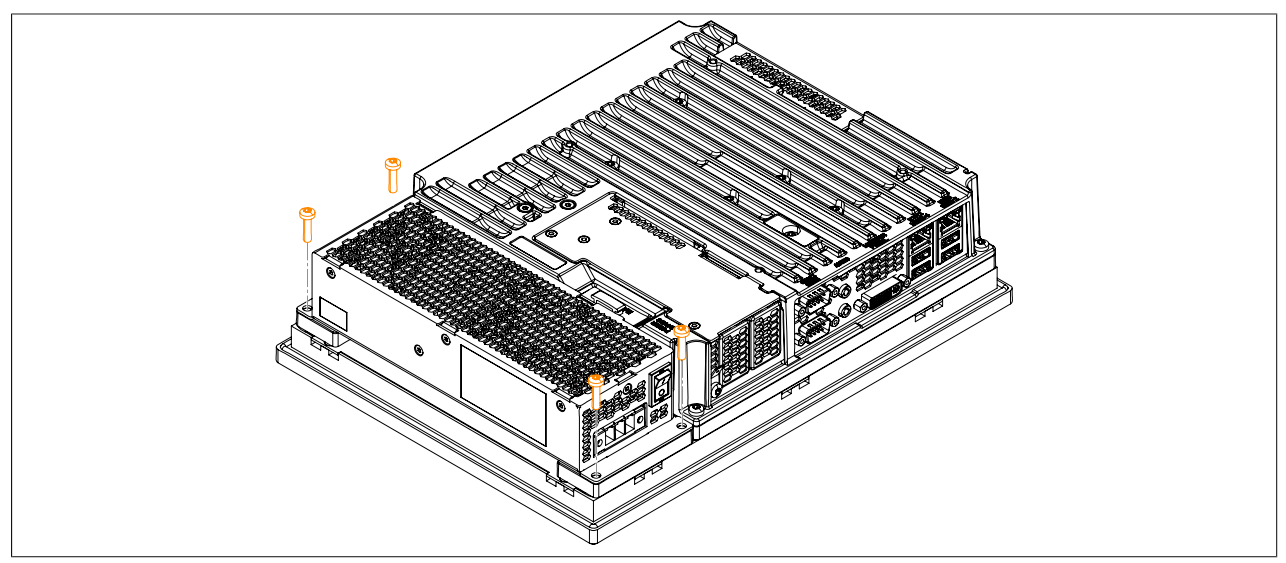

Figure 112: Removing the screws

6. The AC power supply can now be removed parallel to the Panel PC in the direction indicated by the arrows in the image below. Exercise caution to prevent damage to the power supply connector.

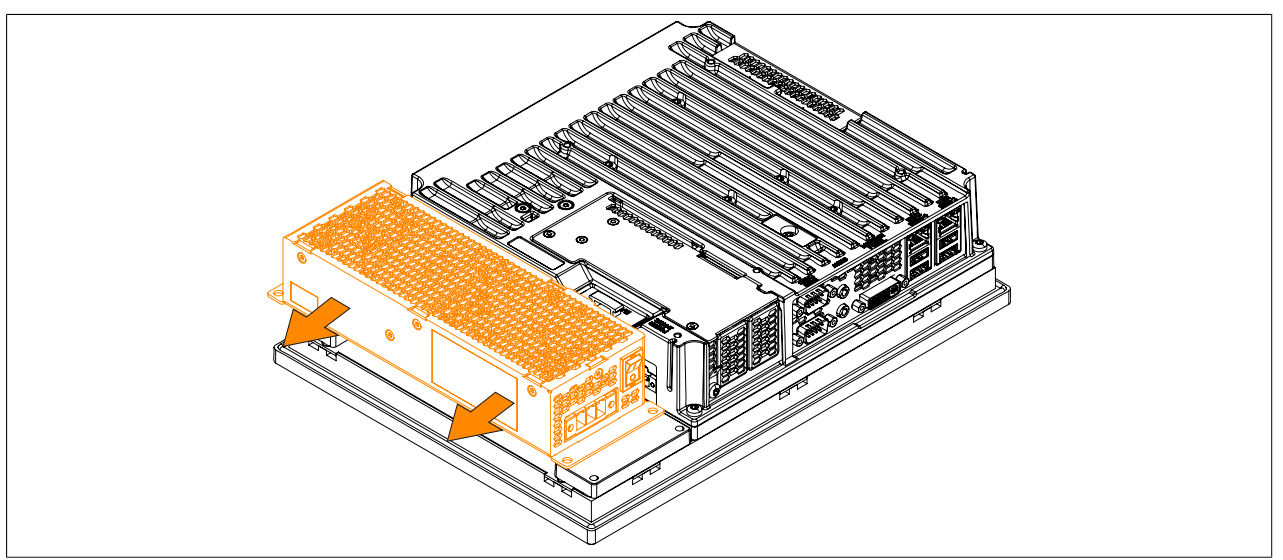

Figure 113: Replacing the AC power supply

#### **Commissioning**

7. If the AC power supply is being installed for the first time (i.e. not a replacement), then both mounting plates must be installed first. To do so, guide the mounting plates into each of the three slots at a slight angle. These mounting plates are included with the AC power supply.

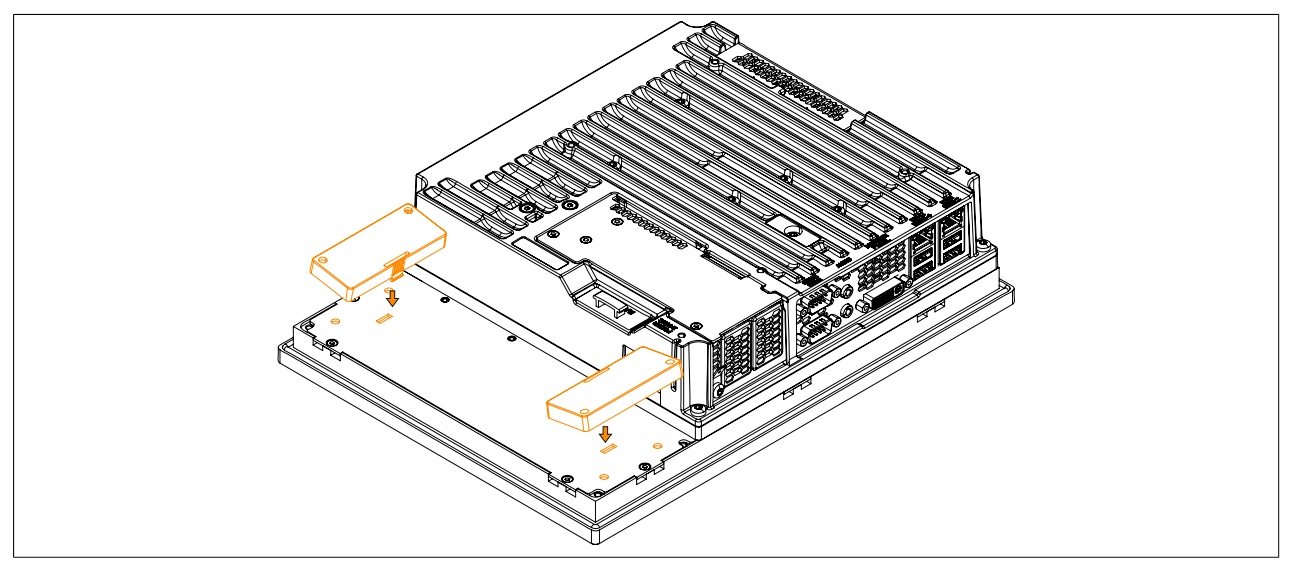

Figure 114: Installing the mounting plates

- 8. To install an AC power supply on the Panel PC, it must be aligned parallel to the Panel PC. Plug the power supply connector into the female connector on the Panel PC.
- 9. Fasten the AC power supply with the 4 Torx screws (T20) (max. tightening torque 1.2 Nm). It is important that it is aligned parallel to the housing. The power supply connector must click into place in the female connector on the Panel PC. There must not be any pressure or mechanical stress on the connector.

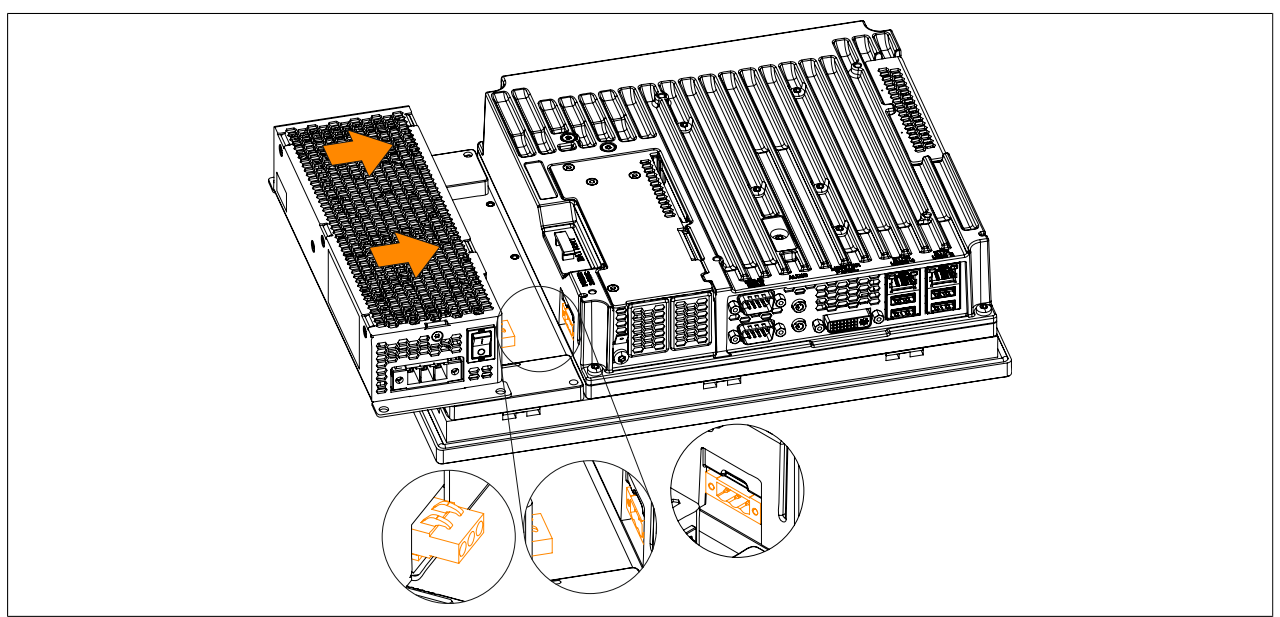

Figure 115: Installing the AC power supply

10.The Panel PC can now be installed back in the control cabinet.

### **3.1.8 Replacing main memory modules**

# **Information:**

**The Panel PC has 2 slots for main memory modules. Only the following B&R main memory modules are permitted:**

- **• 5MMDDR.1024-03, 5MMDDR.2048-03, 5MMDDR.4096-03, 5MMDDR.8192-03**
- 1. Disconnect the power supply to the B&R Industrial PC (disconnect the power cable). Isolate the system from all potential sources of electrical power!
- 2. Discharge any electrostatic charge on the ground connection.
- 3. Remove the Panel PC from the control cabinet by following the installation steps in reverse order.
- 4. Place the Panel PC on a clean, flat surface.
- 5. Remove the Torx screws (T10) indicated in the following image.

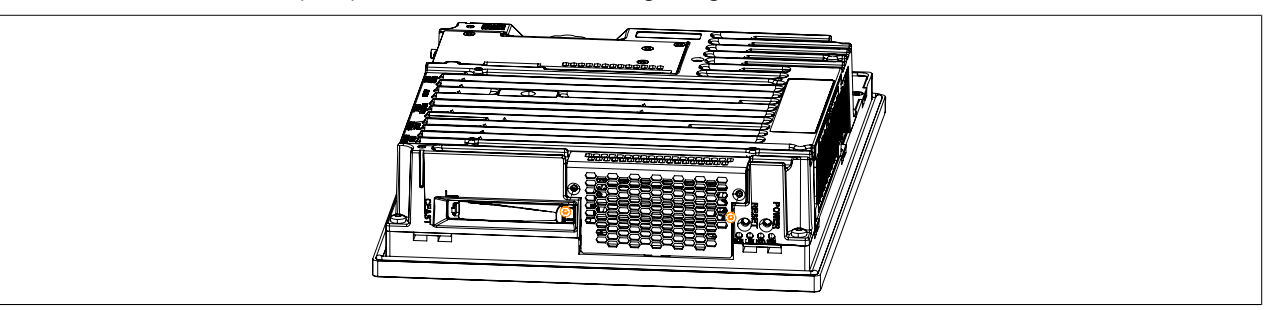

Figure 116: Removing the Torx screws

6. Tilt the cover plate forward and remove it by sliding it upward.

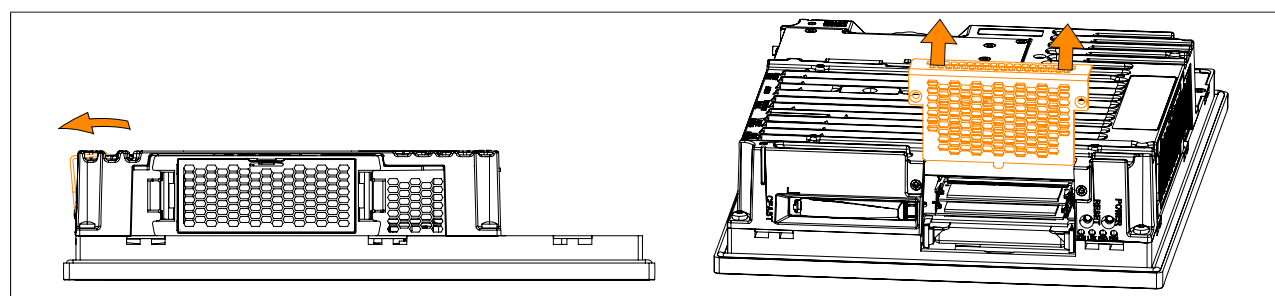

Figure 117: Removing the cover plate

# **Information:**

**The lower main memory module can only be replaced after the top one has been removed.**

7. The main memory modules can now be replaced. This is done by carefully pressing the fastening clamps outward and pull out the main memory module.

#### **Commissioning**

8. If inserting a new main memory module, align the notch on the connector side of the memory module with the notch above the slot. The main memory module can then be carefully pressed into the slot until the fastening clamps are engaged.

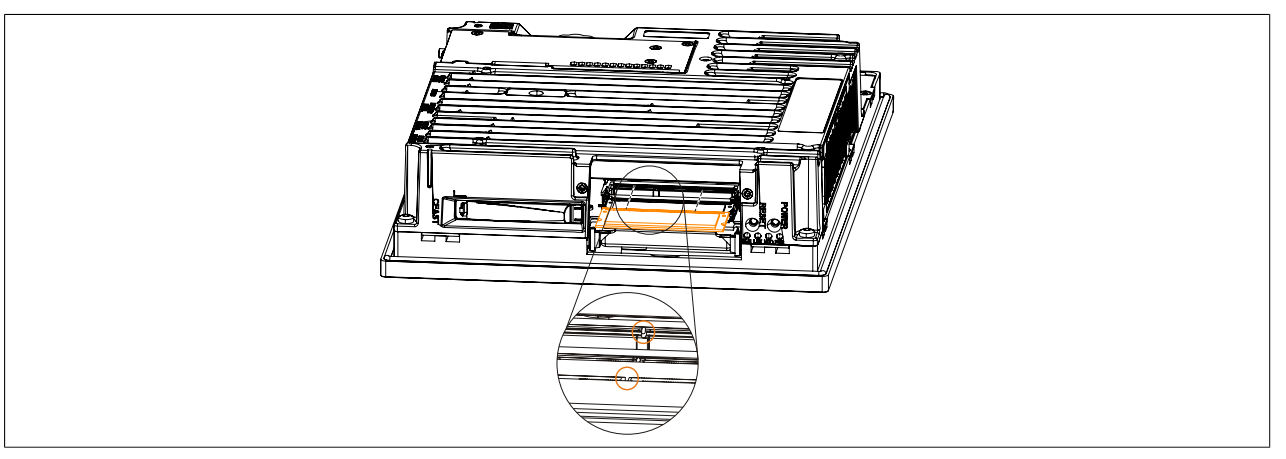

Figure 118: Replacing main memory modules

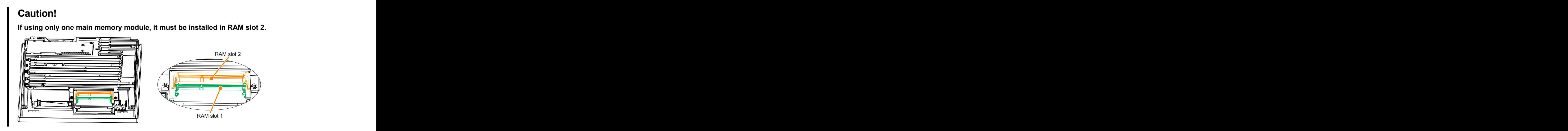

- 9. The cover plate can now be replaced by following these steps in reverse order. The maximum tightening torque of the Torx screws (T10) is 0.5 Nm.
- 10.The Panel PC can now be installed back in the control cabinet.

# <span id="page-206-0"></span>**3.1.9 Installing the interface option**

# **Information:**

**Please note that not every interface option can be installed in interface slots 1 and 2. For more information, see the sections ["IF option 1 slot" on page 61](#page-60-0) and ["IF option 2 slot" on page 61.](#page-60-1)**

- 1. Disconnect the power supply to the B&R Industrial PC (disconnect the power cable). Isolate the system from all potential sources of electrical power!
- 2. Touch the housing or ground connection in order to discharge any electrostatic charge from your body.

# **Information:**

**If a bus unit is mounted on the Panel PC, it must be removed first.**

3. Remove the Torx screws (T10) indicated by ① in the following image. The Torx screws indicated by ② only need to be removed if an IF option is already mounted.

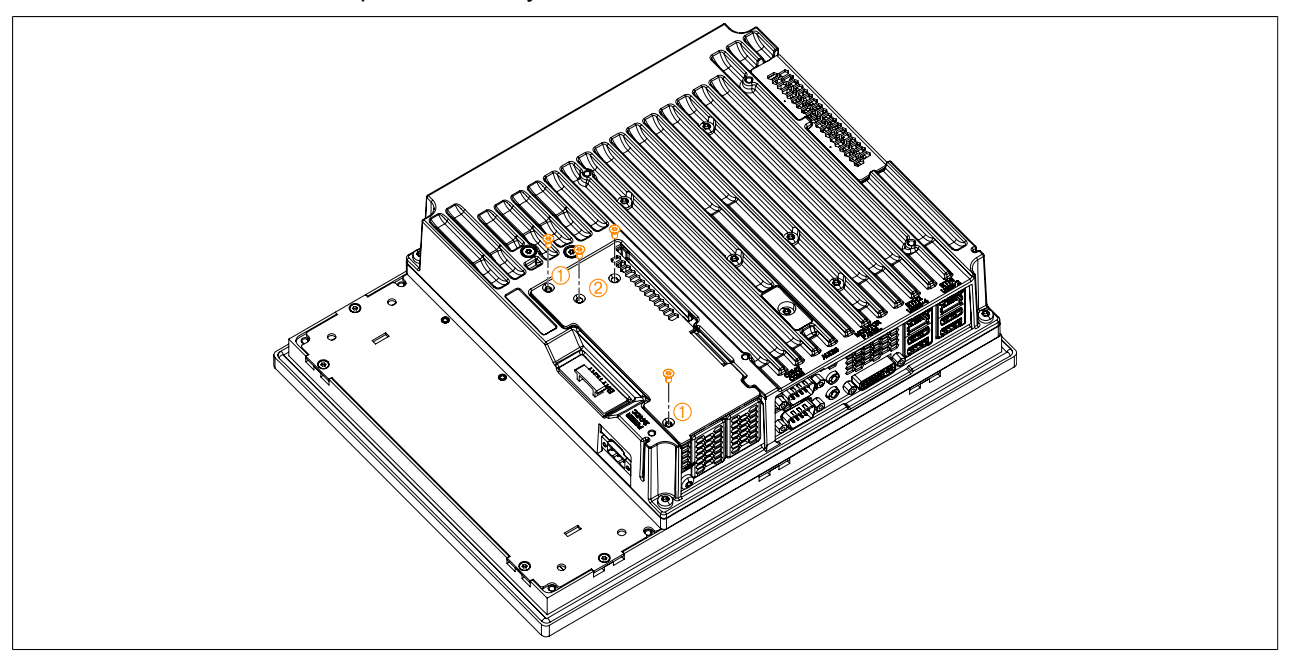

Figure 119: Removing the Torx screws from the cover plate

4. Lift the cover plate up and away to remove it.

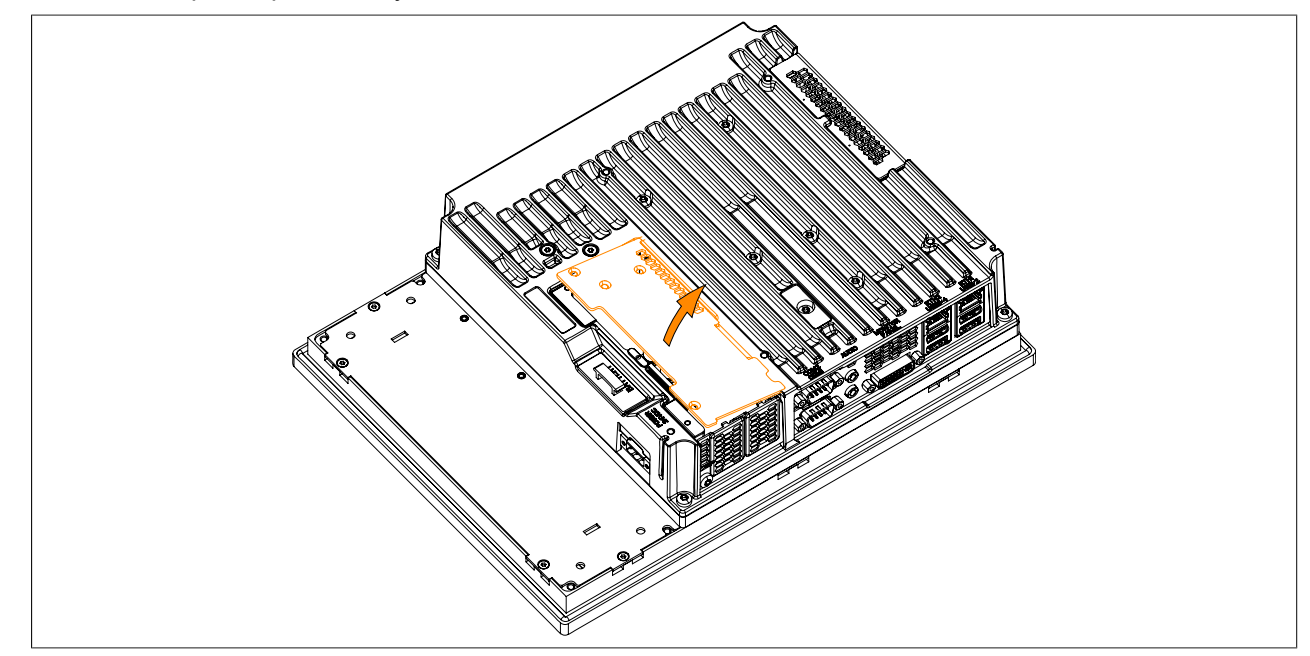

Figure 120: Removing the cover plate

### **Commissioning**

5. Remove the cover plate by sliding it upwards and also remove the installed IF option.

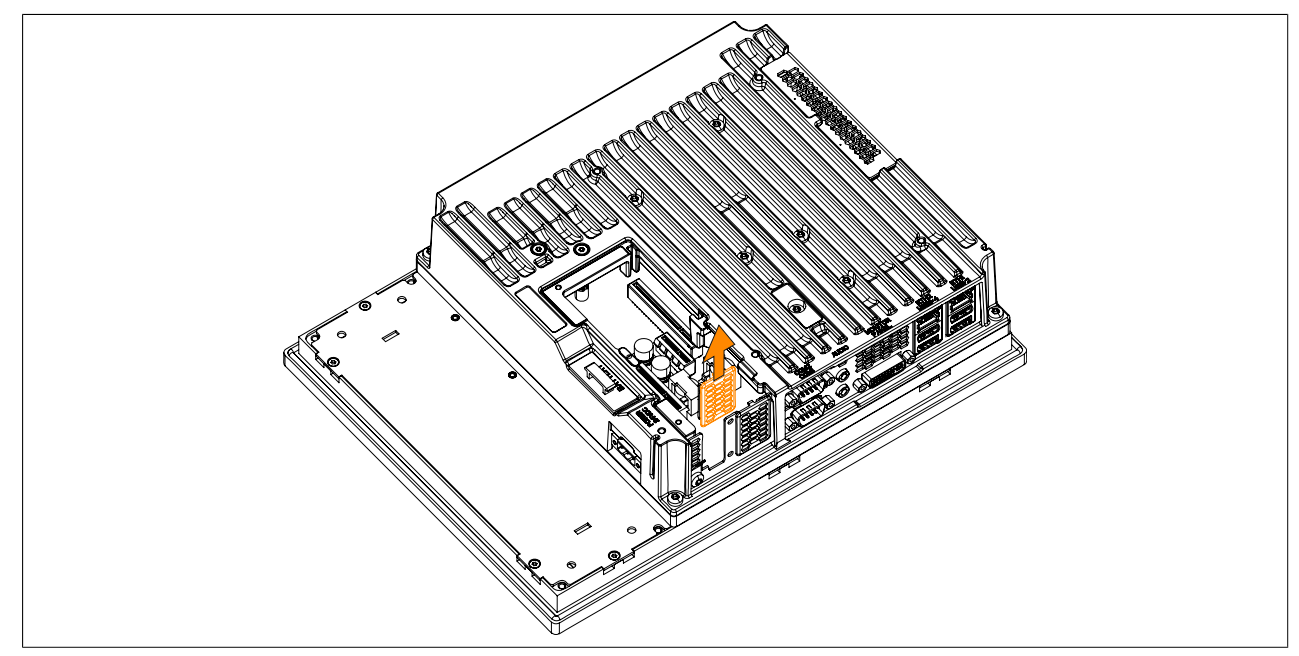

Figure 121: Removing the Torx screws and slot cover

6. Insert the interface option in the slot and fasten it to the Panel PC (max. tightening torque 0.5 Nm) with 2 Torx screws (T10).

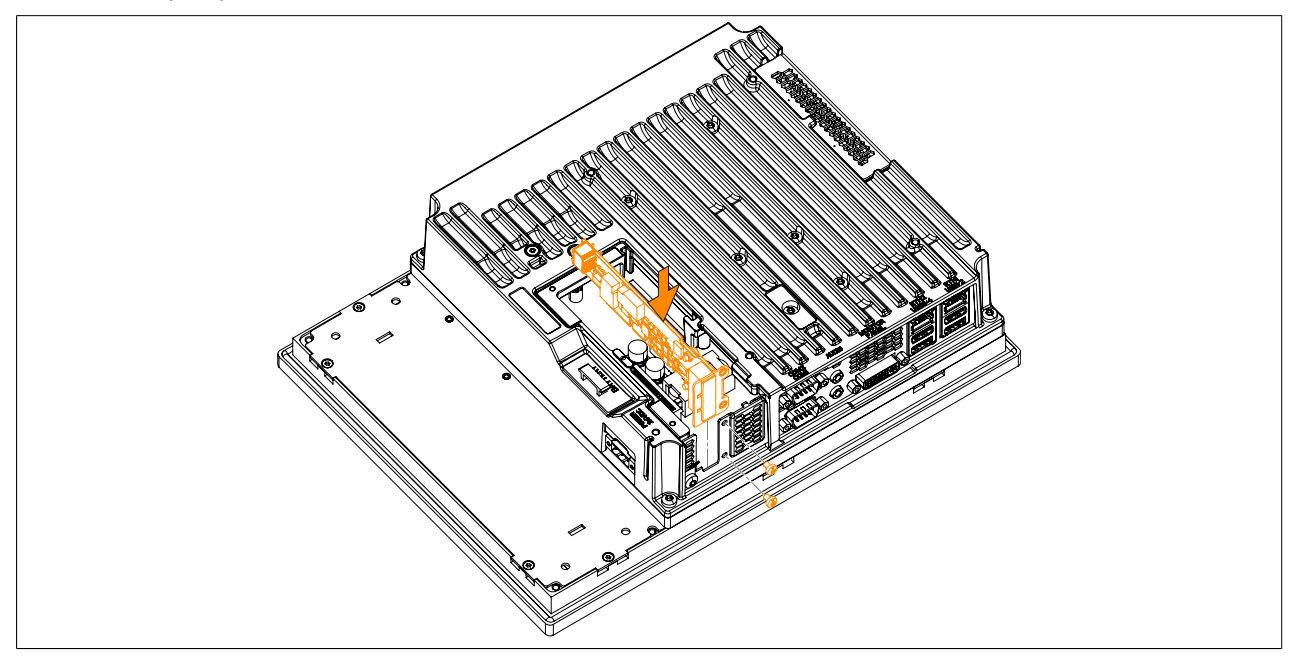

Figure 122: Inserting and fastening the IF option

#### 7. Replace the cover plate.

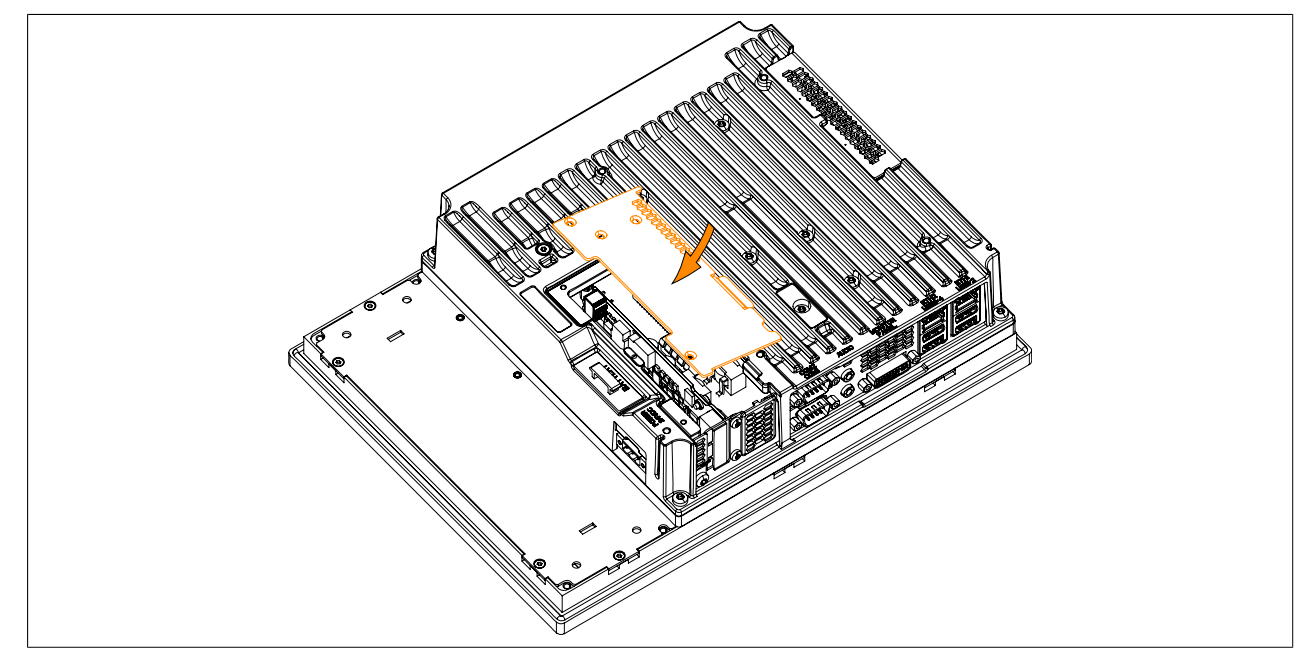

Figure 123: Replacing the cover plate

8. Secure the cover plate to the B&R Industrial PC using the same Torx screws (T10) from before. The Torx screws indicated by  $\oslash$  only need to be tightened if an IF option is mounted (max. tightening torque 0.5 Nm).

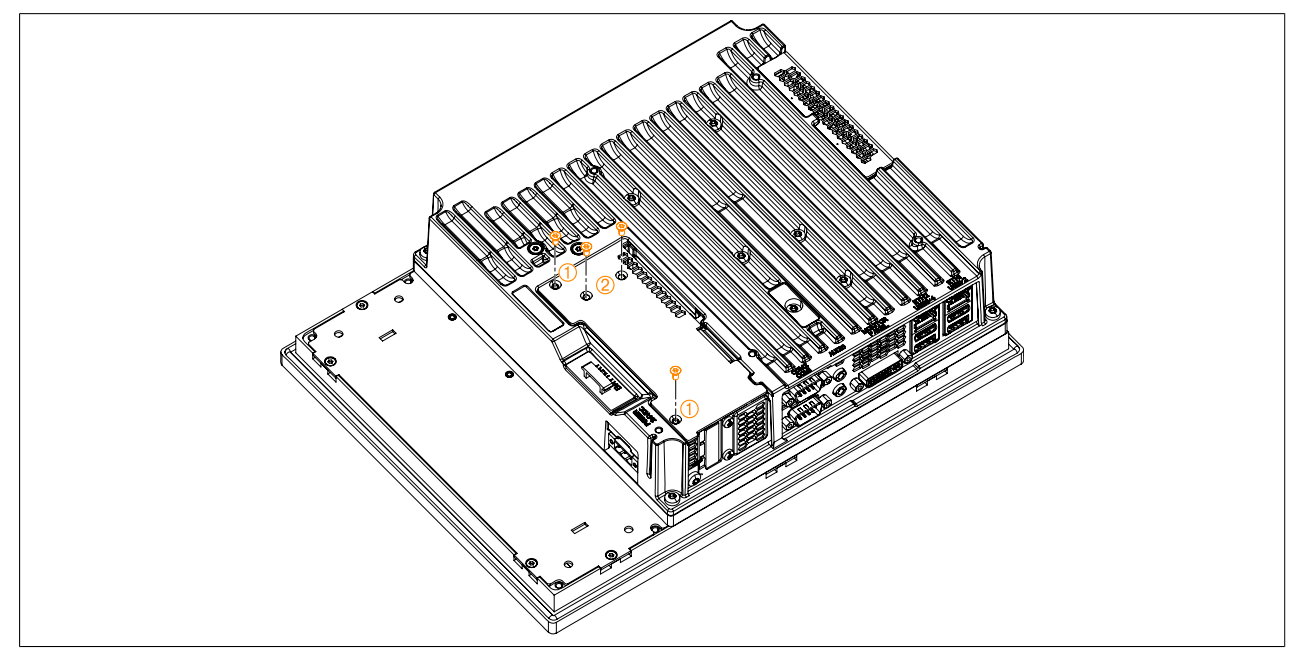

Figure 124: Fastening the cover plate with the Torx screws

9. Once installed successfully, the interface option must be enabled in BIOS. This is done by launching BIOS when booting the system, loading the default BIOS values and then saving the settings. For additional information, see ["Save & Exit" on page 295.](#page-294-0)

# **3.1.10 Installing and replacing the slide-in compact drive**

# **Information:**

**The slide-in compact drive can only be replaced without removing the PPC from the control cabinet if the wall is less than 5.5 mm thick. Steps 3, 4 and 11 are only necessary if the Panel PC is removed from the cabinet.**

- 1. Disconnect the power supply to the B&R Industrial PC (disconnect the power cable). Isolate the system from all potential sources of electrical power!
- 2. Touch the housing or ground connection in order to discharge any electrostatic charge from your body.
- 3. Remove the Panel PC from the control cabinet by following the installation steps in reverse order.
- 4. Place the Panel PC on a clean, flat surface.
- 5. Remove the Torx screws (T10) indicated in the following image.

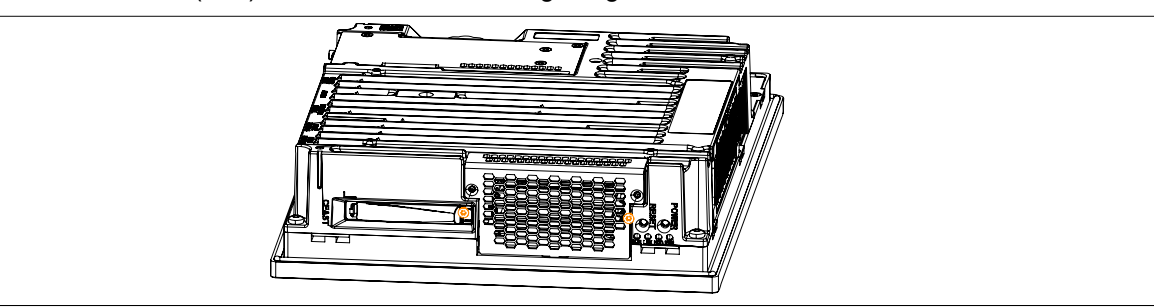

Figure 125: Removing the Torx screws

6. Tilt the cover plate forward and remove it by sliding it upward.

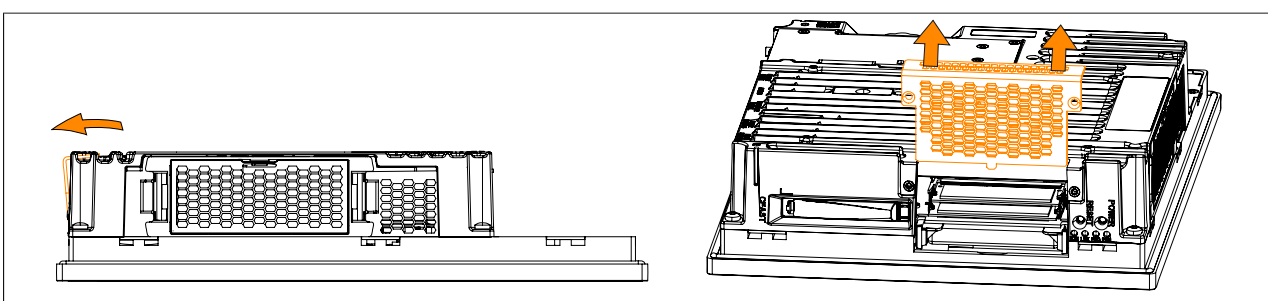

Figure 126: Removing the cover plate

7. Free the plastic removal strip fastened to the side of the slide-in compact drive.

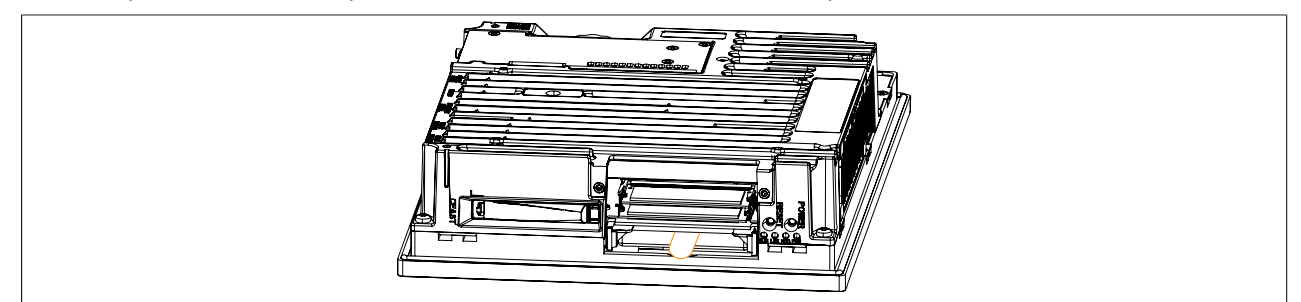

Figure 127: Freeing the removal strip on the slide-in compact drive

8. Pull firmly on the removal strip to remove the slide-in compact drive.

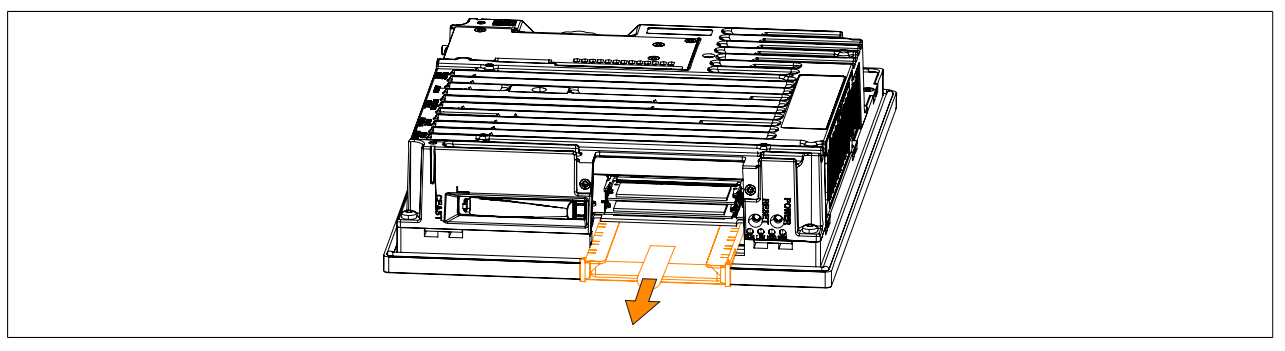

Figure 128: Removing the slide-in compact drive

- 9. When inserting a slide-in compact drive, be sure to align it with the guide rails. Tuck the removal strip back between the drive and the frame (as it was before it was pulled out).
- 10.The cover plate can now be replaced by following these steps in reverse order.
- 11.The Panel PC can now be installed back in the control cabinet.

# **3.1.11 Replacing the fan kit**

- 1. Disconnect the power supply to the B&R Industrial PC (disconnect the power cable). Isolate the system from all potential sources of electrical power!
- 2. Touch the housing or ground connection in order to discharge any electrostatic charge from your body.
- 3. Press in the indicated latching mechanisms  $(①)$  while pulling out the fan kit  $(②)$  at the same time.

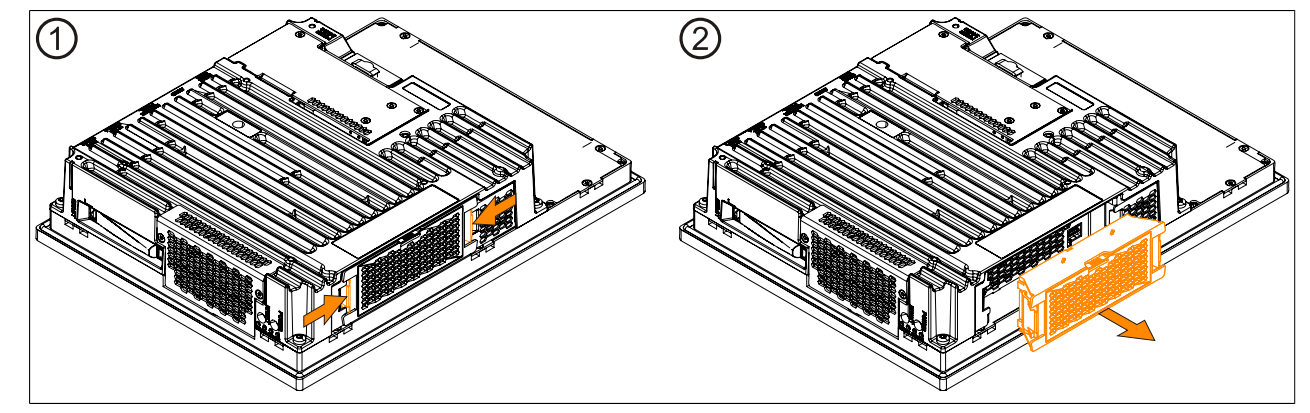

Figure 129: Pressing in the latching mechanisms

- 4. A new fan kit can now be installed. Align the fan kit parallel to the Panel PC and press it in until it latches. Make sure the fan kit is inserted so that the connections match up.
- 5. If a fan kit is being installed for the first time (i.e. fan kit previously not used in device), then it still needs to be programmed. To do so, follow the instructions in the "Programming fan kit data" section. If a fan kit has been removed from the device and is not being replaced, then its data must be deleted. To do so, follow the instructions in the "Deleting fan kit data" section.

# **Information:**

**If a fan kit has been replaced, then an incorrect serial number will be displayed. To display the correct serial number, the fan kit data must be deleted and reprogrammed.**

6. After the fan kit has been programmed, the BIOS default values must be loaded and the settings saved. For additional information, see ["Save & Exit" on page 295.](#page-294-0)

#### **Programming fan kit data**

# **Information:**

**If a fan kit is being installed for the first time (i.e. fan kit previously not used in device), then it still needs to be programmed.**

- 1. Boot the B&R Industrial PC and type the following on the command line: mtxcsvc i fanfset - Checks whether the fan kit has already been programmed
- 2. If the fan kit has not yet been programmed, this can be done by typing in the following: mtxcsvc u fanfset "fn" - The path of the file and filename must be specified in place of "fn".

# **Deleting fan kit data**

# **Information:**

#### **If a fan kit has been removed from the device and is not being replaced, then its data must be deleted.**

- 1. Boot the B&R Industrial PC and type the following on the command line: mtxcsvc i fanfset - Checks whether the fan kit has already been programmed
- 2. Since a fan kit was already installed, its data must be deleted. This is done by typing the following on the command line:

mtxcsvc d fanfset - Deletes the data for the previously installed fan kit

# **3.1.12 Replacing the fan filter**

- 1. Disconnect the power supply to the B&R Industrial PC (disconnect the power cable). Isolate the system from all potential sources of electrical power!
- 2. Touch the housing or ground connection in order to discharge any electrostatic charge from your body.
- 3. Press down the indicated latching mechanism (①) while pulling out the filter cover (②) at the same time.

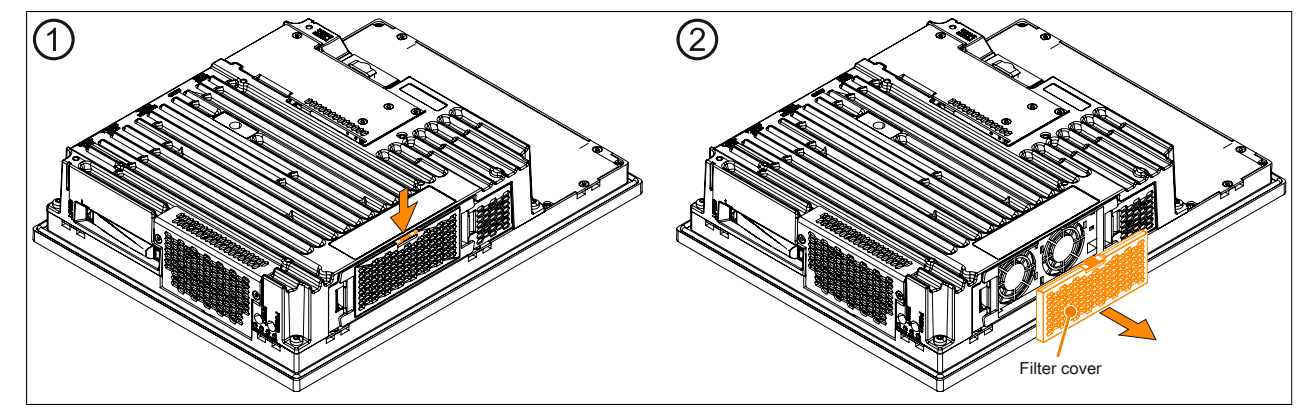

Figure 130: Removing the filter cover

4. Insert the new filter cover into the fan kit by following these instructions in the reverse order.

# **3.1.13 Installing the bus unit**

# **Information:**

**Since the 5AC902.BX02-02 bus unit is supported beginning with firmware version V1.14, a firmware upgrade must be carried out before installation. See ["Firmware upgrade" on page 307](#page-306-0).**

- 1. Disconnect the power supply to the B&R Industrial PC (disconnect the power cable). Isolate the system from all potential sources of electrical power!
- 2. Touch the housing or ground connection in order to discharge any electrostatic charge from your body.
- 3. Remove the Panel PC from the control cabinet by following the installation steps in reverse order.
- 4. Place the Panel PC on a clean, flat surface.
- 5. Remove the 2 or 4 Torx screws (T10). Slide the cover plate forward to remove it.

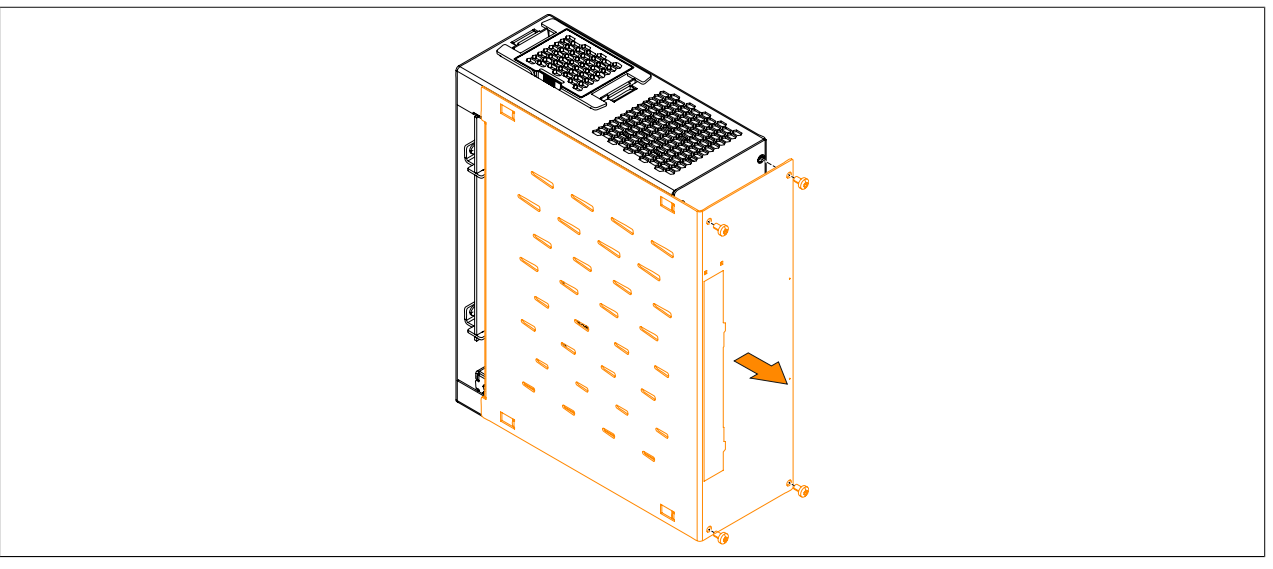

Figure 131: Removing the Torx screws and side cover

6. Install the bus unit on the system unit using the 4 Torx screws (T20) included in delivery (tightening torque approx. 1.2 Nm).

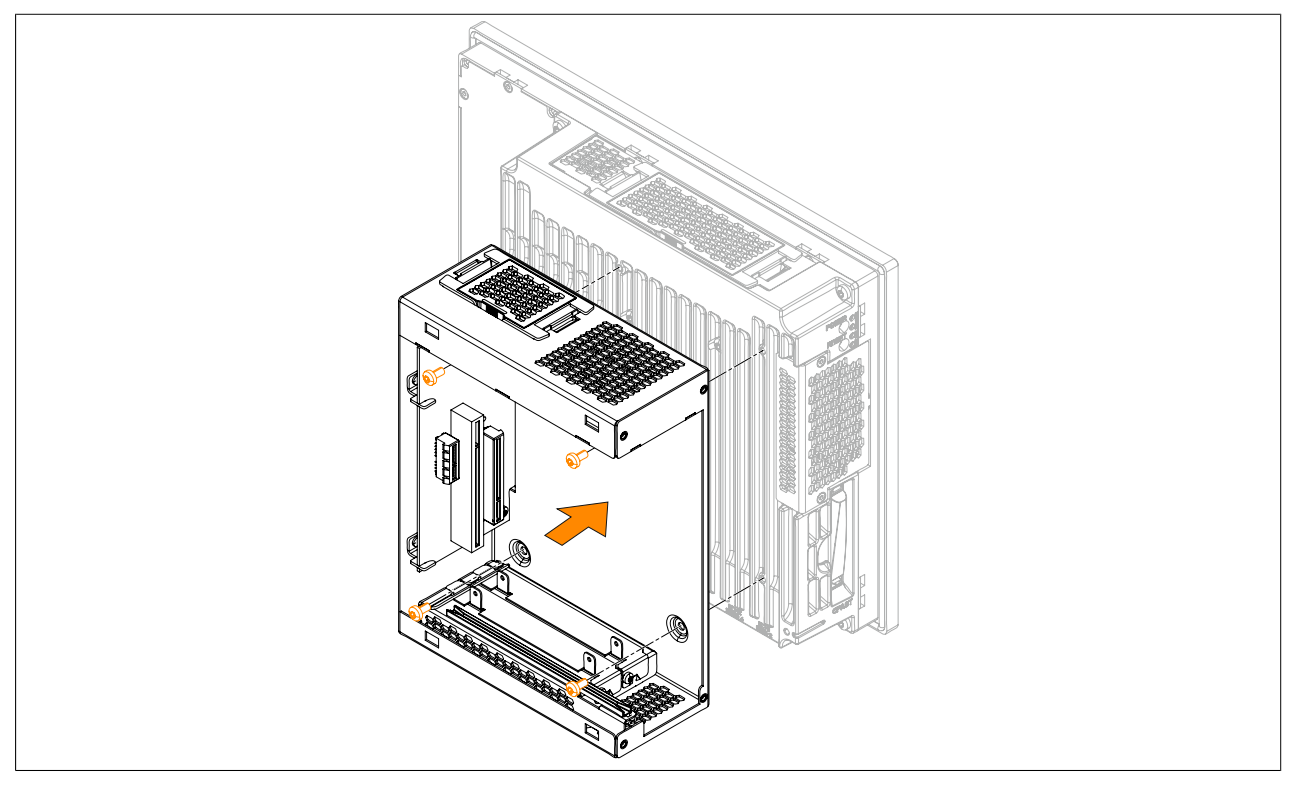

Figure 132: Installing the bus unit on the system unit

7. Install the side cover on the bus expansion using the 4 indicated Torx screws (T10) (2 already removed, 2 included in delivery); the tightening torque is approx. 0.5 Nm.

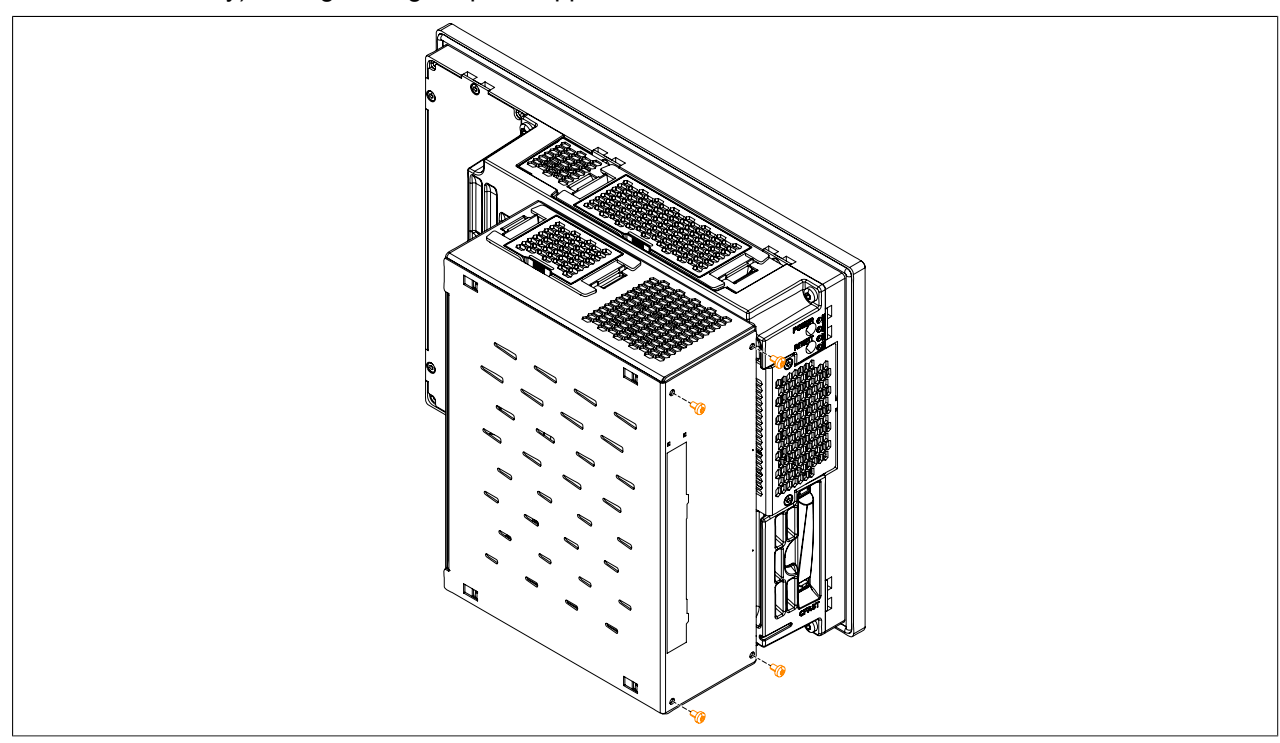

Figure 133: Replacing the side cover

8. The Panel PC can now be installed back in the control cabinet.

# **3.1.14 Installing PCI/PCIe cards**

- 1. Disconnect the power supply to the B&R Industrial PC (disconnect the power cable). Isolate the system from all potential sources of electrical power!
- 2. Touch the housing or ground connection in order to discharge any electrostatic charge from your body.
- 3. Remove the Panel PC from the control cabinet by following the installation steps in reverse order.
- 4. Place the Panel PC on a clean, flat surface.
- 5. Remove the Torx screws (T10) indicated in the following image. Slide the cover plate forward to remove it.

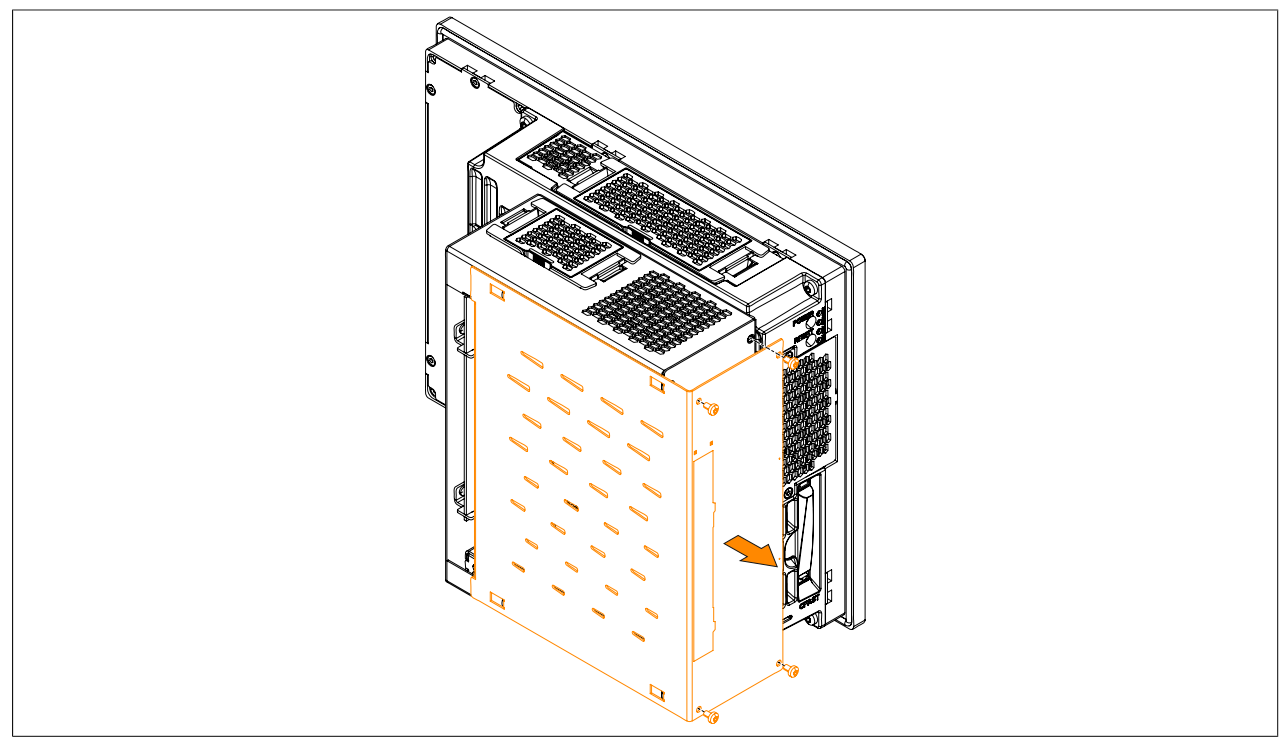

Figure 134: Removing the Torx screws and side cover

6. Remove the PCI slot cover from the bus unit. This is done by first removing the indicated Torx screws (T10) and then removing the cover.

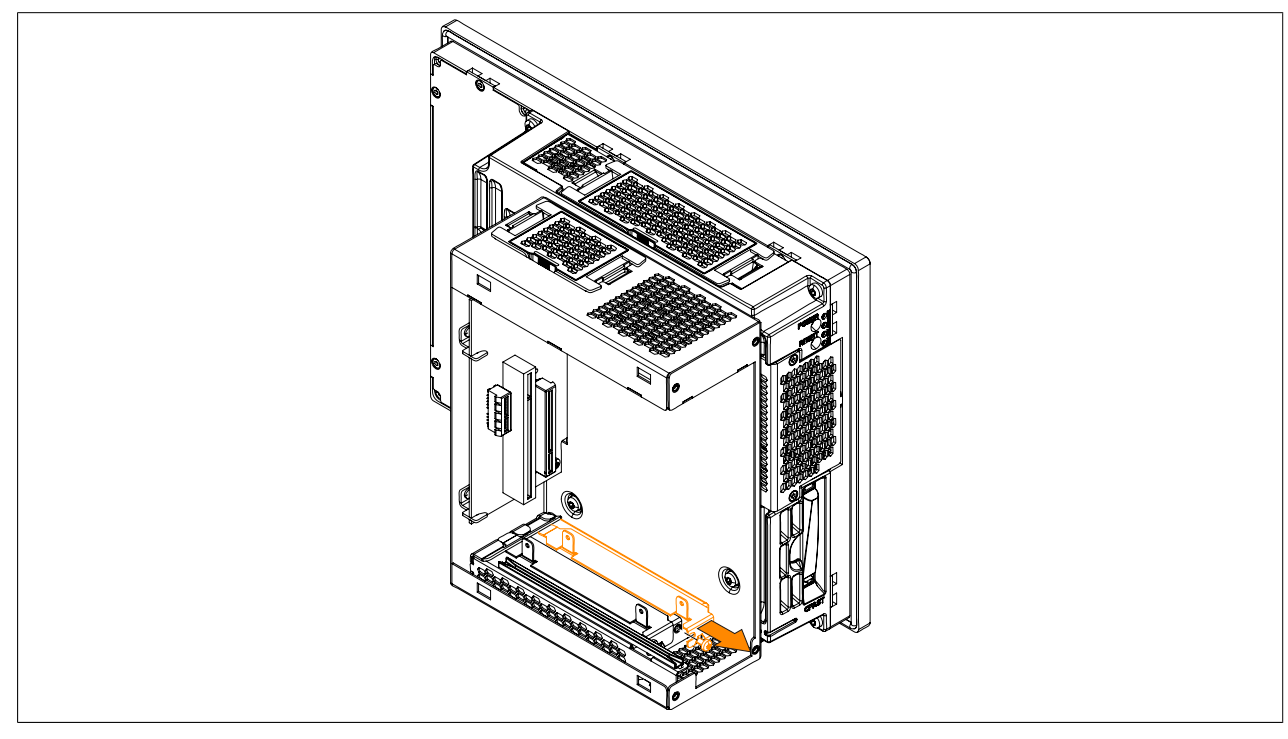

Figure 135: Removing the Torx screws and slot cover
7. Install the PCI or PCIe card in the bus unit. Be sure to insert the PCI or PCIe card in the black guide rail at the top of the bus unit. Fasten the PCI or PCIe card using the indicated Torx screws (T10) removed earlier (max. tightening torque 0.5 Nm).

A description and pinout of the bus units can be found in section ["Bus units" on page 125.](#page-124-0)

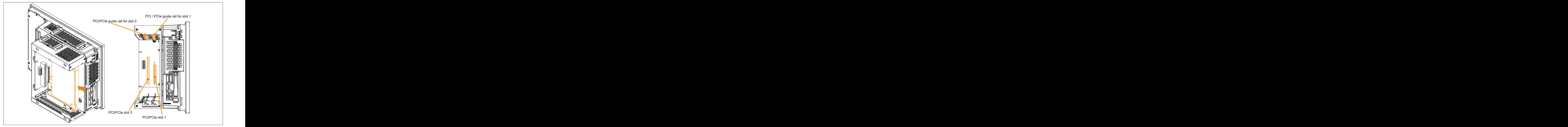

Figure 136: Installing the PCI/PCIe card in the bus unit

8. Install the side cover on the bus unit using the 4 indicated Torx screws (T10); the max. tightening torque is 0.5 Nm.

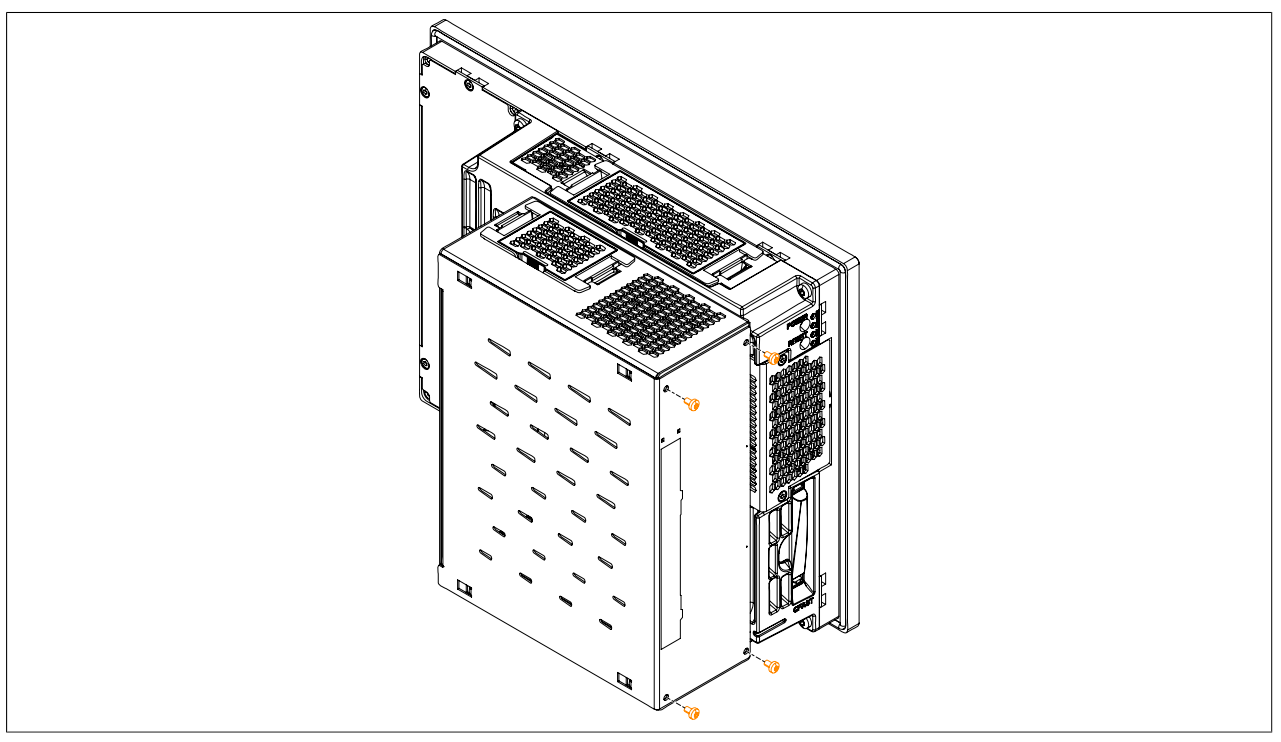

Figure 137: Replacing the side cover

9. The Panel PC can now be installed back in the control cabinet.

### **3.1.15 Installing a slide-in drive**

- 1. Disconnect the power supply to the B&R Industrial PC (disconnect the power cable). Isolate the system from all potential sources of electrical power!
- 2. Touch the housing or ground connection in order to discharge any electrostatic charge from your body.
- 3. Remove the Panel PC from the control cabinet by following the installation steps in reverse order.
- 4. Place the Panel PC on a clean, flat surface.
- 5. Remove the Torx screws (T10) indicated in the following image. Slide the cover plate forward to remove it.

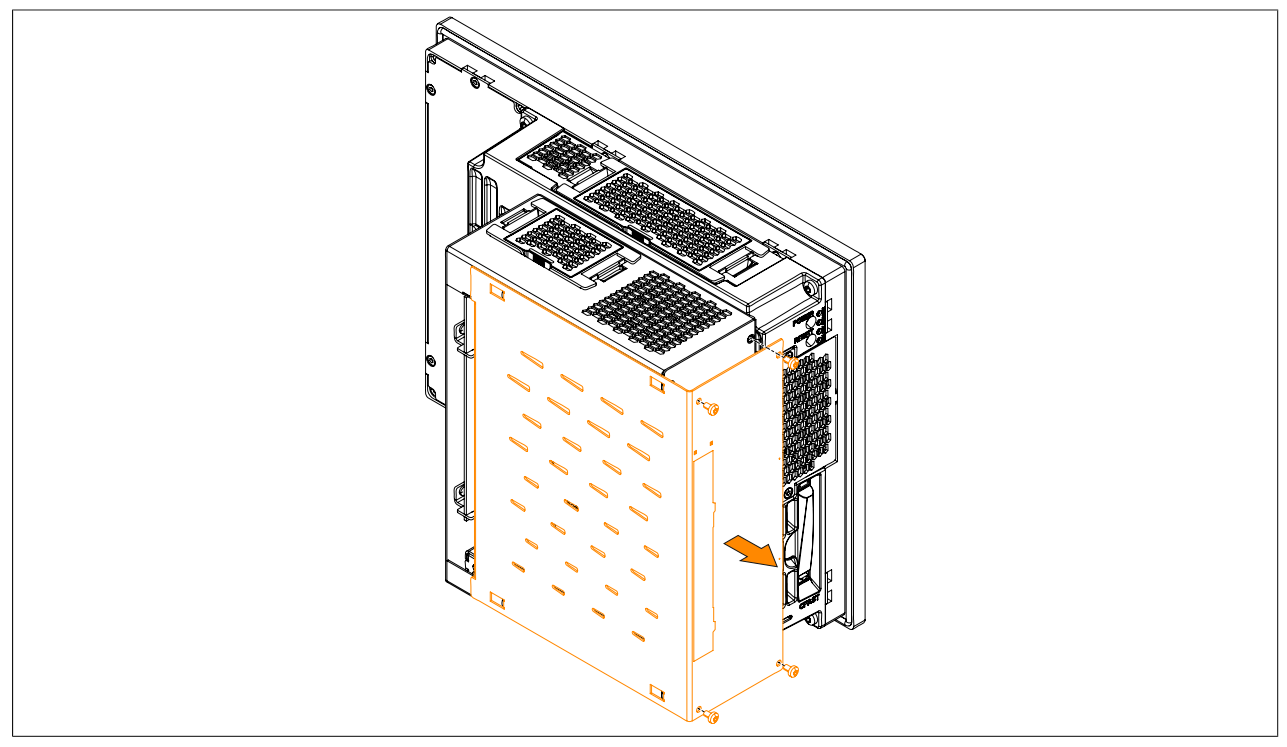

Figure 138: Removing the Torx screws and side cover

6. Remove the slide-in slot cover from the side cover. This is done by pressing in the 6 indicated snap arms and removing the slot cover.

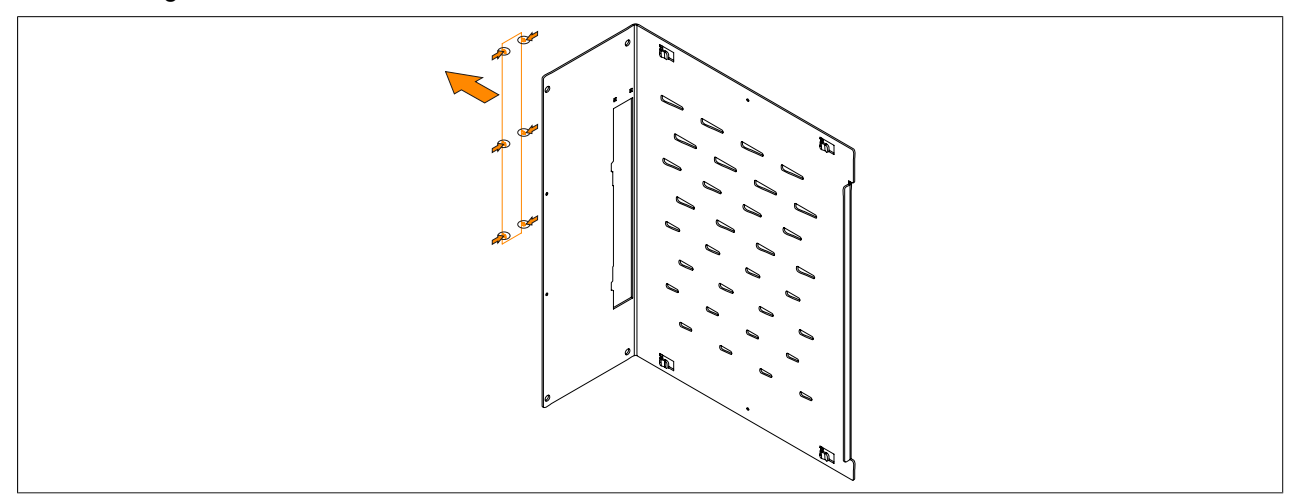

Figure 139: Removing the slide-in slot cover from the side cover

7. Install the slide-in drive in the bus unit. Be sure to insert the slide-in drive in the black guide rails at the top and bottom of the bus unit.

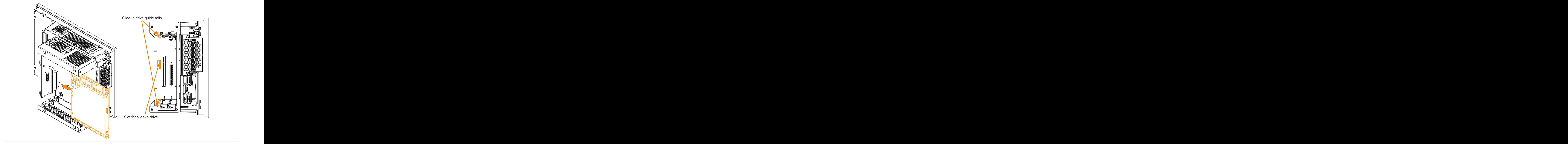

Figure 140: Installing the slide-in drive in the bus unit

8. Install the side cover on the bus unit using the 4 indicated Torx screws (T10); the max. tightening torque is 0.5 Nm.

The slide-in slot cover must be installed in order to operate the 5AC901.SSCA-00 slide-in compact adapter.

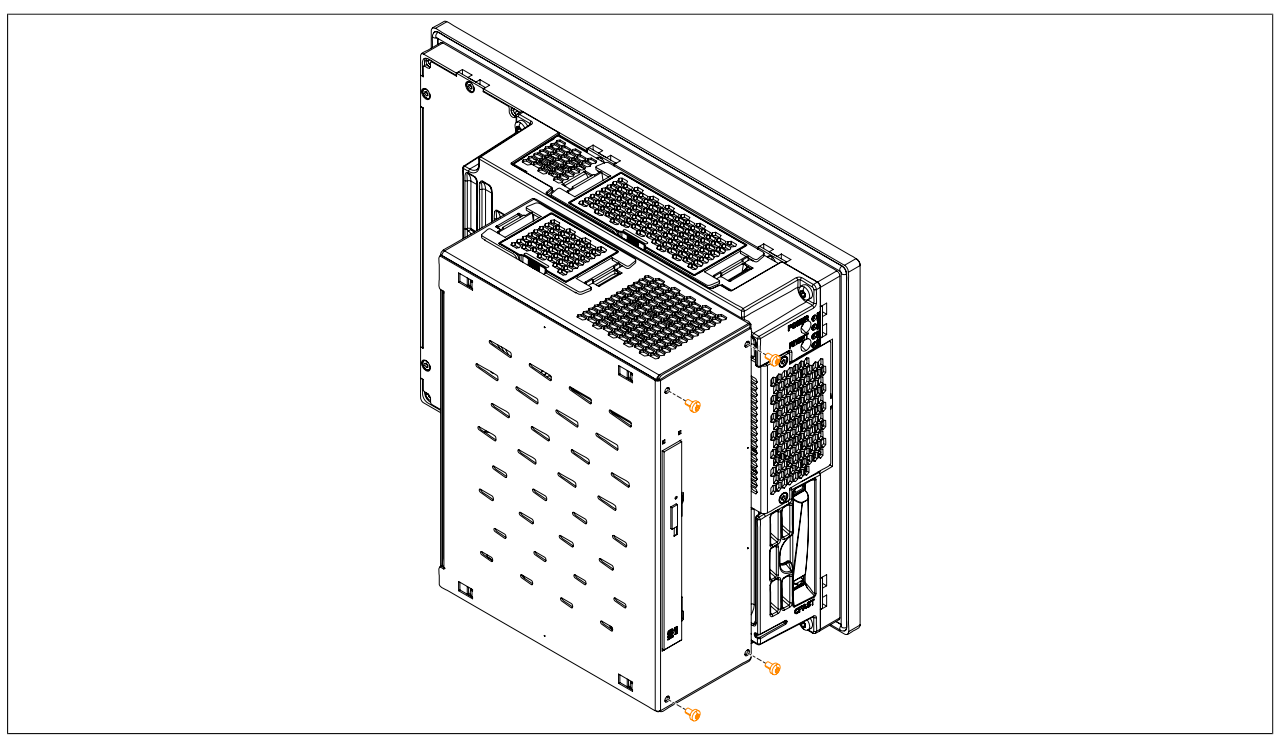

Figure 141: Replacing the side cover

9. The Panel PC can now be installed back in the control cabinet.

### **3.1.16 Installing and connecting the UPS battery unit**

# **Warning!**

### **Do not open the UPS battery unit!**

- 1. Disconnect the power supply to the B&R Industrial PC.
- 2. Install the battery unit. Information about the drilling template can be found in the technical data of the respective UPS battery unit. Ensure that the distance between the battery unit and the B&R Industrial PC allows them to be connected with the UPS cable (0.5 m, 1 m or 3 m). Installation requires 4 M5 screws, 4 washers and 1 screw lock (min. tightening torque 1.3 Nm; screw depth as per applicable DIN regulations and specific application). These are not included in delivery.
- 3. Connect the UPS cable to the battery unit. When doing so, make sure to connect the red and black wires to the power supply (orange screw clamp). Be sure to use the right terminal block (red wire for +, black wire for -)! Connect the white and brown wires (brown wire for 1, white wire for 2) to the temperature sensor (green screw clamp terminal block).

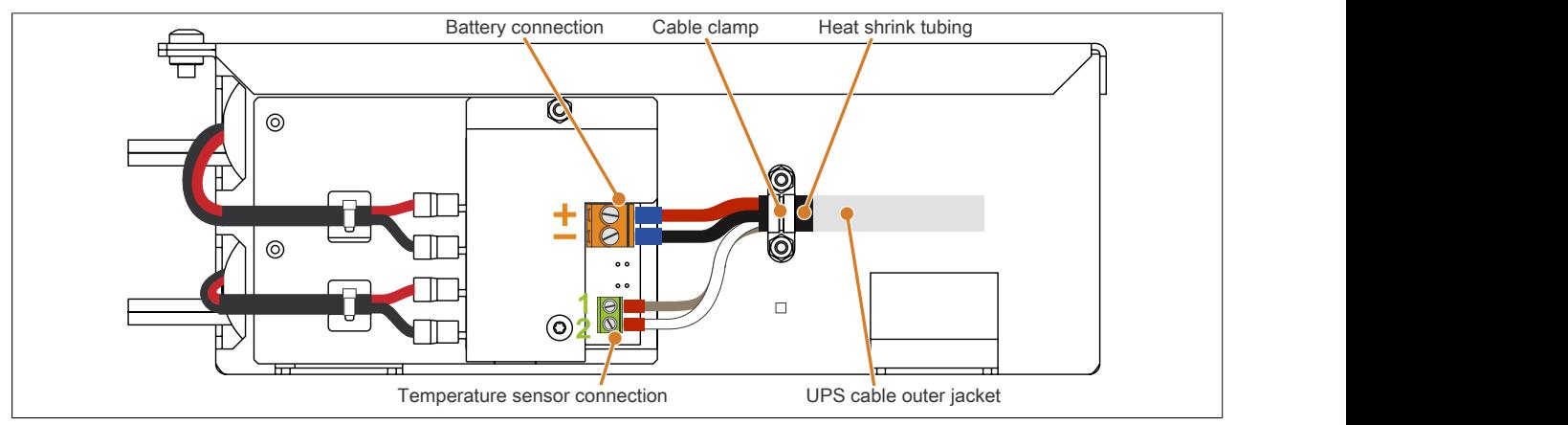

Figure 142: Connecting the UPS cable to the battery

- 4. Tighten the connected wires in the screw clamps with a screwdriver (max. tightening torque 0.4 Nm).
- 5. Loosen the two nuts (M3) on the cable clamp and feed the UPS cable through.
- 6. Fasten the UPS cable using the cable clamp. Tighten the previously removed nuts onto the cable clamp in alternating order (max. tightening torque 0.35 Nm).
- 7. Connect the 4-pin screw clamp to the UPS IF option and tighten the two screws with a screwdriver (max. tightening torque 0.4 Nm).

## **3.2 Connecting to the power grid**

## **Danger!**

- **• The entire power supply must be disconnected before removing any covers or components from the device and installing or removing any accessories, hardware or cables.**
- **• Remove the power cable from the device and from the power supply.**
- **• All covers and components, accessories, hardware and cables must be installed or secured before the device is connected to the power supply and switched on.**

### **3.2.1 Installing the DC power cable**

## **Danger!**

**The entire power supply to the B&R industrial PC or B&R Automation Panel must be interrupted. Before connecting the DC power cable, it must be checked whether it has been disconnected from the voltage source (e.g. power supply).**

### **3.2.1.1 Wiring**

Install the DC power cable on the terminal block (power supply connector) as shown in the figure below. Conductors with a cross section of 0.75 mm<sup>2</sup> to 1.5 mm<sup>2</sup> and wire end sleeve must be used.

### **Installing screw clamp terminal block 0TB103.9**

Secure the conductors with wire end sleeves in the terminal contacts 2 as shown in the figure below and tighten the screw clamp terminals ① with a screwdriver (tightening torque max. 0.4 Nm).

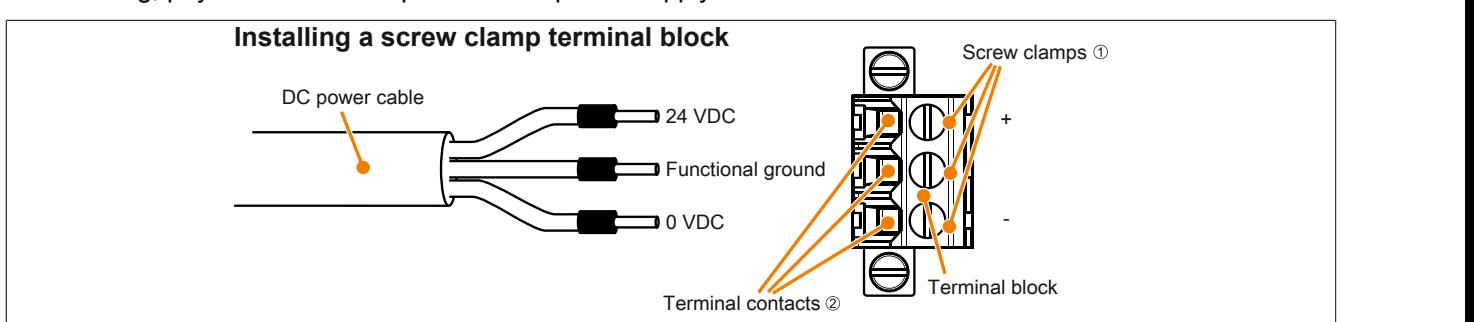

When wiring, pay attention to the pinout of the power supply connection on the device!

#### **Installing cage clamp terminal block 0TB103.91**

Insert a screwdriver into the cage clamp terminals  $\odot$  and secure the conductors with wire end sleeves in the terminal contacts  $@$  as shown in the figure below. Close the terminal contact by removing the screwdriver.

When wiring, pay attention to the pinout of the power supply connection on the device!

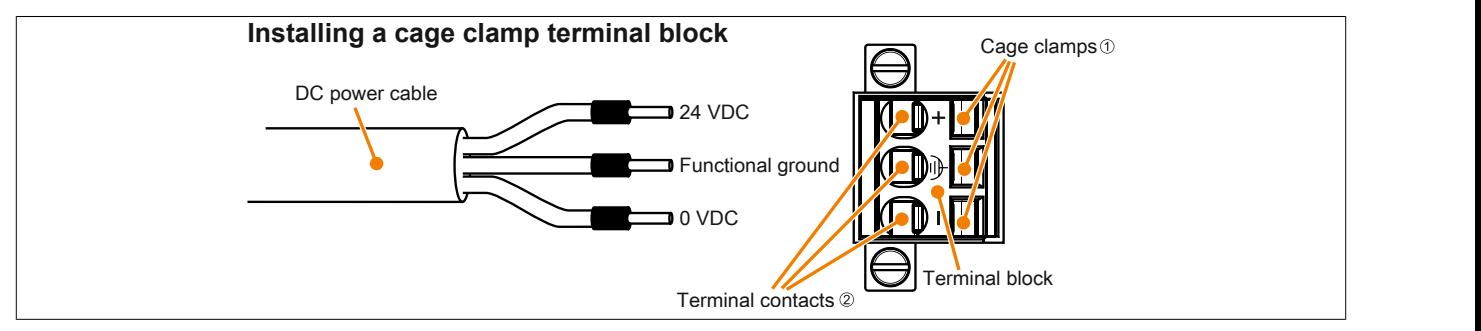

### **3.2.2 Installing the AC power cable**

## **Danger!**

**All supplied power to the B&R Industrial PC must be completely disconnected. Before connecting the AC power cable, it is important to make absolutely sure that it has been disconnected from the power source (e.g. power supply).**

### **3.2.2.1 Wiring**

The AC power cable must be secured in the terminal block (power connector) as shown in the image. Wires with a cross section of 0.75 mm<sup>2</sup> to 4 mm<sup>2</sup> and wire end sleeves must be used.

### **Installing the 0TB3103.8000 screw clamp terminal block**

Insert the wires with the wire end sleeves into the terminal contacts © as shown in the image and tighten the screw clamps (located on the top of the screw clamp terminal block) with a screwdriver (max. tightening torque 0.6 Nm).

Please note the pinout of the power supply connector on the device!

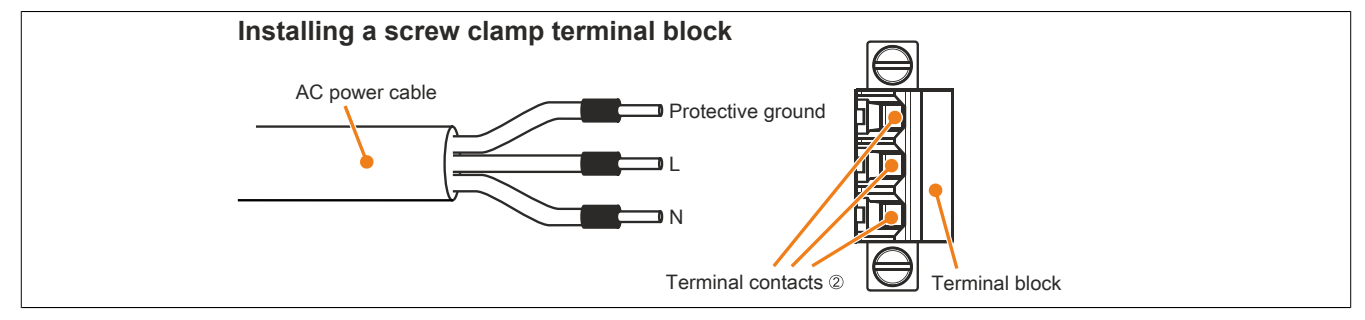

Figure 143: Installing a screw clamp terminal block

### **3.2.3 Connecting the power supply to a B&R device**

## **Danger!**

**The entire power supply to the B&R device must be interrupted. Before connecting the power cable, it must be checked whether it has been disconnected from the voltage source (e.g. power supply).**

- 1. Carry out electrostatic discharge on the housing or at the ground connection.
- 2. Connect the power supply connector to the B&R device and tighten the mounting screws (max. tightening torque 0.5 Nm).

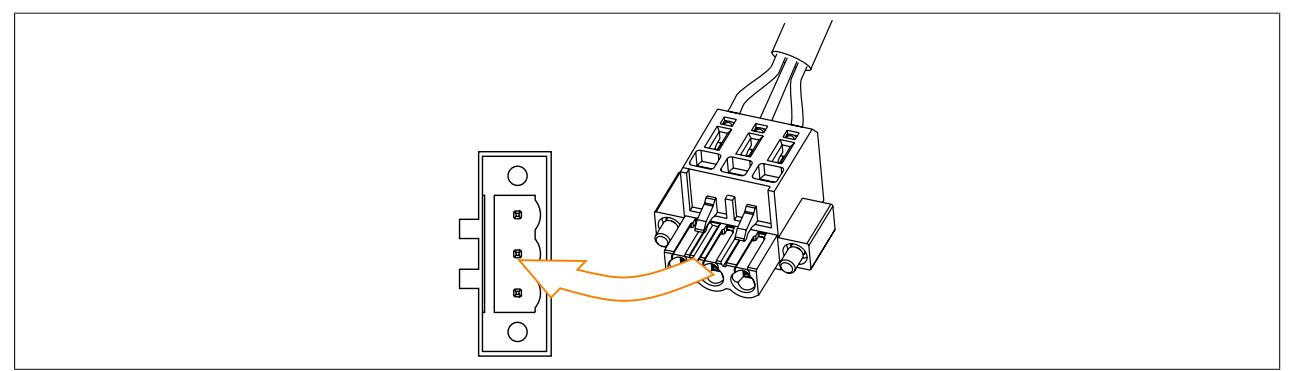

Figure 144: Connecting the power supply connector to a B&R device

### **3.2.4 Functional ground - Grounding concept**

Functional ground is a current path of low impedance between electrical circuits and ground. It is used to improve immunity to interference, for example, and not necessarily as a protective measure. It therefore serves only to conduct interference, not to provide any kind of protection against electric shock.

This device comes equipped with 2 functional ground connections:

- Power supply
- Ground connection

To ensure the safe conductance of electrical interference, the following points must be observed:

- The device must be connected to the central grounding point in the control cabinet using the shortest route possible.
- A cable with a minimum cross section of 2.5 mm² per connection must be used. If a cable with wire end sleeves is connected to terminal block 0TB103.9 or 0TB103.91, then a cable with maximum 1.5 mm² per connection is possible.
- Observe the line shielding concept. All data cables connected to the device must be shielded.

The following symbol is used to indicate functional ground on the B&R device:  $\overline{\triangleq}$ 

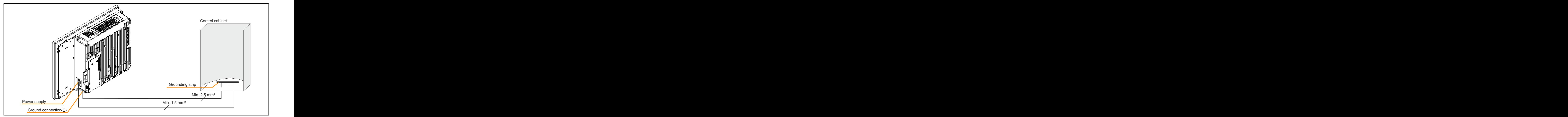

Figure 145: Panel PC 900 - Grounding concept

## **3.3 Cable connections**

Flex radius specifications must be taken into account when installing or connecting cables.

## **Information:**

**The maximum torque for the locating screws is 0.5 Nm.**

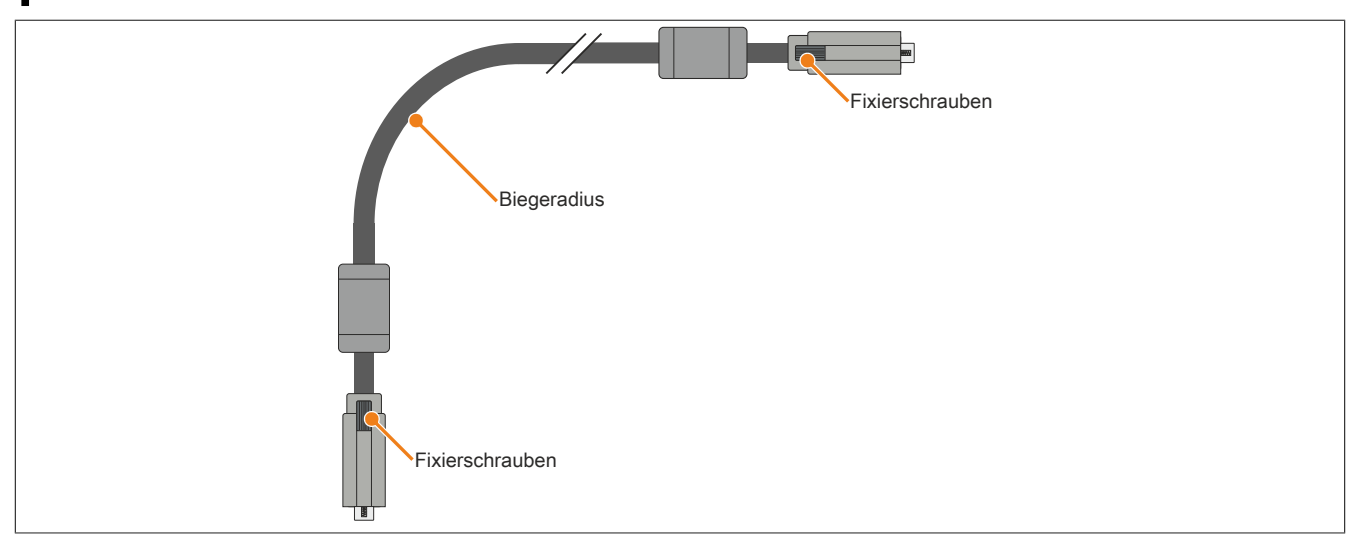

Figure 146: Biegeradius Kabelanschluss (Symbolbild)

## **Information:**

**The specified bend radius is listed in the technical data for the respective cable.**

## **3.4 General instructions for the temperature test procedure**

The purpose of these instructions is to explain the general procedure for application-specific temperature tests with B&R industrial PCs or Power Panels. These instructions are only guidelines, however.

### **3.4.1 Procedure**

In order to obtain accurate results, test conditions should match conditions in the field. This means that for the duration of the temperature tests, the target application should be running, the PC should be installed in the control cabinet that will be used later, etc.

In addition, a temperature sensor should be installed for the device being tested to constantly monitor the ambient temperature. In order to obtain correct values, it should be placed at a distance of approx. 5 to 10 cm from the B&R industrial PC near the air intake (not near the exhaust).

Every B&R industrial PCs and Power Panel is equipped with internal temperature sensors. They are positioned in different locations depending on the device family. Their number as well as the temperature limits also vary depending on the device family.

For information about the location of temperature sensors as well as their maximum specified temperatures, see section "Temperature sensor positions" in [2 "Technical data".](#page-18-0)

A minimum testing time of 8 hours is recommended for an optimal determination and assessment of the temperature situation.

### **3.4.2 Evaluating temperatures in Windows operating systems**

### **3.4.2.1 Evaluating with the B&R Control Center**

The B&R Control Center can be used to evaluate temperatures. The temperatures can be viewed in tab "Temperatures". The B&R Control Center is available for download at no cost in the Downloads section of the B&R website ([www.br-automation.com\)](http://www.br-automation.com). The B&R Control Center uses the B&R Automation Device Interface (ADI).

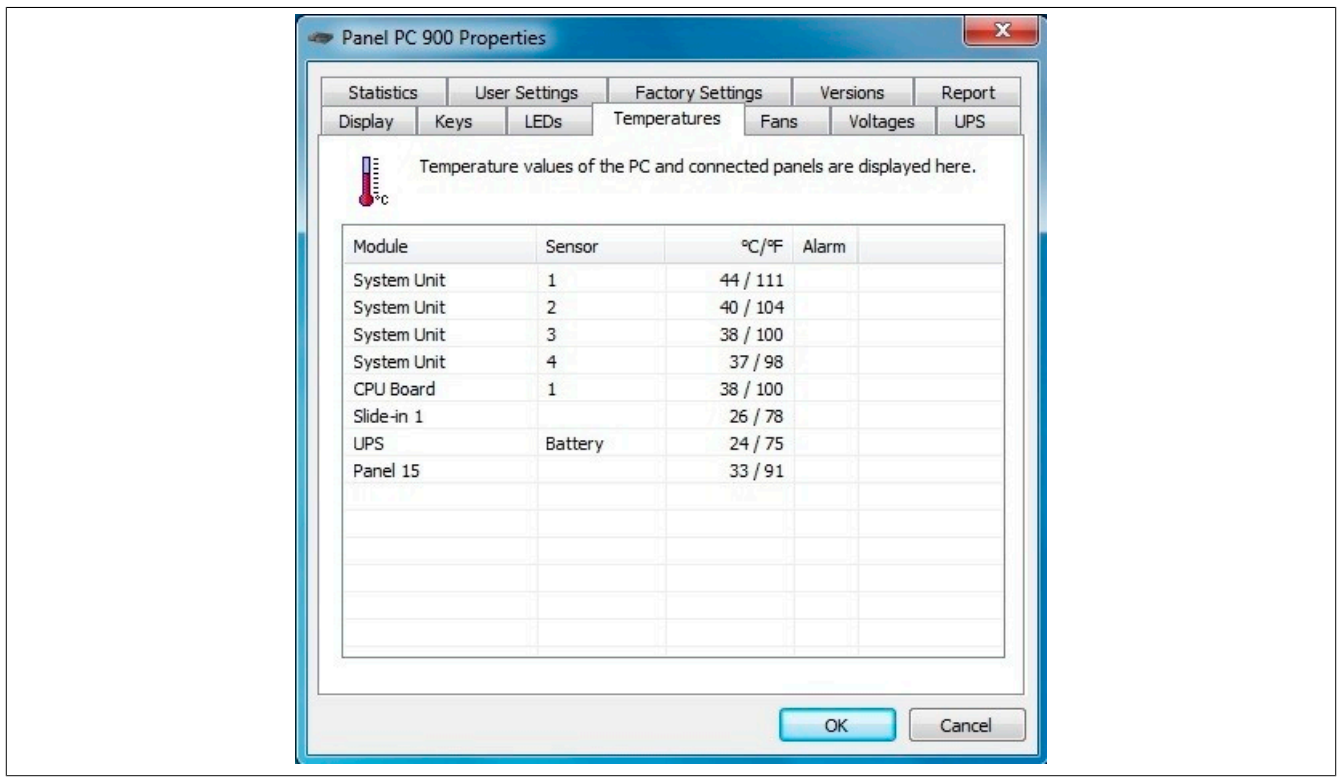

If historical recording of the data is necessary, a separate application can be created.

### **Information:**

**To create a separate application, SDKs such as the ADI .NET SDK are available from the B&R website [\(www.br-automation.com](http://www.br-automation.com)).**

#### **3.4.2.2 Evaluating with the BurnInTest tool from Passmark**

If a separate application is not created or used for temperature evaluation, B&R recommends using the BurnInTest software tool from PassMark.

The BurnInTest software tool is available in standard and professional versions. In addition to the software package, various loopback adapters (serial, parallel, USB, etc.) and test CDs or DVDs are also available. Depending on the expansion level of the software and available loopback adapters, a correspondingly high system and peripheral load can be generated.

## **Information:**

### **Loopback adapters are also available from PassMark. For more information, see [www.passmark.com](http://www.passmark.com).**

The following screenshots are based on Passmark BurnInTest Pro V6 and a 2-slot PPC910 with DVD.

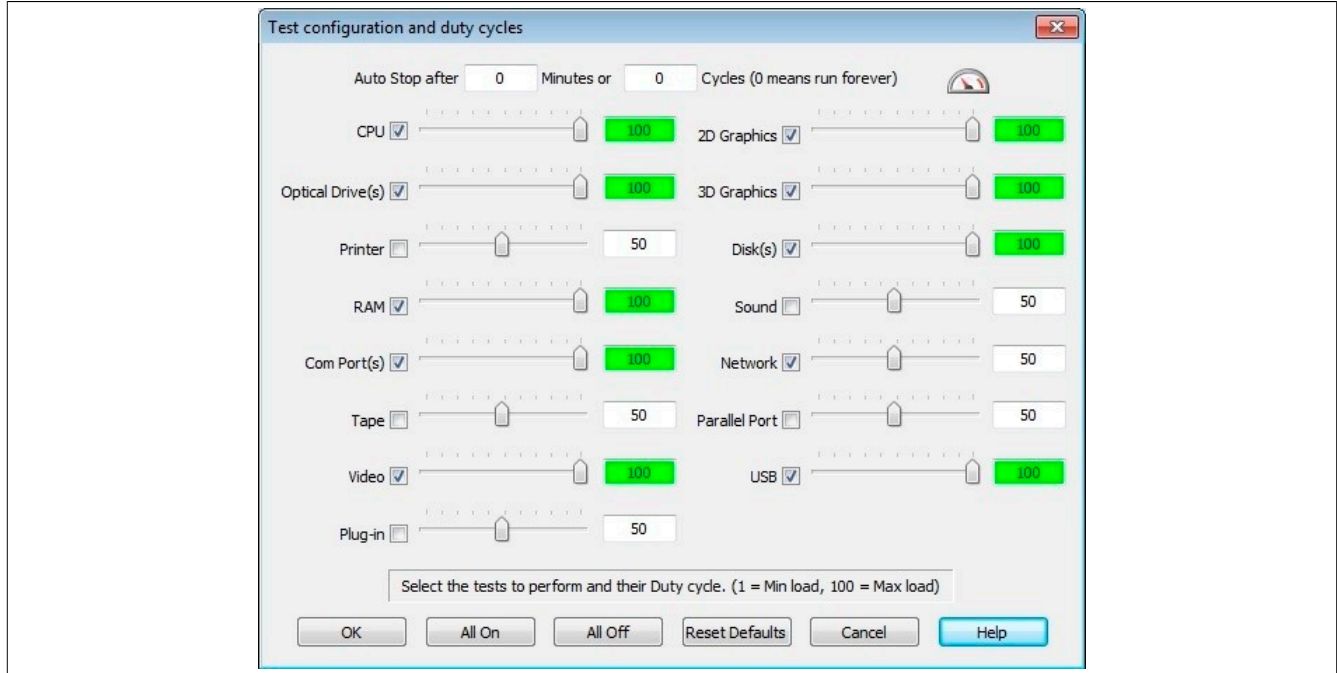

Figure 147: Setting for Passmark BurnInTest Pro V6 and a 2-slot PPC900 with DVD

| RIX 3 2 Current configuration v D B 0<br>System Information   Burn In Results   Event Log |                                        |              |                |                               |                        |  |
|-------------------------------------------------------------------------------------------|----------------------------------------|--------------|----------------|-------------------------------|------------------------|--|
| <b>Results for HMI-PC</b>                                                                 |                                        |              |                |                               |                        |  |
| Test configuration file: LastUsed.bitcfg                                                  |                                        |              |                |                               | <b>IDLE</b><br>Status: |  |
| Start time:<br>$-1$                                                                       |                                        | Stop time: - |                |                               | Duration: -            |  |
| <b>Test Name</b>                                                                          | Cycle                                  | Operations   |                | Errors Last Error Description |                        |  |
| $2D$ Graphics                                                                             | $\mathbf 0$                            | $\Box$       | $\Box$         | No errors                     |                        |  |
| <b>B</b> 3D Graphics                                                                      | $\begin{array}{c} \square \end{array}$ | 0            | 0              | No errors                     |                        |  |
| <b>OF CPU</b>                                                                             | $\Omega$                               | $\Box$       | $\Box$         | No errors                     |                        |  |
| Disk (C: )                                                                                | $\cup$                                 | $\Box$       | 0              | No errors                     |                        |  |
| Memory (RAM)                                                                              | $\Box$                                 | $\Box$       | $\Box$         | No errors                     |                        |  |
| Network 1                                                                                 | $\cup$                                 | $\cup$       | $\Box$         | No errors                     |                        |  |
| Network 2                                                                                 | $\cup$                                 | $\cup$       | $\overline{0}$ | No errors                     |                        |  |
| Optical disk (D:)                                                                         | $\mathbb O$                            | 0            | $\Box$         | No errors                     |                        |  |
| Serial Port 1                                                                             | $\Box$                                 | $\Box$       | $\Box$         | No errors                     |                        |  |
| USB Plug 1                                                                                | 0                                      | 0            | 0              | No errors                     |                        |  |
| USB Plug 2                                                                                | $\Box$                                 | $\cup$       | $\Box$         | No errors                     |                        |  |
| USB Plug 3                                                                                | 0                                      | $\circ$      | 0              | No errors                     |                        |  |
| USB Plug 4                                                                                | $\Box$                                 | 0            | $\Box$         | No errors                     |                        |  |
| USB Plug 5                                                                                | $\Box$                                 | 0            | 0              | No errors                     |                        |  |
| 圖 Video Playback                                                                          | $\Box$                                 | $\Box$       | $\Box$         | No errors                     |                        |  |
| View errors by categories                                                                 |                                        |              |                |                               |                        |  |

Figure 148: Test overview of a 2-slot PPC900 with DVD

#### **Commissioning**

The respective test properties may need to be fine-tuned depending on the availability of a loopback plug and DVDs.

## **Information:**

**If no USB loopback adapters are available, USB flash drives can also be used. The USB flash drives must be available in Windows as formatted drives. The test USB must then be deselected, and the USB flash drives must be configured as test devices in the disk properties.**

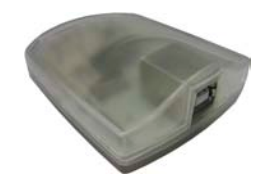

## **Information:**

**Serial loopback adapters can be created relatively easily by yourself. Just connect some pins with wires on the serial interface.**

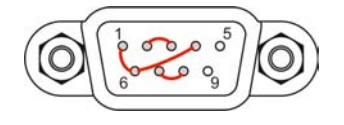

### **3.4.3 Evaluating temperatures in non-Windows operating systems**

For applications that do not run in Windows, temperatures can be evaluated using the B&R implementation guide. In addition to the implementation guide, programs in MS-DOS are also available.

The implementation guide only describes device-specific functions, not the main functions of the sample programs.

If code from the sample programs is used, it is important to take into account the notes in the implementation guide regarding TODO comments, I/O access functions, etc.

## **Information:**

**Sample programs and implementation guides for every B&R industrial PCs or Power Panels can be downloaded at no cost from the B&R website ([www.br-automation.com\)](http://www.br-automation.com).**

### **3.4.4 Evaluating the measurement results**

The recorded maximum temperature value of each individual sensor is not permitted to exceed the temperature limit specified in the user's manuals.

If the temperature tests cannot be carried out in a climate chamber, they can be carried out in an office environment, for example. It is necessary to record the ambient temperature, however. Based on experience gained at B&R, the measured temperature values can be extrapolated linearly to the ambient temperature for passive systems (systems without a fan kit). In order to also be able to extrapolate the temperature values for systems with a fan kit, the fans must be running. The speed, etc. must also be taken into account.

If the temperature tests are carried out in a controlled climate chamber with a fan, the devices to be tested are cooled by this fan and thus the measurement results are distorted. With passive devices, the measurement results are therefore unusable. In order to be able to carry out temperature tests in climate chambers with fans without distorting the measurement results, however, the fan of the climate chamber must be switched off and a correspondingly long lead time (several hours) must be observed.

## **3.5 Switching on the device for the first time**

### **3.5.1 General information before switching on the device**

#### **Checklist**

The following items must be checked before the device is put into service for the first time:

- Have the installation notes specified in ["Installation" on page 193](#page-192-0) been observed?
- Have the permissible environmental conditions for the device been taken into account?
- Is the power supply connected correctly, and have the values been checked?
- Is the ground cable connected correctly to the ground connection?
- The device must first be put into service before additional hardware is installed.

## **Caution!**

**Before the device is put into service, it must slowly be acclimated to room temperature! Subjecting it to thermal radiation is not permitted.**

**If transported at low temperatures or if there are large temperature fluctuations, the device is not permitted to be subjected to any type of moisture.**

### **Requirements**

The following requirements must be fulfilled before the device is switched on for the first time:

- The functional ground connections must be kept as short as possible and connected to the central grounding point using the largest possible wire cross section.
- All connection cables must be connected correctly.
- A USB keyboard and USB mouse must be connected (optional).

### **3.5.2 Switching on the device**

#### **Procedure**

- 1. Connect the power supply and switch it on.
- 2. The device is operating and boots; LED "Power" lights up.

## **3.6 Touch screen calibration**

B&R touch screen devices are equipped with a B&R touch controller that supports hardware calibration. This means that devices are pre-calibrated when delivered. This is a beneficial property when replacing devices of the same model or type since the new device does not require recalibration. Nevertheless, calibrating the device is still recommended in order to achieve the best results and to better adapt the touch screen to the user's preferences.

### **3.6.1 Single-touch (analog resistive)**

### **3.6.1.1 Windows 10 IoT Enterprise 2015 LTSB**

After starting Windows 10 IoT Enterprise 2015 LTSB on a Panel PC for the first time, the appropriate touch screen driver is installed automatically.

On all other devices, the touch screen driver must be subsequently installed to operate the touch screen. The appropriate driver is available for download in the Downloads section of the B&R website ([www.br-automation.com\)](http://www.br-automation.com).

#### **3.6.1.2 Windows Embedded 8.1 Industry Pro**

After starting Windows Embedded 8.1 Industry Pro on the Panel PC for the first time, the corresponding touch screen driver is installed automatically.

On all other devices, the touch screen driver must be subsequently installed to operate the touch screen. The appropriate driver is available for download in the Downloads section of the B&R website ([www.br-automation.com\)](http://www.br-automation.com).

#### **3.6.1.3 Windows 7 Professional / Ultimate**

After installing Windows 7 on the device, the touch screen driver must be installed in order to operate the touch screen. The appropriate driver is available for download in the Downloads section of the B&R website ([www.br](http://www.br-automation.com)[automation.com](http://www.br-automation.com)).

#### **3.6.1.4 Windows Embedded Standard 7 Embedded / Premium**

A touch screen driver will be installed automatically if a touch controller is detected during the Windows Embedded Standard 7 installation.

The touch screen driver must be installed manually if a touch controller was not detected when installing Windows Embedded Standard 7 or if an Automation Panel has been connected after installation. The appropriate driver is available for download in the Downloads section of the B&R website [\(www.br-automation.com\)](http://www.br-automation.com).

#### **3.6.1.5 Windows XP Professional**

After installing Windows XP Professional on the device, the touch screen driver must be installed in order to operate the touch screen. The appropriate driver is available for download in the Downloads section of the B&R website ([www.br-automation.com\)](http://www.br-automation.com).

#### **3.6.1.6 Windows Embedded Standard 2009**

After starting Windows Embedded Standard 2009 on the Panel PC or Power Panel for the first time (first boot agent), the corresponding touch screen driver is installed automatically.

On all other devices, the touch screen driver must be subsequently installed to operate the touch screen. The appropriate driver is available for download in the Downloads section of the B&R website ([www.br-automation.com\)](http://www.br-automation.com).

### **3.6.2 Multi-touch (projected capacitive - PCT)**

#### **3.6.2.1 Windows 10 IoT Enterprise 2015 LTSB**

Microsoft multi-touch drivers are installed on the device during installation of Windows 10 IoT Enterprise 2015 LTSB. After successful installation of Windows 10 IoT Enterprise 2015 LTSB, the device is immediately ready for operation.

#### **3.6.2.2 Windows Embedded 8.1 Industry Pro**

Microsoft multi-touch drivers are installed on the device during installation of Windows Embedded 8.1 Industry Pro. After successful installation of Windows Embedded 8.1 Industry Pro, the device is immediately ready for operation.

#### **3.6.2.3 Windows 7 Professional / Ultimate**

Microsoft multi-touch drivers are installed on the device during installation of Windows 7. After successful installation of Windows 7, the device is immediately ready for operation.

#### **3.6.2.4 Windows Embedded Standard 7 Premium**

Microsoft multi-touch drivers are installed on the device during installation of Windows Embedded Standard 7 Premium. After successful installation of Windows Embedded Standard 7 Premium, the device is immediately ready for operation.

## **3.7 Adjusting the display brightness**

- 1. Open the Control Center in the Control Panel.
- 2. Select tab "Display".
- 3. Select a panel from the list. Only the local display (PP Link) and connected panels are displayed in the list.
- 4. Set the desired brightness using the slider.

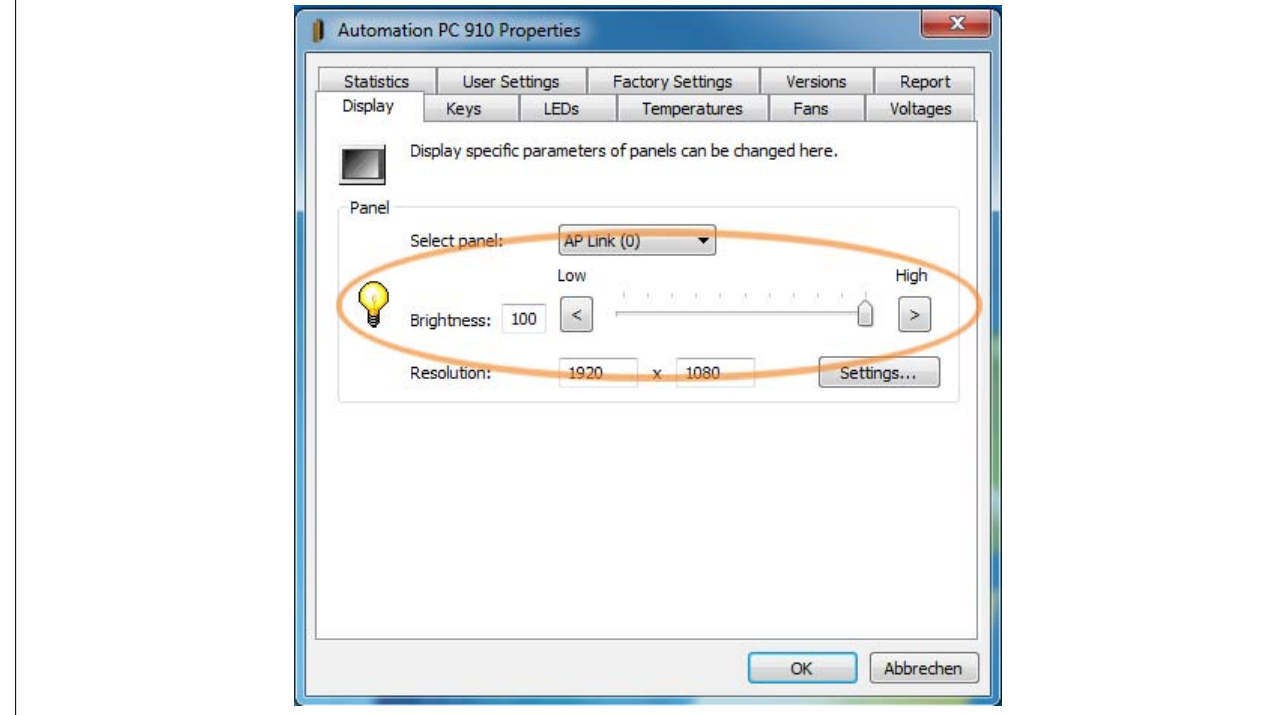

Figure 149: Adjusting the display brightness

## **Information:**

**The changed settings are displayed online but only applied by the system (and used after the next restart) if the Control Center is exited with** *OK***.**

**The configured brightness is independent of the value configured in BIOS Setup, i.e. the value set in BIOS is used until Windows boots. The value set in BIOS is only applied the first time the Control Center is launched.**

## **3.8 Configuring a SATA RAID set using the internal RAID controller**

The following software description applies to the internal RAID controller on the QM77 chipset. The HM76 chipset does not provide RAID support.

## **Information:**

**B&R recommends using only drives of the same type in a SATA RAID set (hard disk with hard disk in a set, SSD with SSD in a set; CFast with CFast in a set).**

## **Caution!**

**The maximum number of possible write cycles must be taken into consideration when setting up a RAID set with SSDs or CFast cards (with MLC technology).**

In order to create a SATA RAID set and get into the "Configuration Utility", *SATA mode selection* must be set to *RAID* in the "Advanced - SATA configuration" menu.

The "Configuration Utility" in BIOS must be started in order to make the necessary settings. After POST, pressing <Ctrl+I> opens the RAID BIOS.

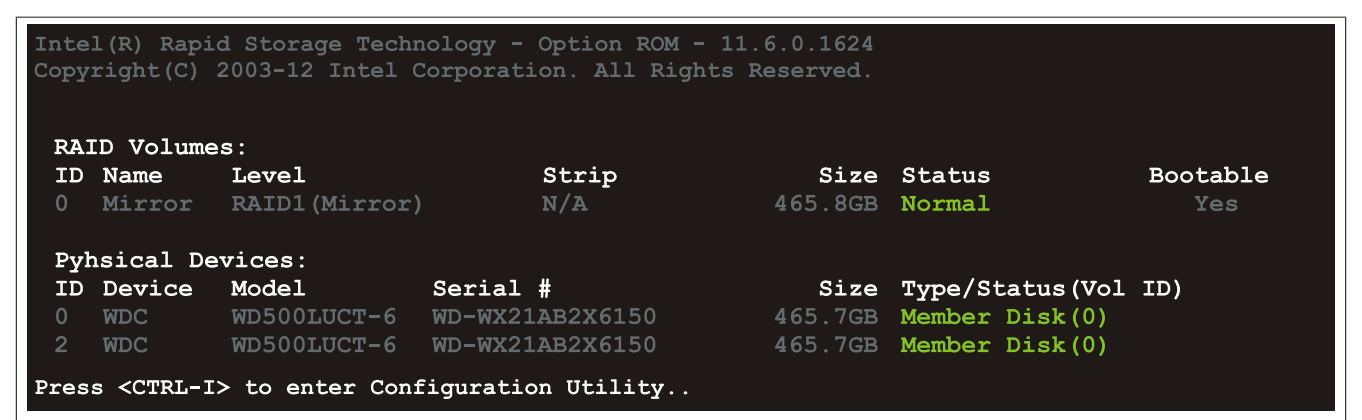

Figure 150: Configuration Utility - Boot

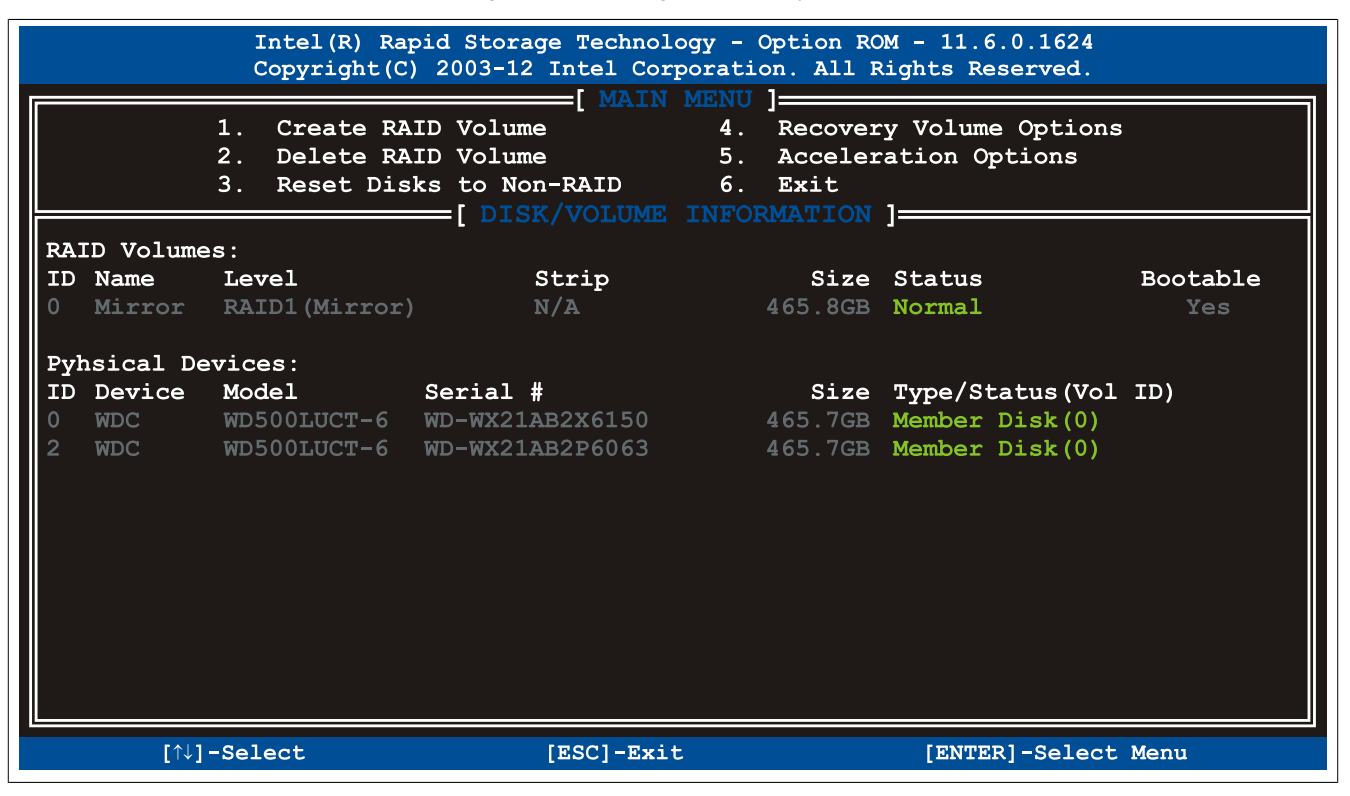

Figure 151: Configuration Utility - Overview

#### **Commissioning**

#### The following keys can be used once inside BIOS Setup:

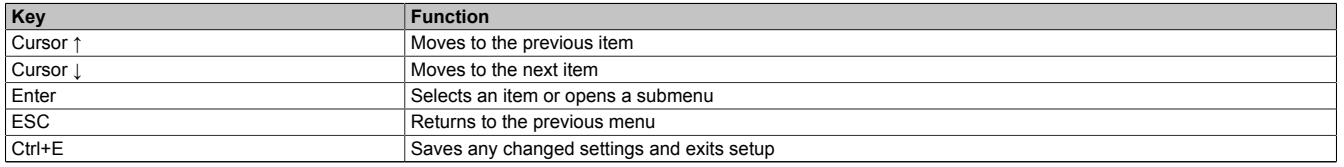

Table 188: BIOS-relevant keys in the RAID Configuration Utility

### **3.8.1 Create RAID volume**

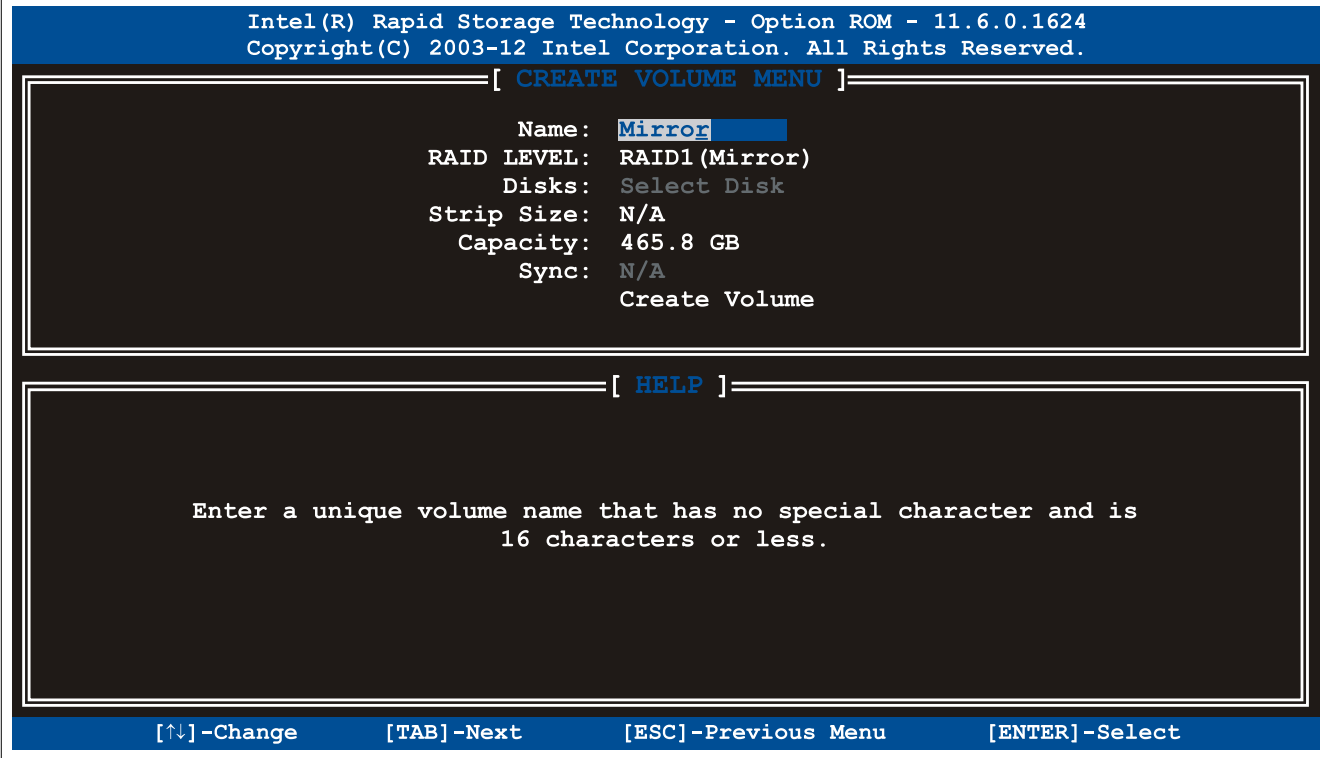

Figure 152: Configuration Utility - Create RAID volume

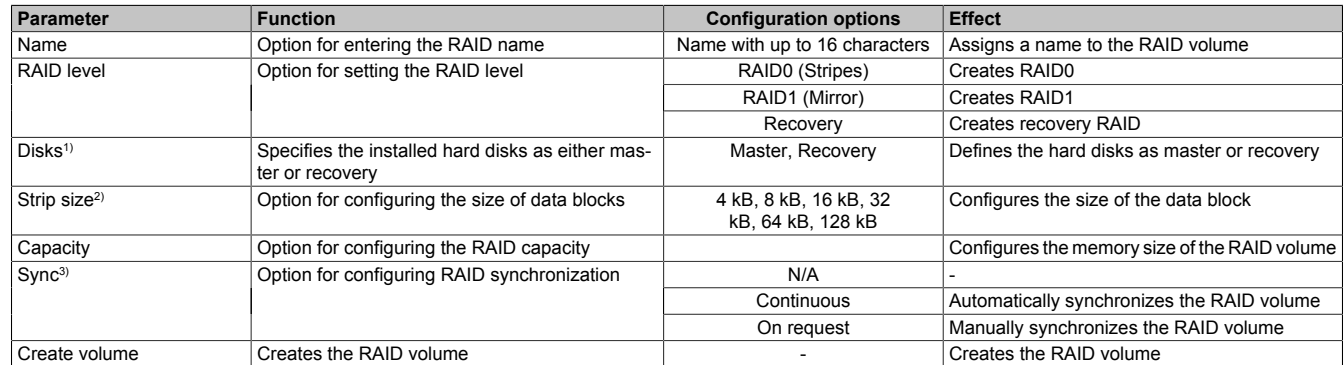

Table 189: Configuration Utility - Create RAID volume

1) This setting is only possible if *RAID level* is set to *Recovery*.

2) This setting is only possible if *RAID level* is set to *RAID0(Stripe)*.

3) This setting is only possible if *RAID level* is set to *Recovery*.

### **3.8.2 Delete RAID volume**

The "Delete RAID volume" menu option can be used to format the RAID drive, making it non-RAID. The drive to be deleted is selected and then deleted by pressing <DEL>.

### **Information:**

**This option deletes all data on the drive, including the operating system.**

|                |                                                                                                    |                                 | Intel (R) Rapid Storage Technology - Option ROM - 11.6.0.1624<br>Copyright (C) 2003-12 Intel Corporation. All Rights Reserved. |                                                        |                 |  |  |
|----------------|----------------------------------------------------------------------------------------------------|---------------------------------|----------------------------------------------------------------------------------------------------|--------------------------------------------------------|-----------------|--|--|
| Name<br>Mirror |                                                                                                    | Level Drives<br>RAID1(Mirror) 2 | $\qquad \qquad \qquad =$ DELETE VOLUME MENU ] $\qquad \qquad$<br>Capacity                                                      | <b>Status compared to the Status</b><br>465.8GB Normal | Bootable<br>Yes |  |  |
|                | $=\left[\begin{array}{c}\text{HELP}\end{array}\right]\equiv=\equiv$<br>the control of the control of the control of the control of the control of the control of<br>$*$ = Accelerated Volume<br>Deleting a volume will reset the disks to non-RAID.<br>WARNING: ALL DISK DATA WILL BE DELETED.<br>(This does not apply to Recovery volumes) |                                 |                                                                                                    |                                                        |                 |  |  |
|                | $[\uparrow\downarrow]$ -Change                                                                                                    | [TAB]-Next                      | [ESC]-Previous Menu                                                                                                    |                                                        | [ENTER]-Select  |  |  |

Figure 153: Configuration Utility - Delete RAID volume

### **3.8.3 Reset disks to non-RAID**

An existing RAID set can be deleted using the "Reset disks to non-RAID" option. The RAID to be deleted is selected and then deleted by pressing <SPACE> (<ENTER> to confirm).

## **Information:**

**Deleting a RAID set also deletes all of the data on the drive.**

| Intel (R) Rapid Storage Technology - Option ROM - 11.6.0.1624<br>Copyright (C) 2003-12 Intel Corporation. All Rights Reserved. |                                |  |                                |                                                                        |  |  |
|----------------------------------------------------------------------------------------------------|--------------------------------|--|--------------------------------|------------------------------------------------------------------------|--|--|
| 1. Create RAID Volume<br>4. Recovery Volume Options                                                                            |                                |  |                                |                                                                        |  |  |
| Resetting RAID disk will remove ist RAID structures<br>and revert it to a non-RAID disk.                                       |                                |  |                                |                                                                        |  |  |
| WARNING: Resetting a disk causes all data on the disk to be lost.<br>(This does not apply to Recovery volumes or Cache disks)  |                                |  |                                |                                                                        |  |  |
| 0                                                                                                    |                                |  | ID Drive Model <b>Serial #</b> | Size Status<br>WDC WD500LUCT-63Y8H WD-WX21AB2X6150 465.7GB Member Disk |  |  |
|                                                                                                    |                                |  |                                | WDC WD500LUCT-63Y8H WD-WX21AB2P6063 465.7GB Member Disk                |  |  |
| Select the disks that should be reset.<br>=[↑↓]-Previous/Next [SPACE]-Selects [ENTER]-Selection Complete ====                  |                                |  |                                |                                                                        |  |  |
|                                                                                                    |                                |  |                                |                                                                        |  |  |
|                                                                                                    | $[\uparrow\downarrow]$ -Select |  | $[ESC]$ -Exit                  | [ENTER]-Select Menu                                                    |  |  |

Figure 154: Configuration Utility - Reset disks to non-RAID

### **3.8.4 Recovery volume options**

The "Recovery volume options" menu option can be used to enable/disable recovery disk and master disk.

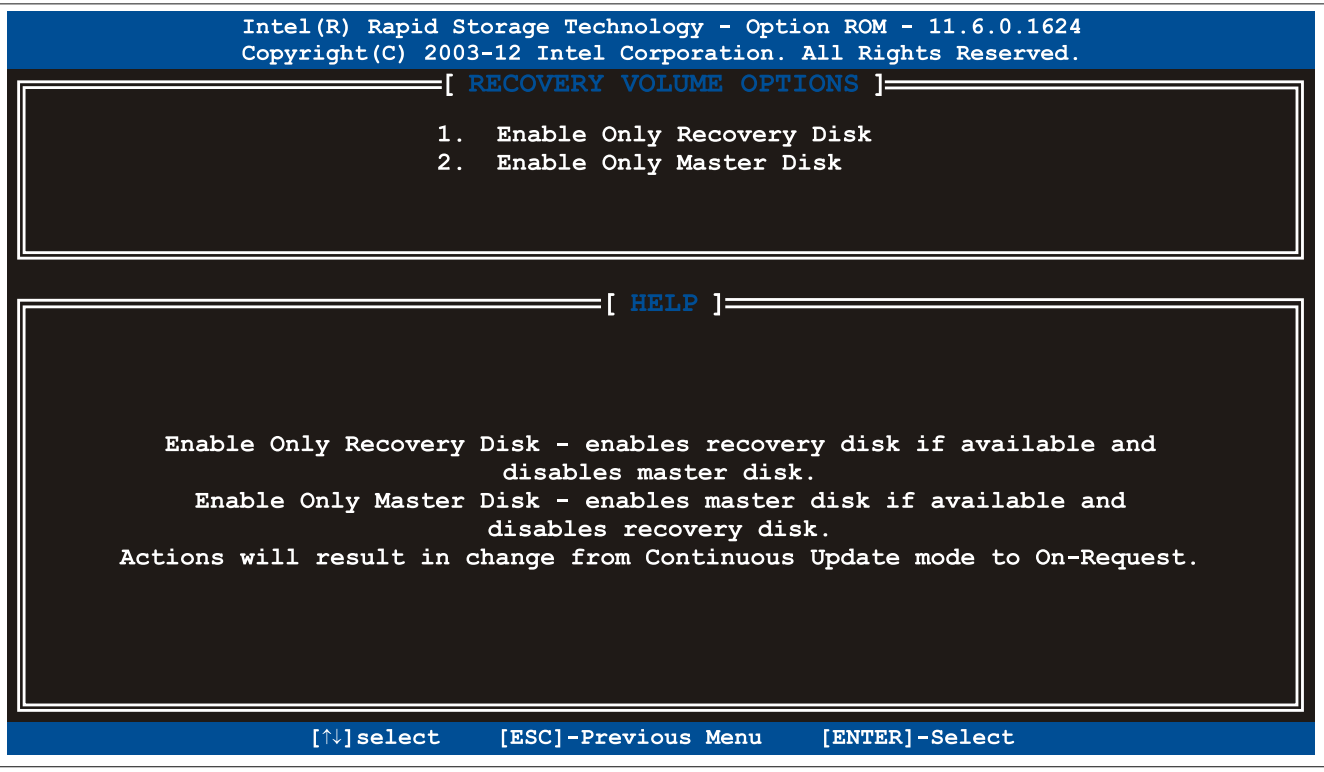

Figure 155: Configuration Utility - Recovery volume options

## **3.9 Known problems/issues**

- The CAN IF option is supported in PVI for Windows XP Professional and Windows Embedded Standard 2009. The 5AC901.ICAN-00 interface option is no longer supported by PVI V4.2.5 or Windows CAN Driver V3.0 beginning with Windows 7.
- When using a PCI or PCIe RAID controller, we recommend disabling ASPM or power management for the respective PCI or PCIe slot.
- If problems occur with the ETH1 and ETH2 interface (connection aborted, slow data transfer, etc.), one possible solution is to disable the EEE feature (Energy Efficient Ethernet) in the driver.

# **4 Software**

## **4.1 BIOS options**

## **Information:**

**The following diagrams, BIOS menu items and their descriptions refer to BIOS version 1.23. It is therefore possible that these diagrams and BIOS descriptions will not correspond with the BIOS version actually installed. In addition, the BIOS menu items provided depend on the system configuration.**

### **4.1.1 General information**

BIOS is an acronym for "Basic Input/Output System". It is the most basic standardized interface between the user and the system (hardware). The BIOS system used in this B&R Industrial PC was developed by American Megatrends, Inc.

The BIOS Setup utility can be used to modify basic system configuration settings. These settings are stored in CMOS and EEPROM memory (as a backup).

CMOS data is buffered by a battery (if present) and remains stored on the B&R Industrial PC even when the power is turned off (no 24 VDC supply).

### **4.1.2 BIOS Setup and boot procedure**

BIOS is activated immediately when switching on the power supply or pressing the power button on the B&R Industrial PC. The system checks if the setup data from EEPROM memory is "OK". If the data is "OK", then it is transferred to CMOS. If the data is "Not OK", then the CMOS data is checked to see whether it is valid. An error message is output if the CMOS data contains errors, and the boot procedure can be continued by pressing <F1>. To prevent an error message from appearing on each restart, launch the BIOS Setup utility by pressing <F2> and resave the settings.

BIOS reads the system configuration information, checks and configures the system with the Power-On Self-Test (POST).

When these "preliminaries" are finished, BIOS looks for an operating system on the available data storage devices (hard drive, floppy drive, etc.). BIOS then launches the operating system and hands over to it the control of system operations.

To enter BIOS Setup, press the <Del> key after the USB controller has been initialized as soon as the following message appears on the screen (during POST): "Press DEL to run SETUP".

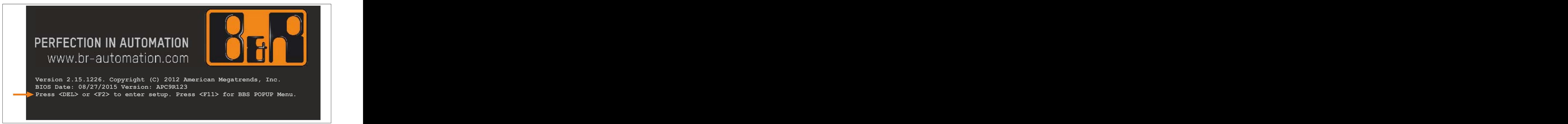

Figure 156: Boot screen

### **4.1.2.1 BIOS Setup keys**

The following keys are enabled during POST:

## **Information:**

## **Key signals from USB keyboards will only be registered after the USB controller has been initialized.**

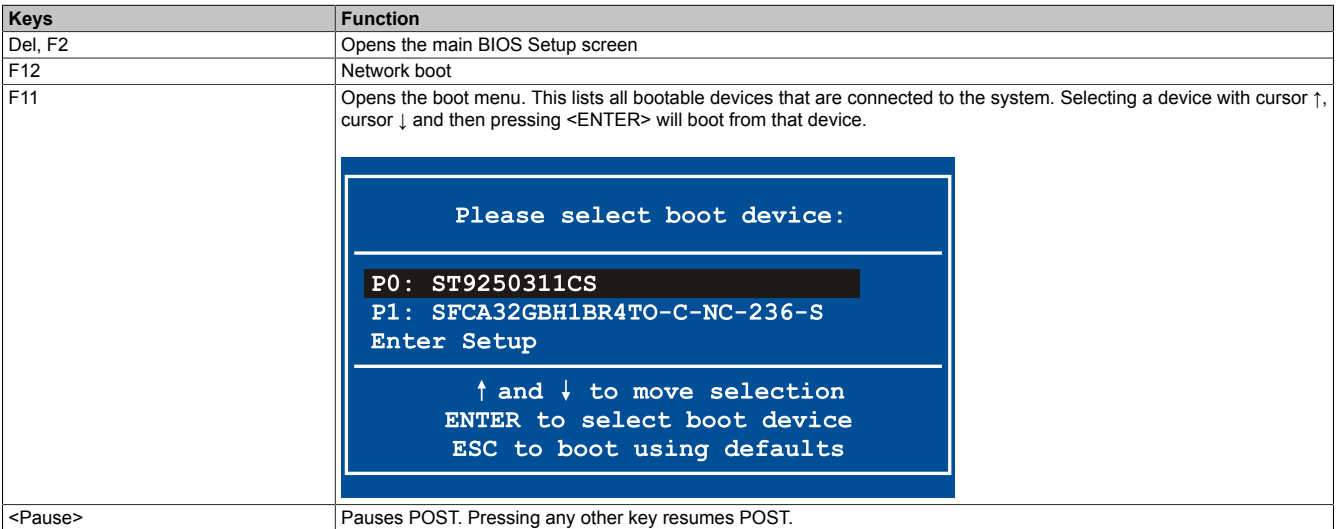

Table 190: BIOS-relevant keys for POST

### The following keys can be used once inside BIOS Setup:

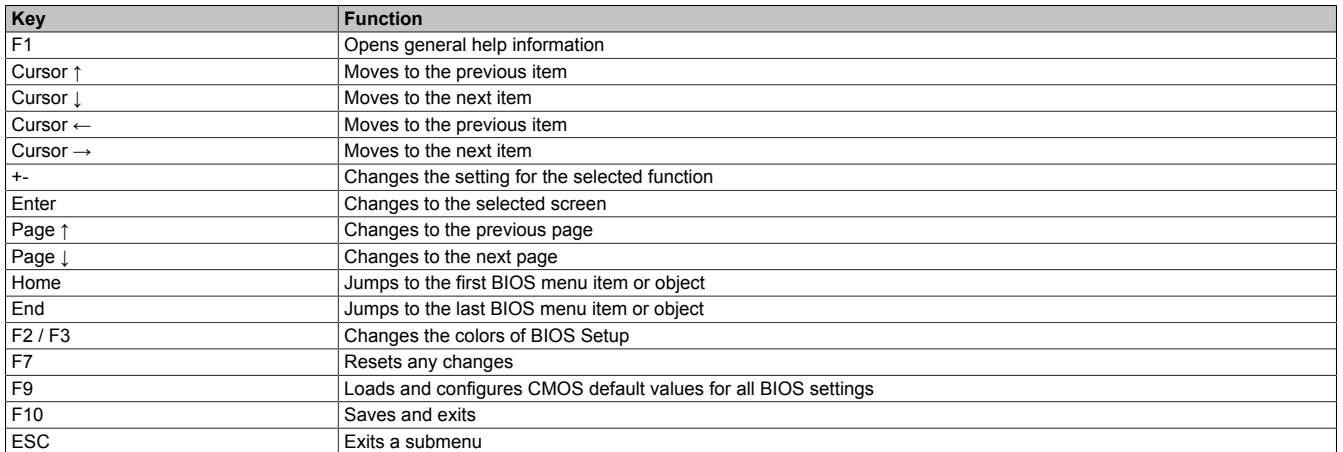

Table 191: BIOS-relevant keys

## **4.1.3 Main**

The main BIOS Setup screen appears immediately after the <Del> button is pressed during startup.

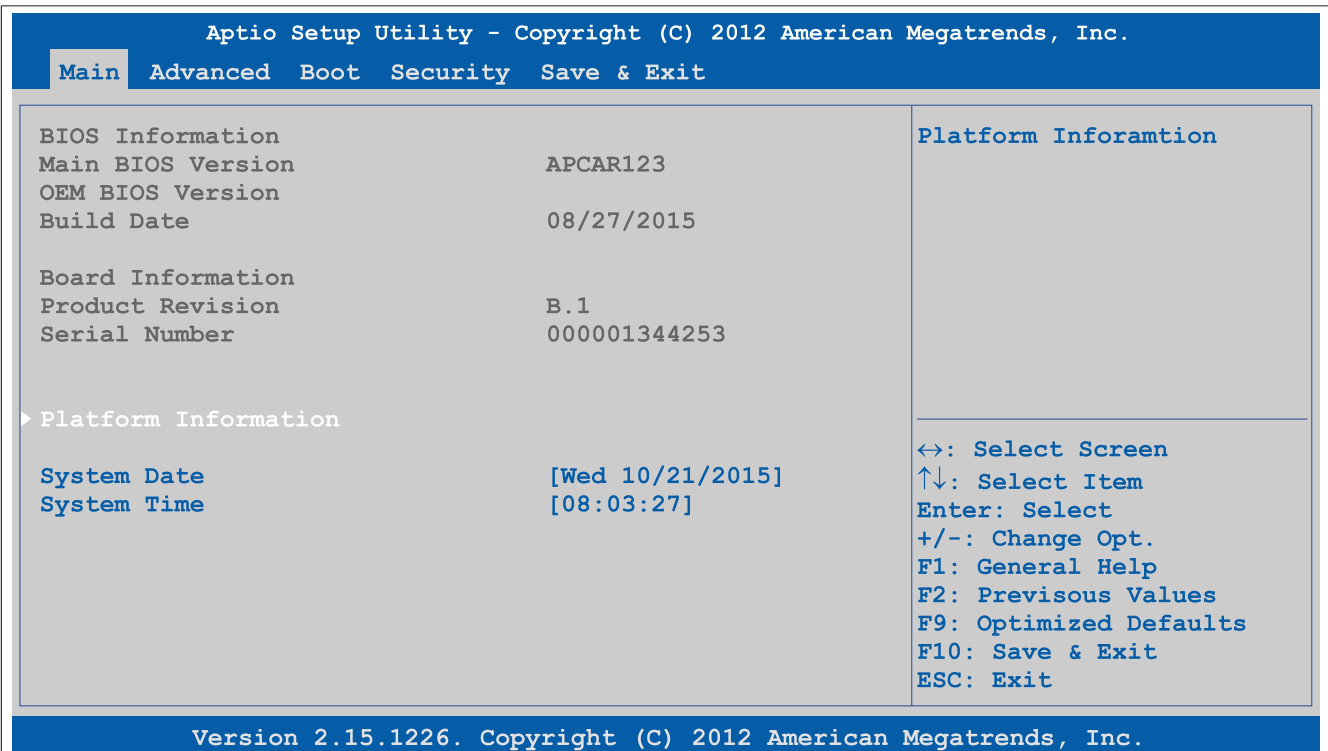

#### Figure 157: Main

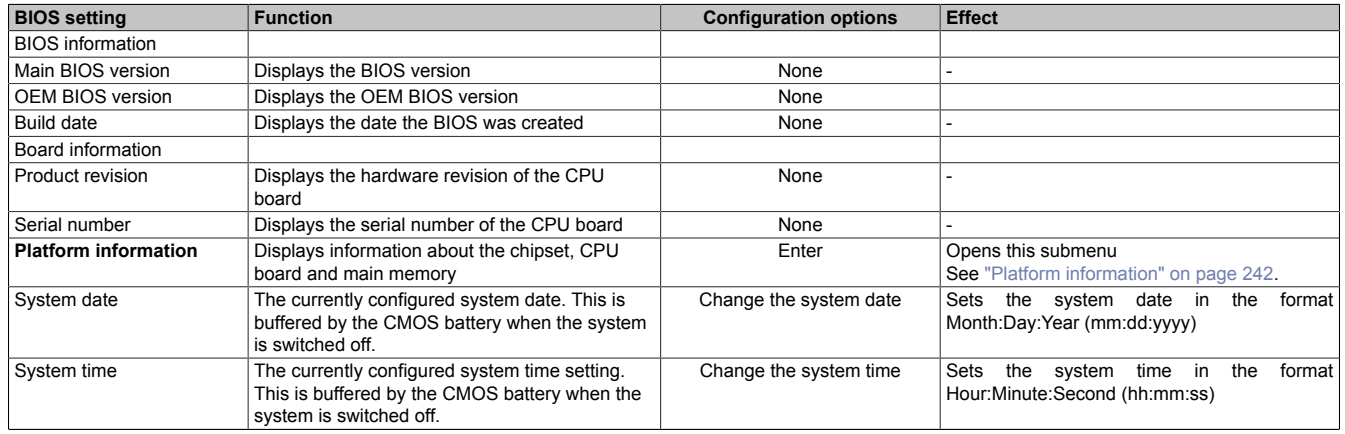

Table 192: Main - Configuration options

### <span id="page-241-0"></span>**4.1.3.1 Platform information**

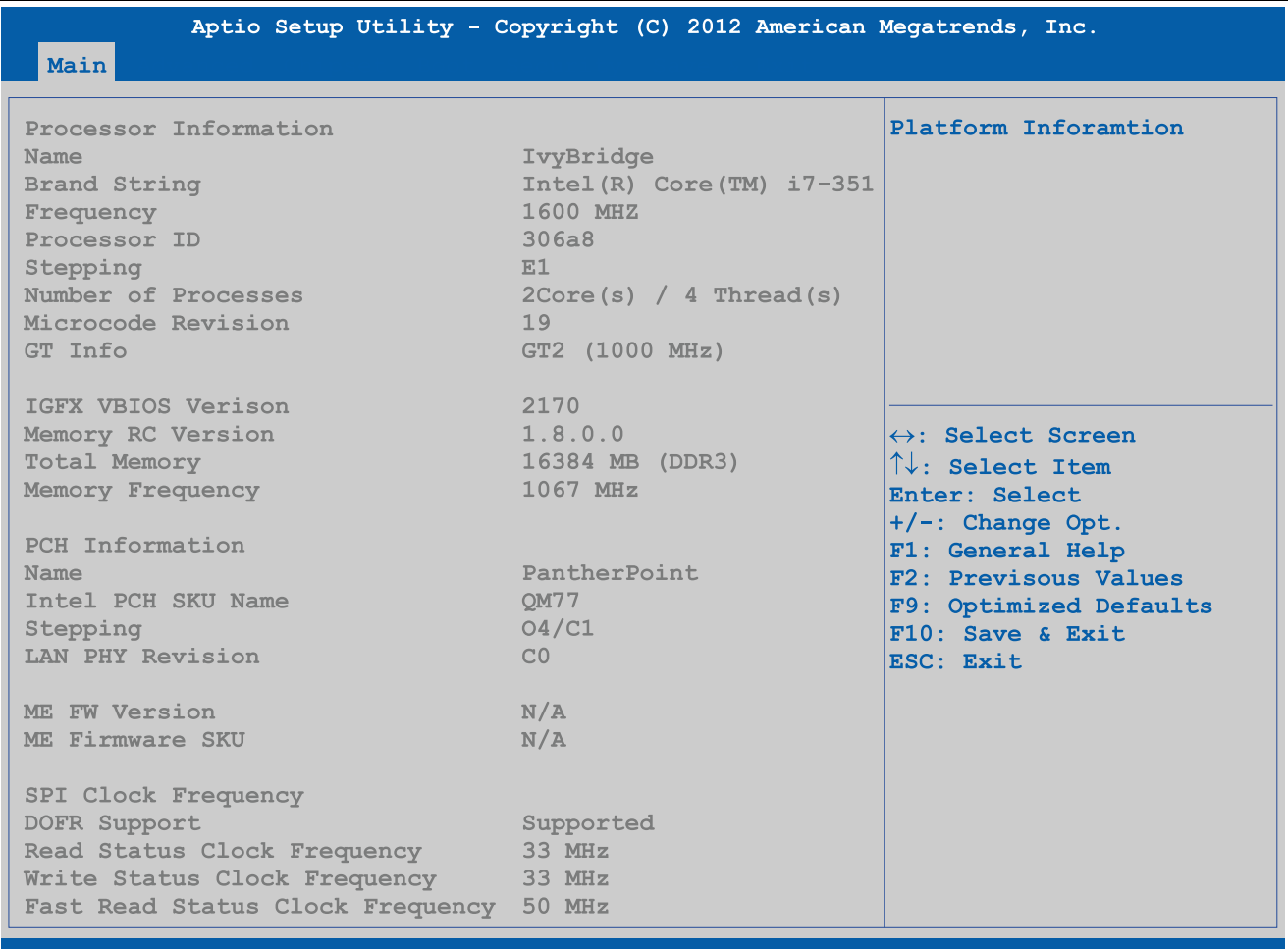

### Version 2.15.1226. Copyright (C) 2012 American Megatrends, Inc.

#### Figure 158: Main - Platform information

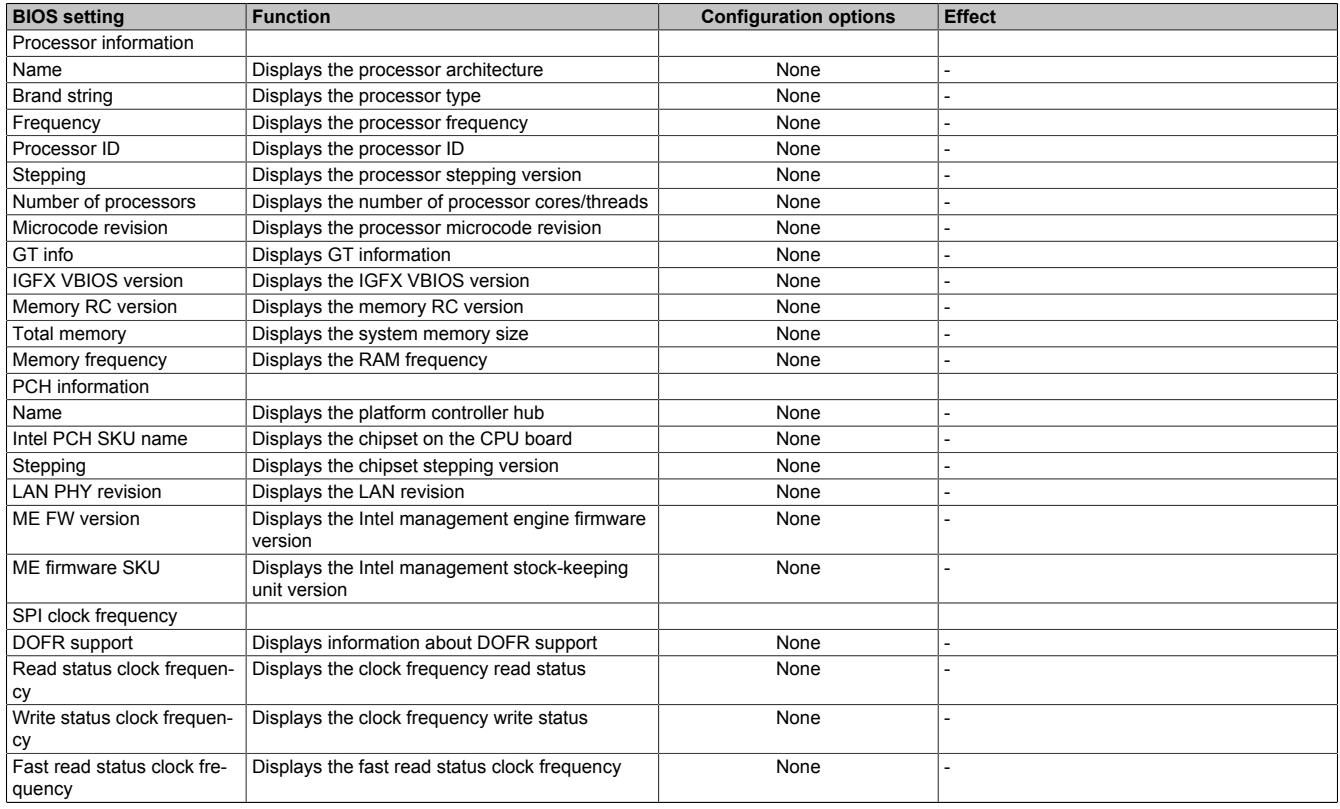

Table 193: Main - Platform information - Overview

## **4.1.4 Advanced**

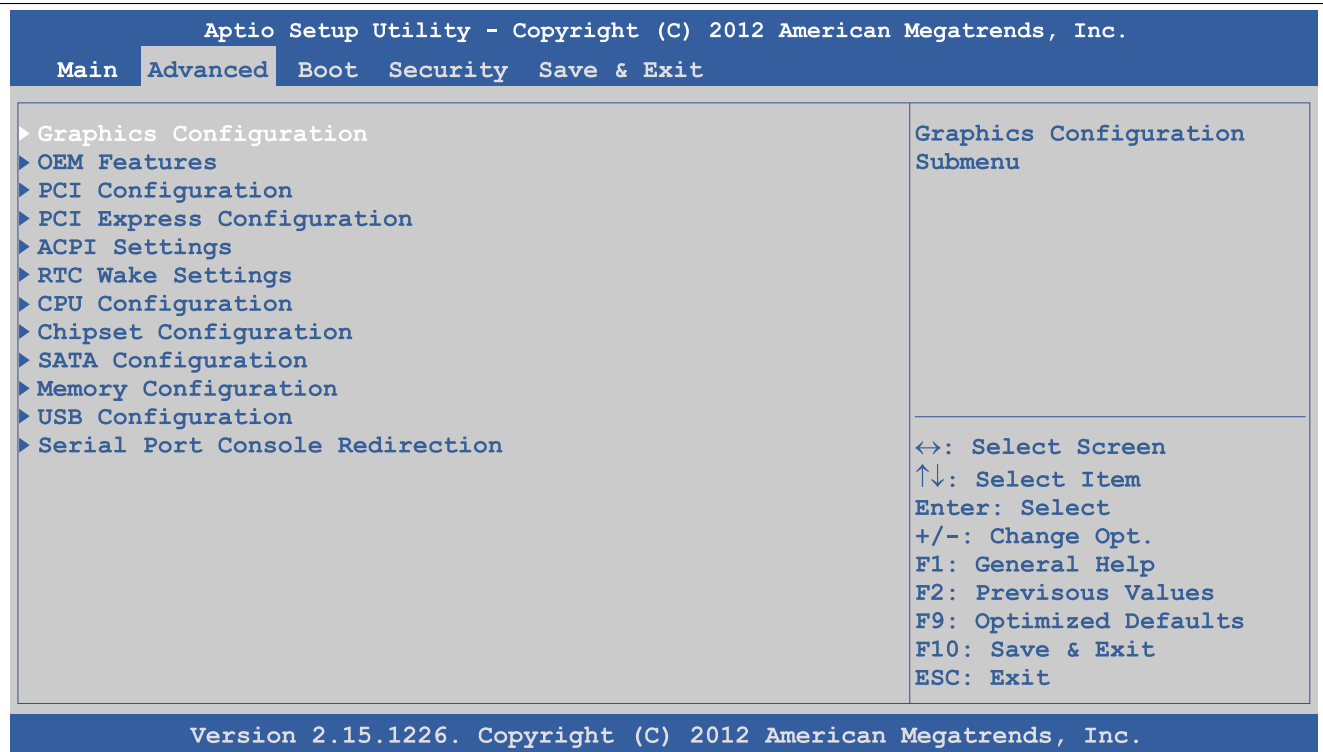

#### Figure 159: Advanced - Overview

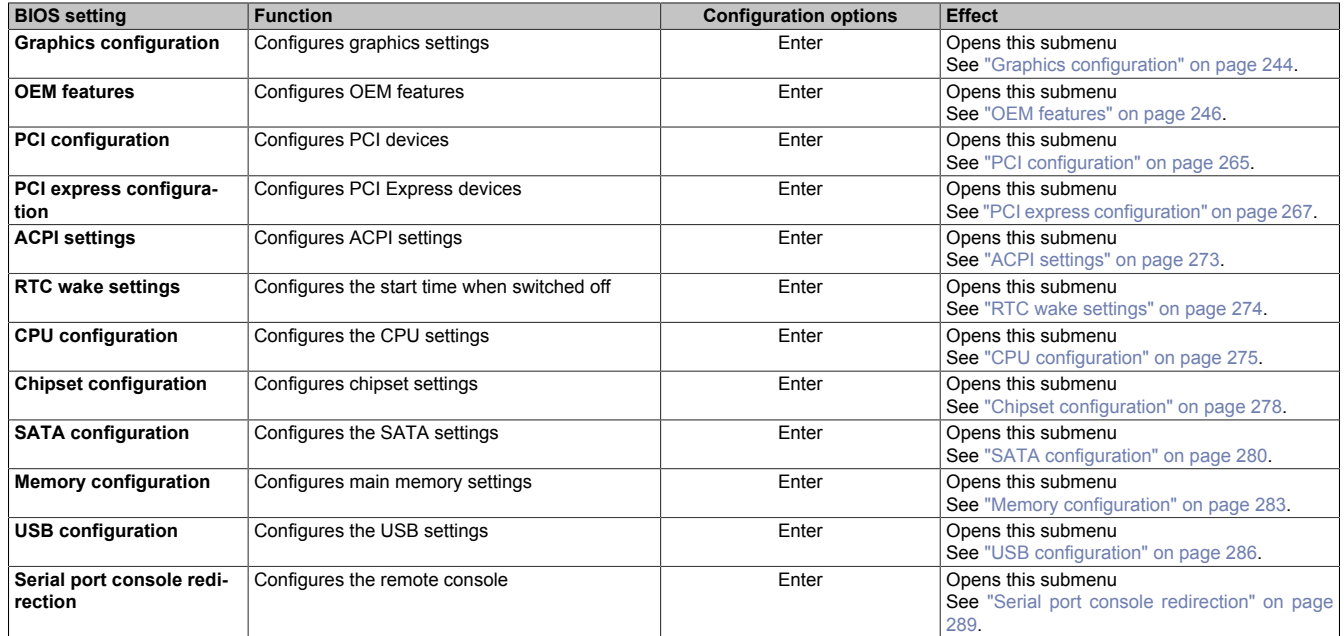

Table 194: Advanced - Overview

### <span id="page-243-0"></span>**4.1.4.1 Graphics configuration**

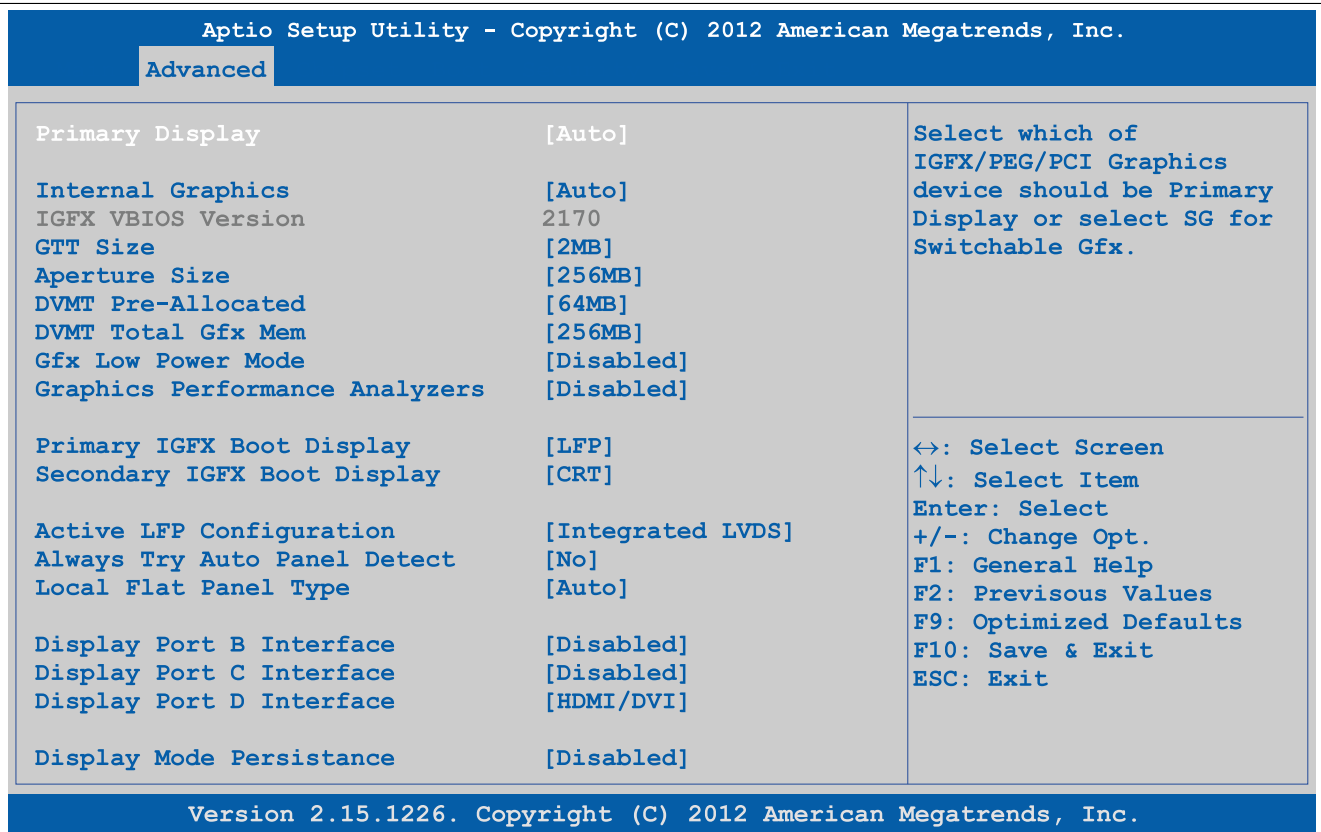

Figure 160: Advanced - Graphics configuration

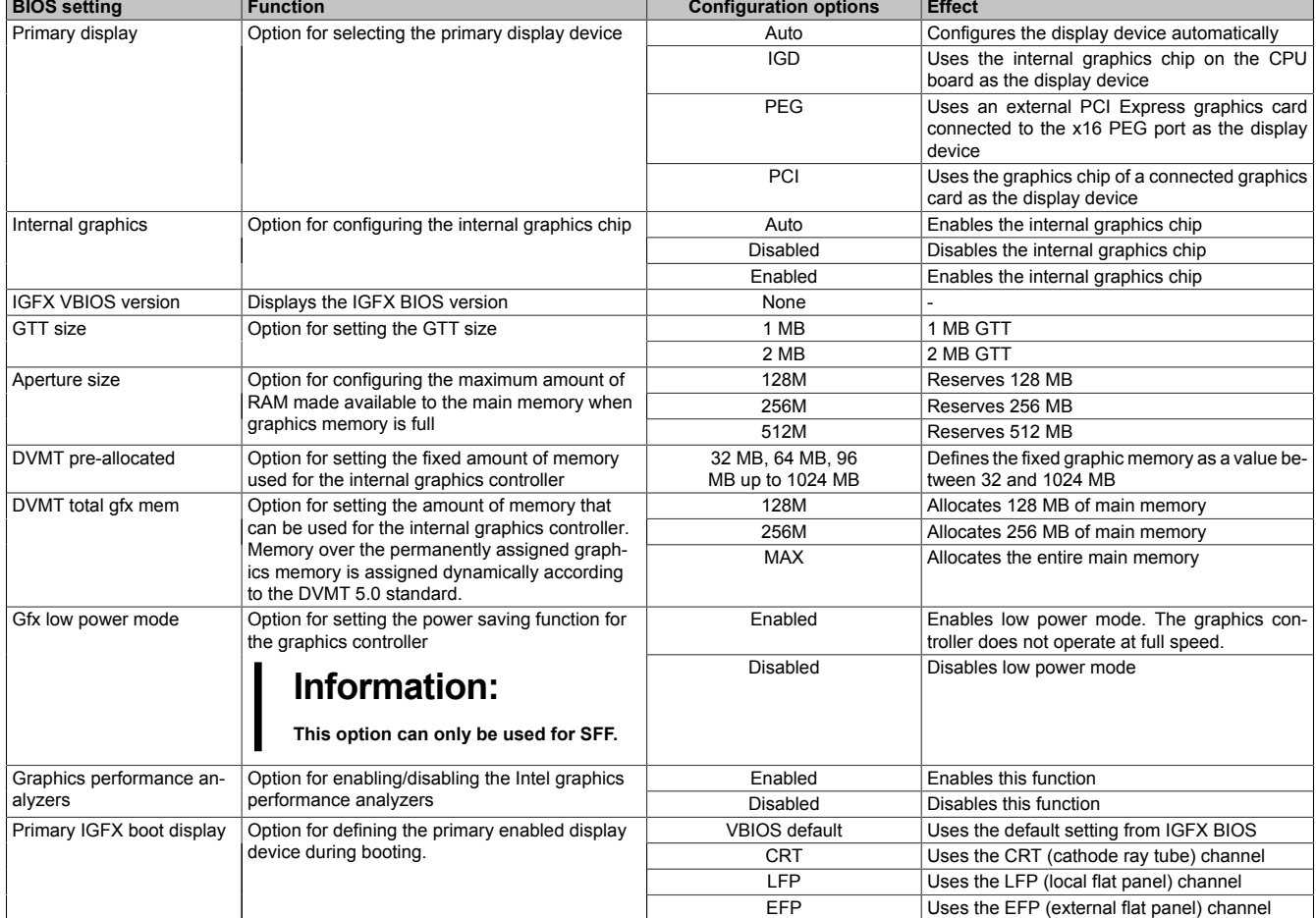

Table 195: Advanced - Graphics configuration options

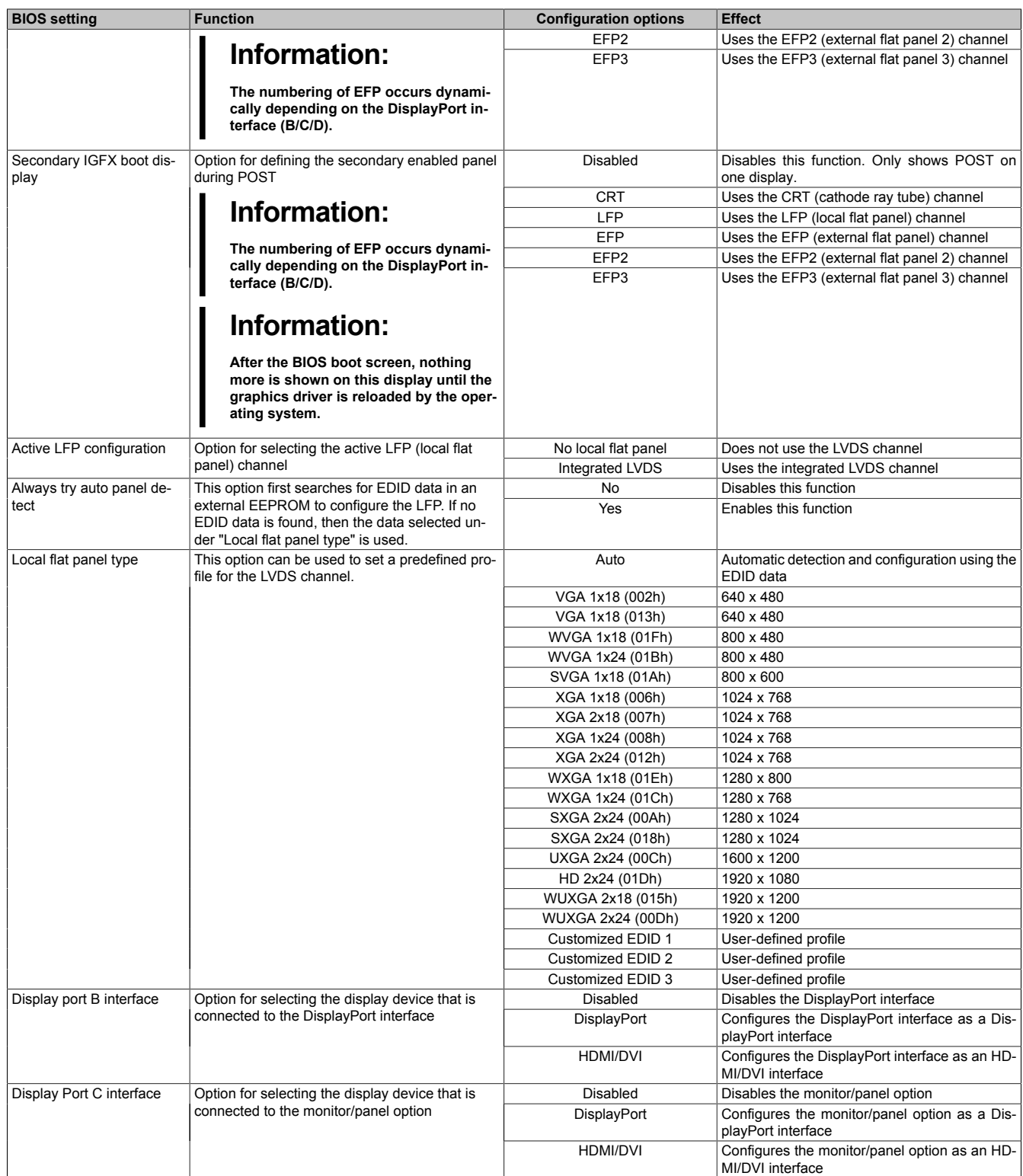

Table 195: Advanced - Graphics configuration options

#### **Software**

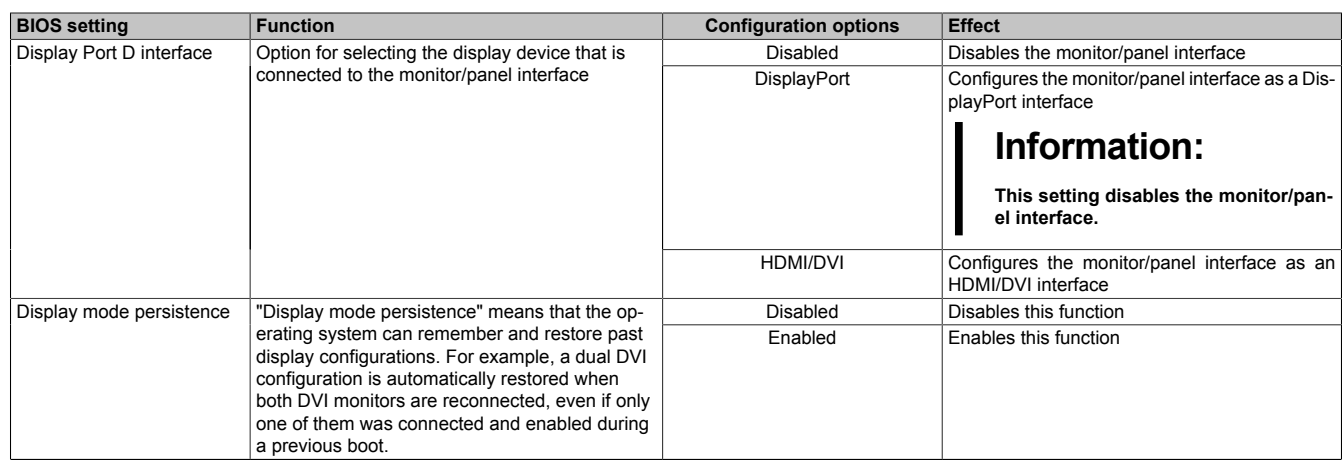

Table 195: Advanced - Graphics configuration options

### <span id="page-245-0"></span>**4.1.4.2 OEM features**

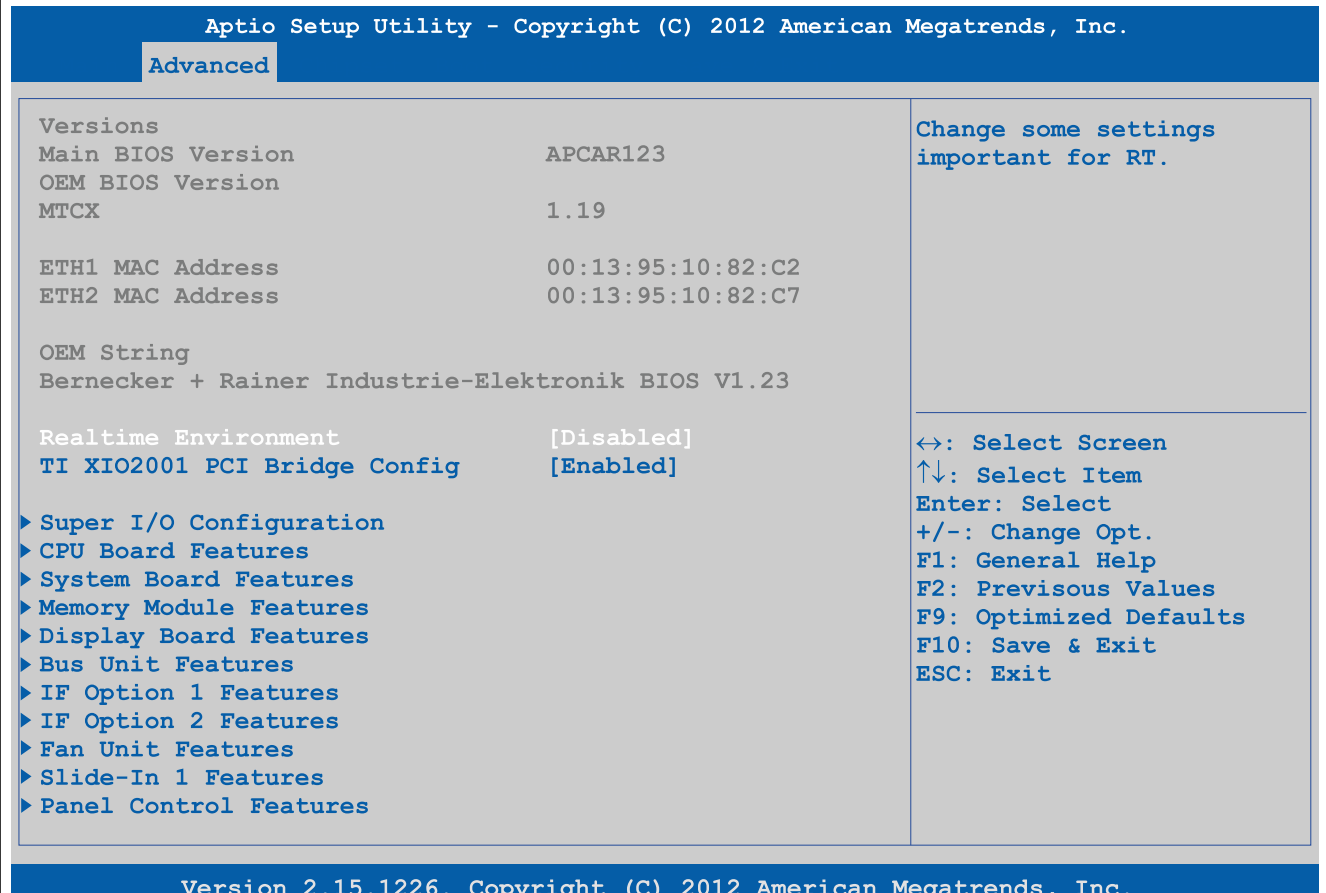

Figure 161: Advanced - OEM features

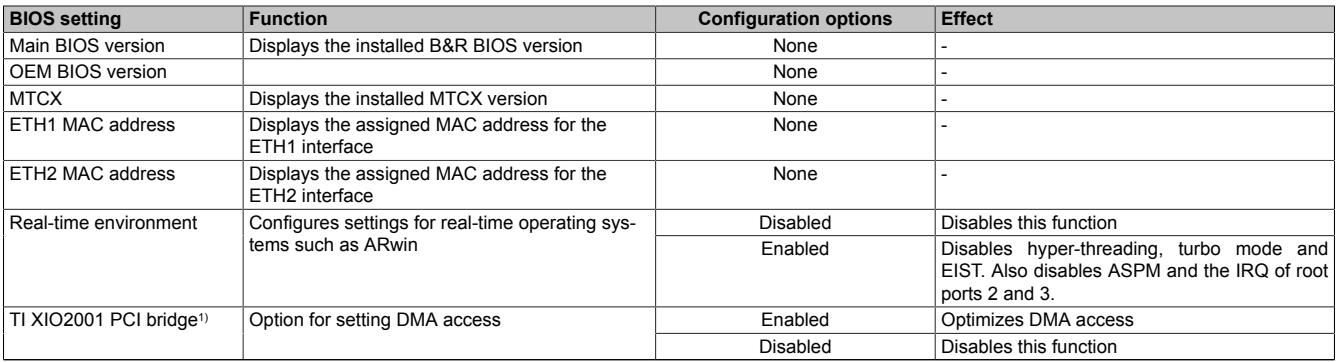

Table 196: Advanced - OEM features screen

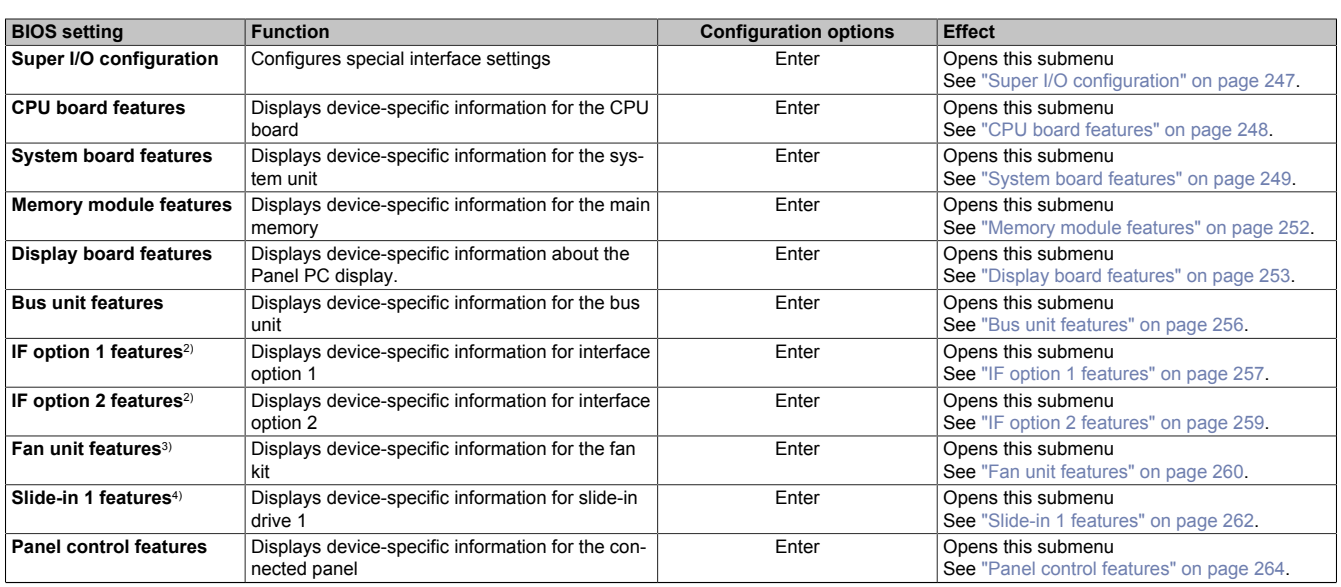

#### Table 196: Advanced - OEM features screen

1) This option is only shown if a bus unit with a PCI slot is installed.<br>2) This option is only shown if the corresponding option is installed

2) This option is only shown if the corresponding option is installed in the system unit.<br>3) This option is only shown if a fan kit is installed in the system unit.

- 3) This option is only shown if a fan kit is installed in the system unit.<br>4) This option is only shown if a slide-in drive is installed in the bus u
- This option is only shown if a slide-in drive is installed in the bus unit.

#### <span id="page-246-0"></span>**4.1.4.2.1 Super I/O configuration**

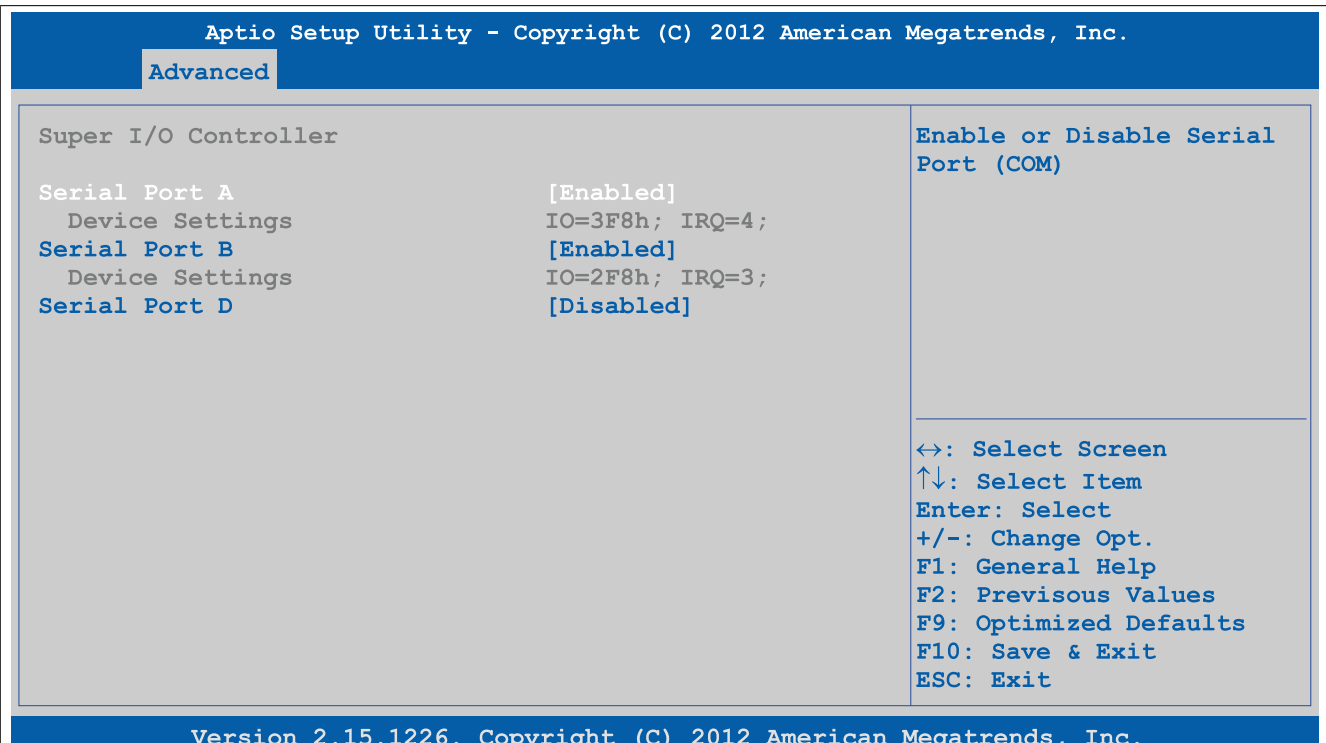

#### Figure 162: Advanced - OEM features - Super I/O configuration

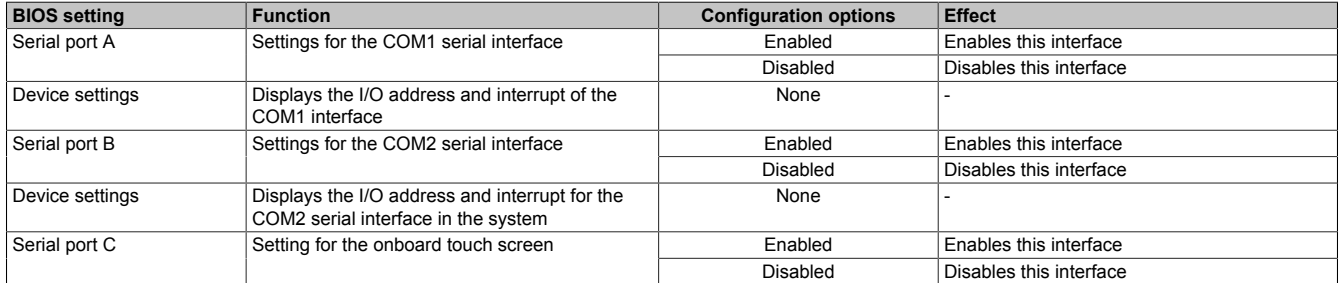

Table 197: Advanced - OEM features - Super I/O configuration - Configuration options

#### **Software**

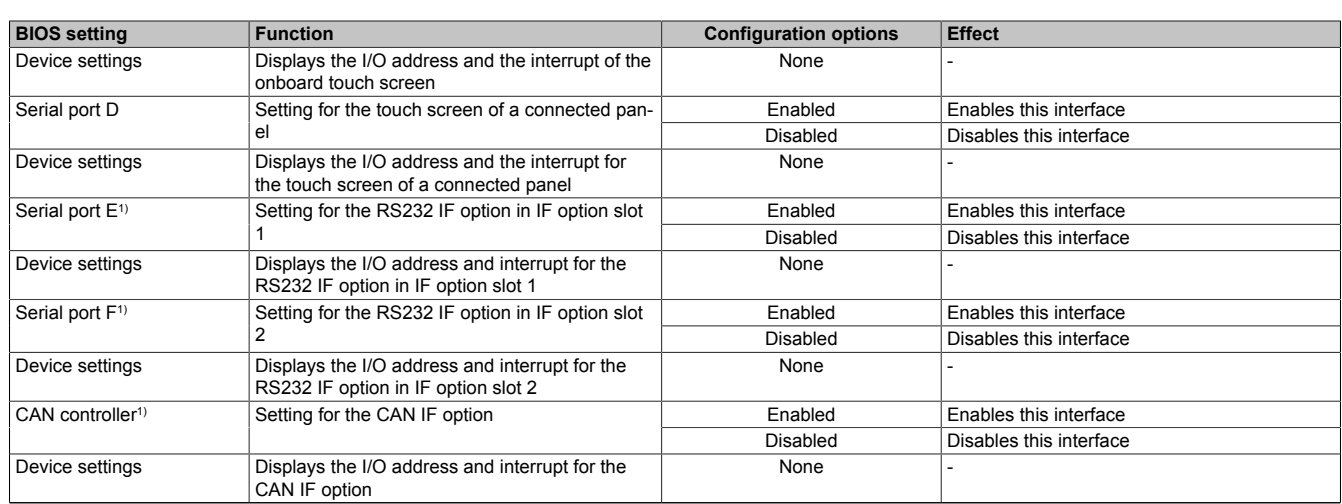

Table 197: Advanced - OEM features - Super I/O configuration - Configuration options

1) This option is only shown if the corresponding IF option is installed in the system unit.

### <span id="page-247-0"></span>**4.1.4.2.2 CPU board features**

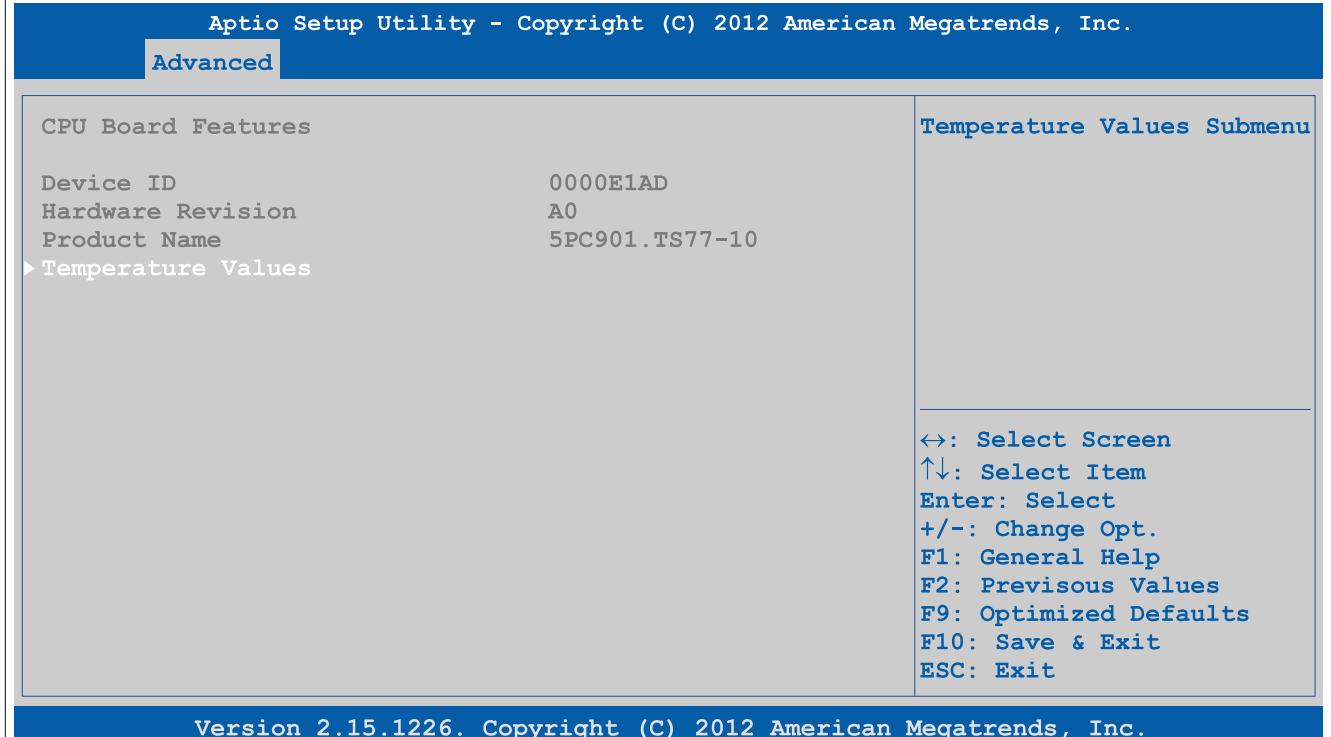

### Figure 163: Advanced - OEM features - CPU board features

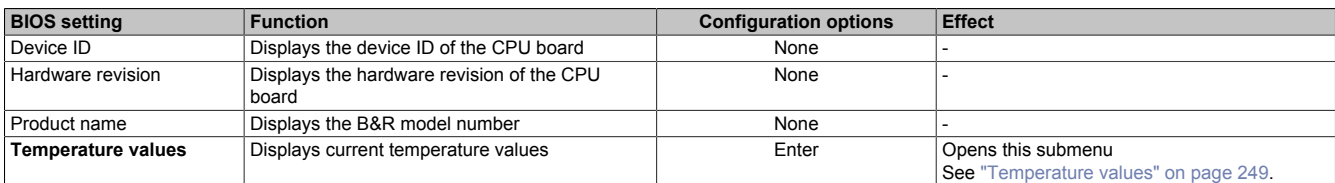

Table 198: Advanced - OEM features - CPU board features

### <span id="page-248-1"></span>**4.1.4.2.2.1 Temperature values**

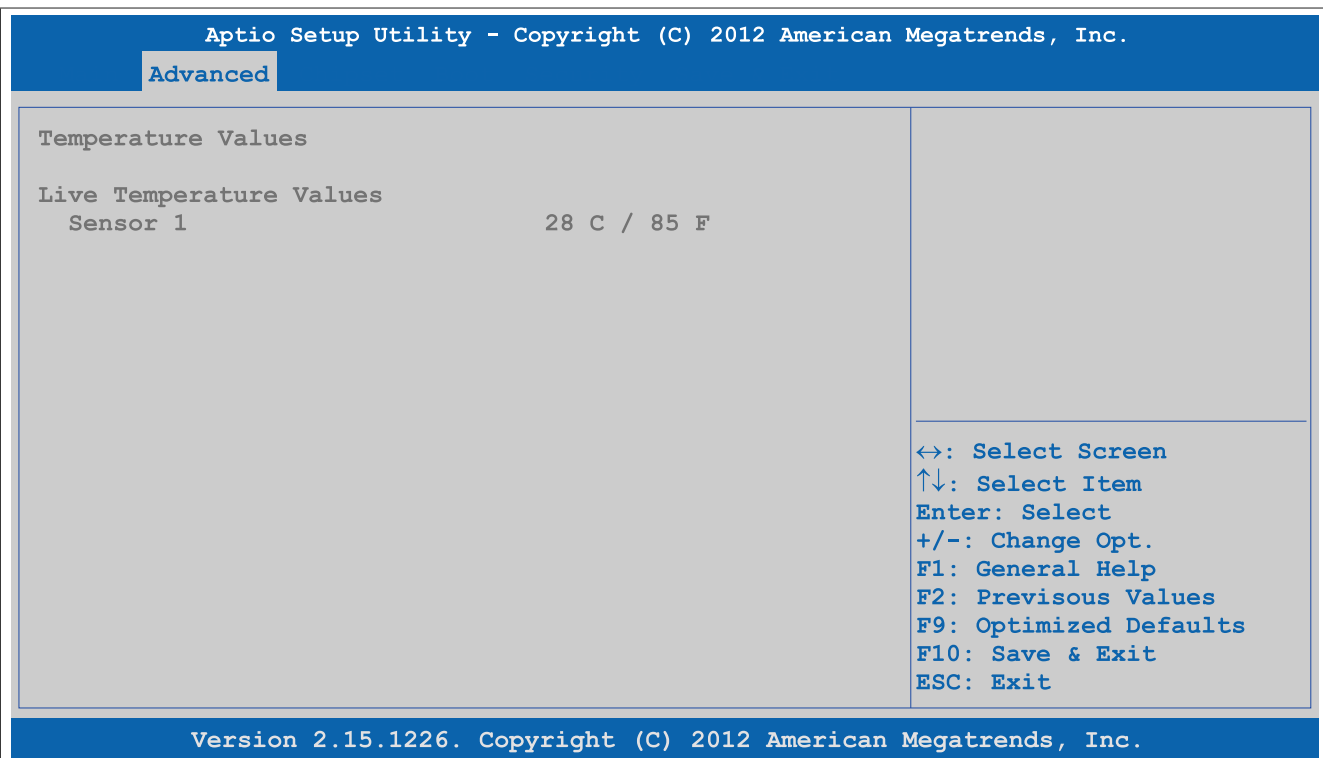

Figure 164: Advanced - OEM features - CPU board features - Temperature values

| <b>BIOS setting</b> | Function                                                           | <b>Configuration options</b> | <b>Effect</b> |
|---------------------|--------------------------------------------------------------------|------------------------------|---------------|
| Sensor              | Displays the current temperature of sensor<br>i (CPU) in °C and °F | None                         |               |

Table 199: Advanced - OEM features - CPU board features - Temperature values

### <span id="page-248-0"></span>**4.1.4.2.3 System board features**

| Advanced                                                                                                    | Aptio Setup Utility - Copyright (C) 2012 American Megatrends, Inc.                                                                               |                                                                                                    |
|----------------------------------------------------------------------------------------------------|----------------------------------------------------------------------------------------------------|----------------------------------------------------------------------------------------------------|
| System Board Features                                                                                                    |                                                                                                    | Statistical Values Submenu                                                                                                    |
| Device ID<br>Compatibility ID<br>Vendor ID<br>Hardware Revision<br>Serial Number<br>Product Name<br>Parent Device ID<br>Parent Compatibility ID<br>User Serial ID<br>Statistical Values<br>Temperature Values<br>Voltage Values | 0000E1AD<br>0000<br>00000000<br>AD<br>E1AD0100000<br>$5PC901. TST7-10$<br>$F$ , $F$ , $F$ , $F$ , $F$ , $F$ , $F$<br><b>EFFFF</b><br>Not defined | $\leftrightarrow$ : Select Screen<br>$\uparrow\downarrow$ : Select Item<br>Enter: Select<br>+/-: Change Opt.<br>F1: General Help<br>F2: Previsous Values<br>F9: Optimized Defaults<br>$F10:$ Save & Exit<br>ESC: Exit |
|                                                                                                    | Version 2.15.1226. Copyright (C) 2012 American Megatrends, Inc.                                                                                  |                                                                                                    |

Figure 165: Advanced - OEM features - System board features

#### **Software**

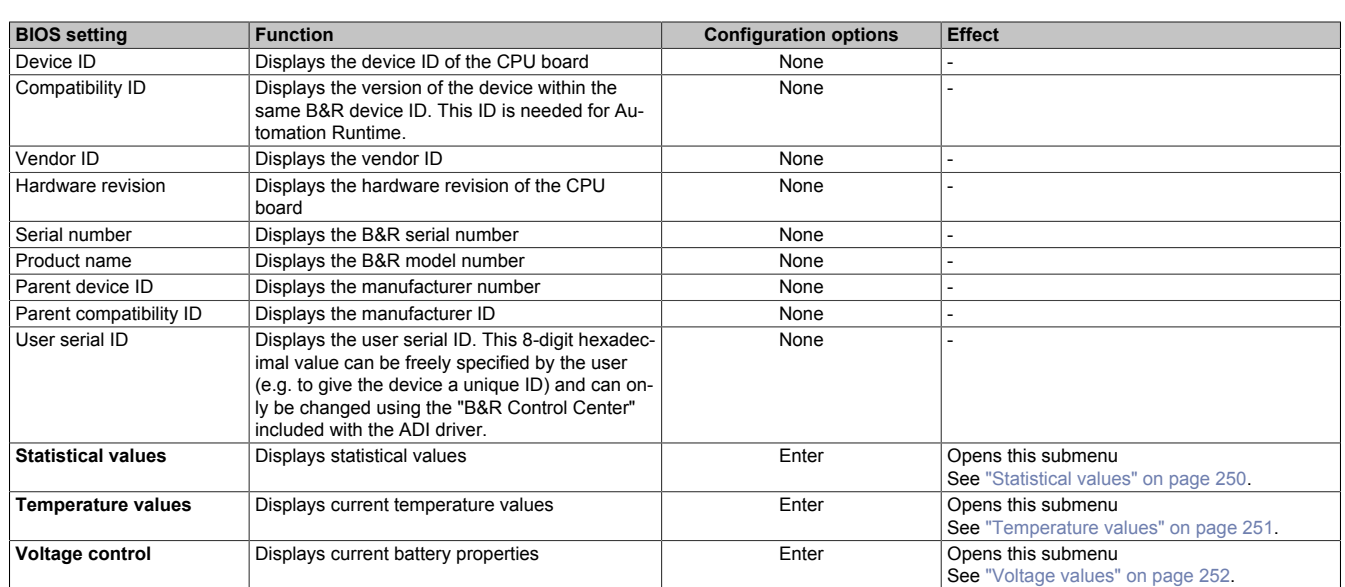

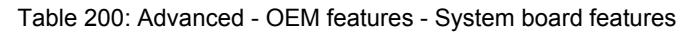

### <span id="page-249-0"></span>**4.1.4.2.3.1 Statistical values**

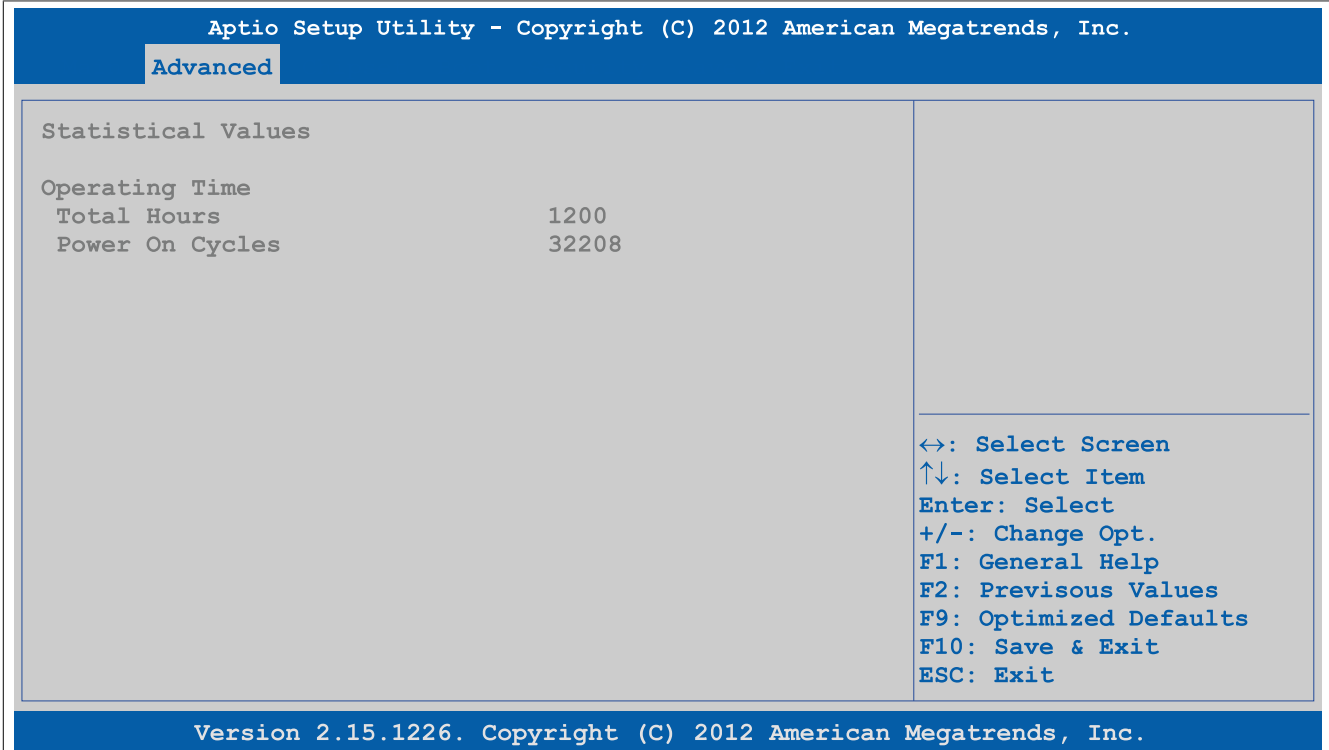

#### Figure 166: Advanced - OEM features - System board features - Statistical values

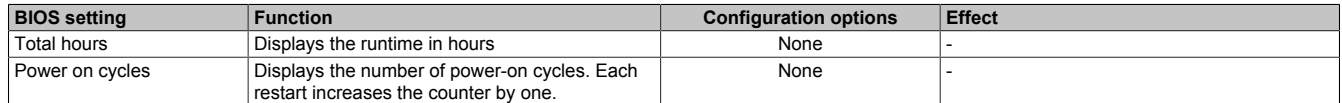

Table 201: Advanced - OEM features - System board features - Statistical values

### <span id="page-250-0"></span>**4.1.4.2.3.2 Temperature values**

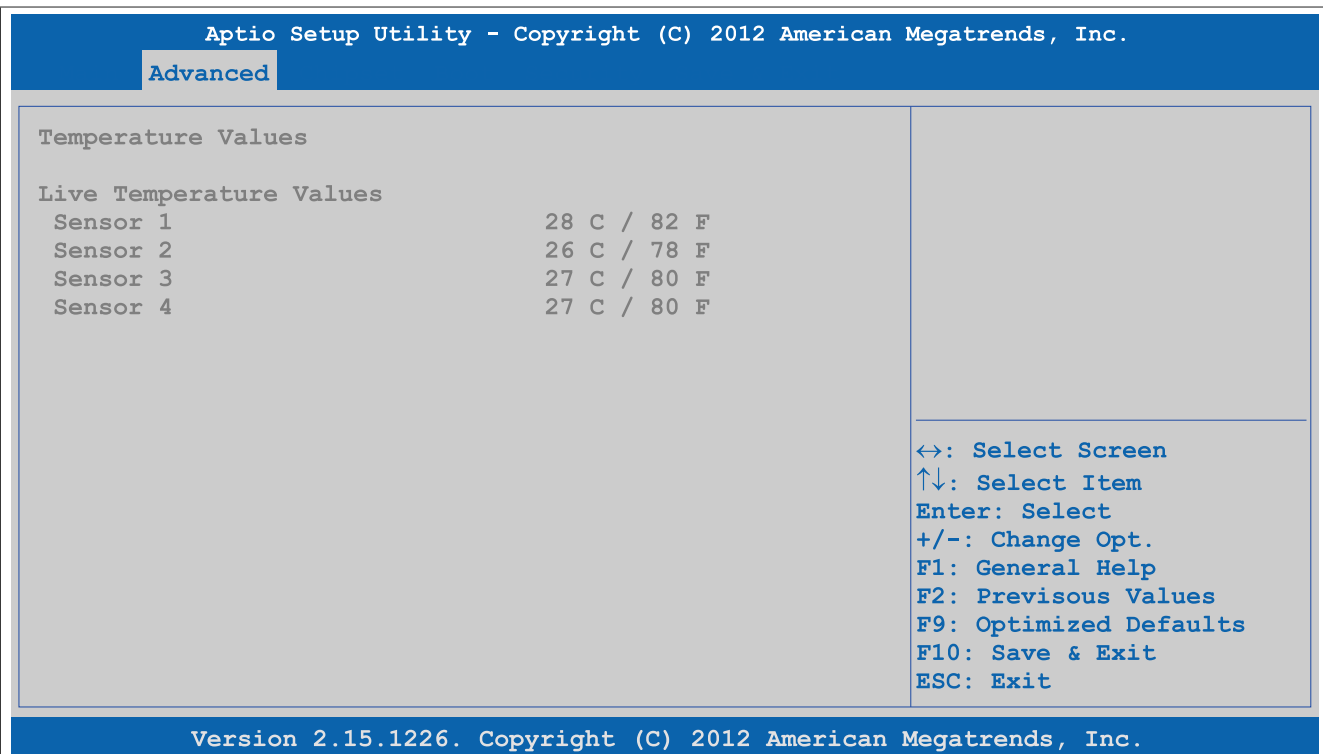

#### Figure 167: Advanced - OEM features - System board features - Temperature values

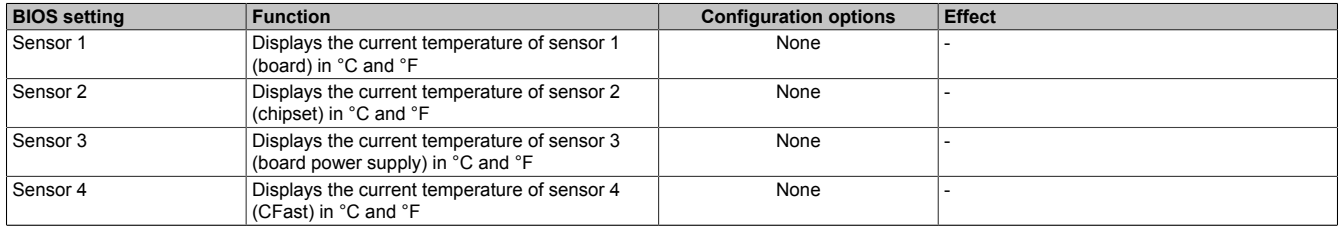

Table 202: Advanced - OEM features - System board features - Temperature values

### <span id="page-251-1"></span>**4.1.4.2.3.3 Voltage values**

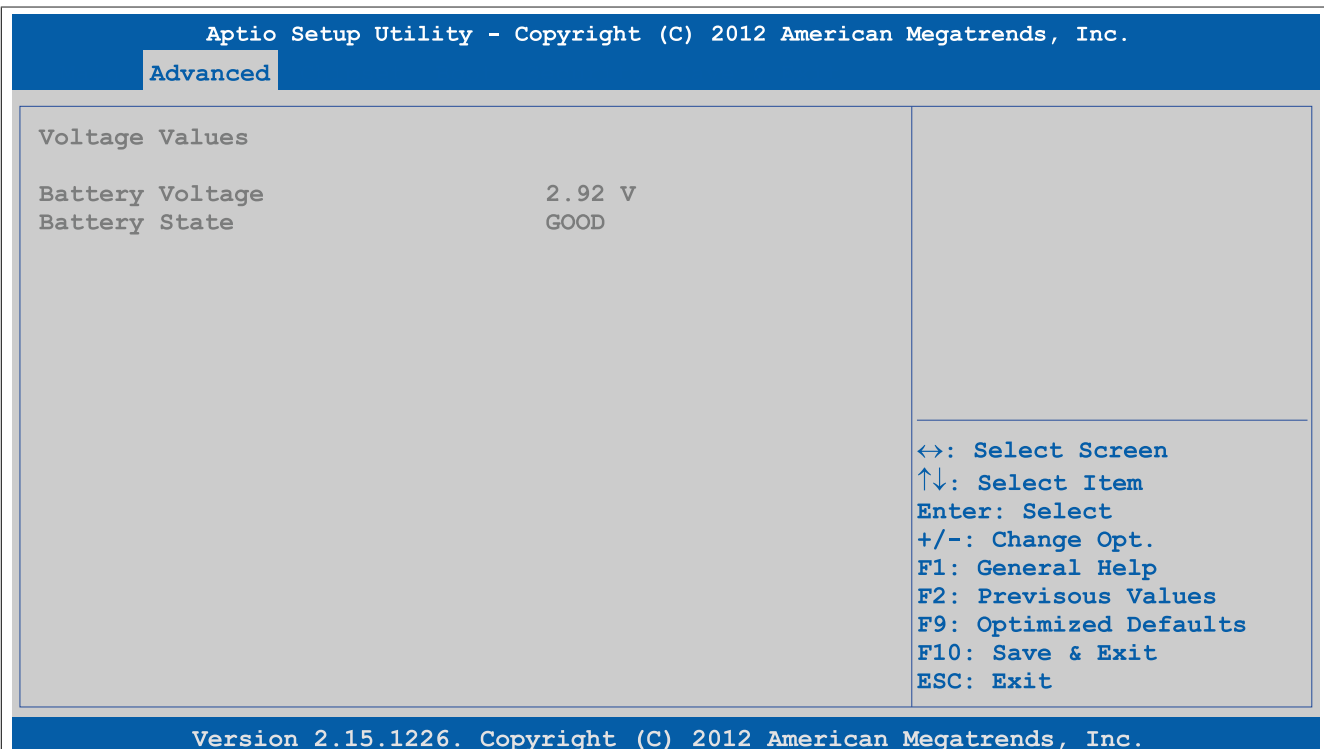

### Figure 168: Advanced - OEM features - System board features - Voltage values

| <b>BIOS setting</b>    | Function                              | <b>Configuration options</b> | Effect |
|------------------------|---------------------------------------|------------------------------|--------|
| <b>Battery voltage</b> | Displays the battery voltage in volts | None                         |        |
| <b>Battery state</b>   | Displays the status of the battery    | None                         |        |

Table 203: Advanced - OEM features - System board features - Voltage values

### <span id="page-251-0"></span>**4.1.4.2.4 Memory module features**

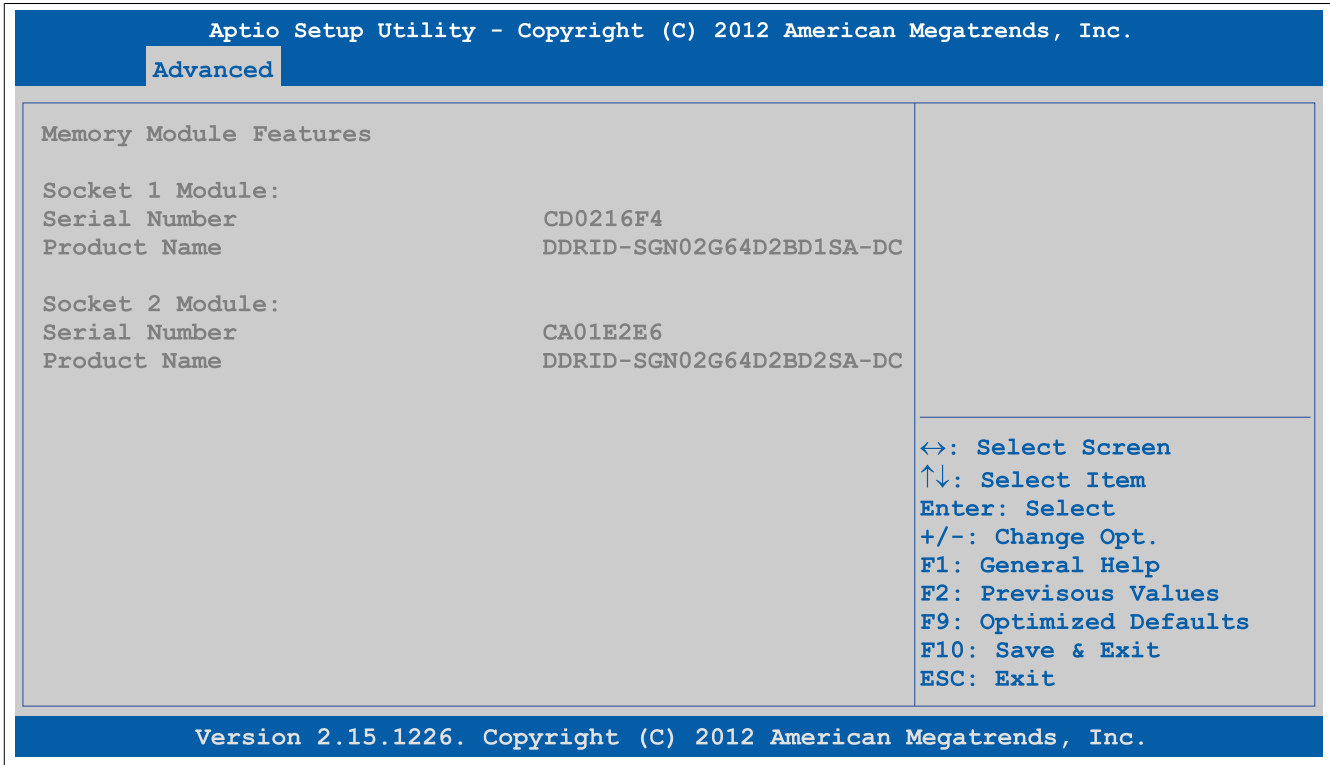

Figure 169: Advanced - OEM features - Memory module features
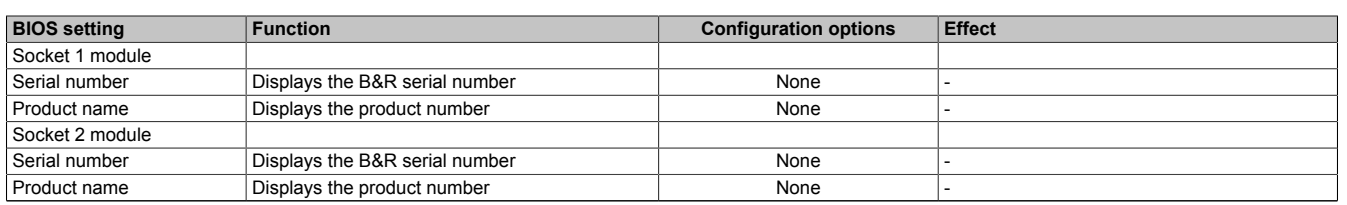

### Table 204: Advanced - OEM features - Memory module features

## **4.1.4.2.5 Display board features**

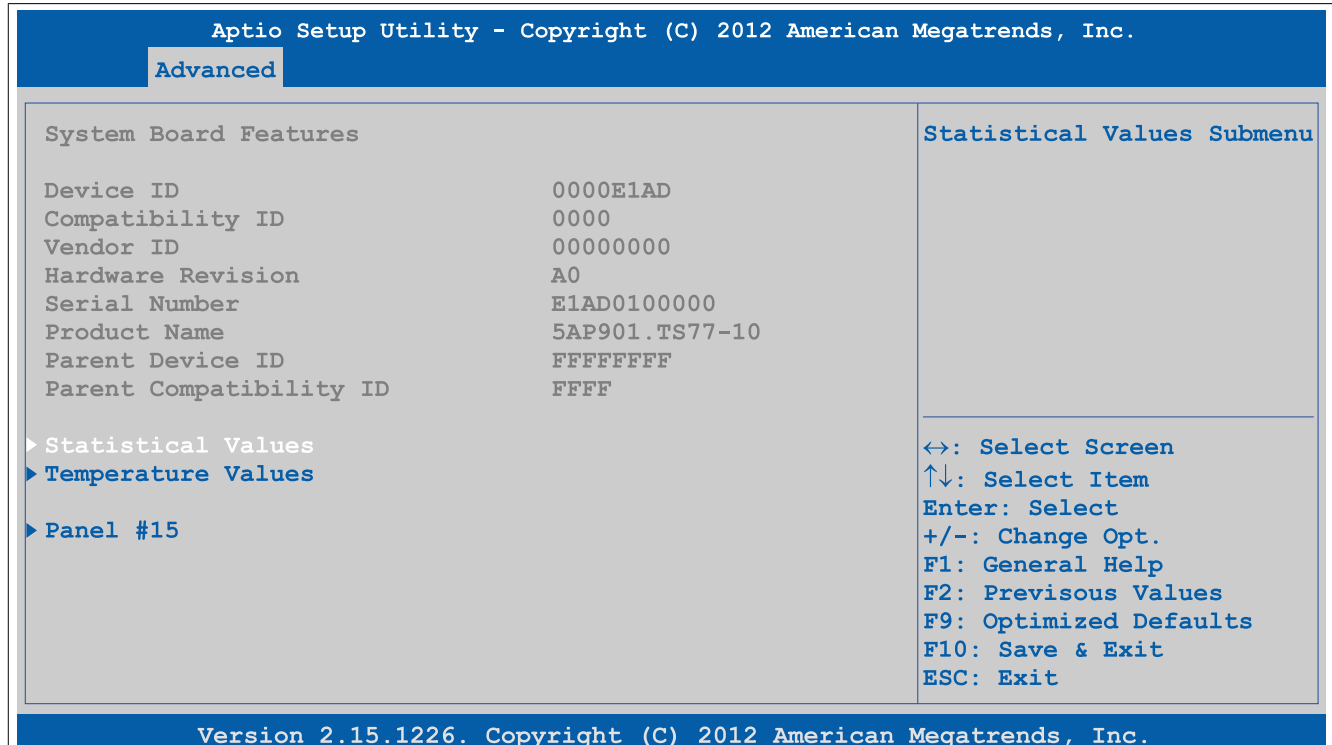

### Figure 170: Advanced - OEM features - Display board features

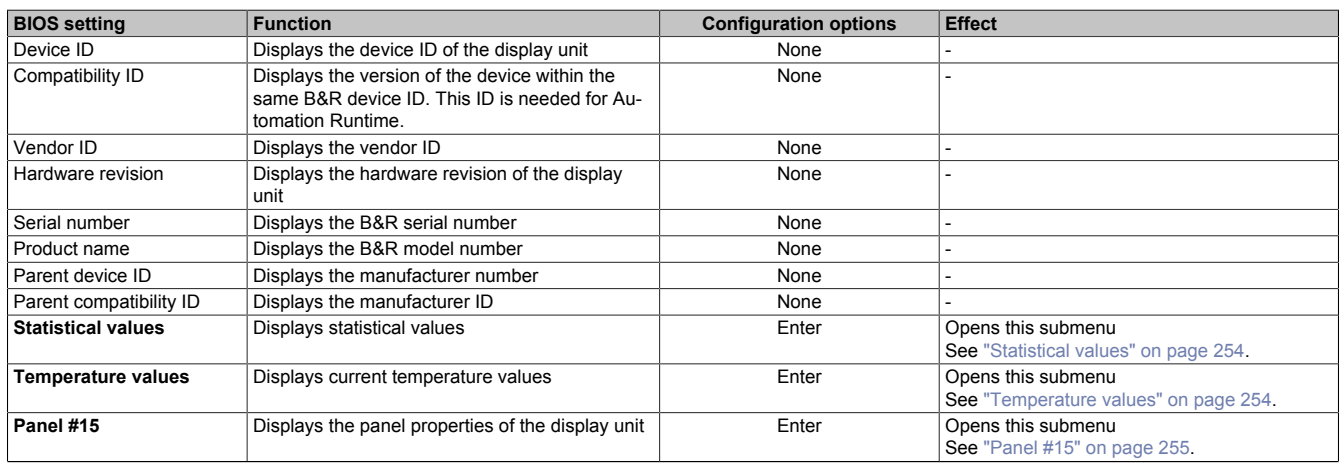

Table 205: Advanced - OEM features - Display board features

# <span id="page-253-0"></span>**4.1.4.2.5.1 Statistical values**

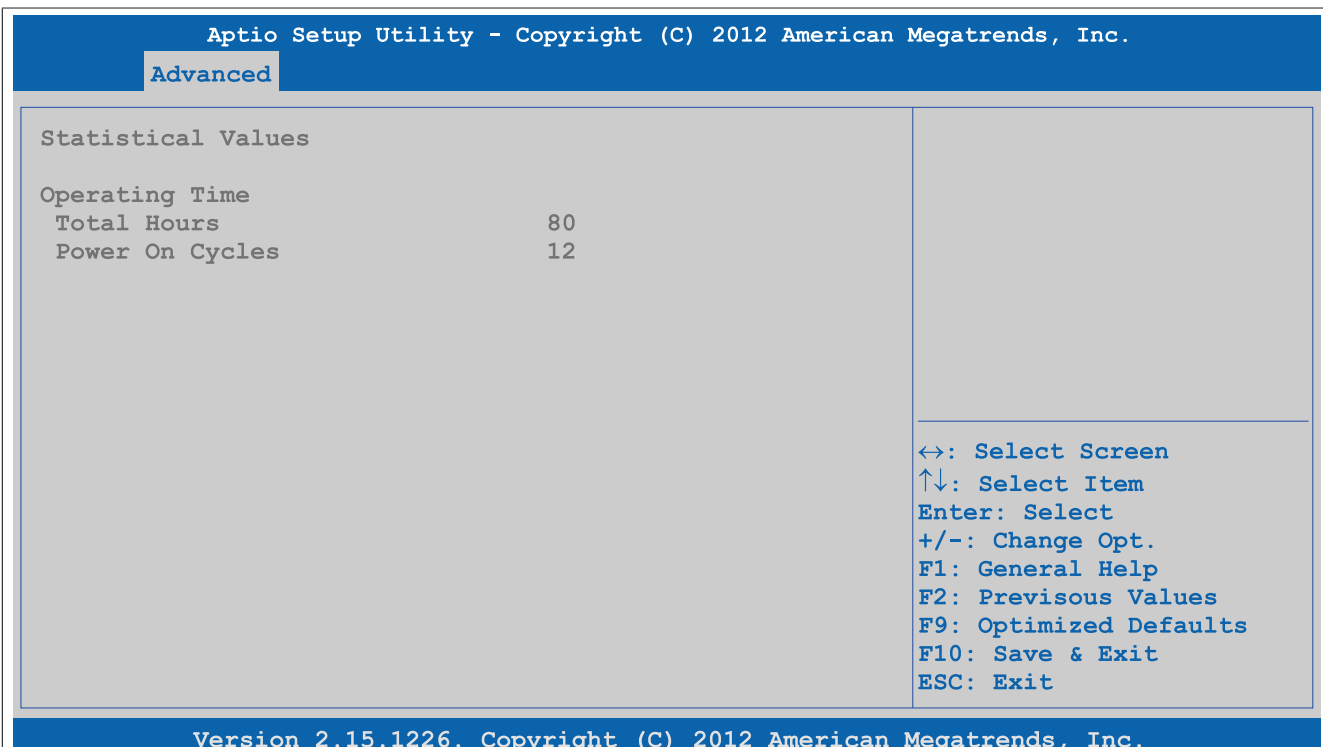

Figure 171: Advanced - OEM features - Display board features - Statistical values

| <b>BIOS setting</b> | <b>Function</b>                                                                       | <b>Configuration options</b> | <b>Effect</b> |
|---------------------|---------------------------------------------------------------------------------------|------------------------------|---------------|
| Total hours         | Displays the runtime in hours                                                         | None                         |               |
| Power on cycles     | Displays the number of power-on cycles. Each<br>restart increases the counter by one. | None                         |               |

Table 206: Advanced - OEM features - Display board features - Statistical values

### <span id="page-253-1"></span>**4.1.4.2.5.2 Temperature values**

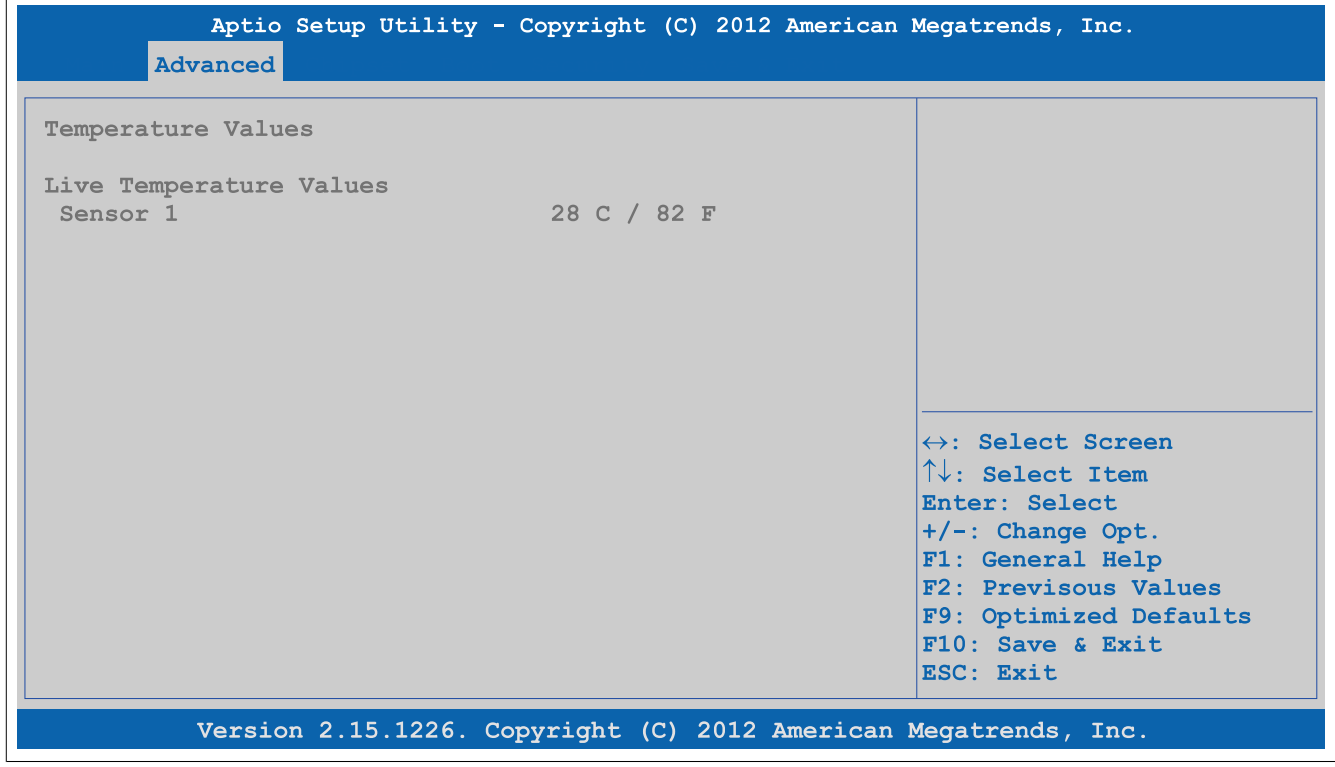

Figure 172: Advanced - OEM features - Display board features - Temperature values

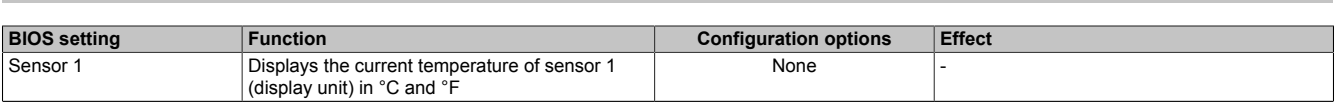

Table 207: Advanced - OEM features - Display board features - Temperature values

### <span id="page-254-0"></span>**4.1.4.2.5.3 Panel #15**

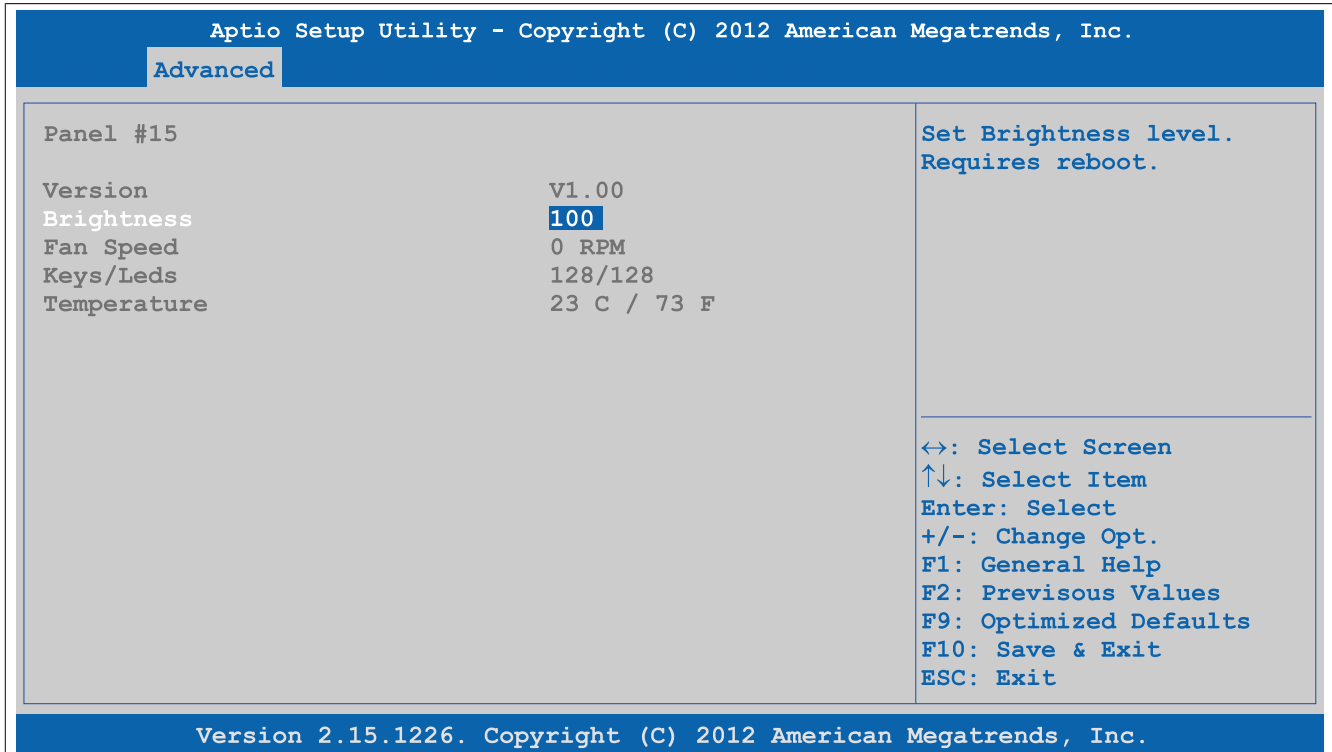

### Figure 173: Advanced - OEM features - Display board features - Panel #15

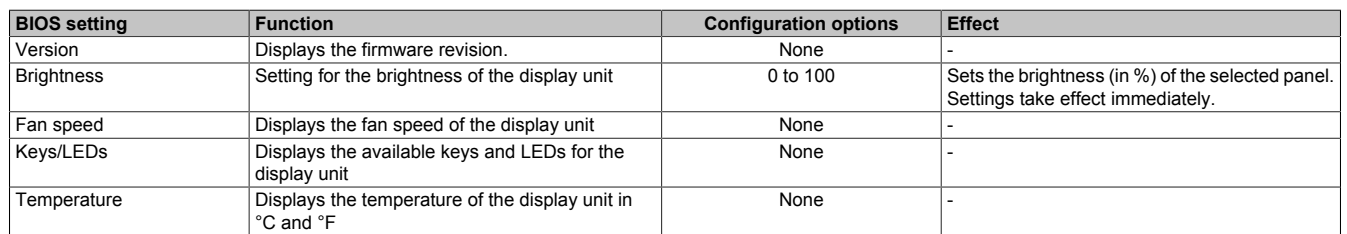

Table 208: Advanced - OEM features - Display board features - Panel #15

# **4.1.4.2.6 Bus unit features**

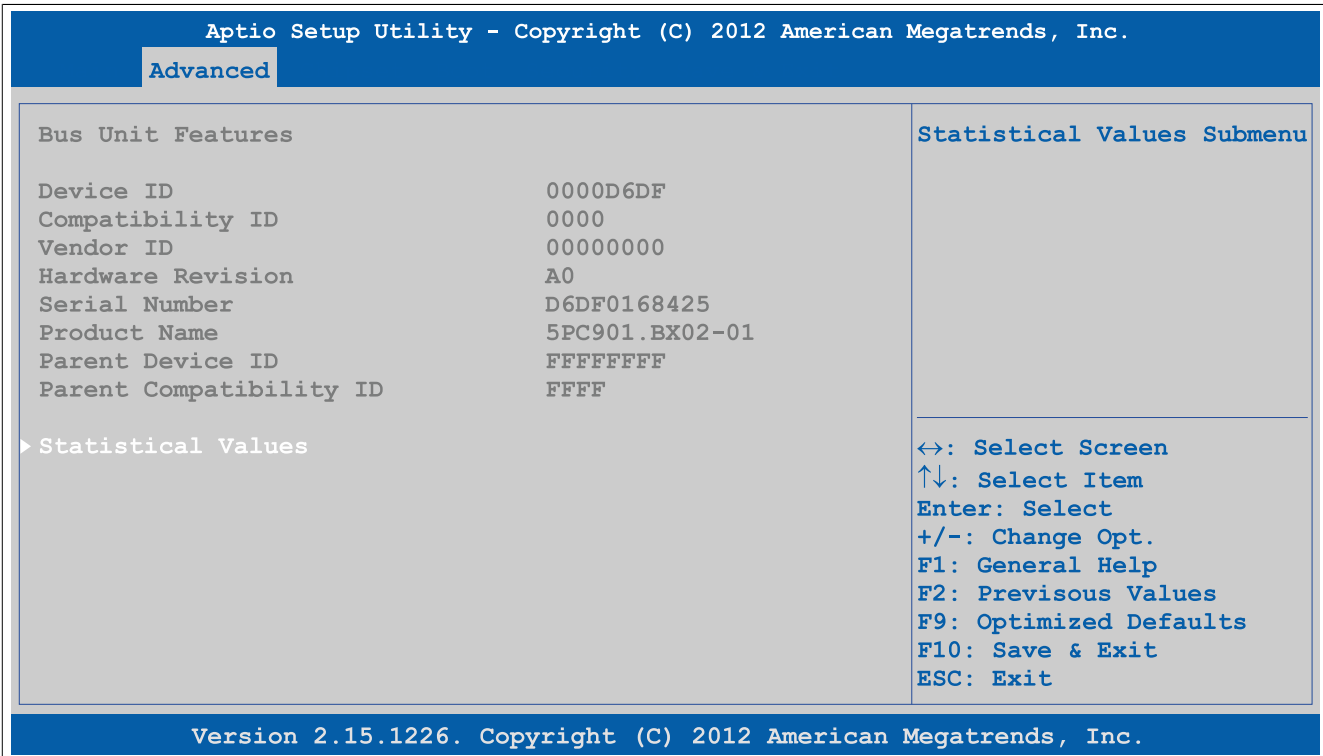

### Figure 174: Advanced - OEM features - Bus unit features

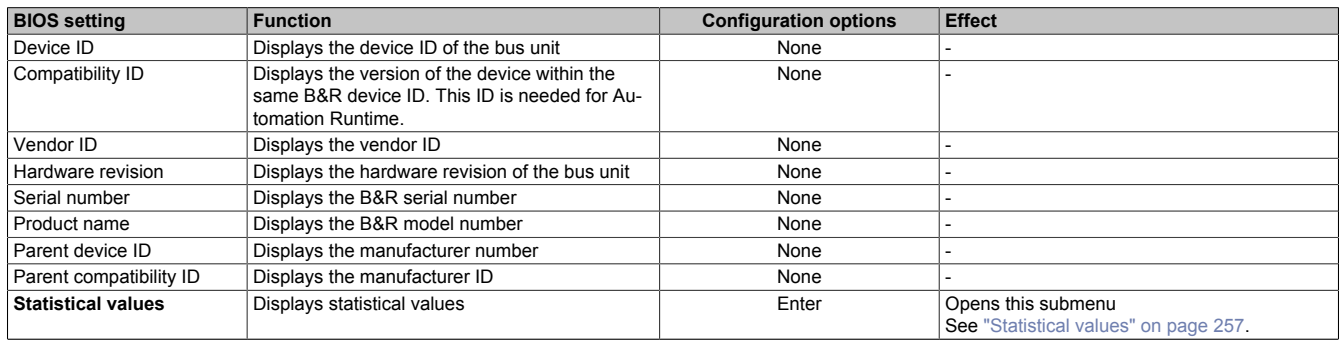

Table 209: Advanced - OEM features - Bus unit features

# <span id="page-256-0"></span>**4.1.4.2.6.1 Statistical values**

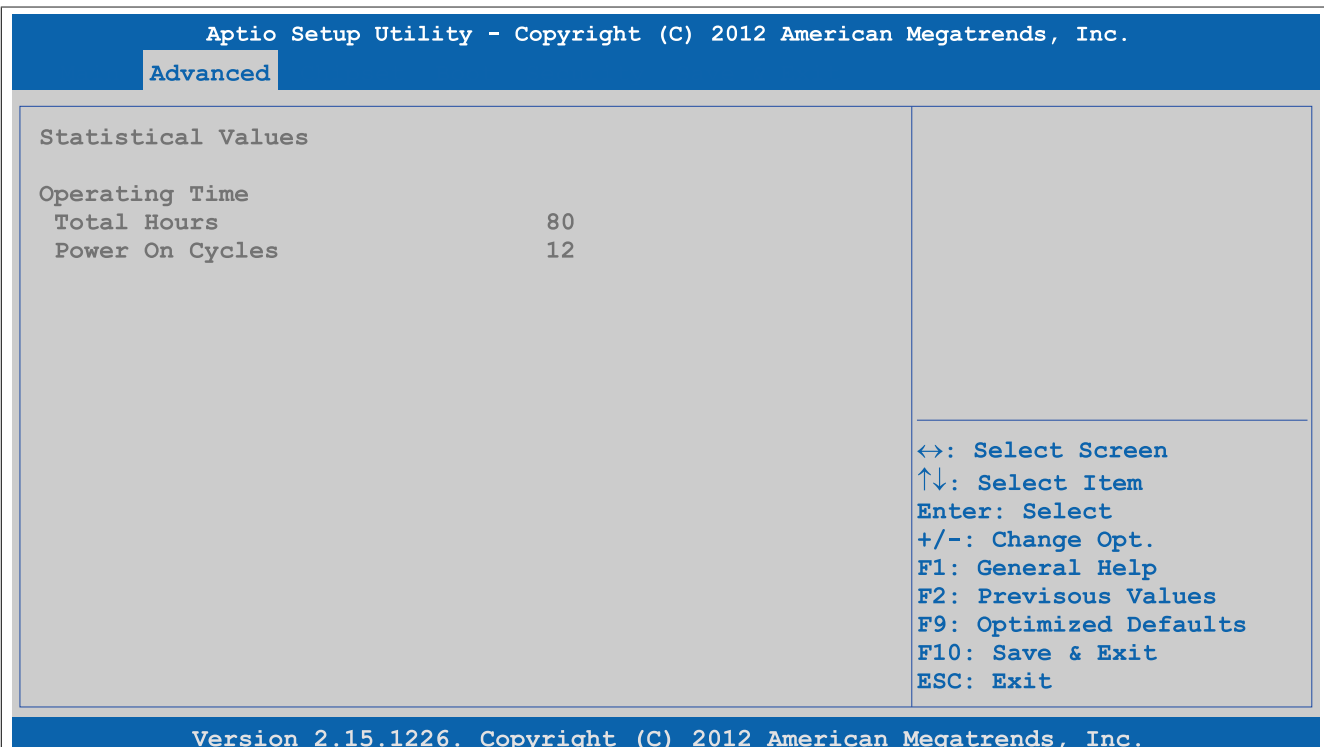

Figure 175: Advanced - OEM features - Bus unit features - Statistical values

| <b>BIOS setting</b> | <b>Function</b>                                                                       | <b>Configuration options</b> | <b>Effect</b> |
|---------------------|---------------------------------------------------------------------------------------|------------------------------|---------------|
| 'Total hours        | Displays the runtime in hours                                                         | None                         |               |
| Power on cycles     | Displays the number of power-on cycles. Each<br>restart increases the counter by one. | None                         |               |

Table 210: Advanced - OEM features - Bus unit features - Statistical values

### **4.1.4.2.7 IF option 1 features**

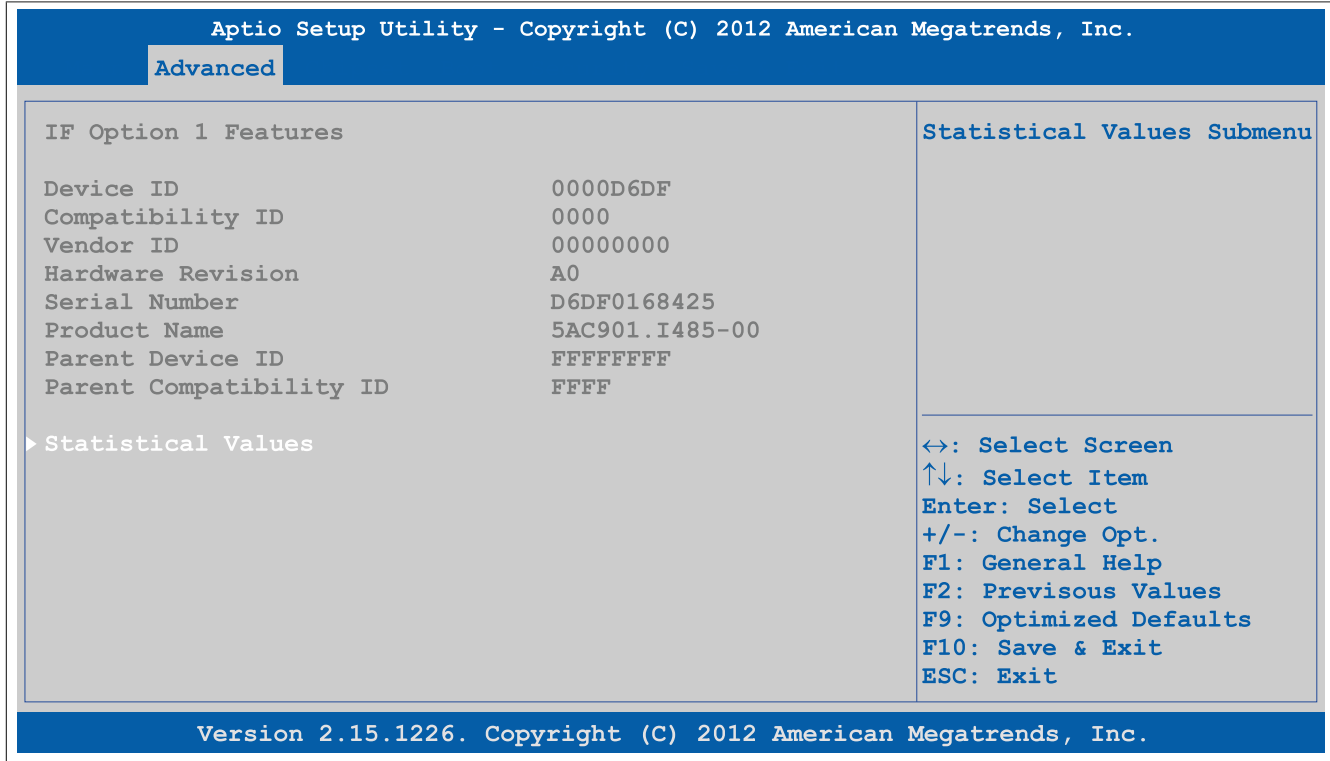

Figure 176: Advanced - OEM features - IF option 1 features

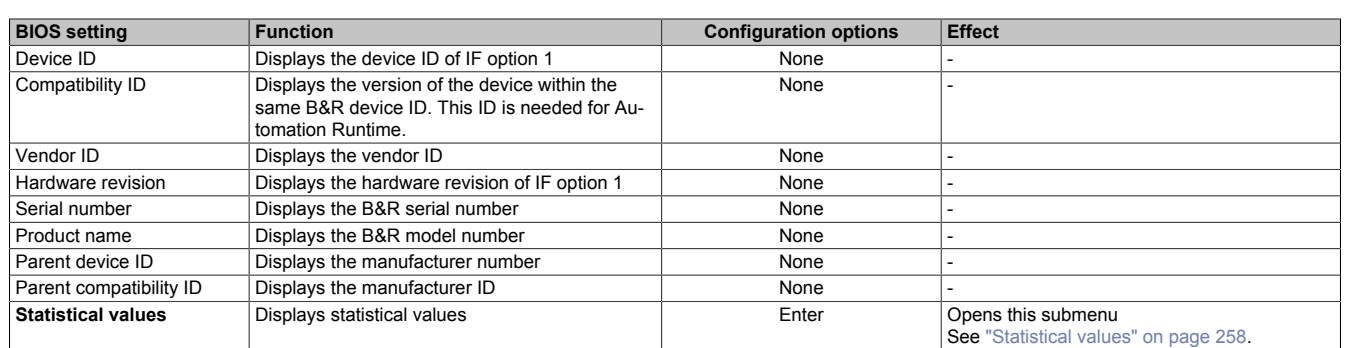

Table 211: Advanced - OEM features - IF option 1 features

# <span id="page-257-0"></span>**4.1.4.2.7.1 Statistical values**

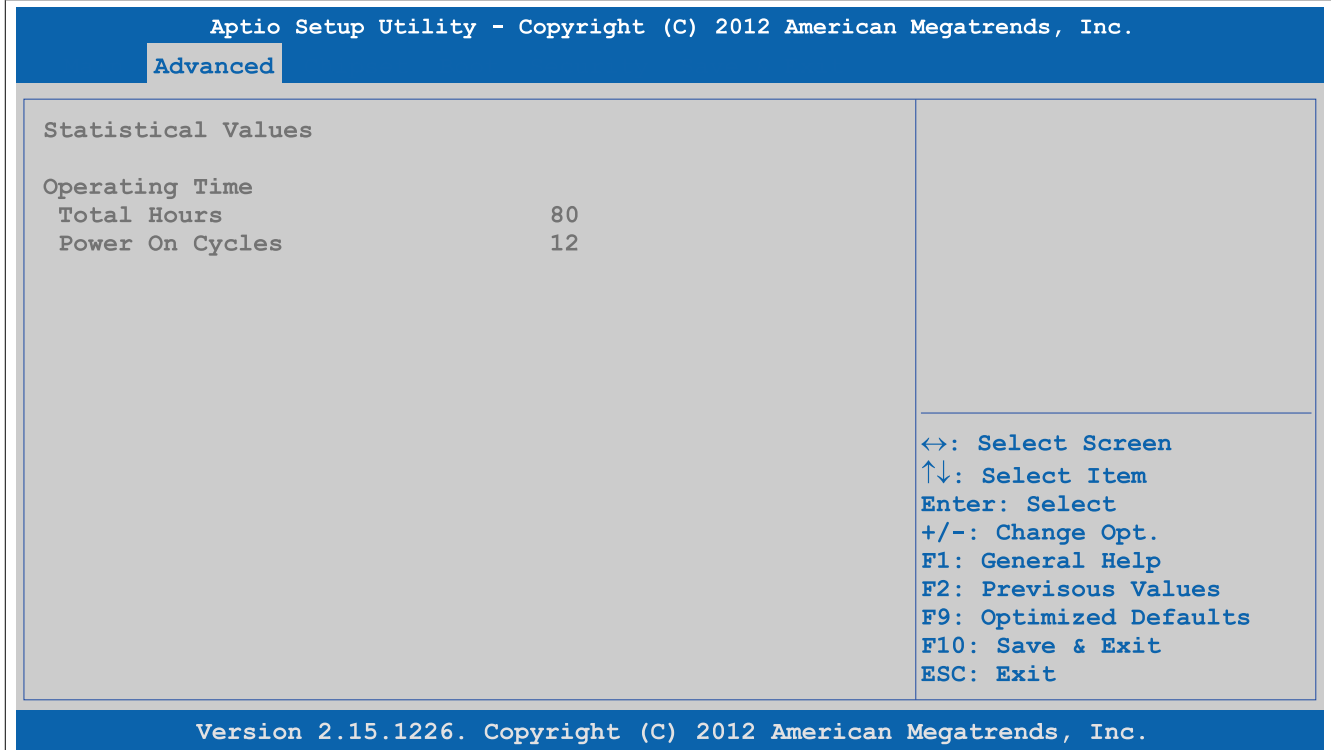

### Figure 177: Advanced - OEM features - IF option 1 features - Statistical values

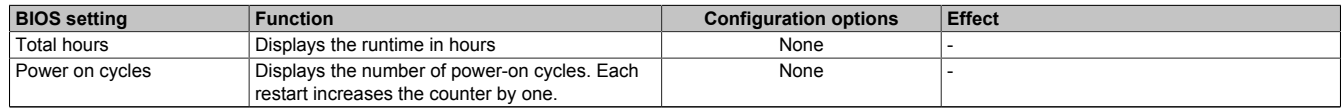

Table 212: Advanced - OEM features - IF option 1 features - Statistical values

### **4.1.4.2.8 IF option 2 features**

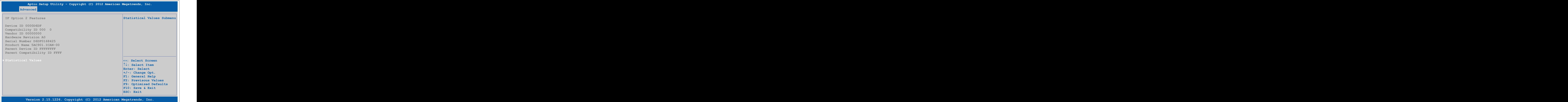

Figure 178: Advanced - OEM features - IF option 2 features

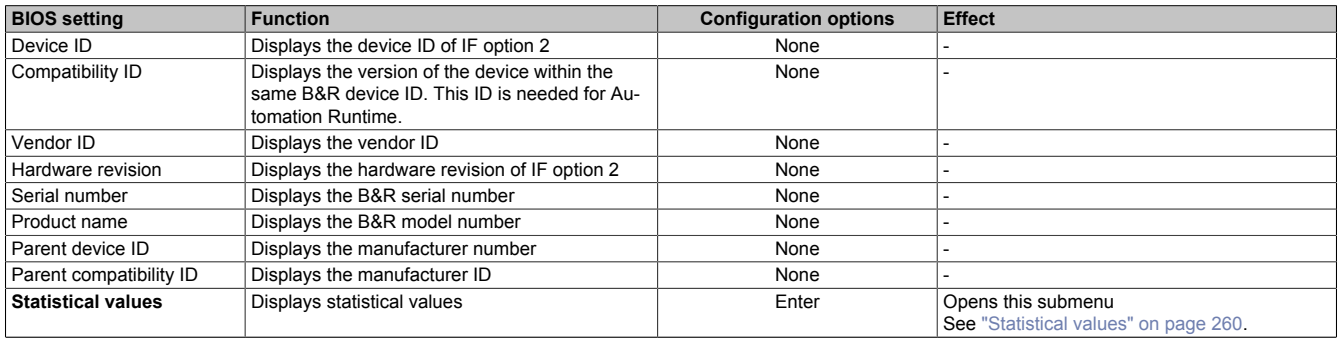

Table 213: Advanced - OEM features - IF option 2 features

# <span id="page-259-0"></span>**4.1.4.2.8.1 Statistical values**

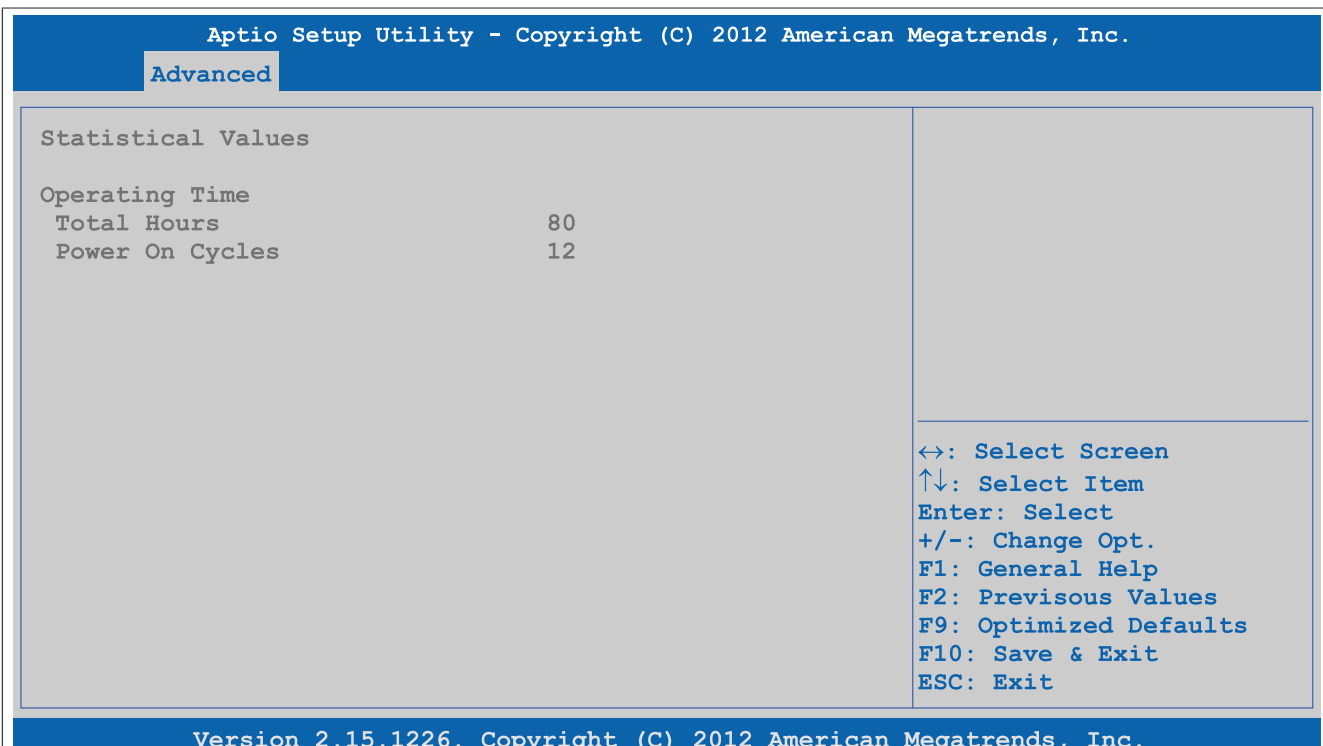

### Figure 179: Advanced - OEM features - IF option 2 features - Statistical values

| <b>BIOS setting</b> | <b>Function</b>                                                                       | <b>Configuration options</b> | <b>Effect</b> |
|---------------------|---------------------------------------------------------------------------------------|------------------------------|---------------|
| Total hours         | Displays the runtime in hours                                                         | None                         |               |
| Power on cycles     | Displays the number of power-on cycles. Each<br>restart increases the counter by one. | None                         |               |

Table 214: Advanced - OEM features - IF option 2 features - Statistical values

### **4.1.4.2.9 Fan unit features**

| <b>Advanced</b>                                                                                                    | Aptio Setup Utility - Copyright (C) 2012 American Megatrends, Inc.                                   |                                                                                                    |
|----------------------------------------------------------------------------------------------------|----------------------------------------------------------------------------------------------------|----------------------------------------------------------------------------------------------------|
| Fan Unit Features                                                                                                    |                                                                                                    | Statistical Values Submenu                                                                                                    |
| Device ID<br>Compatibility ID<br>Vendor ID<br>Hardware Revision<br>Serial Number<br>Product Name<br>Parent Device ID<br>Parent Compatibility ID | 0000D6DF<br>0000<br>00000000<br>A <sub>0</sub><br>D6DF0168425<br>5AC910.FA01-00<br>FFFFFFFFF<br>FFFF |                                                                                                    |
| Fan Control<br>Statistical Values<br><b>RPM Values</b>                                                                                          | [Auto]                                                                                               | $\leftrightarrow$ : Select Screen<br>$\uparrow\downarrow$ : Select Item<br>Enter: Select<br>$+/-$ : Change Opt.<br>F1: General Help<br>F2: Previsous Values<br>F9: Optimized Defaults<br>$F10:$ Save & Exit<br>ESC: Exit |
|                                                                                                    | Version 2.15.1226. Copyright (C) 2012 American Megatrends, Inc.                                      |                                                                                                    |

Figure 180: Advanced - OEM features - Fan unit features

| <b>BIOS setting</b>       | <b>Function</b>                                                                                                    | <b>Configuration options</b> | <b>Effect</b>                                                                                                    |
|---------------------------|----------------------------------------------------------------------------------------------------|------------------------------|----------------------------------------------------------------------------------------------------|
| Device ID                 | Displays the device ID of the fan kit                                                                               | None                         |                                                                                                    |
| Compatibility ID          | Displays the version of the device within the<br>same B&R device ID. This ID is needed for Au-<br>tomation Runtime. | None                         |                                                                                                    |
| Vendor ID                 | Displays the vendor ID                                                                                              | None                         |                                                                                                    |
| Hardware revision         | Displays the hardware revision of the fan kit                                                                       | None                         |                                                                                                    |
| Serial number             | Displays the B&R serial number                                                                                      | None                         |                                                                                                    |
| Product name              | Displays the B&R model number                                                                                       | None                         |                                                                                                    |
| Parent device ID          | Displays the manufacturer number                                                                                    | None                         |                                                                                                    |
| Parent compatibility ID   | Displays the manufacturer ID                                                                                        | None                         |                                                                                                    |
| Fan control               | Option for setting the fan control                                                                                  | Auto                         | Automatic fan control                                                                                                    |
|                           | Information:<br>It is not possible for a manual fan set-                                                            | Minimum                      | Sets the minimum revolution speed. If the tem-<br>perature increases, however, the fan adjusts its<br>speed automatically to prevent critical tempera-<br>tures from being exceeded. |
|                           | ting to take effect when starting back                                                                              | 25%                          | Sets 25% of the maximum revolution speed                                                                                                    |
|                           | up from S3 mode. The setting "Auto" is                                                                              | 50%                          | Sets 50% of the maximum revolution speed                                                                                                    |
|                           | active.                                                                                                    | 75%                          | Sets 75% of the maximum revolution speed                                                                                                    |
|                           |                                                                                                    | Maximum                      | Sets the maximum revolution speed                                                                                                    |
| <b>Statistical values</b> | Displays statistical values                                                                                         | Enter                        | Opens this submenu<br>See "Statistical values" on page 261.                                                                                                    |
| <b>RPM</b> values         | Displays the speed (in rpm) of the individual<br>fans in the fan kit                                                | Enter                        | Opens this submenu<br>See "RPM values" on page 262.                                                                                                    |

Table 215: Advanced - OEM features - Fan unit features

#### <span id="page-260-0"></span>**4.1.4.2.9.1 Statistical values**

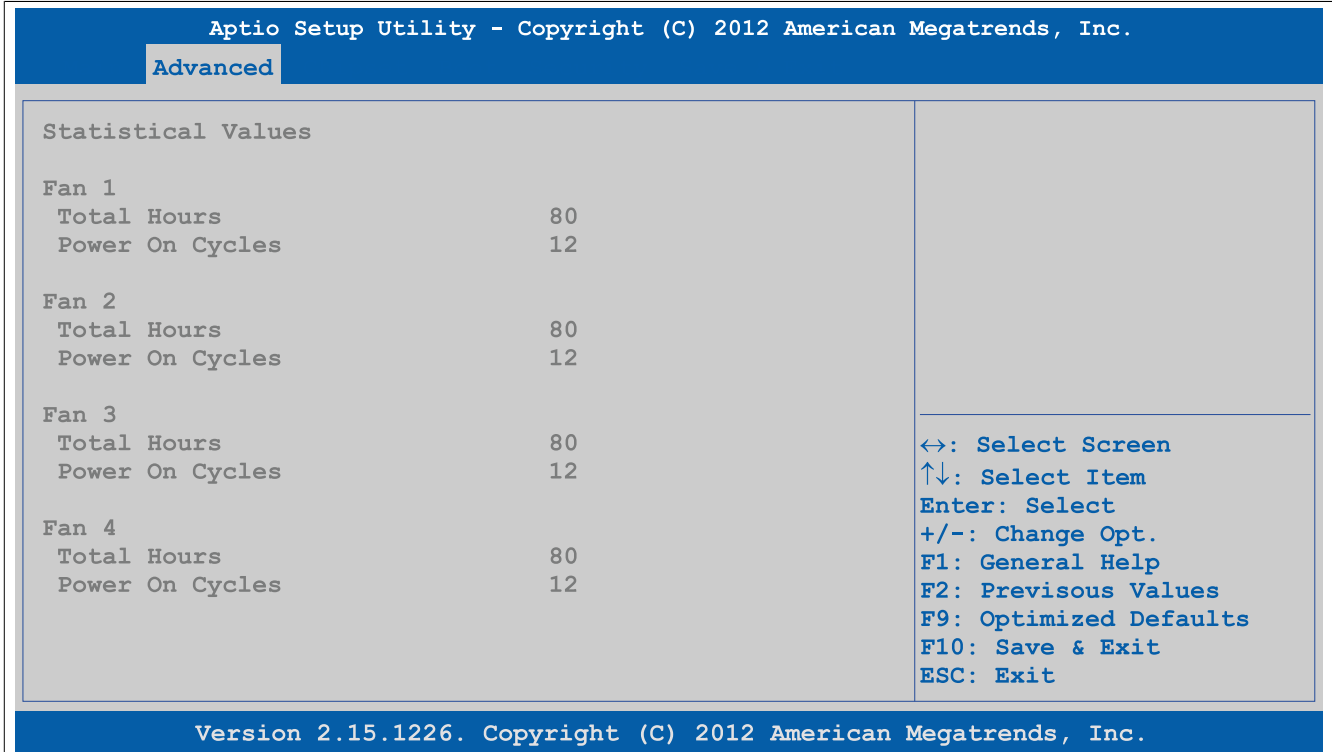

### Figure 181: Advanced - OEM features - Fan unit features - Statistical values

| <b>BIOS</b> setting | <b>Function</b>                                                                       | <b>Configuration options</b> | <b>Effect</b> |
|---------------------|---------------------------------------------------------------------------------------|------------------------------|---------------|
| Total hours         | Displays the runtime in hours                                                         | None                         |               |
| Power on cycles     | Displays the number of power-on cycles. Each<br>restart increases the counter by one. | None                         |               |

Table 216: Advanced - OEM features - Fan unit features - Statistical values

### <span id="page-261-0"></span>**4.1.4.2.9.2 RPM values**

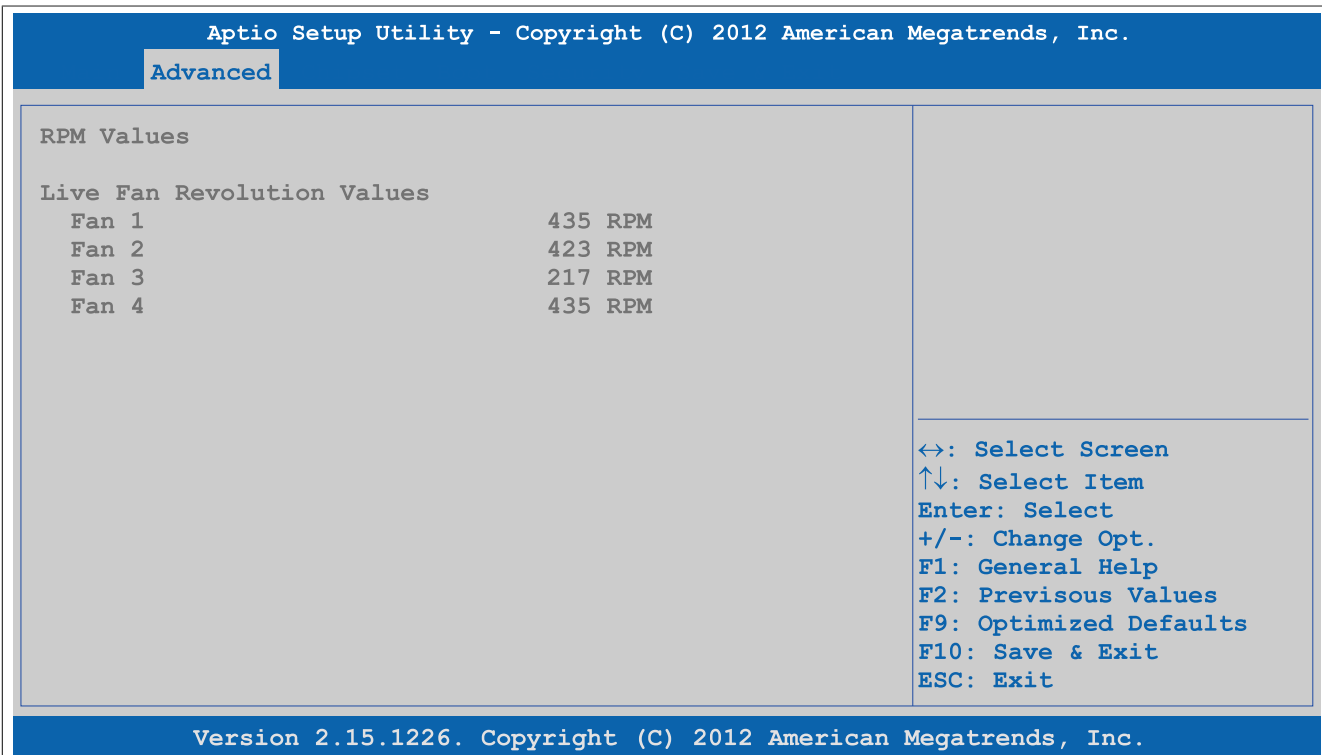

### Figure 182: Advanced - OEM features - Fan unit features - RPM values

| <b>BIOS setting</b> | <b>Function</b>                            | <b>Configuration options</b> | <b>Effect</b> |
|---------------------|--------------------------------------------|------------------------------|---------------|
| Fan 1               | Displays the current speed of fan 1 in rpm | None                         |               |
| Fan 2               | Displays the current speed of fan 2 in rpm | None                         |               |
| Fan 3               | Displays the current speed of fan 3 in rpm | None                         |               |
| Fan 4               | Displays the current speed of fan 4 in rpm | None                         |               |

Table 217: Advanced - OEM features - Fan unit features - RPM values

### **4.1.4.2.10 Slide-in 1 features**

| Advanced                                                                                                    | Aptio Setup Utility - Copyright (C) 2012 American Megatrends, Inc.                                            |                                                                                                    |
|----------------------------------------------------------------------------------------------------|----------------------------------------------------------------------------------------------------|----------------------------------------------------------------------------------------------------|
| Slide-In 1 Features                                                                                                    |                                                                                                    | Temperature Values Submenu                                                                                                    |
| Device ID<br>Compatibility ID<br>Vendor ID<br>Hardware Revision<br>Serial Number<br>Product Name<br>Parent Device ID<br>Parent Compatibility ID | 0000DBFA<br>0000<br>00000000<br>A <sub>0</sub><br>DBFA01000000<br>5AC901.SSCA-00<br><b>FFFFFFFFF</b><br>FFFFF |                                                                                                    |
| Temperature Values                                                                                                    |                                                                                                    | ↔: Select Screen<br>$\uparrow\downarrow$ : Select Item<br>Enter: Select<br>+/-: Change Opt.<br>F1: General Help<br>F2: Previsous Values<br>F9: Optimized Defaults<br>$F10$ : Save & Exit<br>ESC: Exit |
|                                                                                                    | Version 2.15.1226. Copyright (C) 2012 American Megatrends, Inc.                                               |                                                                                                    |

Figure 183: Advanced - OEM features - Slide-in 1 features

| <b>BIOS setting</b>       | <b>Function</b>                                                                                                    | <b>Configuration options</b> | <b>Effect</b>                                               |
|---------------------------|----------------------------------------------------------------------------------------------------|------------------------------|-------------------------------------------------------------|
| Device ID                 | Displays the device ID of the slide-in 1 drive                                                                      | None                         |                                                             |
| Compatibility ID          | Displays the version of the device within the<br>same B&R device ID. This ID is needed for Au-<br>tomation Runtime. | None                         |                                                             |
| Vendor ID                 | Displays the vendor ID                                                                                              | None                         |                                                             |
| Hardware revision         | Displays the hardware revision of the slide-in<br>drive                                                             | None                         |                                                             |
| Serial number             | Displays the B&R serial number                                                                                      | None                         |                                                             |
| Product name              | Displays the B&R model number                                                                                       | None                         |                                                             |
| Parent device ID          | Displays the manufacturer number                                                                                    | None                         |                                                             |
| Parent compatibility ID   | Displays the manufacturer ID                                                                                        | None                         |                                                             |
| <b>Temperature values</b> | Displays current temperature values                                                                                 | Enter                        | Opens this submenu<br>See "Temperature values" on page 263. |

Table 218: Advanced - OEM features - Slide-in 1 features

### <span id="page-262-0"></span>**4.1.4.2.10.1 Temperature values**

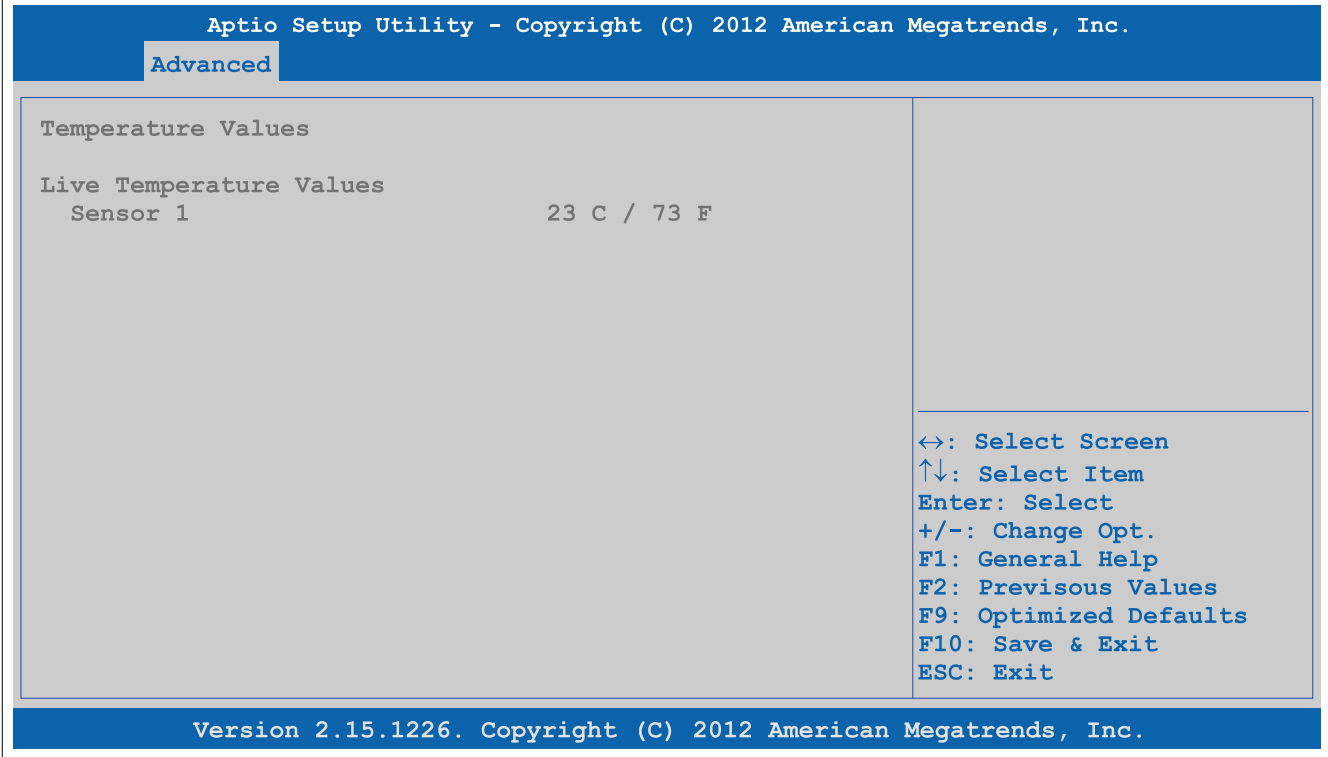

Figure 184: Advanced - OEM features - Slide-in 1 features - Temperature values

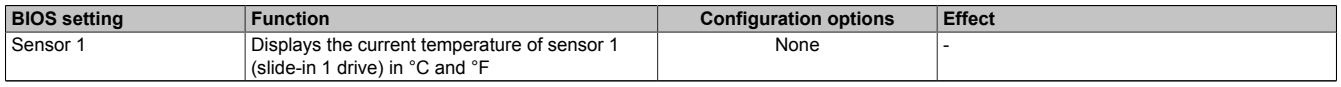

Table 219: Advanced - OEM features - Slide-in 1 features - Temperature values

# **4.1.4.2.11 Panel control features**

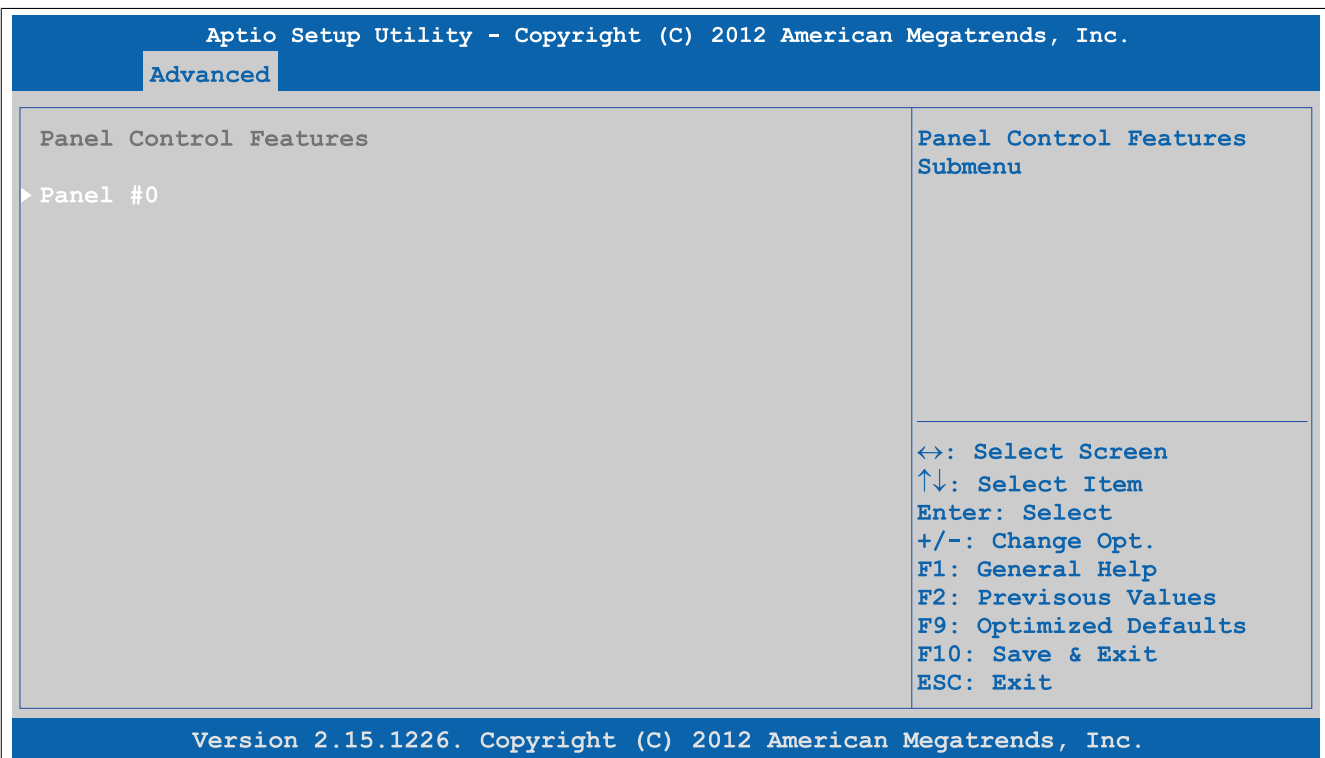

Figure 185: Advanced - OEM features - Panel control features

| <b>BIOS setting</b> | <b>Function</b>                                | <b>Configuration options</b> | <b>Effect</b>                      |
|---------------------|------------------------------------------------|------------------------------|------------------------------------|
| <b>Panel#X</b>      | Displays the panel properties of the connected | Enter                        | Opens this submenu                 |
|                     | panel                                          |                              | <b>See "Panel #X" on page 264.</b> |

Table 220: Advanced - OEM features - Panel control features

### <span id="page-263-0"></span>**4.1.4.2.11.1 Panel #X**

| Advanced          | Aptio Setup Utility - Copyright (C) 2012 American Megatrends, Inc. |                                           |
|-------------------|--------------------------------------------------------------------|-------------------------------------------|
| Panel #0          |                                                                    | Set Brightness level.<br>Requires reboot. |
| Version           | V1.18                                                              |                                           |
| <b>Brightness</b> | 100                                                                |                                           |
| Fan Speed         | 0 RPM                                                              |                                           |
| <b>Keys/Leds</b>  | 128/128                                                            |                                           |
| Temperature       | 23 C / 73 F                                                        |                                           |
|                   |                                                                    |                                           |
|                   |                                                                    |                                           |
|                   |                                                                    |                                           |
|                   |                                                                    | $\leftrightarrow$ : Select Screen         |
|                   |                                                                    | $\uparrow\downarrow$ : Select Item        |
|                   |                                                                    | Enter: Select                             |
|                   |                                                                    | $+/-$ : Change Opt.<br>F1: General Help   |
|                   |                                                                    | F2: Previsous Values                      |
|                   |                                                                    | F9: Optimized Defaults                    |
|                   |                                                                    | $F10$ : Save & Exit                       |
|                   |                                                                    | ESC: Exit                                 |
|                   | Version 2.15.1226. Copyright (C) 2012 American Megatrends, Inc.    |                                           |

Figure 186: Advanced - OEM features - Panel control features - Panel #X

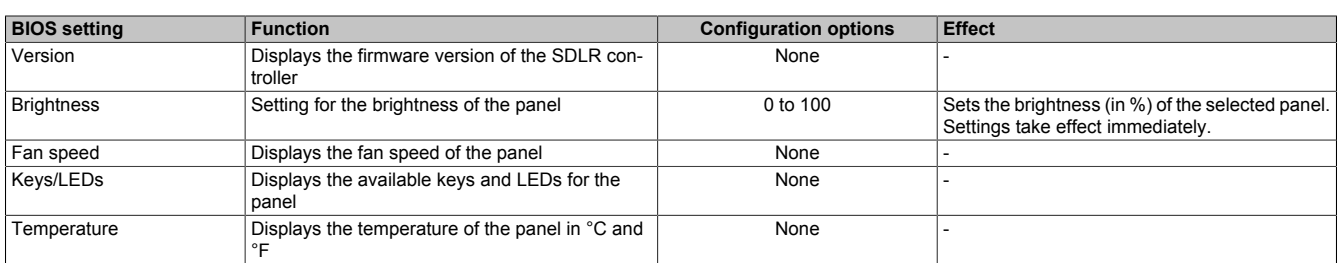

Table 221: Advanced - OEM features - Panel control features - Panel #X

# **4.1.4.3 PCI configuration**

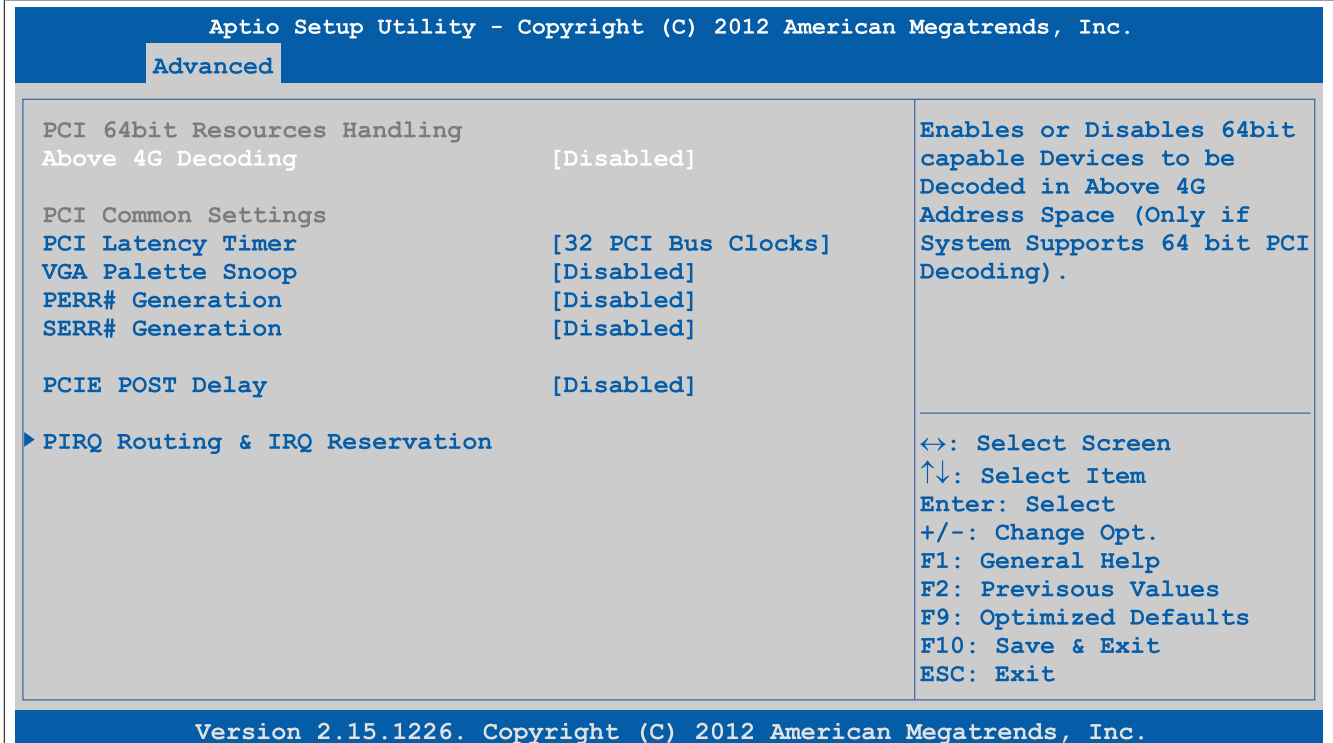

### Figure 187: Advanced - PCI configuration

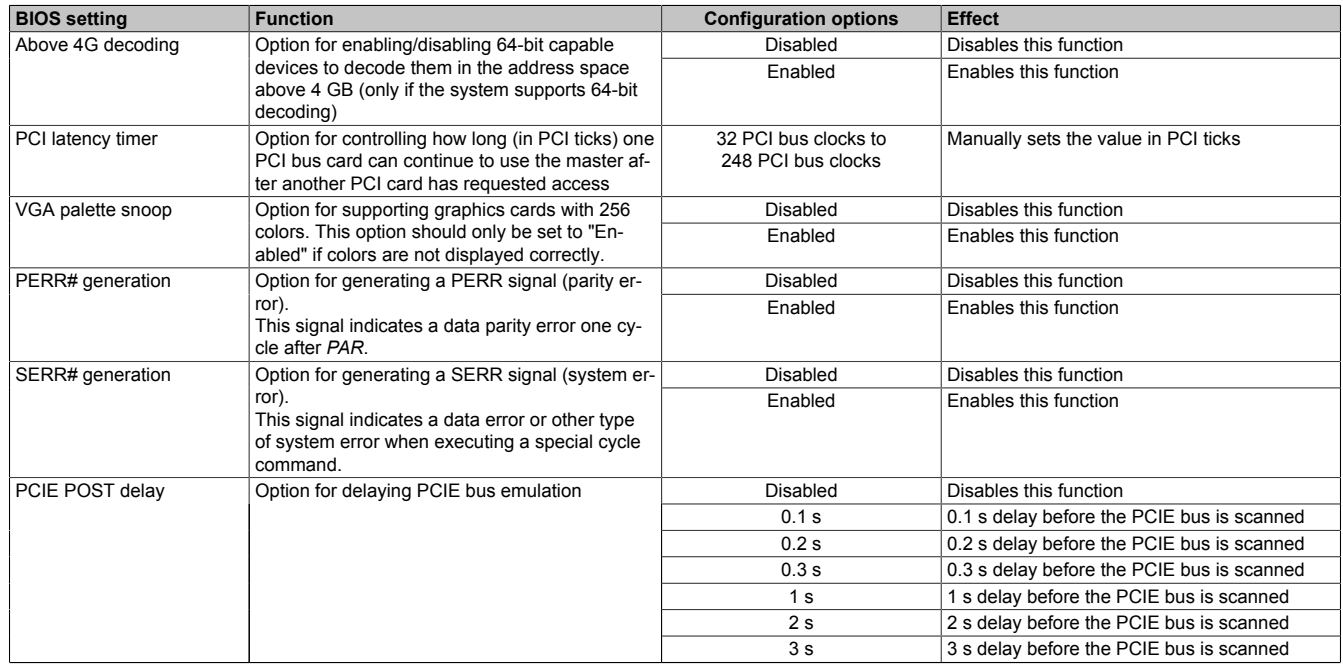

Table 222: Advanced - PCI configuration - Configuration options

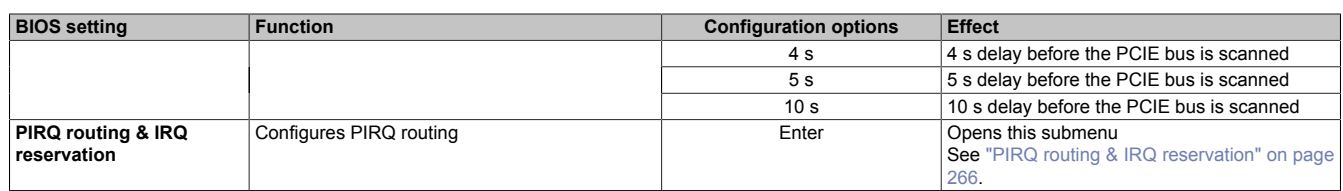

#### Table 222: Advanced - PCI configuration - Configuration options

### <span id="page-265-0"></span>**4.1.4.3.1 PIRQ routing & IRQ reservation**

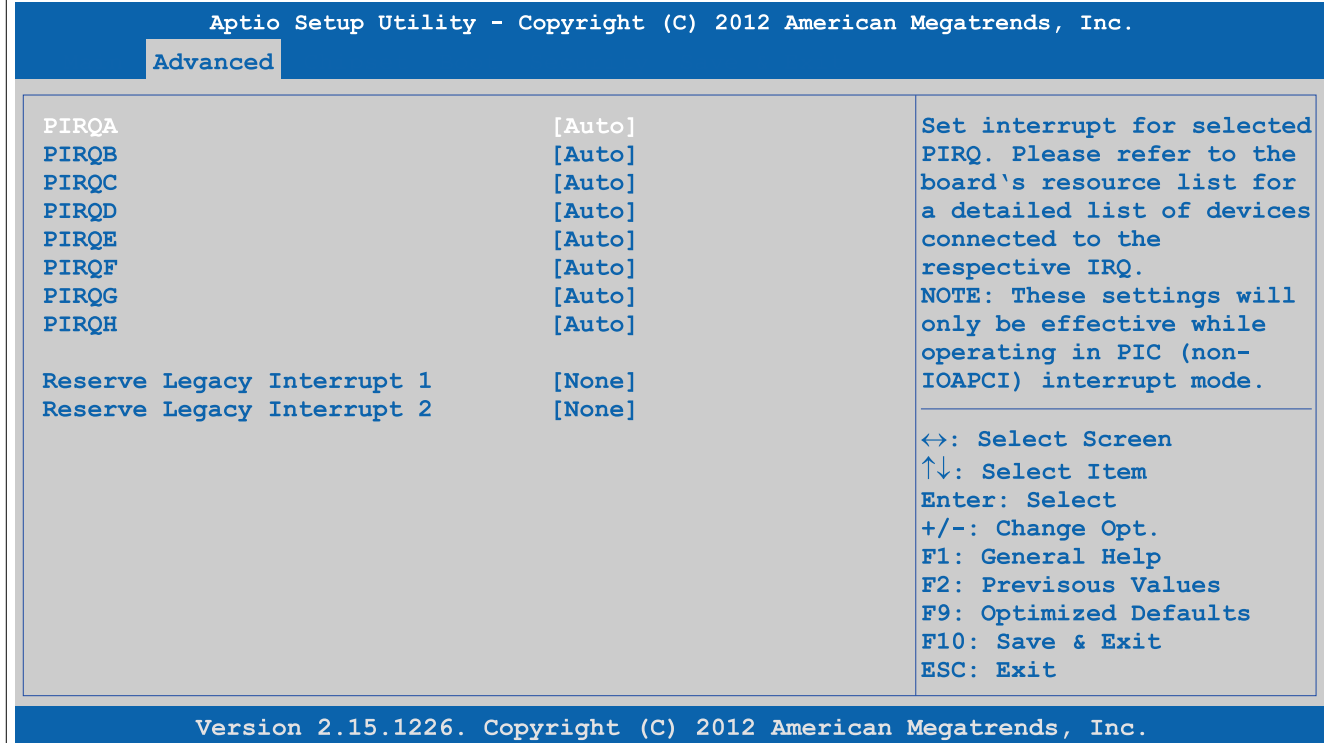

### Figure 188: Advanced - PCI configuration - PIRQ routing & IRQ reservation

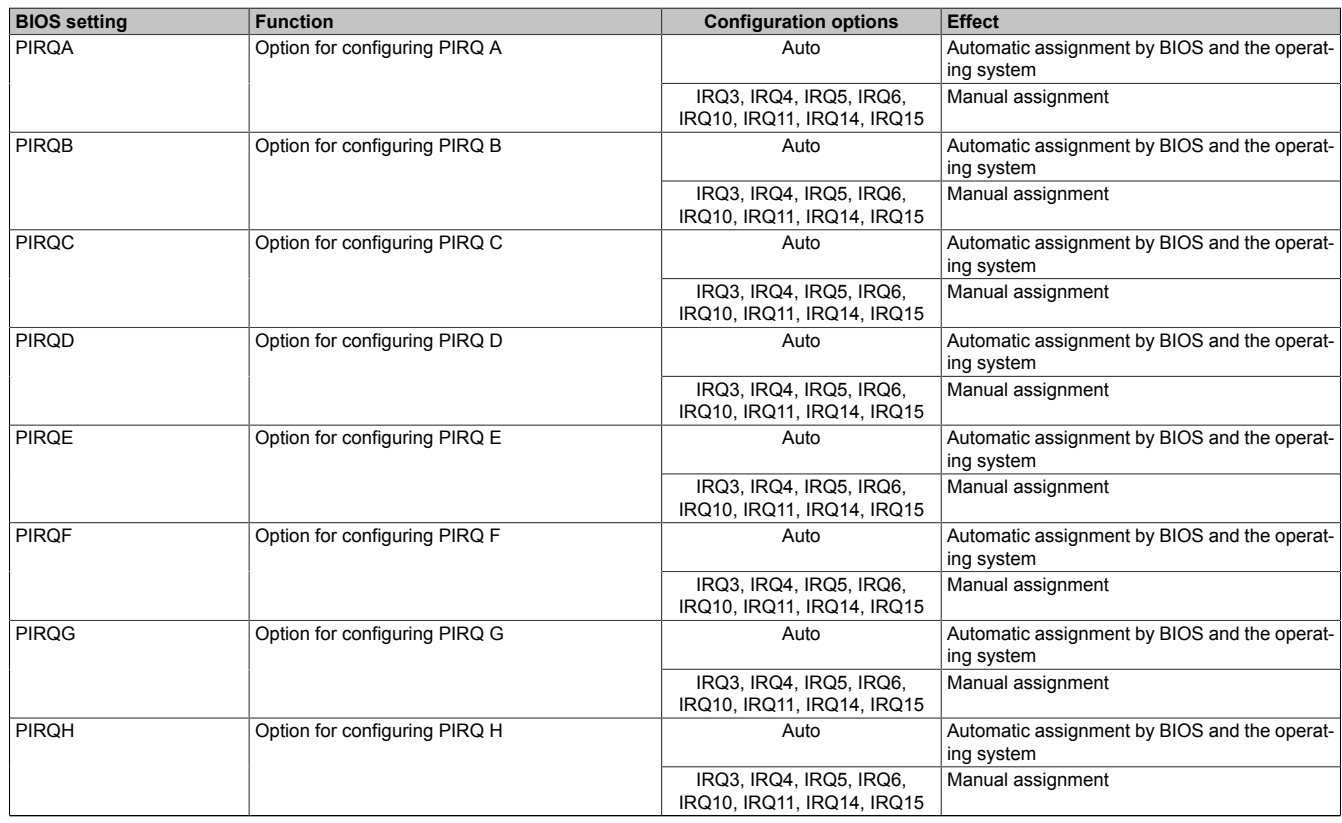

Table 223: Advanced - PCI configuration - PIRQ routing & IRQ reservation - Configuration options

 $\overline{\phantom{a}}$ 

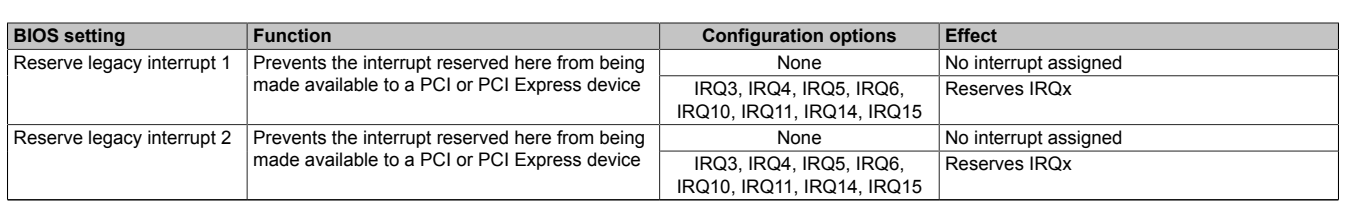

Table 223: Advanced - PCI configuration - PIRQ routing & IRQ reservation - Configuration options

# **4.1.4.4 PCI express configuration**

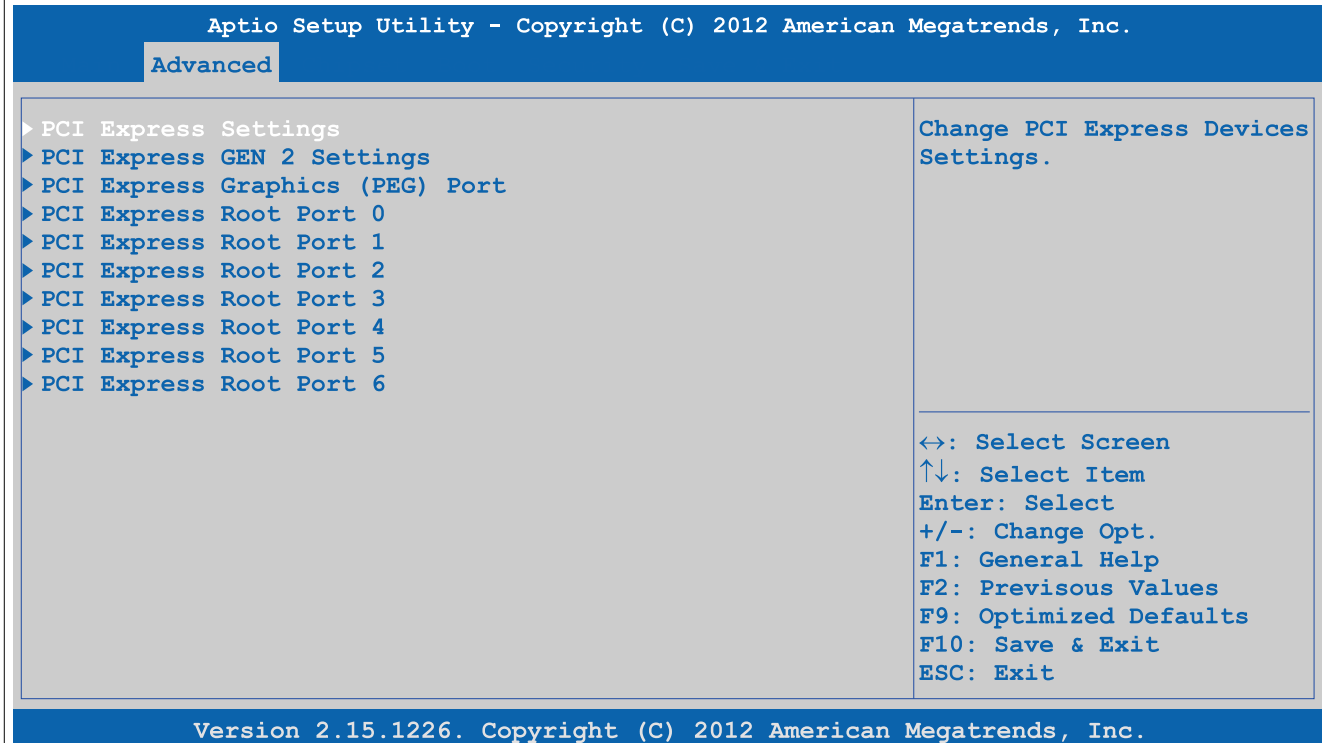

### Figure 189: Advanced - PCI express configuration

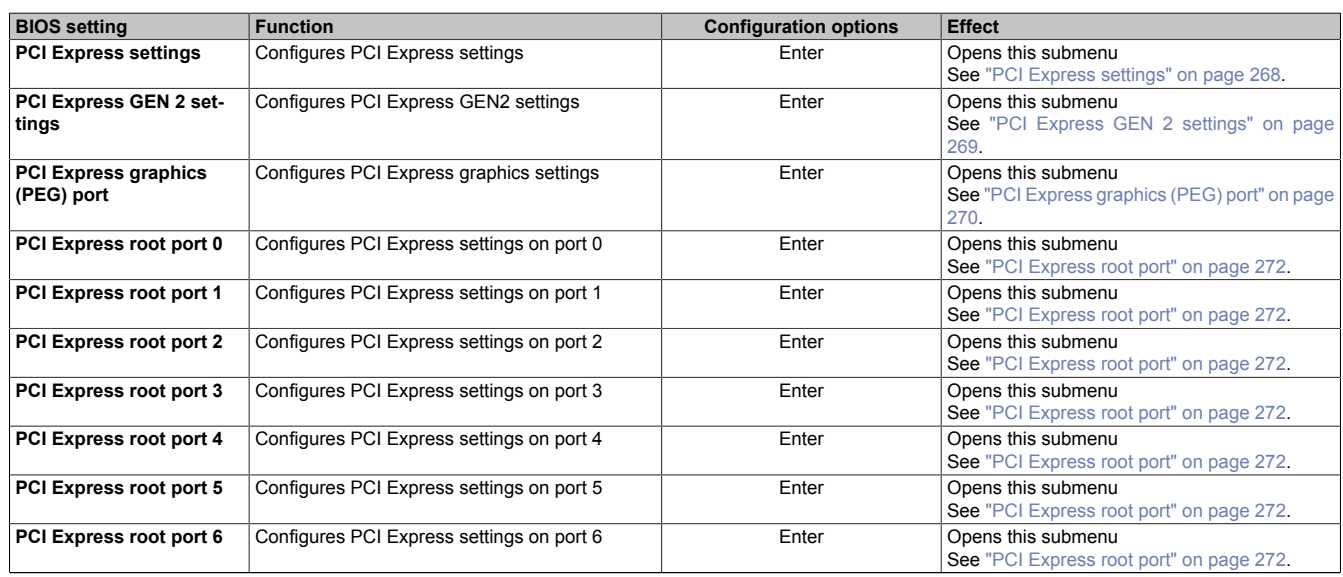

Table 224: Advanced - PCI Express configuration - Menu

# <span id="page-267-0"></span>**4.1.4.4.1 PCI Express settings**

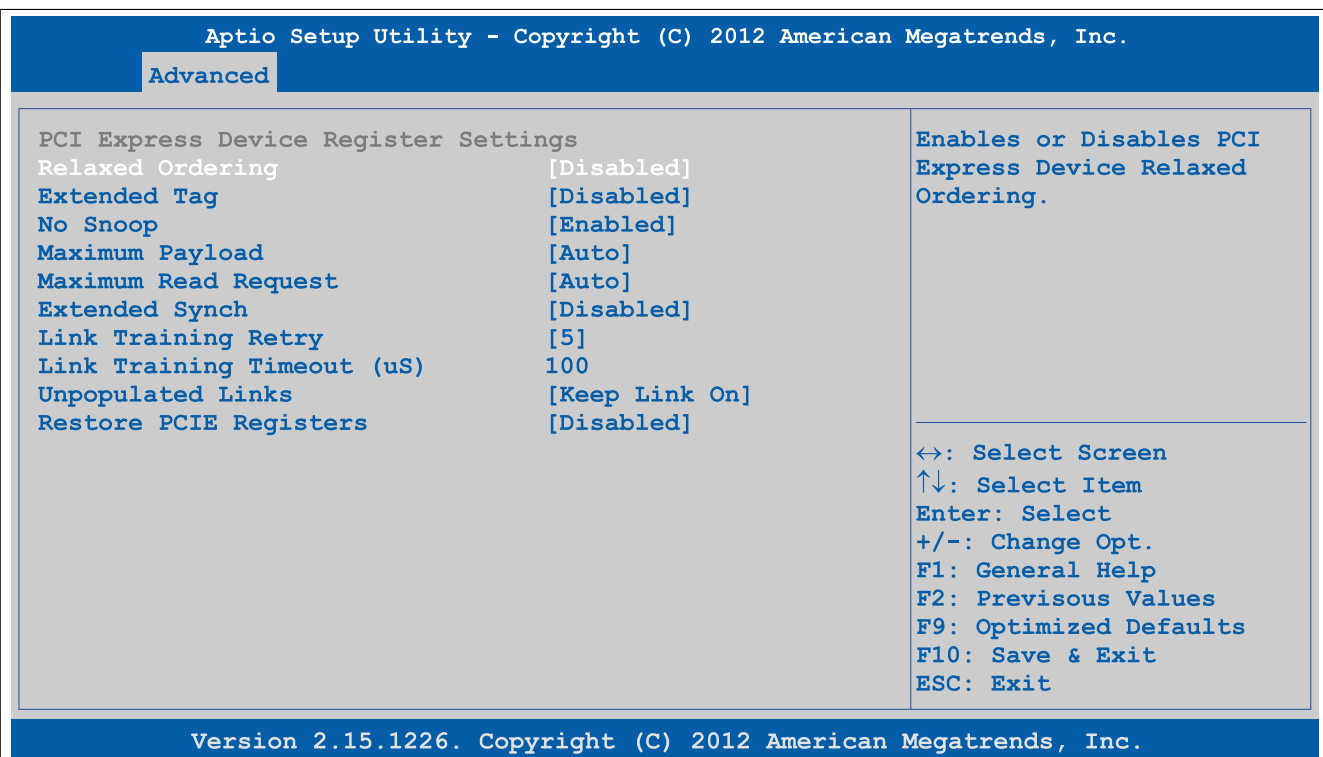

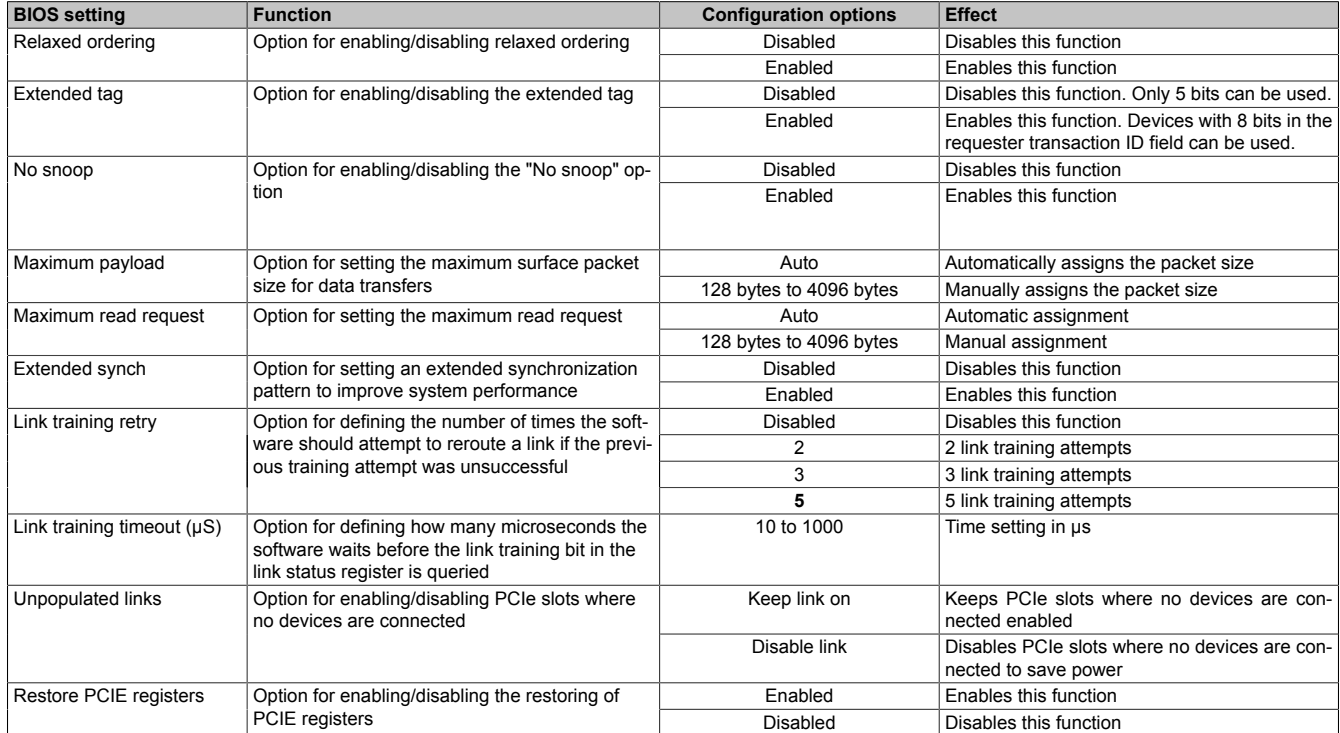

Figure 190: Advanced - PCI Express configuration - PCI Express settings

Table 225: Advanced - PCI Express configuration - PCI Express settings - Configuration options

# <span id="page-268-0"></span>**4.1.4.4.2 PCI Express GEN 2 settings**

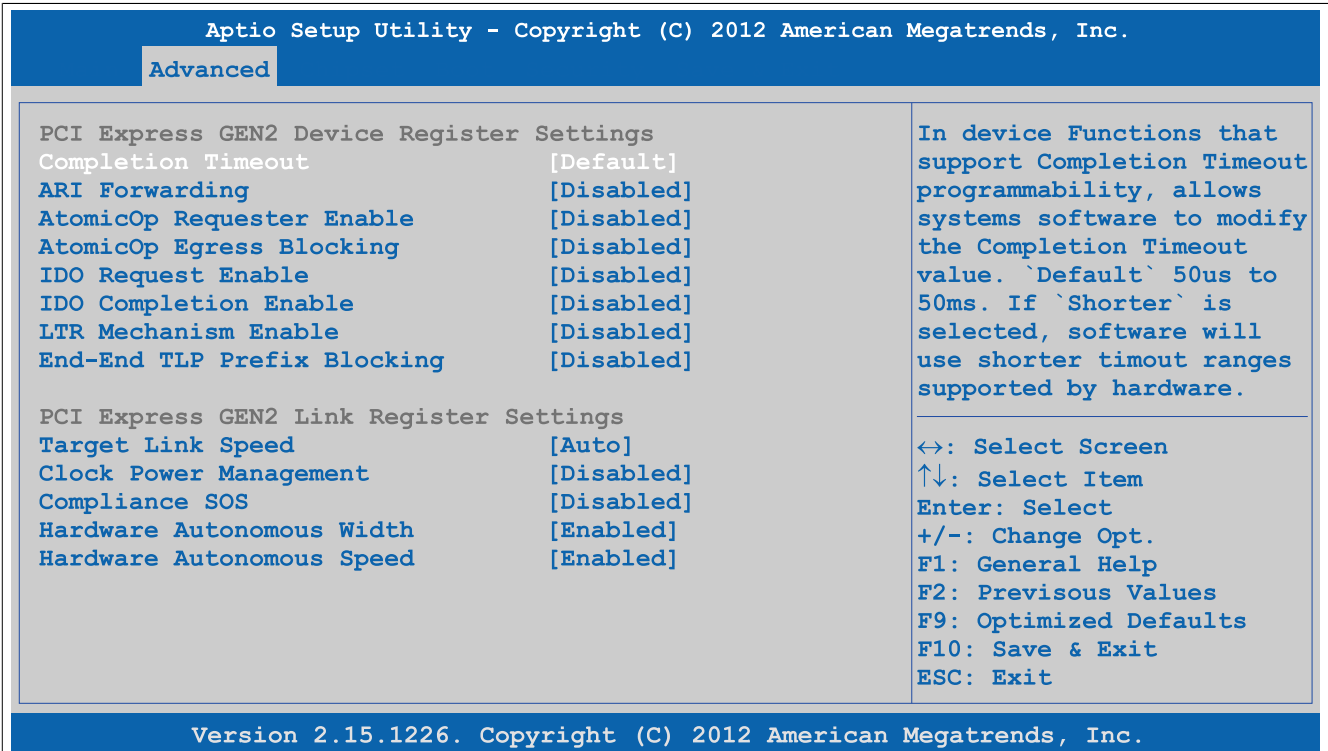

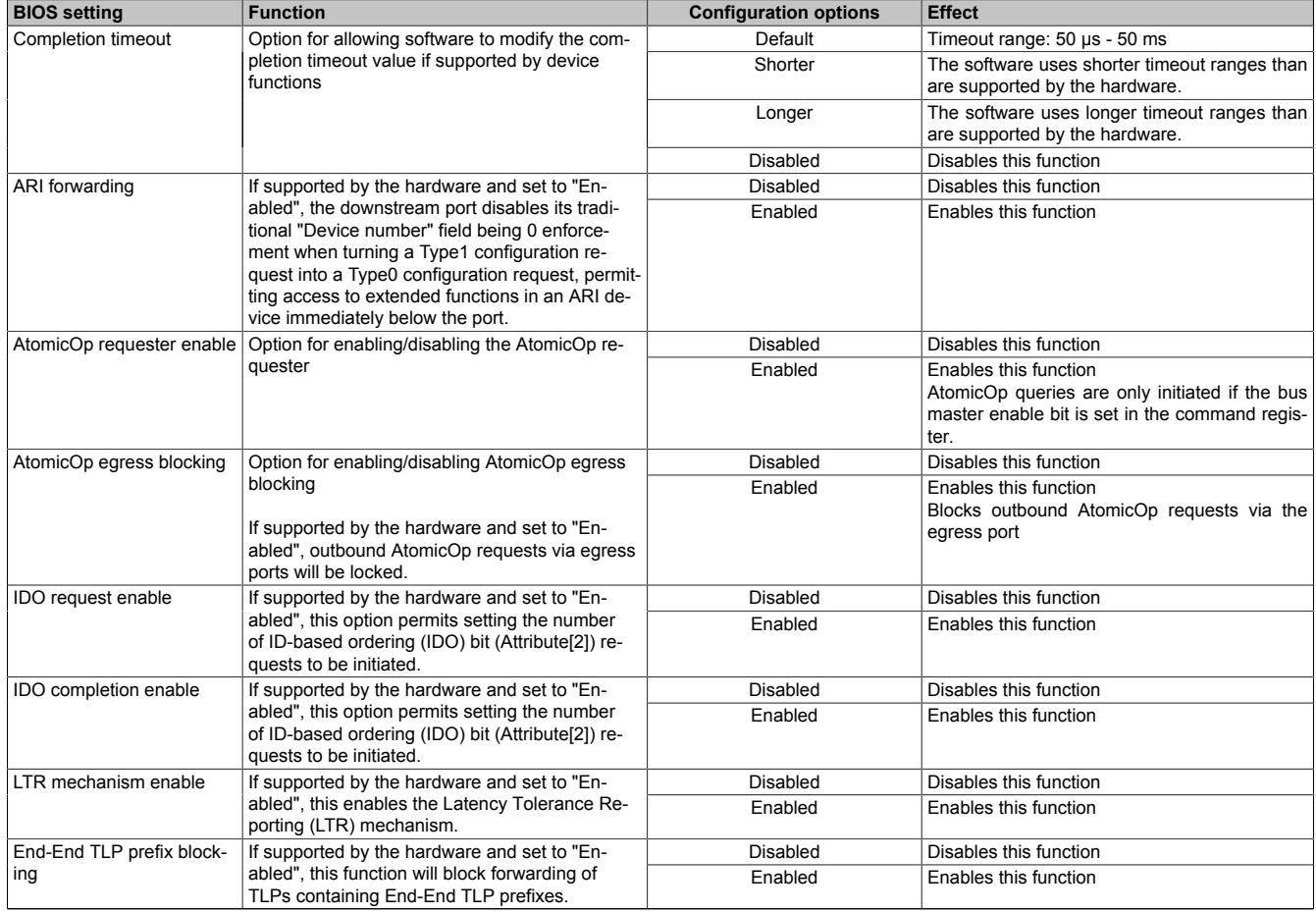

Figure 191: Advanced - PCI Express configuration - PCI Express GEN 2 settings

Table 226: Advanced - PCI Express configuration - PCI Express GEN 2 settings - Configuration options

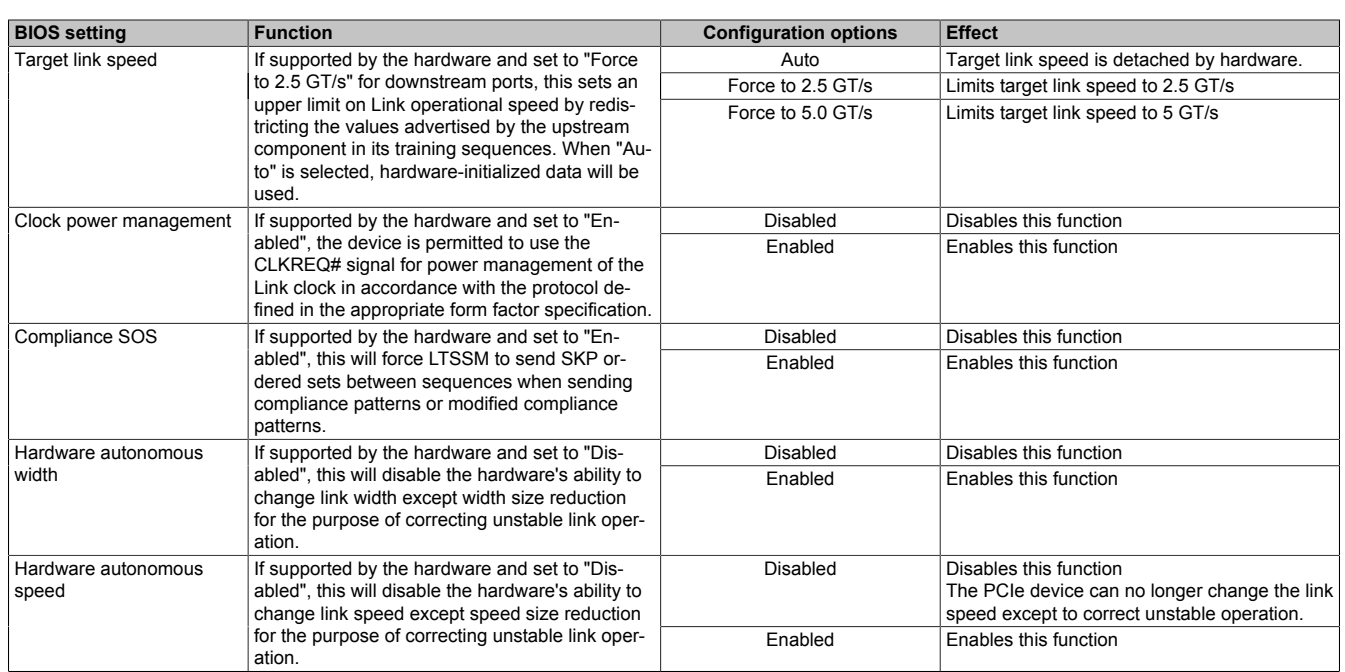

Table 226: Advanced - PCI Express configuration - PCI Express GEN 2 settings - Configuration options

# <span id="page-269-0"></span>**4.1.4.4.3 PCI Express graphics (PEG) port**

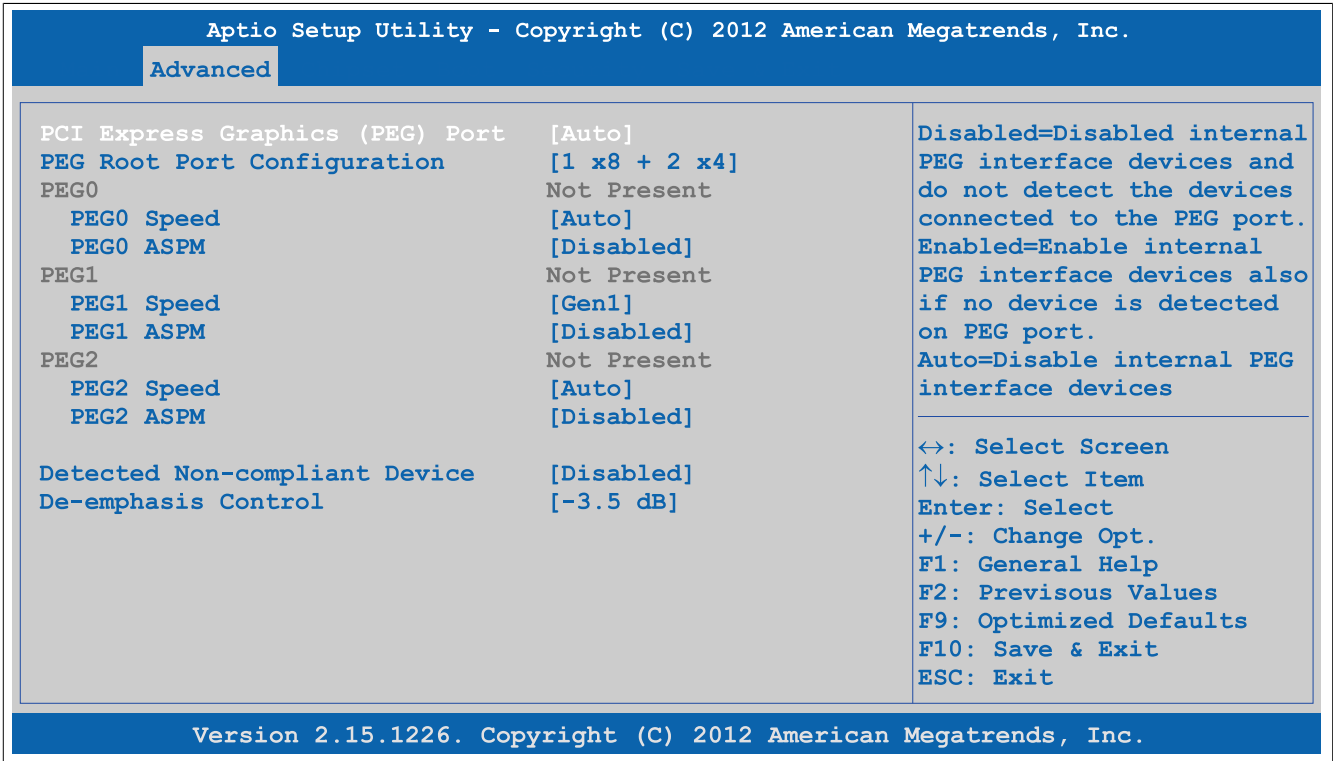

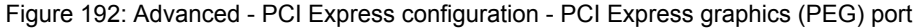

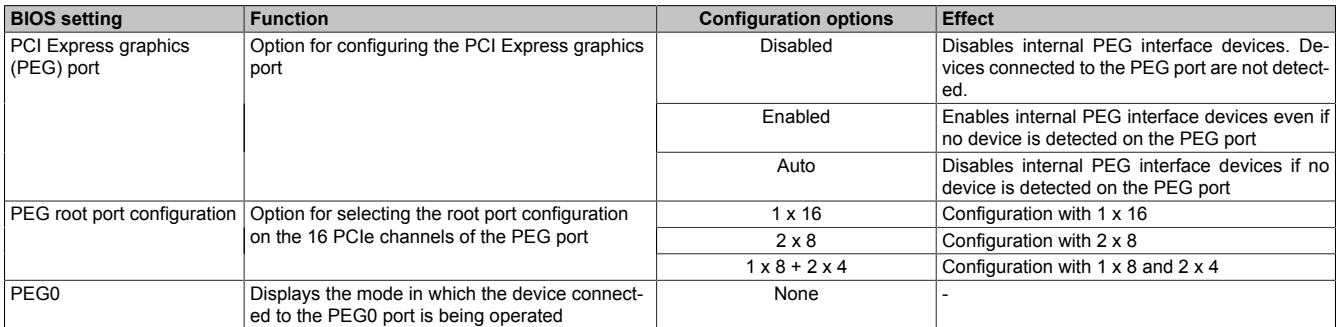

Table 227: Advanced - PCI Express configuration - PCI Express graphics (PEG) port - Configuration options

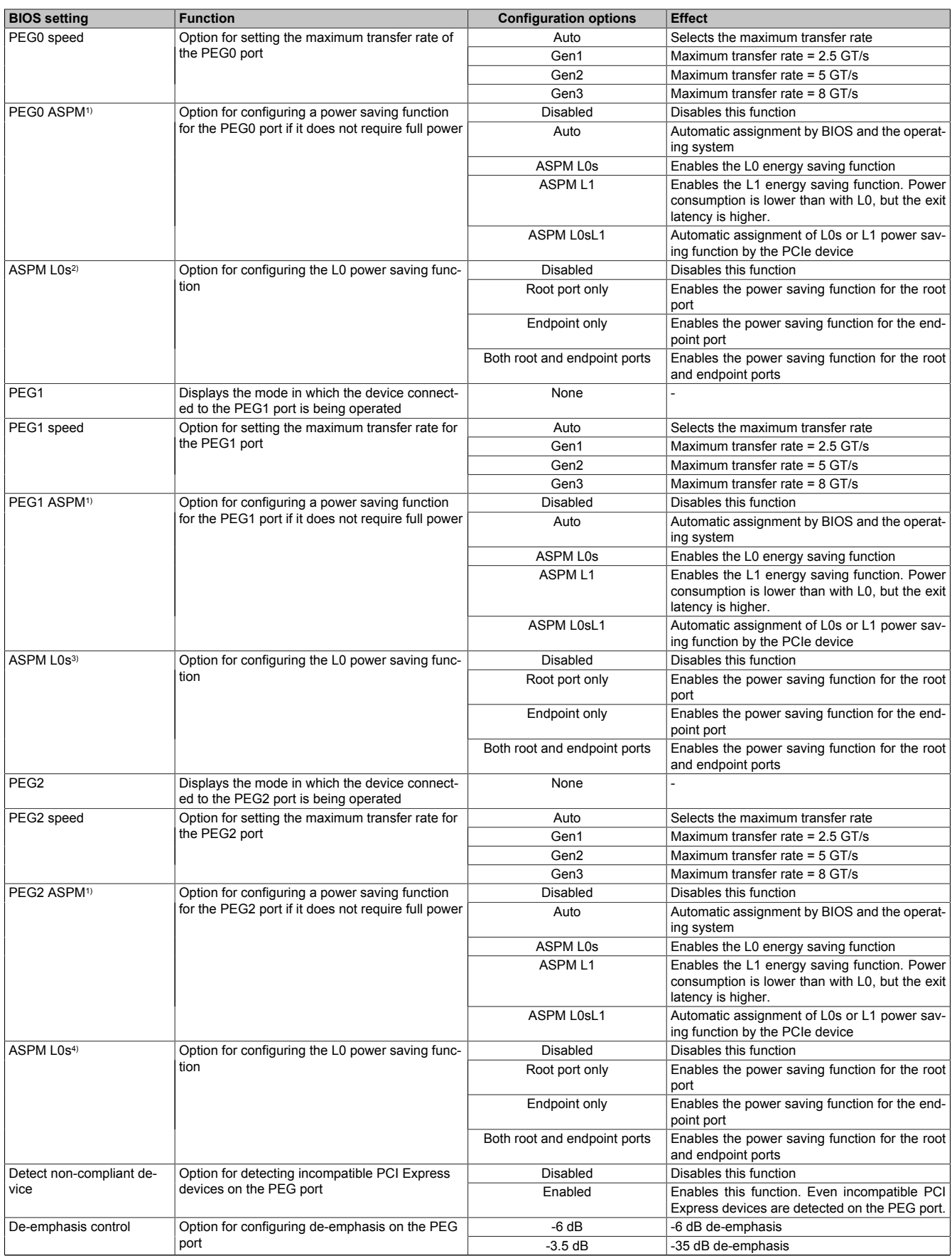

Table 227: Advanced - PCI Express configuration - PCI Express graphics (PEG) port - Configuration options

1) ASPM = Active State Power Management.<br>2) This setting is only possible if *PEG0 ASPM* 

2) This setting is only possible if *PEG0 ASPM* is set to *ASPM L0s* or *ASPM L0sL1*.

3) This setting is only possible if *PEG1 ASPM* is set to *ASPM L0s* or *ASPM L0sL1*.

4) This setting is only possible if *PEG1 ASPM* is set to *ASPM L0s* or *ASPM L0sL1*.<br>4) This setting is only possible if *PEG2 ASPM* is set to *ASPM L0s* or *ASPM L0sL1*.

### <span id="page-271-0"></span>**4.1.4.4.4 PCI Express root port**

# **Warning!**

**Improper settings can cause instability or device problems. It is therefore strongly recommended that these settings only be changed by experienced users.**

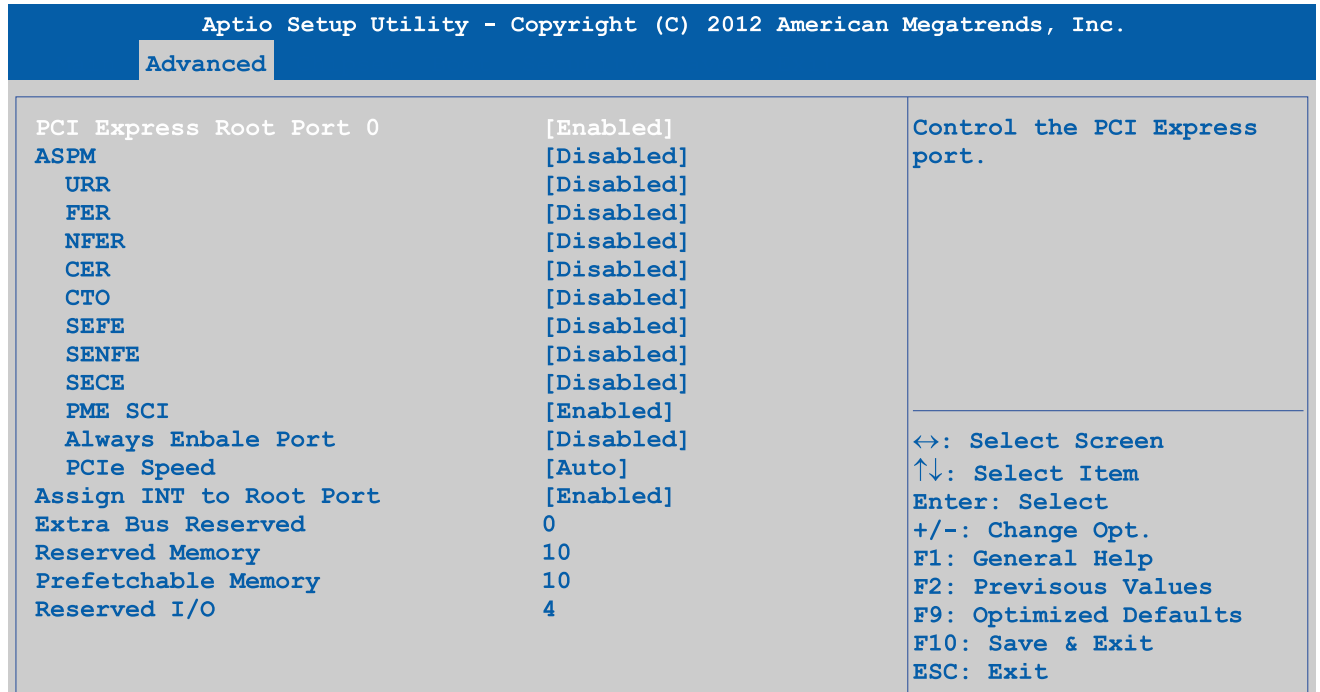

Version 2.15.1226. Copyright (C) 2012 American Megatrends, Inc.

Figure 193: Advanced - PCI Express configuration - PCI Express root port

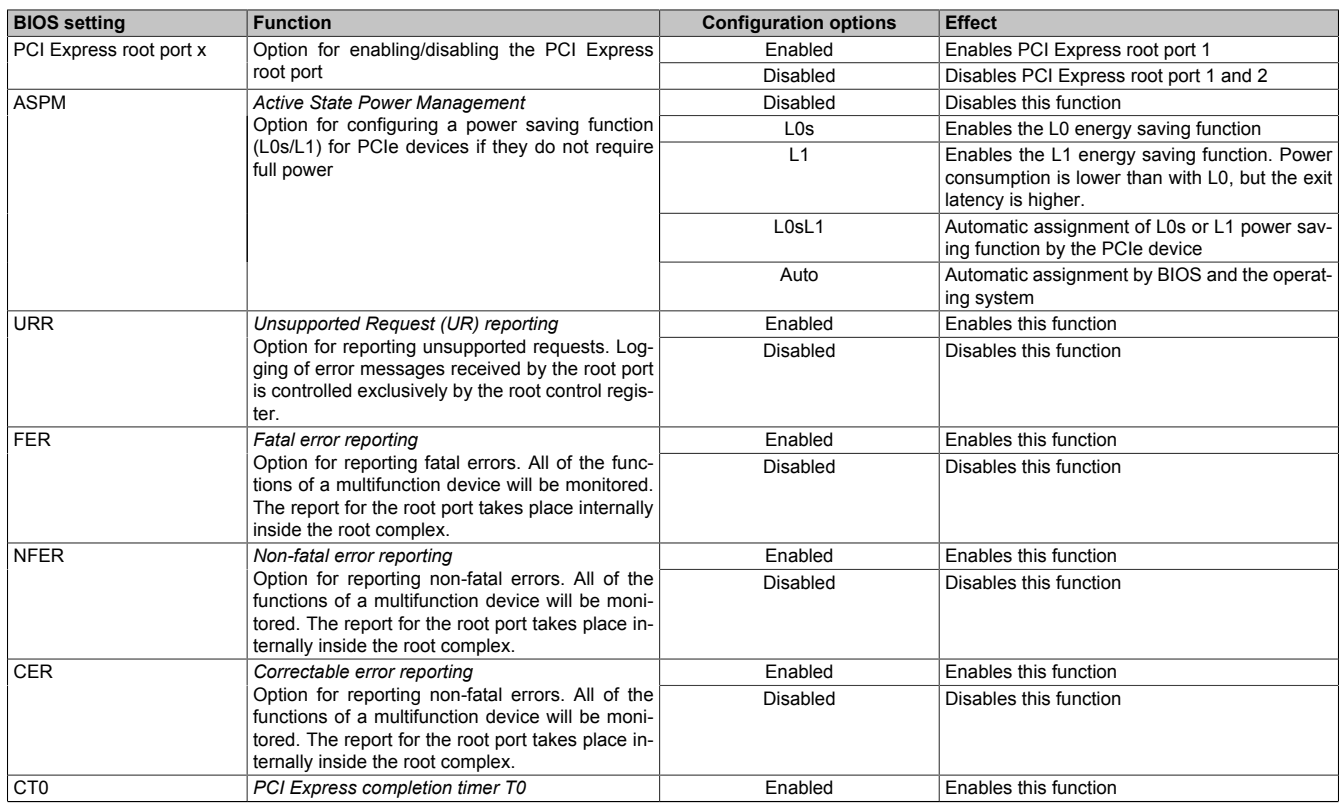

Table 228: Advanced - PCI Express configuration - PCI Express root port - Configuration options

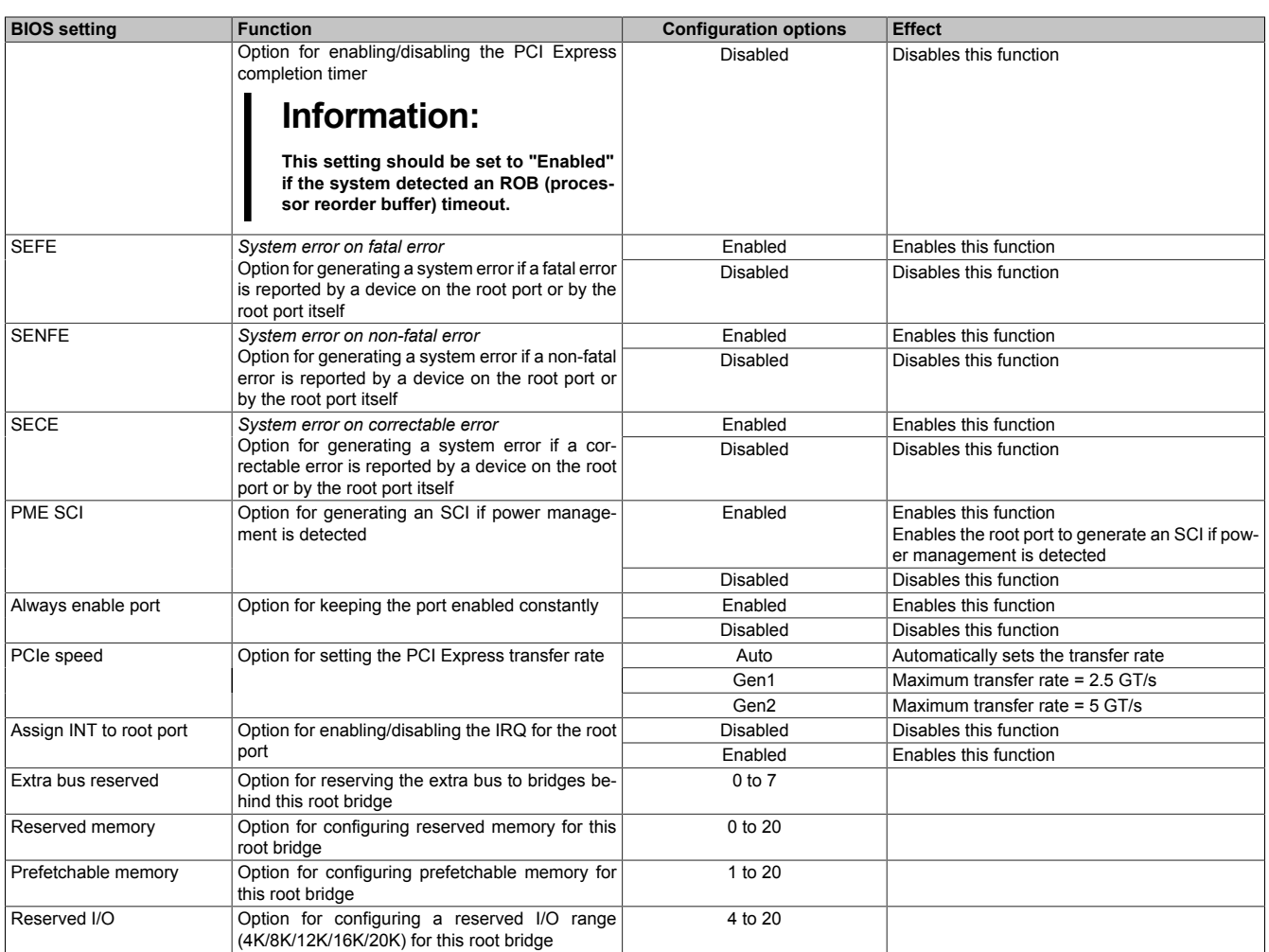

Table 228: Advanced - PCI Express configuration - PCI Express root port - Configuration options

# **4.1.4.5 ACPI settings**

| <b>Advanced</b>                                                                                                    | Aptio Setup Utility - Copyright (C) 2012 American Megatrends, Inc. |                                                                                                    |
|----------------------------------------------------------------------------------------------------|--------------------------------------------------------------------|----------------------------------------------------------------------------------------------------|
| <b>ACPI Settings</b><br>Enable Hibernation<br>ACPI Sleep State<br>Lock Legacy Resources<br>S3 Video Repost<br>Critical Trip Point | [Enabled]<br>[Disabled]<br>[Disabled]<br>[111 C]                   | Enables or Disables System<br>ability to Hibernate<br>[Both S1 and S3 ava] $ (OS/S4$ Sleep State). This<br>option may be not<br>effective with some OS.                                                                  |
|                                                                                                    |                                                                    | $\leftrightarrow$ : Select Screen<br>$\uparrow\downarrow$ : Select Item<br>Enter: Select<br>$+/-$ : Change Opt.<br>F1: General Help<br>F2: Previsous Values<br>F9: Optimized Defaults<br>$F10:$ Save & Exit<br>ESC: Exit |
|                                                                                                    | Version 2.15.1226. Copyright (C) 2012 American Megatrends, Inc.    |                                                                                                    |

Figure 194: Advanced - ACPI settings

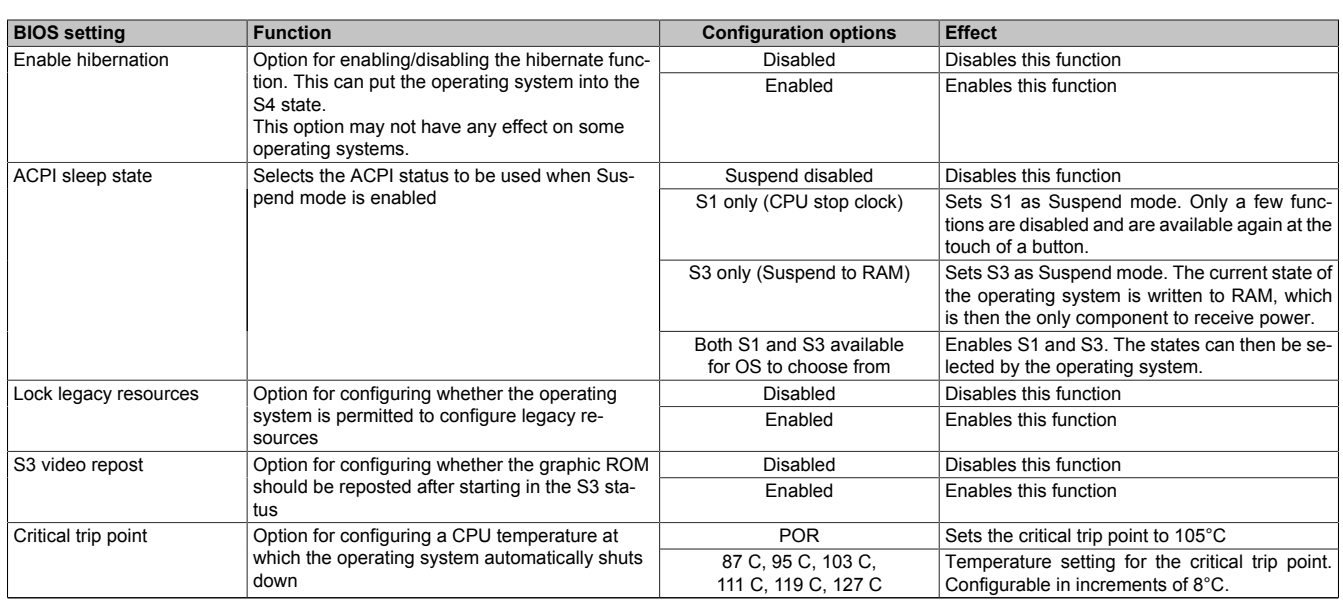

Table 229: Advanced - ACPI settings - Configuration options

# **4.1.4.6 RTC wake settings**

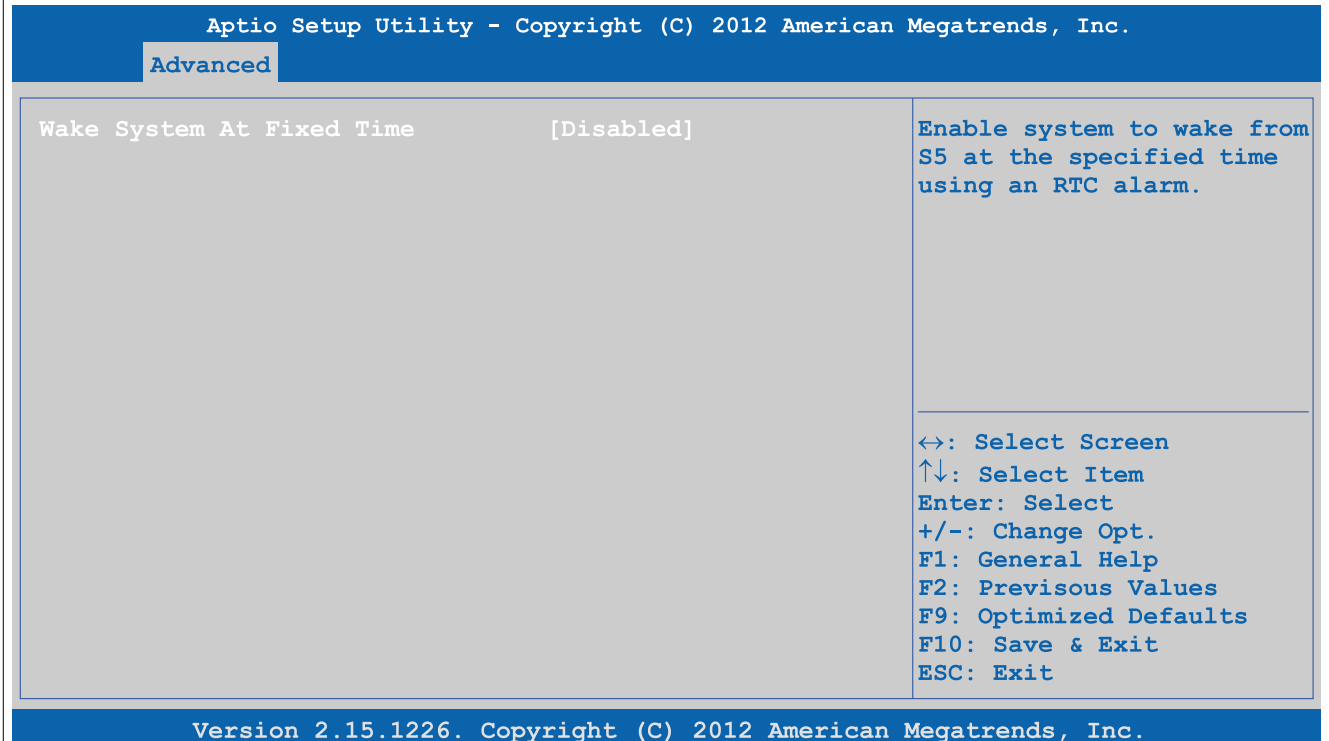

### Figure 195: Advanced - RTC wake settings

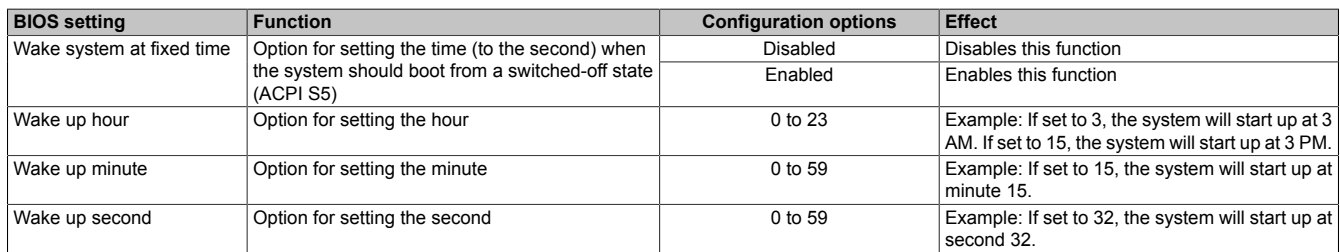

Table 230: Advanced - RTC wake settings - Configuration options

# **4.1.4.7 CPU configuration**

# **Information:**

**The settings shown may vary depending on the CPU board being used.**

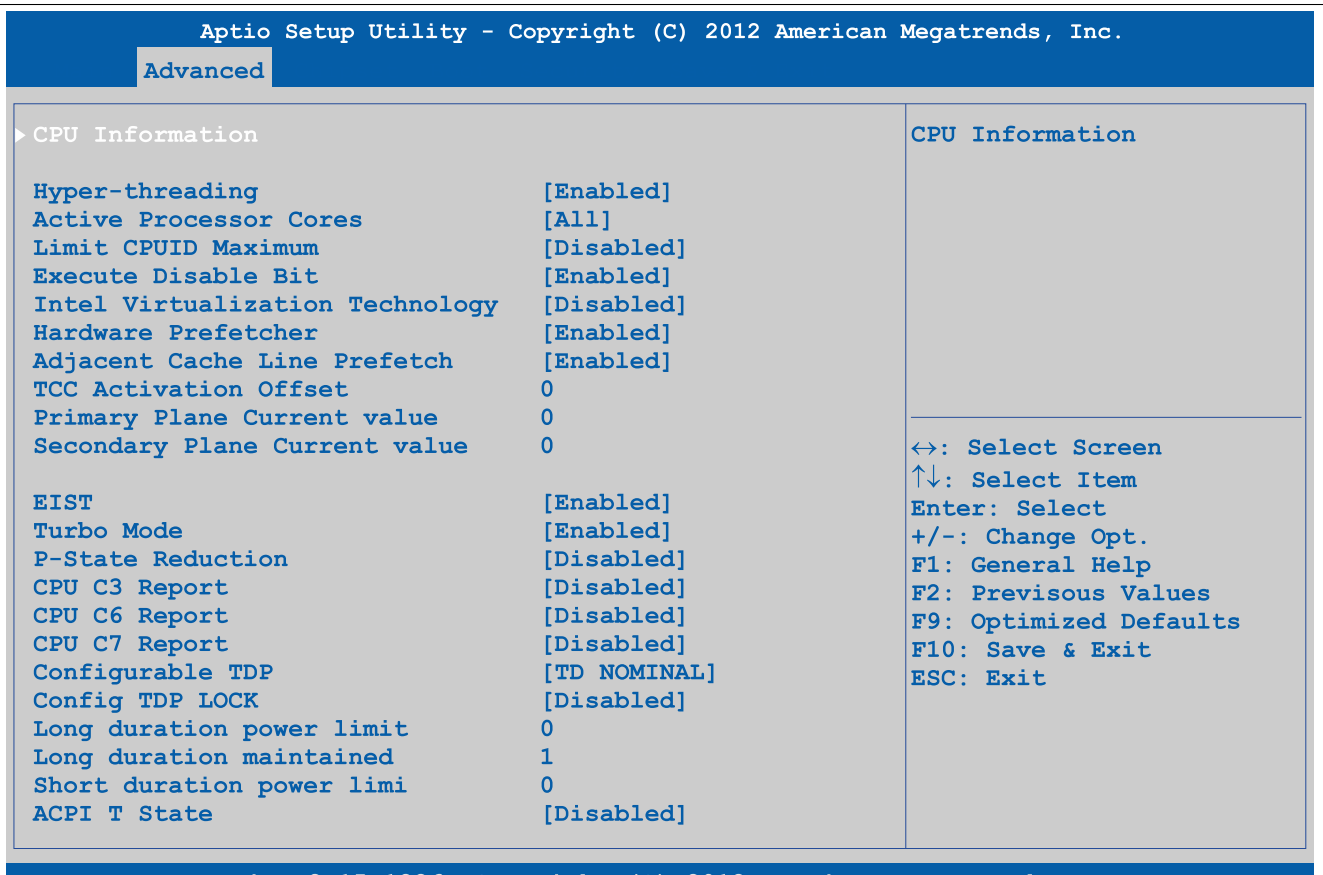

Version 2.15.1226. Copyright (C) 2012 American Megatrends, Inc.

#### Figure 196: Advanced - CPU configuration

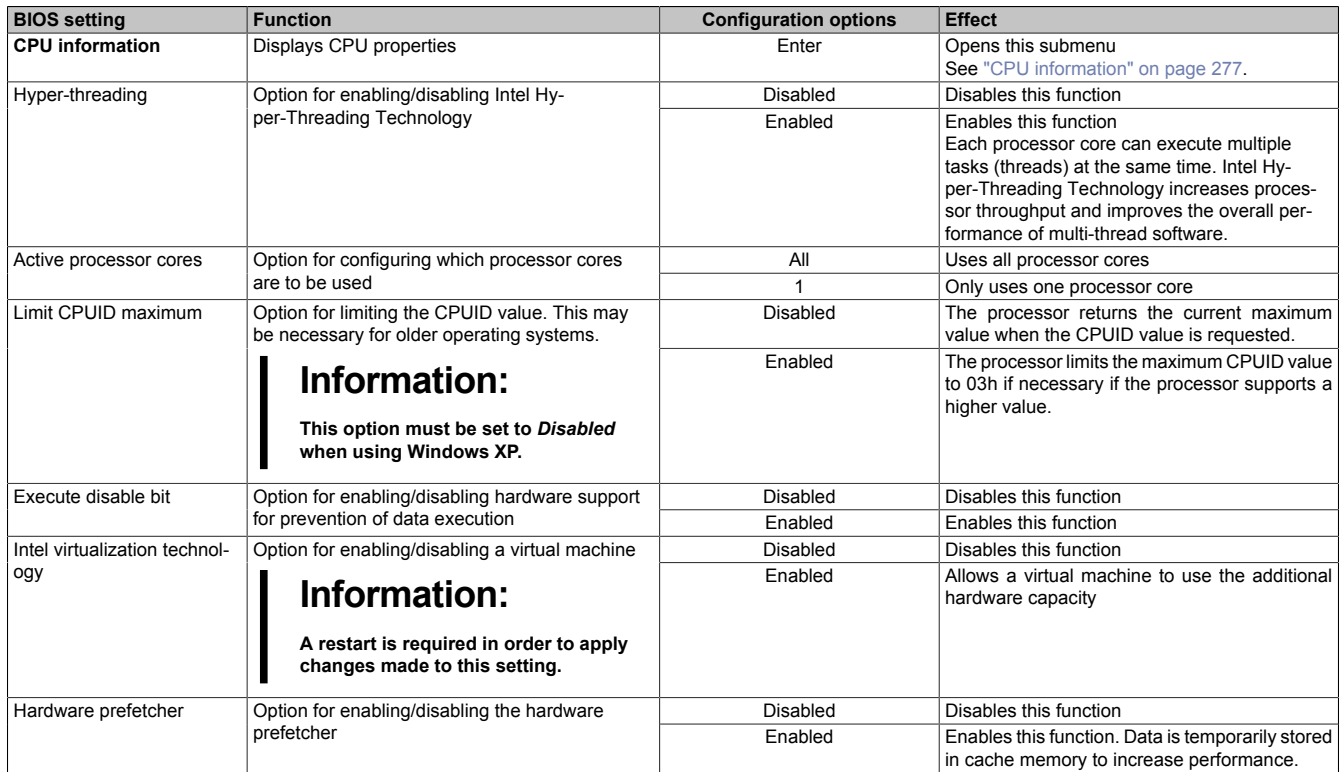

Table 231: Advanced - CPU configuration - Configuration options

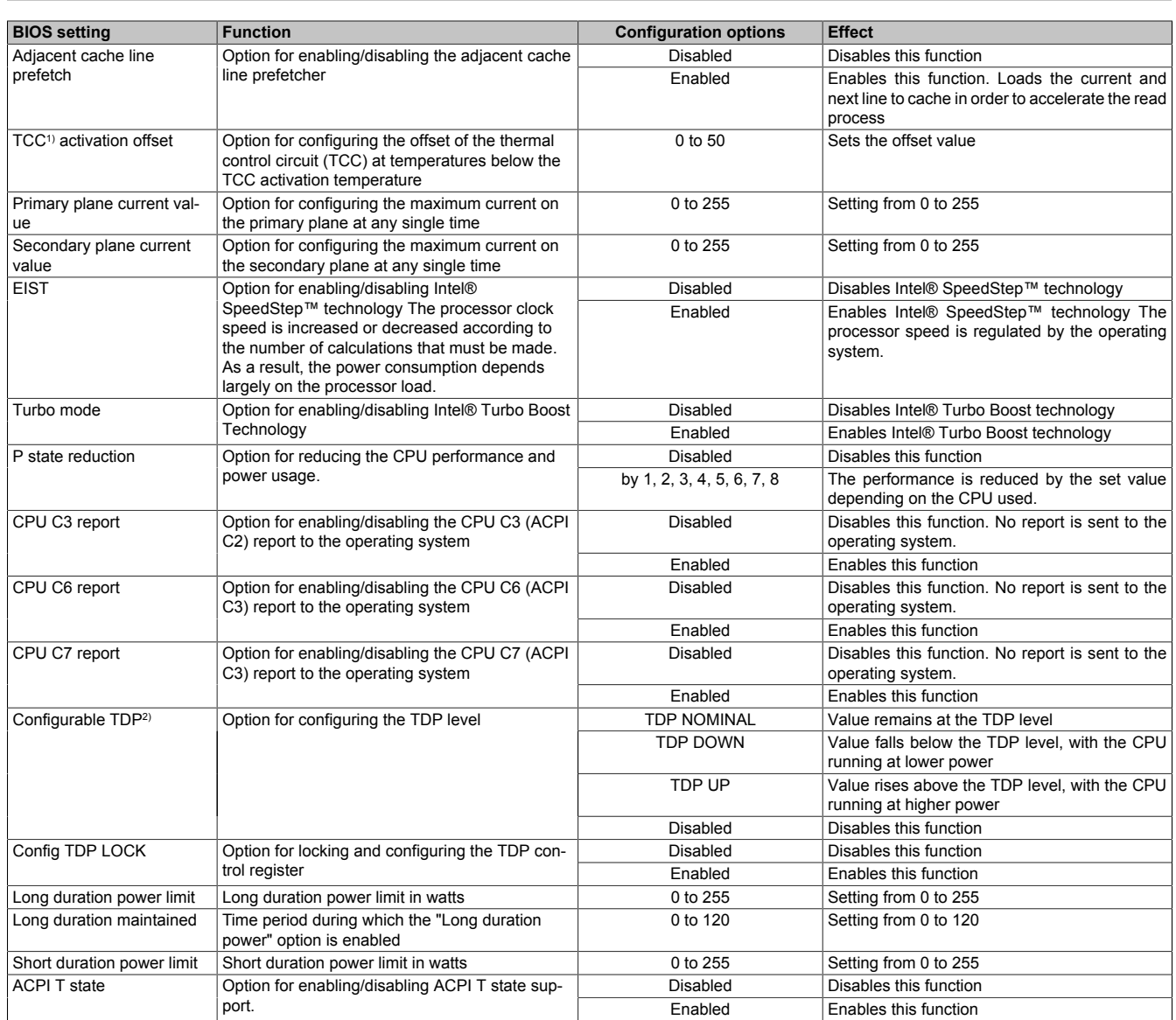

Table 231: Advanced - CPU configuration - Configuration options

1) TCC = Thermal control circuit.

2) TDP = Thermal design power.

# <span id="page-276-0"></span>**4.1.4.7.1 CPU information**

# **Information:**

**The settings shown may vary depending on the CPU board being used.**

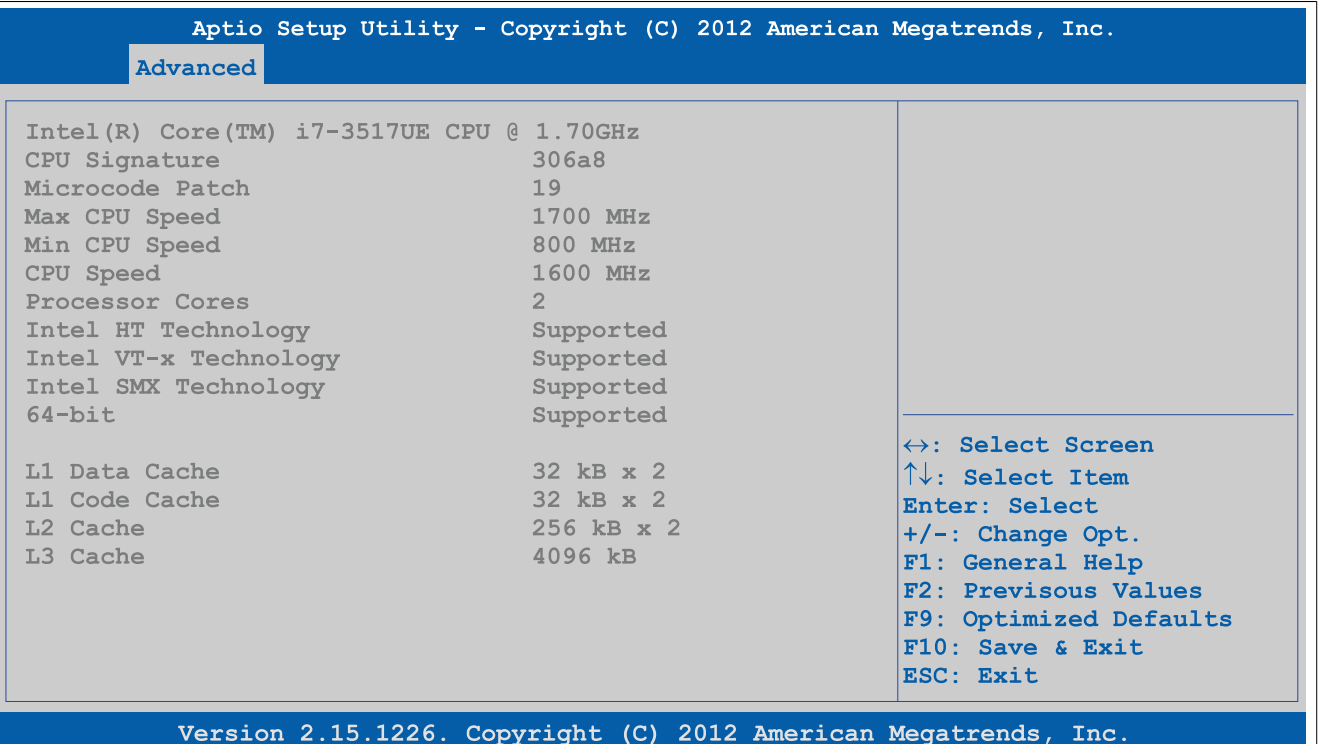

Figure 197: Advanced - CPU configuration - CPU information

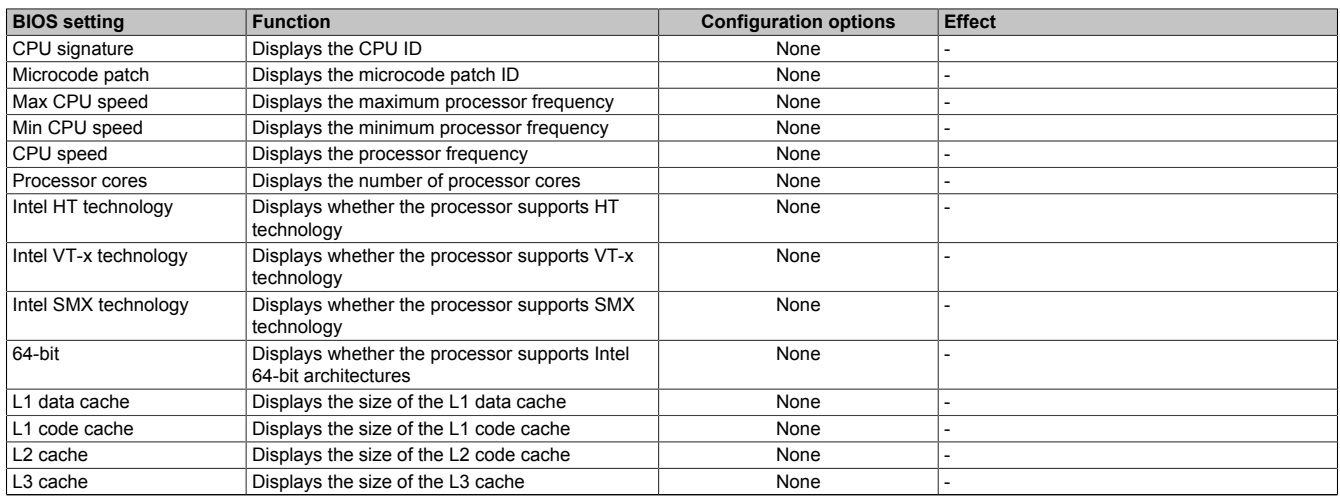

Table 232: Advanced - CPU configuration - CPU information - Configuration options

# **4.1.4.8 Chipset configuration**

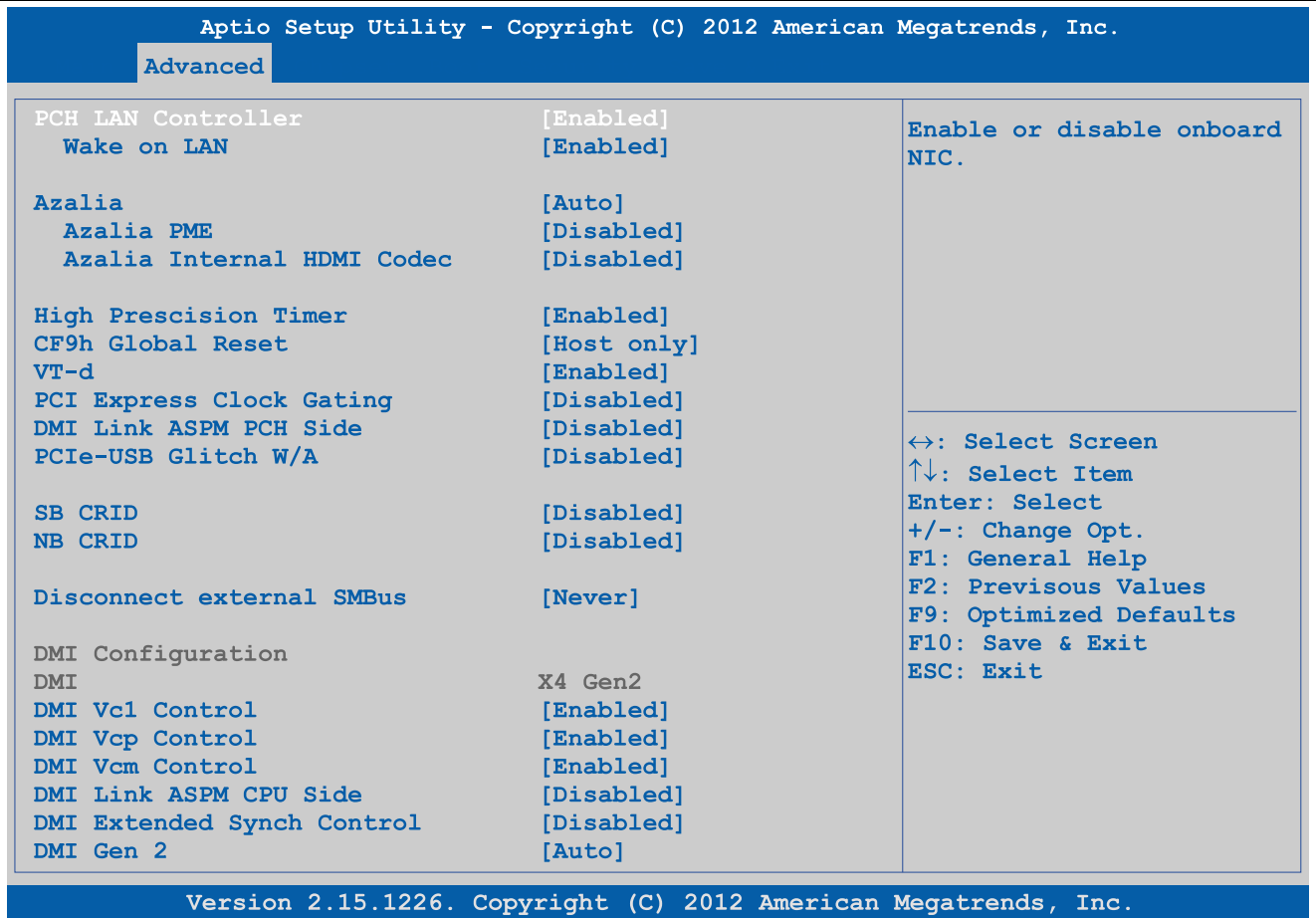

### Figure 198: Advanced - Chipset configuration

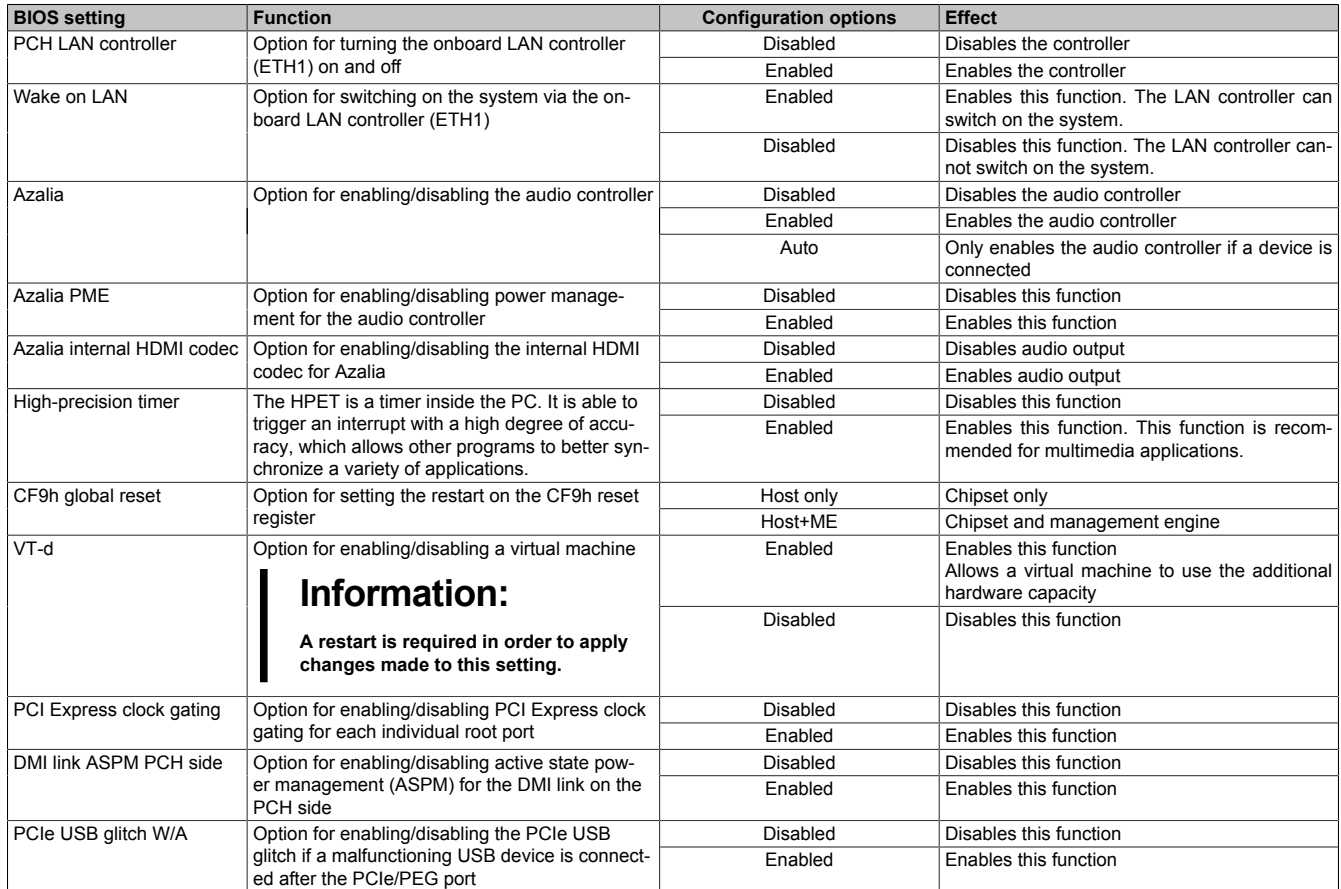

Table 233: Advanced - Chipset configuration - Configuration options

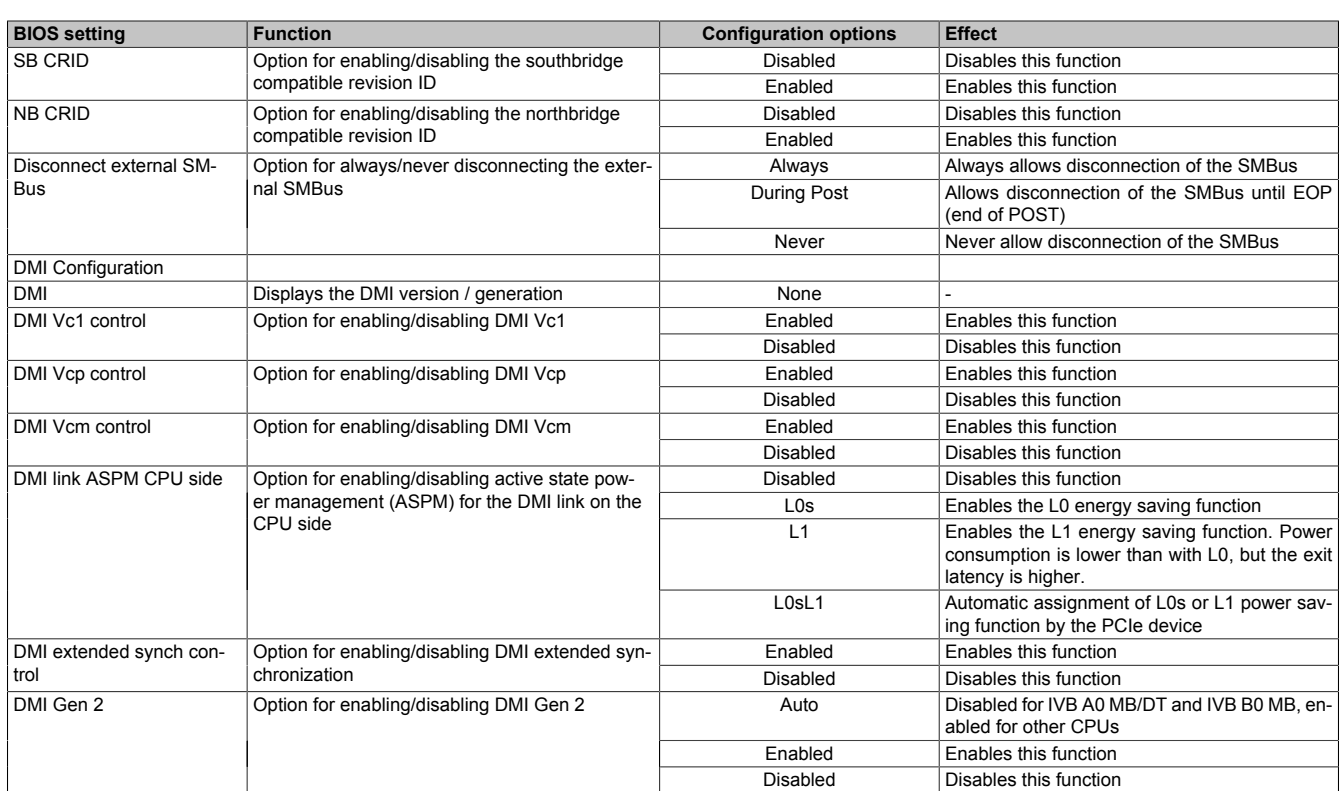

Table 233: Advanced - Chipset configuration - Configuration options

# **4.1.4.9 SATA configuration**

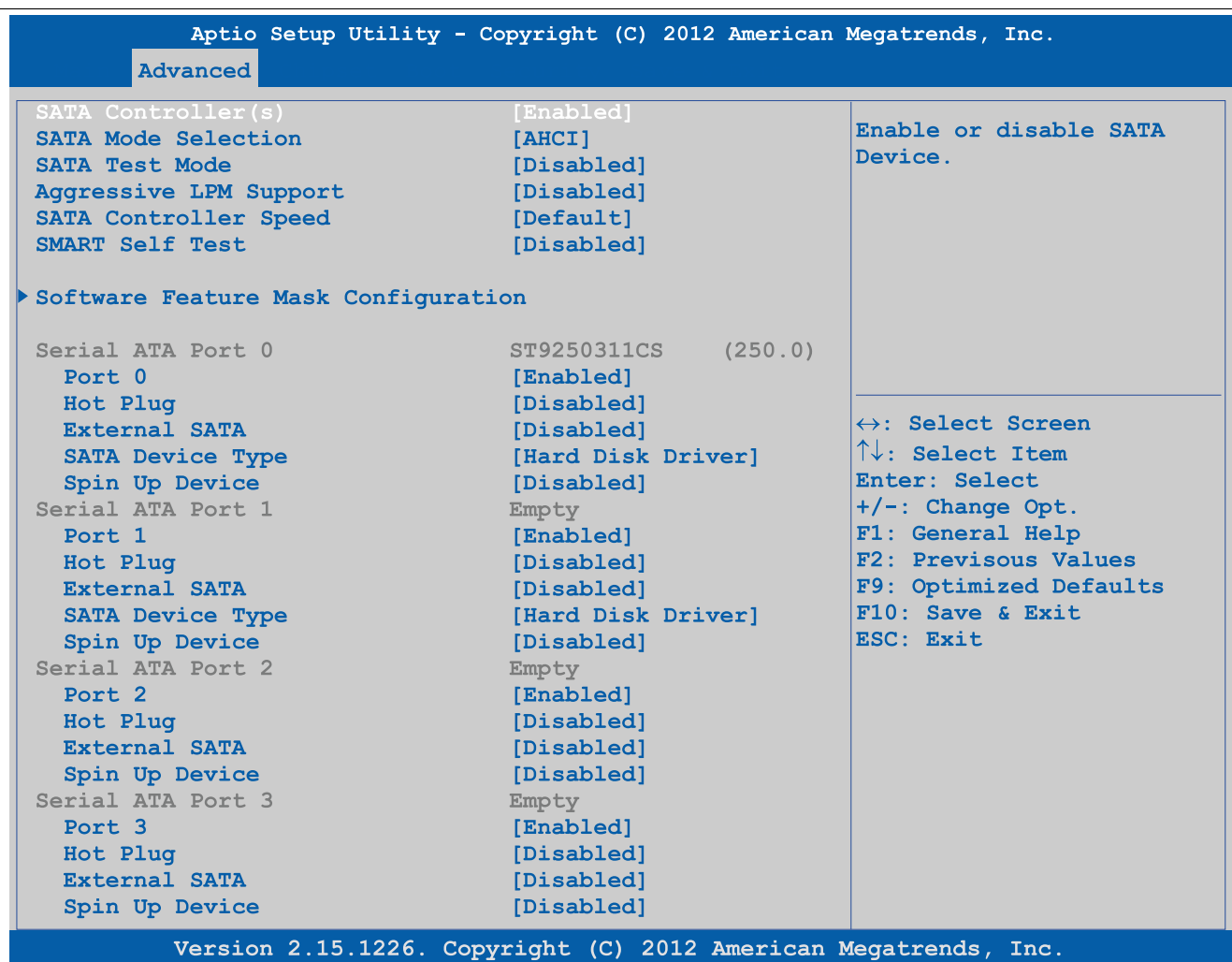

# Figure 199: Advanced - SATA configuration

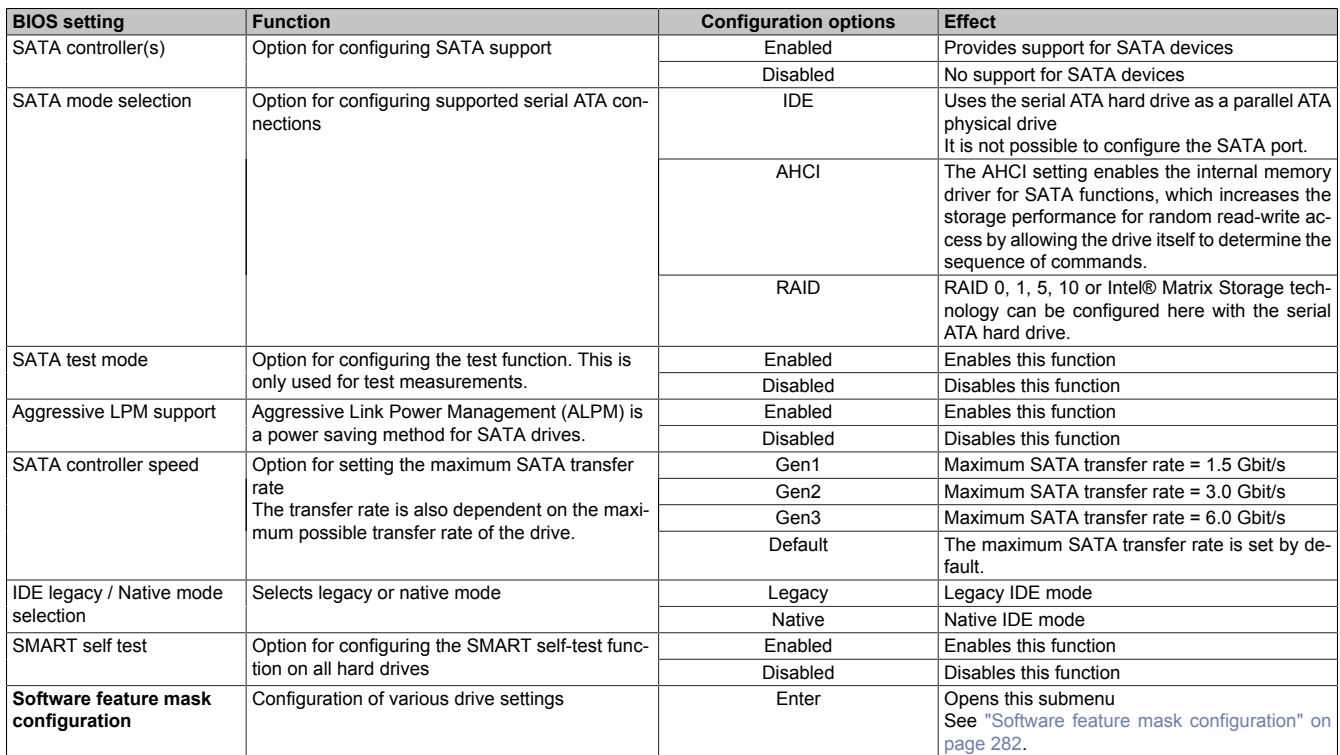

Table 234: Advanced - SATA configuration - Configuration options

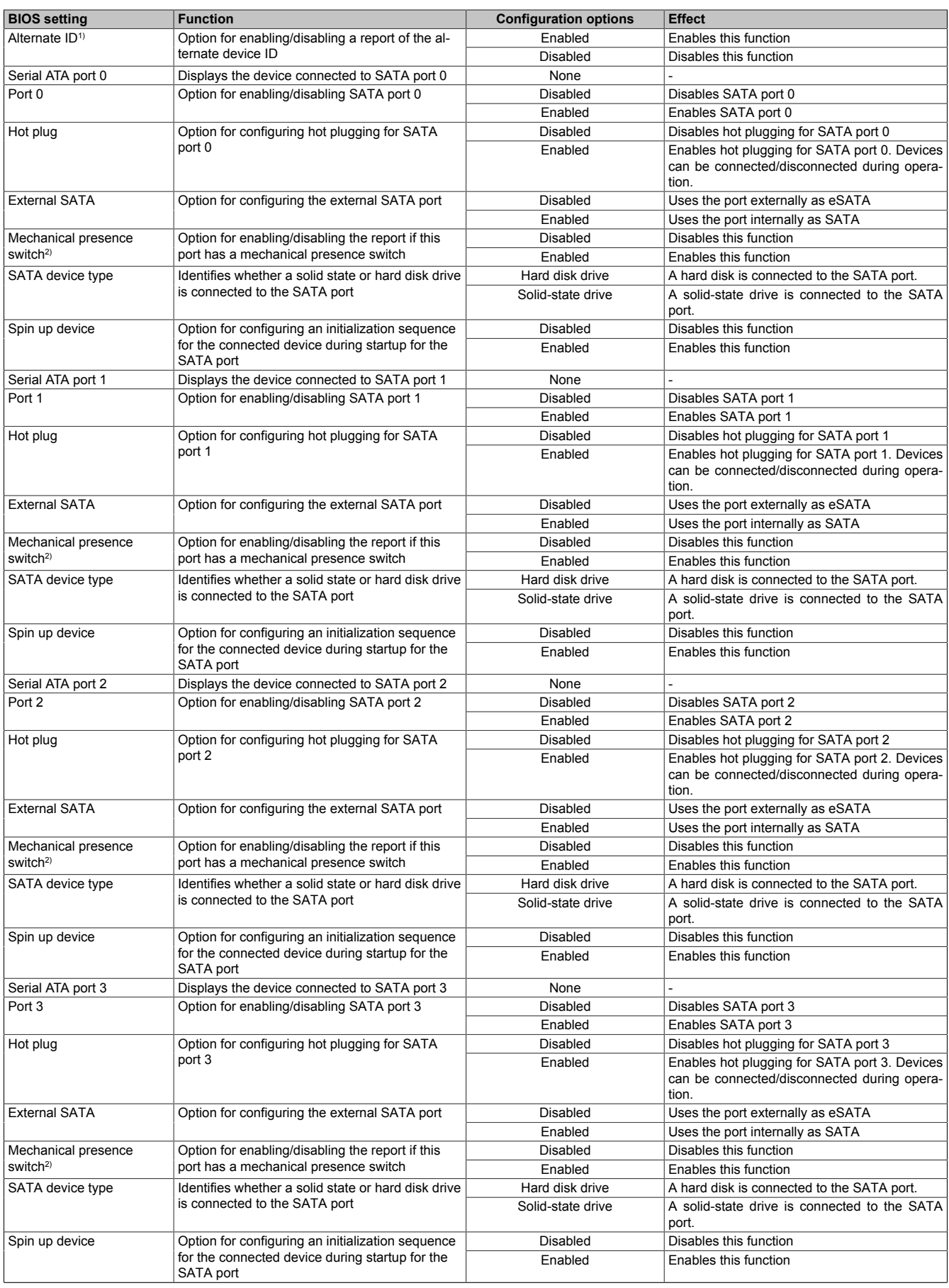

# Table 234: Advanced - SATA configuration - Configuration options

1) This setting is only possible if *SATA mode selection* is set to *RAID*.

2) This setting is only possible if *Hot plug* is set to *Enabled*.

### <span id="page-281-0"></span>**4.1.4.9.1 Software feature mask configuration**

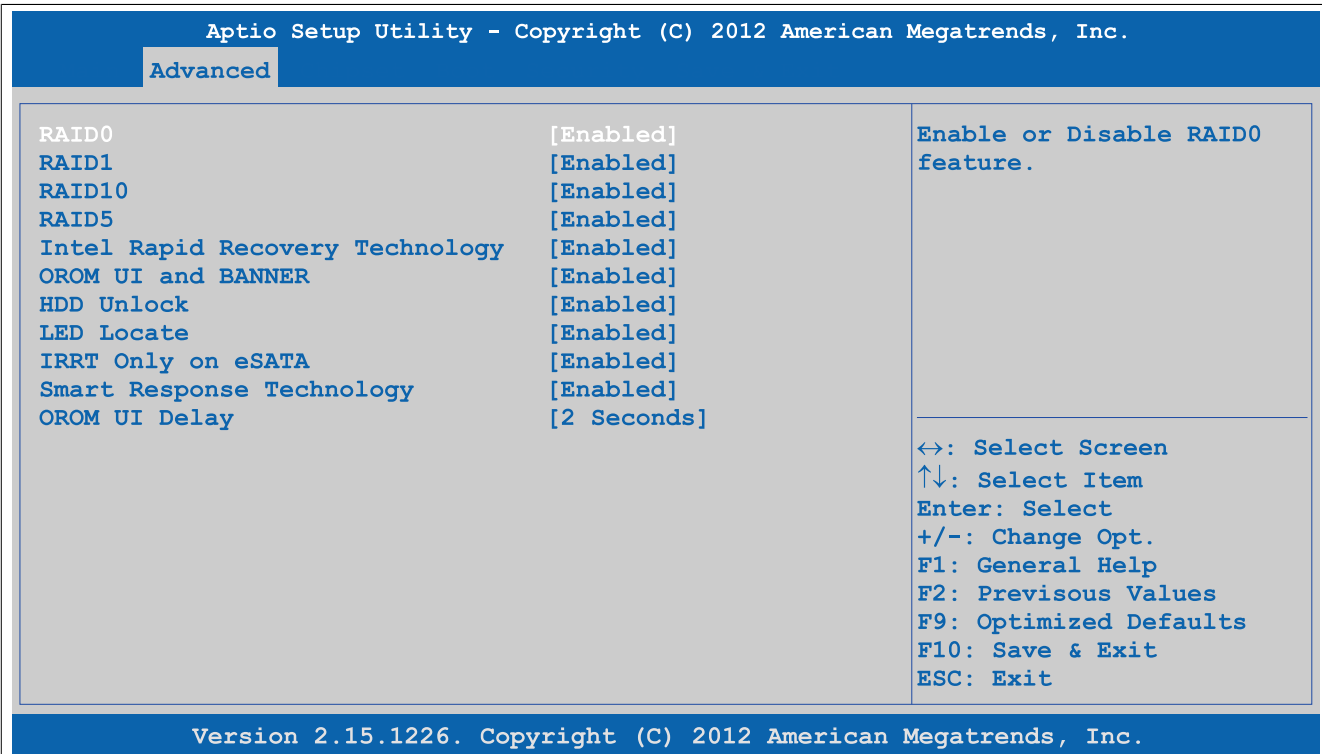

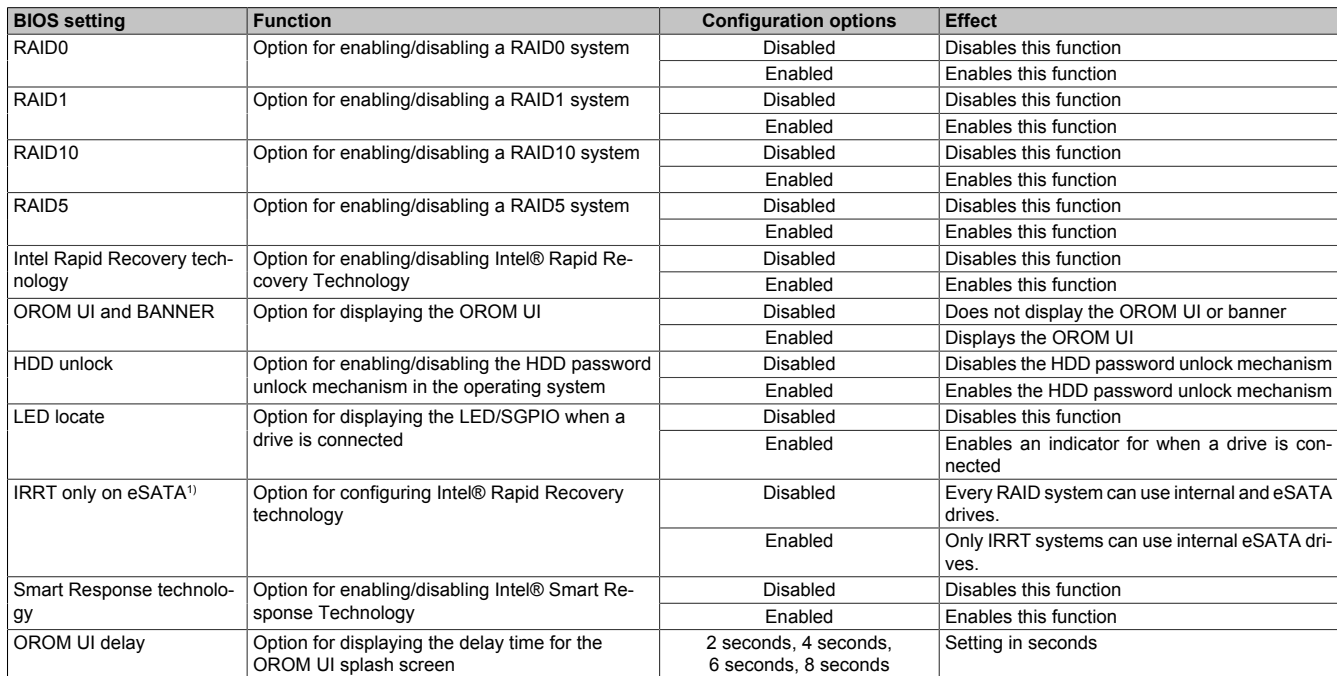

Figure 200: Advanced - SATA configuration - Software feature mask configuration

Table 235: Advanced - SATA configuration - Software feature mask configuration - Configuration options

1) IRRT = Intel Rapid Recovery technology.

### **4.1.4.10 Memory configuration**

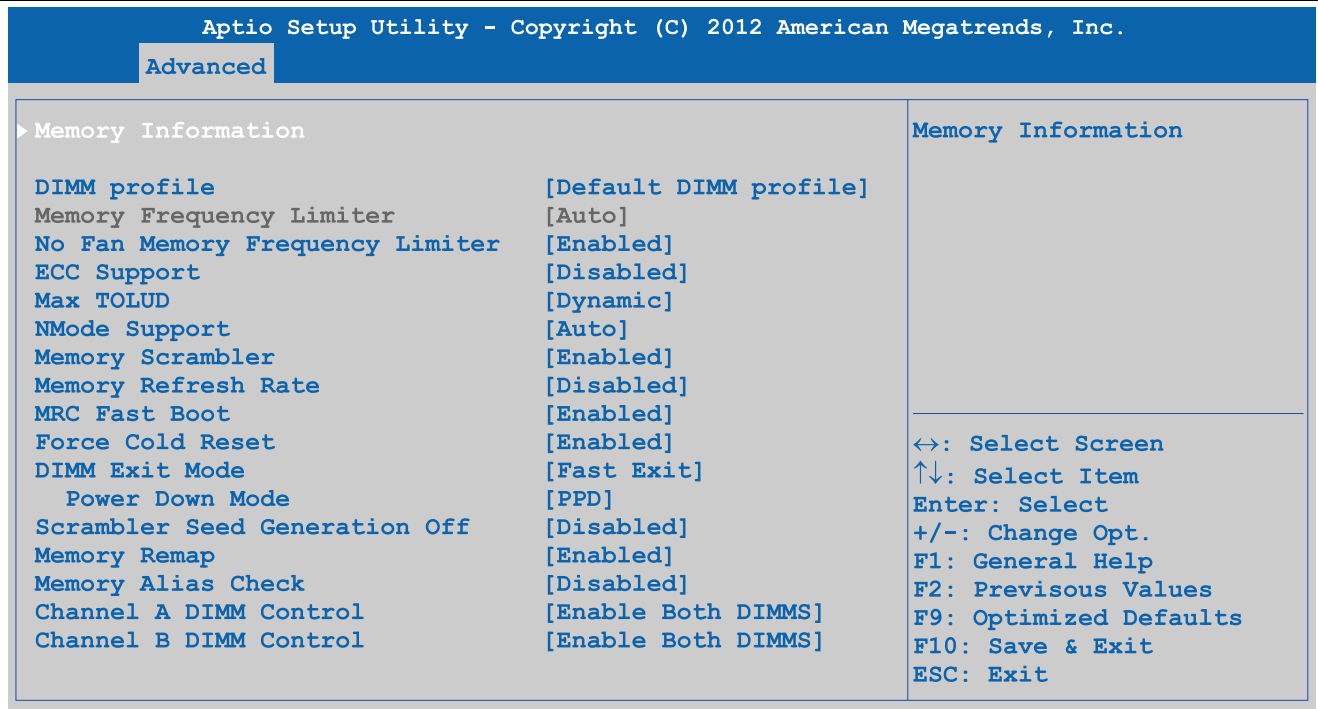

Version 2.15.1226. Copyright (C) 2012 American Megatrends, Inc.

Figure 201: Advanced - Memory configuration

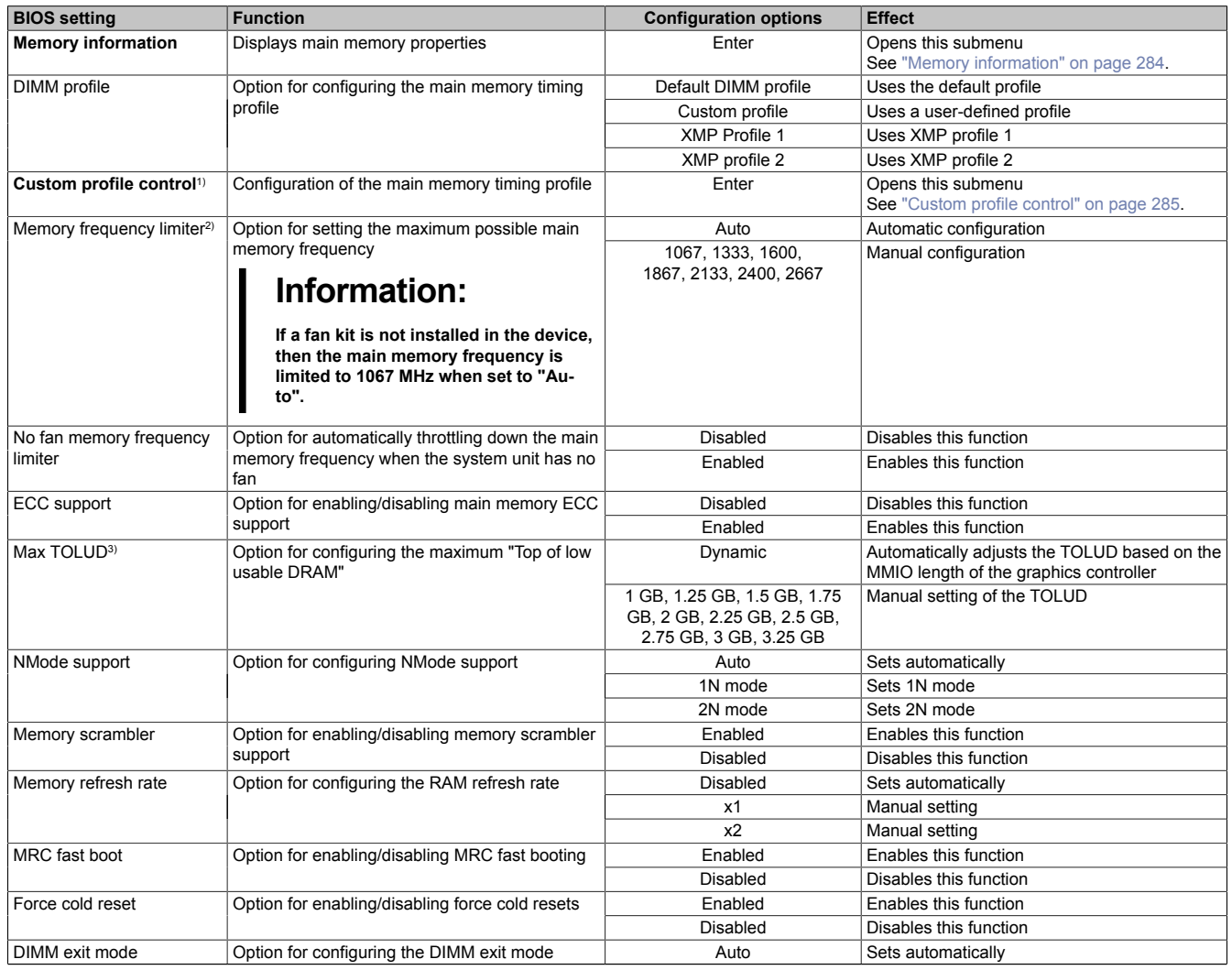

Table 236: Advanced - Memory configuration - Configuration options

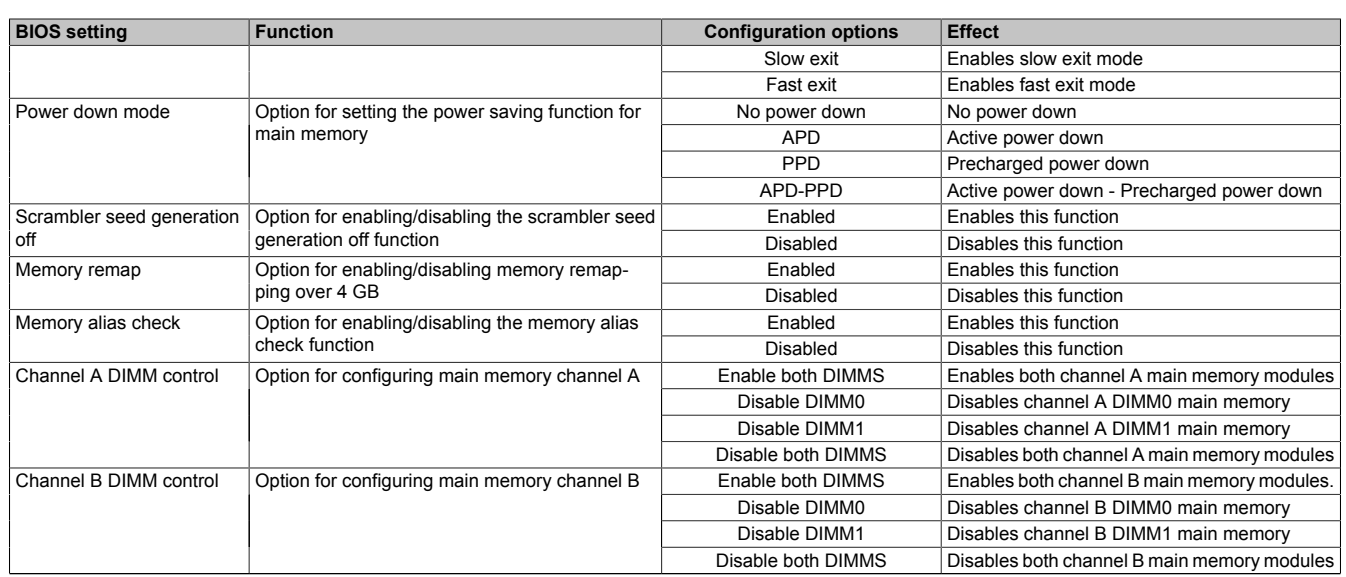

Table 236: Advanced - Memory configuration - Configuration options

- 
- 1) This setting is only shown if *DIMM profile* is set to *Custom profile*.<br>2) This setting is only possible if *No fan memory frequency limiter* is 2) This setting is only possible if *No fan memory frequency limiter* is set to *Disabled*.
- TOLUD = Top of low usable DRAM.

### <span id="page-283-0"></span>**4.1.4.10.1 Memory information**

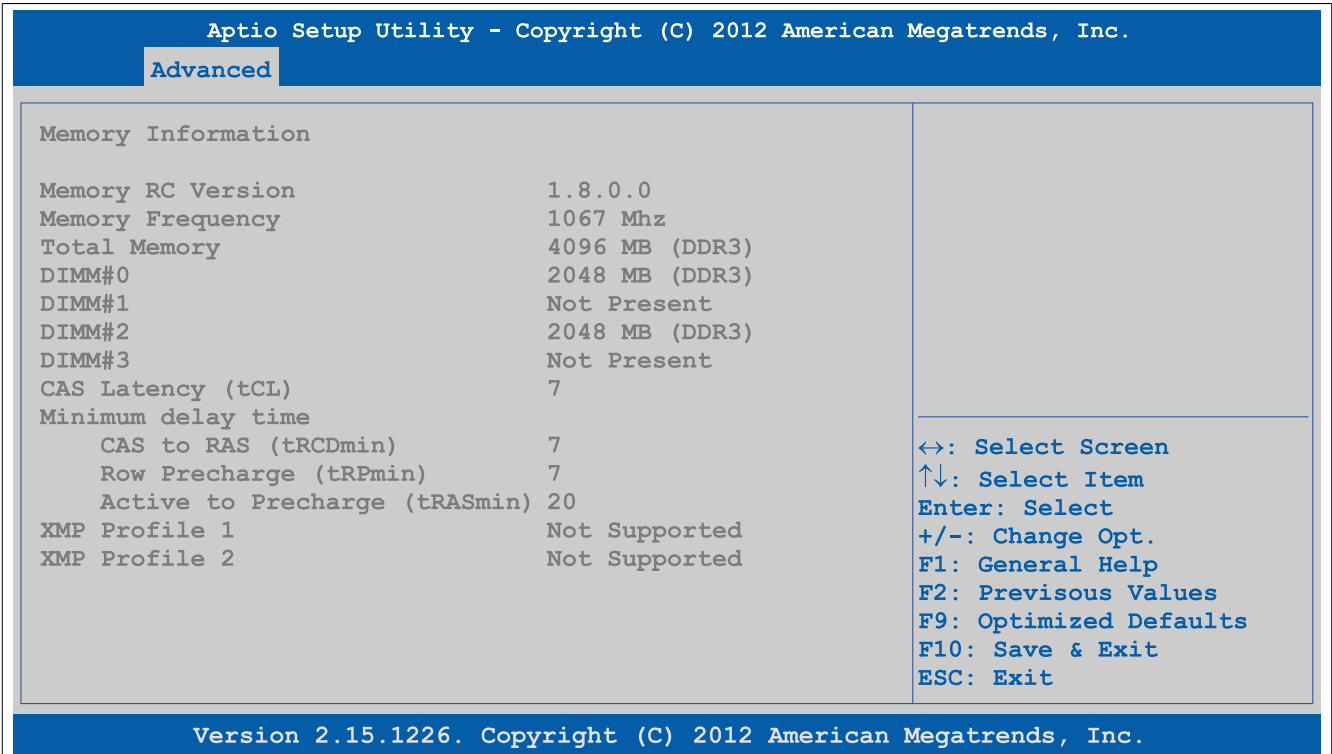

#### Figure 202: Advanced - Memory configuration - Memory information

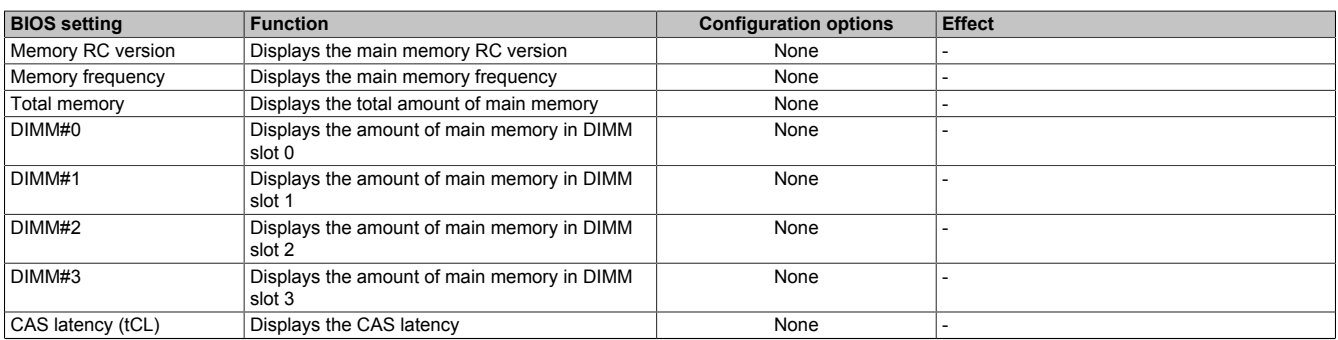

Table 237: Advanced - Memory configuration - Memory information

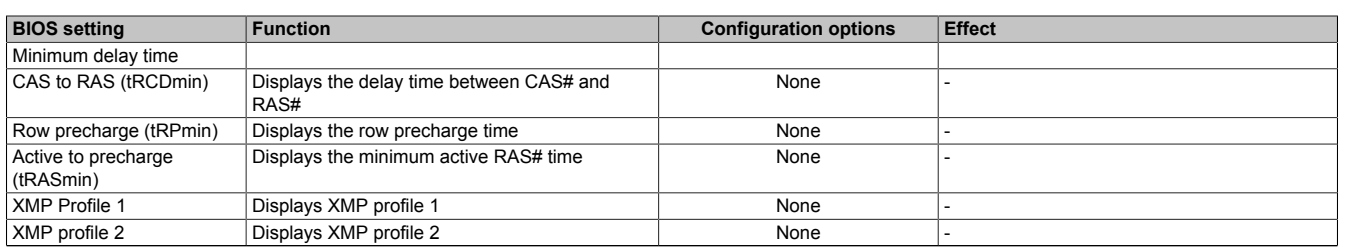

### Table 237: Advanced - Memory configuration - Memory information

### <span id="page-284-0"></span>**4.1.4.10.2 Custom profile control**

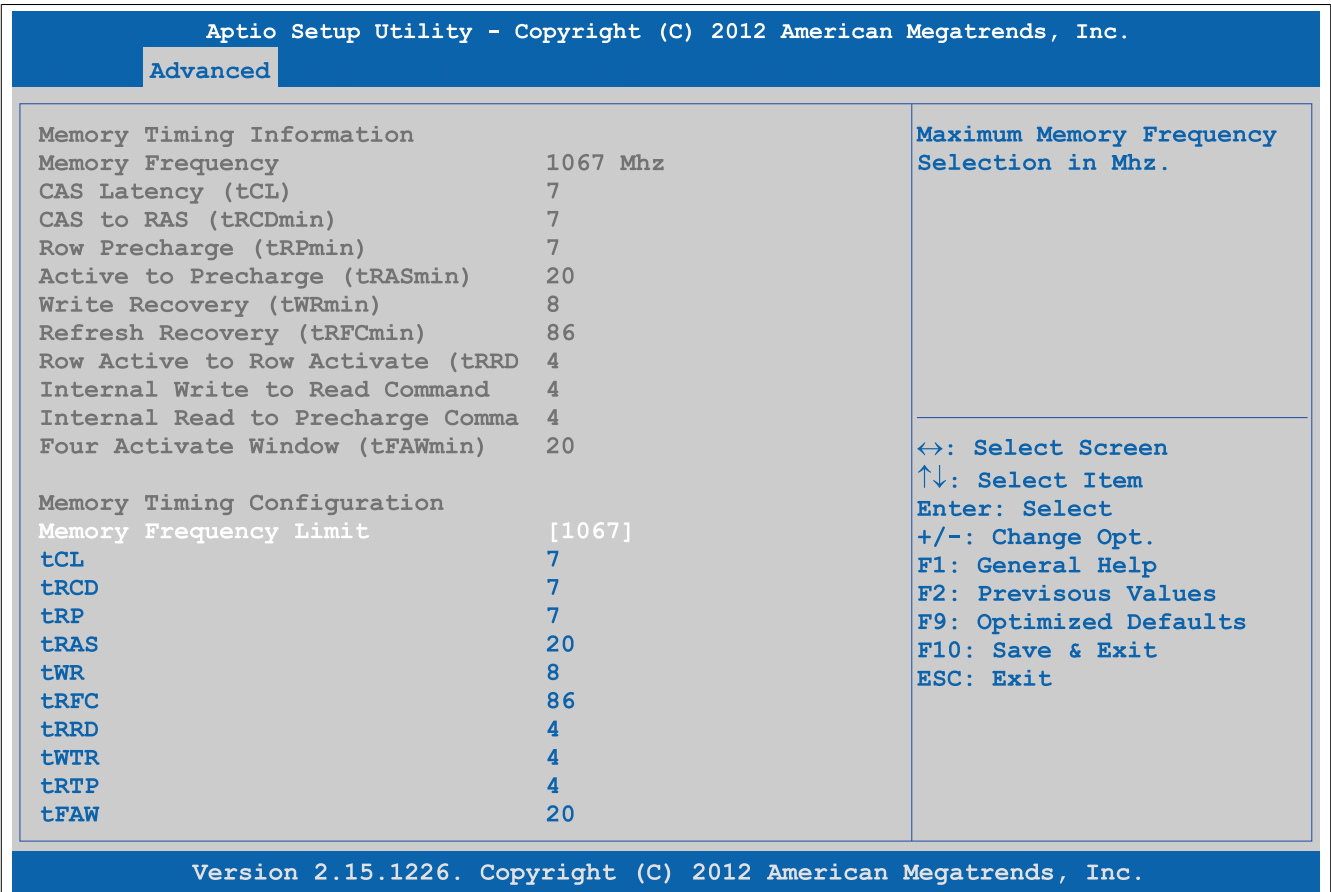

### Figure 203: Advanced - Memory configuration - Custom profile control

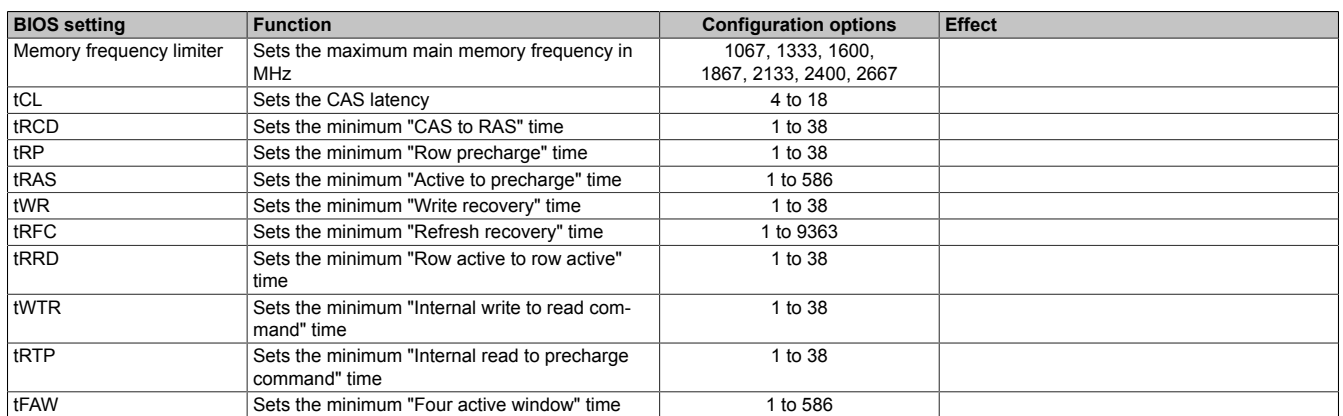

Table 238: Advanced - Memory configuration - Custom profile control - Configuration options

# **4.1.4.11 USB configuration**

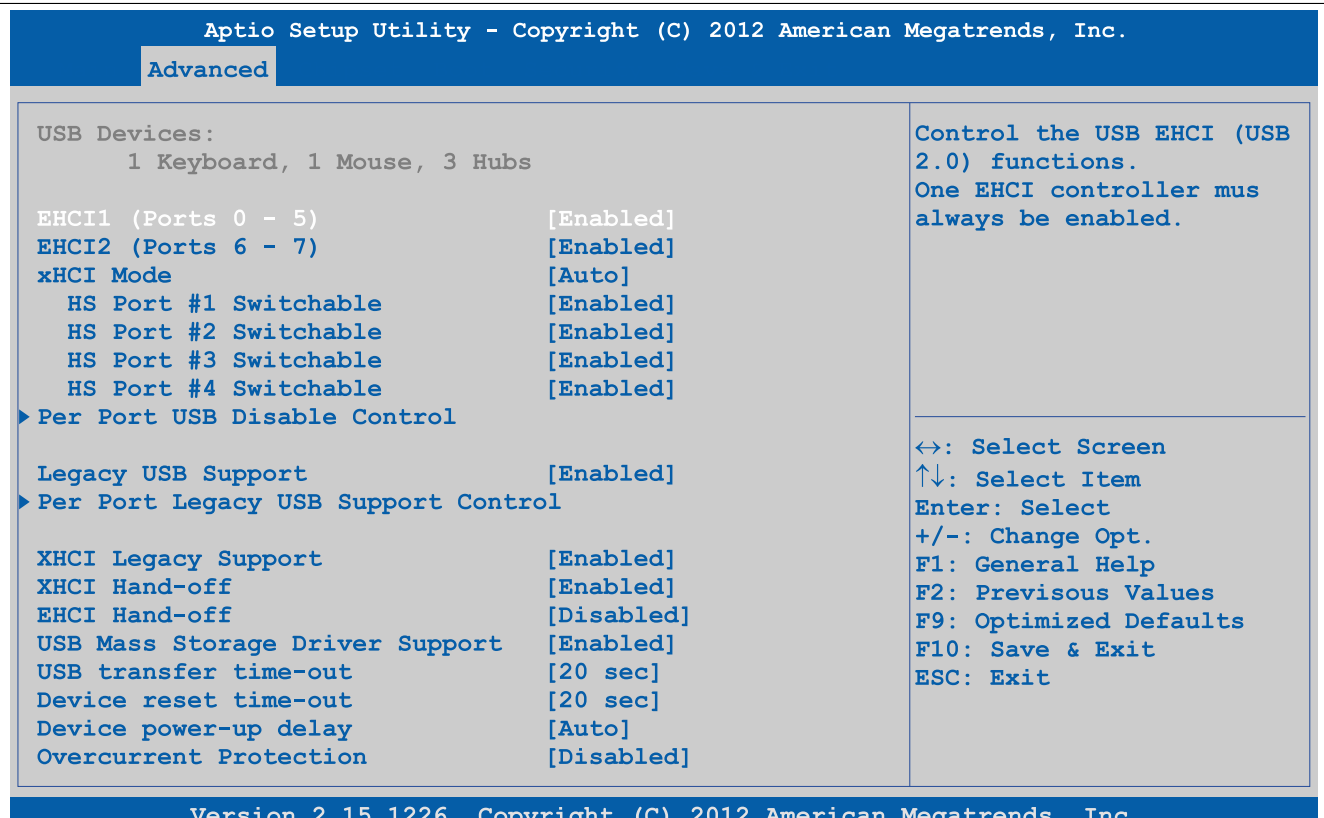

Figure 204: Advanced - USB configuration

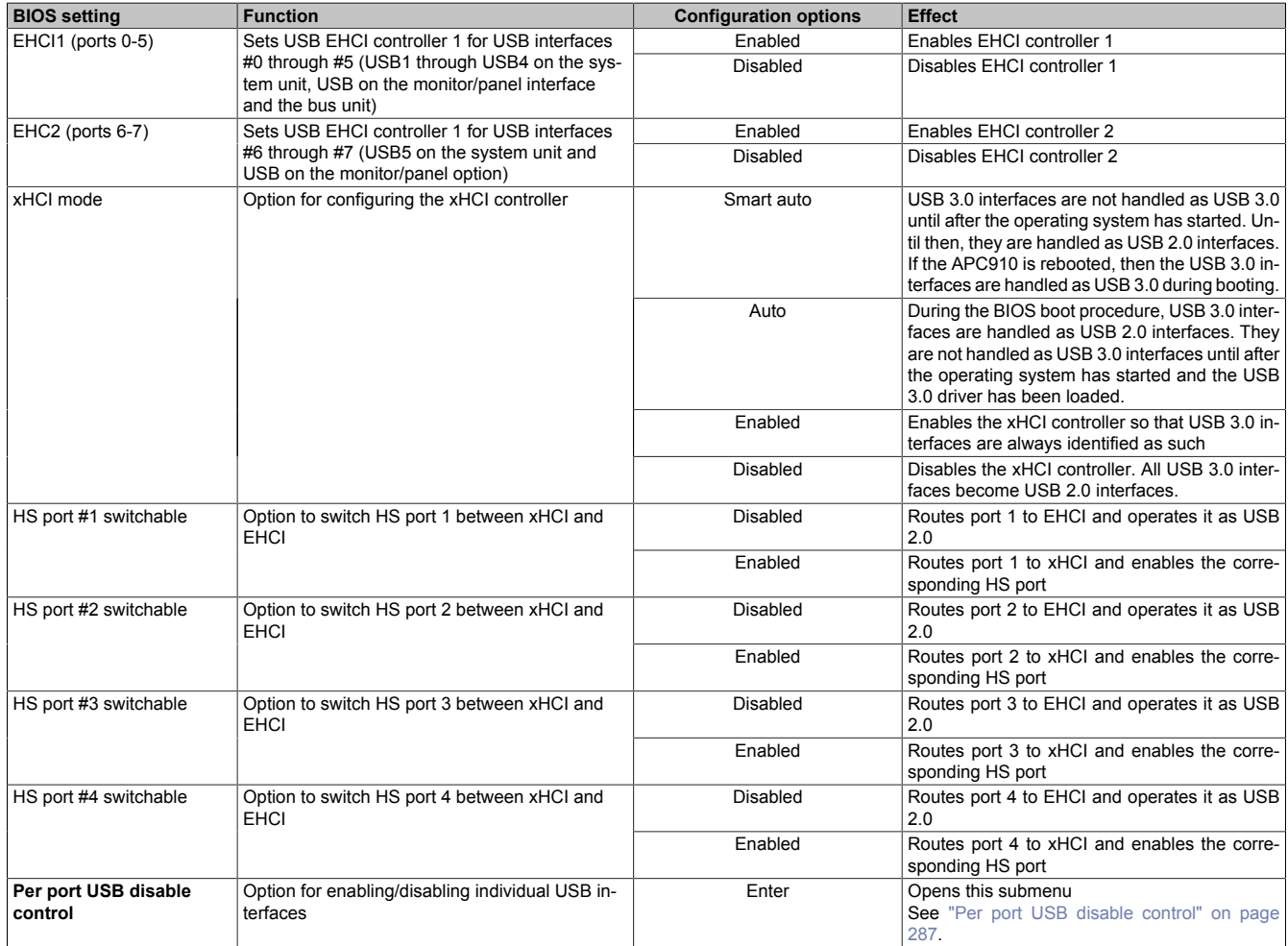

Table 239: Advanced - USB configuration - Configuration options

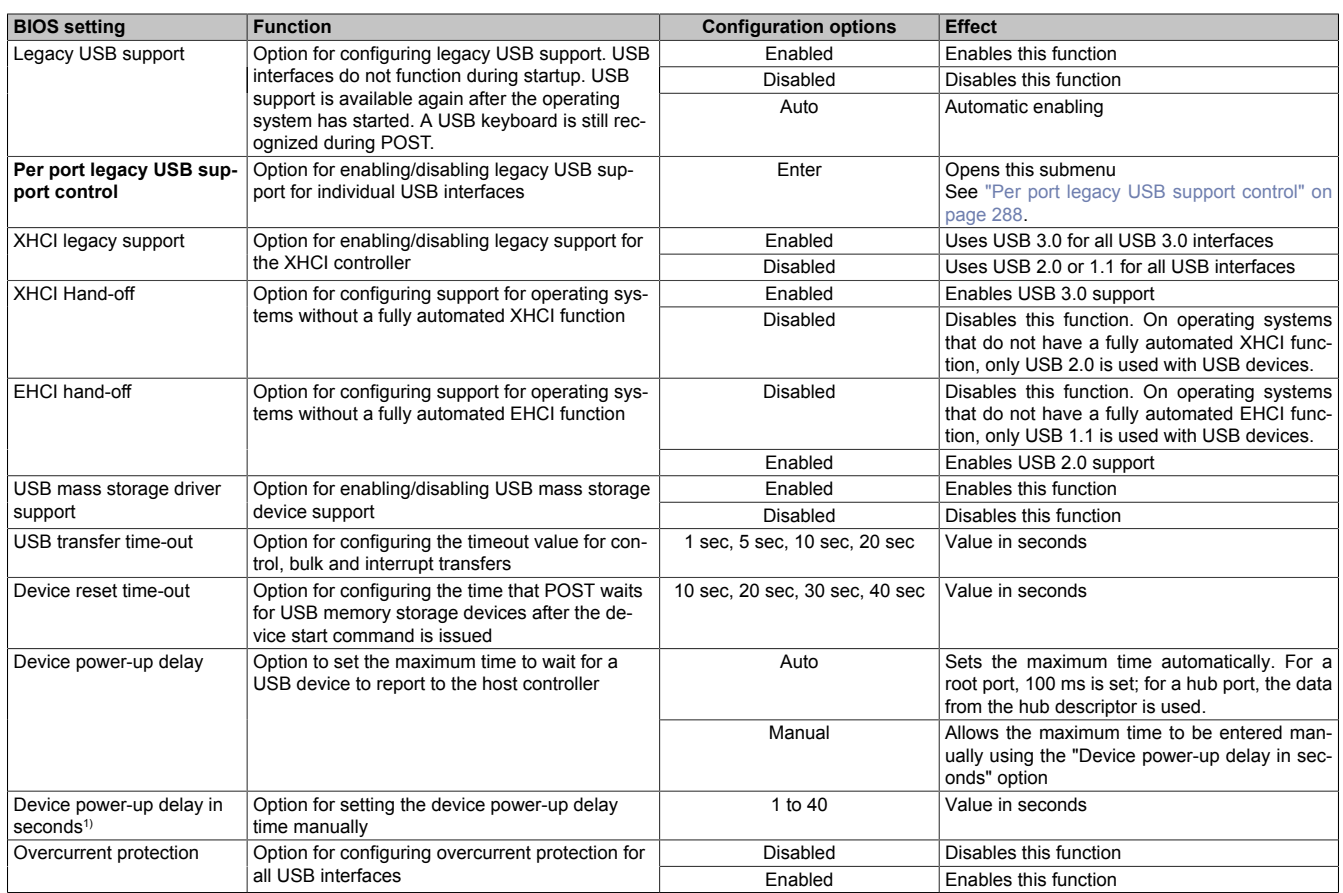

#### Table 239: Advanced - USB configuration - Configuration options

<span id="page-286-0"></span>1) This setting is only possible if *Device power-up delay* is set to *Manual*.

#### **4.1.4.11.1 Per port USB disable control**

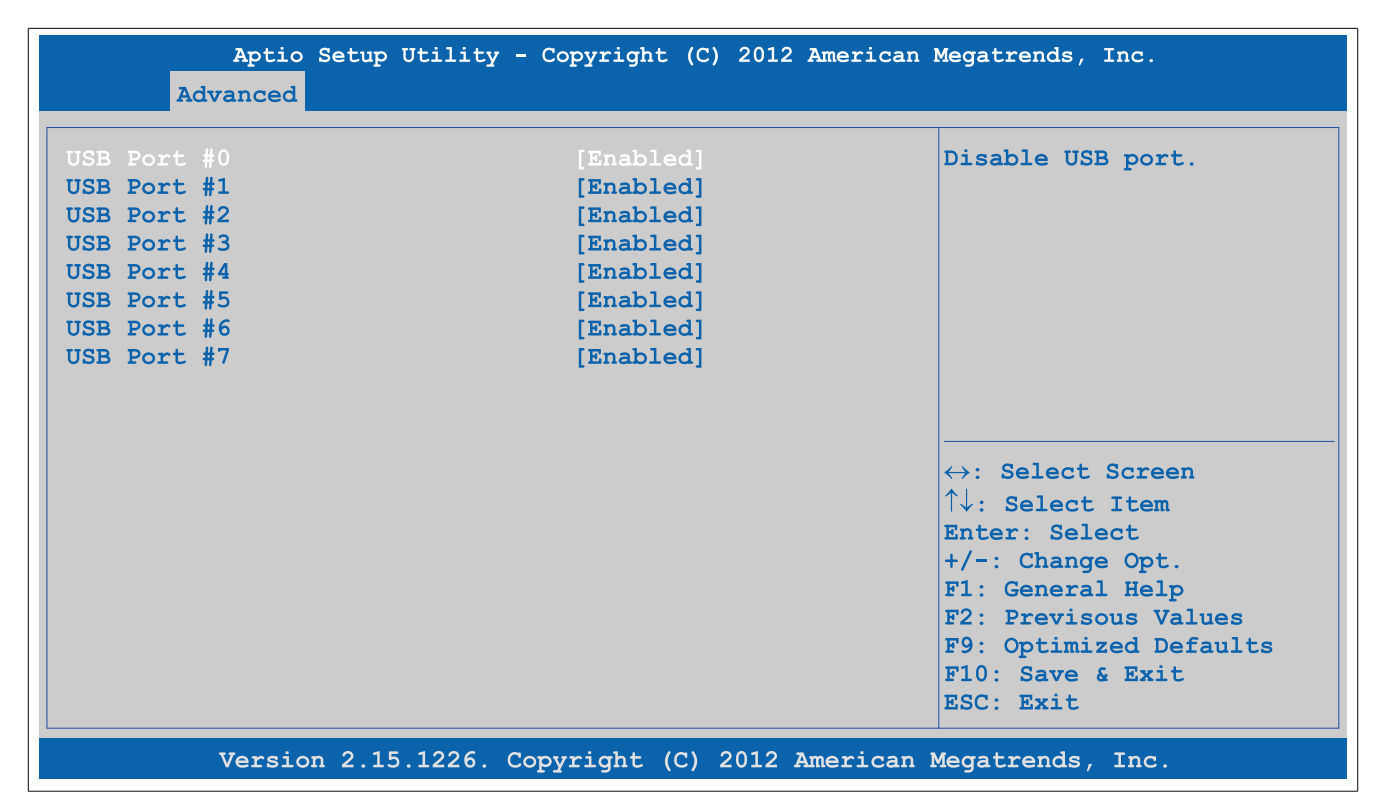

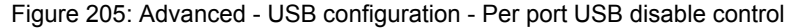

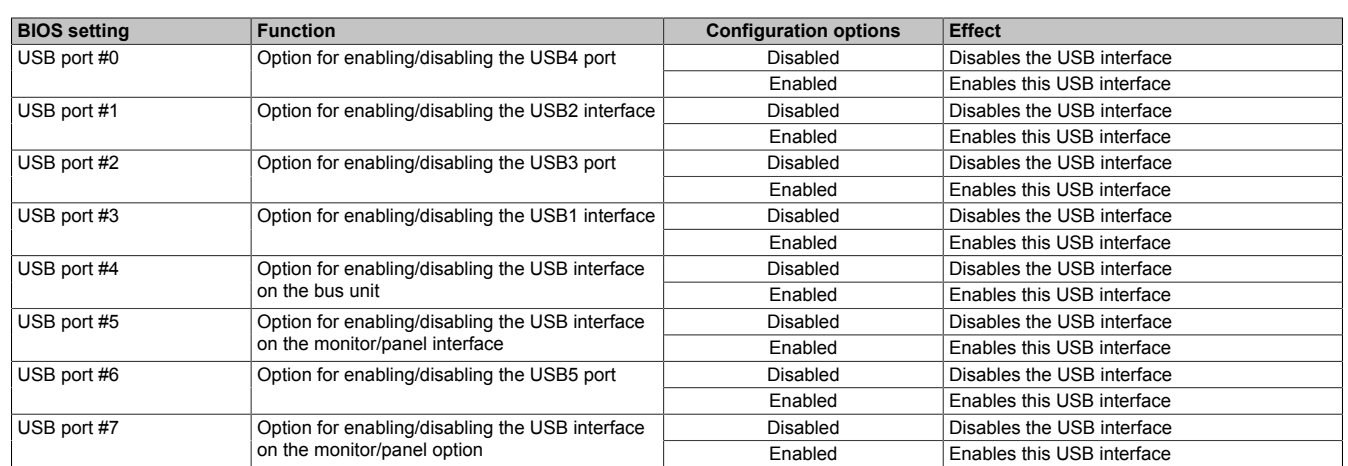

Table 240: Advanced - USB configuration - Per port USB disable control - Configuration options

# <span id="page-287-0"></span>**4.1.4.11.2 Per port legacy USB support control**

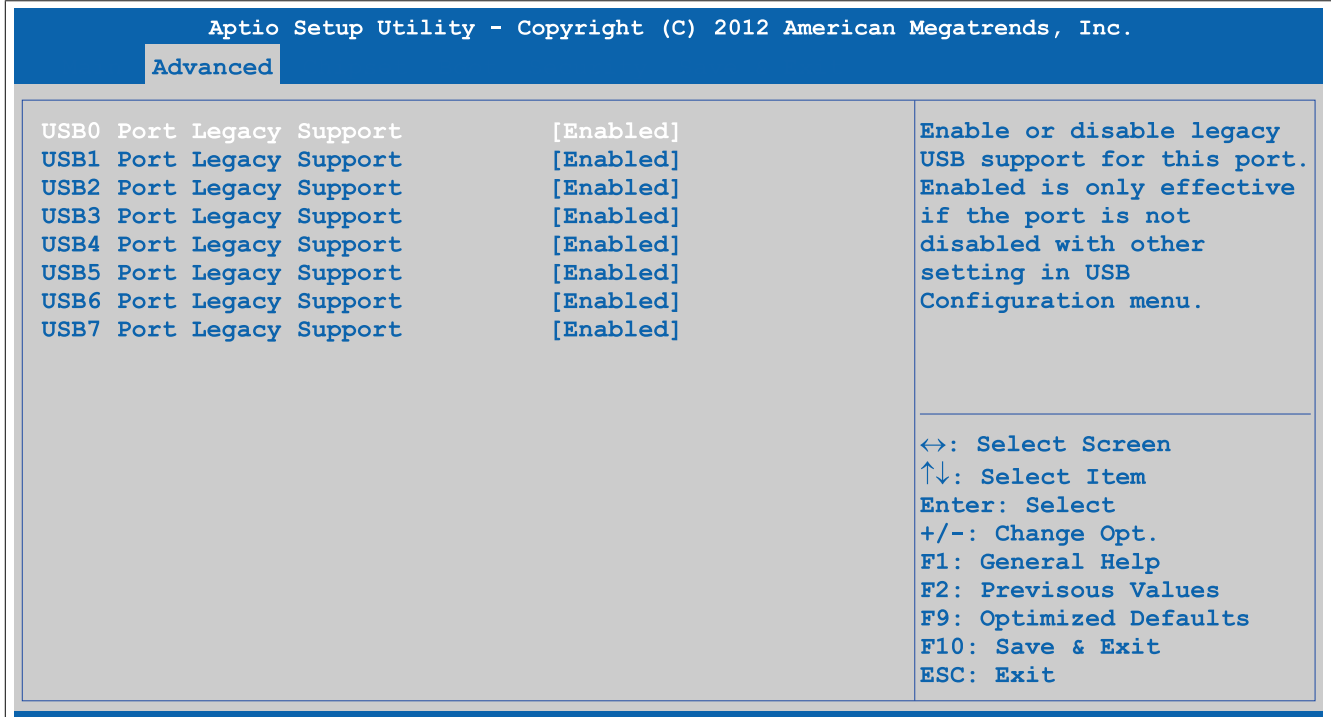

Version 2.15.1226. Copyright (C) 2012 American Megatrends, Inc.

### Figure 206: Advanced - USB configuration - Per port legacy USB support control

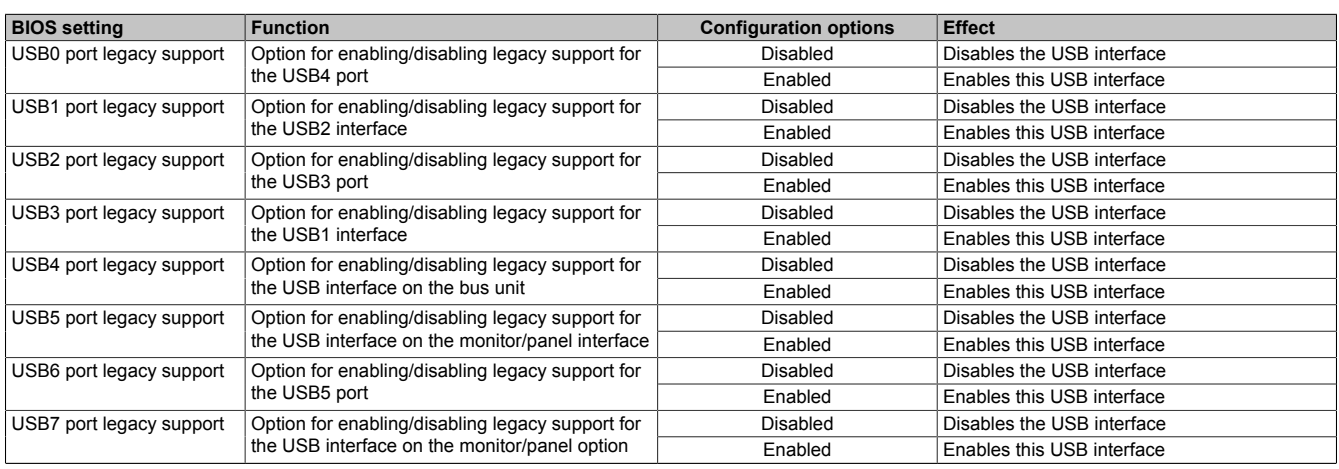

Table 241: Advanced - USB configuration - Per port legacy USB support control - Configuration options
### **4.1.4.12 Serial port console redirection**

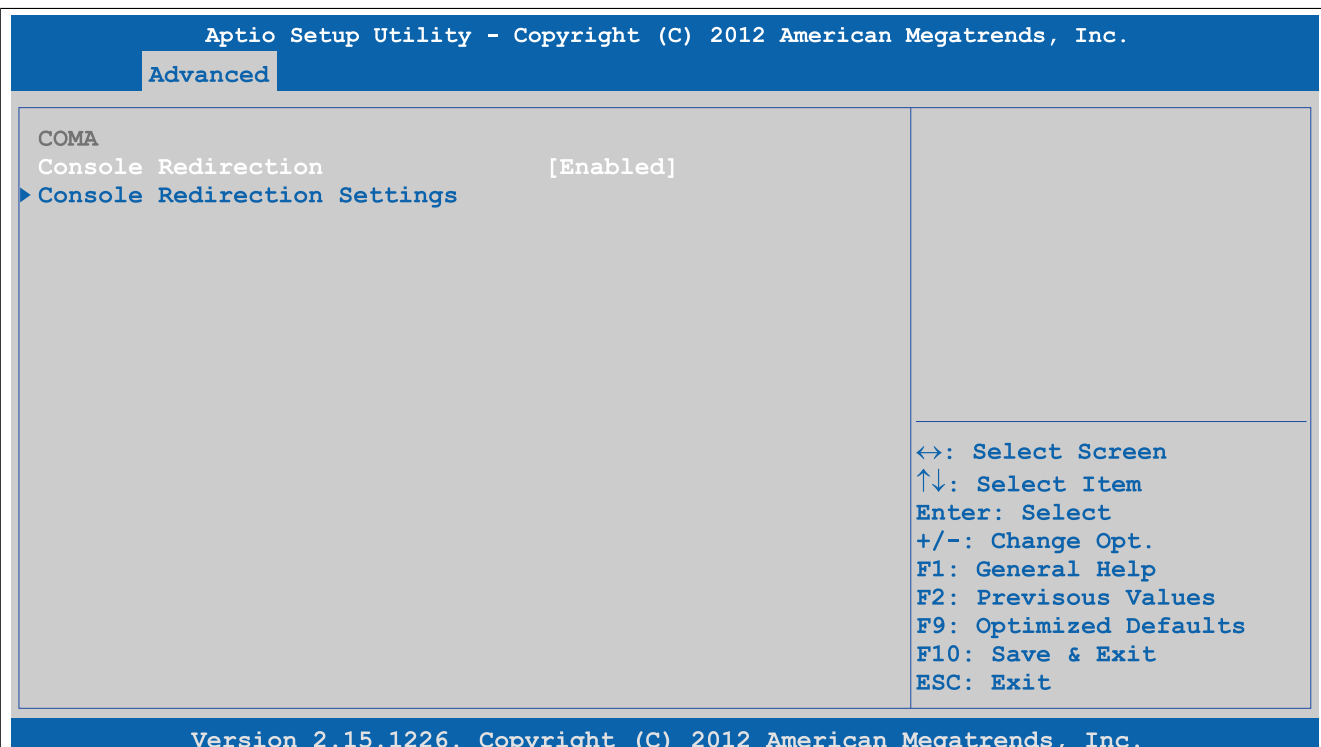

Figure 207: Advanced - Serial port console redirection

| <b>BIOS setting</b>      | <b>Function</b>                                   | <b>Configuration options</b> | <b>Effect</b>                                      |
|--------------------------|---------------------------------------------------|------------------------------|----------------------------------------------------|
| Console redirection      | Option for enabling/disabling console redirection | Disabled                     | Disables this function                             |
|                          |                                                   | Enabled                      | Enables this function                              |
| Console redirection set- | Configures the remote console                     | Enter                        | Opens this submenu                                 |
| tings                    |                                                   |                              | See "Console redirection settings" on page<br>289. |

Table 242: Advanced - Serial port console redirection - Configuration options

### <span id="page-288-0"></span>**4.1.4.12.1 Console redirection settings**

| Aptio Setup Utility - Copyright (C) 2012 American Megatrends, Inc.<br>Advanced                                                                                                    |                                                                                                    |                                                                                                    |  |  |  |
|----------------------------------------------------------------------------------------------------|----------------------------------------------------------------------------------------------------|----------------------------------------------------------------------------------------------------|--|--|--|
| <b>COMA</b><br>Console Redirection Settings<br>Terminal Type<br><b>Baudrate</b><br>Data Bits<br>Parity<br>Stop Bits<br>Flow Control<br>VT-UTF8 Combo Key Support<br>Recorder Mode<br>Resolution 100x31<br>Legacy OS Redirection Resolution [80x24]<br>Putty KeyPad<br>Redirection After BIOS POST | [ANSI]<br>[115200]<br>181<br>[None]<br>111<br>[None]<br>[Enabled]<br>[Disabled]<br>[Disabled]<br>[Vt100]<br>[Always Enable] | $\leftrightarrow$ : Select Screen<br>$\uparrow\downarrow$ : Select Item<br>Enter: Select<br>$+/-$ : Change Opt.<br>F1: General Help<br>F2: Previsous Values<br>F9: Optimized Defaults<br>$F10:$ Save & Exit<br>ESC: Exit |  |  |  |
| Version 2.15.1226. Copyright (C) 2012 American Megatrends, Inc.                                                                                                    |                                                                                                    |                                                                                                    |  |  |  |

Figure 208: Advanced - Console redirection - Console redirection settings

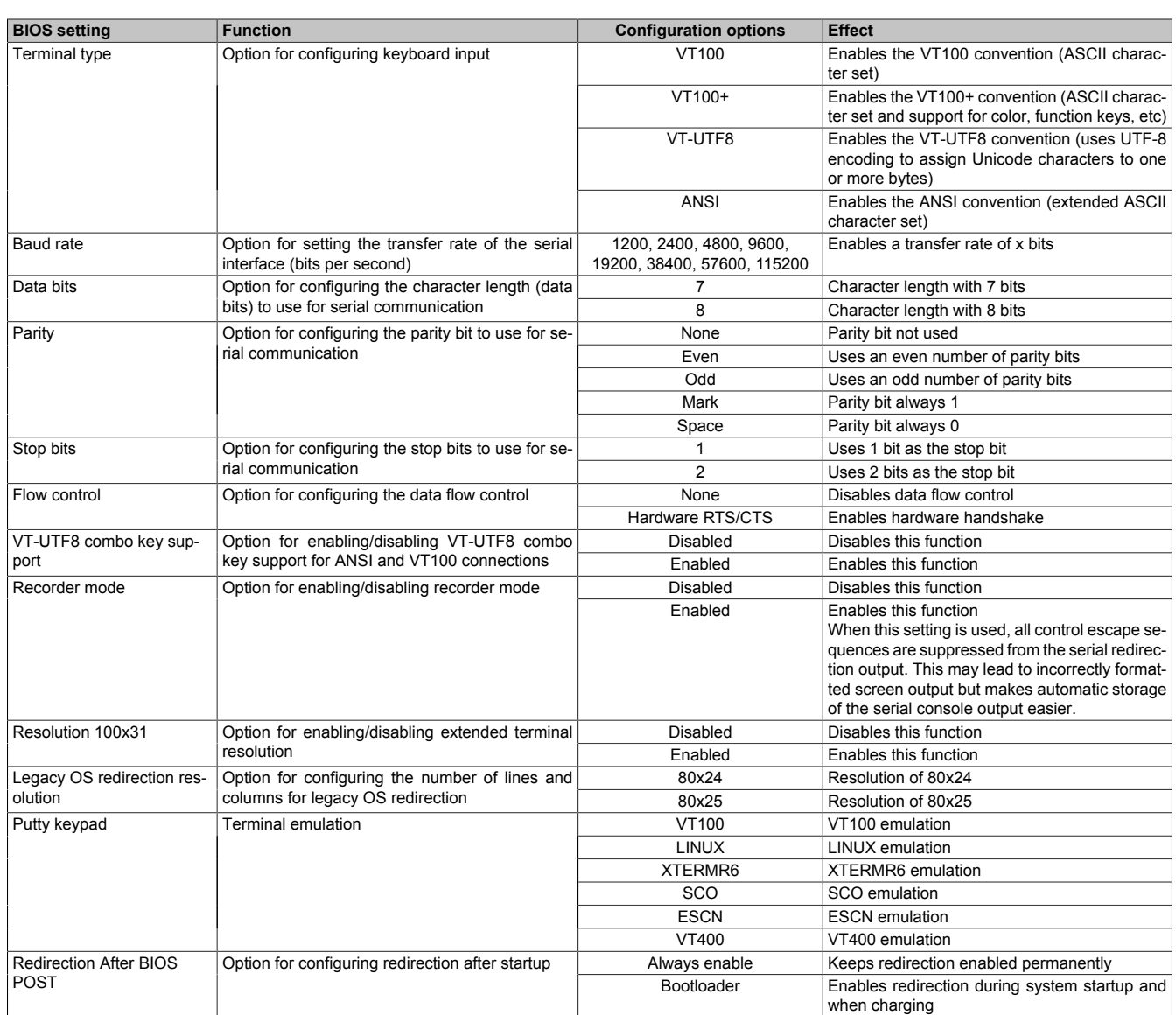

Table 243: Advanced - Console redirection - Console redirection settings - Configuration options

# **4.1.5 Boot**

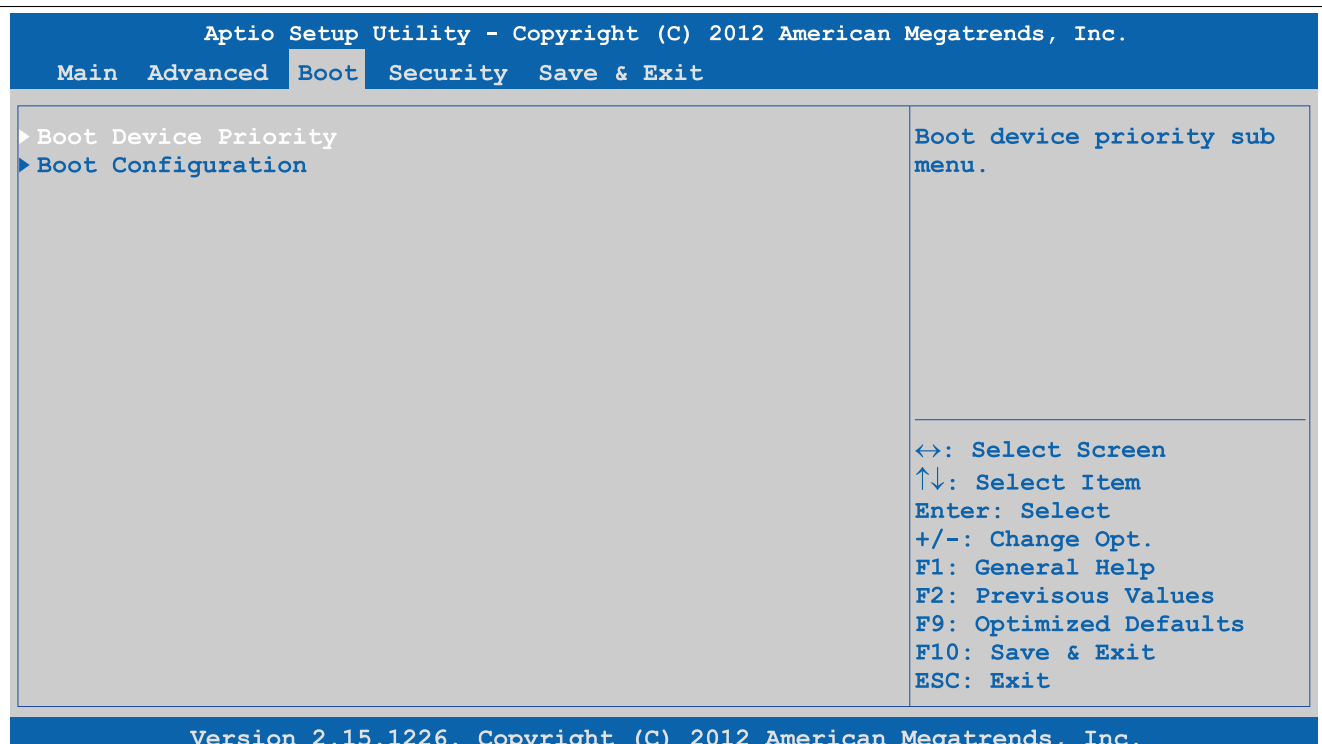

Figure 209: Boot

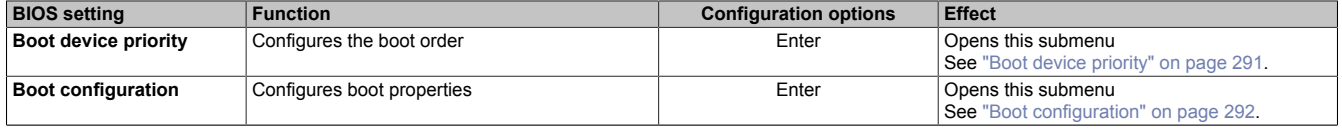

Table 244: Boot - Overview

# <span id="page-290-0"></span>**4.1.5.1 Boot device priority**

| <b>Boot</b>                                                                                                    | Aptio Setup Utility - Copyright (C) 2012 American Megatrends, Inc.                                                                                           |                                                                                                    |  |  |
|----------------------------------------------------------------------------------------------------|----------------------------------------------------------------------------------------------------|----------------------------------------------------------------------------------------------------|--|--|
| Boot Priority Selection and the sea<br>Type Based Boot Priority<br>1st Boot Device<br>2nd Boot Device<br>3rd Boot Device<br>4th Boot Device<br>5th Boot Device<br>6th Boot Device<br>7th Boot Device<br>8th Boot Device | [Type Based]<br>[SATA 0 Drive]<br>[SATA 1 Drive]<br>[SATA 2 Drive]<br>[SATA 3 Drive]<br>[USB Harddisk]<br>[USB CDROM]<br>[Onboard LAN]<br>[Other BEV Device] | Set boot priority<br>selection method.<br>Type Based: Determine boot<br>priority by device type.<br>Device Bades: Determine<br>boot priority by specific<br>device selection. Devices<br>must be present, priority<br>will be changed if devices<br>are removed or added.<br>$\leftrightarrow$ : Select Screen<br>$\uparrow\downarrow$ : Select Item<br>Enter: Select<br>$+/-$ : Change Opt.<br>F1: General Help<br>F2: Previsous Values<br>F9: Optimized Defaults<br>$F10:$ Save & Exit<br>ESC: Exit |  |  |
| Version 2.15.1226. Copyright (C) 2012 American Megatrends, Inc.                                                                                                    |                                                                                                    |                                                                                                    |  |  |

Figure 210: Boot - Boot device priority

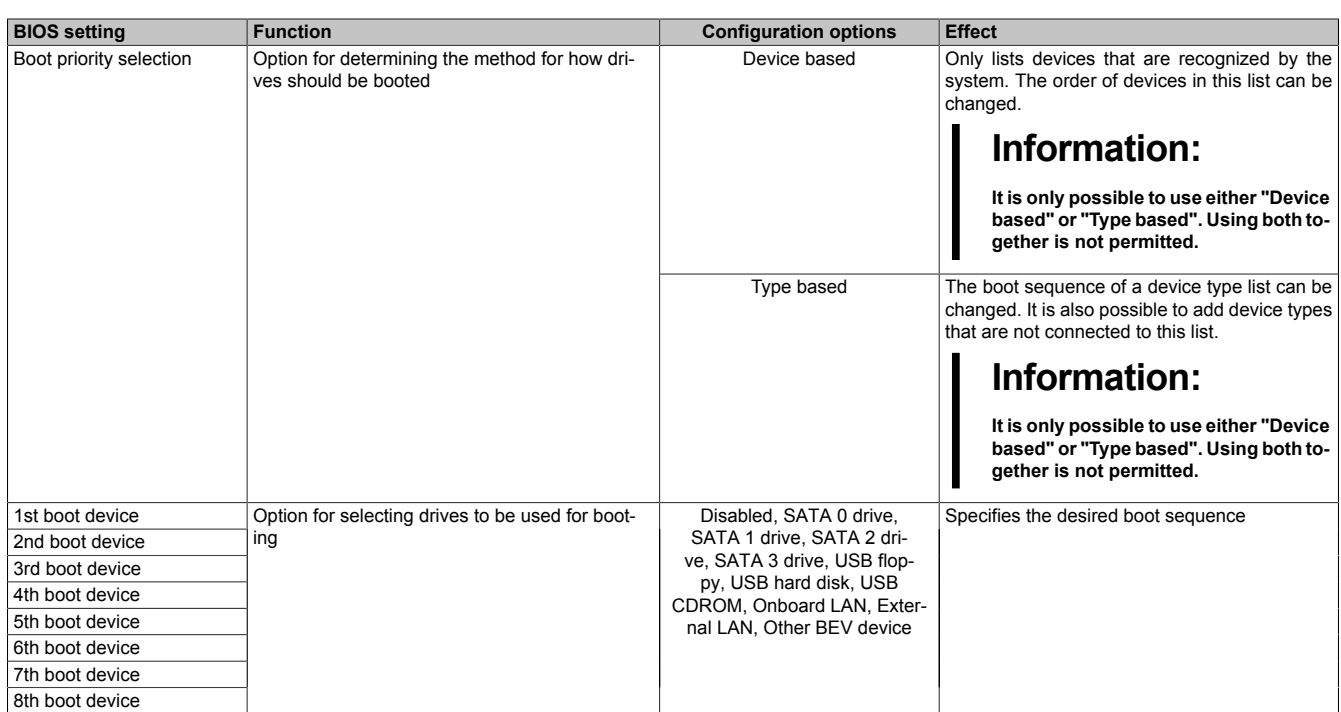

### Table 245: Boot - Boot device priority - Configuration options

### <span id="page-291-0"></span>**4.1.5.2 Boot configuration**

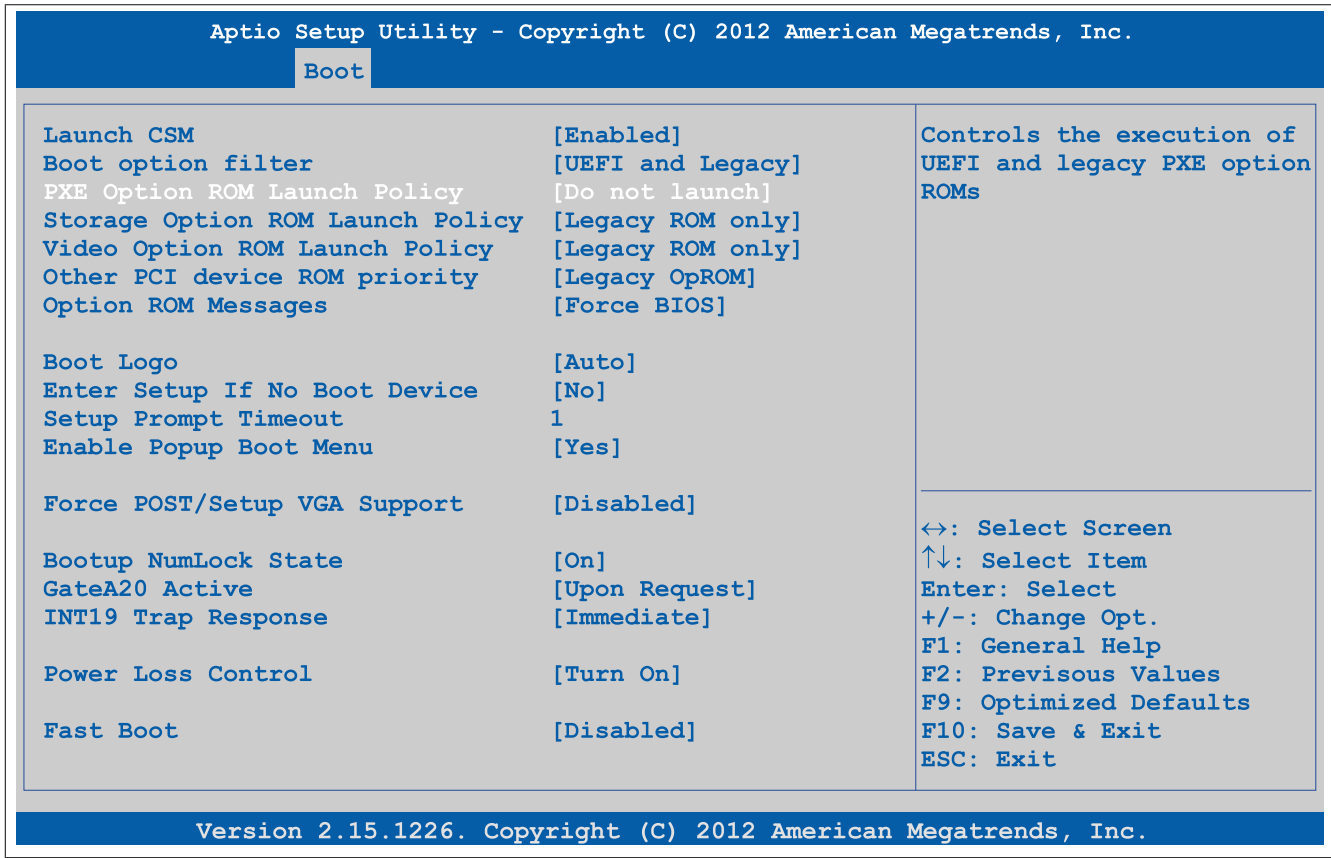

### Figure 211: Boot - Boot configuration

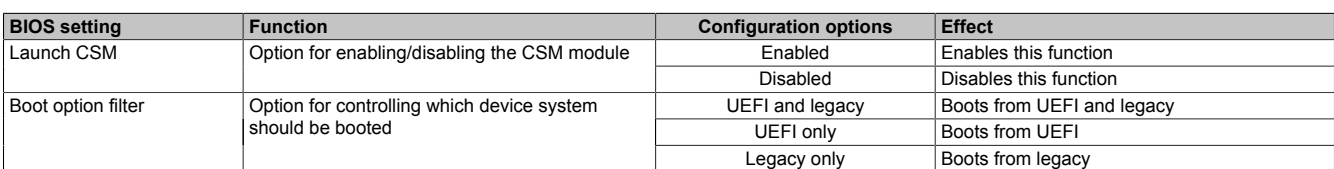

Table 246: Boot - Boot configuration - Configuration options

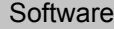

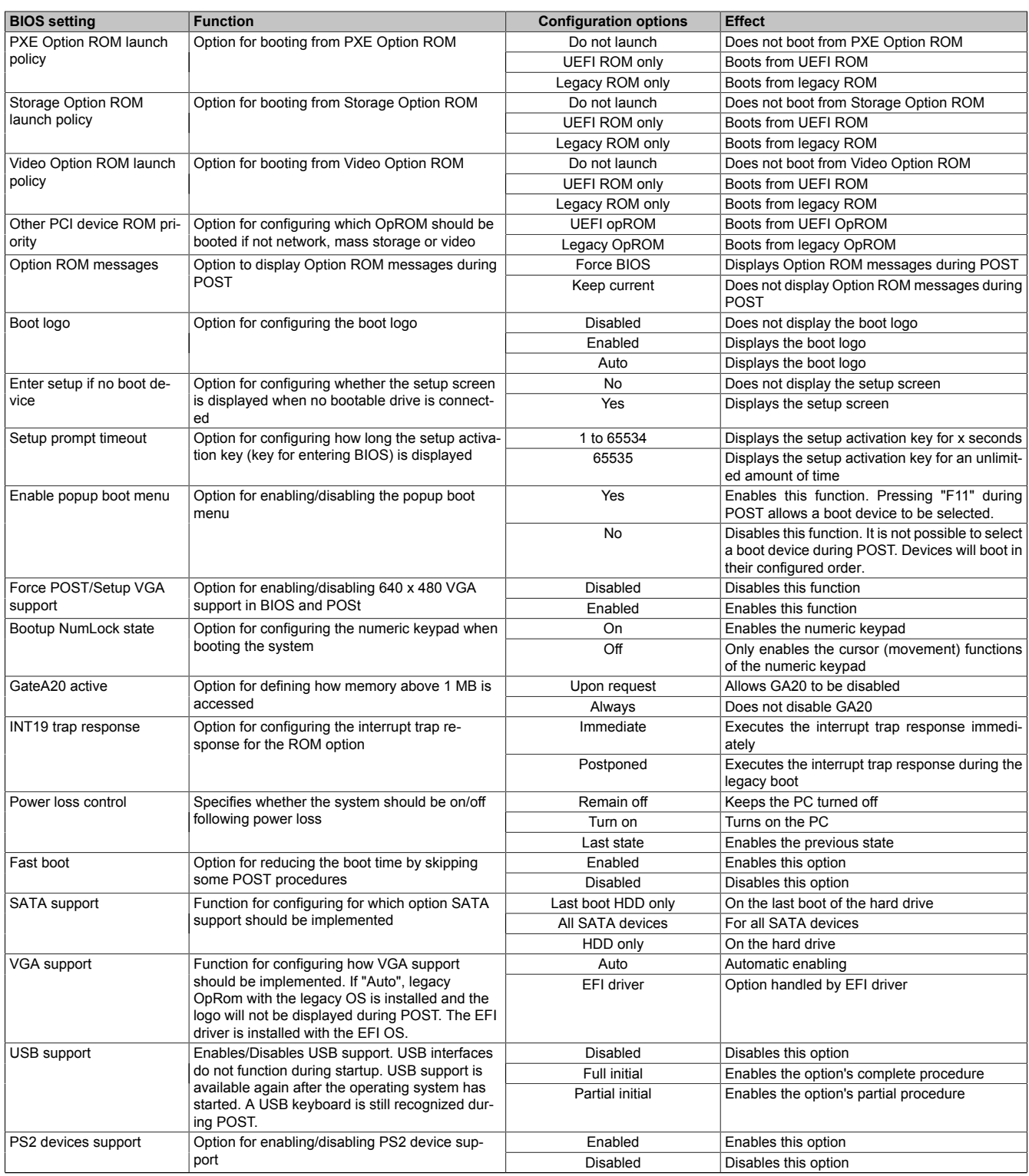

Table 246: Boot - Boot configuration - Configuration options

# **4.1.6 Security**

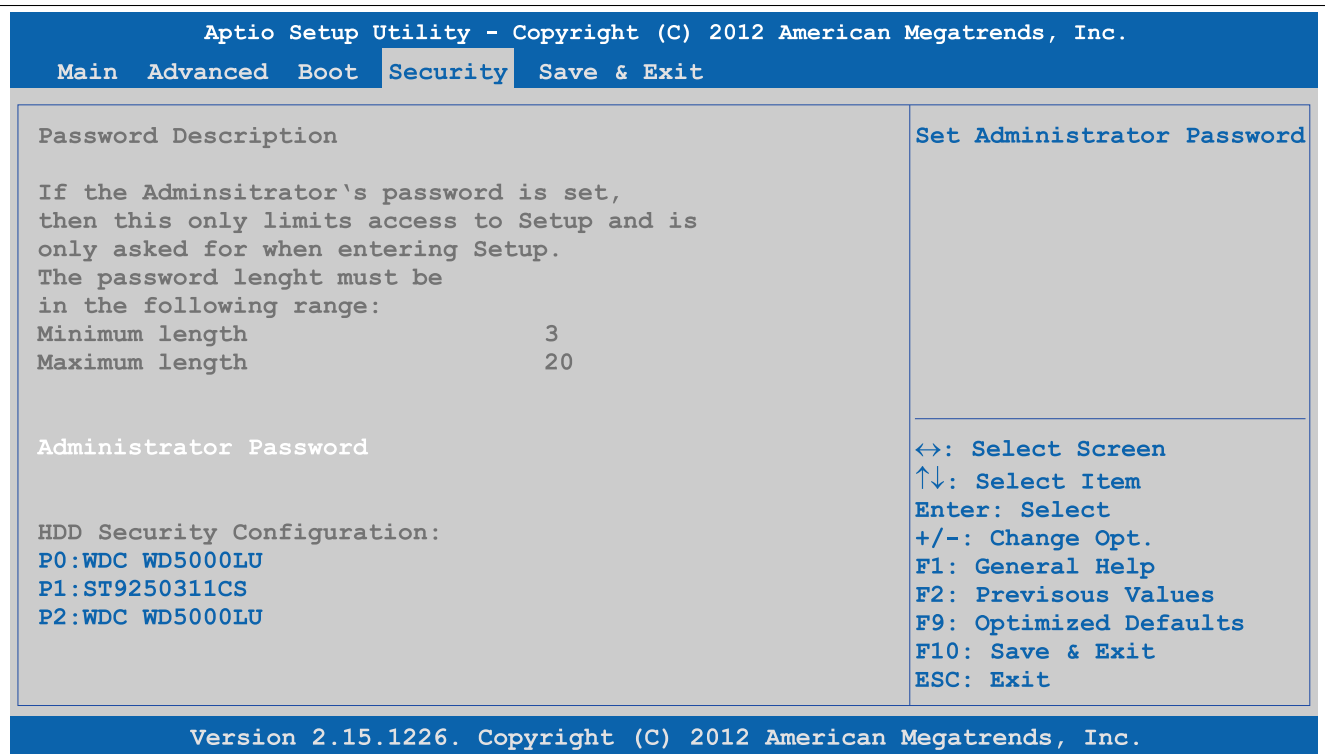

Figure 212: Security

| <b>BIOS</b> setting    | Function                                         | <b>Configuration options</b> | <b>Effect</b>  |
|------------------------|--------------------------------------------------|------------------------------|----------------|
| Administrator password | Function for entering/changing the administrator | Enter                        | Password entry |
|                        | password                                         |                              |                |

Table 247: Security menu - Configuration options

# **4.1.6.1 HDD user password**

| Aptio Setup Utility - Copyright (C) 2012 American Megatrends, Inc.<br>Security                                                                                                    |                                                                                                    |  |  |  |
|----------------------------------------------------------------------------------------------------|----------------------------------------------------------------------------------------------------|--|--|--|
| HDD Password Description<br>Allows Access to Set, Modify and Clear<br>HardDisk User and Master Passwords.<br>User Password need to be installed for<br>Enabling Security. Master Password can<br>be Modified only when successfully unlocked<br>with Master Password in POST.<br>HDD PASSWORD CONFIGURATION: | Set HDD User Password.<br>*** Advisable to Power<br>Cycle System after Setting<br>Hard Disk Passwords ***                                                                                                    |  |  |  |
| Security Supported<br><b>YES</b><br>Security Enabled<br><b>Service State State</b><br><b>No</b><br>Security Locked Security 1:<br>No.<br><b>No</b><br>HDD User Pwd Status<br>NOT INSTALLED<br>HDD Master Pwd Status<br><b>INSTALLED</b><br>Set User Password                                                 | $\leftrightarrow$ : Select Screen<br>$\uparrow\downarrow$ : Select Item<br>Enter: Select<br>$+/-$ : Change Opt.<br>F1: General Help<br>F2: Previsous Values<br>F9: Optimized Defaults<br>$F10:$ Save & Exit<br>ESC: Exit |  |  |  |
| Version 2.15.1226. Copyright (C) 2012 American Megatrends, Inc.                                                                                                    |                                                                                                    |  |  |  |

Figure 213: Security - HDD user password

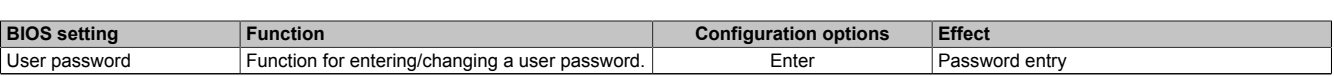

Table 248: Security - HDD user password - Configuration options

## **4.1.7 Save & Exit**

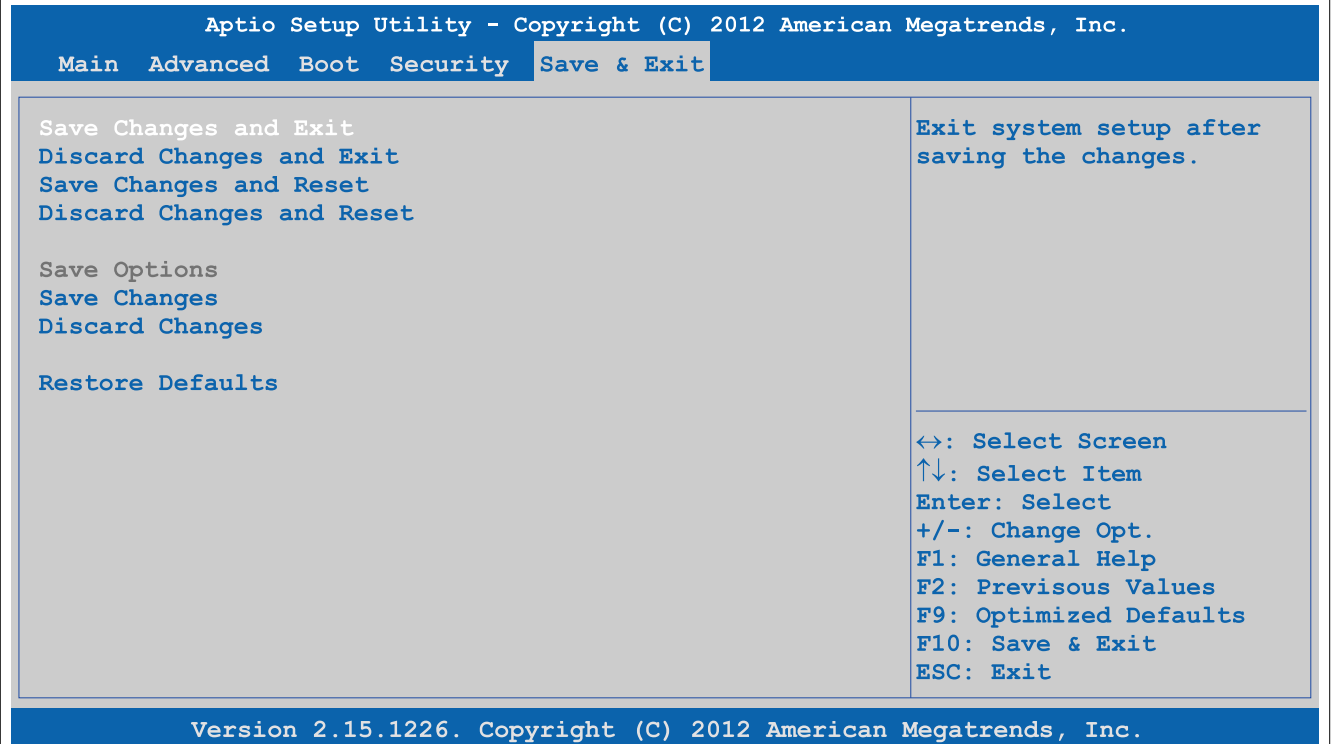

#### Figure 214: Save & Exit

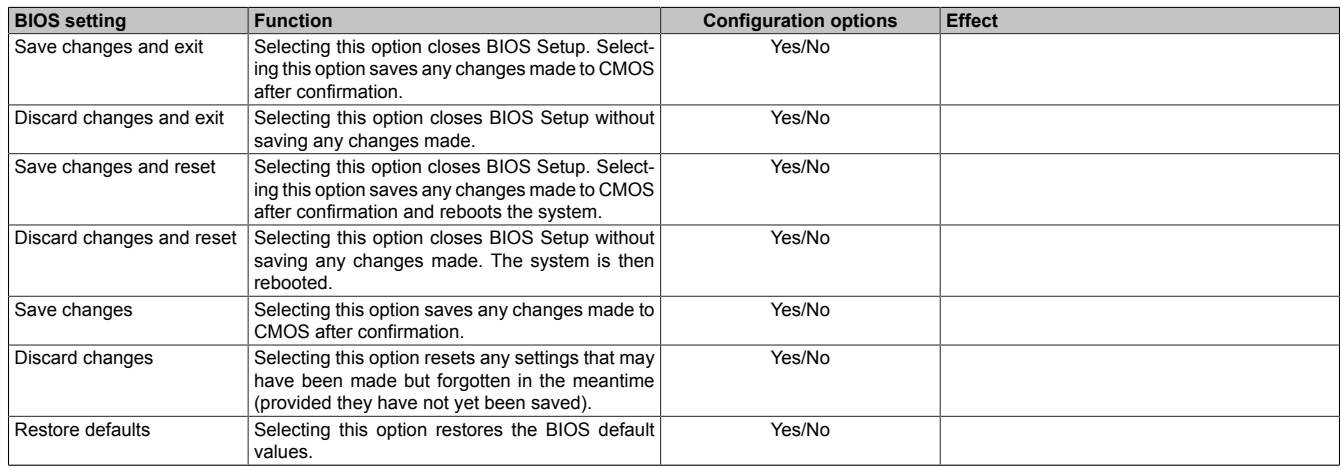

Table 249: Save & Exit menu - Configuration options

## **4.1.8 BIOS default settings**

BIOS default settings may vary depending on how the complete system is configured.

If the function "Restore defaults" is selected in the main BIOS Setup menu, or if "Save & Exit" is selected (or F9 is pressed) in the individual setup screens, the following BIOS settings are the optimized values that will be used.

#### **4.1.8.1 Advanced**

#### **4.1.8.1.1 Graphics configuration**

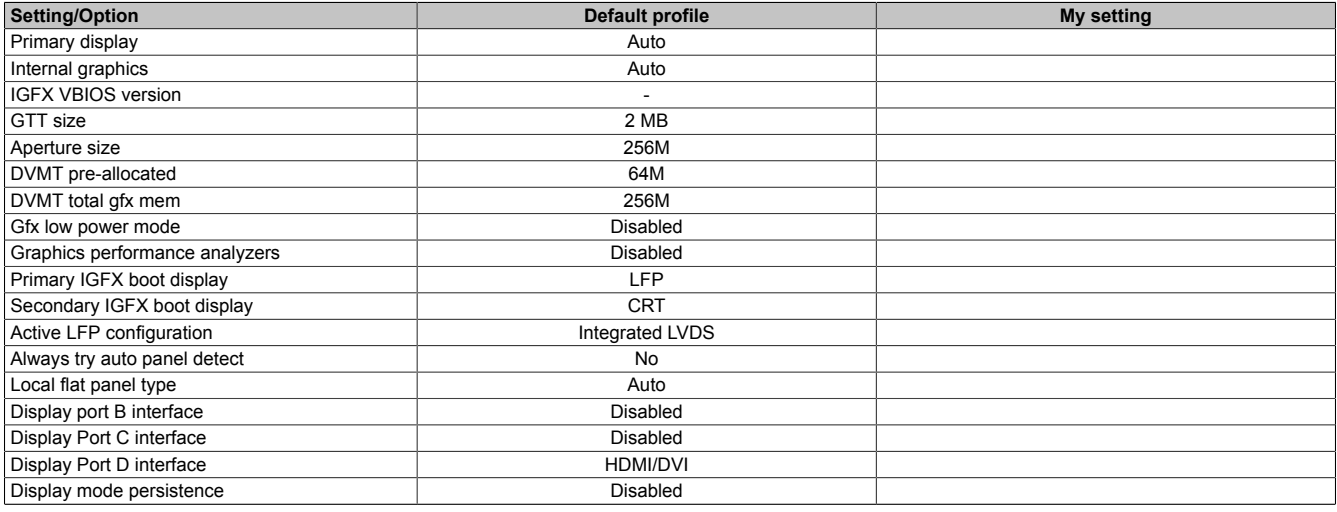

Table 250: Advanced - Graphics configuration - Overview of profile settings

### **4.1.8.1.2 OEM features**

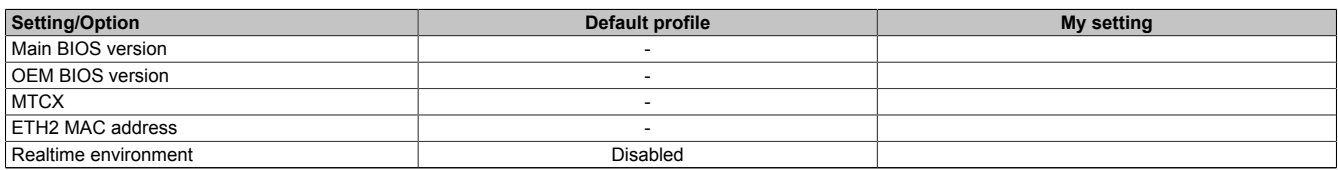

Table 251: Advanced - OEM features - Overview of profile settings

#### **4.1.8.1.2.1 Super I/O configuration**

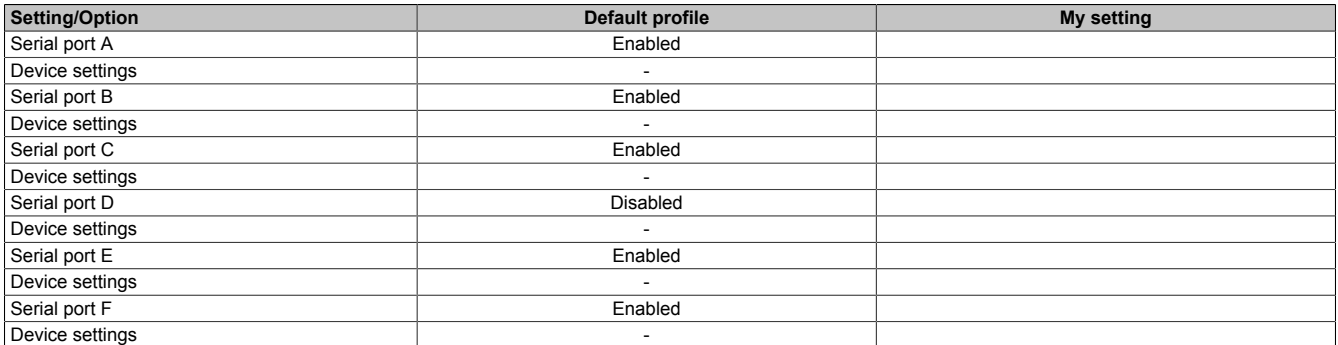

Table 252: Advanced - OEM features - Super I/O configuration - Overview of profile settings

### **4.1.8.1.3 PCI configuration**

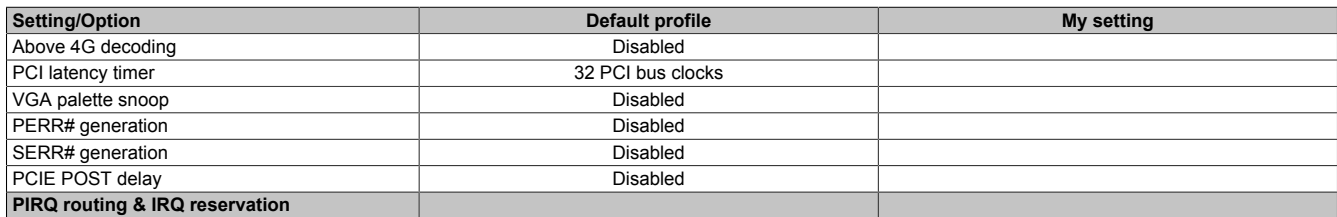

#### Table 253: Advanced - PCI configuration - Overview of profile settings

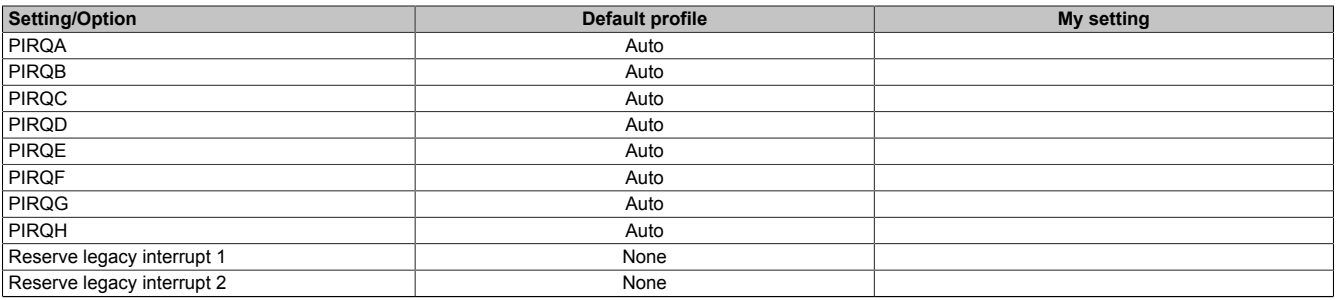

Table 253: Advanced - PCI configuration - Overview of profile settings

### **4.1.8.1.4 PCI express configuration**

#### **4.1.8.1.4.1 PCI Express settings**

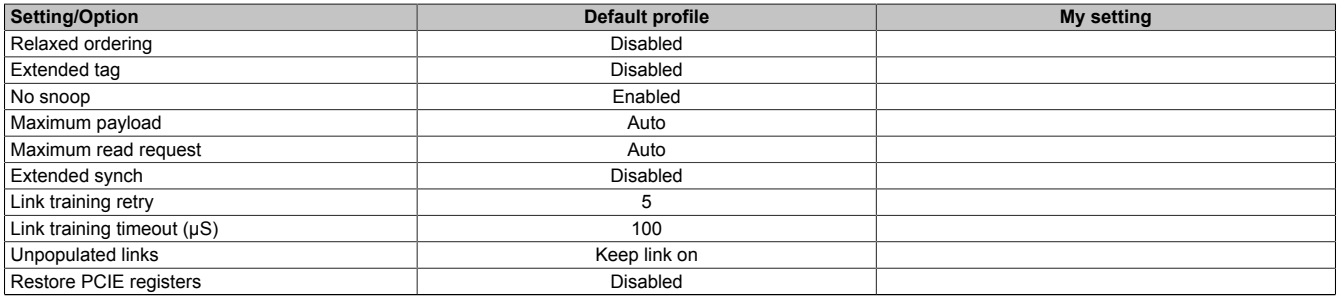

Table 254: Advanced - PCI Express configuration - PCI Express settings - Overview of profile settings

### **4.1.8.1.4.2 PCI Express GEN 2 settings**

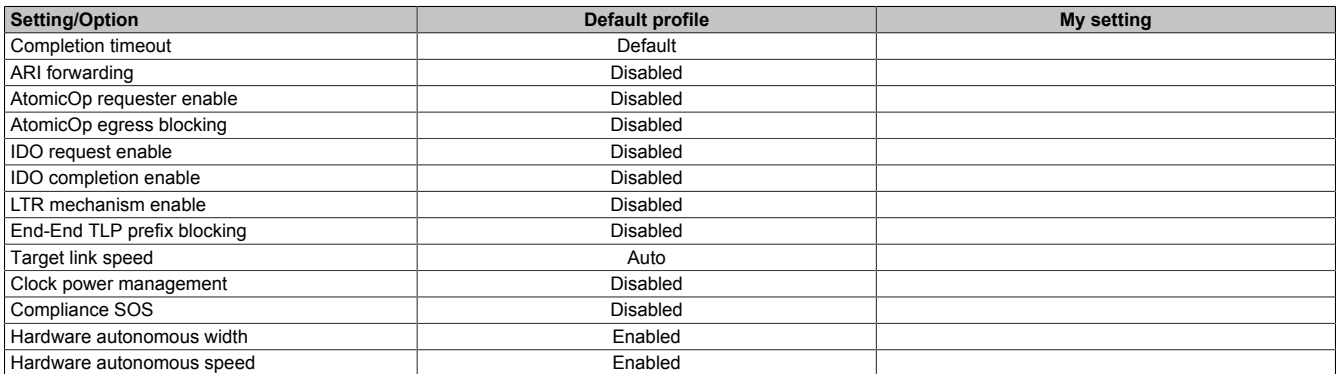

Table 255: Advanced - PCI Express configuration - PCI Express GEN 2 settings - Overview of profile settings

#### **4.1.8.1.4.3 PCI Express graphics (PEG) port**

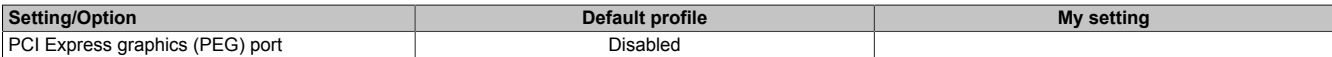

Table 256: Advanced - PCI Express configuration - PCI Express graphics (PEG) port - Overview of profile settings

#### **4.1.8.1.4.4 PCI Express root port**

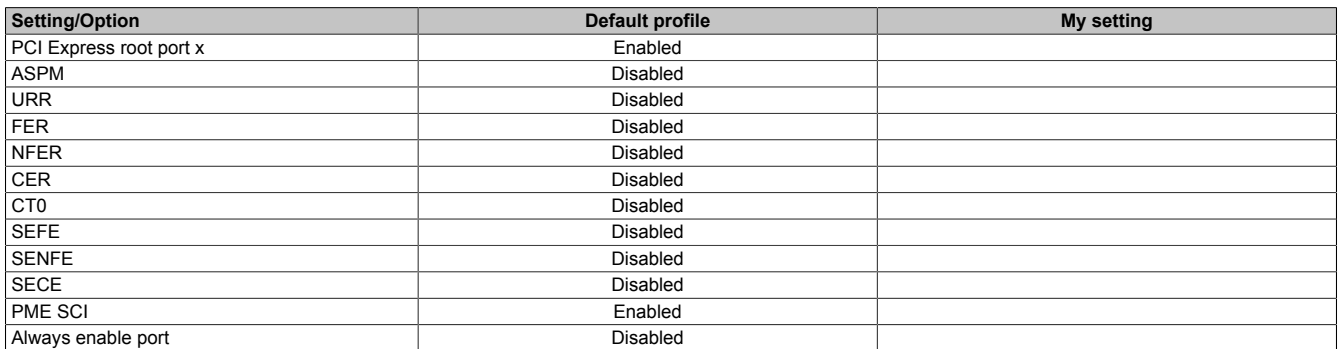

Table 257: Advanced - PCI Express configuration - PCI Express root port - Overview of profile settings

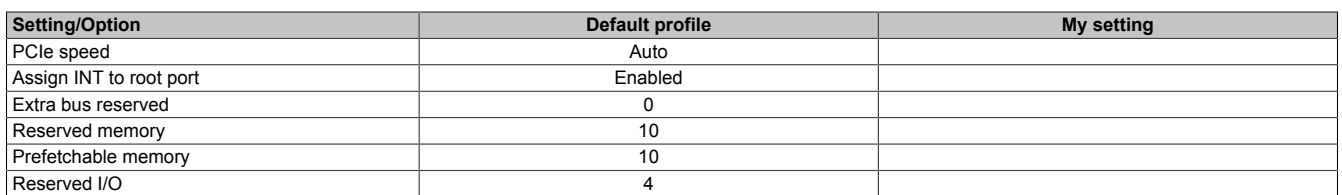

Table 257: Advanced - PCI Express configuration - PCI Express root port - Overview of profile settings

## **4.1.8.1.5 ACPI settings**

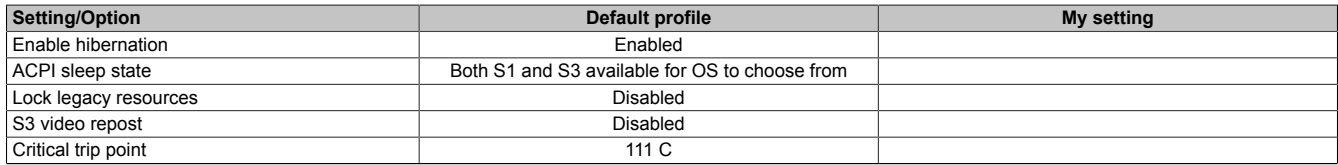

Table 258: Advanced - ACPI settings - Overview of profile settings

#### **4.1.8.1.6 RTC wake settings**

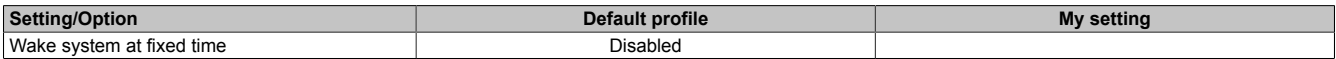

Table 259: Advanced - RTC wake settings - Overview of profile settings

### **4.1.8.1.7 CPU configuration**

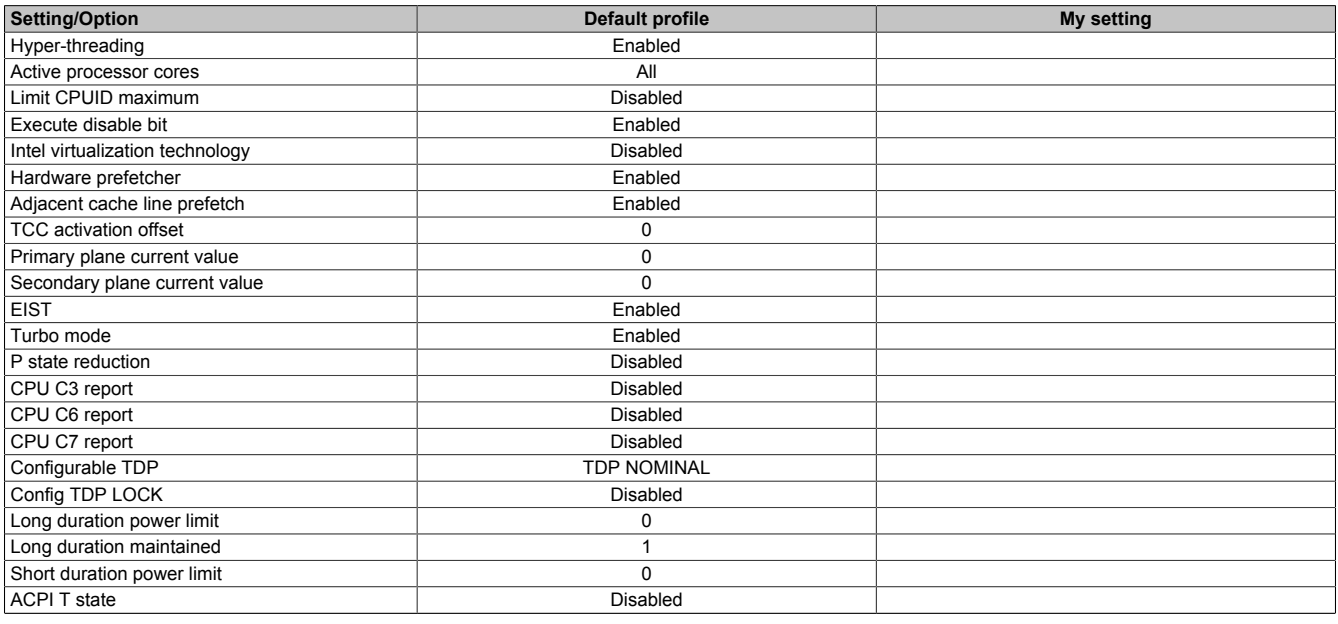

Table 260: Advanced - CPU configuration - Overview of profile settings

### **4.1.8.1.8 Chipset configuration**

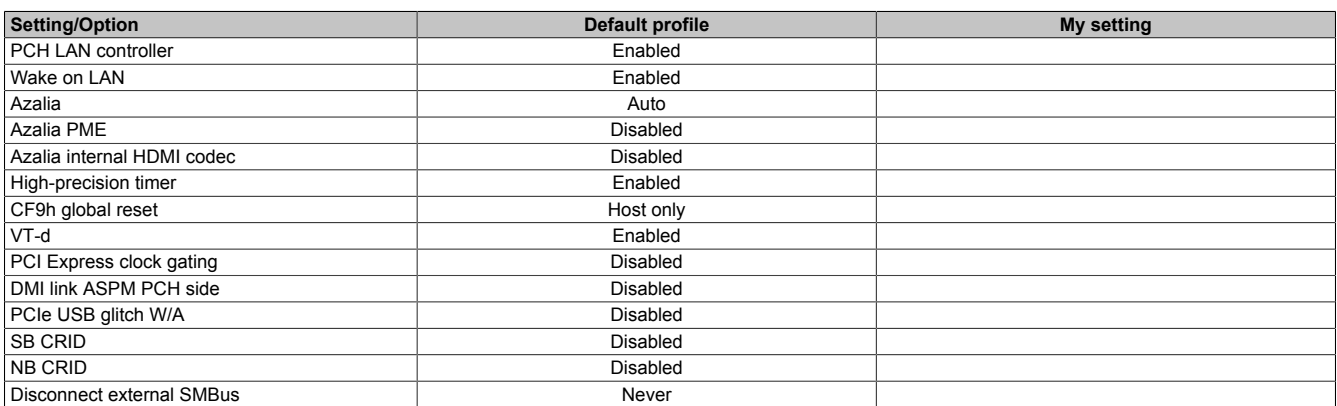

Table 261: Advanced - Chipset configuration - Overview of profile settings

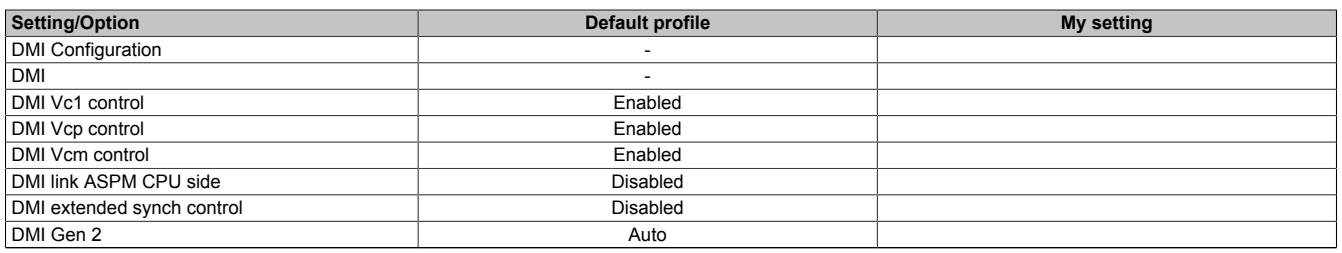

Table 261: Advanced - Chipset configuration - Overview of profile settings

### **4.1.8.1.9 SATA configuration**

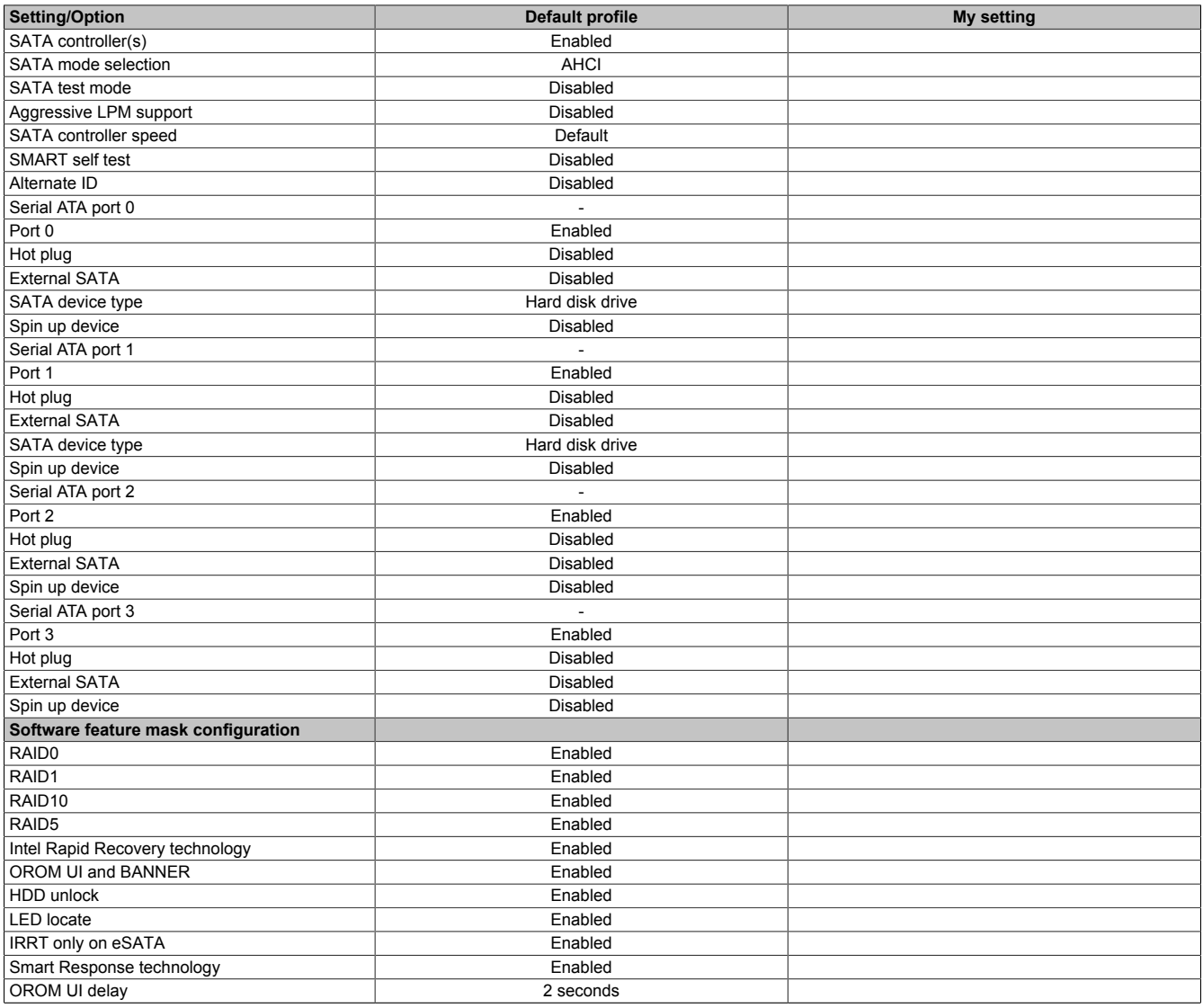

Table 262: Advanced - SATA configuration - Overview of profile settings

## **4.1.8.1.10 Memory configuration**

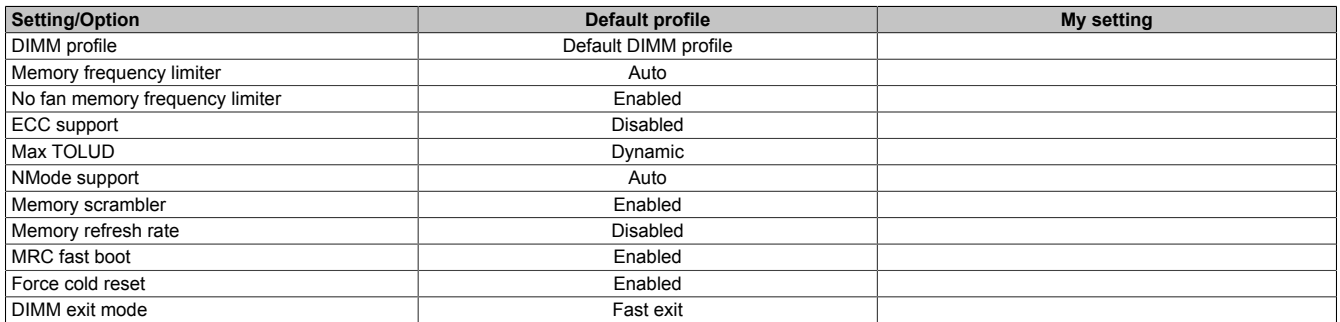

Table 263: Advanced - Memory configuration - Overview of profile settings

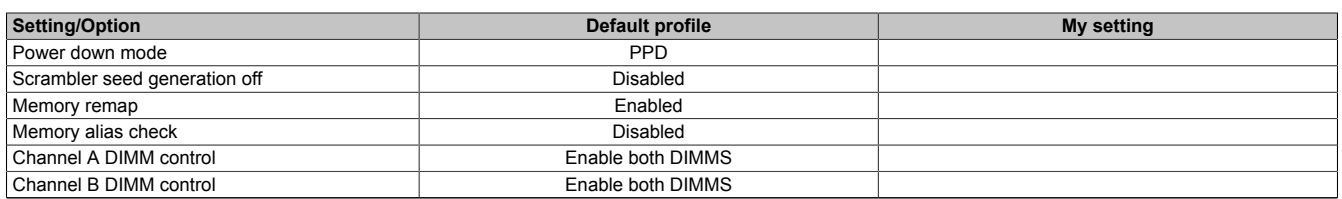

Table 263: Advanced - Memory configuration - Overview of profile settings

## **4.1.8.1.11 USB configuration**

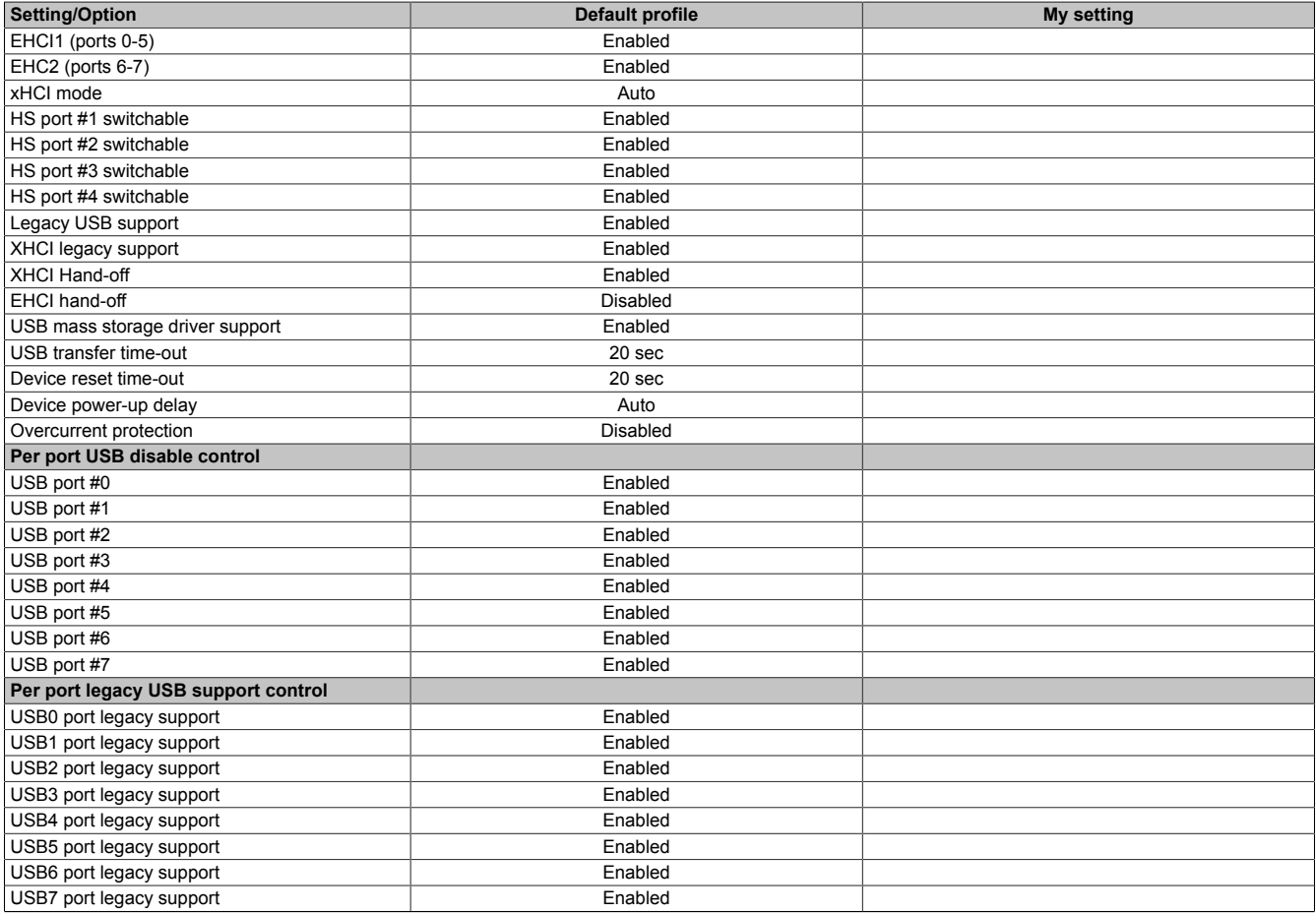

Table 264: Advanced - USB configuration - Overview of profile settings

### **4.1.8.1.12 Serial port console redirection**

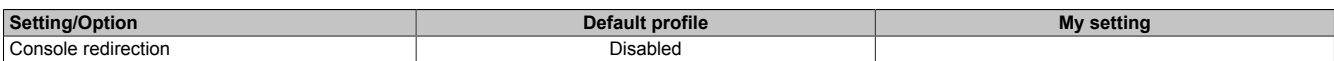

Table 265: Advanced - Serial port console redirection - Overview of profile settings

#### **4.1.8.2 Boot**

### **4.1.8.2.1 Boot device priority**

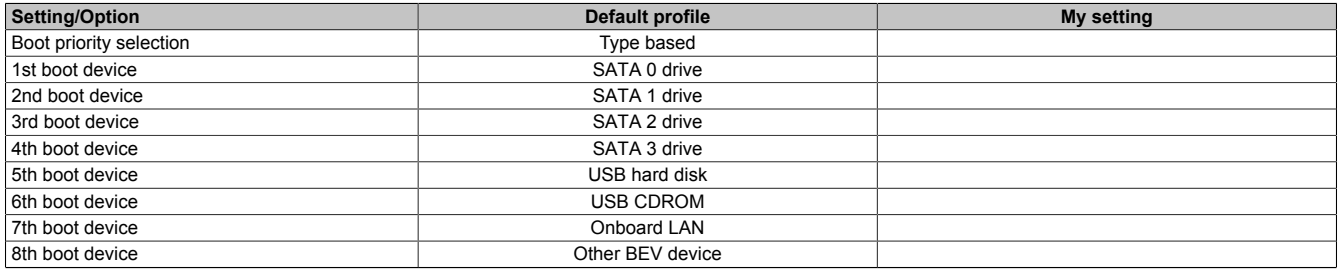

Table 266: Boot - Boot device priority - Overview of profile settings

# **4.1.8.2.2 Boot configuration**

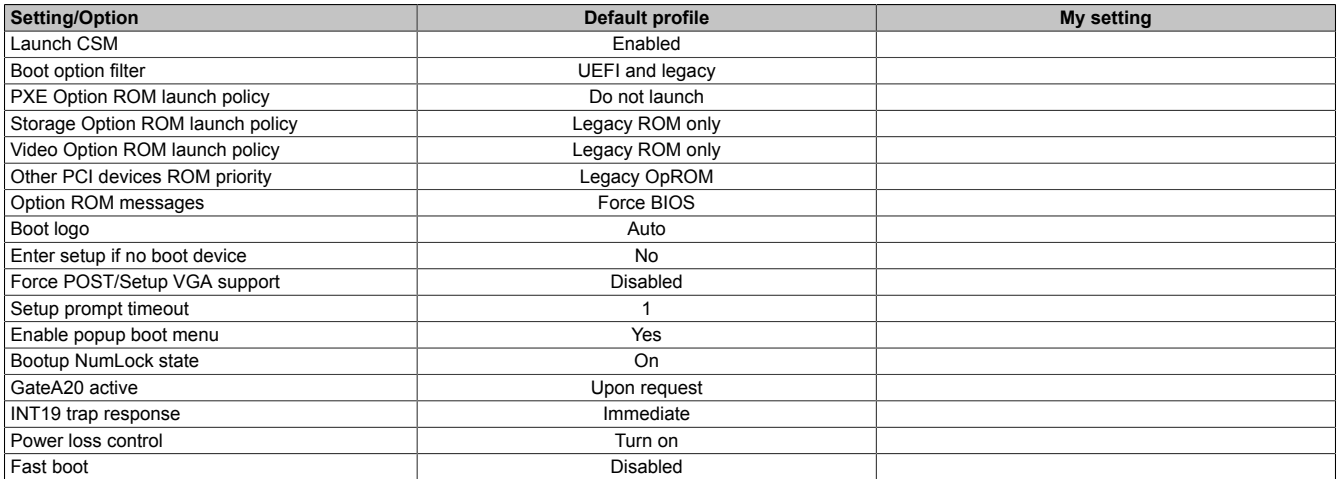

Table 267: Boot - Boot configuration - Overview of profile settings

## **4.1.9 Allocation of resources**

## **4.1.9.1 RAM address assignments**

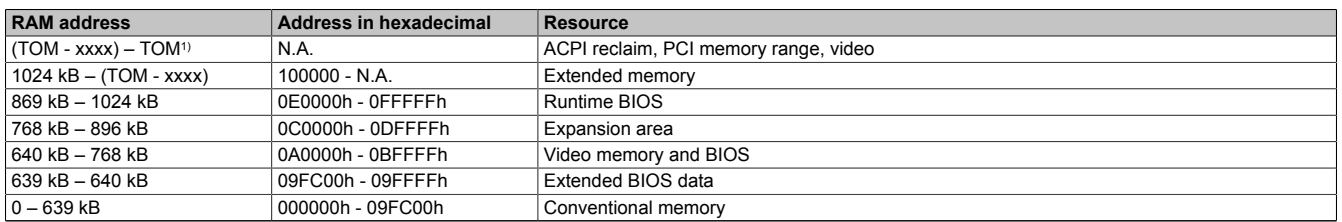

Table 268: RAM address assignments

1) TOM = Top of memory: max. installed DRAM.

### **4.1.9.2 I/O address assignments**

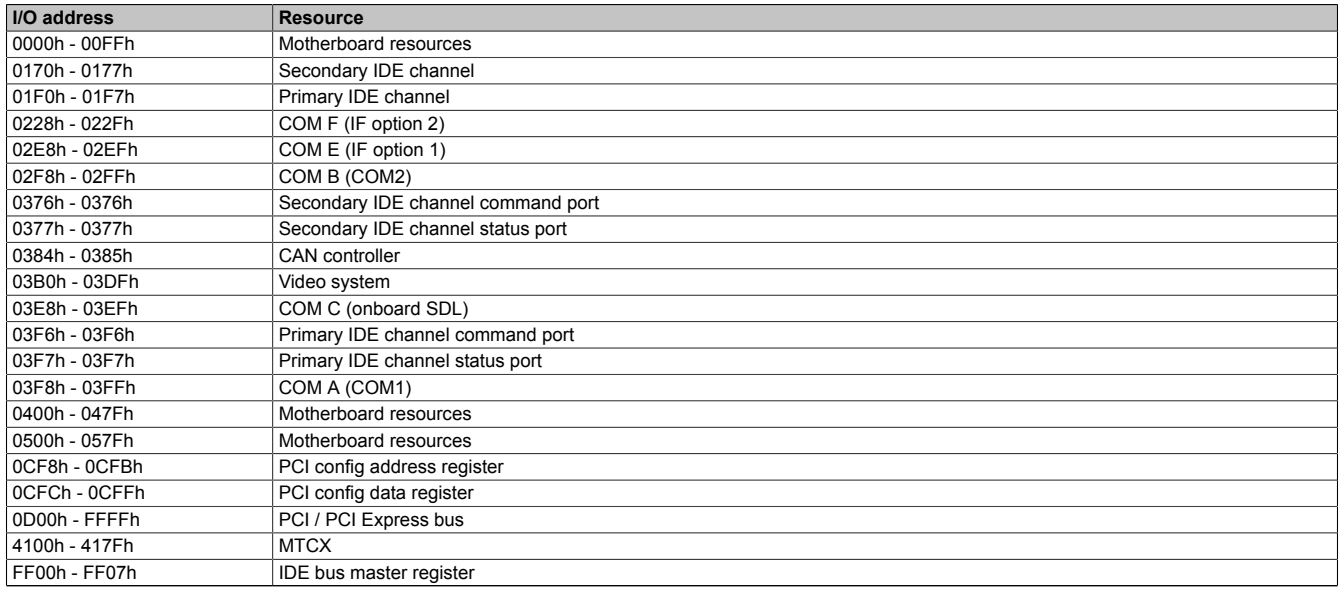

#### Table 269: I/O address assignments

## **4.1.9.3 Interrupt assignments in PIC mode**

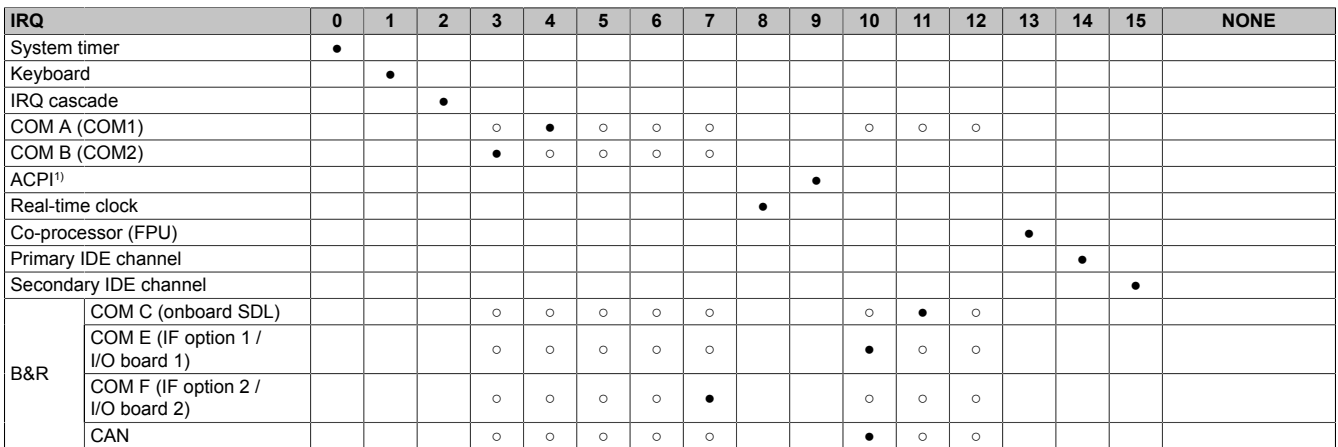

#### Table 270: IRQ interrupt assignments in PIC mode

### 1) **A**dvanced **C**onfiguration and **P**ower **I**nterface.

#### ● ... Default setting

○ ... Optional setting

### **4.1.9.4 Interrupt assignments in APIC mode**

A total of 23 IRQs are available in APIC (**A**dvanced **P**rogrammable **I**nterrupt **C**ontroller) mode. Enabling this option is only effective if done before the Windows operating system is installed.

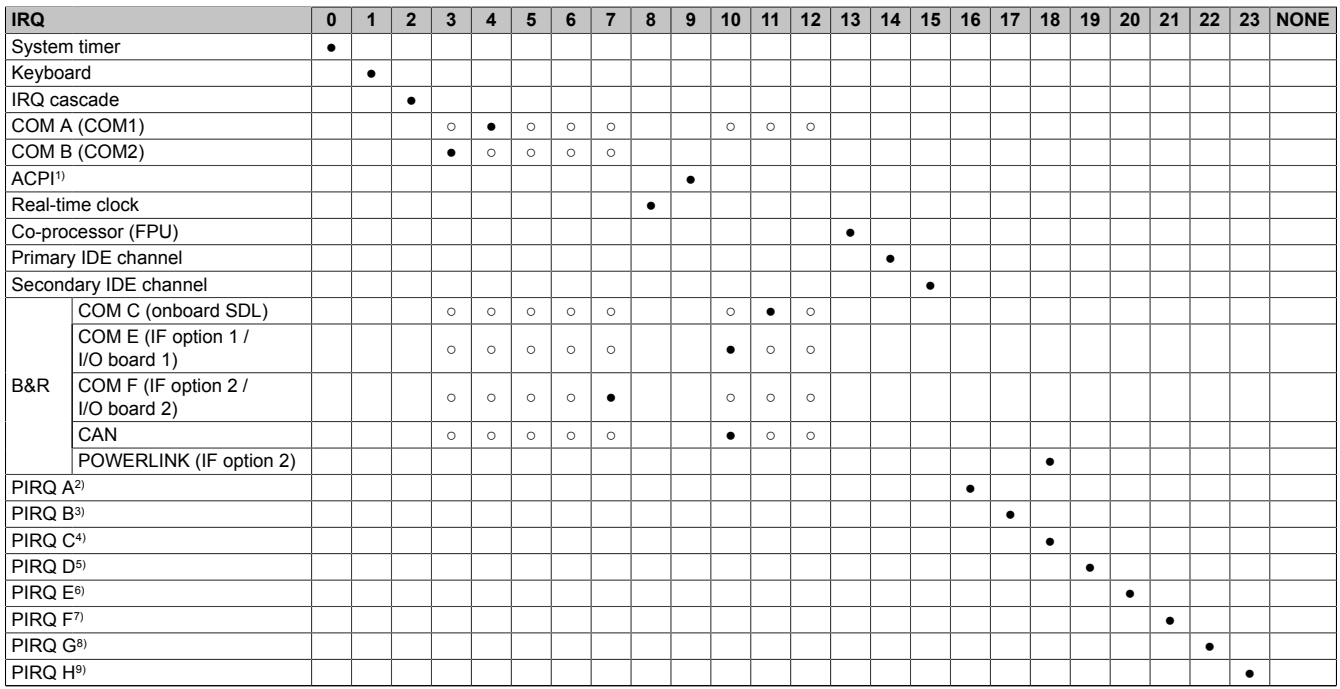

#### Table 271: IRQ interrupt assignments in APIC mode

1) **A**dvanced **C**onfiguration and **P**ower **I**nterface.

2) PIRQ A: For PCIe; PEG 0/1/2, PCI Express root port 0, VGA controller, PCI Express root port 4 (ETH2).

3) PIRQ B: For PCIe; PCI Express root port 1, PCI Express root port 5.

4) PIRQ C: For PCIe; PCI Express root port 2, SRAM, POWERLINK<br>5) PIRQ D: For PCIe; PCI Express root port 3, PCIe to PCI bridge.

5) PIRQ D: For PCIe; PCI Express root port 3, PCIe to PCI bridge.<br>6) PIRQ E: For PCIe; onboard gigabit LAN controller (ETH1).

6) PIRQ E: For PCIe; onboard gigabit LAN controller (ETH1).<br>7) PIRQ F: For PCIe; EHCI host controller 2, serial ATA control

7) PIRQ F: For PCIe; EHCI host controller 2, serial ATA controller 1, serial ATA controller 2.

8) PIRQ G: For PCIe; Intel High Definition Audio controller, SMBus controller.

9) PIRQ H: For PCIe; EHCI host controller 1, XHCI host controller.

#### ● ... Default setting

○ ... Optional setting

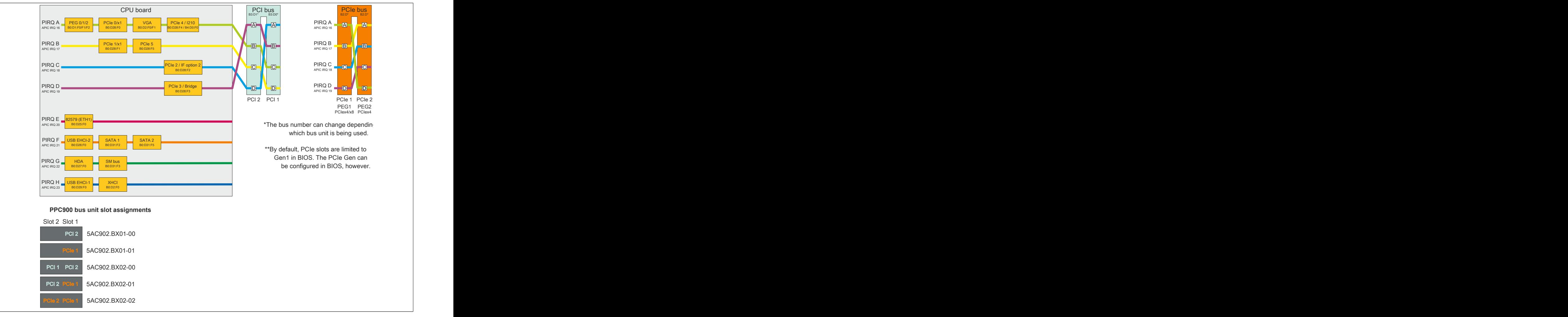

Figure 215: PCI and PCIe routing with enabled APIC for QM77/HM76 CPU boards

# **4.2 Upgrade information**

# **Warning!**

**The BIOS and firmware on B&R devices must be kept current. New versions can be downloaded from the B&R website ([www.br-automation.com\)](http://www.br-automation.com).**

## **4.2.1 BIOS upgrade**

An upgrade may be necessary in order to accomplish the following:

• Updating implemented functions or adding newly implemented functions or components to BIOS Setup (for information about changes, see the "Readme" file for the BIOS upgrade).

### **4.2.1.1 Important information**

# **Information:**

### **Customized BIOS settings are deleted when upgrading BIOS.**

Before starting an upgrade, it helps to determine the various software versions.

### **4.2.1.1.1 Which BIOS version and firmware are already installed?**

This information can be found on the following BIOS Setup screen:

- After switching on the PPC900, BIOS Setup can be accessed by pressing <Del>.
- From the "Advanced" menu in BIOS, select "OEM features".

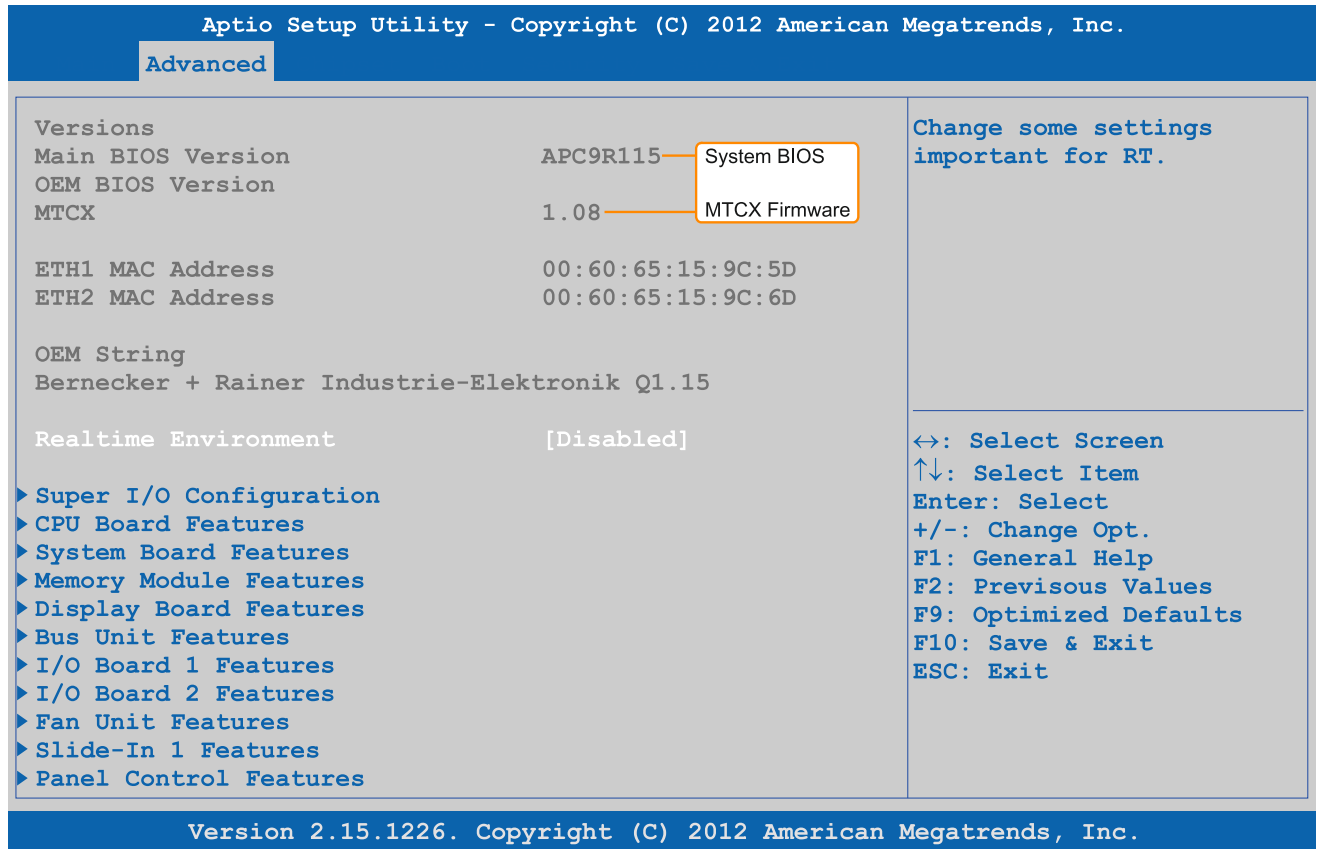

Figure 216: Software version

### **4.2.1.2 Procedure with MS-DOS**

- 1. Download the .zip file from the B&R website ([www.br-automation.com](http://www.br-automation.com)).
- 2. Create bootable media.

# **Information:**

**In MS-DOS, Win95 and Win98, a blank HD disk can be made bootable by typing "sys a:" or "format a: / s" on the command line.**

**Information about creating a bootable diskette in Windows XP can be found on page [308](#page-307-0).**

**Information about creating a USB flash drive for a B&R upgrade can be found on page [310.](#page-309-0)**

**Information about creating a storage device for a B&R upgrade can be found on page [311.](#page-310-0)**

- 3. Copy the contents of the .zip file to the bootable media. If the B&R upgrade was already added when creating the bootable media with the B&R Embedded OS Installer, then this step is not necessary.
- 4. Connect the bootable media to the B&R device and reboot.
- 5. The following boot menu will be shown after startup:

```
1. Upgrade AMI BIOS for APC910/PPC900 (QM77 bzw. HM76)
2. Exit
```
*Option 1:* Automatically upgrades BIOS (default after 5 seconds)

*Option 2:* Returns to the shell (MS-DOS)

## **Information:**

**If a key is not pressed within 5 seconds, then option 1 is automatically carried out to update the industrial PC.**

- 6. The system must be rebooted after a successful upgrade.
- 7. Reboot and press <Del> to enter BIOS Setup and load the setup defaults, then select "Save changes and exit".

## **4.2.2 Firmware upgrade**

The "Firmware upgrade (MTCX, SDLR, AP830, AP9x3)" software makes it possible to update the firmware for multiple controllers (MTCX, SDLR, AP830, AP9x3) depending on the PPC900 system variant.

The latest firmware upgrade is available in the Downloads section of the B&R website ([www.br-automation.com\)](http://www.br-automation.com).

### **4.2.2.1 Procedure in Windows (B&R Control Center)**

- 1. Download the ZIP file from the B&R website ([www.br-automation.com](http://www.br-automation.com)).
- 2. Open the **Control Center** in the Control Panel.
- 3. Select the **Versions** tab.
- 4. Under "System unit", click on **Update** for **MTCX**. This brings up the "Open" dialog box.
- 5. Enter the name of the firmware file or select the file under **Filename**.
- 6. Click on **Open**. This brings up the "Open" dialog box.

The transfer can be canceled by clicking on **Cancel**. **Cancel** is disabled when writing to flash memory.

# **Warning!**

**Pressing panel keys while the firmware is being transferred is not permitted! This can disrupt the procedure.**

Deleting the data in flash memory can take several seconds depending on the memory block being used. The progress indicator is not updated during this time.

# **Information:**

**The PC's power supply must be switched off and then switched back on again in order for the new firmware to take effect and the updated version to be displayed. The user is prompted to do this when closing the Control Center.**

# **Information:**

**For more information about saving and updating firmware, please refer to the help documentation for the Control Center.**

## <span id="page-307-0"></span>**4.2.3 Creating an MS-DOS boot diskette in Windows XP**

- 1. Insert a blank 1.44 MB HD diskette into the disk drive.
- 2. Open Windows Explorer.
- 3. Right-click on the 3½ floppy diskette icon and select "Format".

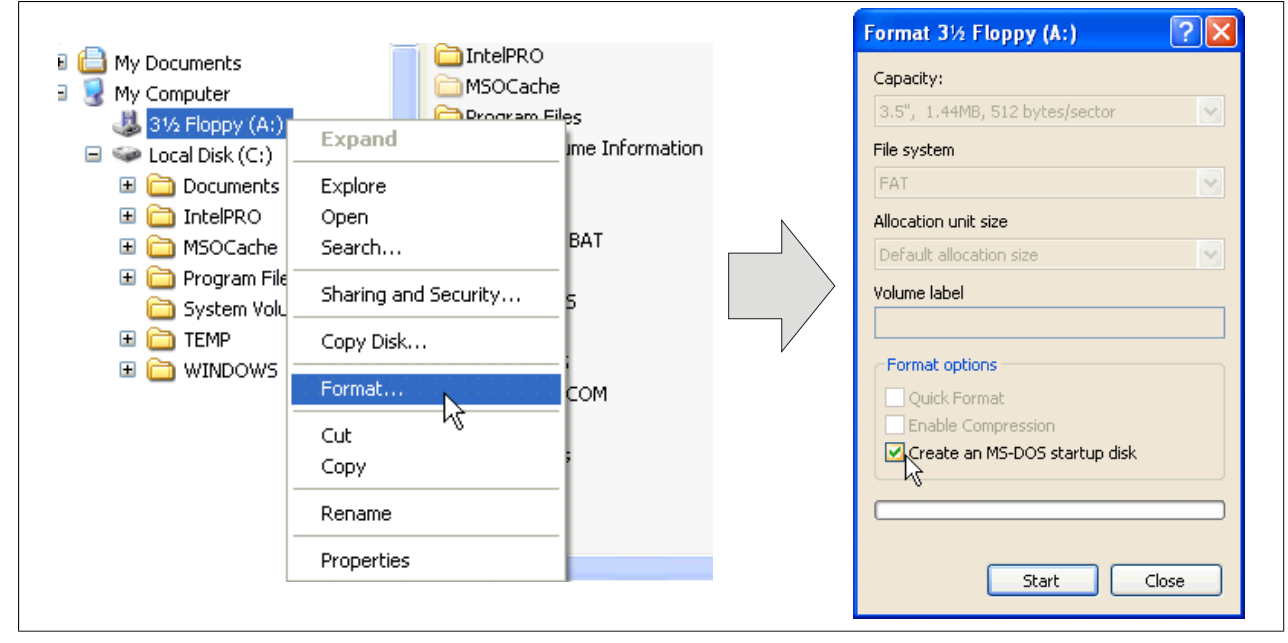

Figure 217: Creating a bootable diskette in Windows XP - Step 1

4. Select the **"Create an MS-DOS startup disk"** option, click on **"Start"** and acknowledge the warning message with "OK".

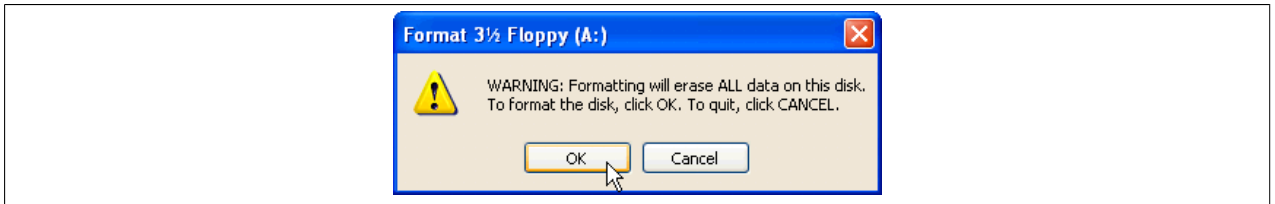

Figure 218: Creating a bootable diskette in Windows XP - Step 2

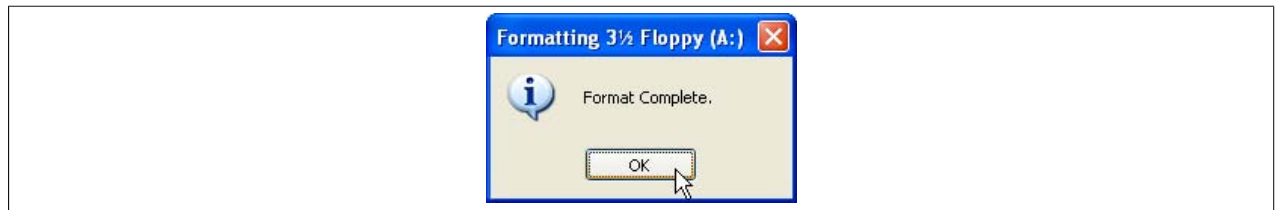

Figure 219: Creating a bootable diskette in Windows XP - Step 3

After creating the startup disk, some of the files must be deleted because of the size of the update.

To do this, all files (hidden system files, etc.) must be visible on the diskette.

In Windows Explorer, go to the "Tools" menu, select "Folder options" and open the "View" tab. Then deselect the option "Hide protected operating system files (Recommended)" (enabled by default) and enable the option "Show hidden files and folders".

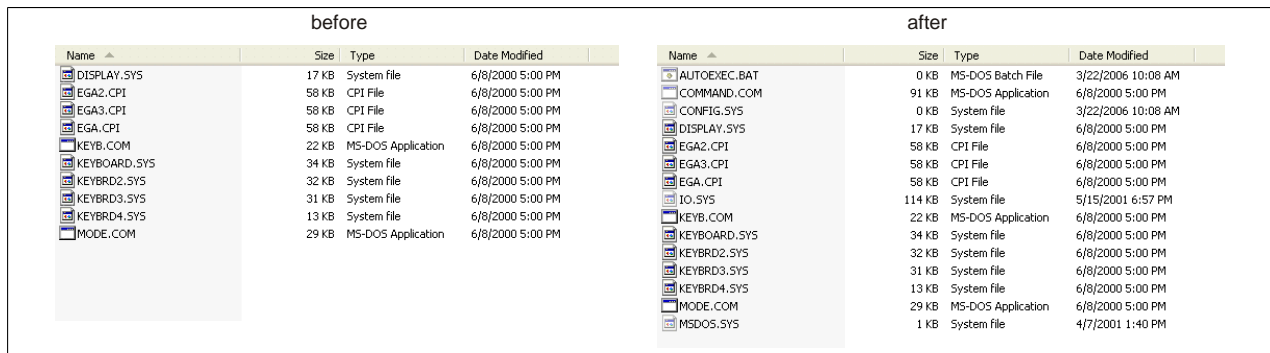

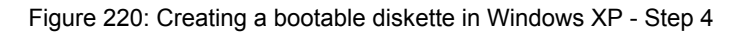

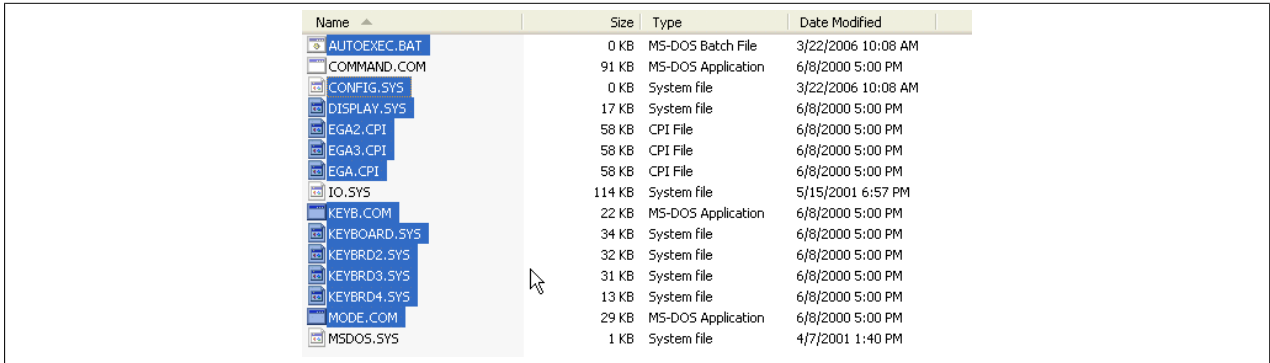

Figure 221: Creating a bootable diskette in Windows XP - Step 5

Now all files (selected) except Command.com, IO.sys and MSDOS.sys can be deleted.

## <span id="page-309-0"></span>**4.2.4 Creating a bootable USB flash drive for B&R upgrade files**

When used in connection with a B&R Industrial PC, it is possible to upgrade (e.g. BIOS) from one of the USB flash drives available from B&R. To do this, the USB flash drive must be prepared accordingly. This is done with the B&R Embedded OS Installer, which can be downloaded at no cost from the B&R website ([www.br-automation.com\)](http://www.br-automation.com).

### **4.2.4.1 Requirements**

The following is required to create a bootable USB flash drive:

- B&R USB flash drive
- B&R Industrial PC
- USB media drive
- B&R Embedded OS Installer (V3.00 or higher)

### **4.2.4.2 Procedure**

- 1. Connect the USB flash drive to the PC.
- 2. If the drive list is not refreshed automatically, update the list using the **Drives > Refresh** command.
- 3. Select the desired USB flash drive in the drive list.
- 4. Change to the **Action** tab and select **Install a B&R update to a USB flash drive** as the type of action.
- 5. Enter the path to the MS-DOS operating system files. If the files are part of a .zip archive, then click on the button **From .zip file**. If the files are stored in a directory on the hard drive, then click on the button **From folder**.
- 6. In the **B&R upgrade** text box, it is also possible to enter the path to the .zip file for the B&R upgrade disk and select the file.
- 7. Click on the **Start action** button in the toolbar.

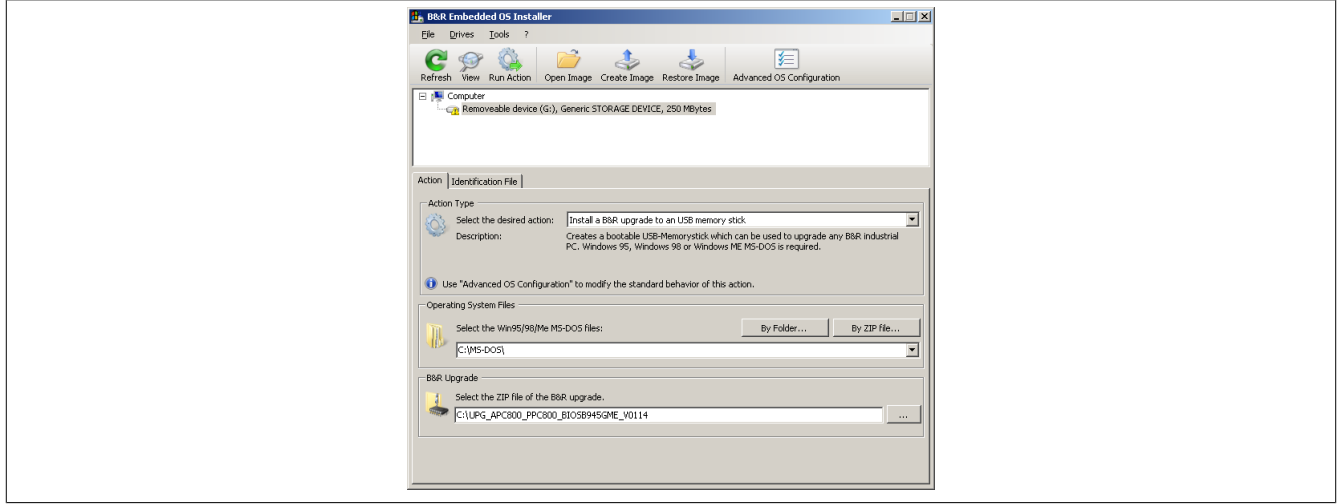

Figure 222: Creating a USB flash drive for B&R upgrade files

### **4.2.4.3 How to access MS-DOS**

Information about creating an MS-DOS boot diskette can be found in section ["Creating an MS-DOS boot diskette](#page-307-0) [in Windows XP" on page 308](#page-307-0). The files from the diskette are then copied to the hard drive.

## <span id="page-310-0"></span>**4.2.5 Creating a bootable mass storage device for B&R upgrade files**

When used in connection with a B&R Industrial PC, it is possible to upgrade (e.g. BIOS) from a mass storage device (e.g. CFast card) available from B&R. To do this, the mass storage device must be prepared accordingly. This is done with the B&R Embedded OS Installer, which can be downloaded at no cost from the B&R website ([www.br-automation.com\)](http://www.br-automation.com).

### **4.2.5.1 Requirements**

The following is required to create a bootable mass storage device:

- B&R mass storage device (e.g. CFast card)
- PC with CFast slot
- B&R Embedded OS Installer (V3.00 or higher)

### **4.2.5.2 Procedure**

- 1. Connect the storage device to the PC.
- 2. If the drive list is not refreshed automatically, update the list using the **Drives > Refresh** command.
- 3. Select the desired mass storage device from the list of drives.
- 4. Change to the **Action** tab and select **Install a B&R update to a mass storage device** as the type of action.
- 5. Enter the path to the MS-DOS operating system files. If the files are part of a .zip archive, then click on the button **From .zip file**. If the files are stored in a directory on the hard drive, then click on the button **From folder**.
- 6. In the **B&R upgrade** text box, it is also possible to enter the path to the .zip file for the B&R upgrade disk and select the file.
- 7. Click on the **Start action** button in the toolbar.

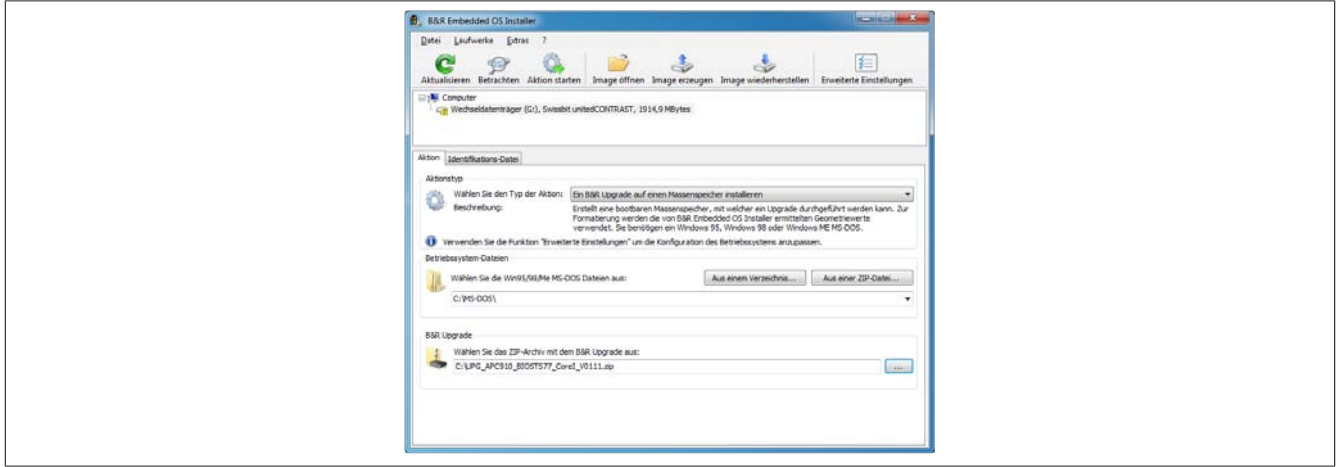

Figure 223: Creating a mass storage device for B&R upgrade files

### **4.2.5.3 How to access MS-DOS**

Information about creating an MS-DOS boot diskette can be found in section ["Creating an MS-DOS boot diskette](#page-307-0) [in Windows XP" on page 308](#page-307-0). The files from the diskette are then copied to the hard drive.

# **4.3 Multi-touch drivers**

Automation Panels with multi-touch are available as human-interface devices (i.e. multi-touch support from the operating system) for the following operating systems:

- Windows 10 IoT Enterprise 2015 LTSB
- Windows Embedded 8.1 Industry Pro
- Windows 7 Professional / Ultimate
- Windows Embedded Standard 7 Premium

No guarantee can be made regarding compatibility and functionality when operating with other operating systems and/or individual touch drivers.

# **4.4 Windows 10 IoT Enterprise 2015 LTSB**

## **4.4.1 General information**

Windows 10 IoT Enterprise 2015 LTSB is the successor to Windows Embedded 8.1 Industry and based on new Windows 10 technology. This operating system also provides a high degree of protection for industrial applications with additional lockdown functions. Windows 10 IoT Enterprise 2015 LTSB is a version of Windows 10 Enterprise specifically developed for use in industrial applications (Long-Term Servicing Branch).

## **4.4.2 PPC900 - Order data**

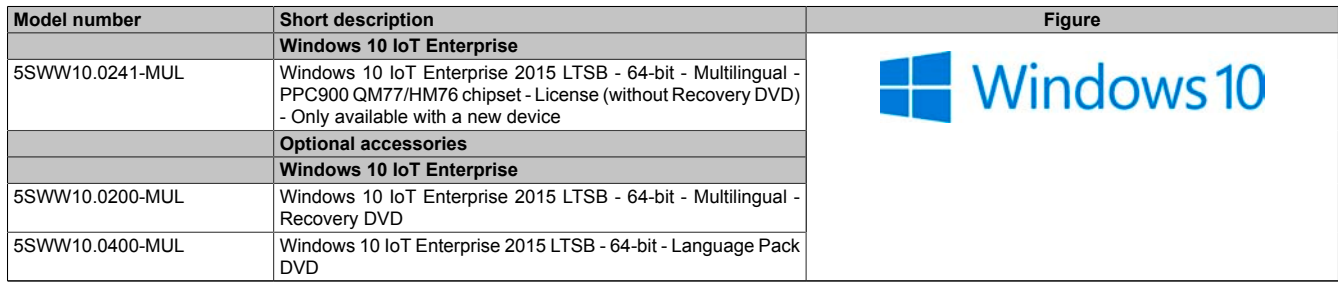

Table 272: 5SWW10.0241-MUL - Order data

## **4.4.3 Overview**

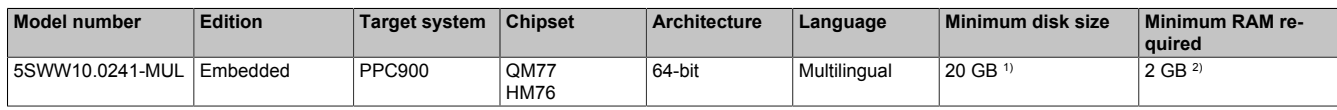

1) The memory used by additional language packs is not taken into account in the minimum size specified for the disk.

2) The specified size is the minimum requirement according to Microsoft. B&R recommends, however, using 4 GB or more of RAM with 64-bit operating systems.

## **4.4.4 Features with Windows 10 IoT Enterprise 2015 LTSB**

The list of features shows the most important device functions included in Windows 10 IoT Enterprise 2015 LTSB.

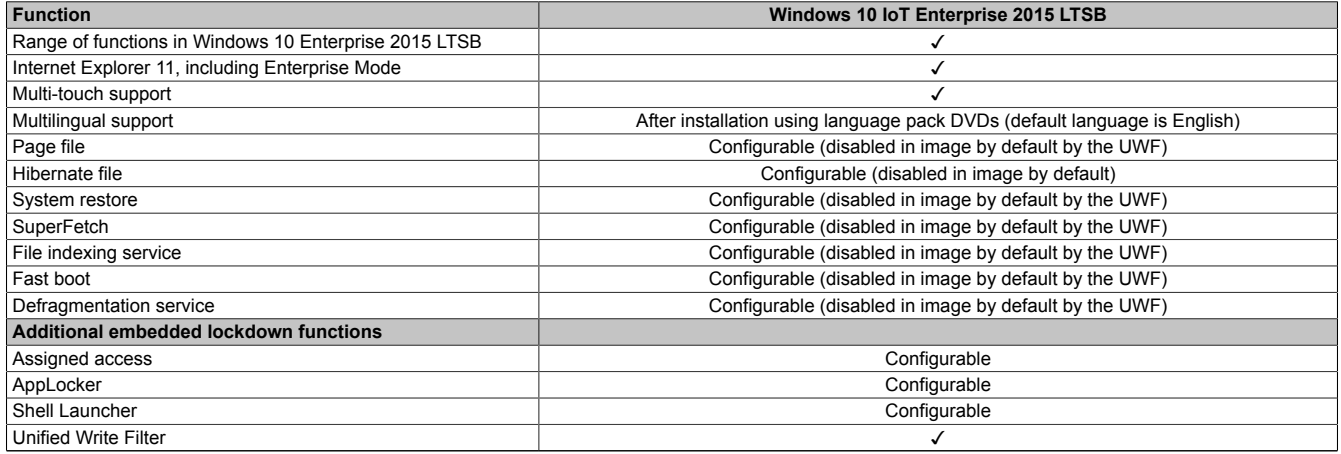

Table 273: Features with Windows 10 IoT Enterprise 2015 LTSB.

## **4.4.5 Installation**

B&R preinstalls Windows 10 IoT Enterprise 2015 LTSB on a suitable data storage device (64-bit: minimum 20 GB). When switched on for the first time, the system runs through the OOBE (Out-of-Box Experience), which allows different settings to be made (e.g. language, region, keyboard layout, computer name, username, etc.).

## **4.4.6 Drivers**

All drivers required for operation are preinstalled along with the operating system. If an older version of a driver is still being used, its latest version can be downloaded and installed from the B&R website ([www.br-automation.com\)](http://www.br-automation.com). It is important that Unified Write Filter (UWF) is disabled for this.

# **Information:**

**Necessary drivers must be downloaded from the B&R website, not from manufacturer websites.**

## <span id="page-312-0"></span>**4.4.7 Activation**

Windows 10 IoT Enterprise 2015 LTSB must be activated like its predecessor, Windows Embedded 8.1 Industry Pro. This has already been done at B&R.

The activation status can be checked in the Control Panel:

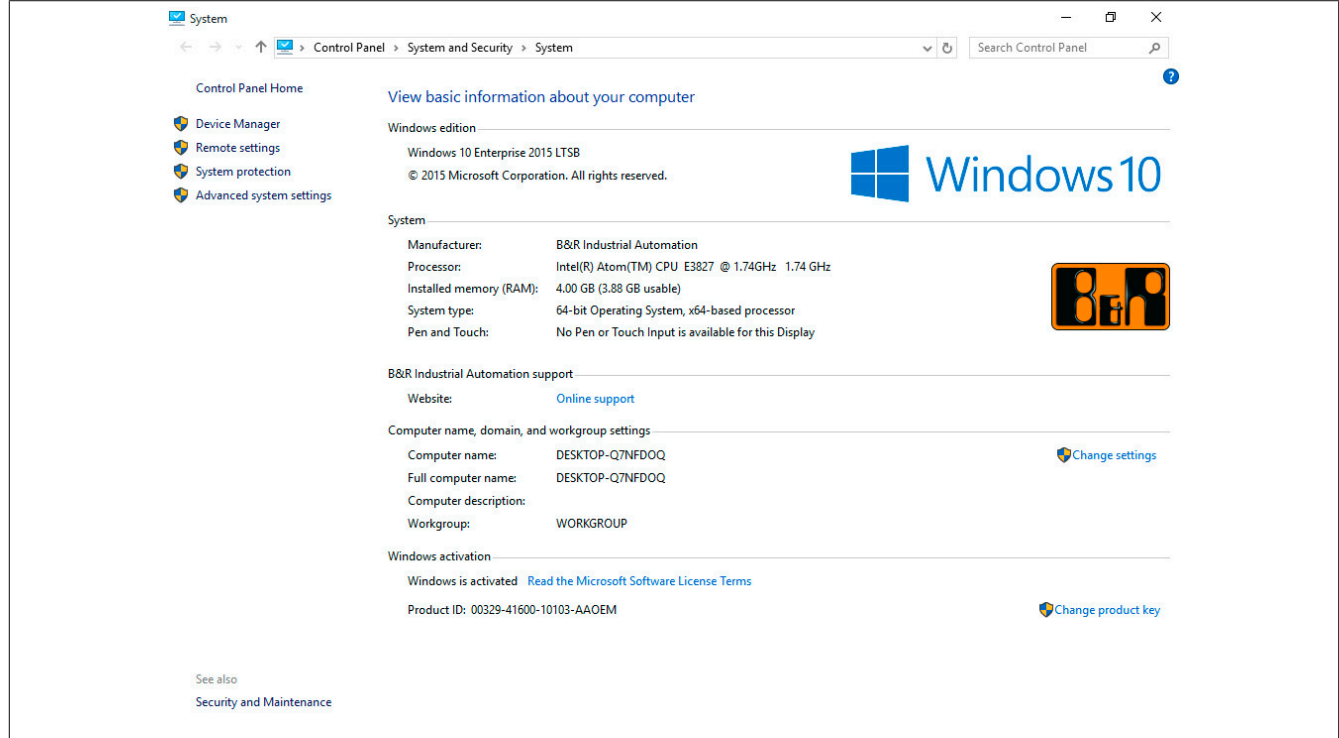

# **Information:**

**Activation can become negated when making changes to hardware (e.g. replacing components in repair situations) and when reinstalling the system (e.g. with the Recovery DVD).**

In this case, a "watermark message" will always be shown on the screen:

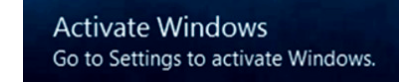

Windows 10 IoT Enterprise 2015 LTSB does not carry out any restarts or show any pop-up messages, which means that it is fully functional at all times. Personalization is not possible, however (e.g. setting the desktop background).

The product can be activated at a later time either over the phone or via the Internet. For instructions on how to do this, see the Windows Control Panel under Update & Security > Activation.

# **Information:**

**The product key never has to be entered for reactivation.**

## **4.4.8 Contents of the Recovery DVD**

The DVD with model number 5SWW10.0200-MUL is only for recovery purposes.

# **Information:**

**It is only used to carry out the basic installation of Windows 10 Enterprise 2015 LTSB. In contrast to the preinstalled operating system versions, the operating system does not include device-specific drivers (network, graphics, ADI, etc.) or optimized settings, nor is it activated! The product can be activated at a later time either over the phone or via the Internet (see ["Activation"\)](#page-312-0).**

## **4.4.9 Special considerations, limitations**

- Unlike the standard Windows 10 Enterprise edition, Windows 10 IoT Enterprise 2015 LTSB does not include Cortana, the Microsoft Edge browser or the Microsoft Store.
- The LTSB version is based on Build 10240 of Windows 10 and does not contain any feature updates.

## **4.4.10 Supported display resolutions**

In accordance with Microsoft requirements, Windows 10 IoT Enterprise 2015 LTSB requires SVGA resolution (800 x 600) or higher in order to allow unimpeded operation of the Windows user interface (including system dialog boxes and apps, etc.). A lower resolution can be selected for applications.

# **4.5 Windows Embedded 8.1 Industry Pro**

## **4.5.1 General information**

Windows Embedded 8.1 Industry Pro is an operating system specially tailored to industrial applications. Based on new Windows 8.1 technology, this edition offers full compatibility for applications and drivers while also integrating additional lockdown functions that make industrial PCs more secure.

## **4.5.2 Order data**

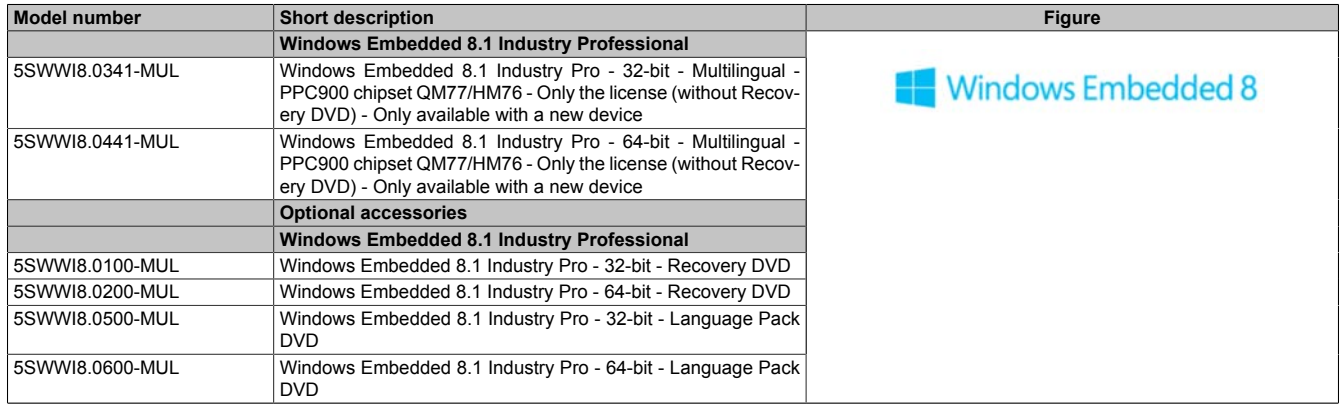

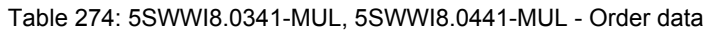

### **4.5.3 Overview**

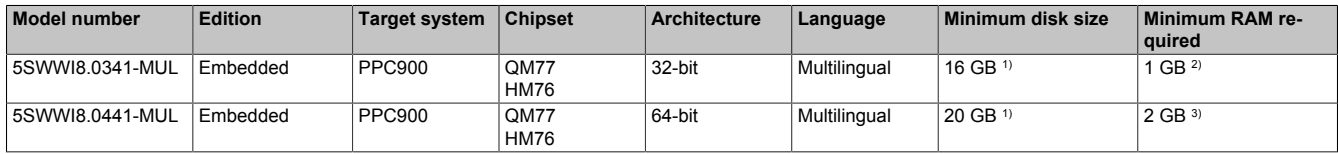

1) The memory used by additional language packs is not taken into account in the minimum size specified for the disk.

2) With an active UWF (Unified Write Filter), 2 GB RAM are recommended.

The specified size is the minimum requirement according to Microsoft. B&R recommends, however, using 2 GB or more of RAM with 32-bit operating systems.

3) The specified size is the minimum requirement according to Microsoft. B&R recommends, however, using 4 GB or more of RAM with 64-bit operating systems.

## **4.5.4 Features with Windows Embedded 8.1 Industry Pro**

The list of features shows the most important device functions included in Windows Embedded 8.1 Industry Pro.

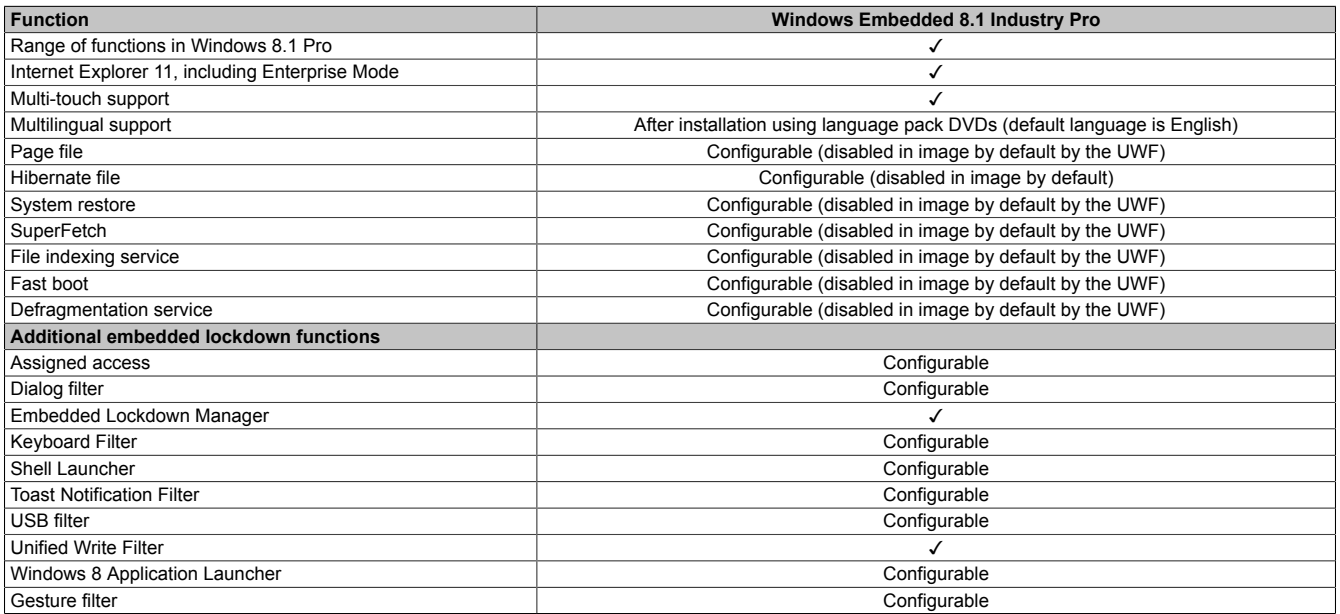

Table 275: Device functions in Windows Embedded 8.1 Industry Pro

### **4.5.5 Installation**

B&R preinstalls Windows Embedded 8.1 Industry Pro on a suitable data storage device (32-bit: minimum 16 GB, 64-bit: minimum 20 GB). When switched on for the first time, the system runs through the out-of-box experience (OOBE), which allows different settings to be made (e.g. language, region, keyboard layout, computer name, username, etc.).

# **Information:**

**If the product key is requested during the OOBE, it can be skipped by pressing "Skip".**

### **4.5.6 Drivers**

The operating system contains all drivers necessary for operation. If an older driver version is installed, the latest version can be downloaded and installed from the B&R website [\(www.br-automation.com\)](http://www.br-automation.com). It is only important to ensure that "Unified Write Filter (UWF)" is disabled.

# **Information:**

**Necessary drivers must be downloaded from the B&R website, not from manufacturer websites.**

## <span id="page-315-0"></span>**4.5.7 Activation**

In contrast to previous versions – Windows 7 and Windows XP Professional – Windows Embedded 8.1 Industry Pro must be activated. This has already been done at B&R.

The activation status can be checked in the Control Panel:

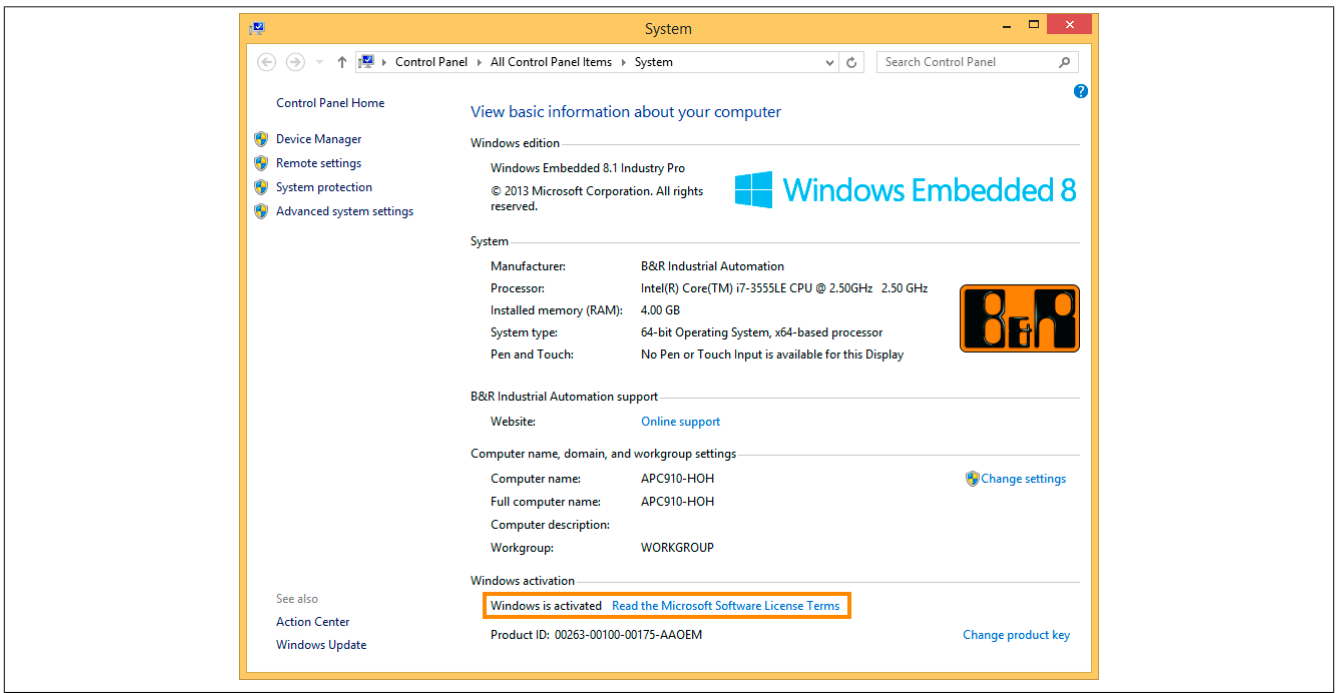

# **Information:**

**Activation can become negated when making changes to hardware (e.g. replacing components in repair situations) and when reinstalling the system (e.g. with the Recovery DVD).**

In this case, a "watermark message" will always be shown on the screen:

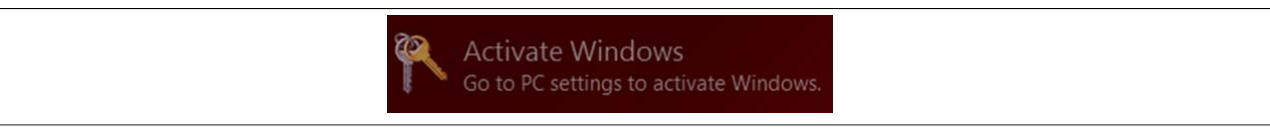

Windows Embedded 8.1 Industry Pro does not carry out any restarts or show any pop-up messages, which means that it is fully functional at all times. Personalization is not possible, however (e.g. setting the desktop background).

The product can be activated at a later time either over the phone or via the Internet. For instructions, see the Microsoft website.

Activation via direct Internet connection: [http://msdn.microsoft.com/en-us/library/dn449258\(v=winembedded.82\).aspx](http://msdn.microsoft.com/en-us/library/dn449258(v=winembedded.82).aspx) Activation over the telephone: [http://msdn.microsoft.com/en-us/library/dn449379\(v=winembedded.82\).aspx](http://msdn.microsoft.com/en-us/library/dn449379(v=winembedded.82).aspx)

# **Information:**

**The product key never has to be entered for reactivation.**

## **4.5.8 Contents of the Recovery DVD**

DVDs with model numbers 5SWWI8.0100-MUL and 5SWWI8.0200-MUL are only for recovery purposes.

# **Information:**

**They are only used to carry out the basic installation of Windows Embedded 8.1 Industry Pro. In contrast to the preinstalled operating system versions, the operating system does not include device-specific drivers (network, graphics, ADI, etc.) or optimized settings, nor is it activated! The product can be activated at a later time either over the phone or via the Internet (see ["Activation"](#page-315-0)).**

## **4.5.9 Lockdown features**

The lockdown functions in Windows Embedded 8.1 Industry Pro make it possible to individually configure the device while making the system more secure at the same time. They include:

• Unified Write Filter (UWF)

These features make it possible to configure a data storage device (e.g. CFast) for read-only access or to allow only certain registry keys to be accessed, for example. As a result, the system always starts with the same configuration after rebooting.

- Dialog filter This feature can be used to suppress pop-up windows and dialog boxes. Such dialog boxes can occur, for example, if virus scanners are updated, network connections fail or the Windows Security Center shows warnings. These windows can simply be hidden.
- Keyboard Filter The keyboard filter allows individual keys or certain keyboard shortcuts to be locked to prevent users from accessing certain functions (e.g. Task Manager).

For more information about lockdown functions, see the Microsoft website: [http://msdn.microsoft.com/en-us/library/dn449278\(v=winembedded.82\).aspx](http://msdn.microsoft.com/en-us/library/dn449278(v=winembedded.82).aspx)

## **4.5.10 Supported display resolutions**

In accordance with Microsoft requirements, Windows Embedded 8.1 Industry Pro requires XGA resolution (1024 x 768) or higher in order to fully operate the Windows user interface (including system dialog boxes, apps, etc.). A lower resolution can be selected for applications.

# **4.6 Windows 7**

## **4.6.1 General information**

Windows 7 offers a wide range of innovative features and performance improvements. The 64-bit variants can also exploit the full power of current PC architectures. Faster switching to sleep mode, quicker restores, less memory usage and high-speed detection of USB devices are just a few of the advantages provided by Windows 7. Both English and German are available in Windows 7 Professional, while Windows 7 Ultimate supports up to 35 different languages (up to 36 languages starting with Service Pack 1). Product activation is not necessary on B&R PCs, which is an enormous advantage for simple logistical procedures relating to machine automation.

All Windows operating systems offered by B&R are from the Microsoft Embedded division. This guarantees much longer availability, especially compared to products offered on the consumer market.

### **4.6.2 Order data**

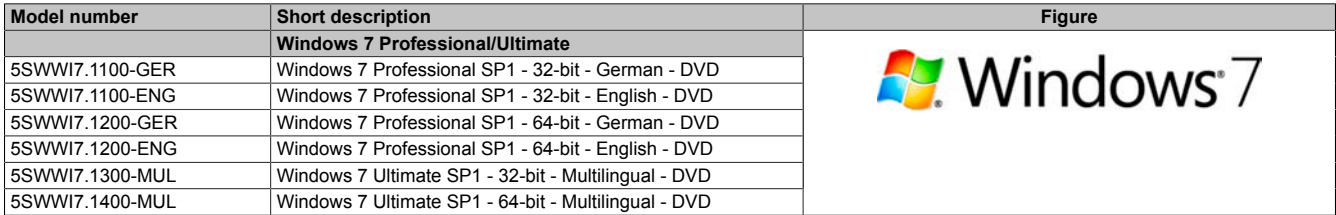

Table 276: 5SWWI7.1100-GER, 5SWWI7.1100-ENG, 5SWWI7.1200-GER, 5SWWI7.1200-ENG, 5SWWI7.1300-MUL, 5SWWI7.1400-MUL - Order data

## **4.6.3 Overview**

| <b>Model number</b> | Edition      | <b>Target sys-</b><br>tem                                                                             | <b>Chipset</b>                                                                        | <b>Service</b><br>pack | Architec-<br>ture | Language     | <b>Minimum hard disk</b><br>space required | <b>Minimum RAM</b><br>required |
|---------------------|--------------|----------------------------------------------------------------------------------------------------|---------------------------------------------------------------------------------------|------------------------|-------------------|--------------|--------------------------------------------|--------------------------------|
| 5SWWI7.1100-GER     | Professional | APC510<br>APC511<br>APC810<br>APC910<br>APC2100<br><b>PPC800</b><br><b>PPC900</b><br>PPC2100<br>PP500 | 945GME<br><b>GM45</b><br>QM77/HM76<br><b>NM10</b><br><b>US15W</b><br><b>Bay Trail</b> | SP <sub>1</sub>        | 32-bit            | German       | 16 GB                                      | 1 GB <sup>1)</sup>             |
| 5SWWI7.1100-ENG     | Professional | APC510<br>APC511<br>APC810<br>APC910<br>APC2100<br><b>PPC800</b><br><b>PPC900</b><br>PPC2100<br>PP500 | 945GME<br><b>GM45</b><br>QM77/HM76<br><b>NM10</b><br><b>US15W</b><br><b>Bay Trail</b> | SP <sub>1</sub>        | 32-bit            | English      | 16 GB                                      | 1 GB <sup>1)</sup>             |
| 5SWWI7.1200-GER     | Professional | APC810<br>APC910<br>APC2100<br><b>PPC800</b><br><b>PPC900</b><br>PPC2100                              | 945GME Intel<br>Core2 Duo<br><b>GM45</b><br>QM77/HM76<br><b>Bay Trail</b>             | SP <sub>1</sub>        | 64-bit            | German       | 20 GB                                      | 2 GB <sup>2)</sup>             |
| 5SWWI7.1200-ENG     | Professional | APC810<br>APC910<br>APC2100<br><b>PPC800</b><br><b>PPC900</b><br>PPC2100                              | 945GME Intel<br>Core2 Duo<br><b>GM45</b><br>QM77/HM76<br><b>Bay Trail</b>             | SP <sub>1</sub>        | 64-bit            | English      | 20 GB                                      | 2 GB <sup>2)</sup>             |
| 5SWWI7.1300-MUL     | Ultimate     | APC510<br>APC511<br>APC810<br>APC910<br>APC2100<br><b>PPC800</b><br><b>PPC900</b><br>PPC2100<br>PP500 | 945GME<br><b>GM45</b><br>QM77/HM76<br><b>NM10</b><br><b>US15W</b><br><b>Bay Trail</b> | SP <sub>1</sub>        | $32-bit$          | Multilingual | 16 GB 3)                                   | 1 GB <sup>1</sup>              |
| 5SWWI7.1400-MUL     | Ultimate     | APC810<br>APC910<br>APC2100<br><b>PPC800</b><br><b>PPC900</b><br>PPC2100                              | 945GME Intel<br>Core2 Duo<br><b>GM45</b><br>QM77/HM76<br><b>Bay Trail</b>             | SP <sub>1</sub>        | 64-bit            | Multilingual | 20 GB 3)                                   | 2 GB <sup>2)</sup>             |

Table 277: Windows 7 - Overview

1) The specified size is the minimum requirement according to Microsoft. B&R recommends, however, using 2 GB or more of RAM with 32-bit operating systems.

2) The specified size is the minimum requirement according to Microsoft. B&R recommends, however, using 4 GB or more of RAM with 64-bit operating systems.<br>3) The memory used by additional language packs is not taken into a

The memory used by additional language packs is not taken into account in the minimum size of the disk.

### **4.6.4 Installation**

B&R preinstalls the required Windows 7 version on a desired storage device (e.g. CFast card, etc.). All of the drivers required for operation (graphics, network, etc.) are also installed in this process.

### **4.6.5 Drivers**

Current drivers for all approved operating systems are available in the Downloads section of the B&R website ([www.br-automation.com\)](http://www.br-automation.com).

# **Information:**

**Necessary drivers must be downloaded from the B&R website, not from manufacturer websites.**

## **4.6.6 Issues and limitations**

- Windows 7 does not contain a Beep.sys file, which means that an audible signal is not sounded when pressing a key, for example.
- There is currently no support for the Windows 7 system rating (although this does not apply to PP500, APC2100, APC510, APC511, APC910, PPC2100 or PPC800 devices with an NM10 chipset).

## **4.6.7 Supported display resolutions**

In accordance with Microsoft requirements, Windows 7 requires XGA resolution (1024 x 768) or higher in order to fully operate the Windows user interface (including system dialog boxes, etc.). A lower resolution can be selected for applications.

# **4.7 Windows Embedded Standard 7**

## **4.7.1 General information**

The successor to Windows XP Embedded is Windows Embedded Standard 7. As with previous versions, this embedded operating system offers full system support for B&R industrial PCs. In addition to new features that are also included in Windows 7 Professional, Windows Embedded Standard 7 includes embedded components such as Enhanced Write Filter, File-Based Write Filter, Registry Filter and USB Boot. Windows Embedded Standard 7 is available in 2 different versions. The main difference between them has to do with multilingual support. Windows Embedded Standard 7 is only available in a single language, whereas Windows Embedded Standard 7 Premium supports the installation of several languages simultaneously.

With Windows Embedded Standard 7, Microsoft has made substantial improvements in the area of security. The AppLocker program, available in the premium version, can prevent the execution of unknown or potentially undesired applications that are being installed over a network or from drives that are directly connected. A tiered approach allows the differentiation between scripts (.ps1, .bat, .cmd, .vbs and .js), installation files (.msi, .msp) and libraries (.dll, .ocx). AppLocker can also be configured to record undesired activity and display it in the Event Viewer. Windows Embedded Standard 7 is available as both a 32-bit and 64-bit version4), which ensures that even the most demanding applications have the level of support they need.

## **4.7.2 Order data**

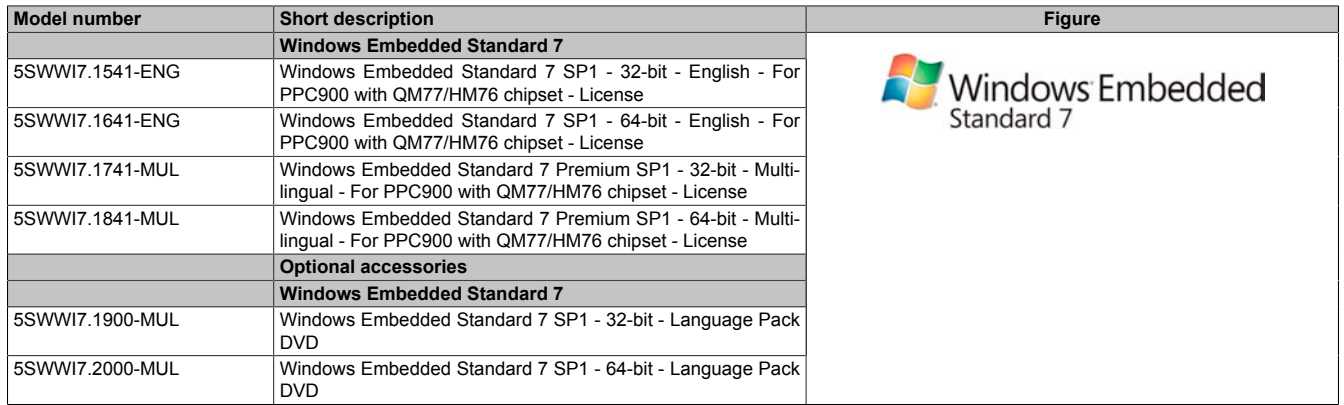

Table 278: 5SWWI7.1541-ENG, 5SWWI7.1641-ENG, 5SWWI7.1741-MUL, 5SWWI7.1841-MUL - Order data

## **4.7.3 Overview**

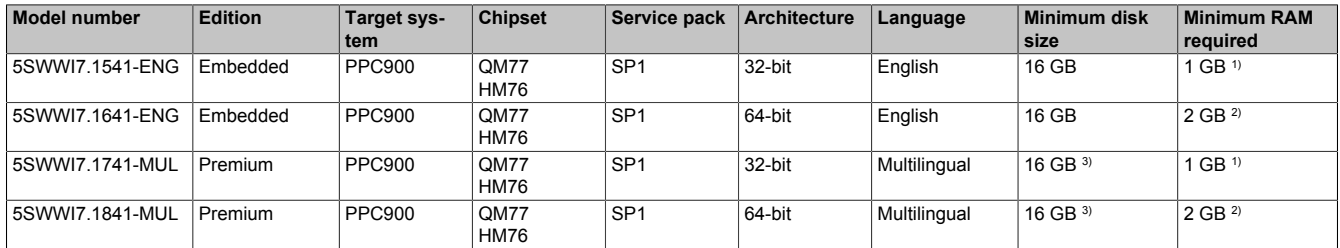

1) The specified size is the minimum requirement according to Microsoft. B&R recommends, however, using 2 GB or more of RAM with 32-bit operating systems.

2) The specified size is the minimum requirement according to Microsoft. B&R recommends, however, using 4 GB or more of RAM with 64-bit operating systems. 3) The memory used by additional language packs is not taken into account in the minimum size of the disk.

## **4.7.4 Features with WES7 (Windows Embedded Standard 7)**

The following list of features shows the most important device functions included in Windows Embedded Standard 7.

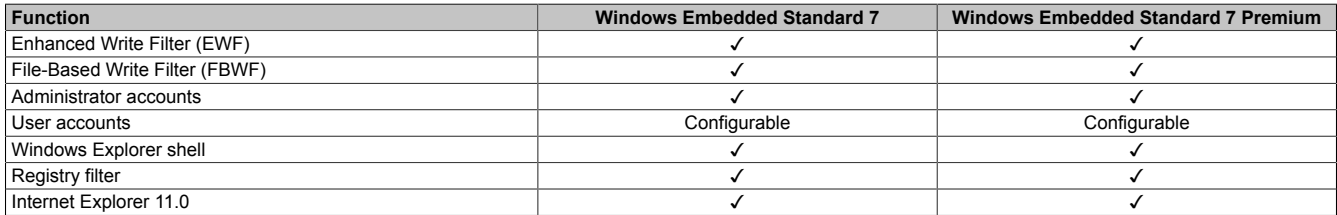

Table 279: Device functions in Windows Embedded Standard 7

4) 64-bit versions are not supported by all systems.

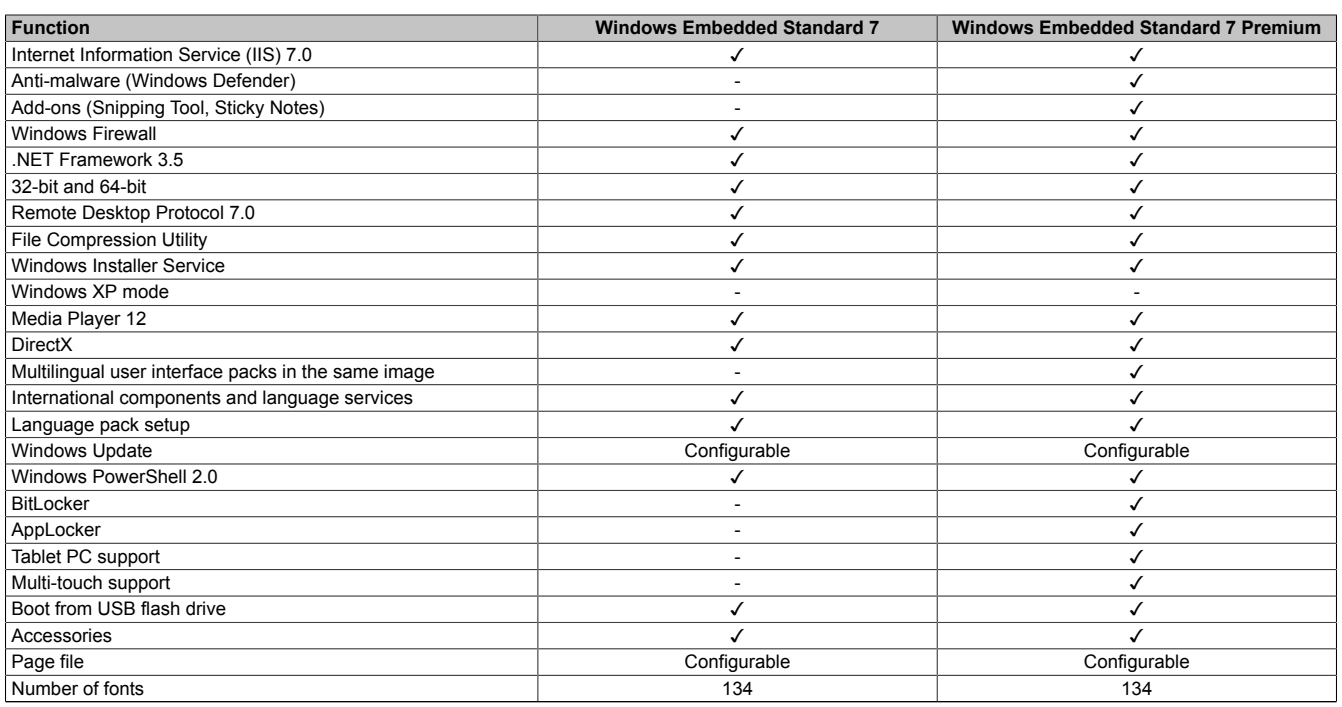

Table 279: Device functions in Windows Embedded Standard 7

### **4.7.5 Installation**

B&R preinstalls Windows Embedded Standard 7 on a suitable CFast card (32-bit: minimum 16 GB, 64-bit: minimum 16 GB). The system is then automatically configured when it is switched on for the first time. This procedure takes approximately 30 minutes, with the device being rebooted a number of times.

## **Information:**

**If Enhanced Write Filter (EWF) should be used, all mass storage devices should be disconnected from the system during installation or SYSPREP (except for the boot drive). It is also possible to disable additional mass storage devices in BIOS.**

### **4.7.6 Drivers**

The operating system contains all drivers necessary for operation. If an older driver version is installed, the latest version can be downloaded and installed from the B&R website [\(www.br-automation.com\)](http://www.br-automation.com). It is only important to ensure that "Enhanced Write Filter (EWF)" is disabled.

### **4.7.6.1 Touch screen driver**

A touch screen driver will be installed automatically if a touch controller is detected during the Windows Embedded Standard 7 installation. If a touch controller is not detected during Windows Embedded Standard 7 installation or a B&R Automation Panel is connected at a later time, then the touch screen driver needs to be installed manually or the additional touch screen interface must be selected in the touch screen settings in the Windows Control Panel. The driver is available in the Downloads section of the B&R website [\(www.br-automation.com](http://www.br-automation.com)). It is important that both Enhanced Write Filter (EWF) and File Based Write Filter (FBWF) are disabled for this.

# **Information:**

**Necessary drivers must be downloaded from the B&R website, not from manufacturer websites.**

## **4.7.7 Supported display resolutions**

In accordance with Microsoft requirements, Windows Embedded Standard 7 requires XGA resolution (1024 x 768) or higher in order to fully operate the Windows user interface (including system dialog boxes, etc.). A lower resolution can be selected for applications.

# **4.8 Windows XP Professional**

## **4.8.1 General information**

# **Information:**

**Discontinuation of support for Windows XP by Microsoft:**

**After** *April 8th, 2014***, Microsoft will no longer be providing any security updates, hotfixes, support (free or paid) or technical resources for Windows XP.**

## **4.8.2 Order data**

| <b>Model number</b> | <b>Short description</b>                        | <b>Figure</b>                                                   |
|---------------------|-------------------------------------------------|-----------------------------------------------------------------|
|                     | <b>Windows XP Professional</b>                  |                                                                 |
| 5SWWXP.0600-GER     | Windows XP Professional SP3 - German - CD       |                                                                 |
| 5SWWXP.0600-ENG     | Windows XP Professional SP3 - English - CD      |                                                                 |
| 5SWWXP.0600-MUL     | Windows XP Professional SP3 - Multilingual - CD | Microsoft <sup>®</sup><br>Windows <sup>xp</sup><br>Professional |

Table 280: 5SWWXP.0600-GER, 5SWWXP.0600-ENG, 5SWWXP.0600-MUL - Order data

## **4.8.3 Overview**

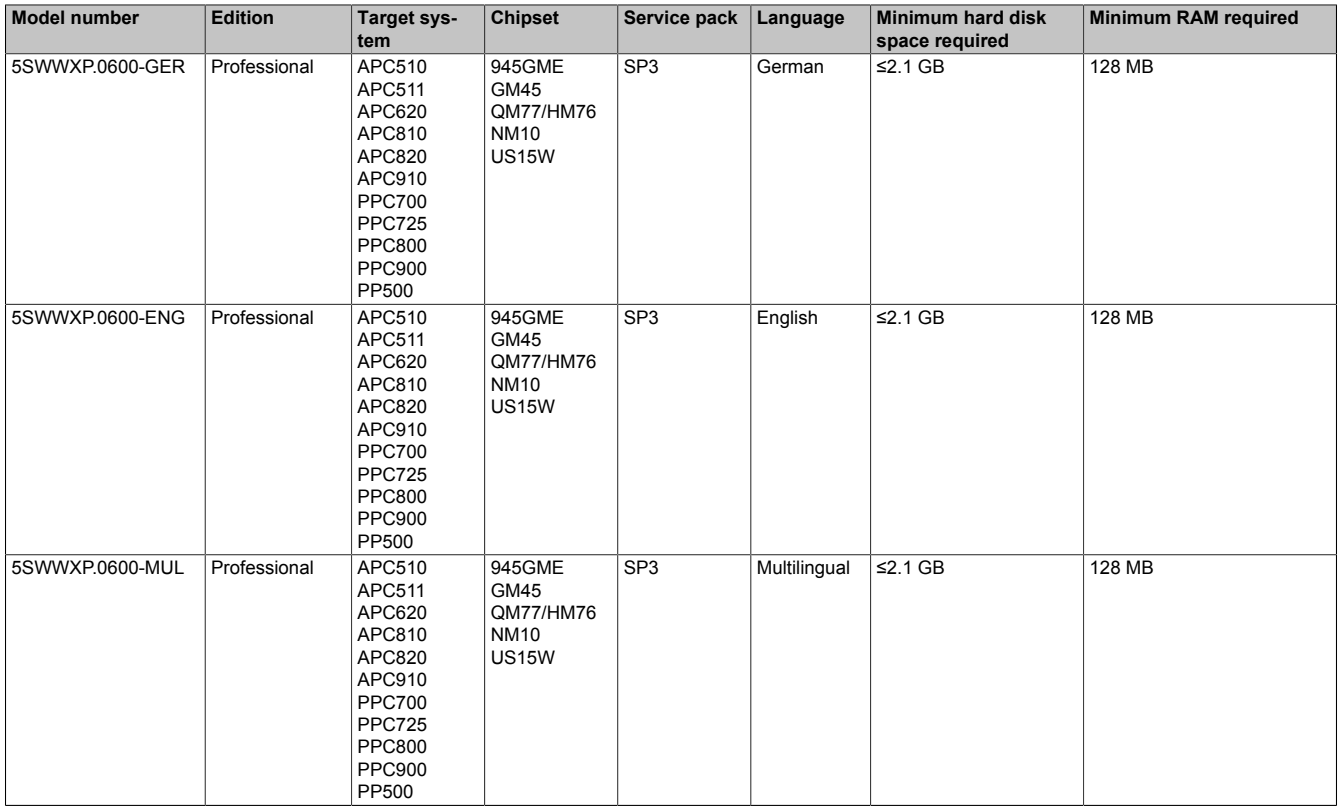

## **4.8.4 Installation**

B&R preinstalls the required Windows XP Professional version on the desired storage device (e.g. CompactFlash card, etc.). All of the drivers required for operation (graphics, network, etc.) are also installed in this process.

## **4.8.5 Drivers**

Current drivers for all approved operating systems are available in the Downloads section of the B&R website ([www.br-automation.com\)](http://www.br-automation.com).

# **Information:**

## **Necessary drivers must be downloaded from the B&R website, not from manufacturer websites.**

### **4.8.6 Supported display resolutions**

In accordance with Microsoft requirements, Windows XP Professional requires SVGA resolution (800 x 600) or higher in order to allow unimpeded operation of the Windows user interface (including system dialog boxes and apps, etc.). A lower resolution can be selected for applications.
# **4.9 Windows Embedded Standard 2009**

# **4.9.1 General information**

Windows Embedded Standard 2009 is the modular version of Windows XP Professional. It is used if XP applications should be executed with a minimal operating system size. Together with CompactFlash memory, Windows Embedded Standard 2009 makes it possible to use the Microsoft desktop operating system in harsh environmental conditions. In addition to the familiar features included in Windows XP Professional, Windows Embedded Standard 2009 has been improved with regard to dependability by adding a write filter for individual memory partitions. By protecting individual partitions such as the boot partition, the PC system can be started without problems even after an unexpected power failure. B&R offers complete images for industrial PCs, Power Panel and Mobile Panel devices to make the transition to Windows Embedded Standard 2009 as easy as possible. In addition to Windows Embedded Standard 2009, the standard Windows XP Professional operating system is also available in English, German and a multilingual version.

Windows Embedded Standard 2009 is based on the same binary files as Windows XP Professional with Service Pack 3 and is optimally tailored to the hardware being used. In other words, only the functions and modules required by the respective device are included. Windows Embedded Standard 2009 is also based on the same reliable code as Windows XP Professional with SP3. It provides industry with leading reliability, security and performance improvements as well as the latest technology for web browsing and extensive device support.

## **4.9.2 Order data**

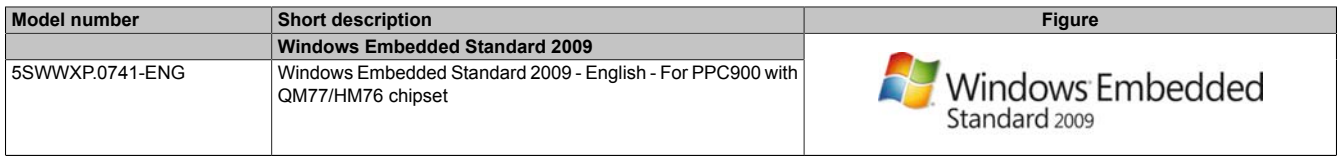

Table 281: 5SWWXP.0741-ENG - Order data

## **4.9.3 Overview**

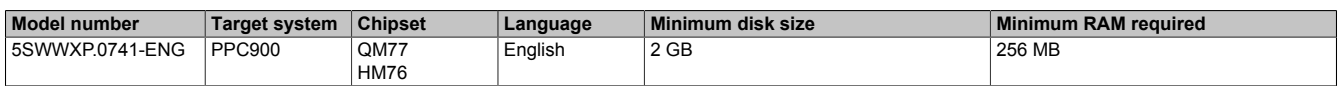

## **4.9.4 Features with WES2009 (Windows Embedded Standard 2009)**

The following list of features shows the most important device functions included in Windows Embedded Standard 2009.

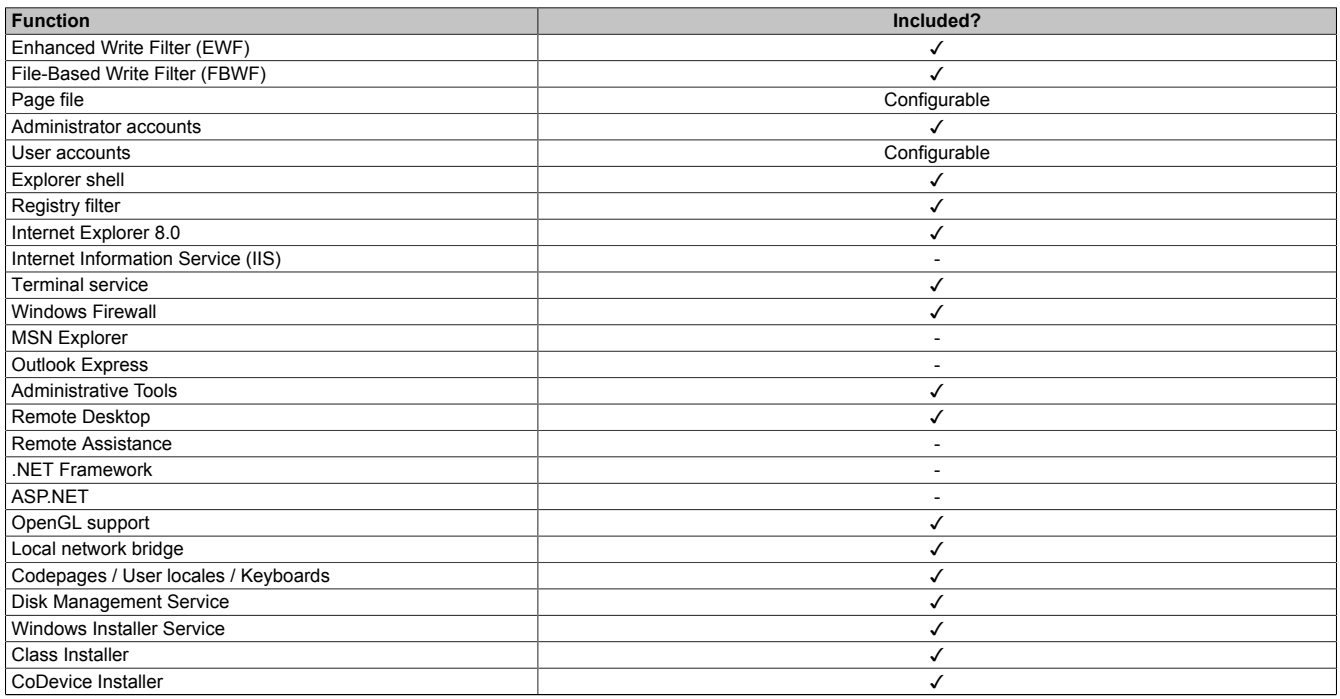

Table 282: Device functions in Windows Embedded Standard 2009

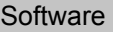

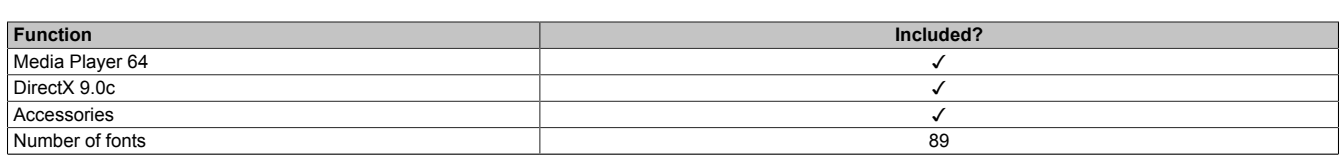

Table 282: Device functions in Windows Embedded Standard 2009

## **4.9.5 Installation**

Windows Embedded Standard 2009 is already preinstalled on a suitable CFast card by B&R (minimum 1 GB). The system is then automatically configured when it is switched on for the first time. This procedure takes approximately 10 minutes, with the device being rebooted a number of times.

## **4.9.6 Drivers**

All drivers required for operation are preinstalled along with the operating system. If an older version of a driver is still being used, its latest version can be downloaded and installed from the B&R website ([www.br-automation.com\)](http://www.br-automation.com). It is important that Enhanced Write Filter (EWF) is disabled for this.

## **4.9.7 Supported display resolutions**

In accordance with Microsoft requirements, Windows Embedded Standard 2009 requires SVGA resolution (800 x 600) or higher in order to allow unimpeded operation of the Windows user interface (including system dialog boxes, etc.). A lower resolution can be selected for applications.

# **4.10 Automation Runtime**

# **4.10.1 General information**

The Automation Runtime real-time operating system is an integral part of Automation Studio. This real-time operating system makes up the software kernel that allows applications to run on a target system.

- Guarantees the highest possible performance for the hardware used
- Runs on all B&R target systems
- Makes the application hardware-independent
- Easy portability of applications between B&R target systems
- Guaranteed determinism through cyclic system
- Configurable jitter tolerance in all task classes
- Support for all relevant programming languages, such as IEC 61131-3 languages and C
- Rich function library per IEC 61131-3 and additionally the extended B&R Automation Library
- Integrated in Automation NET. Access to all networks and bus systems via function calls or by configuration in Automation Studio™

B&R Automation Runtime is fully embedded in the corresponding target system (hardware on which Automation Runtime is installed). It thus enables application programs to access I/O systems (also via the fieldbus) and other devices such as interfaces and networks.

## **4.10.2 Order data**

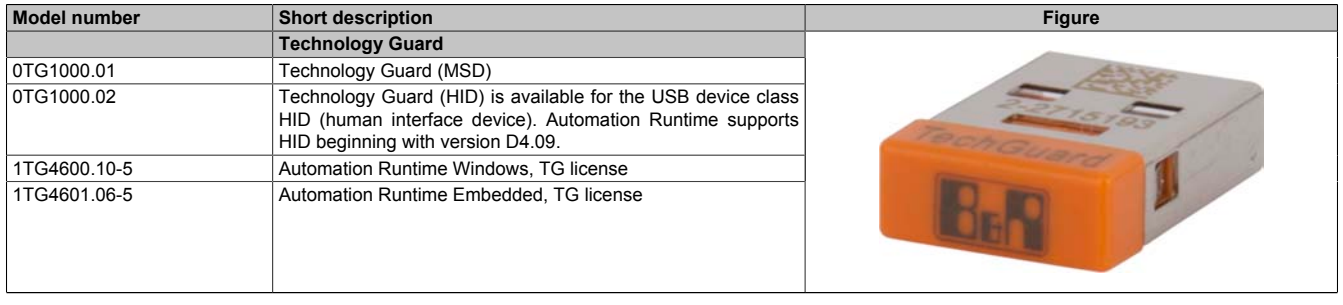

Table 283: 0TG1000.01, 0TG1000.02, 1TG4600.10-5, 1TG4601.06-5 - Order data

## **4.10.3 Automation Runtime Windows (ARwin)**

#### **System requirements**

In order to run Automation Runtime Windows on a Panel PC 900, the following software versions (or higher) are required:

- ARwin upgrade AR A4.06
- Automation Studio V4.0.17.x
- Technology Guard

# **Information:**

**In order to use Automation Runtime Windows (ARwin), the BIOS setting** *Advanced - OEM features - Miscellaneous configuration - Realtime environment* **must be set to** *Enabled***.**

# **Information:**

**In ARwin 4.06, ADI access is no longer possible from Windows and ARwin at the same time since the ADI interface is blocked by ARwin.**

**The following components are required in order to be able to access the ADI interface by Windows and ARwin simultaneously:**

- **• ADI driver V2.3 (or higher)**
- **• ARwin I4.06 (or higher)**

# **4.10.4 Automation Runtime Embedded (ARemb)**

## **System requirements**

In order to run Automation Runtime Embedded on a Panel PC 900, the following software versions (or higher) are required:

- ARemb upgrade AR A4.06
- Automation Studio V4.0.17.x
	- There is support starting from this version exclusively for 5AP923\* single-touch display units.
	- ° There is support starting from this version exclusively for 5AP112x\*, 5AP115x\*, 5AP118x\* single-touch display units.
- ARemb upgrade AR I4.06 and Automation Studio V4.0.19.x
	- There is support with single-touch functionality starting with this version for 5AP933\* multi-touch display units with Rev.  $\leq$  B7.
- ARemb upgrade AR O4.06, AR E4.09 or AR F4.10 and Automation Studio V4.0.19.x
	- There is support with single-touch functionality starting with this version for 5AP933\* multi-touch display units with Rev.  $≤$  B7 and Rev.  $≥$  B8.
- Visual Components Runtime (VC) V4.05.5
- Technology Guard

PVI Development Setup must be downloaded from the B&R website [\(www.br-automation.com\)](http://www.br-automation.com) and installed separately!

# **Information:**

**In order to use Automation Runtime Embedded (ARemb), the BIOS setting** *Advanced - OEM features - Miscellaneous configuration - Realtime environment* **must be set to** *Enabled***.**

## **4.10.5 Technology Guarding**

Technology Guarding is the license protection used for individual software components. The "Technology Guard" (dongle) serves as the license container; this is connected to an available USB interface on the target system.

The B&R software components Automation Runtime Embedded (ARemb), Automation Runtime Windows (ARwin) and Automation Runtime Embedded Terminal require a license, and the use of the Technology Guard is mandatory.

# **Information:**

**Licensing using the Technology Guarding wizard is available starting with Automation Studio version 4.1 and Automation Runtime version 4.08. A Technology Guard is not necessary in earlier Automation Runtime versions.**

For additional information about Technology Guarding, see Automation Help.

# **4.11 Debian (GNU/Linux)**

## **4.11.1 General information**

A Linux or GNU/Linux system is an open, Unix-like multiuser operating system based on the Linux kernel and GNU software. Widespread use and commercial applications were made possible starting in 1992 with the licensing of the Linux kernel under the GPL.

The Debian 8 operating system developed by B&R already contains all of the necessary drivers for the devices and can be used immediately without additional work.

Advantages of Debian:

- High degree of stability
- Wide selection of packages

For more information about Debian, visit <http://www.debian.org>.

## **4.11.2 Order data**

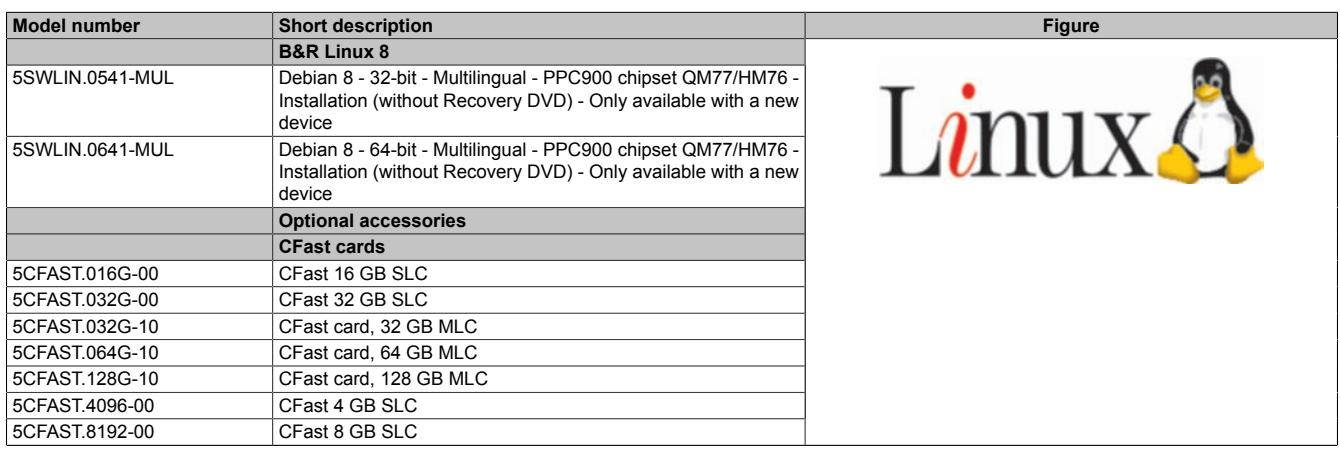

Table 284: 5SWLIN.0541-MUL, 5SWLIN.0641-MUL - Order data

## **4.11.3 Overview**

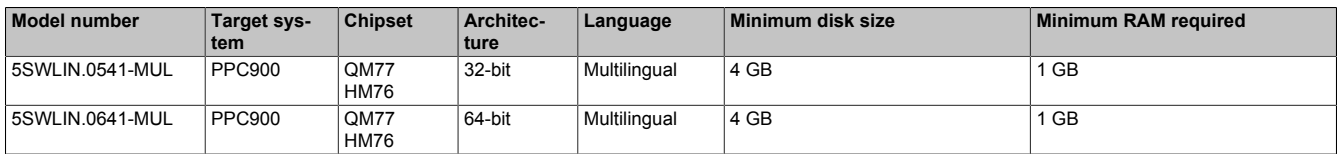

## **4.11.4 Features**

- LXDE desktop environment
- Touch driver
- MTCX driver
- ADI library
- HMI diagnostics tool
- Tool for right-click support via touch screen
- Virtual keyboard

Detailed information about Debian 8 for B&R devices is available in the Downloads section of the B&R website ([www.br-automation.com\)](http://www.br-automation.com).

## **4.11.5 Installation**

B&R preinstalls Debian 8 on the desired storage device (e.g. CompactFlash card,CFast card, etc.). All of the drivers required for operation (graphics, network, etc.) are also installed in this process.

Debian 8 can also be downloaded from the Debian website [\(http://www.debian.org\)](http://www.debian.org). The Debian website also provides more detailed instructions.

Notes regarding installation on B&R devices are included in a separate document that can be downloaded from the B&R website [\(www.br-automation.com](http://www.br-automation.com)).

Installation packages are also available on the B&R website for the necessary B&R modifications [\(www.br-automa](http://www.br-automation.com)[tion.com\)](http://www.br-automation.com).

## **4.11.6 Drivers**

The operating system contains all drivers necessary for operation.

The most current versions of B&R-specific drivers can be downloaded and installed from the B&R website [\(www.br](http://www.br-automation.com)[automation.com](http://www.br-automation.com)).

# **4.12 B&R Automation Device Interface (ADI) - Control Center**

The ADI (Automation Device Interface) enables access to specific functions on B&R devices. Settings for devices can be read and configured using the B&R Control Center applet in the Control Panel.

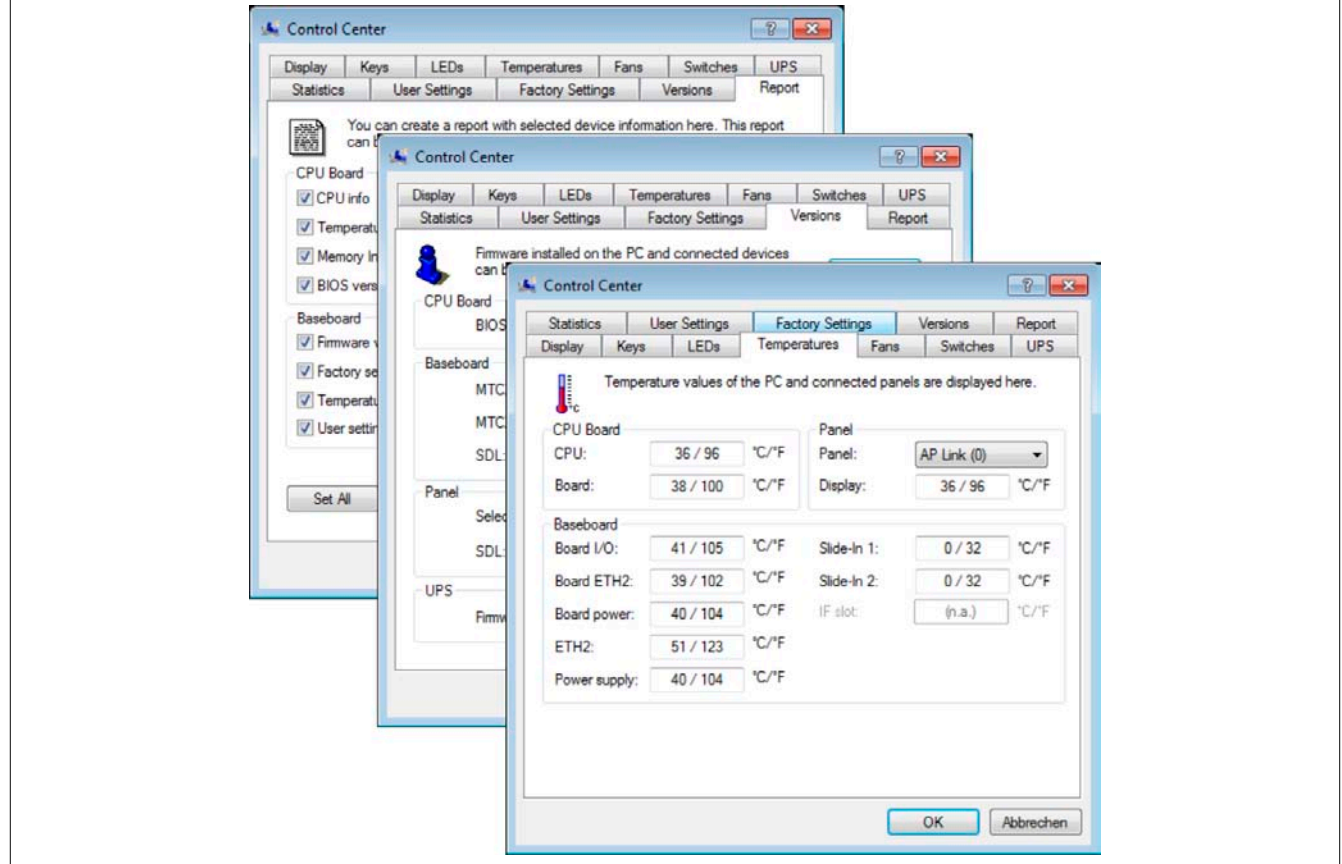

Figure 224: ADI Control Center screenshots - Examples

# **Information:**

**The temperature and voltage values (e.g. CPU temperature, core voltage, battery voltage) displayed in the corresponding ADI window represent uncalibrated values for informational purposes. They cannot be used to draw conclusions about possible hardware alarms or error states. The hardware components being used include automatic diagnostic functions in the event of error.**

# **4.12.1 Functions**

# **Information:**

**The functions provided by the Automation Device Interface (ADI) - Control Center vary according to the device series.**

- Changing display-specific parameters
- Reading device-specific keys
- Updating the key configuration
- Enabling device-specific LEDs on a membrane keypad or keys
- Reading and calibrating control devices (e.g. key switches, handwheels, joysticks, potentiometers)
- Reading temperatures, fan speeds, statistical data and switch settings
- Reading operating hours (power-on hours)
- Reading user and factory settings
- Reading software versions
- Updating and backing up BIOS and firmware
- Creating reports about the current system (support assistance)
- Setting the SDL equalizer value when adjusting SDL cables
- Changing the user serial ID

#### **Software**

Supports the following systems:

- Automation PC 510
- Automation PC 511
- Automation PC 620
- Automation PC 810
- Automation PC 820
- Automation PC 910
- Automation PC 2100
- Panel PC 300
- Panel PC 700
- Panel PC 725
- Panel PC 800
- Panel PC 900
- Panel PC 2100
- Power Panel 100/200
- Power Panel 300/400
- Power Panel 500
- Mobile Panel 40/50
- Mobile Panel 100/200
- Connected Automation Panel 800
- Connected Automation Panel 900
- Connected Automation Panel 1000

# **4.12.2 Installation**

A detailed description of the Control Center can be found in the integrated help system. The B&R Automation Device Interface (ADI) driver (also includes the Control Center) is available at no charge in the Downloads section of the B&R website [\(www.br-automation.com](http://www.br-automation.com)).

- 1. Download and unzip the .zip archive.
- 2. Close all applications.
- 3. Run the Setup.exe file (e.g. double-click on it in Explorer).

# **Information:**

**The ADI driver is already included in B&R images of embedded operating systems.**

**If a more current ADI driver version exists (see the Downloads section of the B&R website), it can be installed later. It is important that Enhanced Write Filter (EWF) is disabled for this.**

# **4.13 B&R Automation Device Interface (ADI) Development Kit**

This software can be used to access B&R Automation Device Interface (ADI) functions directly from Windows applications created in one of the following development environments:

- Microsoft Visual C++ 6.0
- Microsoft Visual Basic 6.0
- Microsoft Embedded Visual C++ 4.0
- Microsoft Visual Studio 2008 (or newer)

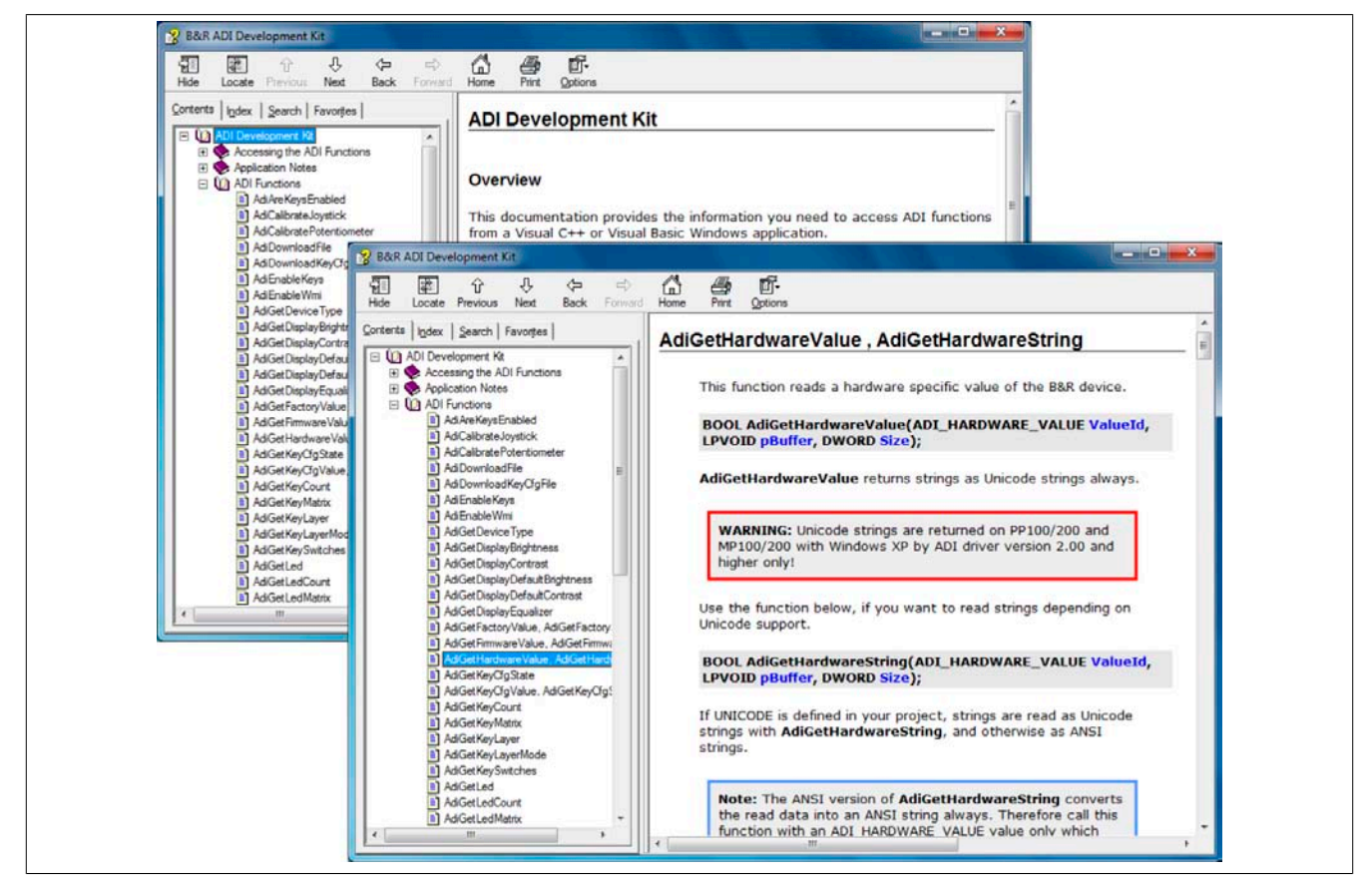

Figure 225: ADI Development Kit screenshots

Features:

- One Microsoft Visual Basic module with ADI function declarations
- Header files and import libraries for Microsoft Visual C++
- Help files for Visual Basic and Visual C++
- Sample projects for Visual Basic and Visual C++
- ADI DLL (for application testing if no ADI driver is installed)

The following systems are supported (version 3.70 and higher):

- Automation PC 510
- Automation PC 511
- Automation PC 620
- Automation PC 810
- Automation PC 820
- Automation PC 910
- Automation PC 2100
- Panel PC 300
- Panel PC 700
- Panel PC 800
- Panel PC 900
- Panel PC 2100

#### **Software**

- Power Panel 100/200
- Power Panel 300/400
- Power Panel 500
- Mobile Panel 40/50
- Mobile Panel 100/200

The ADI driver installed on the stated product series must be suitable for that device. The ADI driver is already included in B&R images of embedded operating systems.

A detailed description of how to use ADI functions can be found in the help system.

The B&R Automation Device Interface (ADI) development kit is available at no cost in the Downloads section of the B&R website [\(www.br-automation.com](http://www.br-automation.com)).

# **4.14 B&R Automation Device Interface (ADI) .NET SDK**

This software can be used to access B&R Automation Device Interface (ADI) functions directly from .NET applications created using Microsoft Visual Studio 2005 or later.

Supported programming languages:

- Visual Basic
- Visual C++
- Visual C#

System requirements

- Development system: PC with Windows XP or Windows 7 and
	- ° Microsoft Visual Studio 2005 (or newer)
	- ° Microsoft .NET Framework 2.0 and/or Microsoft .NET Compact Framework 2.0 (or newer)

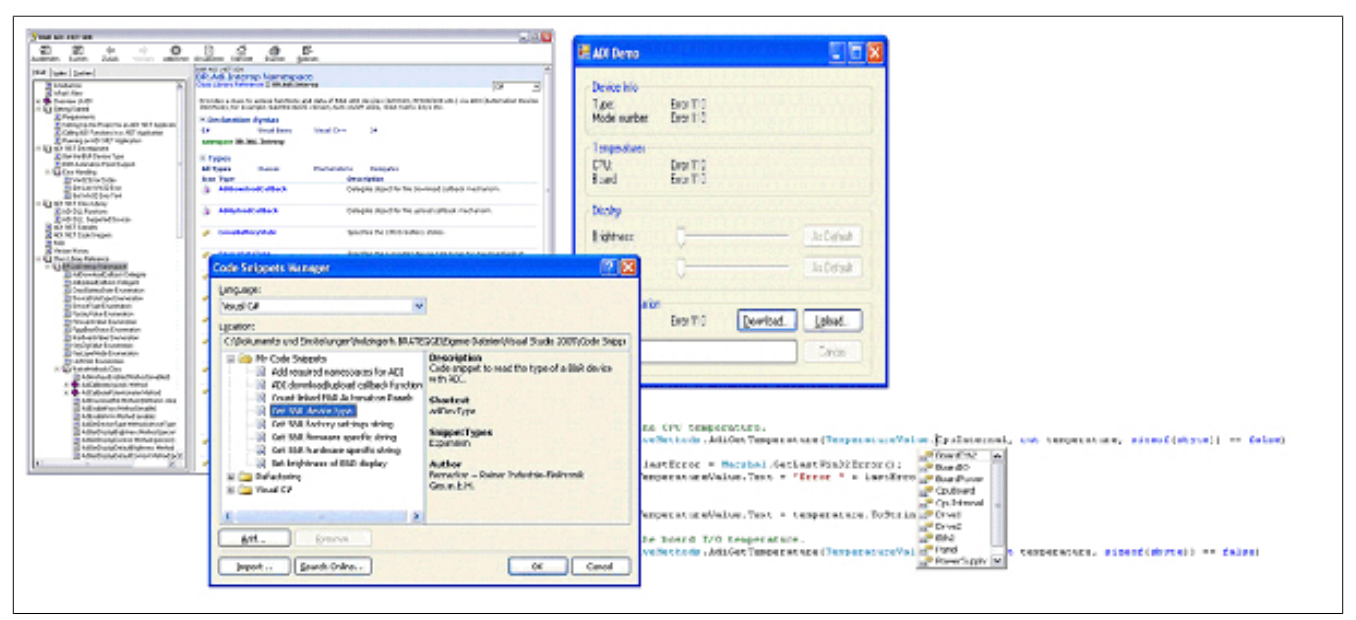

Figure 226: ADI .NET SDK screenshots (version 2.10)

Features (version 2.10 and higher)

- ADI .NET class library
- Help files in HTML Help 1.0 format (.chm), MS Help 2.0 format (.HxS) and MS Help Viewer format (.MSHC) (help documentation is in English only)
- Sample projects and code snippets for Visual Basic, Visual C++ and Visual C#
- ADI DLL (for application testing if no ADI driver is installed)

The following systems are supported (version 2.10 and higher):

- Automation PC 510
- Automation PC 511
- Automation PC 620
- Automation PC 810
- Automation PC 820
- Automation PC 910
- Automation PC 2100
- Panel PC 300
- Panel PC 700
- Panel PC 800
- Panel PC 900
- Panel PC 2100
- Power Panel 100/200
- Power Panel 300/400
- Power Panel 500
- Mobile Panel 40/50
- Mobile Panel 100/200

The ADI driver installed on the stated product series must be suitable for that device. The ADI driver is already included in B&R images of embedded operating systems.

A detailed description of how to use ADI functions can be found in the help system.

The ADI .NET SDK is available in the Downloads section of the B&R website ([www.br-automation.com\)](http://www.br-automation.com).

# **4.15 B&R Key Editor**

On display devices, it is often necessary to adapt the function keys and LEDs directly to the application software being used. The B&R Key Editor makes it quick and easy to implement a unique configuration for the application.

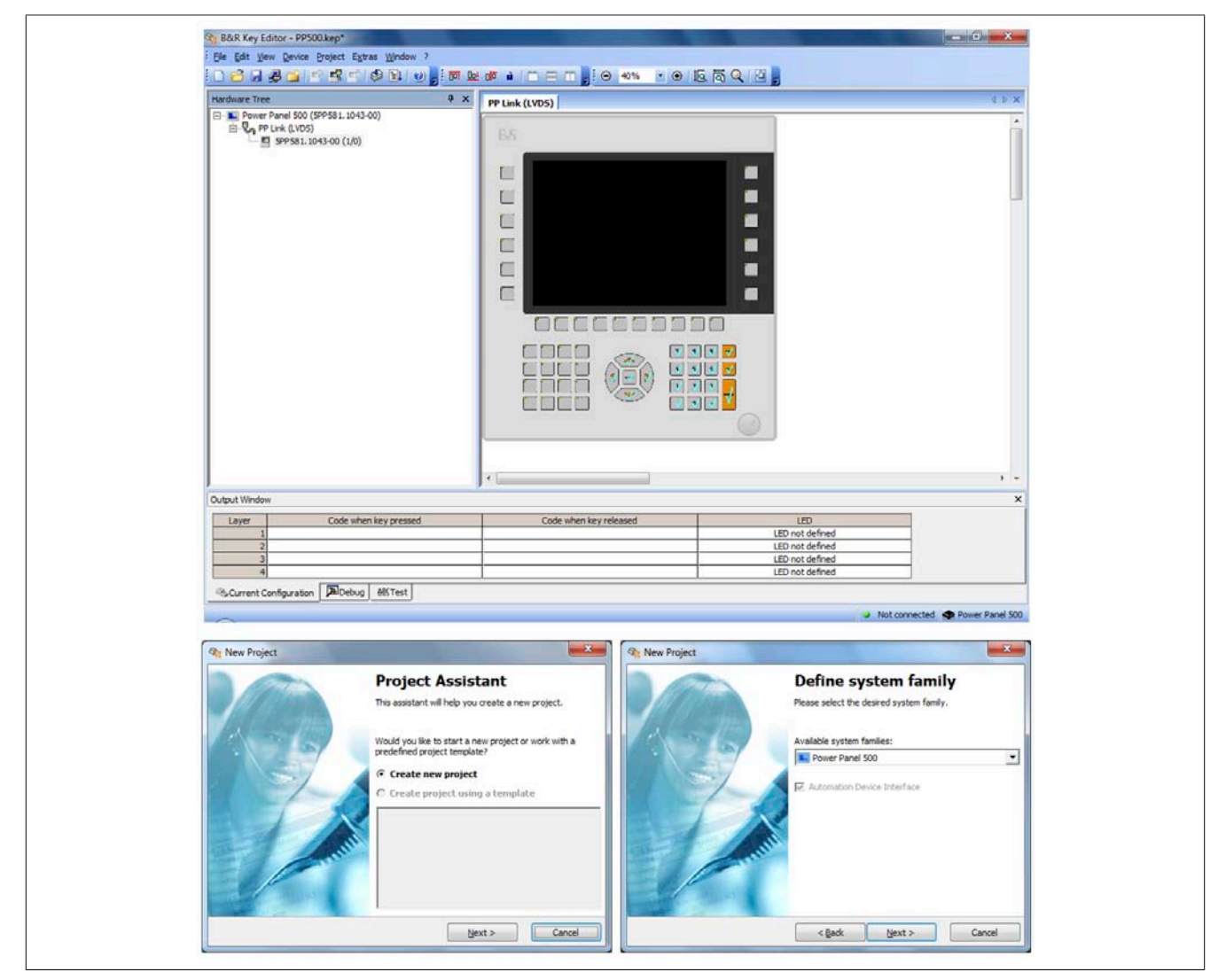

Figure 227: B&R Key Editor screenshots (version 3.60)

## **Features:**

- Configuration of normal keyboard keys (A, B, C, etc.)
- Keyboard shortcuts (CTRL+C, SHIFT+DEL, etc.) using only one key
- Special key functions (change brightness, etc.)
- Assignment of functions to LEDs (HDD access, power, etc.)
- 4 assignments possible per key (using layers)
- Configuration of the panel locking time when multiple Automation Panel 900 devices are connected to Automation PC and Panel PC devices.

## **The following systems are supported (version 3.60 and higher):**

- Automation PC 510
- Automation PC 511
- Automation PC 620
- Automation PC 810
- Automation PC 820
- Automation PC 910
- Automation PC 2100
- Automation Panel 800
- Automation Panel 830

#### **Software**

- Automation Panel 900
- Automation Panel 9x3
- Automation Panel 9xD
- Automation Panel 1000
- IPC2000, IPC2001, IPC2002
- IPC5000, IPC5600
- IPC5000C, IPC5600C
- Mobile Panel 40/50
- Mobile Panel 100/200
- Panel PC 300
- Panel PC 700
- Panel PC 800
- Panel PC 900
- Panel PC 2100
- Power Panel 100/200
- Power Panel 300/400
- Power Panel 500

A detailed guide for configuring keys and LEDs as well as installing the key configuration on the target system can be found in the B&R Key Editor's help system. The B&R Key Editor is available in the Downloads section of the B&R website [\(www.br-automation.com\)](http://www.br-automation.com).

# **4.16 B&R KCF Editor**

The B&R KCF Editor can be used as a simple alternative to B&R Key Editor. This tool also allows function keys and LEDs to be adapted to the application software. Unlike the B&R Key Editor, operation takes place in a simple Windows dialog box instead of on a visual representation of the device. This makes it possible to use the B&R KCF Editor for devices that are not yet supported by the B&R Key Editor. The B&R KCF Editor is a portable application and can be launched on the target device without prior installation (directly from a USB flash drive, for example). An installed ADI driver is required to use the software's full range of functions.

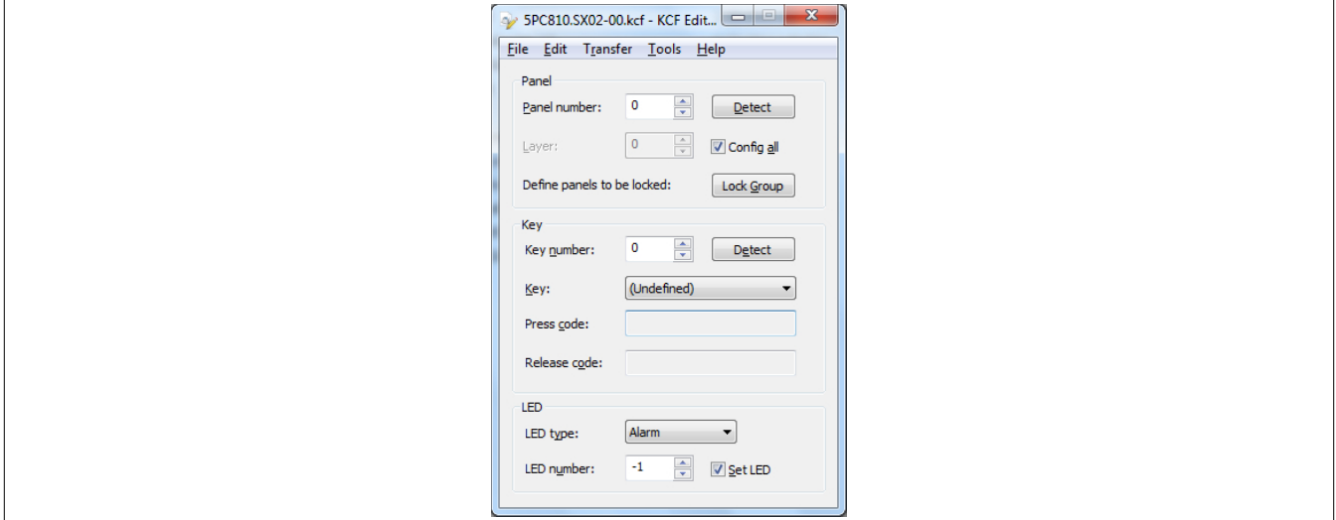

Figure 228: B&R KCF Editor V1.0 screenshot

## **Features**

- Configuration of normal keyboard keys (A, B, C, etc.)
- Special key functions (change brightness, etc.)
- Assignment of functions to LEDs (HDD access, power, etc.)
- 4 assignments possible per key (using layers)
- Configuration of the panel locking time when connecting multiple Automation Panel devices to B&R PCs.
- Exporting and importing configurations (INI files)
- Saving configurations as a report (text file)

## **Additional features if the B&R KCF Editor is executed on the target device**5)

- Panel and key detection
- LED test
- Configuration uploads/downloads

## **The following systems are supported (V1.0)**

- Automation PCs
- Panel PCs
- Automation Panels
- Power Panels
- Mobile panels

For a detailed guide on configuring keys and LEDs, see the user's manual for the B&R KCF Editor. The B&R KCF Editor and its user's manual can be downloaded at no cost from the Downloads section of the B&R website ([www.br-automation.com\)](http://www.br-automation.com).

<sup>5)</sup> The ADI driver must be installed on the B&R PC to use these features.

# **4.17 HMI Service Center**

## **4.17.1 5SWUTI.0001-000**

## **4.17.1.1 General information**

The HMI Service Center is a software tool used to test B&R industrial PCs and Automation Panels. These tests cover many different aspects, including COM interfaces, network connectivity, SRAM, etc.

The test system consists of a USB flash drive with an installed Windows PE 5.1 operating system and the HMI Service Center.

For details about the HMI Service Center, see the HMI Service Center user's manual. This can be downloaded from the B&R website ([www.br-automation.com](http://www.br-automation.com)).

#### **4.17.1.2 Order data**

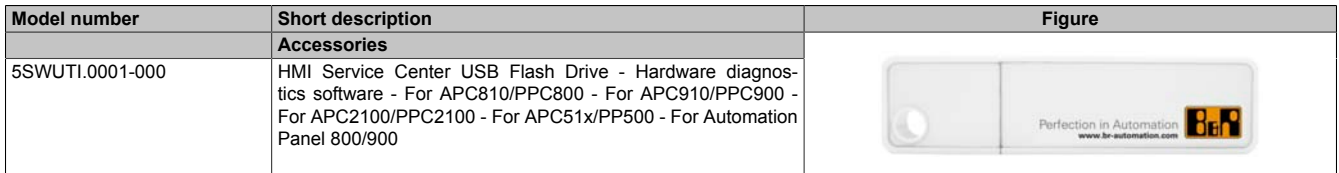

Table 285: 5SWUTI.0001-000 - Order data

# **5 Standards and certifications**

# **5.1 Directives and declarations**

## **5.1.1 CE marking**

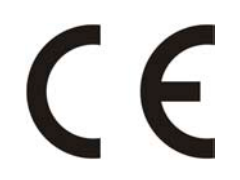

All directives applicable to the respective product and their harmonized EN standards are met.

## **5.1.2 EMC directive**

These devices meet the requirements of EC directive "2004/108/EC Electromagnetic compatibility" and are designed for the following areas:

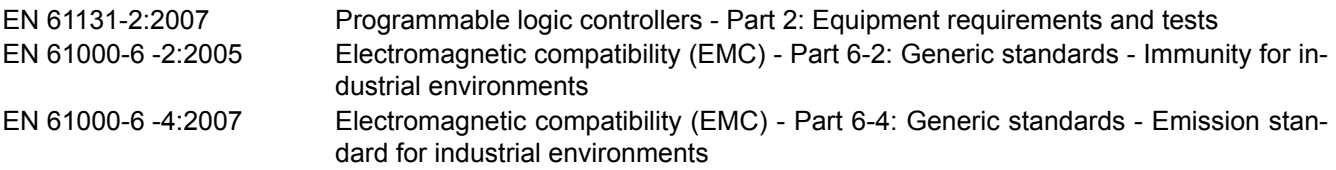

# **5.1.3 Low voltage directive**

These devices satisfy the requirements of EC directive "2006/95/EC Low voltage directive" and are designed for the following areas:

EN 61131-2:2007 Programmable logic controllers - Part 2: Equipment requirements and tests EN 60204-1:2006 + A1:2009 Safety of machinery - Electrical equipment of machines - Part 1: General requirements

The low voltage directive applies to equipment that can be used with a nominal voltage between 50 and 1000 VAC and between 75 and 1500 VDC.

# **5.2 Certifications**

# **Danger!**

**A complete system can only receive certification if ALL of the individual components it includes have the applicable certifications. If an individual component is being used that DOES NOT have an applicable certification, then the complete system WILL NOT receive certification.**

B&R products and services comply with applicable standards. This includes international standards from organizations such as ISO, IEC and CENELEC, as well as national standards from organizations such as UL, CSA, FCC, VDE, ÖVE, etc. We are committed to ensuring the reliability of our products in an industrial environment.

Unless otherwise specified, the following certifications apply:

# **5.2.1 UL certification**

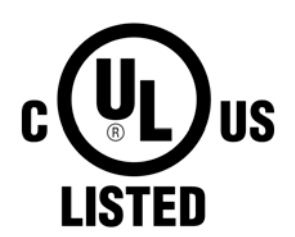

Products with this mark have been tested by Underwriters Laboratories and are listed as "Industrial Control Equipment". This mark is valid for the USA and Canada and simplifies the certification of your machines and systems in these regions.

Underwriters Laboratories (UL) in accordance with the UL508 standard - 17th Edition Canadian (CSA) standard in accordance with C22.2 No. 142-M1987

Ind.Cont.Eq. E115267

## **5.2.2 GOST-R**

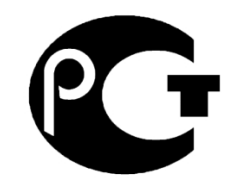

Products with this mark are tested by an accredited testing laboratory and permitted for import to the Russian Federation (based on EU compliance).

## **5.2.3 Certifications for use in potentially explosive environments**

## **5.2.3.1 UL Haz. Loc. Certifications**

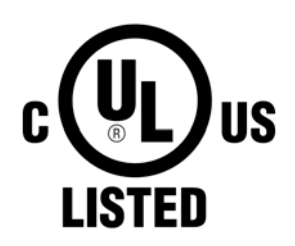

Products with this mark have been certified by Underwriters Laboratories and are listed as "Industrial Control Equipment for Use in Hazardous Locations". This mark is valid for the USA and Canada and simplifies the certification of your machines and systems in these regions.

Underwriters Laboratories (UL) in accordance with standard ANSI/ISA 12.12.01:2013 Canadian (CSA) standard in accordance with C22.2 No. 213-M1987

Ind.Cont.Eq. for Haz.Locs. Cl. I, Div. 2, Groups ABCD E180196 (T3C)

## **5.2.3.1.1 General safety guidelines**

PPC900 system with AP923 or AP1000 display units that are certified for use in potentially explosive environments and carry the marking above are suitable for use in Class I, Division 2, Groups A, B, C and D as well as nonpotentially explosive environments.

Devices with explosion protection are to be used as intended and are only permitted to be operated by knowledgeable and qualified personnel according to these operating instructions and the corresponding PPC900 and AP923 or AP1000 user's manuals. Operation in any other way endangers the safety and functionality of the devices and the connected systems. The operator is responsible for following all applicable safety and accident prevention regulations, as well as adhering to standards.

PPC900 systems with AP923 or AP1000 display units that are certified for use in potentially explosive environments and carry the marking above correspond to the following standards: UL 508 - 17th Edition, ANSI/ISA 12.12.01:2013, CSA C22.2 No. 213-M1987, and CSA C22.2 No. 142-M1987.

## **5.2.3.1.2 Mounting and installation**

PPC900 systems with AP923 or AP1000 display units are only permitted to be installed by knowledgeable and qualified personnel in accordance with the PPC900 and AP923 or AP1000 user's manuals. Devices must be installed in a suitable protective housing that can only be opened by using a tool. In order to guarantee sufficient air circulation, allow the specified amount of space around the device. Use only in environments with pollution degree 2. The maximum ambient temperature varies depending on the individual components being used, see section ["Temperature specifications" on page 33](#page-32-0).

The certification marking on the device must be checked before each installation or use of the device in potentially explosive environments. Additional equipment must be suitable for the operating location. Final assembly must be approved by the relevant local authorities. Wiring must follow national regulations and meet all legal requirements.

Devices must remain voltage-free until installation work is complete. The tightening torque for the power supply terminals is 0.5 Nm. Cables must be able to handle a surface temperature of 75°C. PPC900 systems with AP923 or AP1000 display units are only permitted to operated with 24 VDC.

Unshielded/Ungrounded cables are never permitted to be used in potentially explosive areas. Devices must be securely connected to the potential offset. Power supply, communication and accessory cables must be secured on the device or control cabinet. Power supply, communication and accessory cables are not permitted to exert excessive tensile stress on the interfaces. Possible vibrations in the environment must be taken into account for this.

## **5.2.3.1.3 Operation**

To switch PP900 systems with AP923 or AP1000 display units on/off in a potentially explosive area, either the switch must be located outside the explosive area or a switch certified for use in potentially explosive areas must be used.

# **Danger!**

**Explosion hazard: The accessory is not permitted to be connected or disconnected with voltage applied unless the area is considered nonhazardous and is free of ignitable concentrations!**

**Explosion hazard: Replacing components may impair eligibility for Class I, Division 2!**

**Explosion hazard: Fuses or batteries (Renata CR2477N) are not permitted to be removed or replaced with voltage applied unless the area is considered nonhazardous and is free of ignitable concentrations!**

# **Danger !**

**Risque d'explosion – Ne pas connecter ou déconnecter un quelconque équipement lorsque le circuit est sous tension, à moins que la zone soit connue comme étant sans risque et sans concentrations inflammables!**

**Risque d'explosion – Le remplacement de composants peut compromettre l'aptitude au respect de la Classe I, Division 2!**

**Risque d'explosion – Ne pas retirer ou remplacer les fusibles ou les batteries (Renata CR2477N), sauf si l'alimentation électrique a été déconnectée ou si la zone est connue comme étant sans risque et sans concentrations inflammables!**

With the exception of USB dongle 0TG1000.01 or in line with the requirements set forth in "Control drawing (nonincendive)", USB interfaces are not certified for operation in potentially explosive areas and may only be used for service purposes.

## **5.2.3.1.4 Maintenance, breakdowns and disassembly**

Devices must be shut down and protected against accidental startup. A voltmeter must be used to verify that the power supply is cut off.

#### Standards and certifications

Before removing or installing accessories, components or cables, all power supplies to PPC900 systems with AP923 or AP1000 display units must be interrupted. Defective devices must only be replaced by knowledgeable and qualified personnel. Before switching on or connecting the power supply, all covers and system components must be reinstalled and secured.

# **Danger!**

**Nonobservance of these instructions can result in material damage, severe injury or death!**

# **Danger !**

**Le non-respect de ces instructions peut entraîner des blessures graves ou mortelles!**

# **5.2.3.1.5 USB connection with the Automation Panel 1000**

## **5.2.3.1.5.1 Introduction**

The information below describes the use of USB peripheral devices on the front USB interface of the B&R Automation Panel 1000 in hazardous locations Class I, Division 2, Groups A, B, C and D.

# **Danger!**

## **EXPLOSIONSGEFAHR**

- **• Before installation or use in potentially explosive atmospheres, the explosion protection class of the device must be checked according to ANSI/ISA 12.12.01 and CSA C22.2 N°213.**
- **• To switch on/off B&R devices installed in potentially explosive atmosphere, one of the following conditions must be met:**
	- **° A switch outside the hazardous area must be used, or**
	- **° A switch certified according to hazardous location class and division for "tube use" must be used.**
- **• As long as the electrical circuit is activated, cables or lines are not permitted to be connected or disconnected unless the area is knowingly free of flammable concentrations of vapors, gases and other flammable or combustible materials. This applies to all connections and circuits. This includes power, ground and network connections as well as series and parallel connections.**
- **• Unshielded/ungrounded cables are never permitted to be used in potentially explosive atmospheres.**
- **• Only configurations with nonincendive USB devices are permitted to be used.**
- **• The doors and openings of housings must always remain closed. This prevents the accumulation of foreign bodies within the workstation.**

**Failure to follow this instruction can result in death, serious bodily injury or damage to property!**

## **5.2.3.1.5.2 Description**

Nonincendive equipment (keyboards, mouse) is certified for use on the front USB interface of the B&R Automation Panel 1000 (connected device). In addition to being nonincendive, any equipment connected to the front USB interface must satisfy the following criteria.

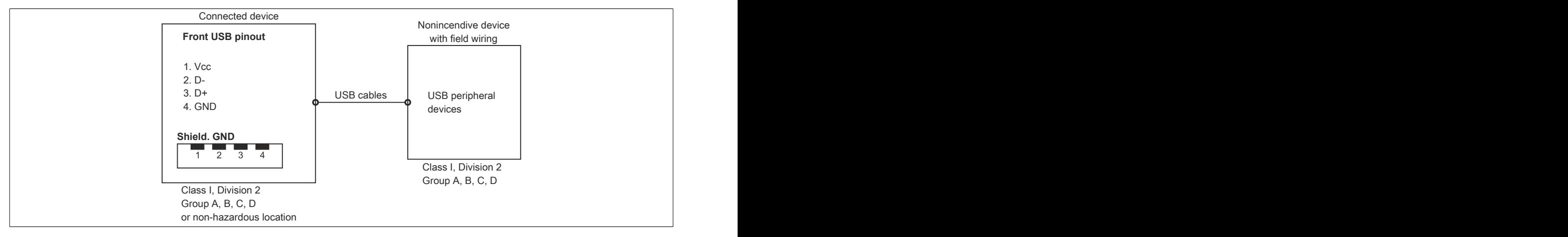

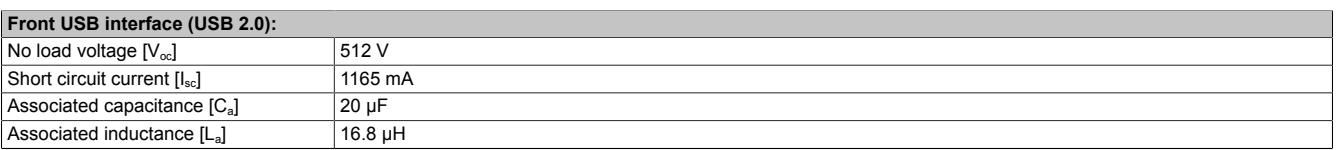

Table 286: Nonincendive circuit parameters for front USB interface

The unity concept allows the interconnection of nonincendive devices with connected devices without specifically verified combinations as the system. For this, the permitted values of  $V_{oc}$  (or  $U_o$ ) and  $I_{sc}$  (or  $I_o$ ) for the connected device must be less than or equal to  $V_{max}$  (U<sub>i</sub>) and  $I_{max}$  (I<sub>i</sub>) for the nonincendive device, and the permitted values of C<sub>a</sub> (C<sub>o</sub>) and L<sub>a</sub> (L<sub>o</sub>) for the connected device must be greater than or equal to C<sub>i</sub> + C<sub>cable</sub> and L<sub>i</sub> + L<sub>cable</sub> for the nonincendive device with field wiring.

Where  $C_{\text{Cable}}$  = 196.85 pF/m (60 pF/ft), if unknown

## Where  $L_{\text{Cable}} = 0.656 \mu H/m$  (0.20  $\mu H/ft$ ), if unknown

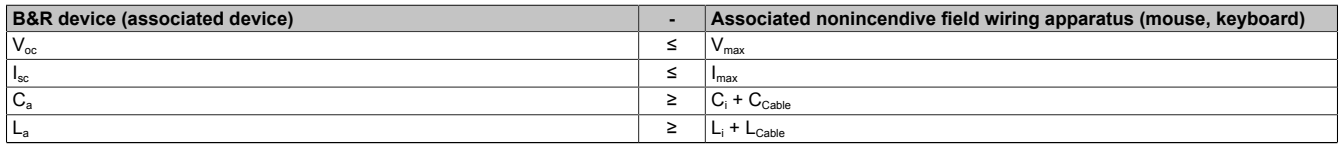

Table 287: Associated nonincendive field wiring apparatus

Wiring must follow national regulations and meet all legal requirements.

The B&R device must be installed in a suitable protective housing. For installations in Class I, Division 2 Hazardous Locations, the housing must be able to withstand one or more Division 2 wiring methods.

# **Warning!**

- **• Substitution of components may impair suitability for Division 2 or Division 1 hazardous (classified) locations.**
- **• Do not energize or disconnect the device while the area is known to be hazardous.**
- **• The associated nonincendive field wiring apparatus shall not be connected in parallel unless permitted by the associated nonincendive apparatus approval.**

The B&R device is suitable for use in Class I, Division 2, Groups A, B, C and D. It also offers nonincendive field wiring for devices in Class I, Division 2, Groups A, B, C and D.

The functionality of the following accessories has been tested and approved by B&R in connection with this device. Nevertheless, there may be possible limitations with regard to operation with other individual components as part of the complete system. For the operation of the complete system, all individual specifications of the components must be observed.

All components listed in this manual have been subjected to extensive system and compatibility testing and approved accordingly. B&R cannot guarantee the functionality of non-approved accessories.

# **6.1 Power supply connectors**

## **6.1.1 0TB103.9x**

## **6.1.1.1 General information**

1-row 3-pin terminal block 0TB103 is used for the power supply.

#### **6.1.1.2 Order data**

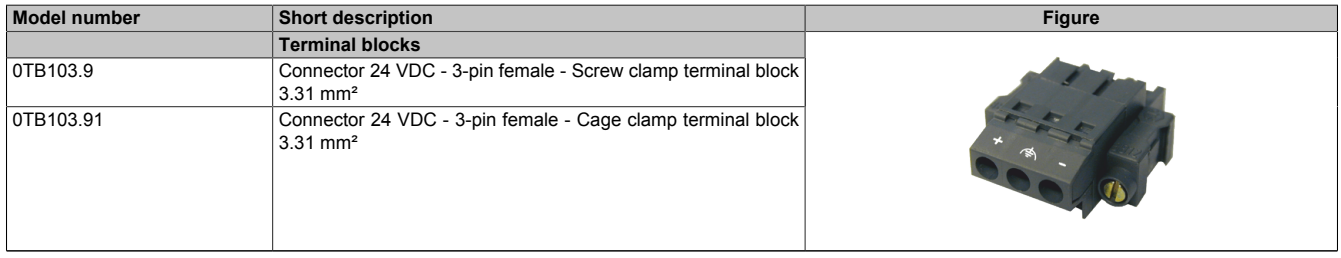

Table 288: 0TB103.9, 0TB103.91 - Order data

## **6.1.1.3 Technical data**

# **Information:**

**The following specified characteristic data, features and limit values are only valid for this accessory and may differ from those of the complete system. The data specified for the complete system applies to the complete system in which this accessory is installed, for example.**

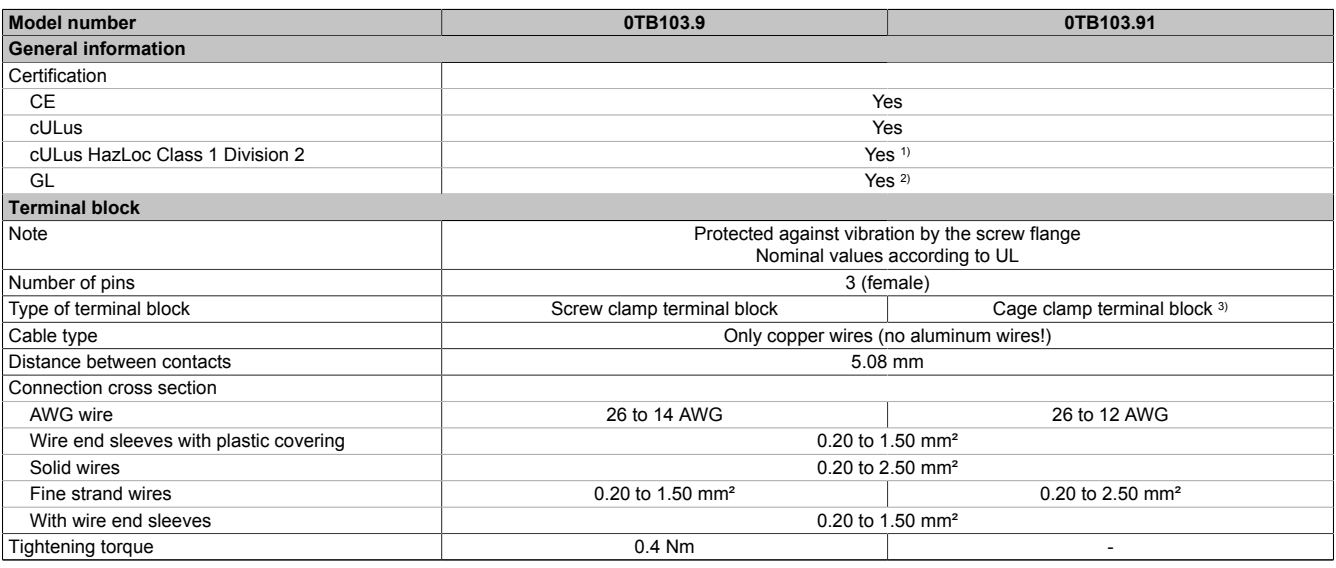

Table 289: 0TB103.9, 0TB103.91 - Technical data

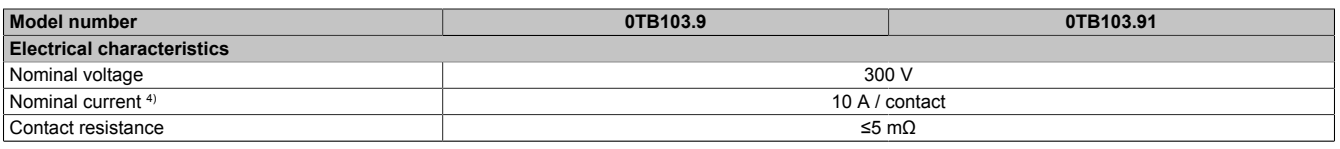

#### Table 289: 0TB103.9, 0TB103.91 - Technical data

1) Yes, although applies only if all components installed within the complete system have this certification and the complete system itself carries the corresponding mark.

2) Yes, although applies only if all components installed within the complete system have this certification.

- 3) Cage clamp terminal blocks cannot be used side-by-side.
- 4) The limit data for each I/O module must be taken into consideration.

## **6.1.2 0TB3103.8000**

#### **6.1.2.1 General information**

This single row 3-pin terminal block is used to connect the voltage supply.

#### **6.1.2.2 Order data**

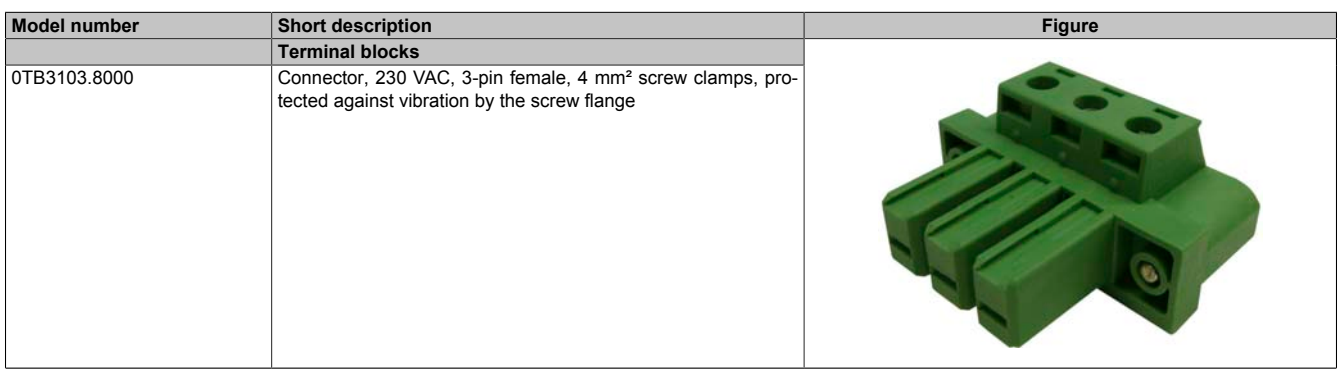

#### Table 290: 0TB3103.8000 - Order data

## **6.1.2.3 Technical data**

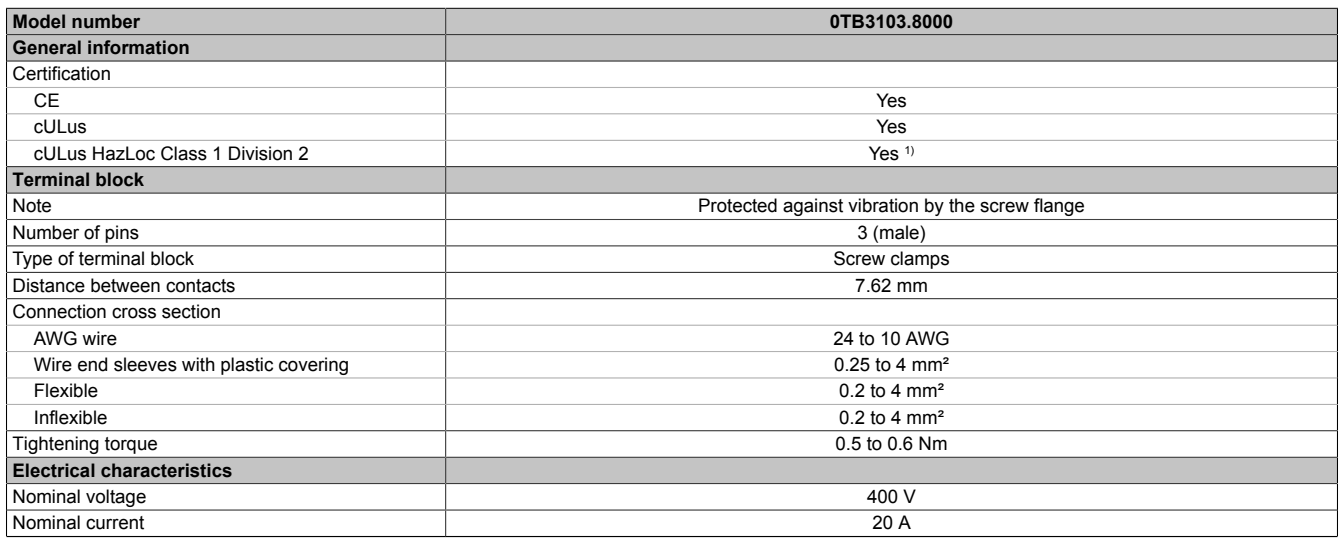

#### Table 291: 0TB3103.8000 - Technical data

1) Yes, although applies only if all components installed within the complete system have this certification and the complete system itself carries the corresponding mark.

# **6.2 Terminal block ready relay**

# **6.2.1 0TB2104.8000**

## **6.2.1.1 General information**

This 1-row, 4-pin TB2104 terminal block is used for ready relay 5AC901.IRDY-00.

## **6.2.1.2 Order data**

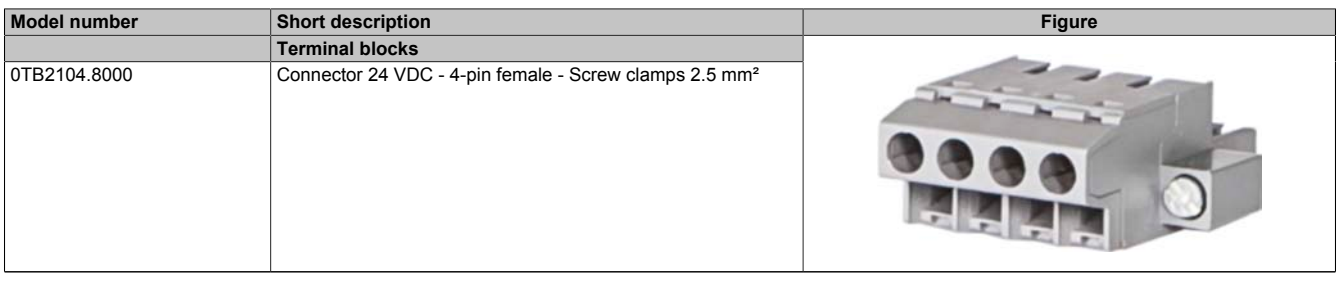

#### Table 292: 0TB2104.8000 - Order data

## **6.2.1.3 Technical data**

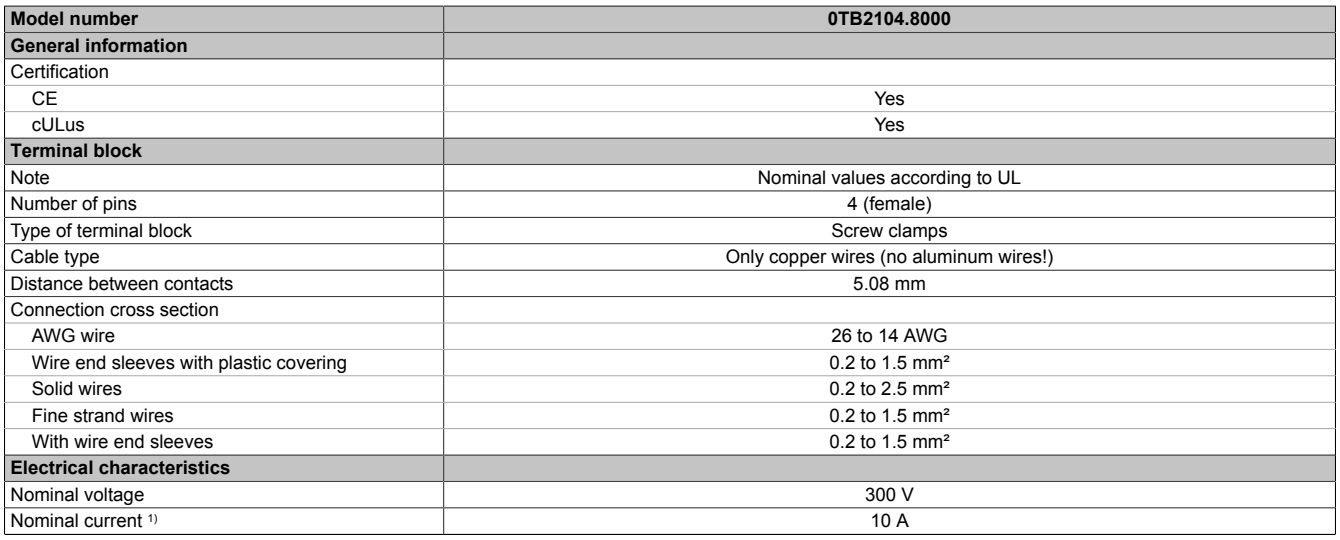

Table 293: 0TB2104.8000 - Technical data

1) The limit data for each IF option must be taken into consideration.

# **6.3 Replacement CMOS batteries**

## **6.3.1 0AC201.91 / 4A0006.00-000**

## **6.3.1.1 General information**

The lithium battery is needed to retain BIOS CMOS data and to back up the real-time clock (RTC). The battery is subject to wear and must be replaced if the battery capacity is insufficient (state "Bad").

## **6.3.1.2 Order data**

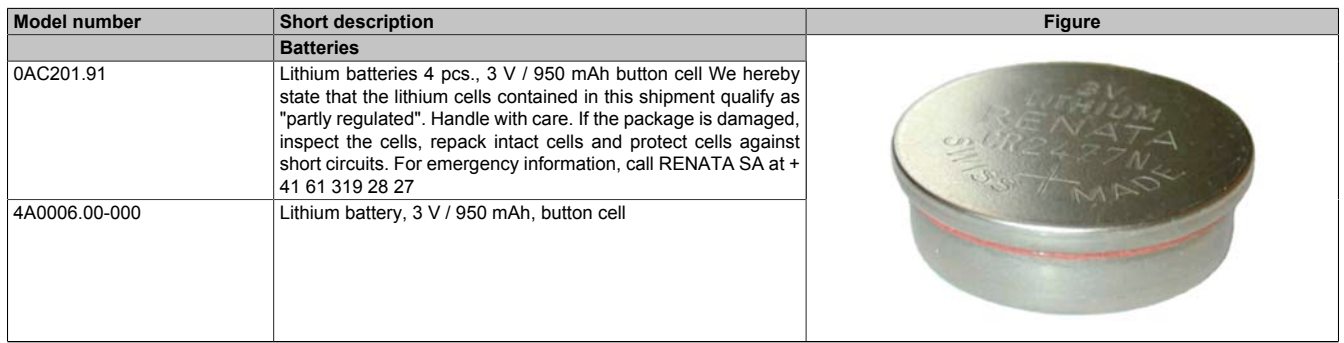

Table 294: 0AC201.91, 4A0006.00-000 - Order data

## **6.3.1.3 Technical data**

# **Warning!**

**The battery is only permitted to be replaced by a Renata CR2477N battery. The use of another battery may present a fire or explosion hazard.**

**The battery can explode if handled improperly. Do not recharge, disassemble or dispose of the battery in fire.**

# **Information:**

**The following specified characteristic data, features and limit values are only valid for this accessory and may differ from those of the complete system. The data specified for the complete system applies to the complete system in which this accessory is installed, for example.**

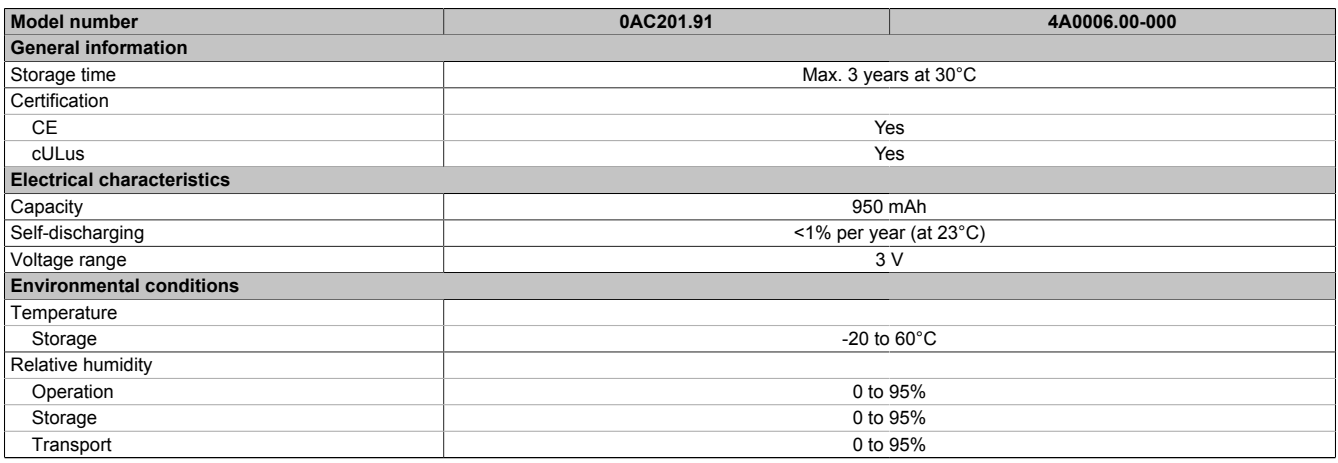

Table 295: 0AC201.91, 4A0006.00-000 - Technical data

# **6.4 CFast cards**

# **6.4.1 General information**

CFast cards are easily exchangeable data storage devices. Due to their robustness against environmental influences (temperature, shock, vibration, etc.), CFast cards are ideal for use as storage media in industrial environments.

CFast cards are a variant of CompactFlash that use the SATA protocol instead. CFast cards are not compatible with CompactFlash cards.

# **6.4.2 Basic information**

CFast cards used in industrial automation must be extremely reliable. To achieve this, the following points are very important:

- The flash technology used
- An efficient algorithm to maximize service life
- Good mechanisms for detecting and correcting flash memory errors

## **6.4.2.1 Flash technology**

CFast cards are currently available with multi-level cell (MLC) and single-level cell (SLC) flash blocks.

SLC flash blocks have a service life 10 times longer than MLC flash blocks and are characterized above all by 33 times the number of write/erase cycles, which makes CFast cards with SLC flash blocks the preferred choice for industrial applications. These factors are strongly dependent on the application, however, so that no general statement is possible.

Due to increasing cost pressure, improved wear level algorithms and improved monitoring features (S.M.A.R.T.), MLC flash technology is increasingly finding its way into this market.

## **6.4.2.2 Wear leveling**

Wear leveling refers to an algorithm that can be used to maximize the service life of a CFast card. A distinction is made between the following algorithms:

- Dynamic wear leveling
- Static wear leveling

The basic idea of wear leveling is that data is distributed over a wide range of blocks or cells on the data storage medium so that the same areas do not always have to be erased and reprogrammed.

## **6.4.2.2.1 Dynamic wear leveling**

Dynamic wear leveling offers the possibility to use unused flash blocks when writing to a file. If the data storage medium is already 80% full of files, only 20% can be used for wear leveling. The service life of the CFast card therefore depends on the unused flash blocks.

## **6.4.2.2.2 Static wear leveling**

Static wear leveling additionally monitors which data is rarely modified. From time to time, the controller moves this data to blocks that have already been programmed frequently to avoid further wear and tear of the cells.

## **6.4.2.3 ECC error correction**

Inactivity or operation of a particular cell can cause bit errors. Error-correcting code (ECC) implemented by the hardware or software allows many such errors to be detected and corrected.

## **6.4.2.4 S.M.A.R.T. support**

Self-Monitoring, Analysis and Reporting Technology (S.M.A.R.T.) is an industry standard for mass storage devices that has been introduced to monitor key parameters and detect imminent failures at an early stage. Monitoring and storing critical performance and calibration data attempts to predict the probability of error states.

## **6.4.2.5 Calculating the expected service life for an existing application**

To better verify whether an SLC or MLC CFast card should be used for an existing application, the following procedure is recommended:

- Read the "Average erase count" of the data storage medium via S.M.A.R.T.
- Fully operate the system with the relevant data storage medium over a defined period of time (e.g. 1 week).
- Determine the used erase cycles via "Average erase count".
- Determine the expected service life based on the maximum guaranteed write/erase cycles (MLC: 3000, SLC: 100,000).

Example of an MLC CFast card in a one-week period: Expected service life =  $\frac{3000*1 \text{ week}}{Completed \text{ erase cycles}}$ 

## **6.4.2.6 Dimensions**

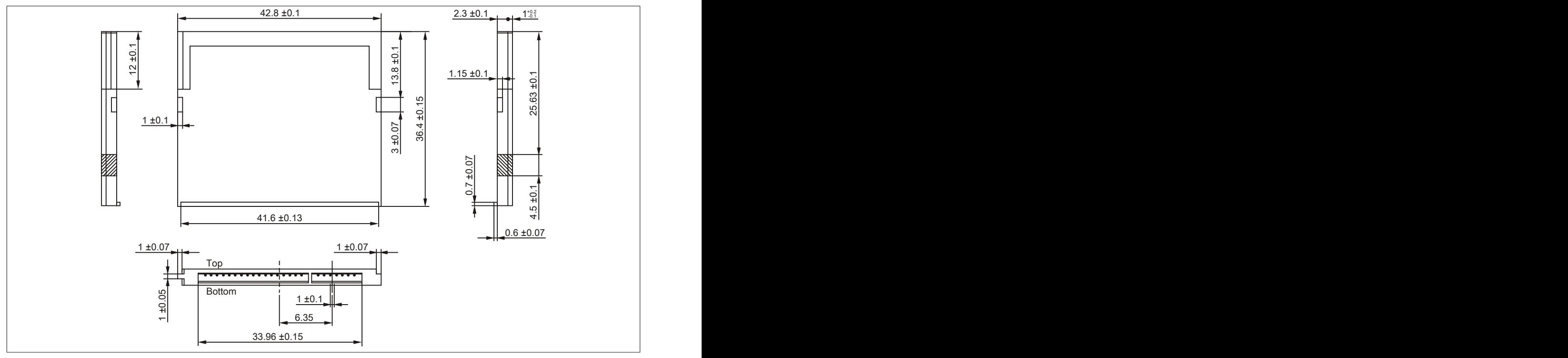

Figure 229: CFast card - Dimensions

## **6.4.3 5CFAST.xxxx-00**

## **6.4.3.1 General information**

These CFast cards are based on single-level cell (SLC) technology and compatible with SATA 2.6. The dimensions are identical to CompactFlash cards.

## **6.4.3.2 Order data**

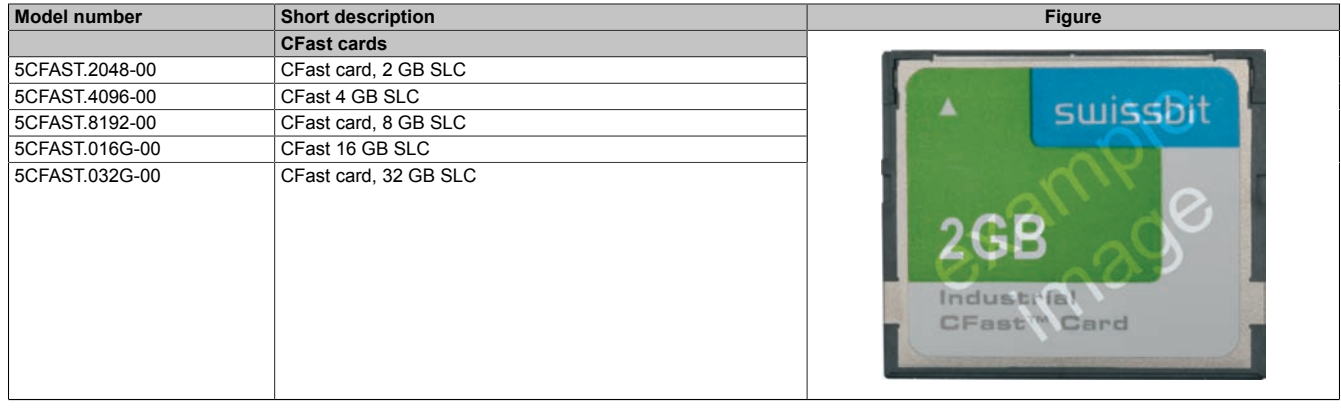

Table 296: 5CFAST.2048-00, 5CFAST.4096-00, 5CFAST.8192-00, 5CFAST.016G-00, 5CFAST.032G-00 - Order data

#### **6.4.3.3 Technical data**

# **Information:**

**Due to the changeover to the new controller, revision E0 may not be image-compatible to previous revisions when using older cloning tools. This is not the case when using current cloning tools.**

# **Information:**

**The following specified characteristic data, features and limit values are only valid for this accessory and may differ from those of the complete system. The data specified for the complete system applies to the complete system in which this accessory is installed, for example.**

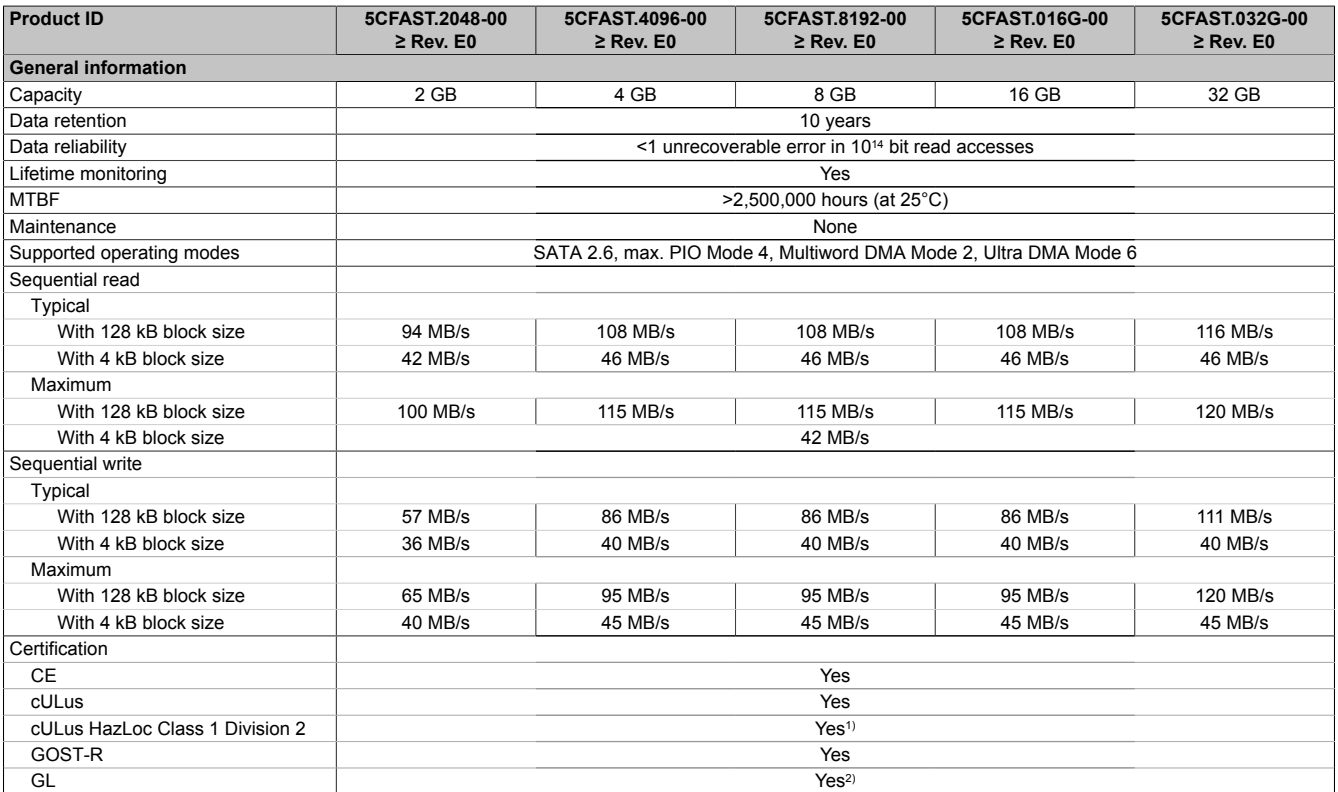

Table 297: 5CFAST.2048-00, 5CFAST.4096-00, 5CFAST.8192-00, 5CFAST.016G-00, 5CFAST.032G-00 - Technical data

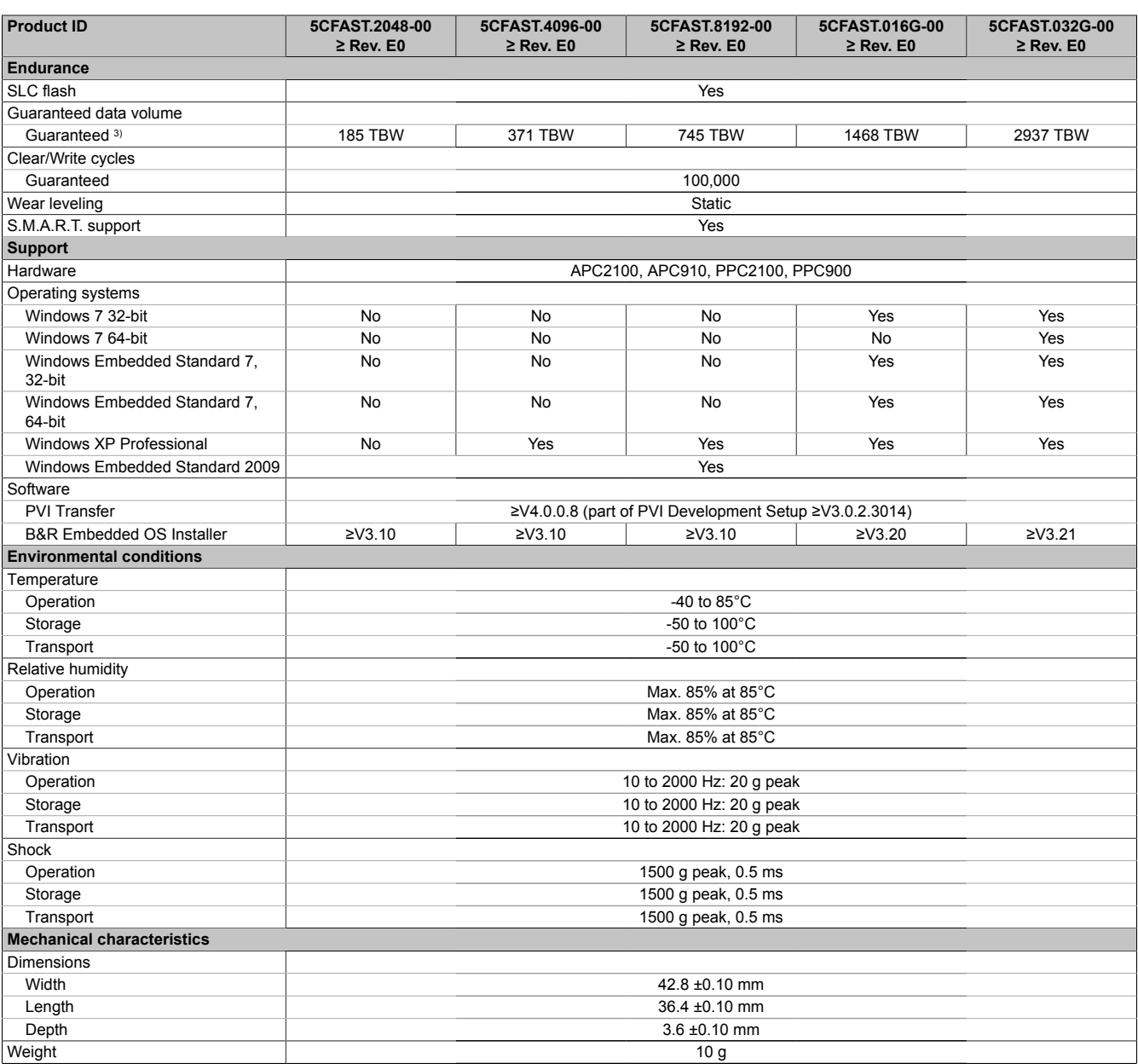

Table 297: 5CFAST.2048-00, 5CFAST.4096-00, 5CFAST.8192-00, 5CFAST.016G-00, 5CFAST.032G-00 - Technical data

1) Yes, although applies only if all components installed within the complete system have this certification and the complete system itself carries the corresponding mark.

2) Yes, although applies only if all components installed within the complete system have this certification.

TBW = Terabytes written.

Sequential access without a file system.

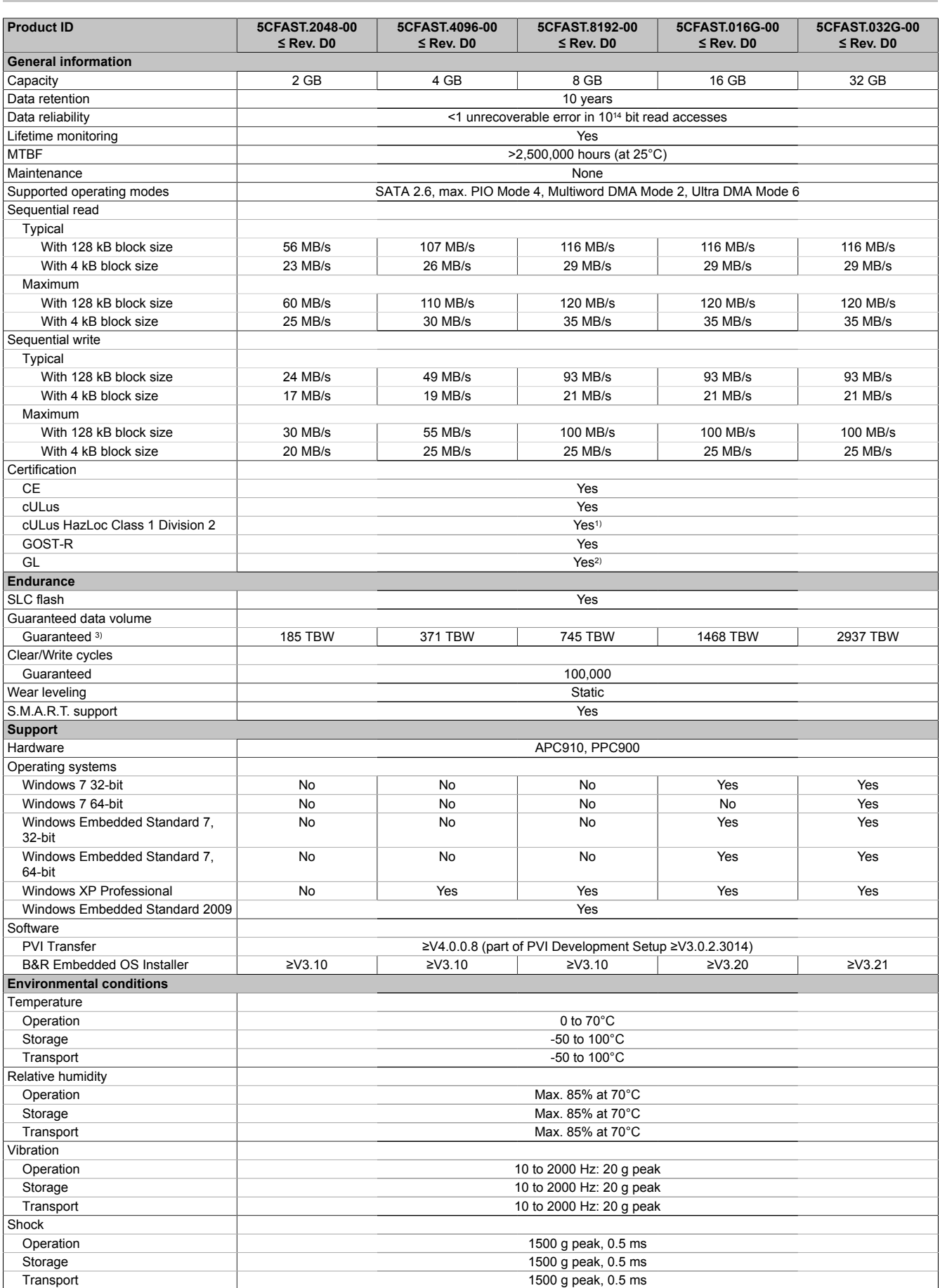

Table 298: 5CFAST.2048-00, 5CFAST.4096-00, 5CFAST.8192-00, 5CFAST.016G-00, 5CFAST.032G-00 - Technical data

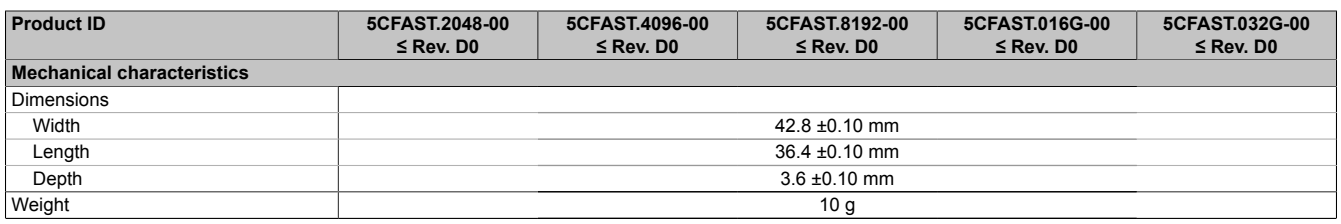

Table 298: 5CFAST.2048-00, 5CFAST.4096-00, 5CFAST.8192-00, 5CFAST.016G-00, 5CFAST.032G-00 - Technical data

1) Yes, although applies only if all components installed within the complete system have this certification and the complete system itself carries the corresponding mark.

2) Yes, although applies only if all components installed within the complete system have this certification.

3) TBW = Terabytes written. Sequential access without a file system.

## **6.4.3.4 Temperature/Humidity diagram**

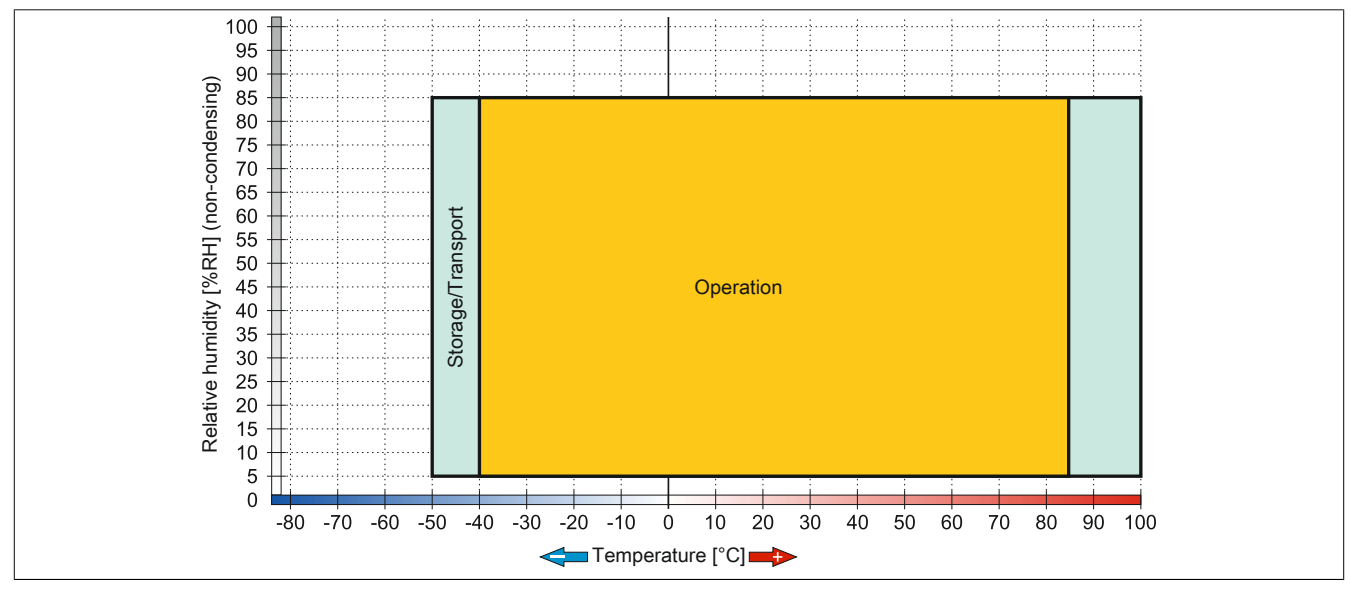

Figure 230: 5CFAST.xxxx-00 ≥ Rev. E0 - Temperature/Humidity diagram

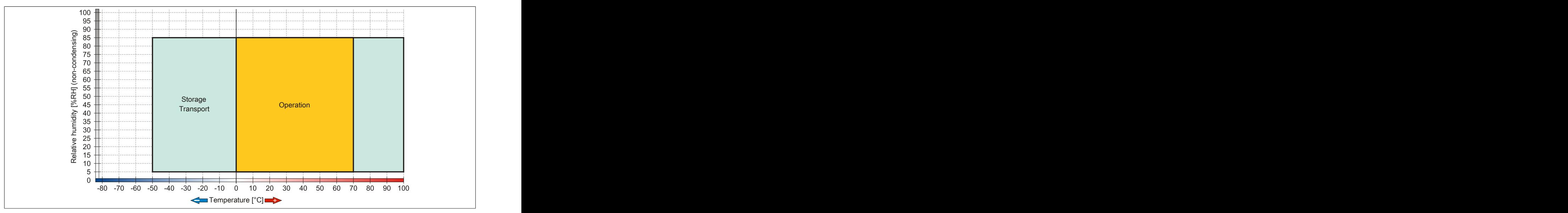

Figure 231: 5CFAST.xxxx-00 ≤ Rev. D0 - Temperature/Humidity diagram

## **6.4.4 5CFAST.xxxx-10**

#### **6.4.4.1 General information**

These CFast cards are based on multi-level cell (MLC) technology and compatible with SATA 3. The dimensions are identical to CompactFlash cards.

## **6.4.4.2 Order data**

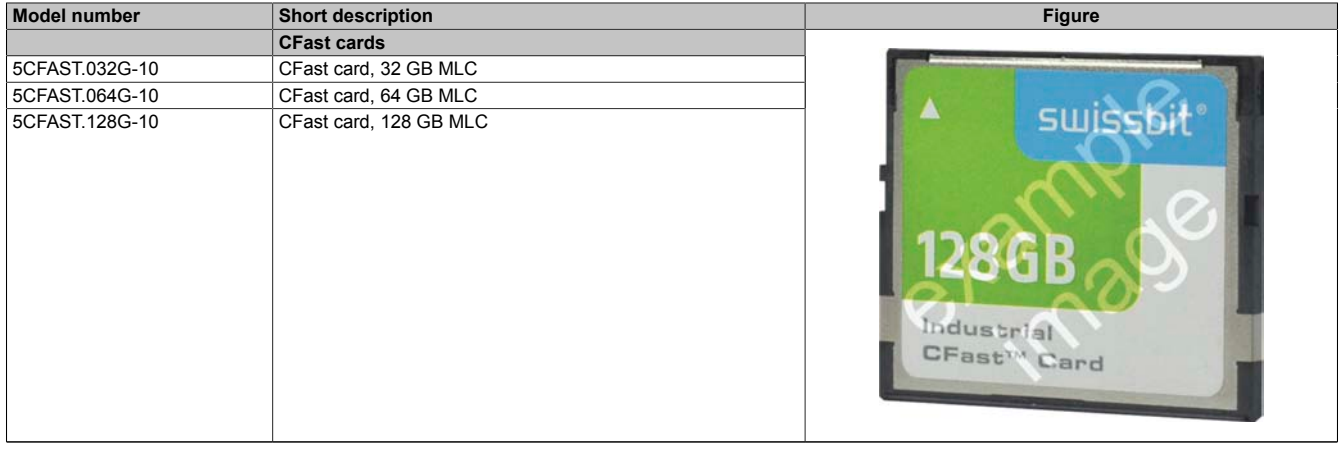

Table 299: 5CFAST.032G-10, 5CFAST.064G-10, 5CFAST.128G-10 - Order data

#### **6.4.4.3 Technical data**

# **Information:**

**The following specified characteristic data, features and limit values are only valid for this accessory and may differ from those of the complete system. The data specified for the complete system applies to the complete system in which this accessory is installed, for example.**

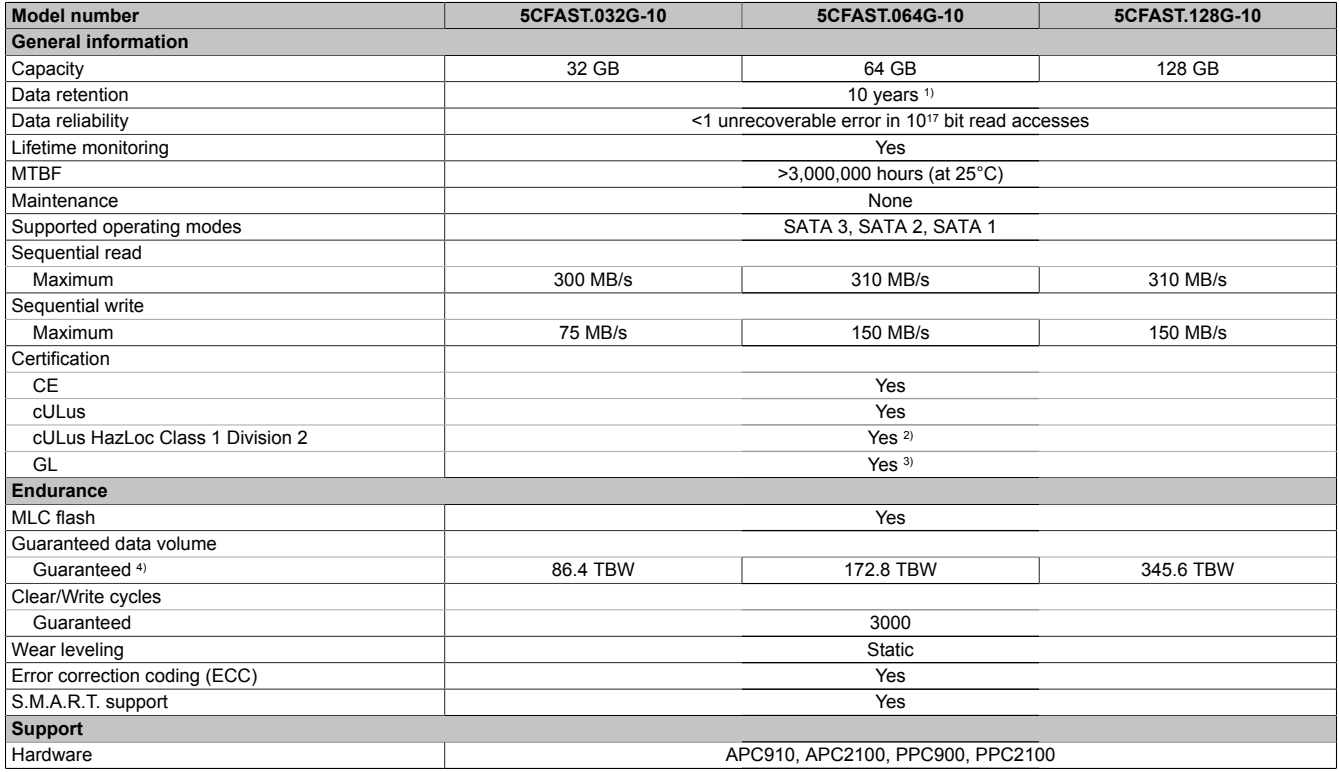

Table 300: 5CFAST.032G-10, 5CFAST.064G-10, 5CFAST.128G-10 - Technical data

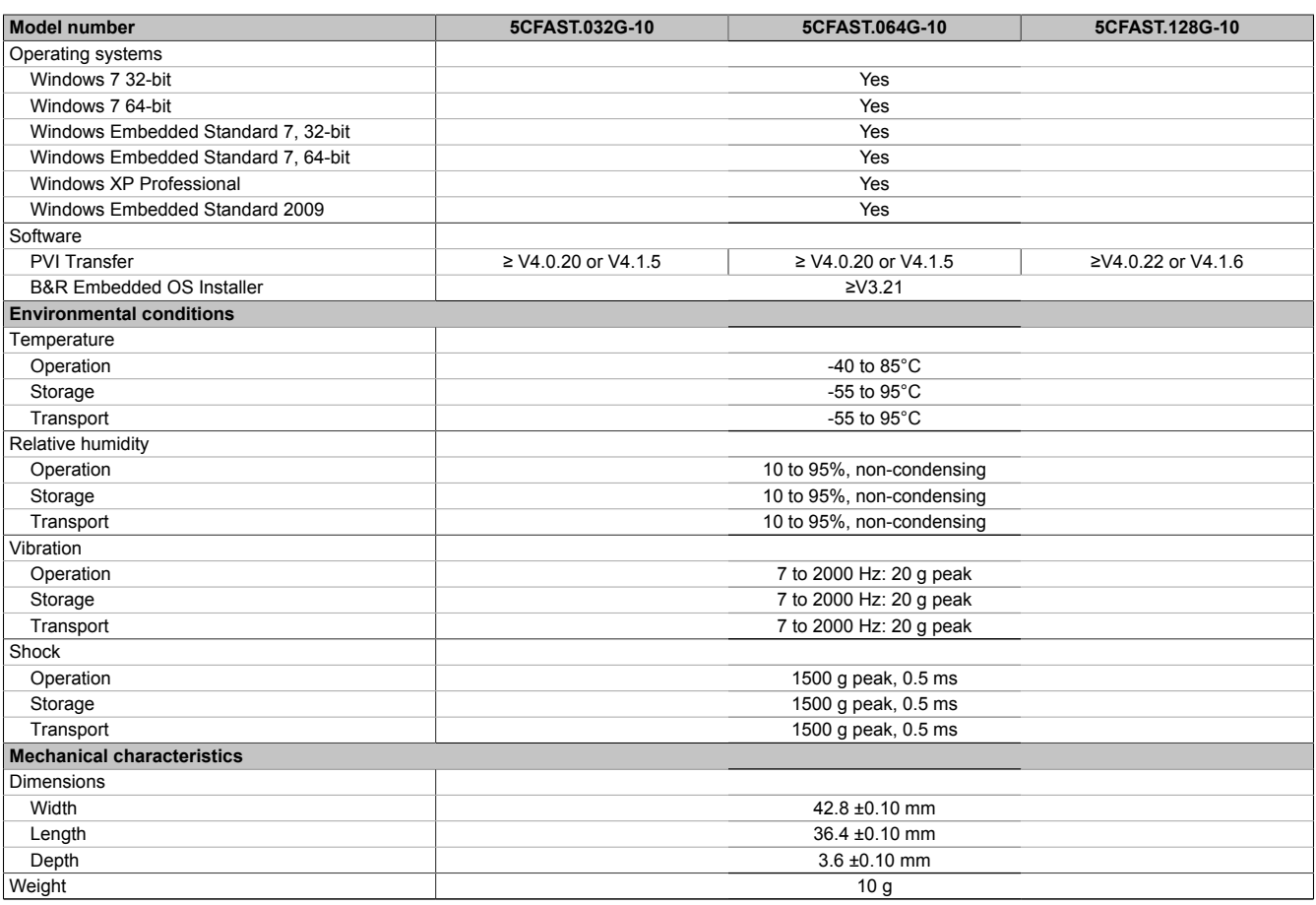

#### Table 300: 5CFAST.032G-10, 5CFAST.064G-10, 5CFAST.128G-10 - Technical data

1) At 25°C ambient temperature at the start of service life.<br>2) Yes, although applies only if all components installed with

Yes, although applies only if all components installed within the complete system have this certification and the complete system itself carries the corresponding mark.

3) Yes, although applies only if all components installed within the complete system have this certification.

4) TBW = Terabytes written.

Sequential access without a file system.

#### **6.4.4.4 Temperature/Humidity diagram**

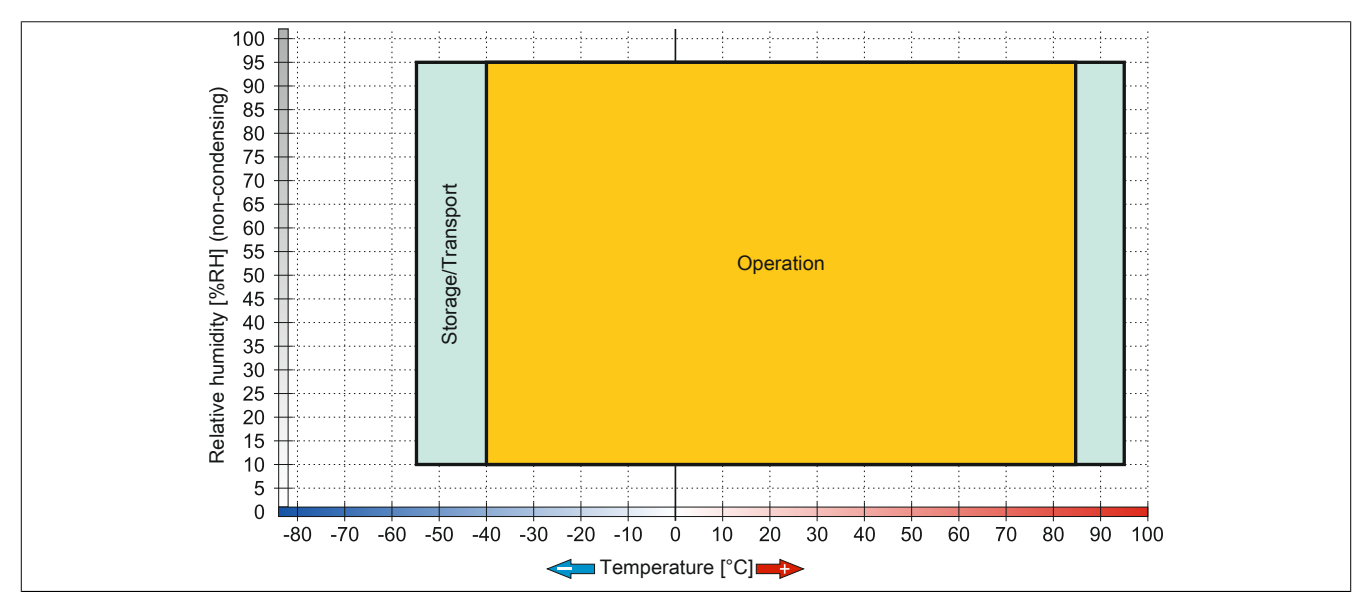

Figure 232: 5CFAST.xxxx-10 - Temperature/Humidity diagram

## **6.4.4.5 Write protection**

Write protection can prevent data from being deleted or changed on the CFast card. If write protection is enabled, data can only be read.

# **Information:**

**If an operating system is installed on the CFast card, write protection must be disabled.**

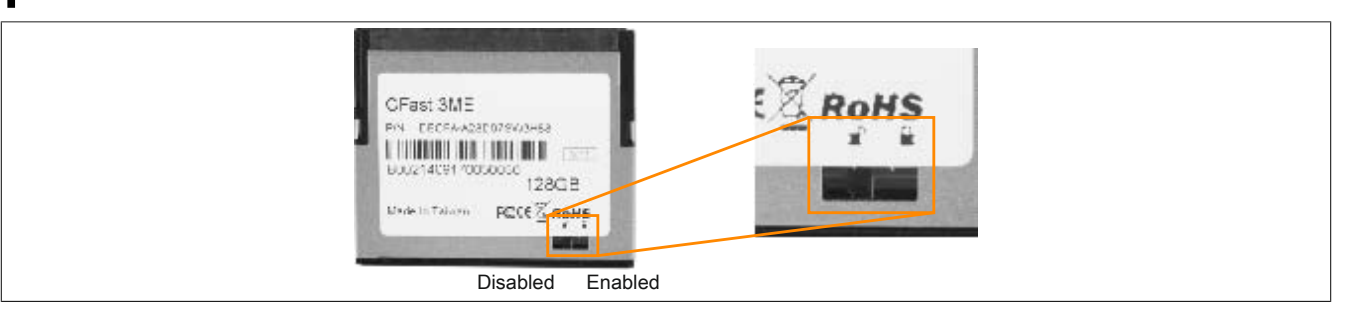

# **6.5 USB flash drives**

## **6.5.1 5MMUSB.xxxx-01**

## **6.5.1.1 General information**

USB flash drives are easily exchangeable data storage devices. Because of their high-speed data transfer (USB 2.0), USB flash drives are ideal for use as portable storage media. Without additional drivers ("hot plugging", except in Windows 98SE), the USB flash drive is immediately registered as a drive for reading and writing data.

# **Information:**

**Due to the large number of USB flash drives available on the market as well as their short product lifecycle, we reserve the right to provide alternative products. The following measures may therefore be necessary in order to also boot from these USB flash drives:**

- **• The USB flash drive must be reformatted or in some cases also repartitioned (set partition as active).**
- **• The USB flash drive must be in the first position of the BIOS boot order; alternatively, the IDE controllers can be disabled in BIOS. This can be avoided in most cases if command "fdisk / mbr" is additionally executed on the USB flash drive.**

## **6.5.1.2 Order data**

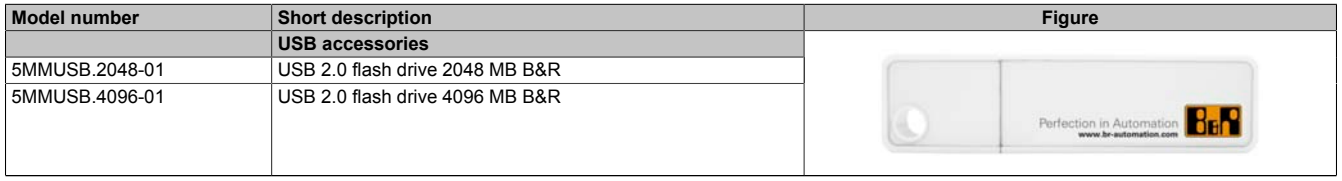

#### Table 301: 5MMUSB.2048-01, 5MMUSB.4096-01 - Order data

#### **6.5.1.3 Technical data**

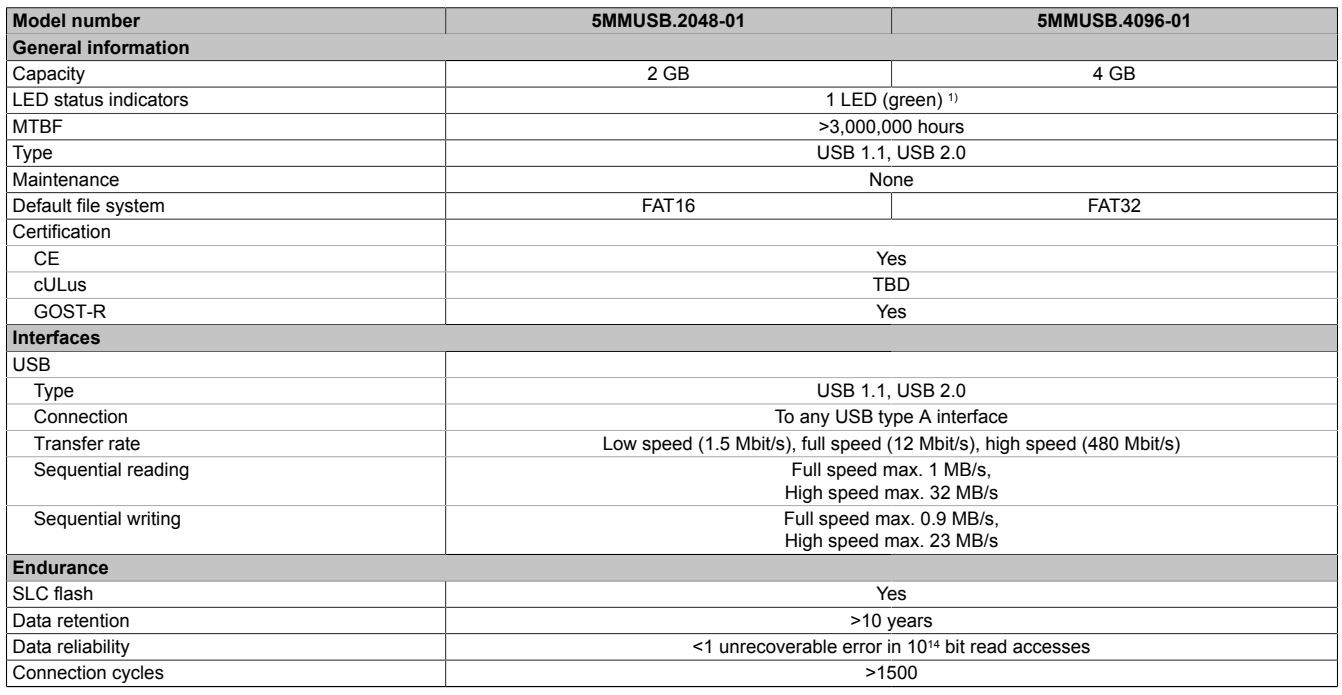

Table 302: 5MMUSB.2048-01, 5MMUSB.4096-01 - Technical data

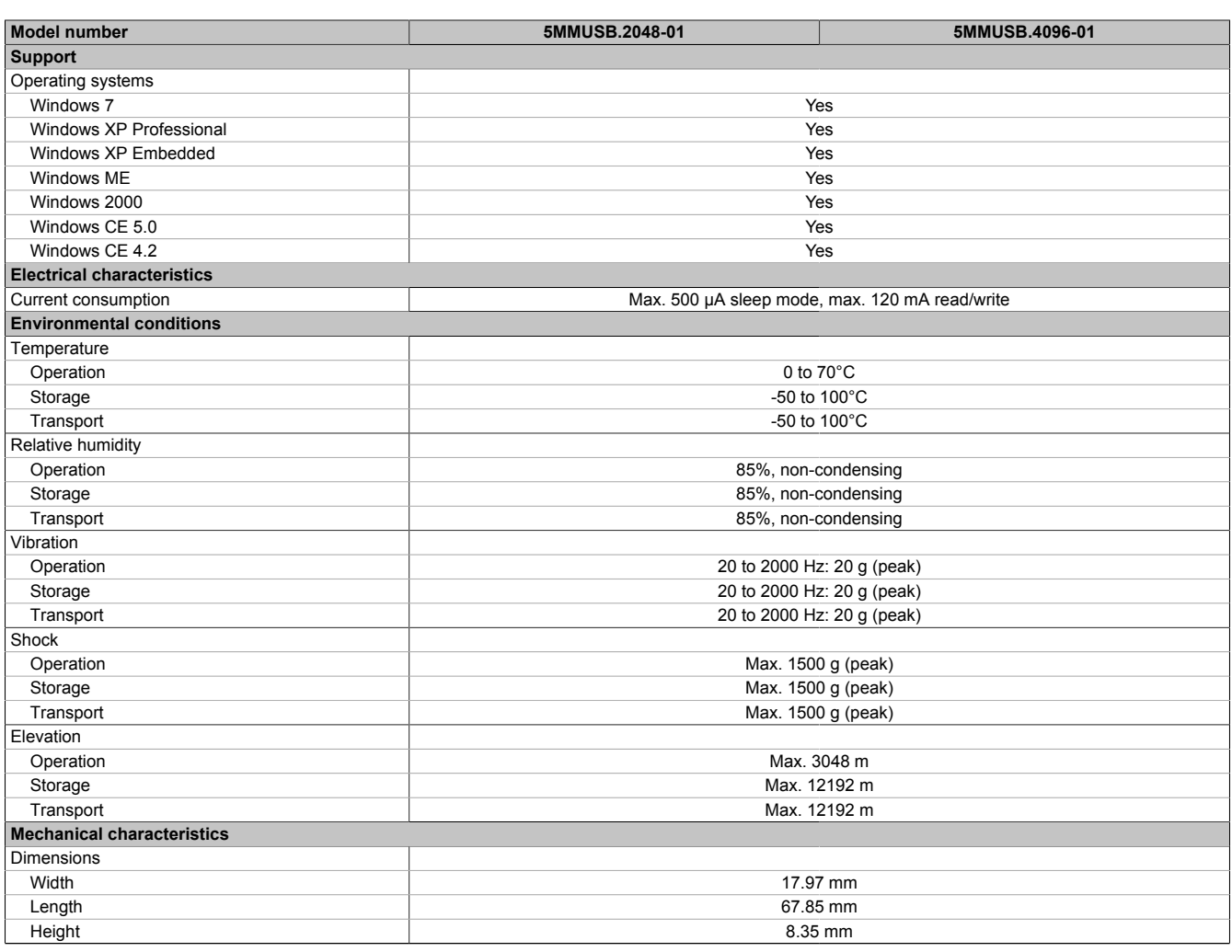

#### Table 302: 5MMUSB.2048-01, 5MMUSB.4096-01 - Technical data

1) Indicates data being transferred (sending and receiving).

## **6.5.1.4 Temperature/Humidity diagram**

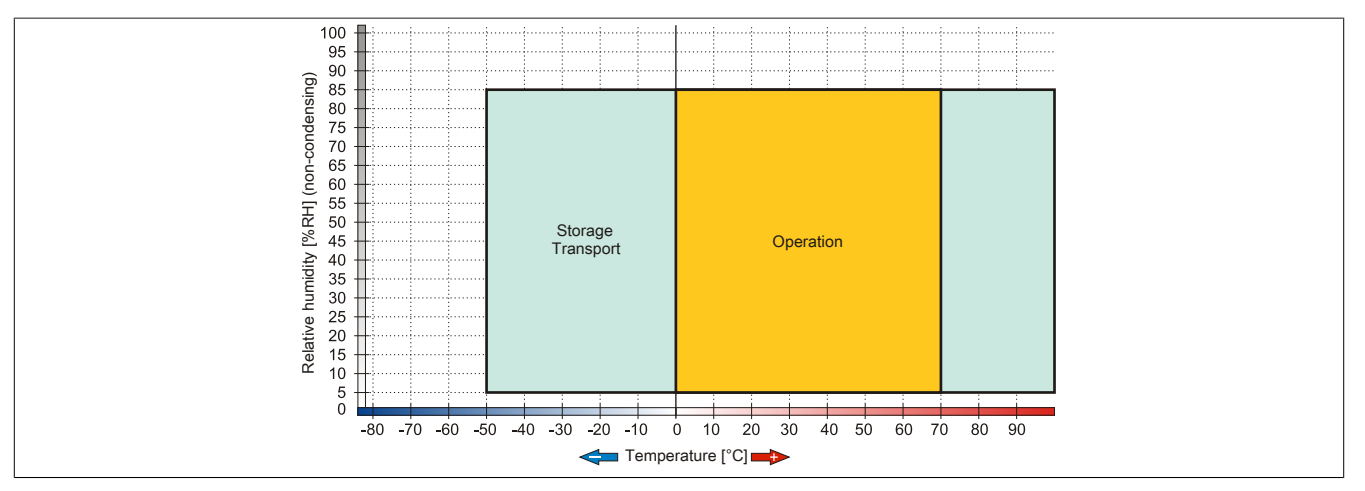

Figure 233: 5MMUSB.xxxx-01 - Temperature/Humidity diagram
## **6.6 Cables**

### **6.6.1 DVI cables**

### **6.6.1.1 5CADVI.0xxx-00**

#### **6.6.1.1.1 General information**

5CADVI.0xxx-00 DVI cables are designed for use in fixed installations.

## **Caution!**

**The cable is only permitted to be connected/disconnected when the power is switched off.**

#### <span id="page-360-0"></span>**6.6.1.1.2 Order data**

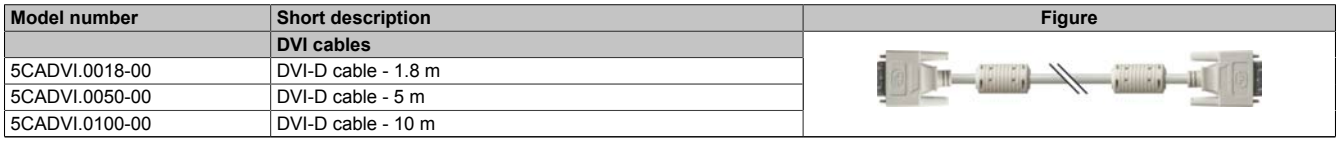

Table 303: 5CADVI.0018-00, 5CADVI.0050-00, 5CADVI.0100-00 - Order data

### **6.6.1.1.3 Technical data**

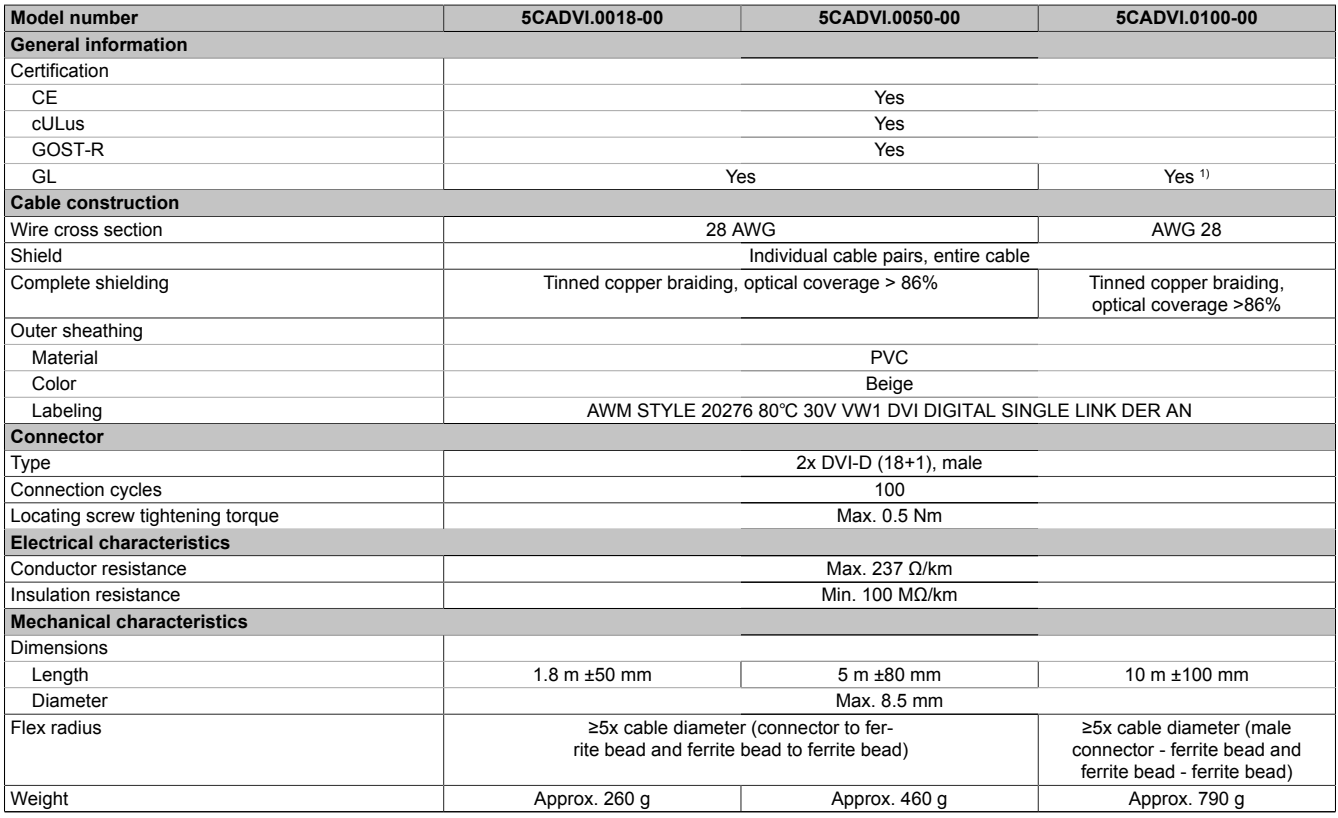

#### Table 304: 5CADVI.0018-00, 5CADVI.0050-00, 5CADVI.0100-00 - Technical data

1) Yes, although applies only if all components installed within the complete system have this certification.

### **6.6.1.1.4 Bend radius specification**

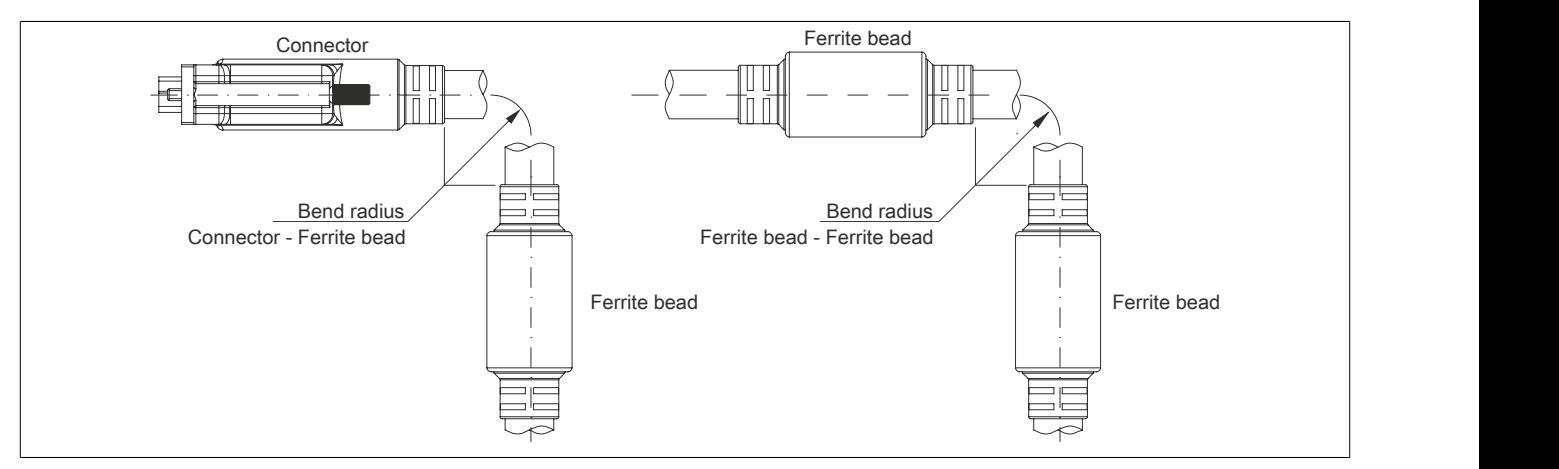

Figure 234: Bend radius specification

#### **6.6.1.1.5 Dimensions**

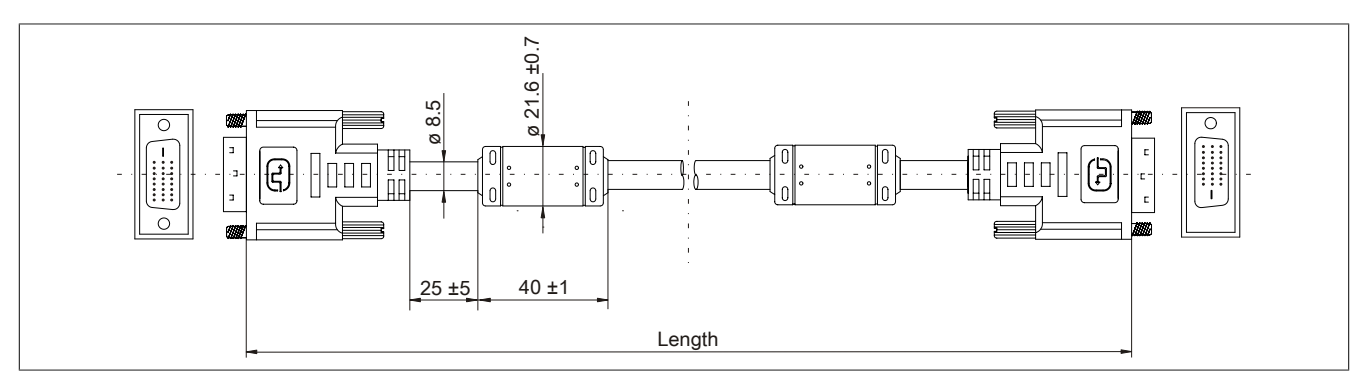

Figure 235: 5CADVI.0xxx-00 - Dimensions

### **6.6.1.1.6 Cable pinout**

## **Warning!**

**If you wish to assemble a suitable cable yourself, the cable must be wired according to this pinout.**

**If a field-assembled cable is used, B&R cannot guarantee its functionality. Functionality is only guaranteed for the cables available from B&R.**

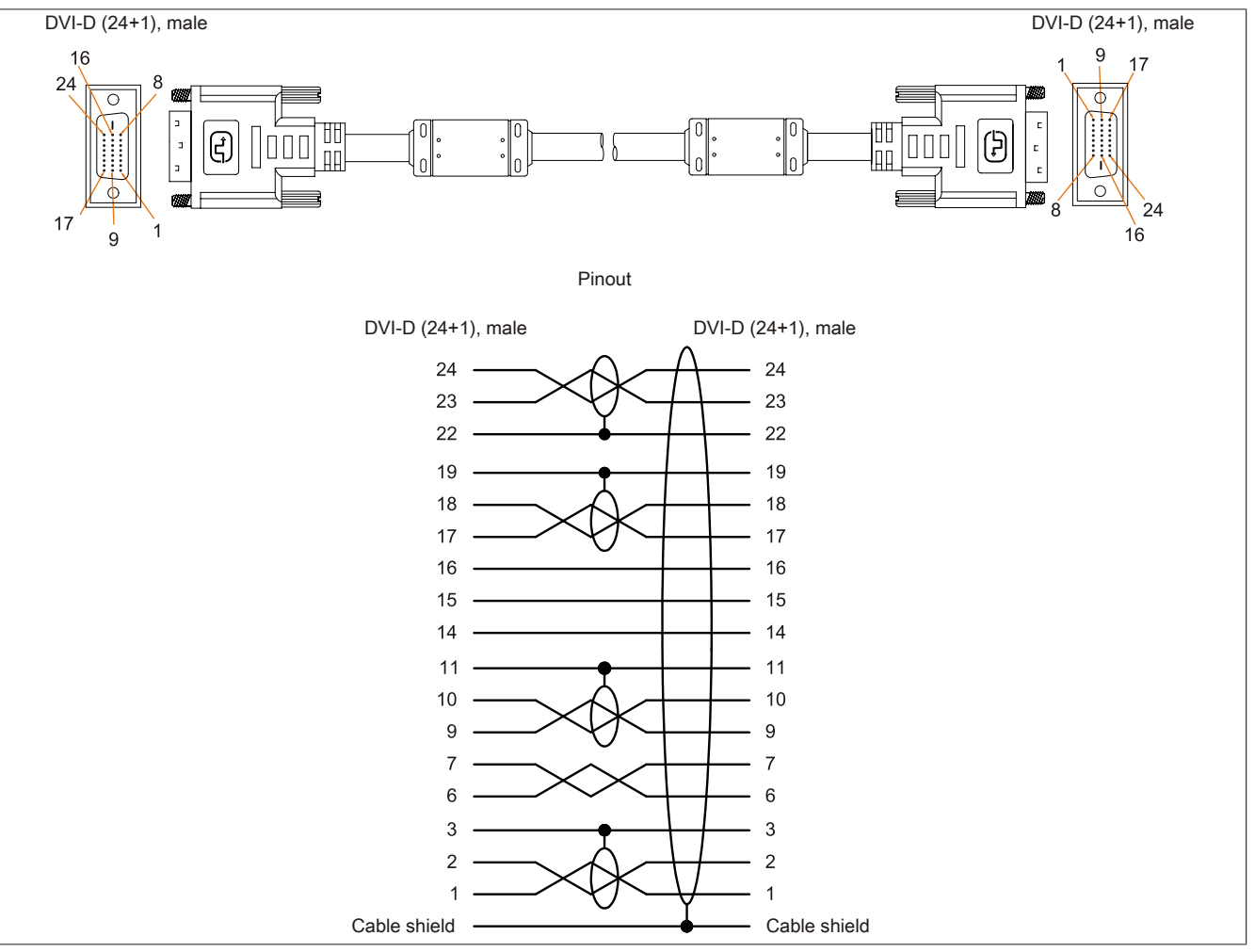

Figure 236: 5CADVI.0xxx-00 - Pinout

### **6.6.2 SDL cables**

#### **6.6.2.1 5CASDL.0xxx-00**

#### **6.6.2.1.1 General information**

5CASDL.0xxx-00 SDL cables are designed for use in inflexible applications. 5CASDL.0xxx-03 SDL flex cables are required for flexible applications (e.g. swing arm systems).

## **Caution!**

### **The cable is only permitted to be connected/disconnected when the power is switched off.**

#### <span id="page-363-0"></span>**6.6.2.1.2 Order data**

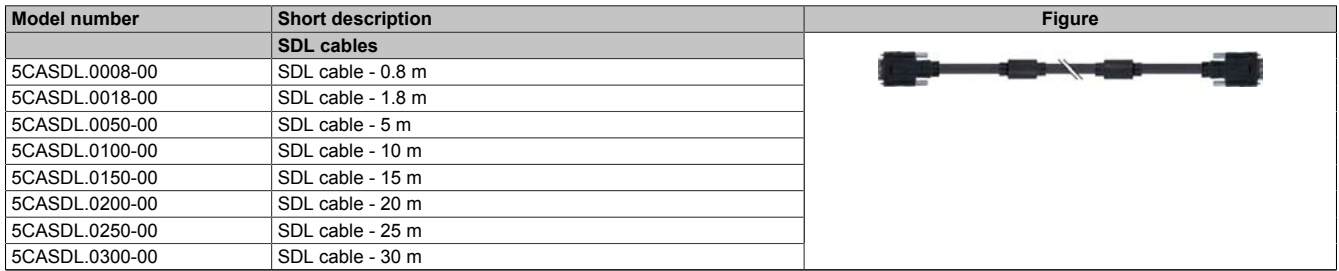

Table 305: 5CASDL.0008-00, 5CASDL.0018-00, 5CASDL.0050-00, 5CASDL.0100-00, 5CASDL.0150-00, 5CASDL.0200-00, 5CASDL.0250-00, 5CASDL.0300-00 - Order data

### **6.6.2.1.3 Technical data**

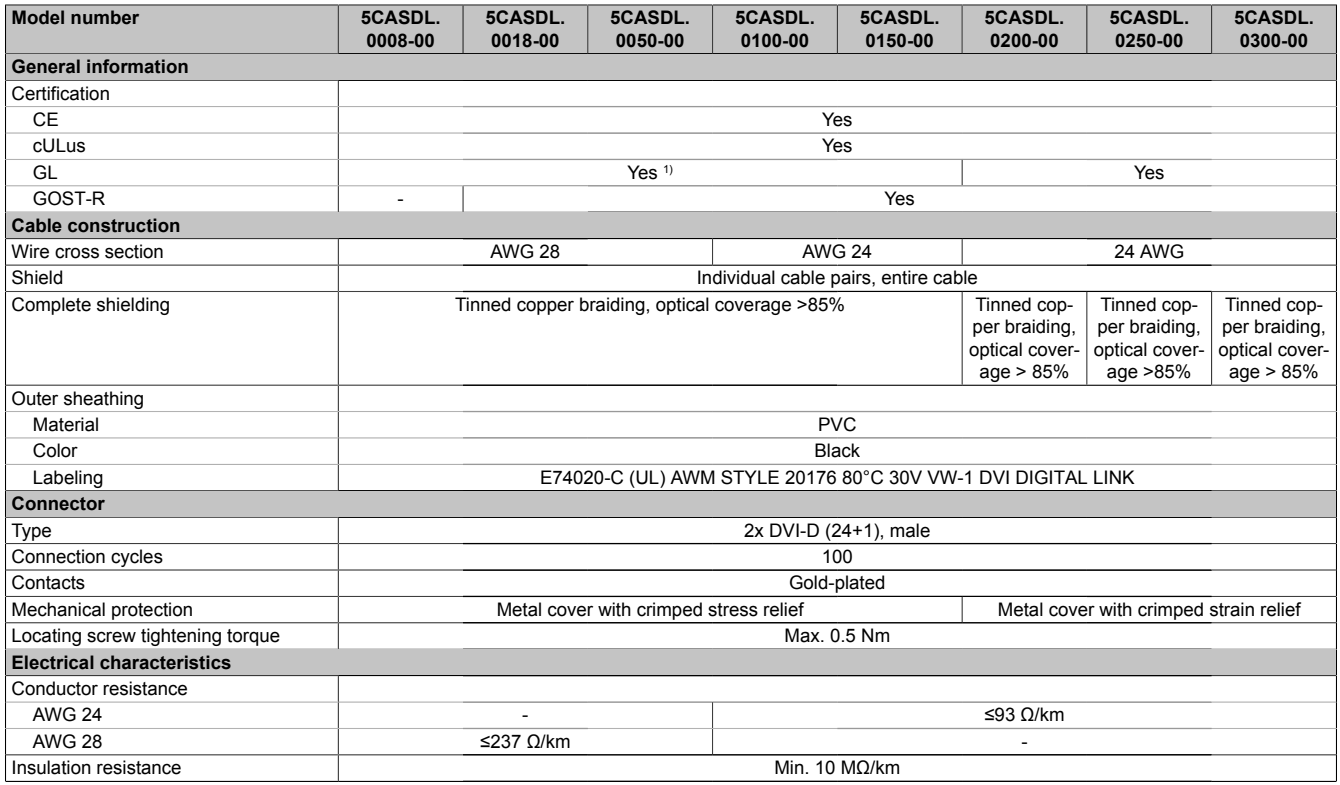

Table 306: 5CASDL.0008-00, 5CASDL.0018-00, 5CASDL.0050-00, 5CASDL.0100-00, 5CASDL.0150-00, 5CASDL.0200-00, 5CASDL.0250-00, 5CASDL.0300-00 - Technical data

Accessories

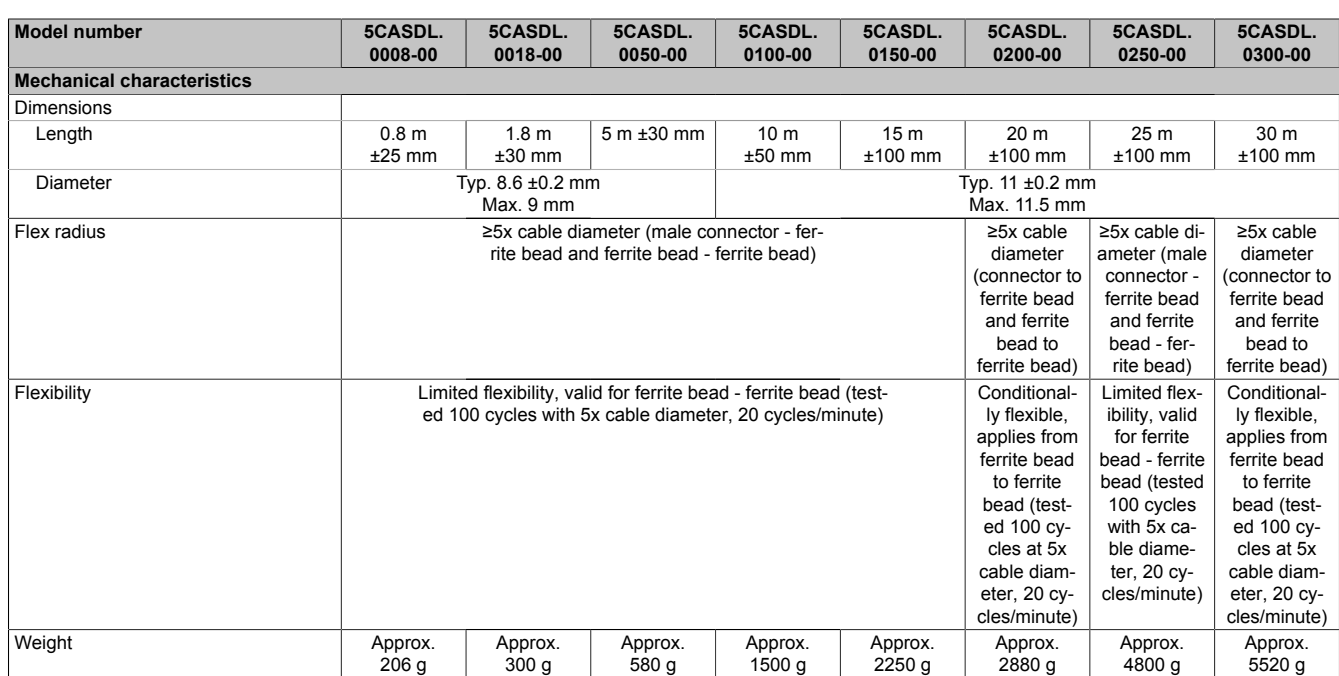

Table 306: 5CASDL.0008-00, 5CASDL.0018-00, 5CASDL.0050-00, 5CASDL.0100-00, 5CASDL.0150-00, 5CASDL.0200-00, 5CASDL.0250-00, 5CASDL.0300-00 - Technical data

1) Yes, although applies only if all components installed within the complete system have this certification.

#### **6.6.2.1.4 Bend radius specification**

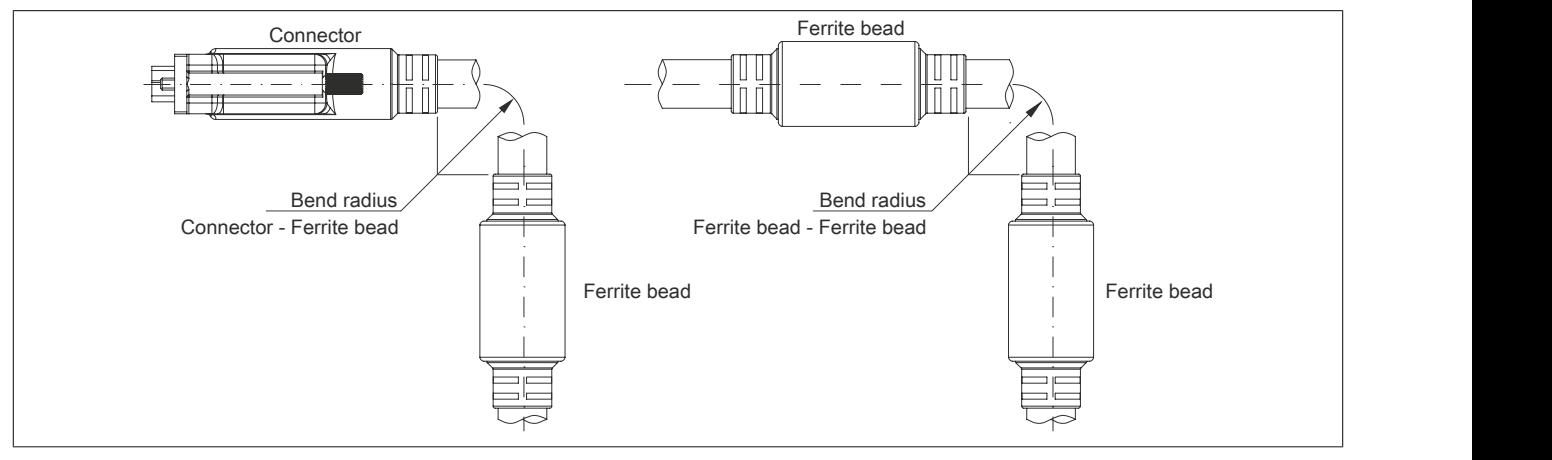

Figure 237: Bend radius specification

#### **6.6.2.1.5 Dimensions**

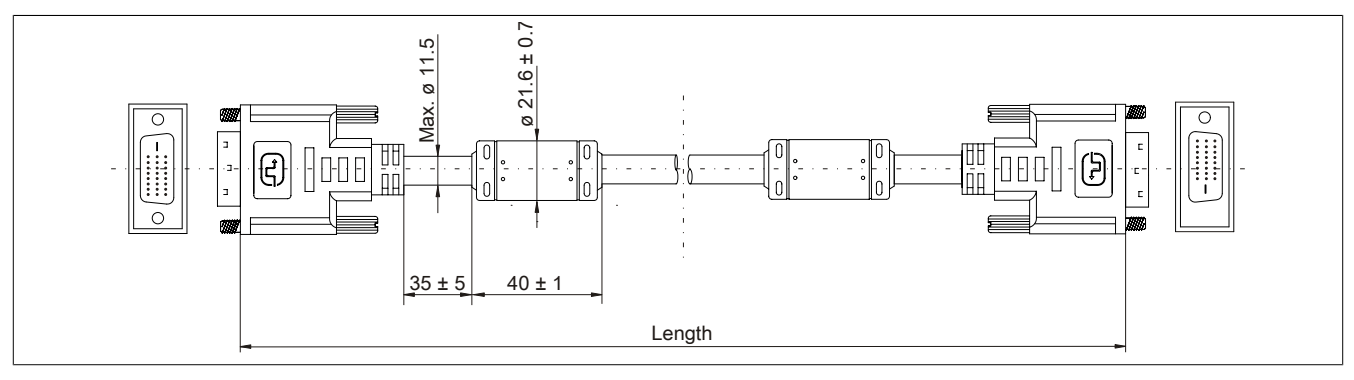

Figure 238: 5CASDL.0xxx-00- Dimensions

#### **6.6.2.1.6 Cable pinout**

## **Warning!**

**If you wish to assemble a suitable cable yourself, the cable must be wired according to this pinout.**

**If a field-assembled cable is used, B&R cannot guarantee its functionality. Functionality is only guaranteed for the cables available from B&R.**

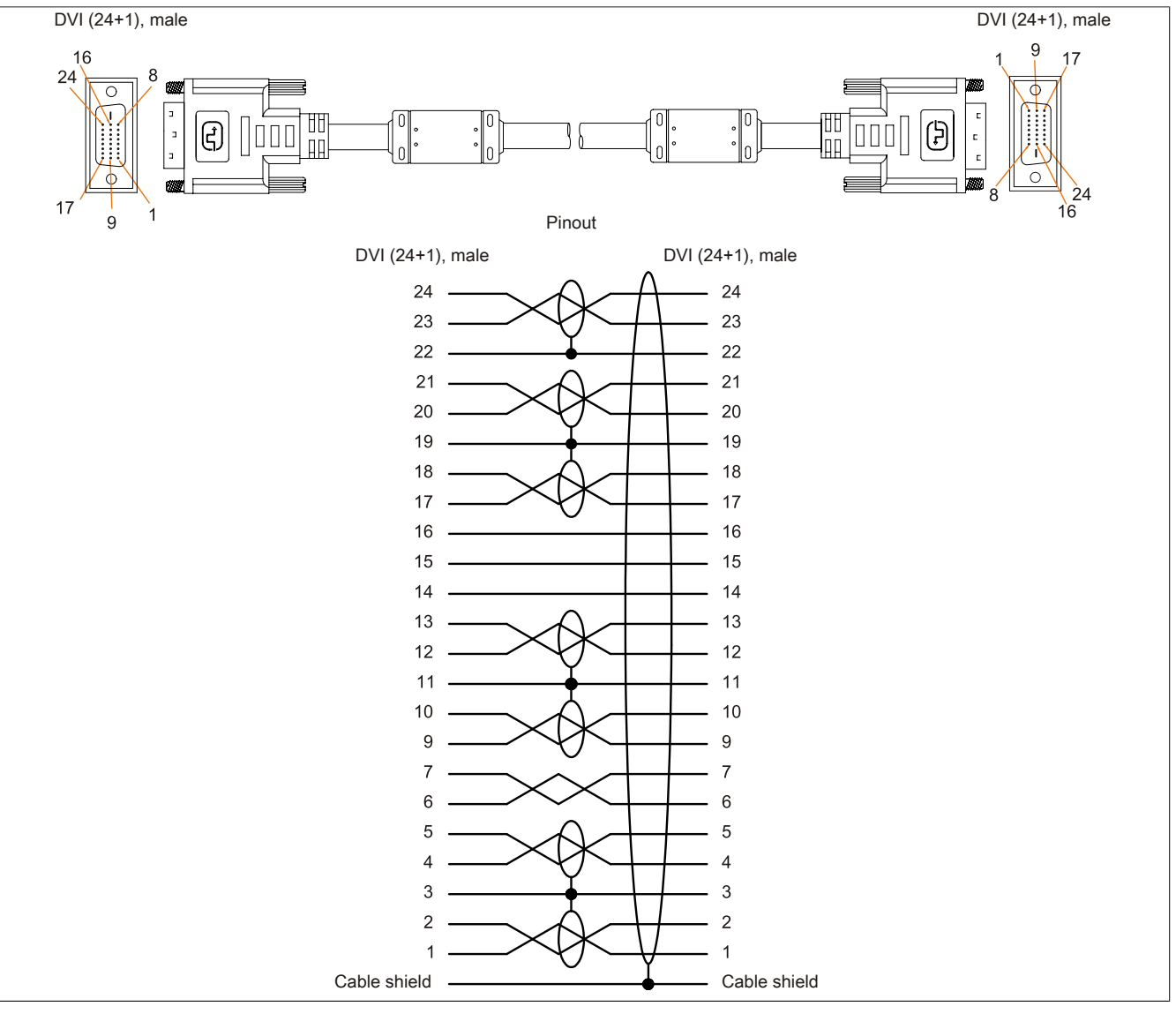

Figure 239: 5CASDL.0xxx-00 - Pinout

### **6.6.3 SDL cables with 45° connector**

### **6.6.3.1 5CASDL.0xxx-01**

#### **6.6.3.1.1 General information**

5CASDL.0xxx-01 SDL cables with 45° connector are designed for use in fixed installations.

## **Caution!**

**The cable is only permitted to be connected/disconnected when the power is switched off.**

#### <span id="page-366-0"></span>**6.6.3.1.2 Order data**

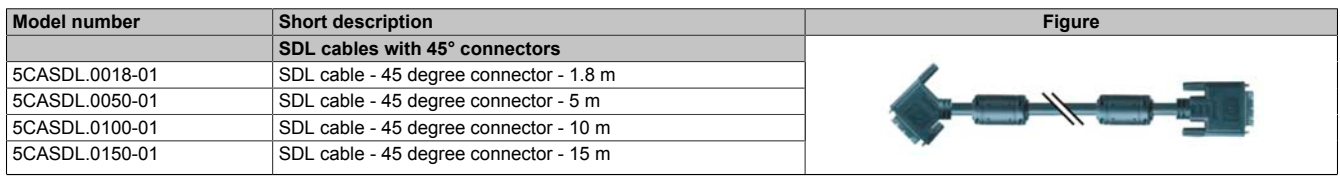

Table 307: 5CASDL.0018-01, 5CASDL.0050-01, 5CASDL.0100-01, 5CASDL.0150-01 - Order data

#### **6.6.3.1.3 Technical data**

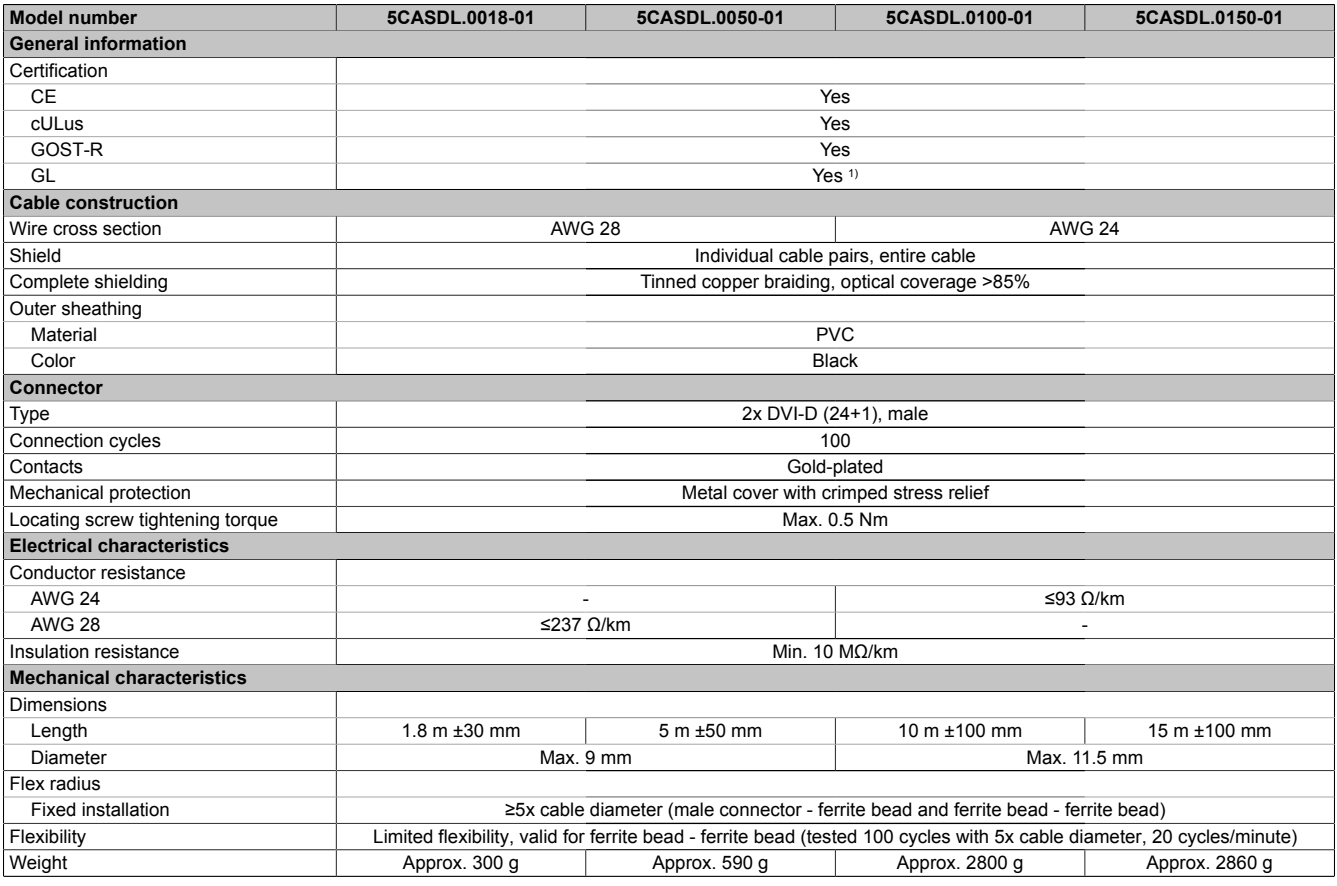

Table 308: 5CASDL.0018-01, 5CASDL.0050-01, 5CASDL.0100-01, 5CASDL.0150-01 - Technical data

1) Yes, although applies only if all components installed within the complete system have this certification.

### **6.6.3.1.4 Bend radius specification**

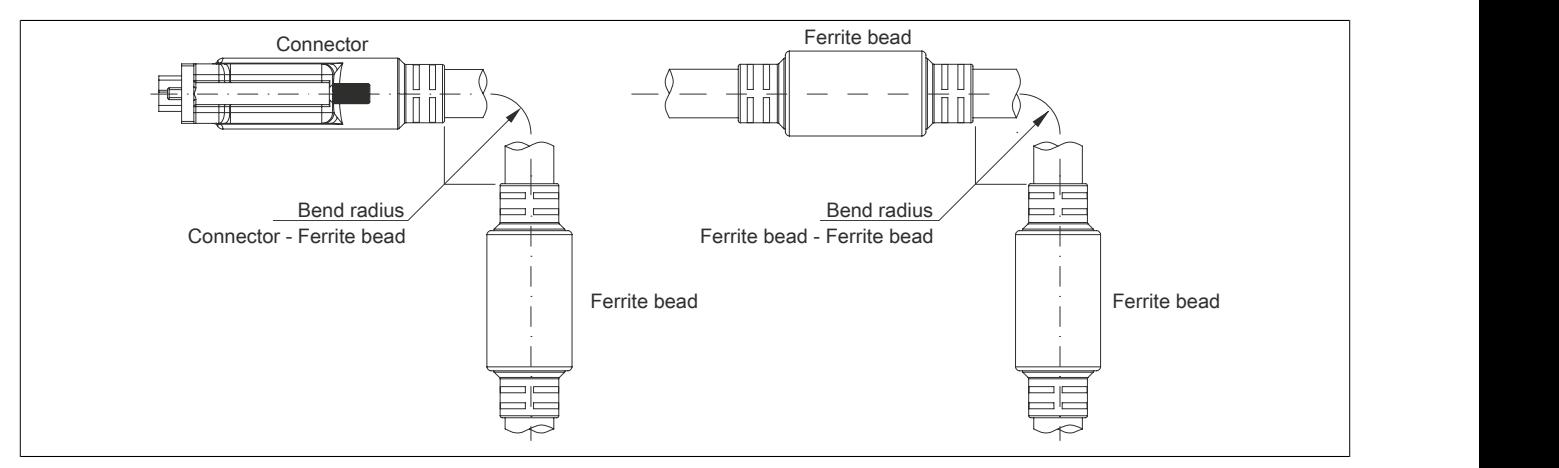

Figure 240: Bend radius specification

### **6.6.3.1.5 Dimensions**

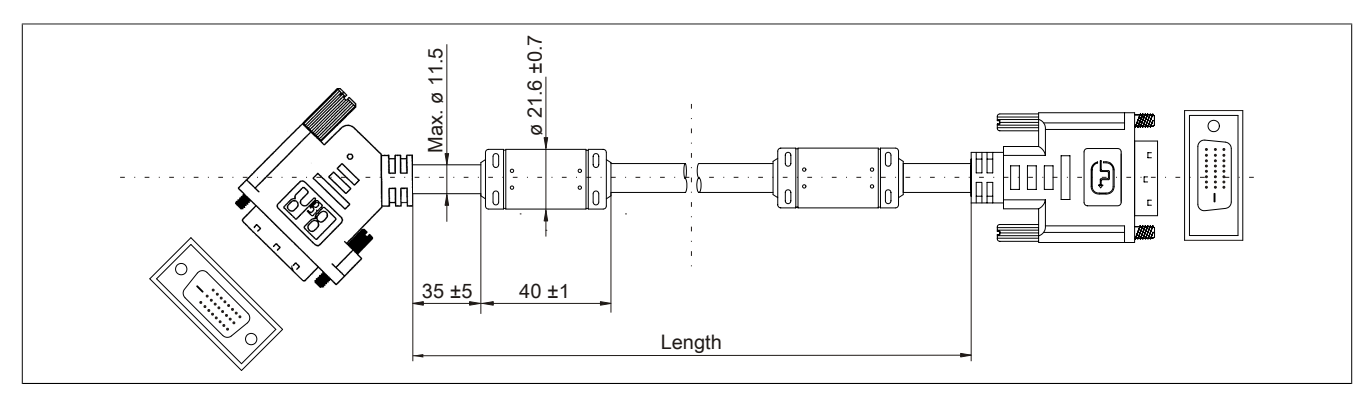

Figure 241: 5CASDL.0xxx-01 - Dimensions

### **6.6.3.1.6 Cable pinout**

## **Warning!**

**If you wish to assemble a suitable cable yourself, the cable must be wired according to this pinout.**

**If a field-assembled cable is used, B&R cannot guarantee its functionality. Functionality is only guaranteed for the cables available from B&R.**

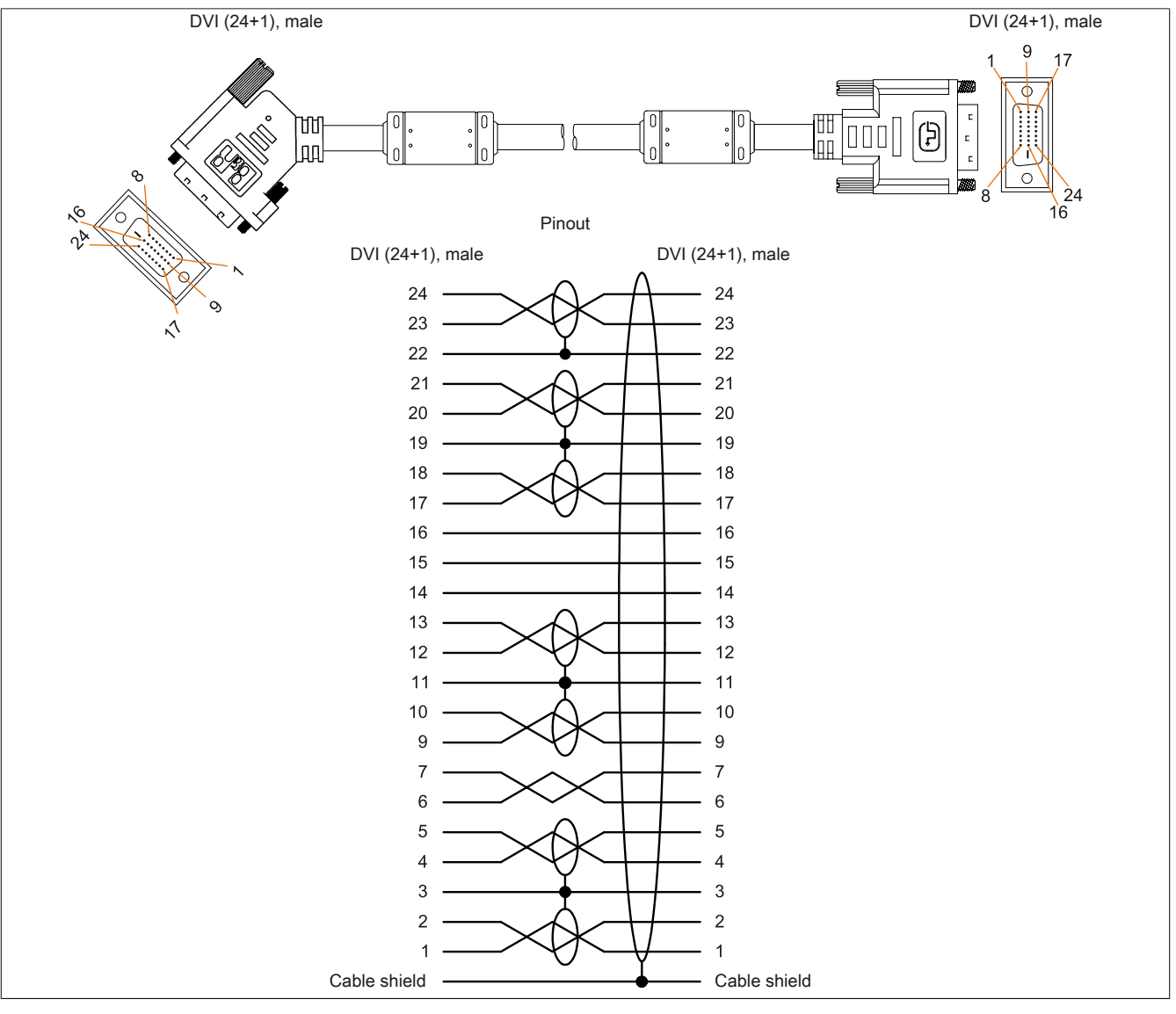

Figure 242: 5CASDL.0xxx-01 - Pinout

#### **6.6.4 SDL flex cables**

#### **6.6.4.1 5CASDL.0xxx-03**

#### **6.6.4.1.1 General information**

5CASDL.0xxx-03 SDL flex cables are designed for use in fixed as well as flexible installations (e.g. swing arm systems).

## **Caution!**

**The cable is only permitted to be connected/disconnected when the power is switched off.**

#### <span id="page-369-0"></span>**6.6.4.1.2 Order data**

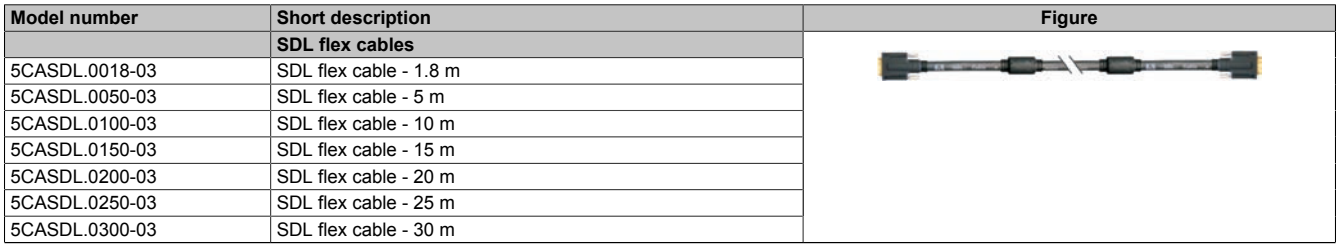

Table 309: 5CASDL.0018-03, 5CASDL.0050-03, 5CASDL.0100-03, 5CASDL.0150-03, 5CASDL.0200-03, 5CASDL.0250-03, 5CASDL.0300-03 - Order data

#### **6.6.4.1.3 Technical data**

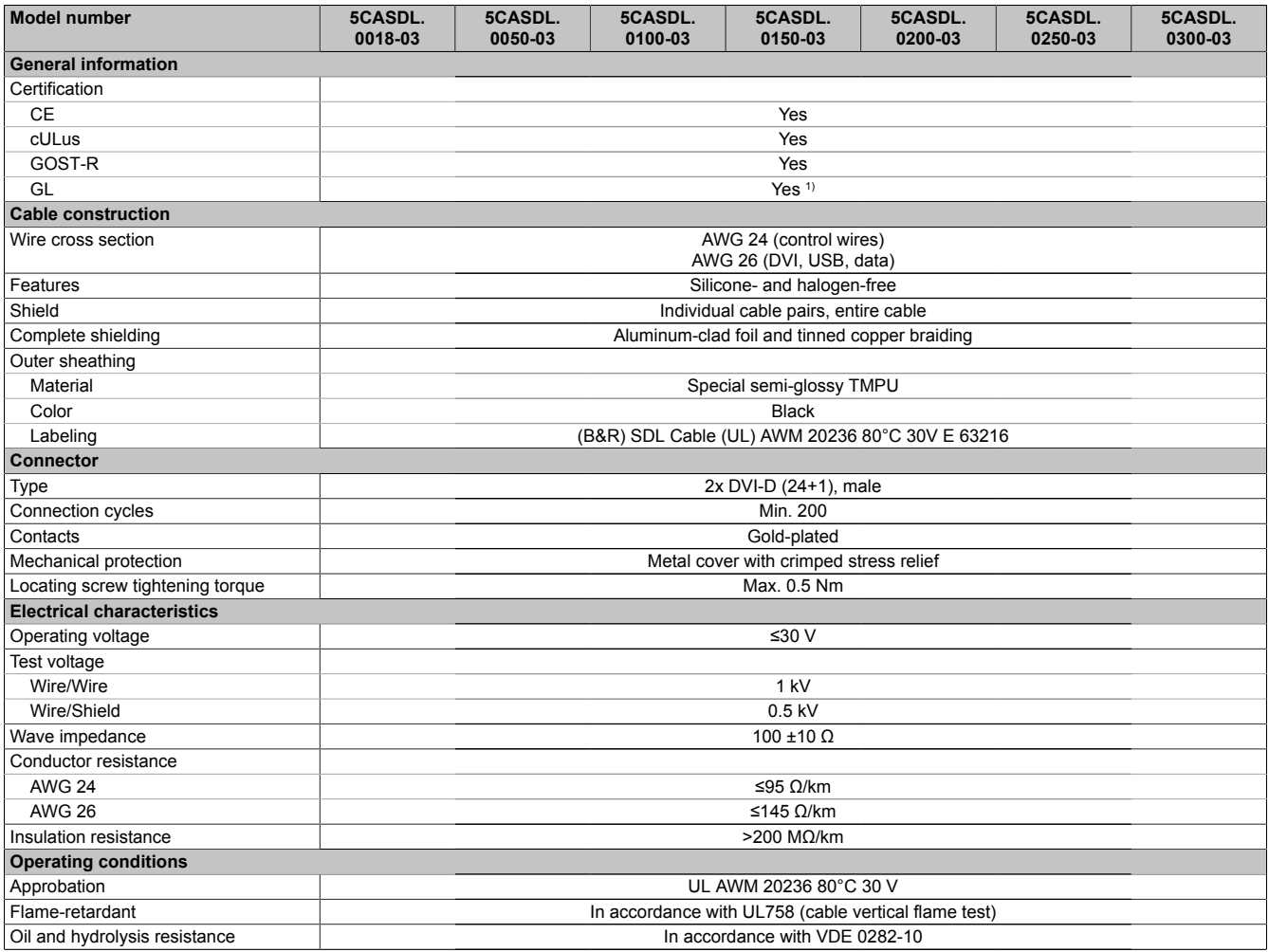

Table 310: 5CASDL.0018-03, 5CASDL.0050-03, 5CASDL.0100-03, 5CASDL.0150-03, 5CASDL.0200-03, 5CASDL.0250-03, 5CASDL.0300-03 - Technical data

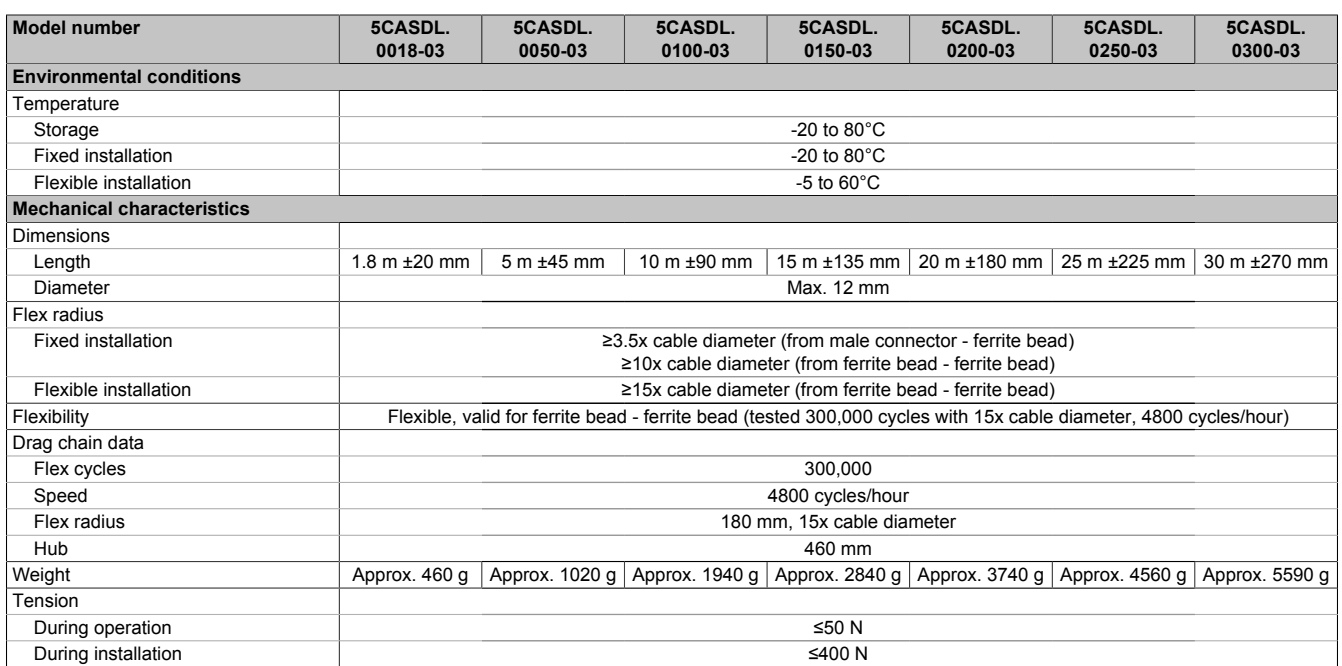

Table 310: 5CASDL.0018-03, 5CASDL.0050-03, 5CASDL.0100-03, 5CASDL.0150-03, 5CASDL.0200-03, 5CASDL.0250-03, 5CASDL.0300-03 - Technical data

1) Yes, although applies only if all components installed within the complete system have this certification.

#### **6.6.4.1.4 Bend radius specification**

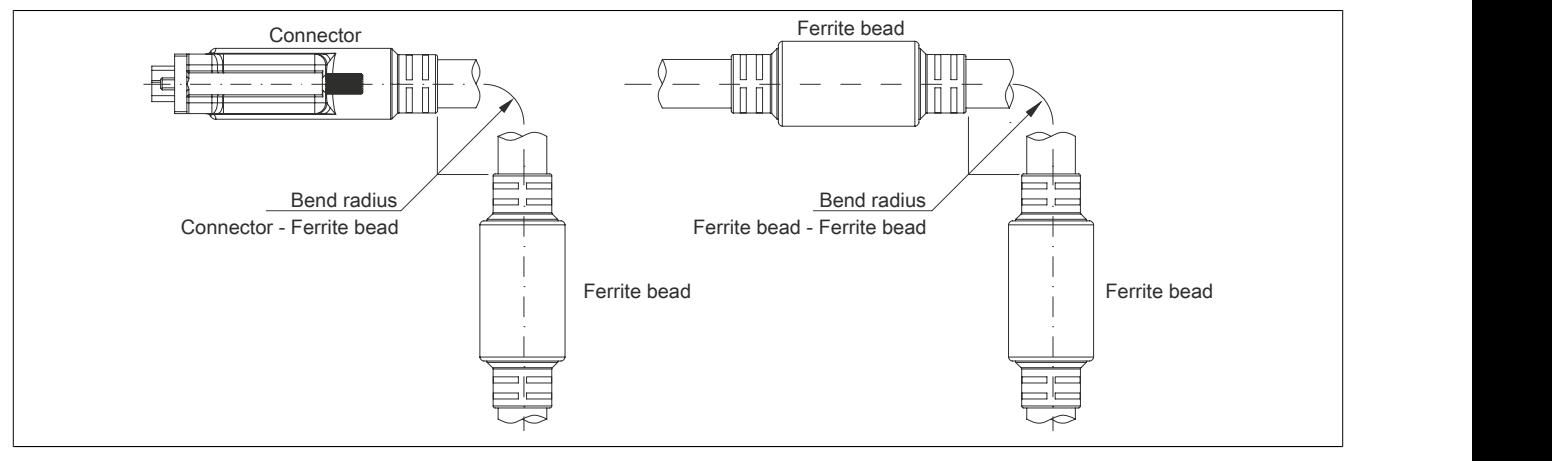

Figure 243: Bend radius specification

#### **6.6.4.1.5 Dimensions**

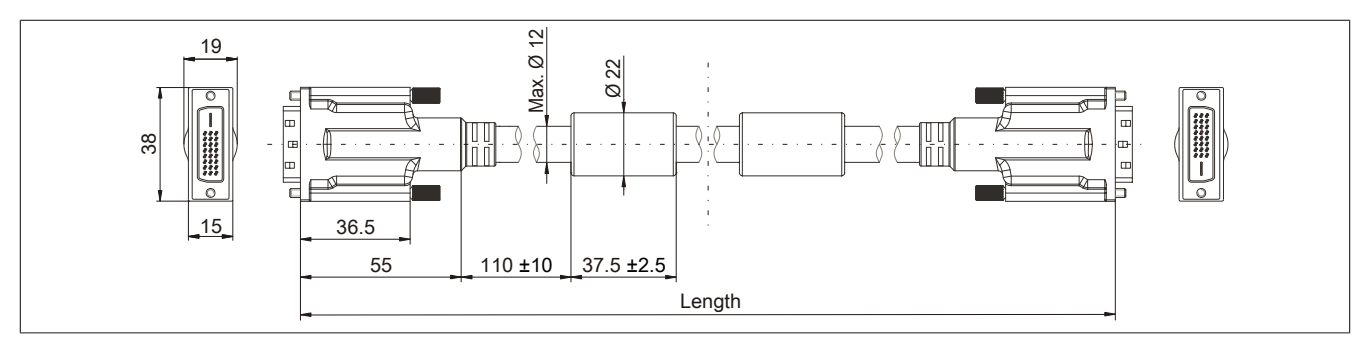

Figure 244: 5CASDL.0xxx-03 - Dimensions

### **6.6.4.1.6 Construction**

| <b>Element</b> | <b>Pinout</b>      | <b>Cross section</b> |                                                                                              |
|----------------|--------------------|----------------------|----------------------------------------------------------------------------------------------|
| <b>DVI</b>     | TMDS data 0        | 26 AWG               | TMDS data 1<br>TMDS data 2<br>TMDS data 0<br>TMDS cycle<br>Control wires<br>- DDC clock      |
|                | TMDS data 1        | 26 AWG               |                                                                                              |
|                | TMDS data 2        | 26 AWG               |                                                                                              |
|                | <b>TMDS clock</b>  | 26 AWG               |                                                                                              |
| <b>USB</b>     | XUSB0              | 26 AWG               |                                                                                              |
|                | XUSB1              | 26 AWG               |                                                                                              |
| Data           | <b>SDL</b>         | 26 AWG               | - DDC data                                                                                   |
| Control wires  | DDC clock          | 24 AWG               | $-+5V$<br>XUSB1<br>- Ground<br><b>START OF BUILDING</b><br>- Hot plug detect<br>SDL<br>XUSB0 |
|                | DDC data           | 24 AWG               |                                                                                              |
|                | $+5V$              | 24 AWG               |                                                                                              |
|                | Ground             | 24 AWG               |                                                                                              |
|                | Hot plug detection | 24 AWG               |                                                                                              |

Table 311: 5CASDL.0xxx-03 SDL flex cables - Construction

### **6.6.4.1.7 Cable pinout**

## **Warning!**

**If you wish to assemble a suitable cable yourself, the cable must be wired according to this pinout. If a field-assembled cable is used, B&R cannot guarantee its functionality. Functionality is only guaranteed for the cables available from B&R.**

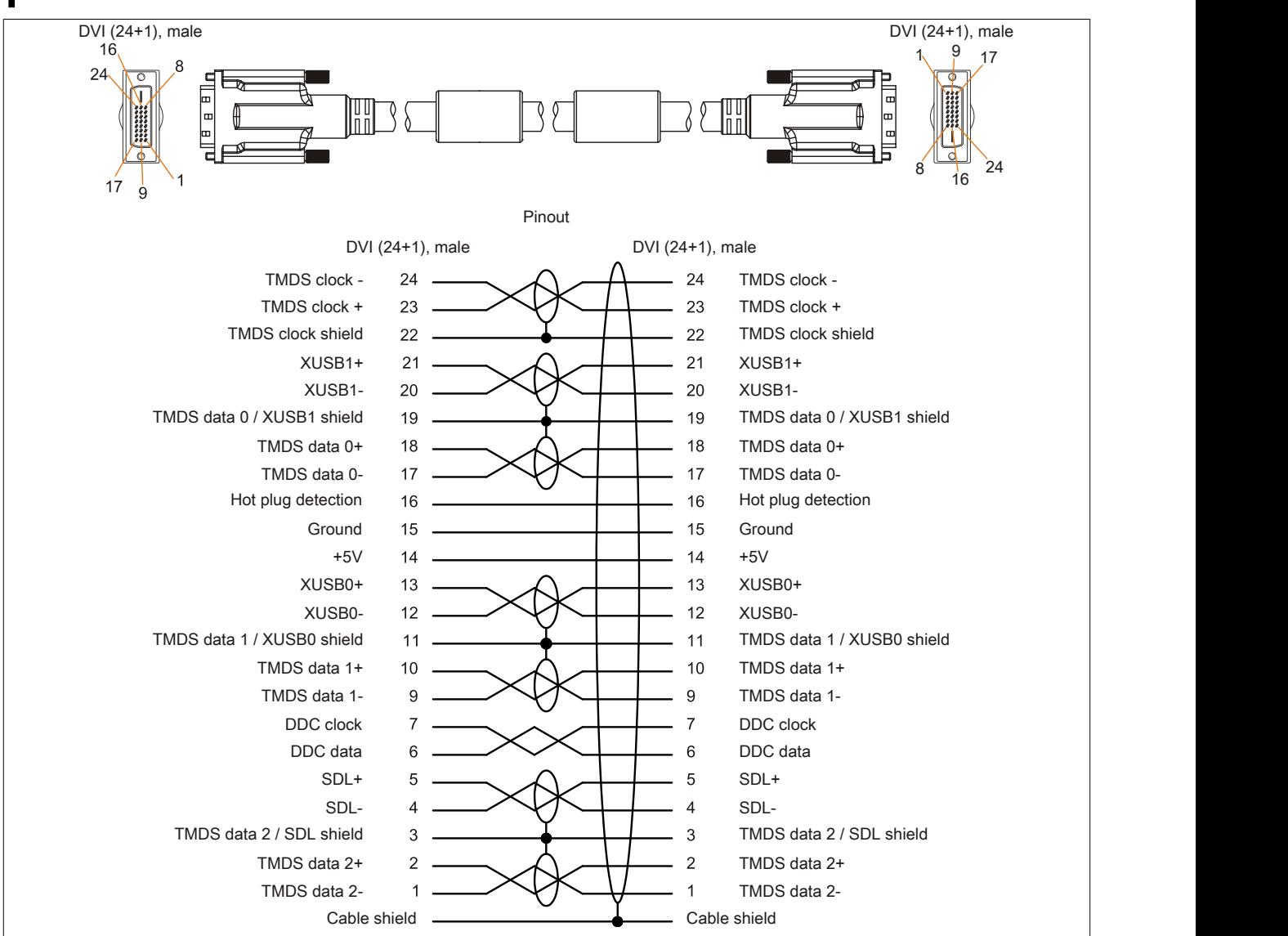

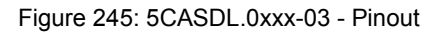

### **6.6.5 SDL flex cables with extender**

#### **6.6.5.1 5CASDL.0xx0-13**

#### **6.6.5.1.1 General information**

5CASDL.0xx0-13 SDL flex cables with extender are designed for use in fixed as well as flexible installations (e.g. swing arm systems).

## **Caution!**

**The cable is only permitted to be connected/disconnected when the power is switched off.**

#### <span id="page-372-0"></span>**6.6.5.1.2 Order data**

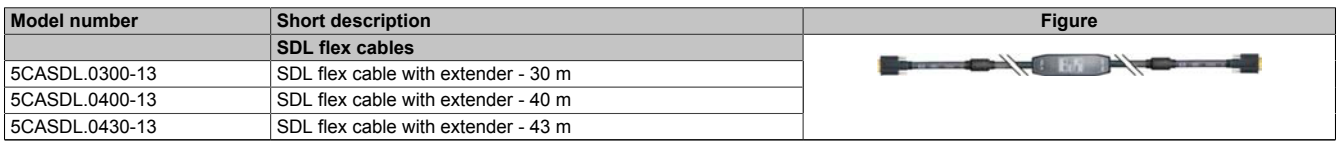

Table 312: 5CASDL.0300-13, 5CASDL.0400-13, 5CASDL.0430-13 - Order data

#### **6.6.5.1.3 Technical data**

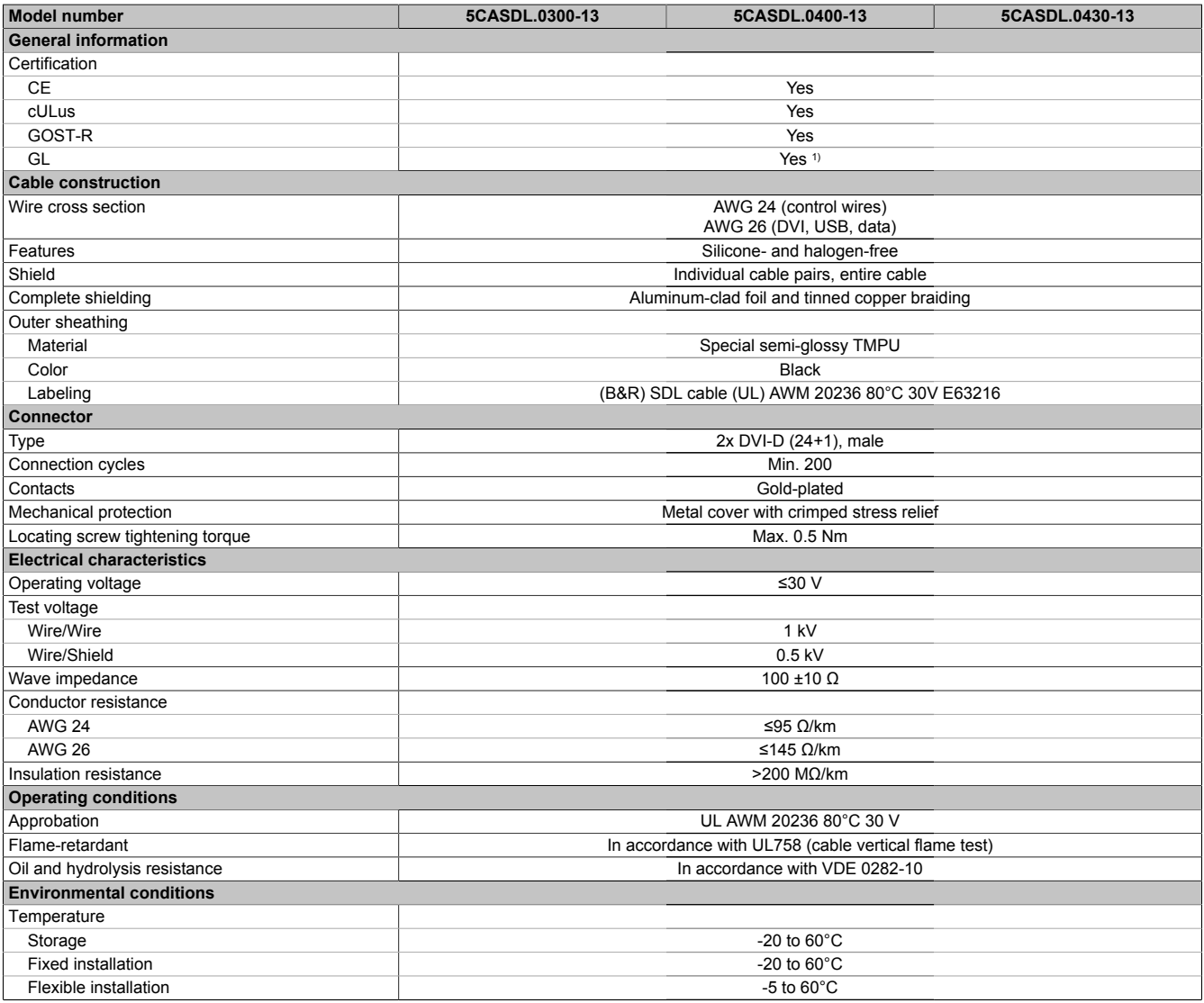

Table 313: 5CASDL.0300-13, 5CASDL.0400-13, 5CASDL.0430-13 - Technical data

#### Accessories

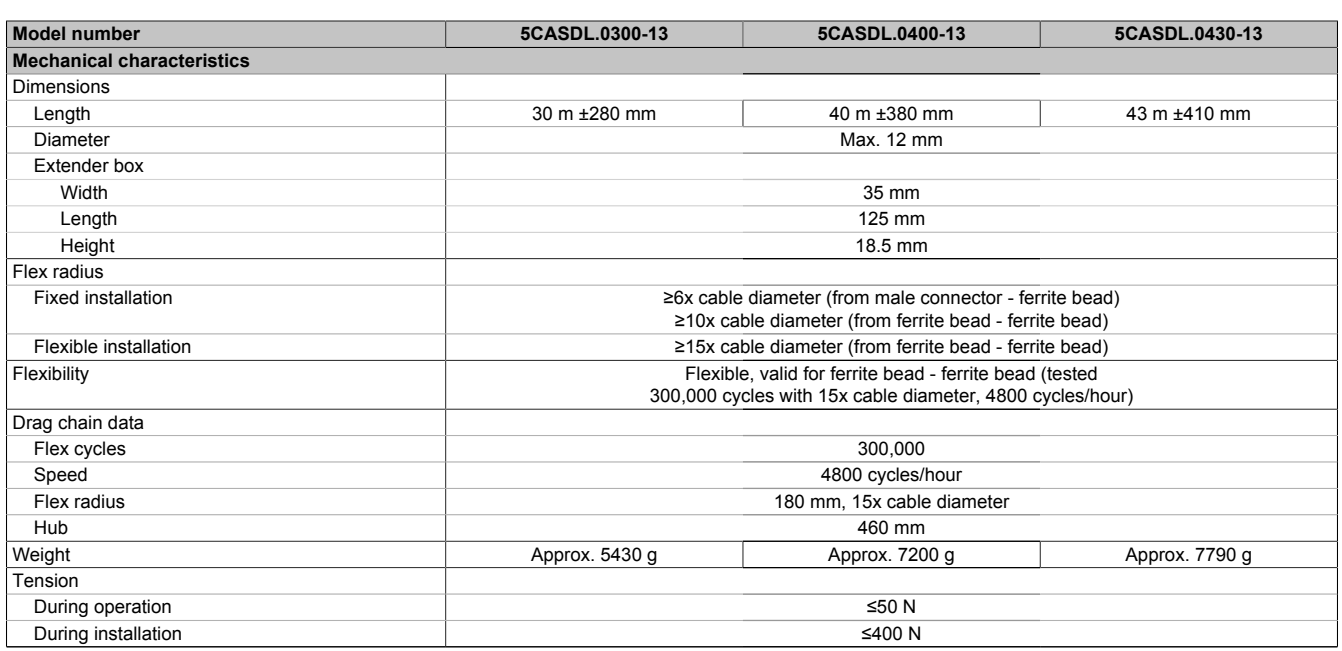

#### Table 313: 5CASDL.0300-13, 5CASDL.0400-13, 5CASDL.0430-13 - Technical data

1) Yes, although applies only if all components installed within the complete system have this certification.

#### **6.6.5.1.4 Bend radius specification**

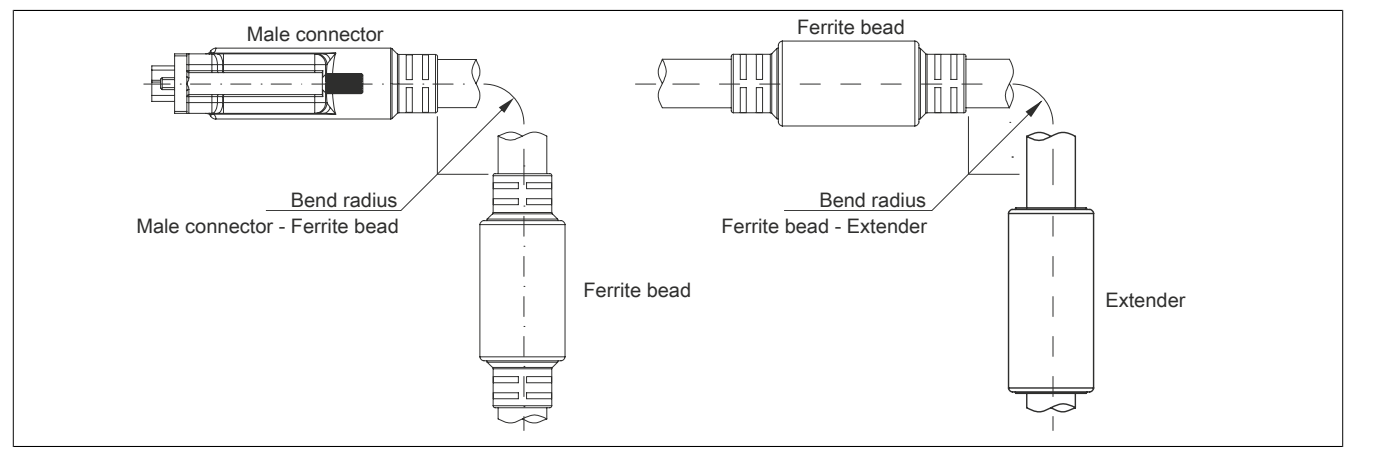

Figure 246: Bend radius specification with extender

#### **6.6.5.1.5 Dimensions**

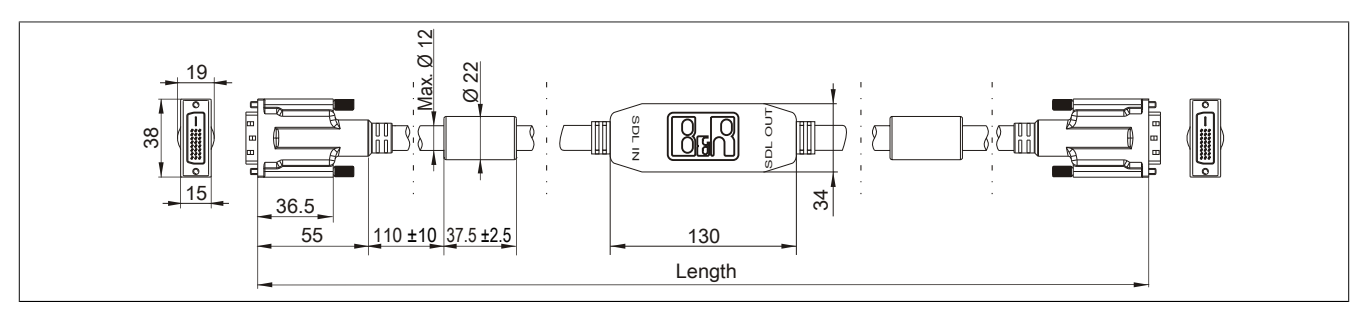

Figure 247: 5CASDL.0xx0-13 - Dimensions

### **6.6.5.1.6 Cable pinout**

## **Warning!**

**If you wish to assemble a suitable cable yourself, the cable must be wired according to this pinout.**

**If a field-assembled cable is used, B&R cannot guarantee its functionality. Functionality is only guaranteed for the cables available from B&R.**

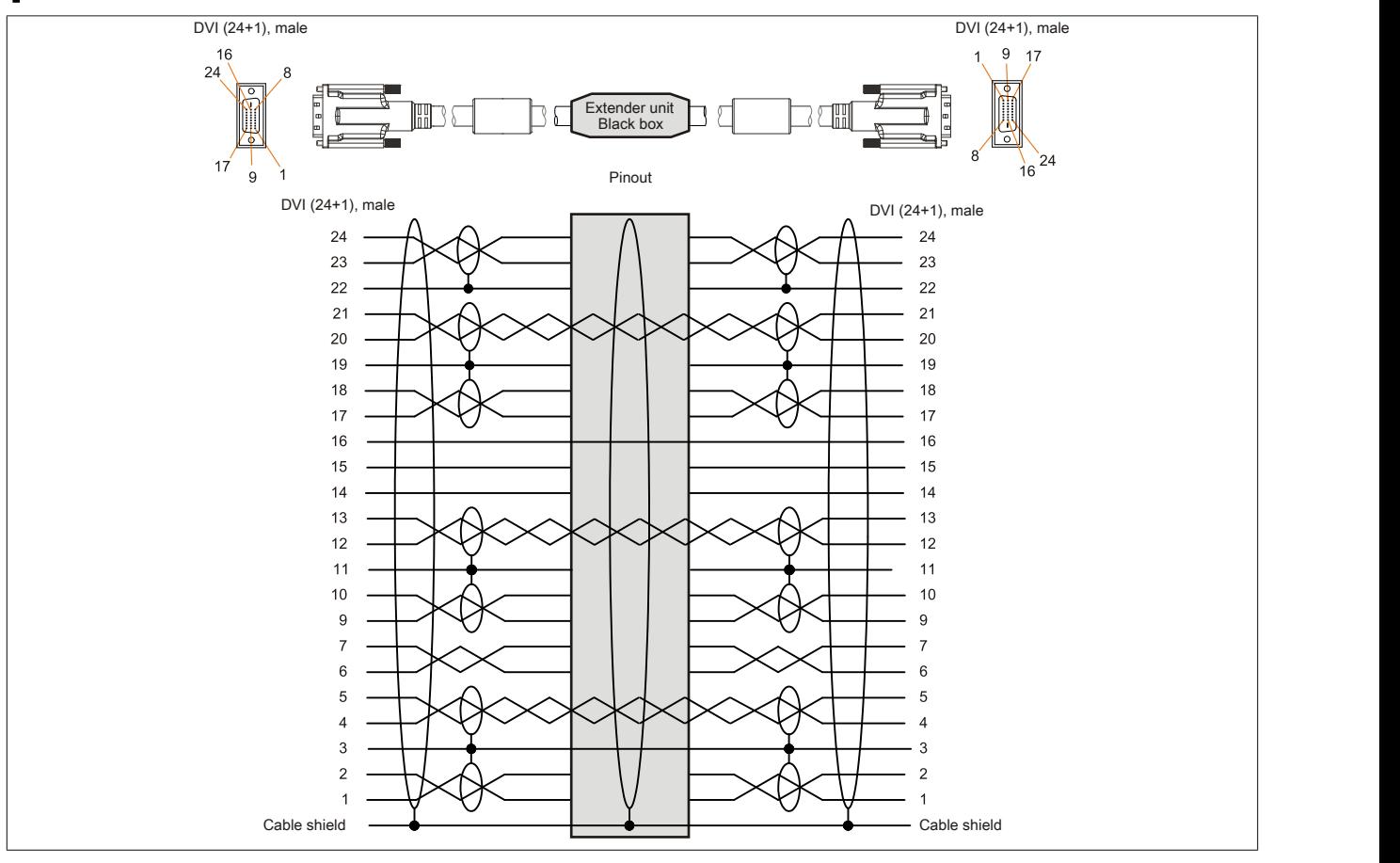

Figure 248: 5CASDL.0xx0-13 - Pinout

### **6.6.5.1.7 Cable connection**

SDL flex cables with an extender must be connected between the B&R Industrial PC and the Automation Panel display unit in the correct direction. The proper signal direction is indicated on the extender.

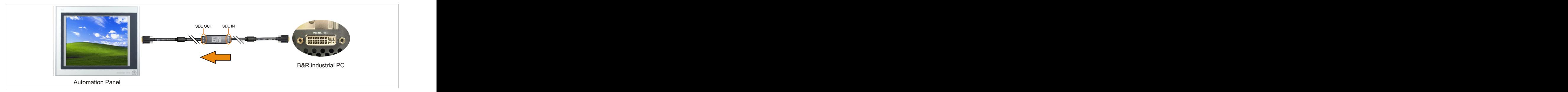

Figure 249: Example for the signal direction of the SDL flex cable with extender

### **6.6.6 USB cables**

#### **6.6.6.1 5CAUSB.00xx-00**

#### **6.6.6.1.1 General information**

USB cables are designed for USB 2.0 transfer rates.

#### <span id="page-376-0"></span>**6.6.6.1.2 Order data**

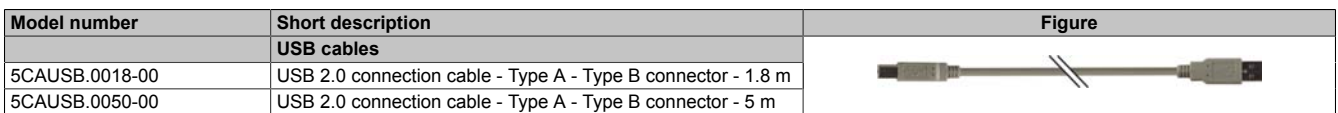

Table 314: 5CAUSB.0018-00, 5CAUSB.0050-00 - Order data

#### **6.6.6.1.3 Technical data**

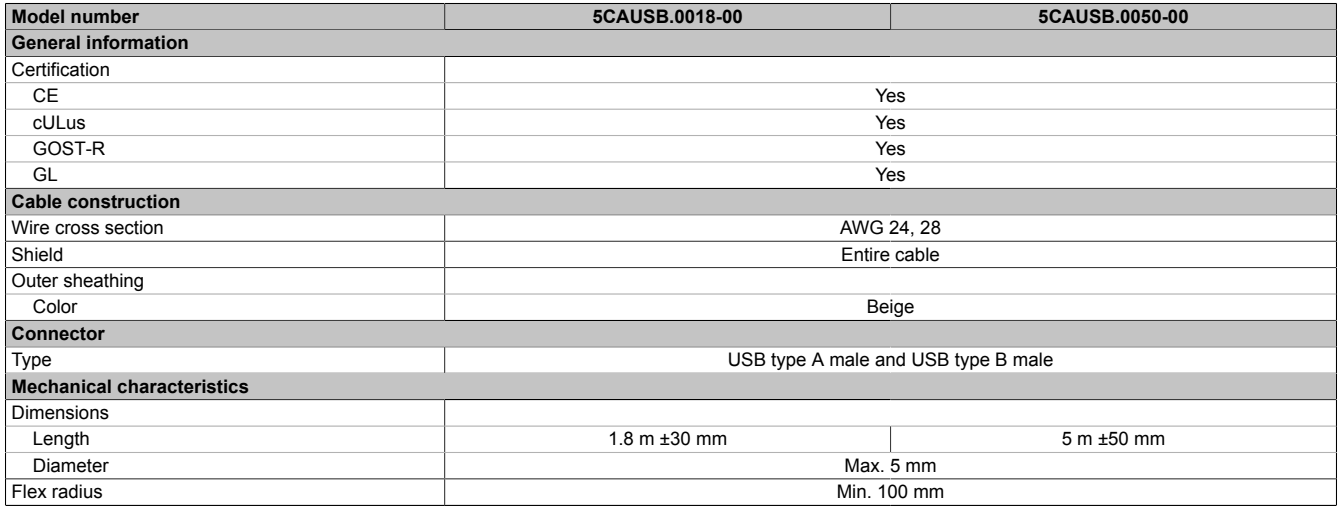

Table 315: 5CAUSB.0018-00, 5CAUSB.0050-00 - Technical data

#### **6.6.6.1.4 Cable pinout**

## **Warning!**

**If you wish to assemble a suitable cable yourself, the cable must be wired according to this pinout.**

**If a field-assembled cable is used, B&R cannot guarantee its functionality. Functionality is only guaranteed for the cables available from B&R.**

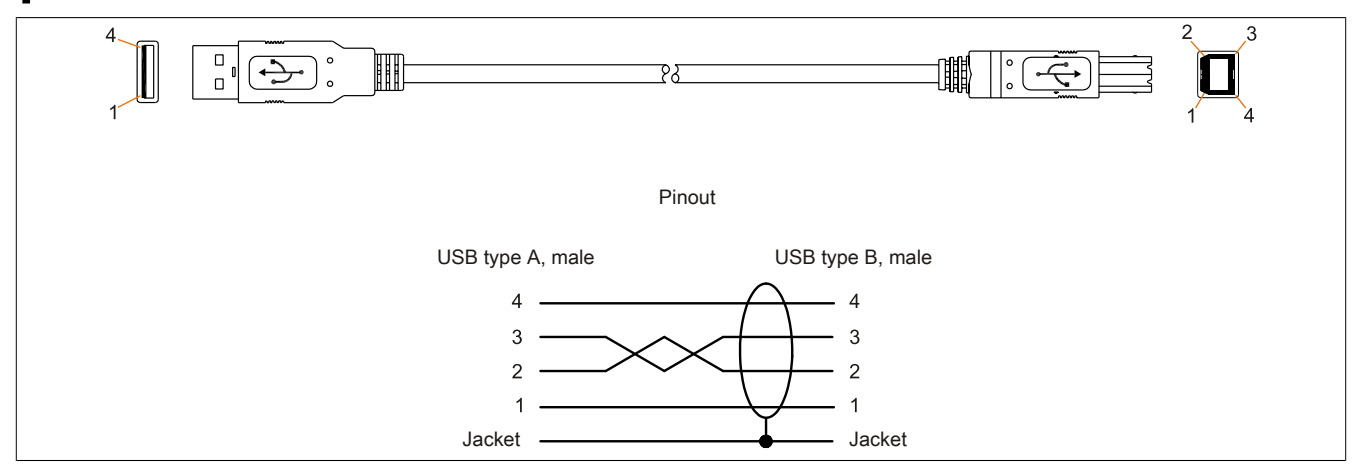

Figure 250: 5CAUSB.00xx-00 USB cables - Pinout

### **6.6.7 RS232 cables**

### **6.6.7.1 9A0014.xx**

#### **6.6.7.1.1 General information**

RS232 cables serve as extension cables between two RS232 interfaces.

### **6.6.7.1.2 Order data**

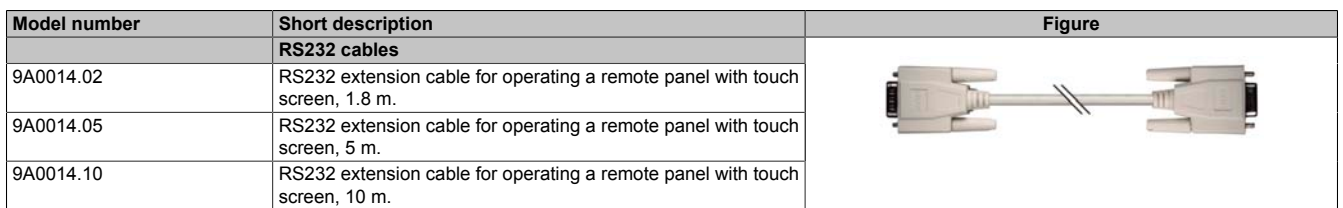

Table 316: 9A0014.02, 9A0014.05, 9A0014.10 - Order data

### **6.6.7.1.3 Technical data**

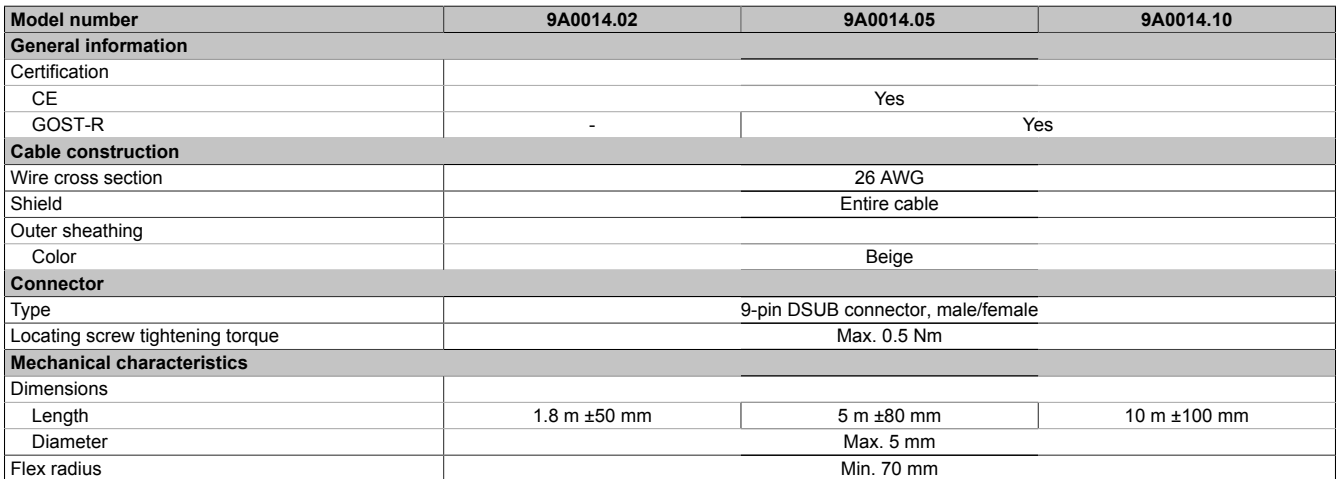

Table 317: 9A0014.02, 9A0014.05, 9A0014.10 - Technical data

### **6.6.7.1.4 Cable pinout**

## **Warning!**

**If you wish to assemble a suitable cable yourself, the cable must be wired according to this pinout.**

**If a field-assembled cable is used, B&R cannot guarantee its functionality. Functionality is only guaranteed for the cables available from B&R.**

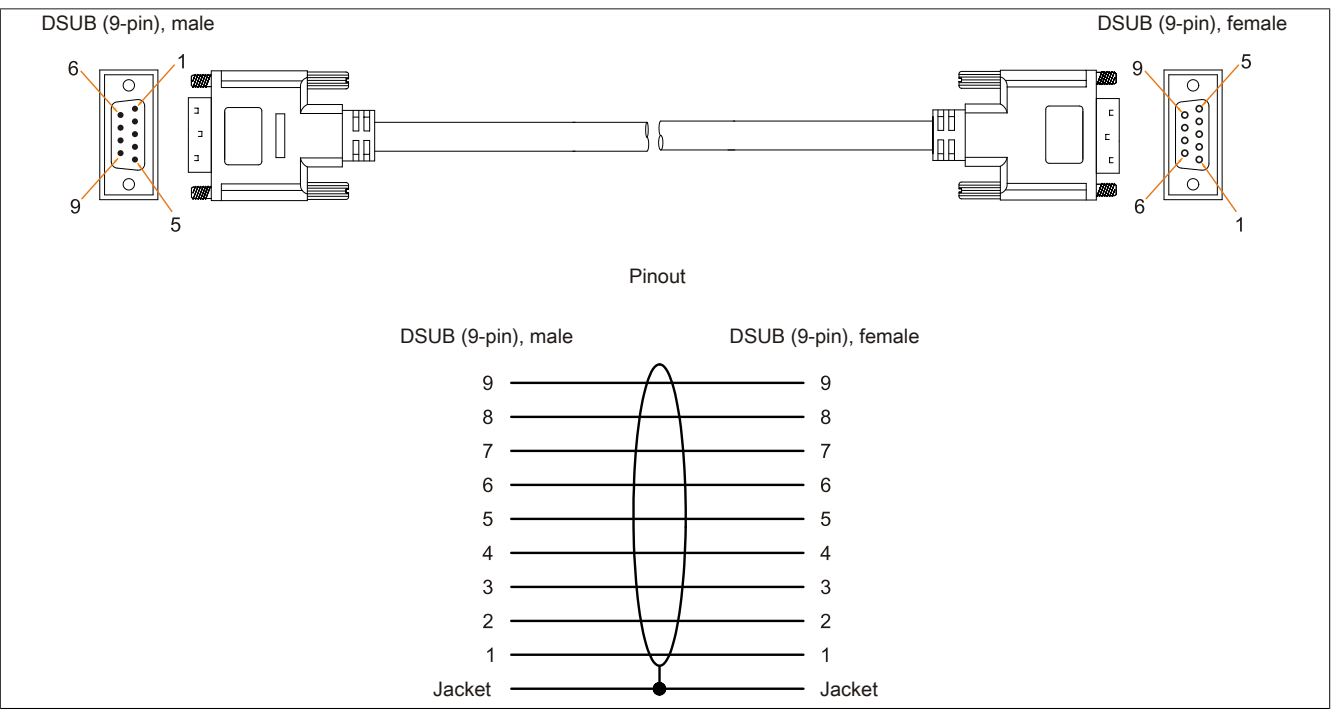

Figure 251: 9A0014.xx RS232 cables - Pinout

# **7 Servicing and maintenance**

This chapter describes the servicing/maintenance work that is possible to be carried out by a trained and qualified end user.

## **7.1 Changing the battery**

The lithium battery buffers the internal real-time clock (RTC) and CMOS data.

## **Information:**

- **• The product design allows the battery to be changed when the power is switched off to the B&R device or when it is switched on. In some countries, safety regulations do not allow batteries to be changed while the module is switched on.**
- **• When changing the battery when the power is switched off, the BIOS settings made are retained (stored in a voltage-safe EEPROM). The date and time must be reset later since this data is lost when the battery is changed.**
- **• The battery is only permitted to be replaced by qualified personnel.**

## **Warning!**

**The battery is only permitted to be replaced by a Renata CR2477N battery. The use of another battery may present a fire or explosion hazard.**

**The battery can explode if handled improperly. Do not recharge, disassemble or dispose of the battery in fire.**

The following lithium replacement batteries are available: 4A0006.00-000 (1 pc.) and 0AC201.91 (4 pcs.).

### **7.1.1 Procedure**

- Disconnect the power supply to the B&R Industrial PC (disconnect the power cable). Isolate the system from all potential sources of electrical power!
- Touch the housing or ground connection in order to discharge any electrostatic charge from your body.
- Pull the battery holder out of the Panel PC  $(①)$  and remove the battery  $(②)$ .

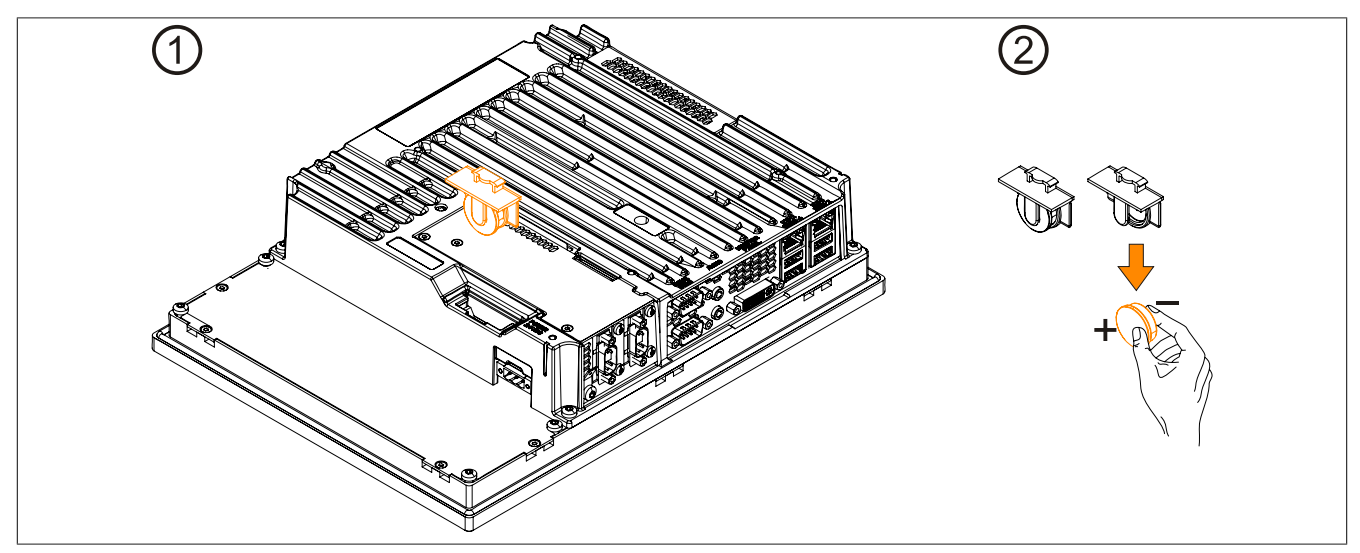

Figure 252: Pull out battery holder and remove battery

• The battery should not be held by its edges. Insulated tweezers may also be used to insert the battery.

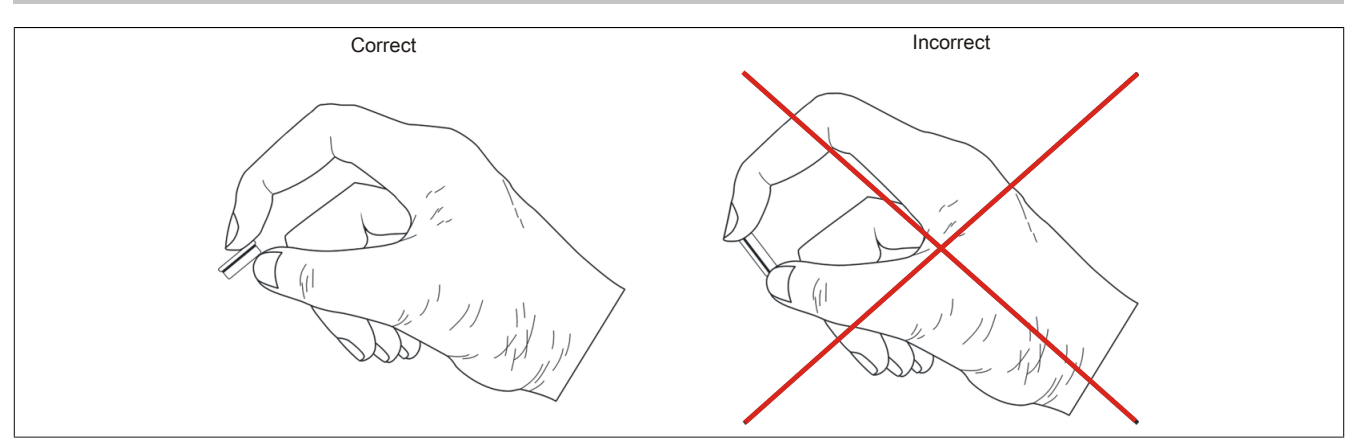

Figure 253: Battery handling

- Insert the new battery with the correct polarity.
- Insert the battery holder into the Panel PC.
- Reconnect the power supply to the B&R Industrial PC (plug in the power cable).
- Check the date and time in BIOS and correct them if necessary.

## **Warning!**

**Lithium batteries are hazardous waste! Used batteries must be disposed of in accordance with local regulations.**

## **7.2 Exchanging a CFast card**

## **Caution!**

**Power must be turned off before exchanging CFast cards.**

The CFast card can be exchanged quickly and easily using the ejector (see image).

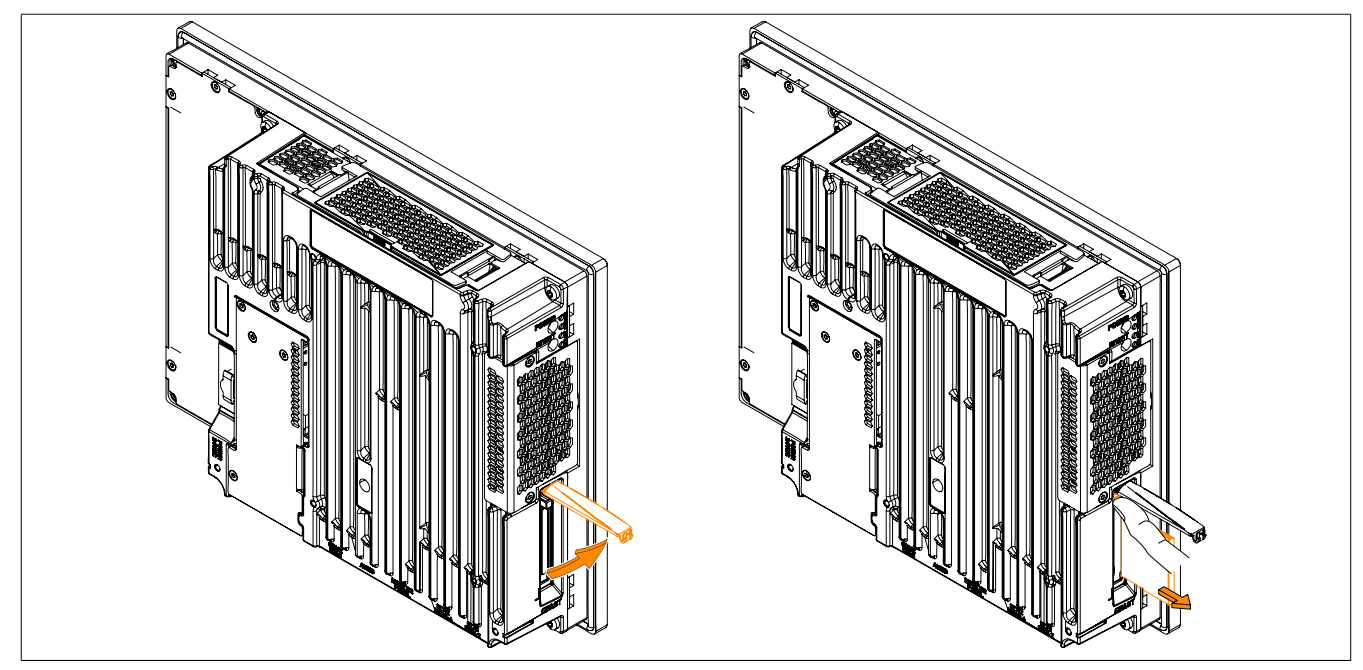

Figure 254: Exchanging a CFast card

## **7.3 Cleaning**

## **Danger!**

**The device is only permitted to be cleaned when it is switched off in order to avoid triggering unintentional functions by touching the touch screen or pressing keys.**

Use a damp cloth to clean the device. Use only water with detergent, screen cleaner or alcohol (ethanol) to moisten the cleaning cloth. Apply the cleaning agent to the cloth first; do not spray it directly onto the device! Never use aggressive solvents, chemicals, abrasive cleaners, compressed air or steam cleaners.

## **Information:**

**Displays with a touch screen should be cleaned at regular intervals.**

## **7.4 User tips for increasing the service life of the display**

### **7.4.1 Backlight**

The service life of the backlight is specified by its "half-brightness time". An operating time of 50,000 hours would mean that the display brightness would still be 50% after this time.

#### **7.4.1.1 How can the service life of backlights be extended?**

- Set the display brightness to the lowest value comfortable for the eyes.
- Use dark images.
- Reducing the brightness by 50% can increase the half-brightness time by approximately 50%.

#### **7.4.2 Image persistence**

Image persistence refers to the "burning in" of a static image on a display after being displayed for a long time. It does not only occur with static images, however. Image persistence is also referred to in the technical literature as screen burn-in, image retention, memory effect, memory sticking or ghost image.

There are 2 different types:

- Area type: This type can be seen in a dark gray image. The effect disappears if the display is switched off for a long time.
- Line type: This can result in permanent damage.

#### **7.4.2.1 What causes image persistence?**

- Static images
- No screensaver
- Sharp transitions in contrast (e.g. black/white)
- High ambient temperatures
- Operation outside of specifications

#### **7.4.2.2 How can image persistence be reduced?**

- Switch continuously between static and dynamic images.
- Prevent excessive differences in brightness between foreground and background elements.
- Use colors with similar brightness.
- Use complementary colors for subsequent images.
- Use screensavers.

## **7.5 Pixel errors**

### **Information:**

**Displays can contain faulty pixels (pixel errors) due to the manufacturing process. They are not grounds for initiating a complaint or warranty claim.**

# **Appendix A**

## **A.1 Maintenance Controller Extended (MTCX)**

The MTCX controller (FPGA processor) is located on the mainboard (part of every system unit) of the PPC900 device.

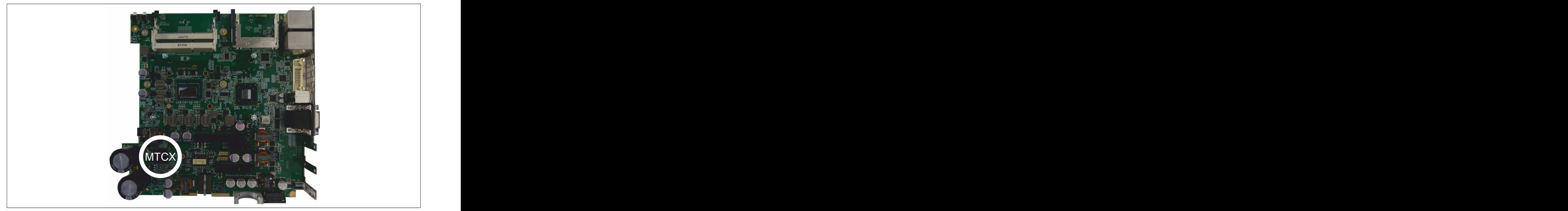

The MTCX is responsible for the following monitoring and control functions:

- Power on (power OK sequencing) and power failure logic
- Watchdog handling (NMI and reset handling)
- Temperature monitoring
- Fan control
- Key and LED handling/coordination (matrix keyboard on B&R display units)
- Advanced desktop operation (keys, USB forwarding)
- Daisy chain display operation (touch screen, USB forwarding)
- Panel locking mechanism (can be configured using B&R Control Center ADI driver)
- Backlight control for connected B&R displays
- Statistical data recording (power cycles records every switch-on, power on and fan hour; each quarter hour is counted)
- SDL data transfer (display, matrix keyboard, touch screen, service data, USB)
- LED status indicators (Power, HDD, Link, Run)
- Optimal default BIOS are reported to BIOS by the MTCX based on the actual hardware.

Extended MTCX functions are available by upgrading firmware 6). The version can be read in BIOS or approved Microsoft Windows operating systems using the B&R Control Center.

<sup>&</sup>lt;sup>6)</sup> Available in the Downloads section of the B&R website ([www.br-automation.com\)](http://www.br-automation.com).

## **A.2 Abbreviations**

| <b>Abbreviation</b> | <b>Stands for</b> | <b>Description</b>                                                                |
|---------------------|-------------------|-----------------------------------------------------------------------------------|
| <b>NC</b>           | Normally closed   | Normally closed relay contact.                                                    |
|                     | Not connected     | Used in pinout descriptions if a terminal or pin is not connected on the module   |
|                     |                   | side.                                                                             |
| <b>ND</b>           | Not defined       | In technical data tables, this stands for a value that is not defined. This may   |
|                     |                   | be because a cable manufacturer does not provide a value for certain technical    |
|                     |                   | data, for example.                                                                |
| <b>NO</b>           | Normally open     | Normally open relay contact.                                                      |
| TBD                 | To be defined     | Used in technical data tables when there is currently no value for specific tech- |
|                     |                   | nical data. The value will be provided at a later point in time.                  |

Table 318: Abbreviations used in this user's manual

## **A.3 Viewing angles**

For viewing angle specifications (R, L, U, D) of the display types, see the technical data of the individual components.

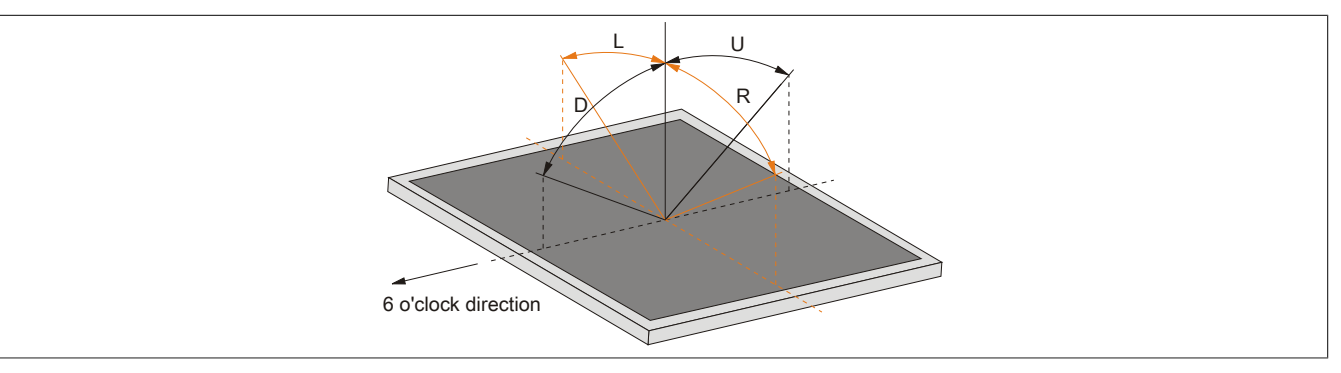

## **A.4 Chemical resistance**

Single-touch display units feature the Autotex panel overlay starting with the following revision number:

- 5AP923.1215-00 ≥ Revision B8
- 5AP923.1505-00 ≥ Revision B8
- 5AP923.1906-00 ≥ Revision B8

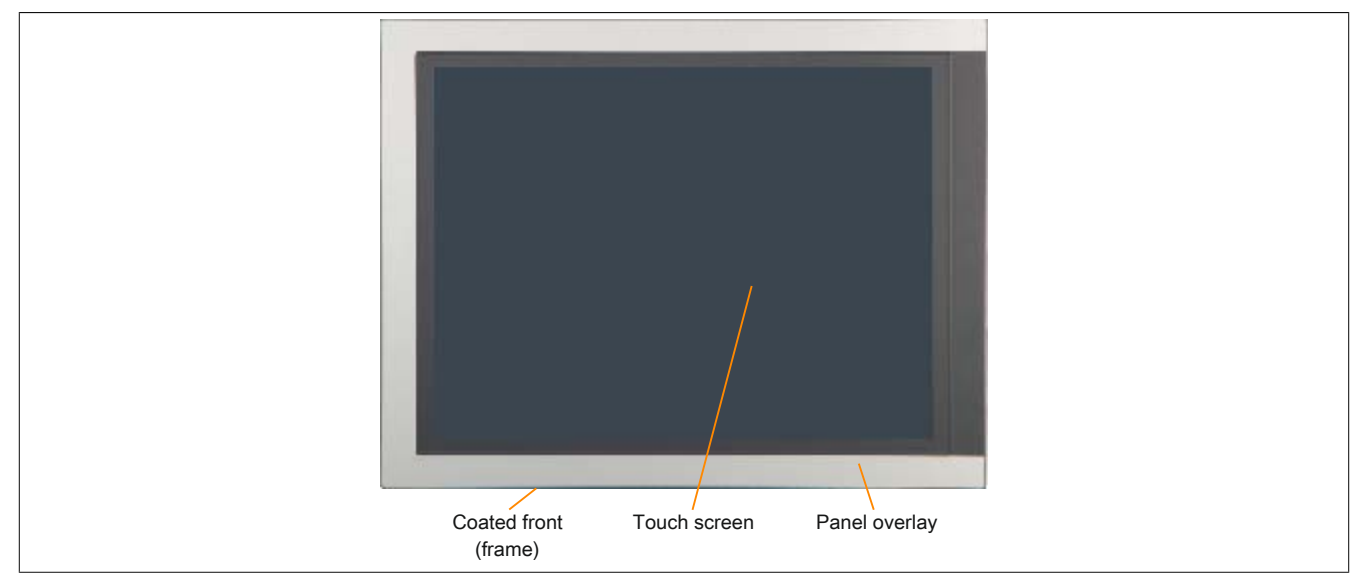

Figure 255: Single-touch display unit with Autotex panel overlay

Single-touch display units < Revision B8 were manufactured with the aluminum panel overlay.

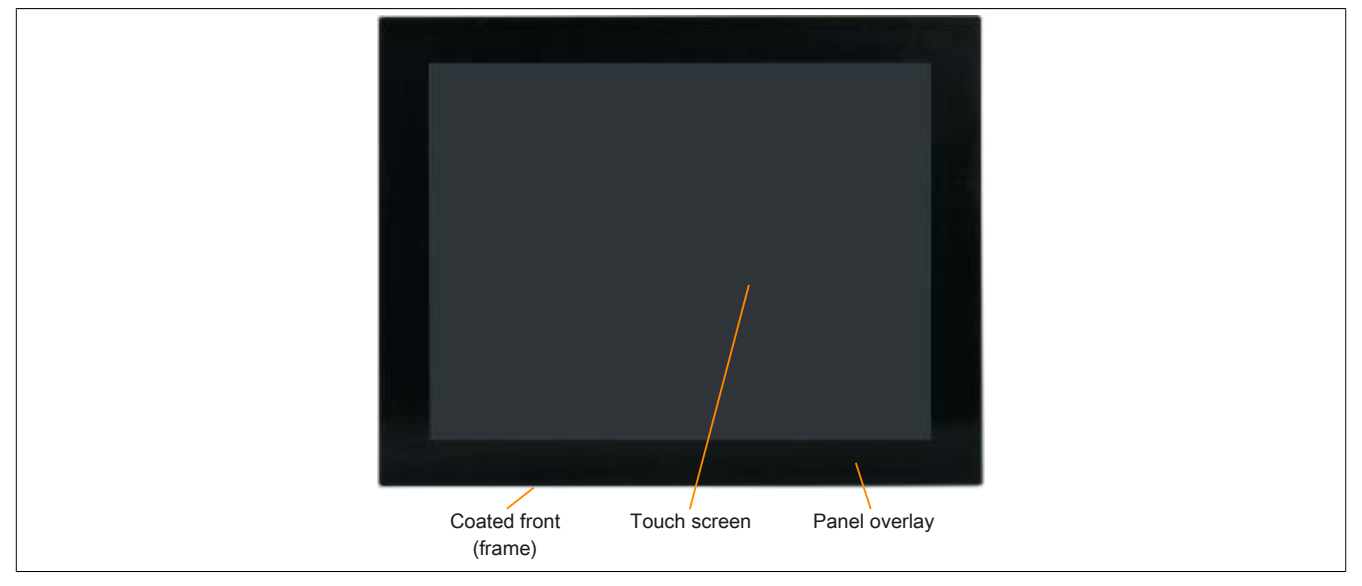

Multi-touch display units feature an edge-to-edge glass surface.

## **A.4.1 Autotex panel overlay (polyester)**

Unless otherwise specified, the panel overlay is resistant to the following chemicals per DIN 42115 Part 2 when exposed for up to 24 hours without visible changes:

- Acetaldehyde
- Acetone
- **Acetonitrile**
- Aliphatic hydrocarbons
- Alkali carbonate
- Formic acid < 50%
- Ammonia  $< 40\%$
- Amyl acetate
- Ethanol
- Ether
- **Gasoline**
- Bichromate
- Potassium
- Cutting oil
- Brake fluid
- Butylcellosolve
- Sodium hypochlorite < 20%
- **Cyclohexanol**
- Cyclohexanone
- Decon
- Diacetone alcohol
- Dibutyl phthalate
- Diesel
- Diethyl ether
- Diethyl phthalate
- Dioxan
- Dowandol
- DRM/PM
- Iron chloride (FeCl2)
- Iron chloride (FeCl3)
- Acetic acid < 50%
- Ethyl acetate
- Linseed oil
- Aviation fuel
- Formaldehyde 37 to 42%
- **Glycerine**
- Glycol
- Isophorone
- **Isopropanol**
- Potassium hydroxide
- Potassium carbonate
- **Methanol**
- Methylisobutylketone
- MIBK
- Sodium bisulphate
- Sodium carbonate
- Caustic soda < 40%
- N-Butyl acetate
- Paraffin oil
- Phosphoric acid < 30%
- Blown castor oil
- Nitric acid < 10%
- Hydrochloric acid < 36%
- Sea water
- Sulphuric acid < 10%
- Silicon oil
- **Tenside**
- Turpentine oil replacement
- Toluene
- Triacetin
- Trichloracetic acid < 50%
- Trichloroethane
- White spirits
- Washing agents
- **Water**
- Hydrogen peroxide < 25%
- Fabric conditioner
- Xylene

Per DIN 42115 Part 2, the panel overlay is resistant to glacial acetic acid for less than one hour without visible damage.

- 
- 
- 

## **A.4.2 Aluminum panel overlay**

Unless otherwise specified, the panel overlay is resistant to the following chemicals per DIN 42115 Part 2 when exposed for up to 24 hours without visible changes:

> • Iron chloride (FeCl2) Iron chloride (FeCl3) • Acetic acid < 50% **Butyl acetate Ethanol Ether**

• DRM/PM Iron chloride

Ethyl acetate • 2-Butoxyethanol • Aviation fuel

• Formaldehyde 37 to 42%

• Transmission fluid

• Potassium carbonate • Potassium hydroxide

**Glycerine Glycol Isophorone Isopropanol** • Potassium

- Acetaldehyde
- Acetone
- **Acetonitrile**
- Alkali carbonate
- Alkane
- Formic acid  $< 50\%$
- Ammonia < 40%
- Amyl acetate
- **Gasoline**
- **Bichromate**
- **Brake fluid**
- Castor oil
- Hydrogen chloride < 36%
- **Cyclohexanol**
- Cyclohexanone
- Decon
- Diacetone alcohol
- Diesel
- Diethyl ether
- Diethyl phthalate
- Dimethylbenzene
- Dioxan
- Dowandol

The panel overlay is not resistant to the following chemicals:

• Benzyl alcohol

• Dimethyl formamide

- Concentrated caustic solution
- High-pressure steam over 100°C
- Methylene chloride
- 
- **Methylbenzene**
- Methyl ethyl ketone
- **Methylisobutylketone**
- Sodium bisulphate
- Sodium carbonate
- Sodium hydroxide < 40%
- Sodium hypochlorite < 20%
- Paraffin oil
- Phosphoric acid < 30%
- **Phthalate**
- Nitric acid < 10%
- Sea water
- Cutting oil
- Sulphuric acid < 10%
- Turpentine oil replacement
- **Triacetin**
- Trichloracetic acid < 50%
- **Trichloroethane**
- Washing agents
- **Water**
- Hydrogen peroxide < 25%
- Fabric conditioner
- Tetrahydrofuran

**A.4.3 Coated aluminum front**

• Concentrated mineral acid

Unless otherwise specified, the coated aluminum front is resistant to the following chemicals per DIN 42115 Part 2 when exposed for up to 24 hours without visible changes:

- Formic acid < 50%
- Ammonia  $< 40\%$
- **Brake fluid**
- Hydrogen chloride < 10%
- Diesel
- Acetic acid < 50%
- Petroleum

The coated aluminum front is not resistant to the following chemicals:

- Acetone
- Ethyl acetate
- - Sodium hydroxide < 40%
	-
- Phosphoric acid < 25%
- Saline < 10%
- Sulphuric acid < 25%
- **Sidolin**
- **Skydrol**
- Transmission fluid Lactic acid  $< 10\%$
- **Isopropanol**
- Coolant  $< 4\%$
- 

• White spirit Linseed oil • Methanol

#### **A.4.4 Touch screen**

#### **AMT touch screen (single-touch)**

Unless otherwise specified, the AMT touch screen is resistant to the following chemicals when exposed for up to 1 hour (at 25°C) with no visible changes:

- Acetone
- Ammonia-based glass cleaner
- Beer
- Unleaded gasoline
- Chemical cleaning agents
- Hydrogen chloride < 6%
- Coca-Cola
- Diesel
- Dimethylbenzene
- Vinegar
- Ethanol
- Antifreeze
- Transmission fluid
- Household cleaning agents
- Hexane
- n-hexane
- Isopropanol
- Coffee
- Methylbenzene
- Methylene chloride
- Methyl ethyl ketone
- Mineral spirits
- Motor oil
- Nitric acid < 70%
- Saline solution < 5% tea
- **Turpentine**
- Lubricants
- Sulphuric acid < 40%
- Cooking oil

**3M touch screen (multi-touch)**

Unless otherwise specified, the 3M touch screen is resistant to the following chemicals per ASTM D 1308-02 and ASTM F 1598-95 when exposed for up to 24 hours without visible changes:

- Acetone
- Ammonia < 5%
- Gasoline
- Beer
- Lead
- Brake fluid
- Hydrogen chloride < 6%
- Coca-Cola
- **Dimethylbenzene**
- Ethanol
- Rubber cement
- Isopropanol
- Coffee
- Ink
- **Lipstick**
- Lysol
- Methylbenzene
- Methyl ethyl ketone
- Naphtha
- Nitric acid < 70%
- **Lubricants**
- Sulphuric acid < 40%
- Stamping ink
- Tea
- Trichloroethylene
- Water
- White wine vinegar
- Windex Original

## **A.5 Touch screen**

### **A.5.1 5-wire AMT touch screen (single-touch)**

### **A.5.1.1 Technical data**

### **Information:**

**The following specified characteristic data, features and limit values are only valid for these individual components and may differ from those of the complete system. The data specified for the complete system applies to the complete system in which this individual component is used, for example.**

| <b>Product ID</b>           | 5-wire AMT touch screen                                                                             |  |  |
|-----------------------------|----------------------------------------------------------------------------------------------------|--|--|
| <b>General information</b>  |                                                                                                    |  |  |
| Certifications              |                                                                                                    |  |  |
| <b>CE</b>                   | Yes                                                                                                 |  |  |
| c-UL-us                     | Yes                                                                                                 |  |  |
| Manufacturer                | <b>AMT</b>                                                                                          |  |  |
| Technology                  | Analog, resistive                                                                                   |  |  |
| Release pressure            | $<$ 1 $N$                                                                                           |  |  |
| Light transmission          | $81\% \pm 3\%$                                                                                      |  |  |
| <b>Ambient conditions</b>   |                                                                                                    |  |  |
| Temperature                 |                                                                                                    |  |  |
| Operation                   | -20 to $70^{\circ}$ C                                                                               |  |  |
| Storage                     | -40 to 80 $^{\circ}$ C                                                                              |  |  |
| Transport                   | -40 to 80 $^{\circ}$ C                                                                              |  |  |
| Relative humidity           |                                                                                                    |  |  |
| Operation                   | 90% at max. 50°C                                                                                    |  |  |
| Storage                     | 90% RH at max. 60°C for 504 hours                                                                   |  |  |
| Transport                   | 90% RH at max. 60°C for 504 hours                                                                   |  |  |
| <b>Operating conditions</b> |                                                                                                    |  |  |
| Service life                | 36 million touch operations at the same position (release pressure: 250 g, interval: 2x per second) |  |  |
| Activation                  | Finger, stylus, credit card, glove                                                                  |  |  |
| <b>Drivers</b>              | Touch screen drivers for approved operating systems are available for down-                         |  |  |
|                             | load in the Downloads section of the B&R website (www.br-automation.com).                           |  |  |

Table 319: 5-wire AMT touch screen - Technical data

#### **A.5.1.2 Temperature/Humidity diagram**

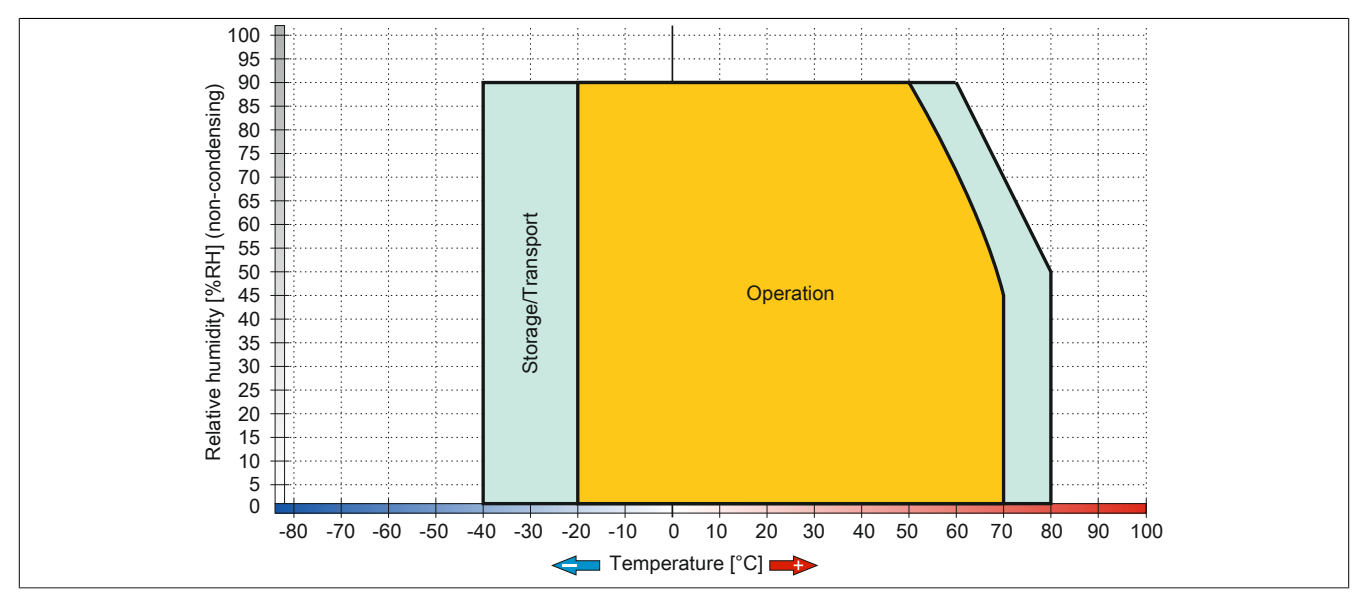

Figure 256: 5-wire AMT touch screen - Temperature/Humidity diagram

### **A.5.2 Touch screen 3M (multi-touch)**

#### **A.5.2.1 Technical data**

## **Information:**

**The following specified characteristic data, features and limit values are only valid for these individual components and may differ from those of the complete system. The data specified for the complete system applies to the complete system in which this individual component is used, for example.**

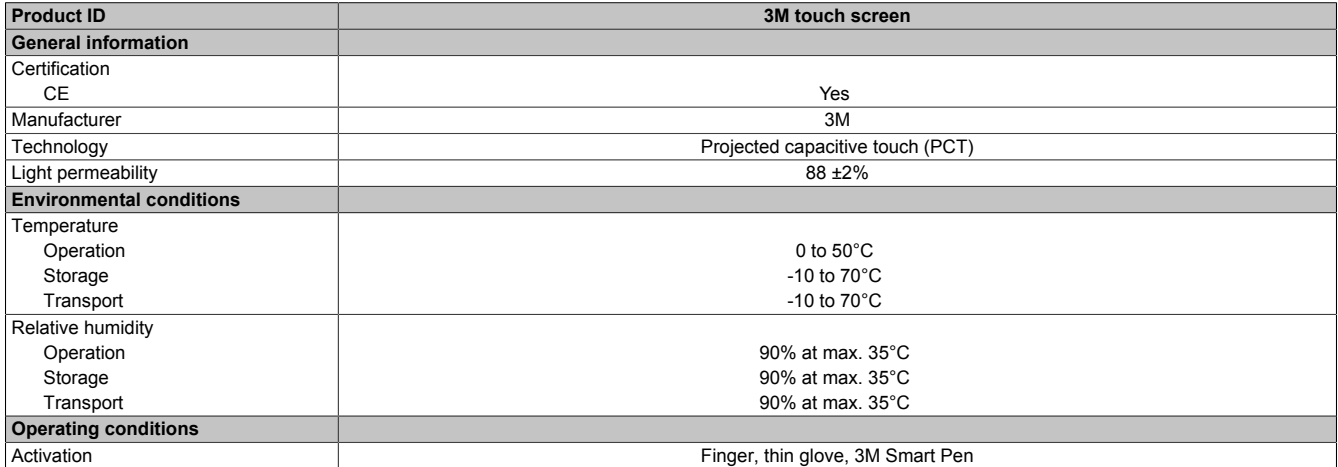

Table 320: 3M touch screen - Technical data

#### **A.5.2.2 Temperature/Humidity diagram**

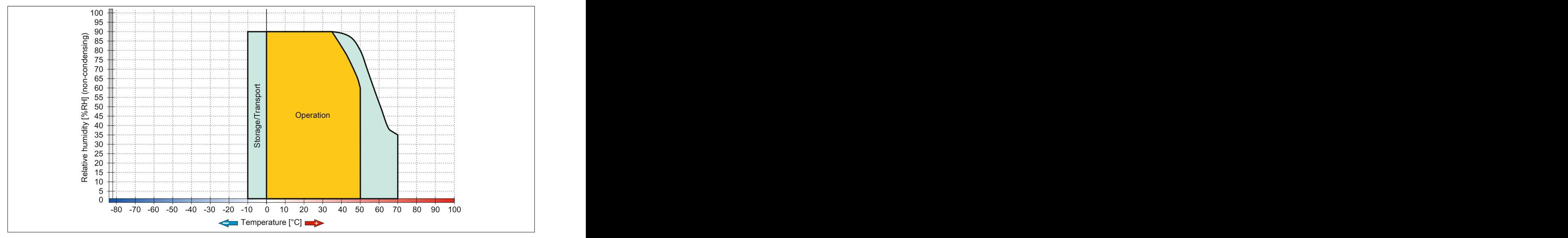

Figure 257: 3M touch screen - Temperature/Humidity diagram

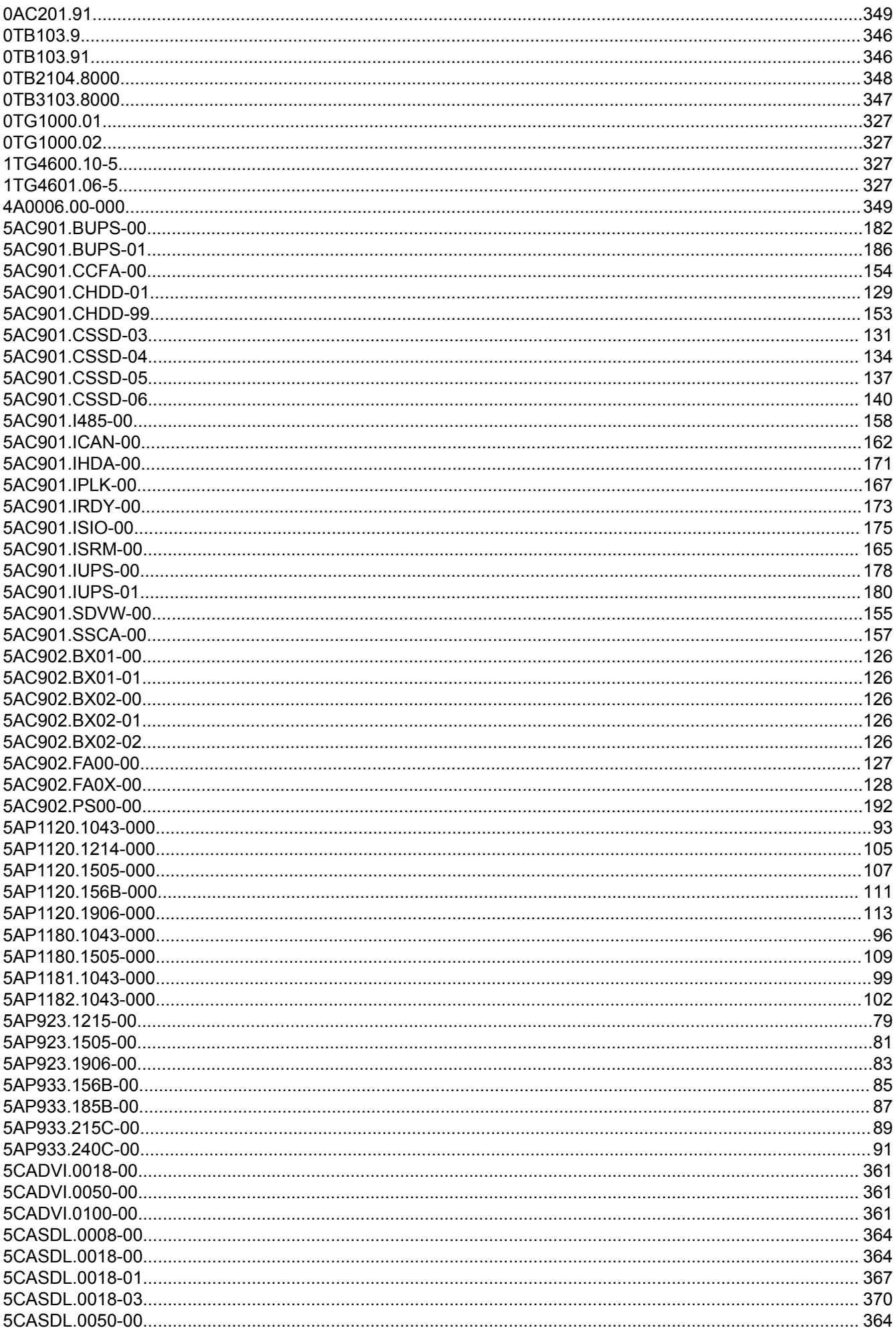

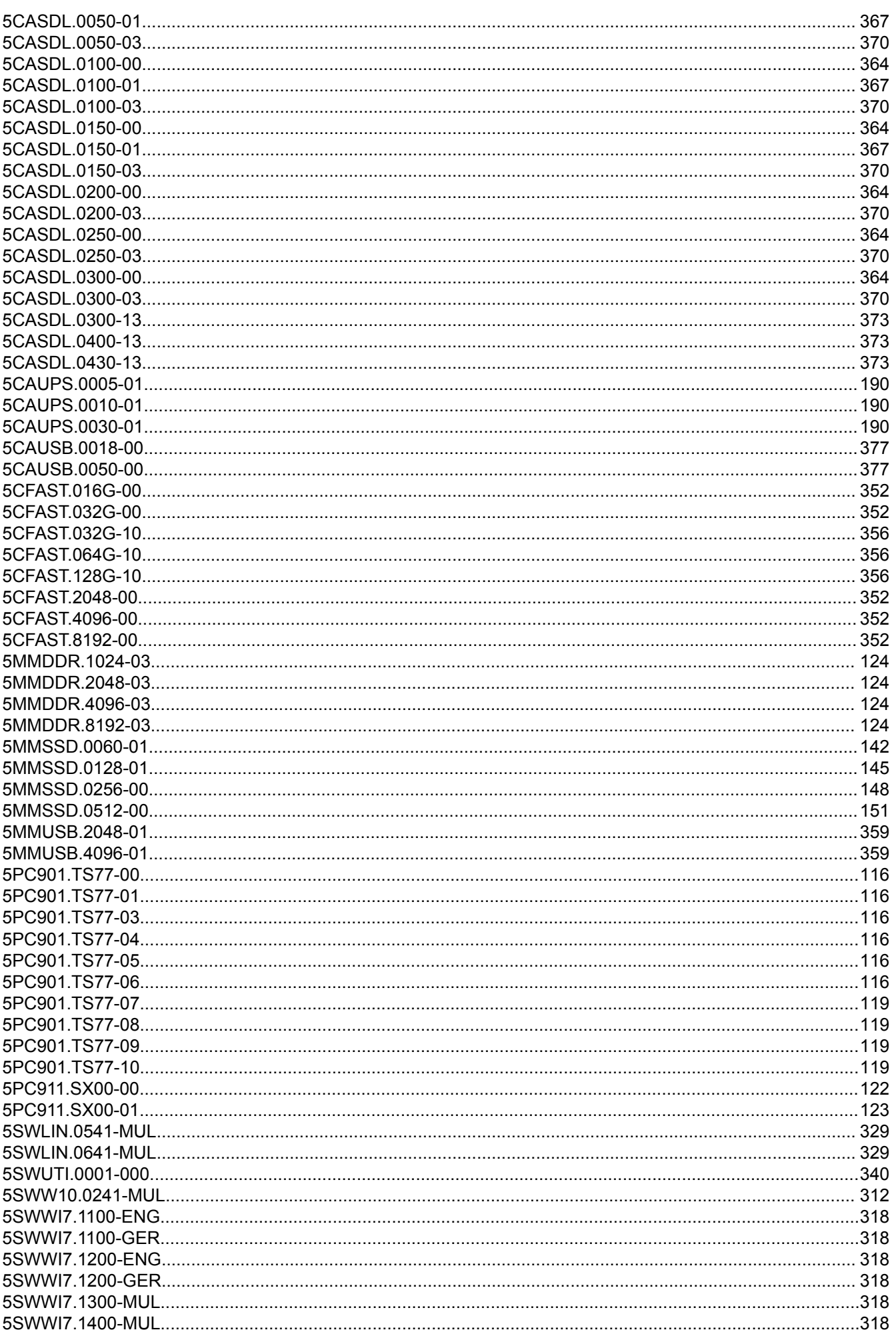
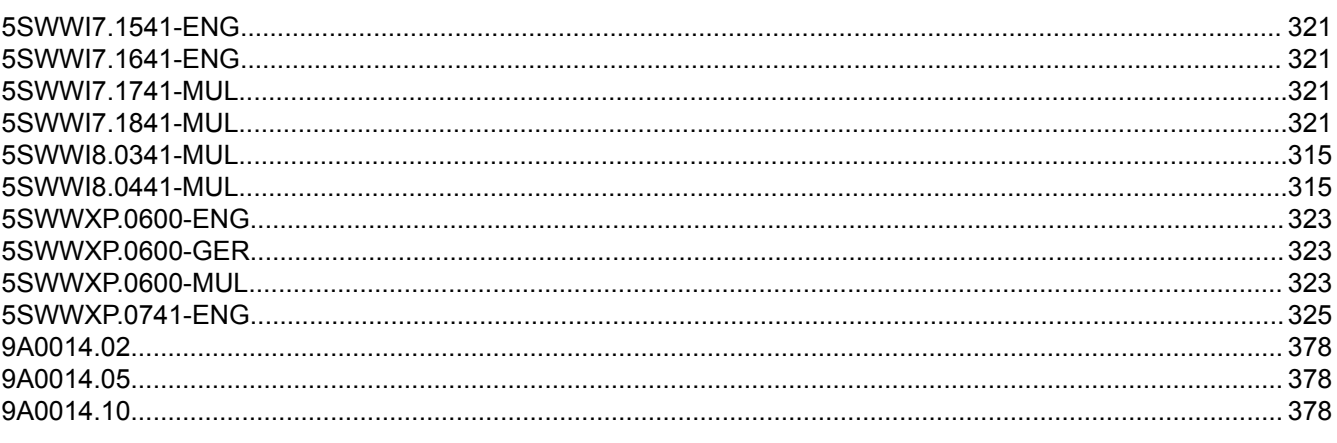

## Index